**P-4531i MFP P-4536i MFP P-5536i MFP P-6036i MFP** 

# **MANUEL D'UTILISATION**

Il est recommandé de lire ce manuel avant d'utiliser la machine et de le conserver à portée de main pour consultation ultérieure.

### <span id="page-1-0"></span>Préface

Merci d'avoir acheté cette machine.

Le présent Manuel d'utilisation constitue une aide destinée à permettre d'utiliser correctement la machine, d'effectuer la maintenance périodique et de prendre des mesures de dépannage simples nécessaires pour que la machine puisse être toujours utilisée dans des conditions optimales.

Il est recommandé de lire ce manuel avant d'utiliser la machine.

#### **Afin de préserver la qualité, nous recommandons d'utiliser nos cartouches de toner originales, qui sont soumises à de nombreux contrôles de qualité.**

L'utilisation de cartouches de toner non originales peut causer une panne.

Nous ne sommes pas responsables des dommages causés par l'utilisation de fournitures de tiers dans cette machine.

#### **Vérification du numéro de série de l'équipement**

Le numéro de série de l'équipement est imprimé à l'emplacement indiqué sur la figure.

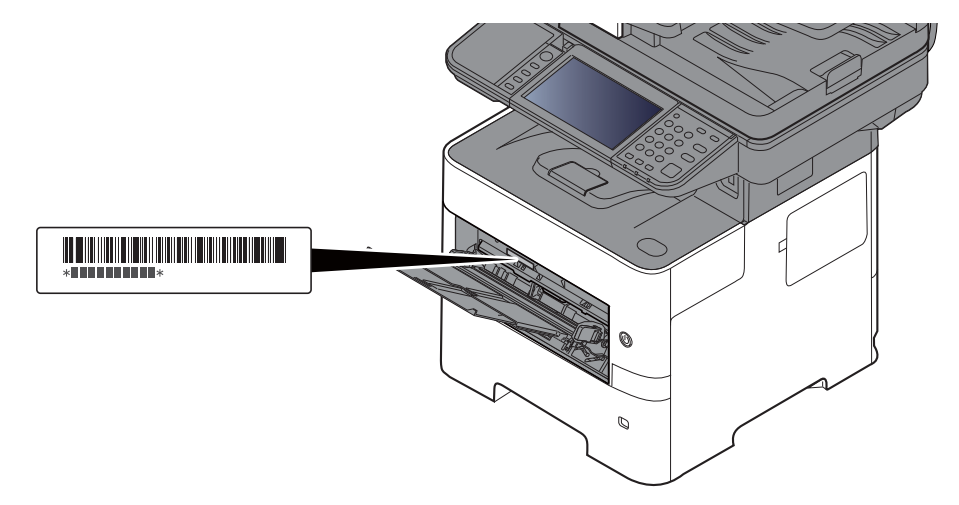

Le numéro de série de l'équipement est nécessaire pour contacter le représentant de service. Vérifier le numéro avant de contacter le représentant de service.

### <span id="page-2-0"></span>Table des matières

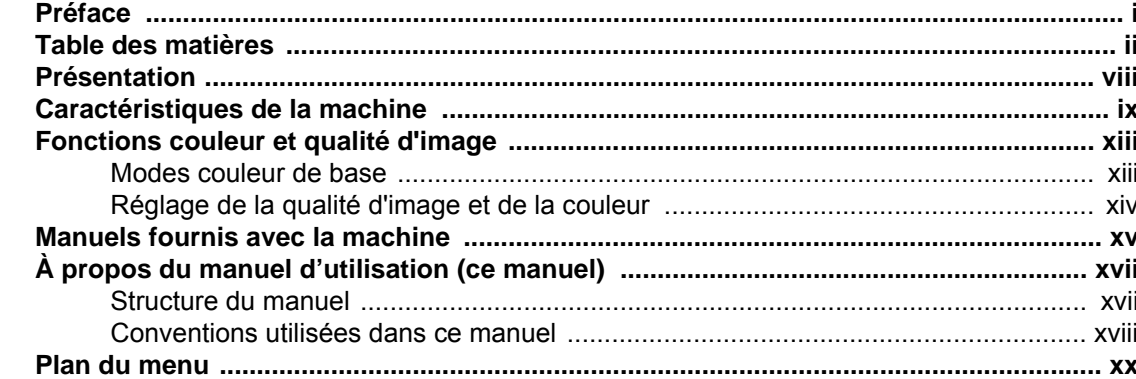

#### $\mathbf 1$

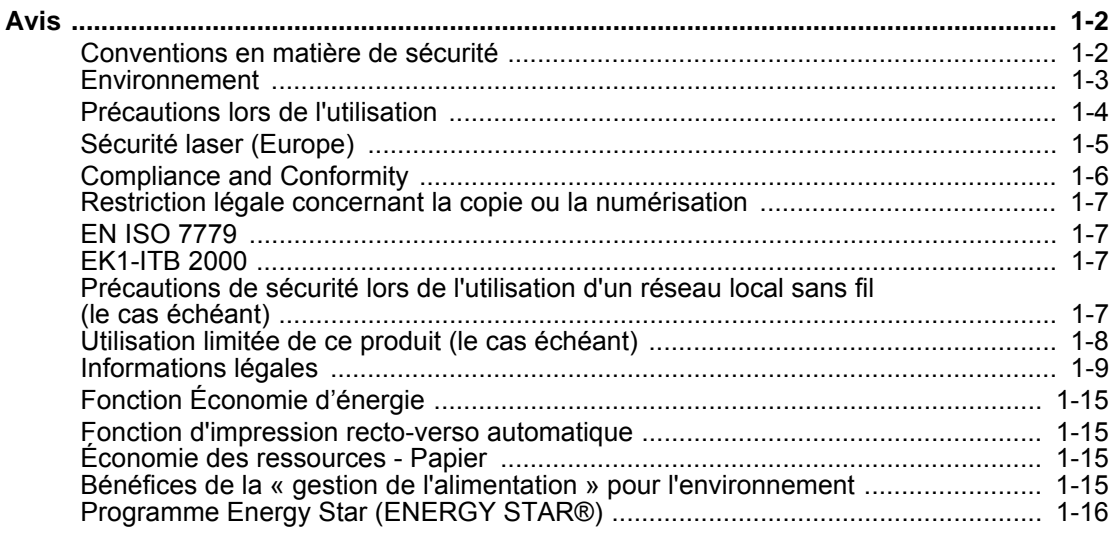

#### $\overline{2}$ Nomenclature

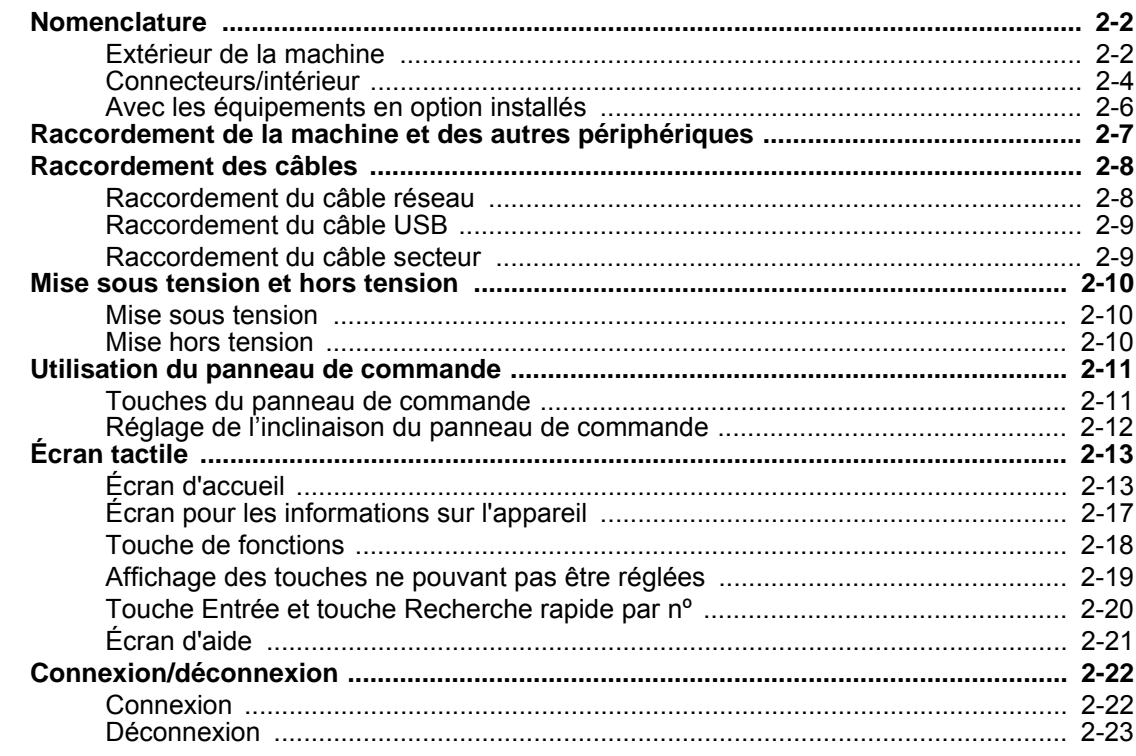

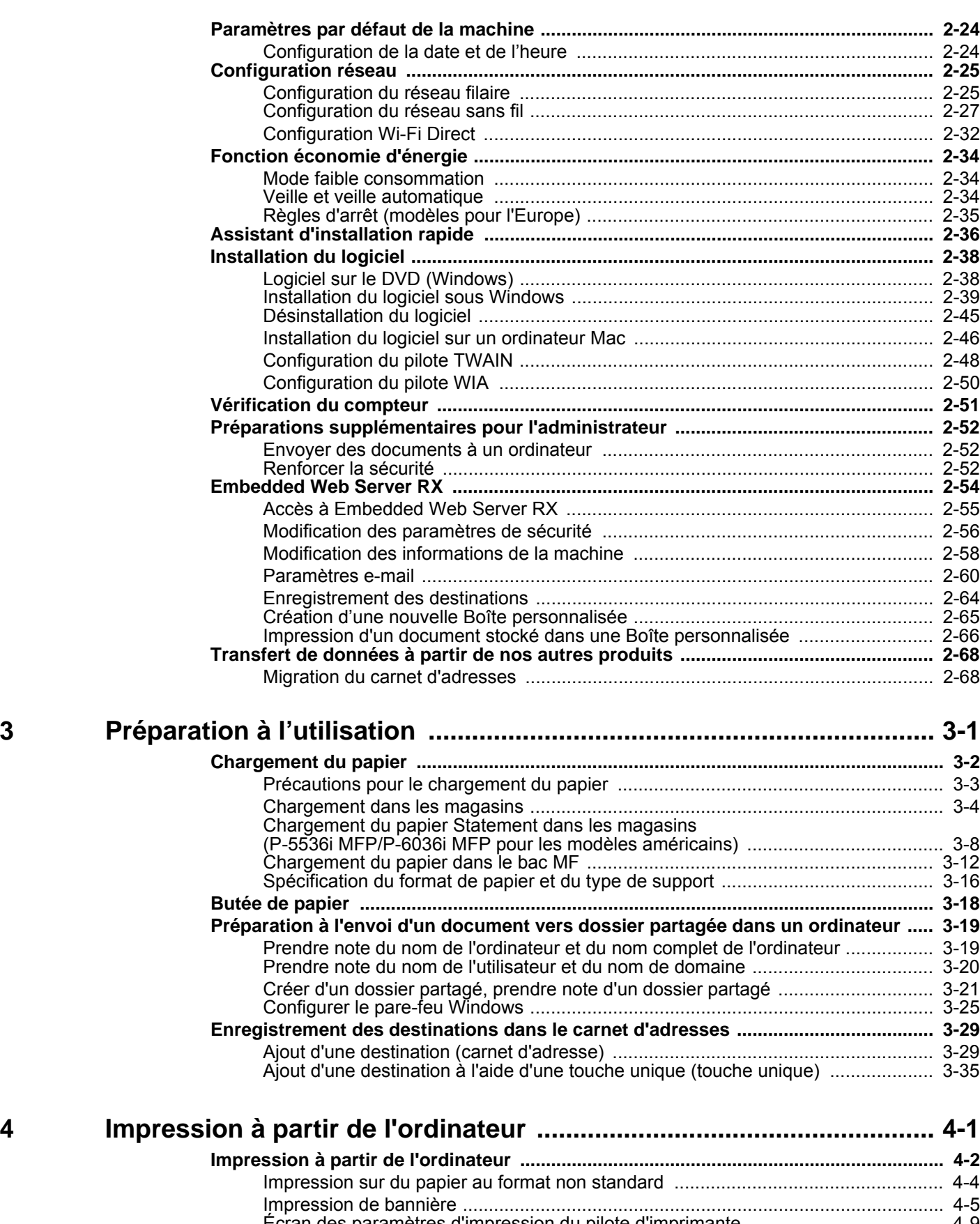

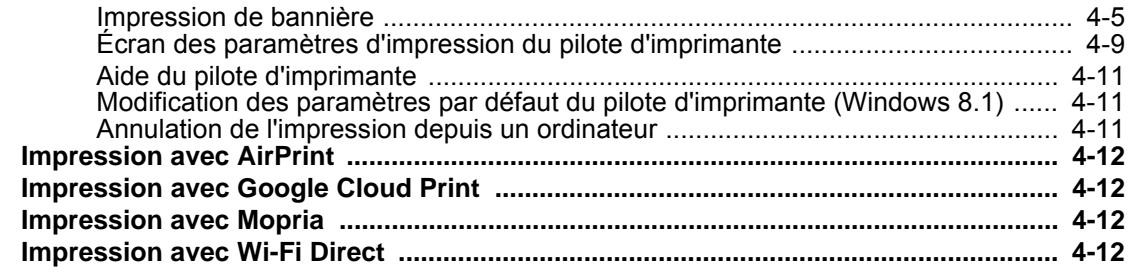

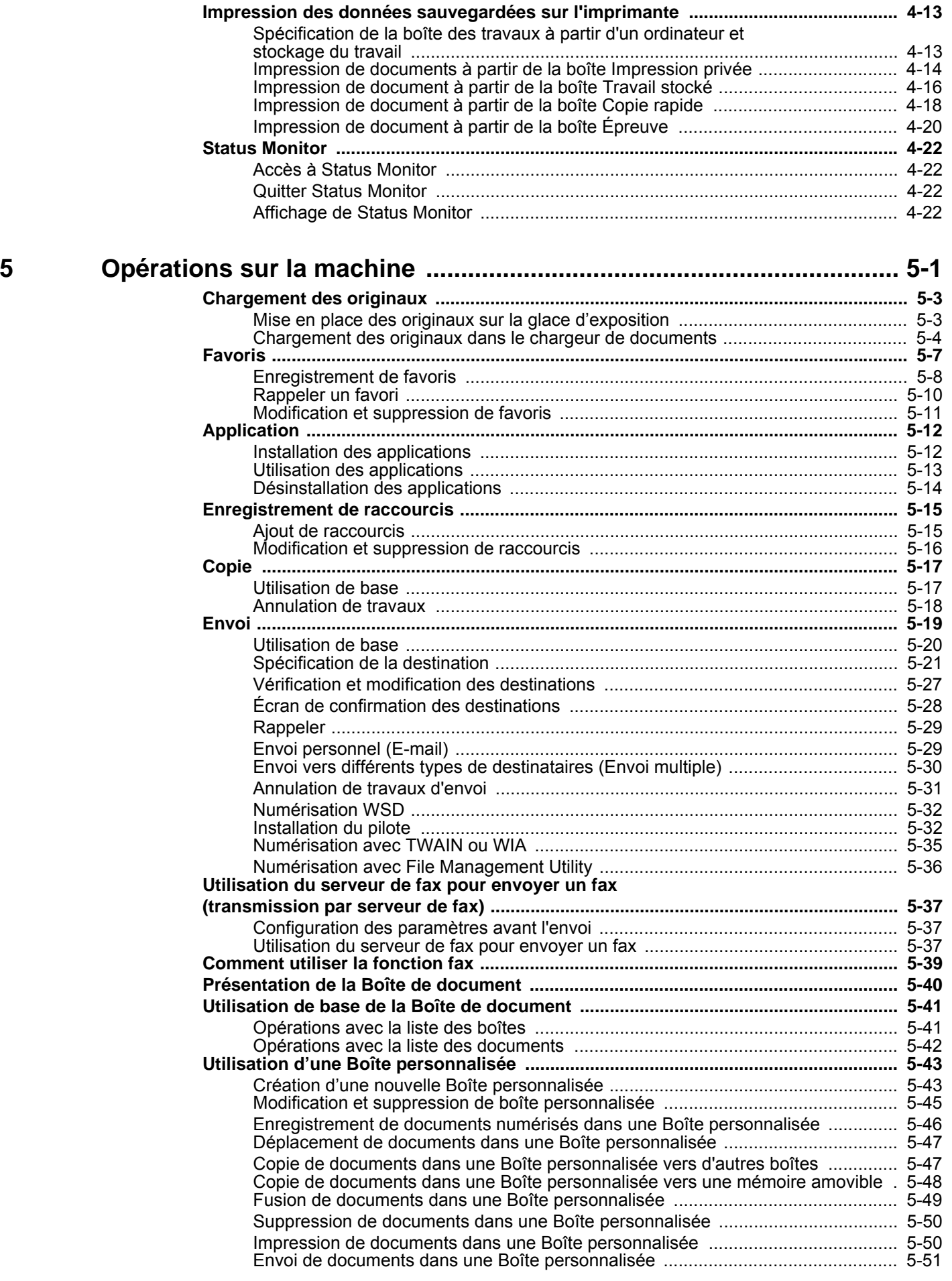

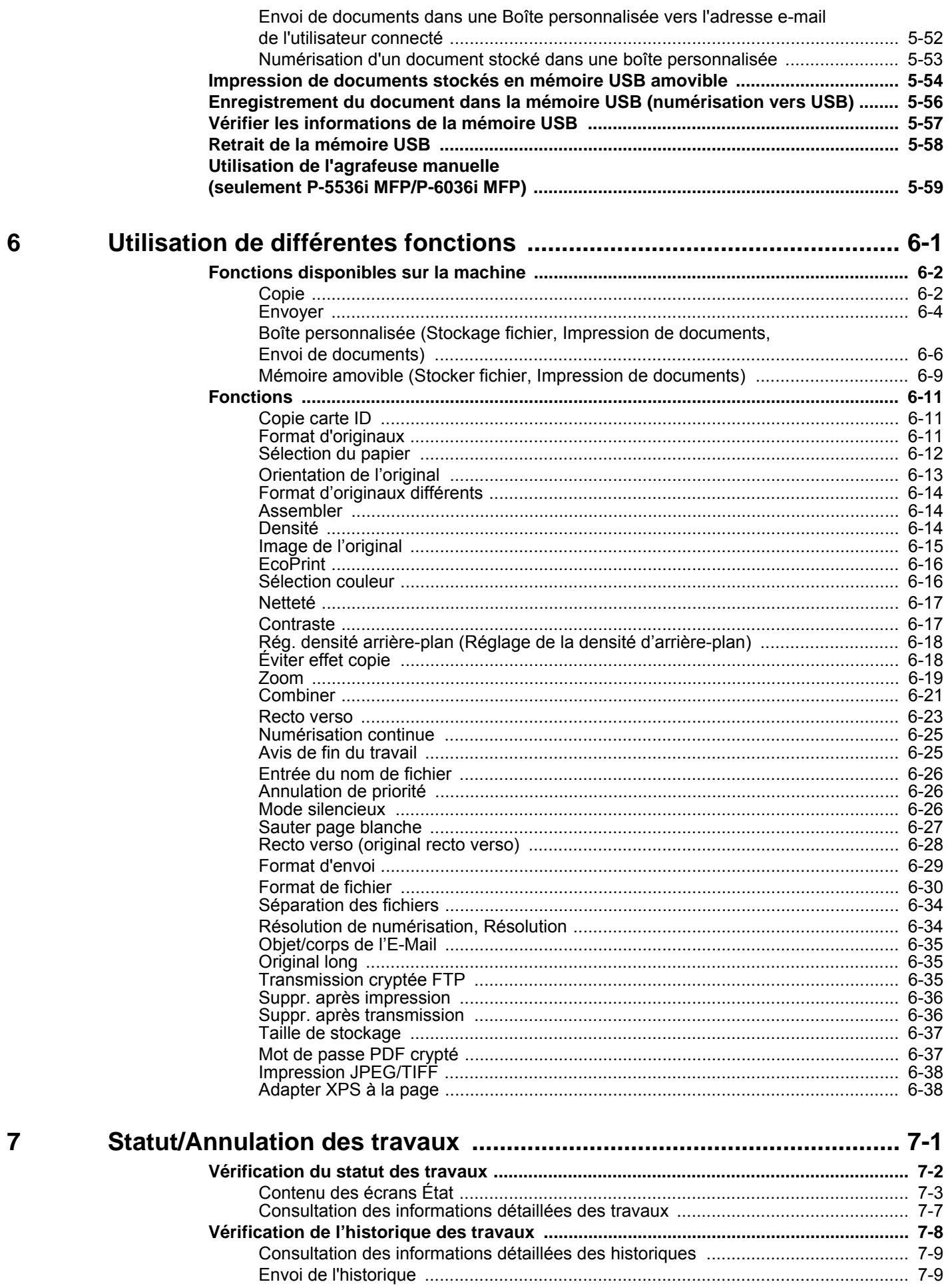

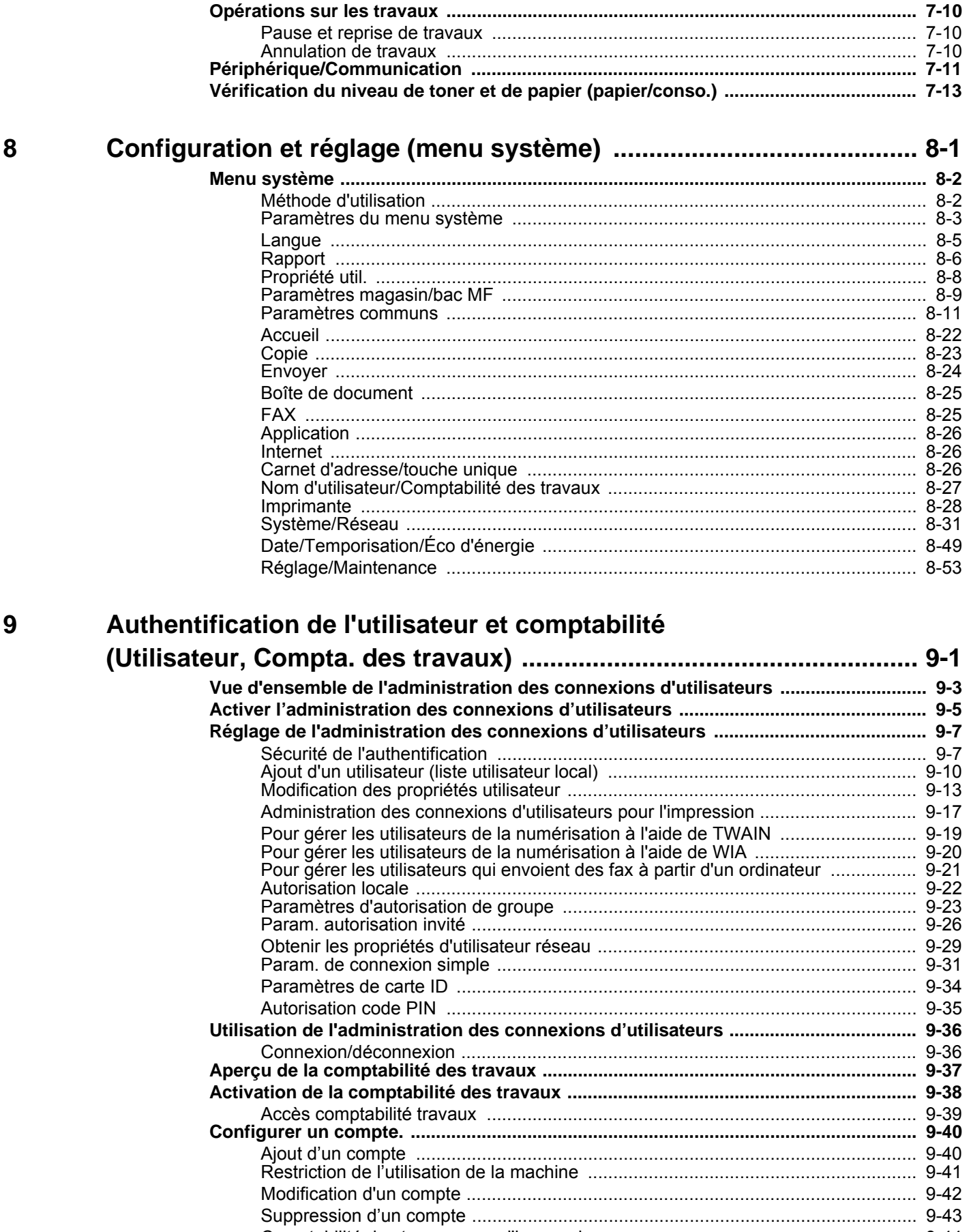

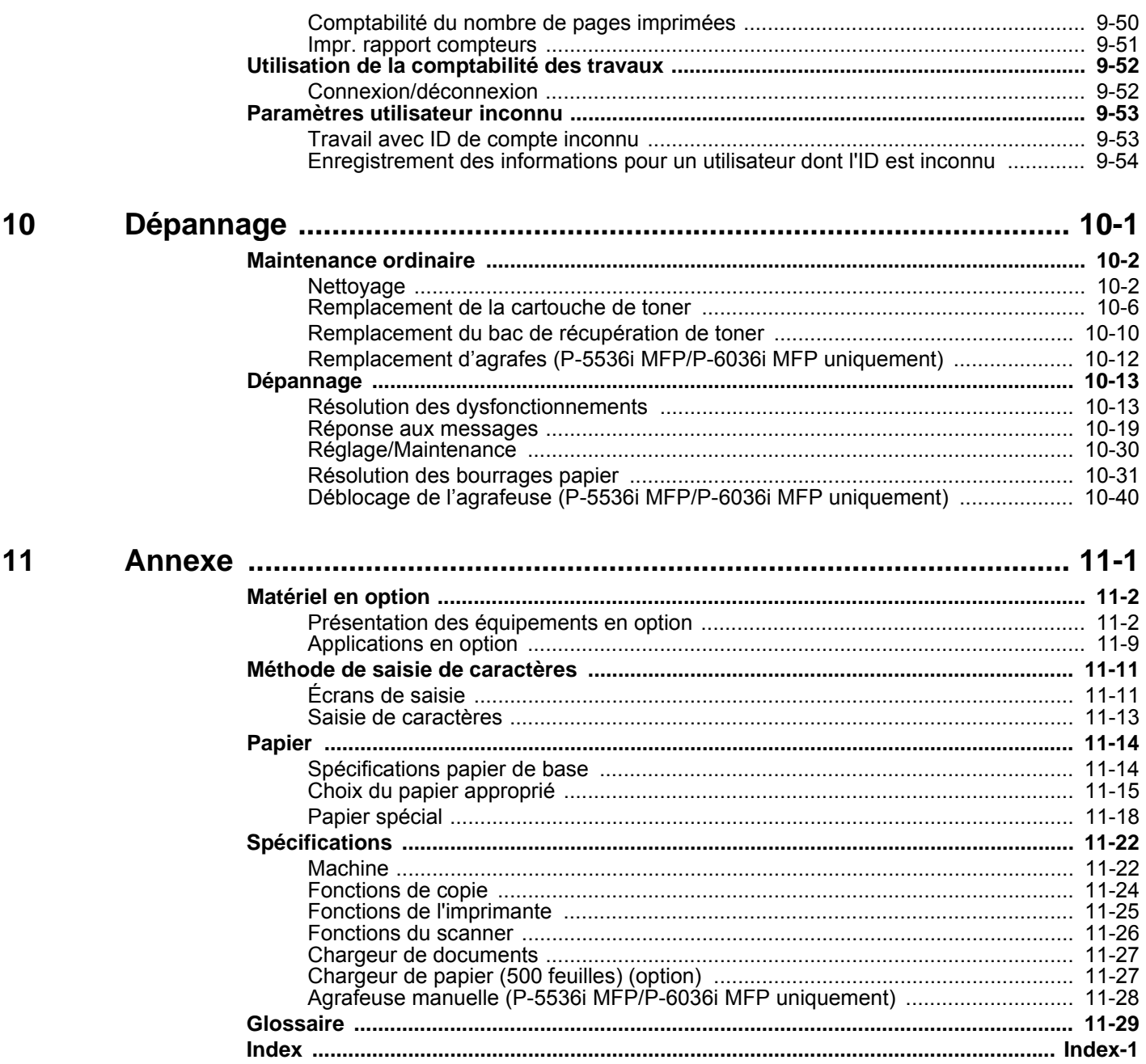

### <span id="page-8-0"></span>Présentation

Cette machine est équipée en série de fonctions de copie et d'impression et une image numérisée peut être envoyée à un destinataire par e-mail sous forme de pièce jointe ou à un ordinateur sur le même réseau. Sur les produits avec une fonction fax, il est également possible d'utiliser la fonction fax.

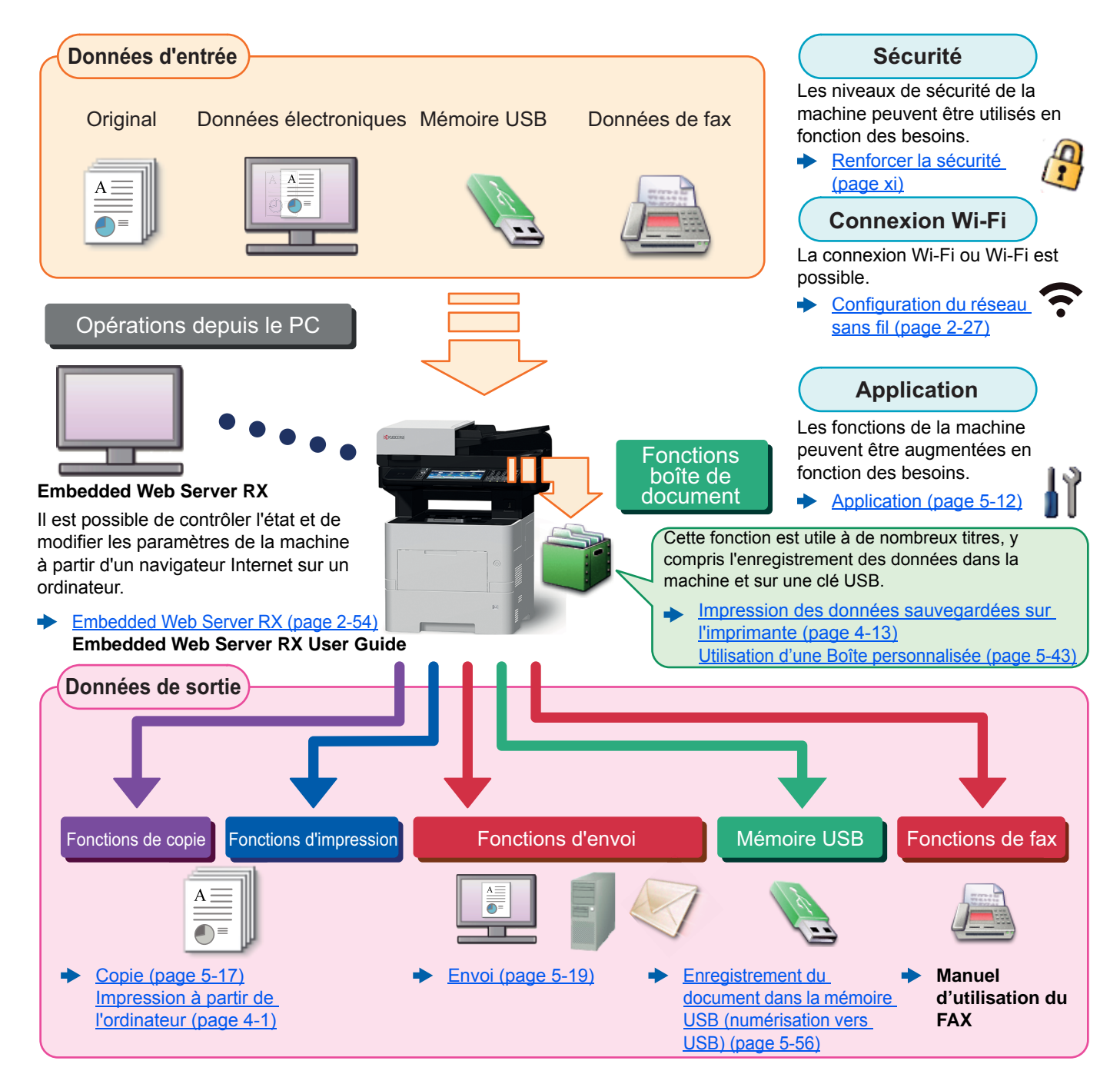

#### **Q REMARQUE**

• Avant d'utiliser la machine, veiller à lire la section suivante :

- [Informations légales et de sécurité \(page 1-1\)](#page-35-1)
- Pour les préparations à l'utilisation de la machine (par ex. branchement des câbles et installation de logiciel), se reporter à :
- [Installation et préparation de la machine \(page 2-1\)](#page-51-1)
- Pour savoir comment charger le papier, définir des dossiers partagés et ajouter des adresses au carnet d'adresses, se reporter à :
- [Préparation à l'utilisation \(page 3-1\)](#page-124-1)

## <span id="page-9-0"></span>Caractéristiques de la machine

La machine est dotée de nombreuses fonctions utiles.

[Utilisation de différentes fonctions \(page 6-1\)](#page-244-1)

Voici quelques exemples.

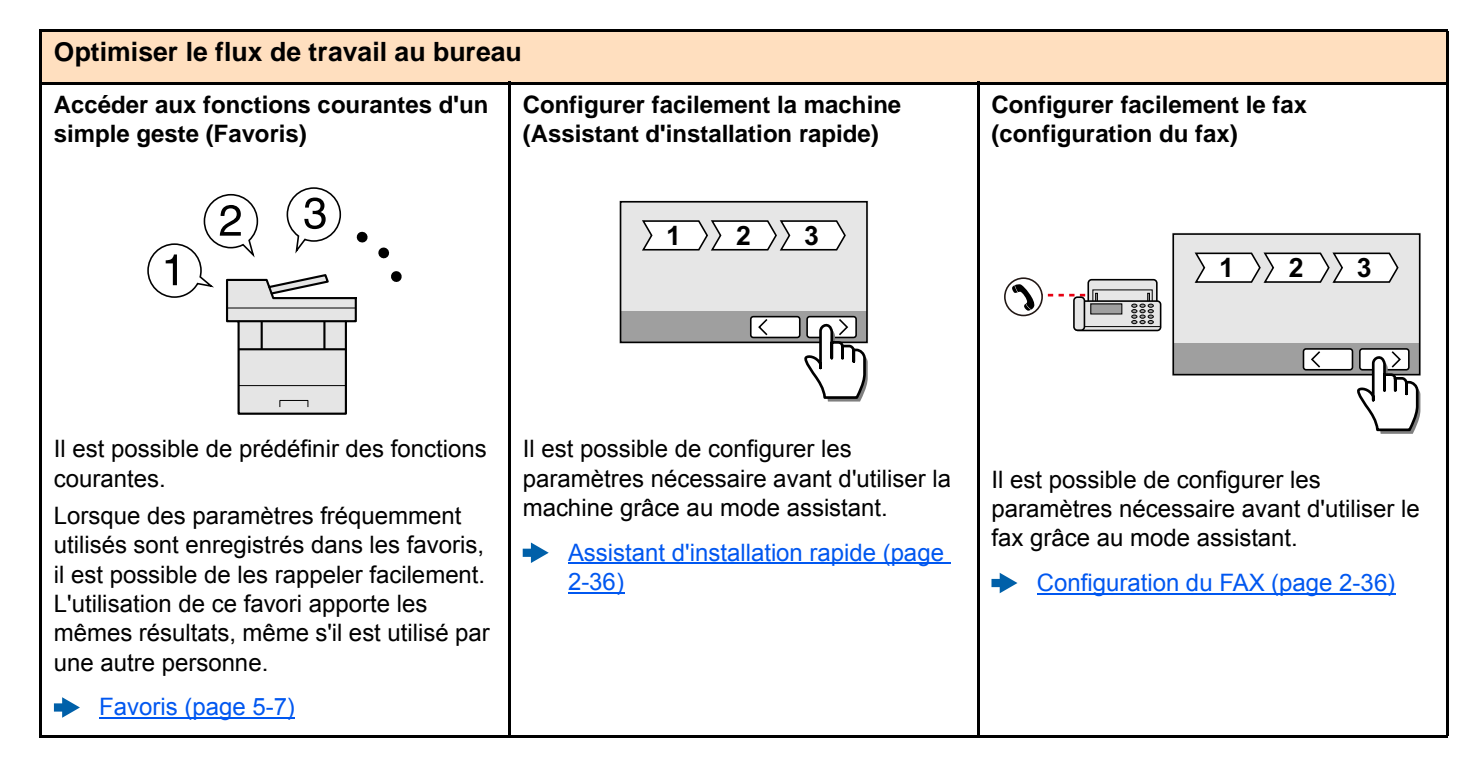

#### **Optimiser le flux de travail au bureau Numériser un grand nombre d'originaux en lots séparés et produire un seul travail (Numérisation continue)** Utile lors de la préparation de documents contenant de nombreuses pages. S'il n'est pas possible de placer un grand nombre d'originaux dans le chargeur de documents à la fois, il est possible de numériser les originaux dans des lots séparés puis de les copier ou envoyer dans un travail unique. [Numérisation continue \(page 6-25\)](#page-268-2) **Effectuer un seul envoi avec plusieurs options d'envoi (Envoi multiple)** Il est possible d'envoyer un même document à plusieurs destinataires en utilisant une méthode différente. Il est possible de spécifier plusieurs destinataires aux méthodes d'envoi différentes comme E-mail, SMB et fax. Le flux de travail est ainsi réduit en envoyant le travail en une seule fois. [Envoi vers différents types de](#page-214-1)  [destinataires \(Envoi multiple\) \(page](#page-214-1)  [5-30\)](#page-214-1) **Enregistrer des documents souvent utilisés dans la machine (Boîte personnalisée)** Le document souvent utilisé peut être enregistré dans la machine et imprimé lorsque cela est nécessaire. [Utilisation d'une Boîte personnalisée](#page-227-2)  [\(page 5-43\)](#page-227-2) 1~10 **1** 1~30 **1** 11~20 **11**  $21.$ **21**

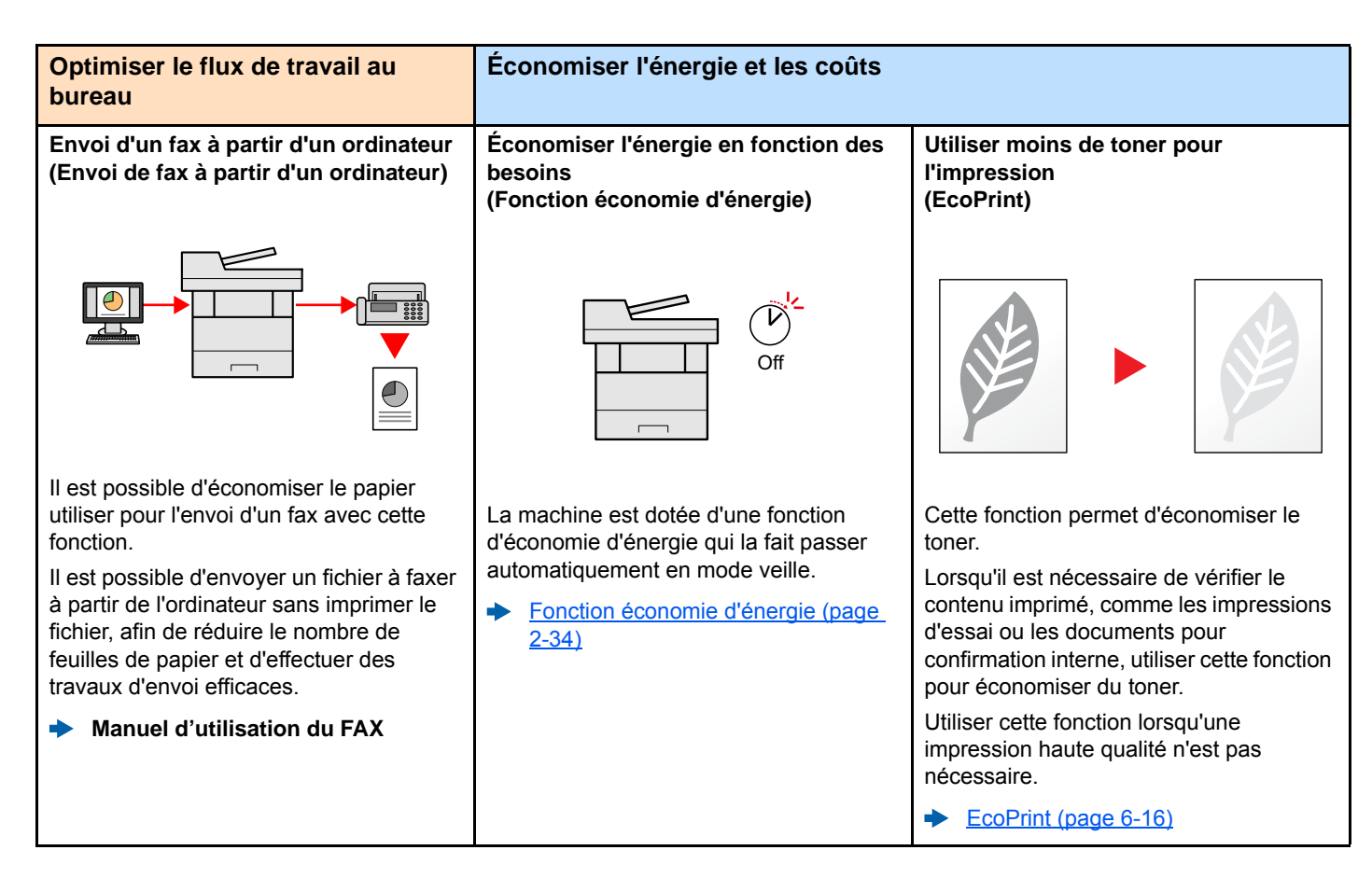

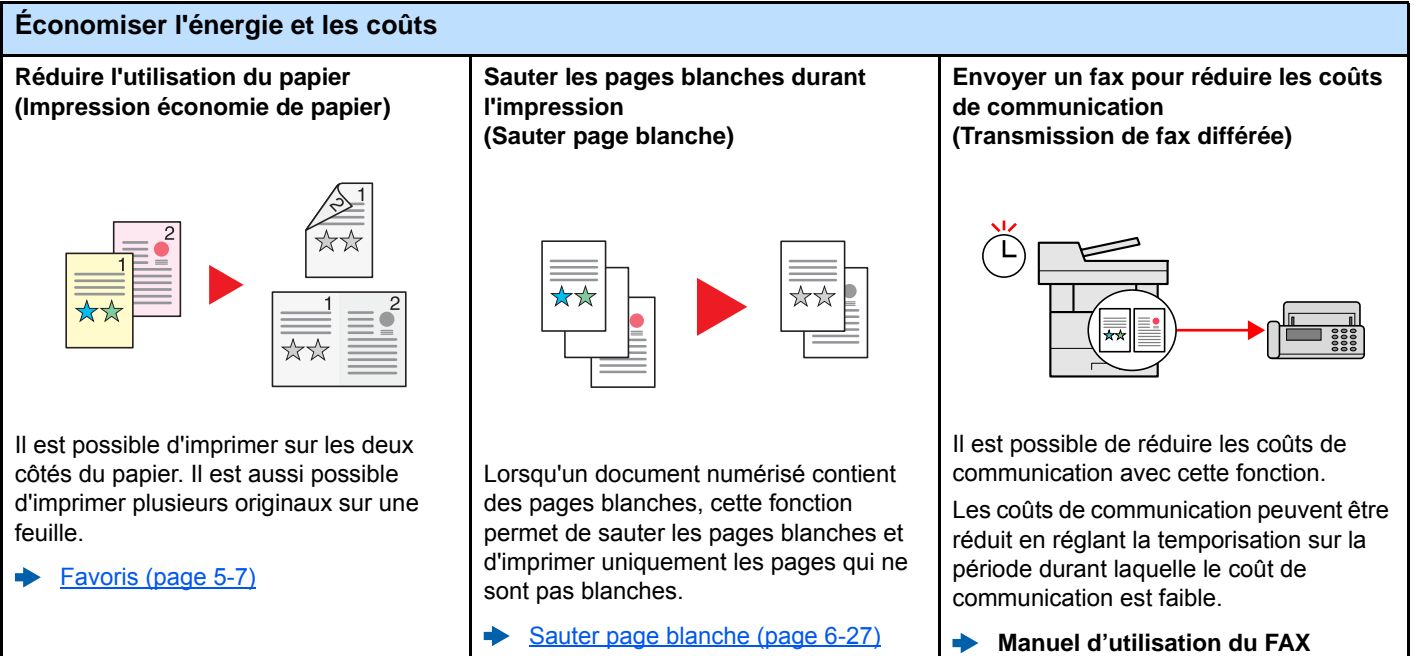

<span id="page-11-0"></span>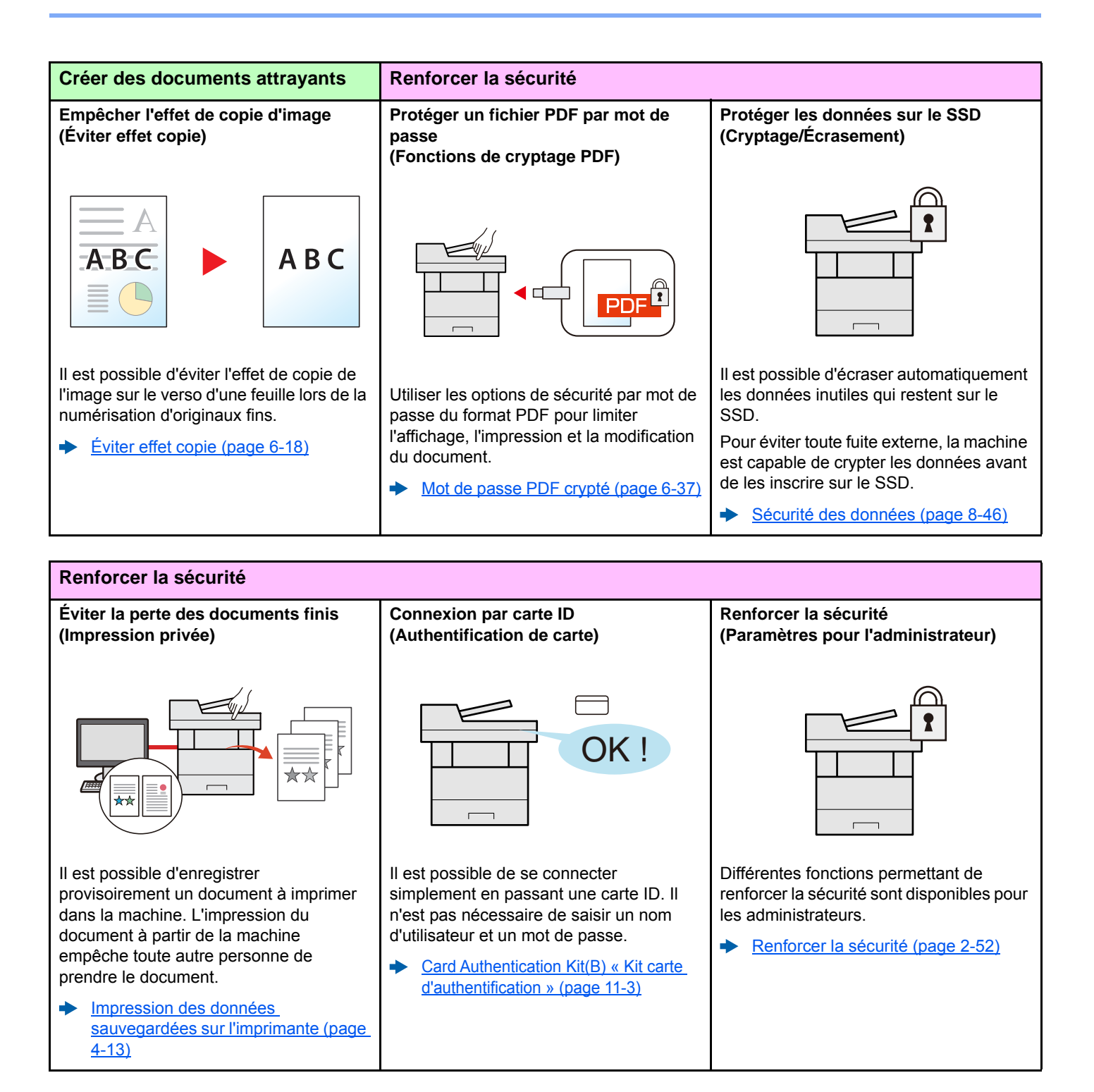

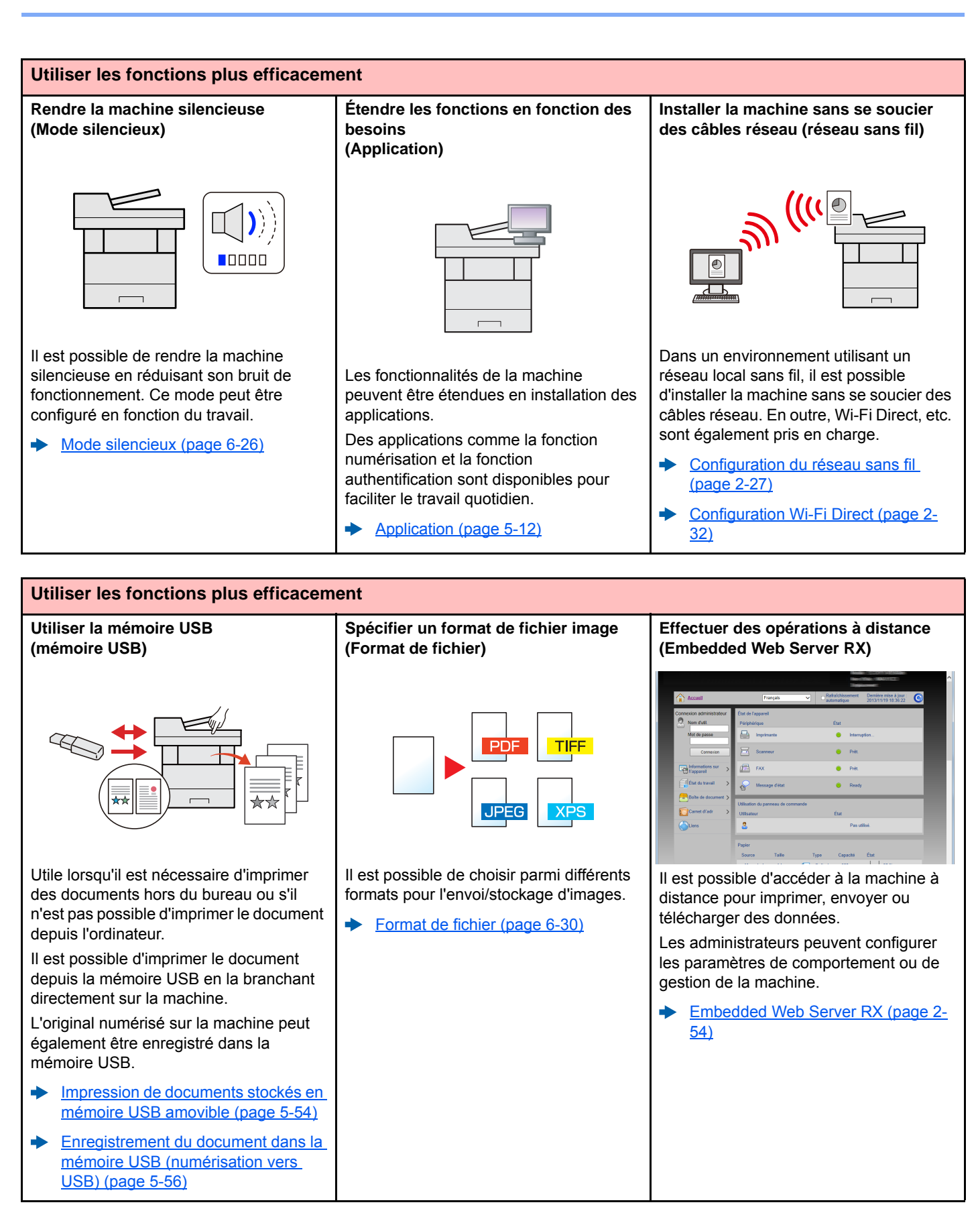

### <span id="page-13-0"></span>Fonctions couleur et qualité d'image

La machine est équipée de différentes fonctions pour la couleur et la qualité d'image. Il est possible de réglage l'image numérisée selon les besoins.

### <span id="page-13-1"></span>Modes couleur de base

Les modes couleur de base sont les suivants.

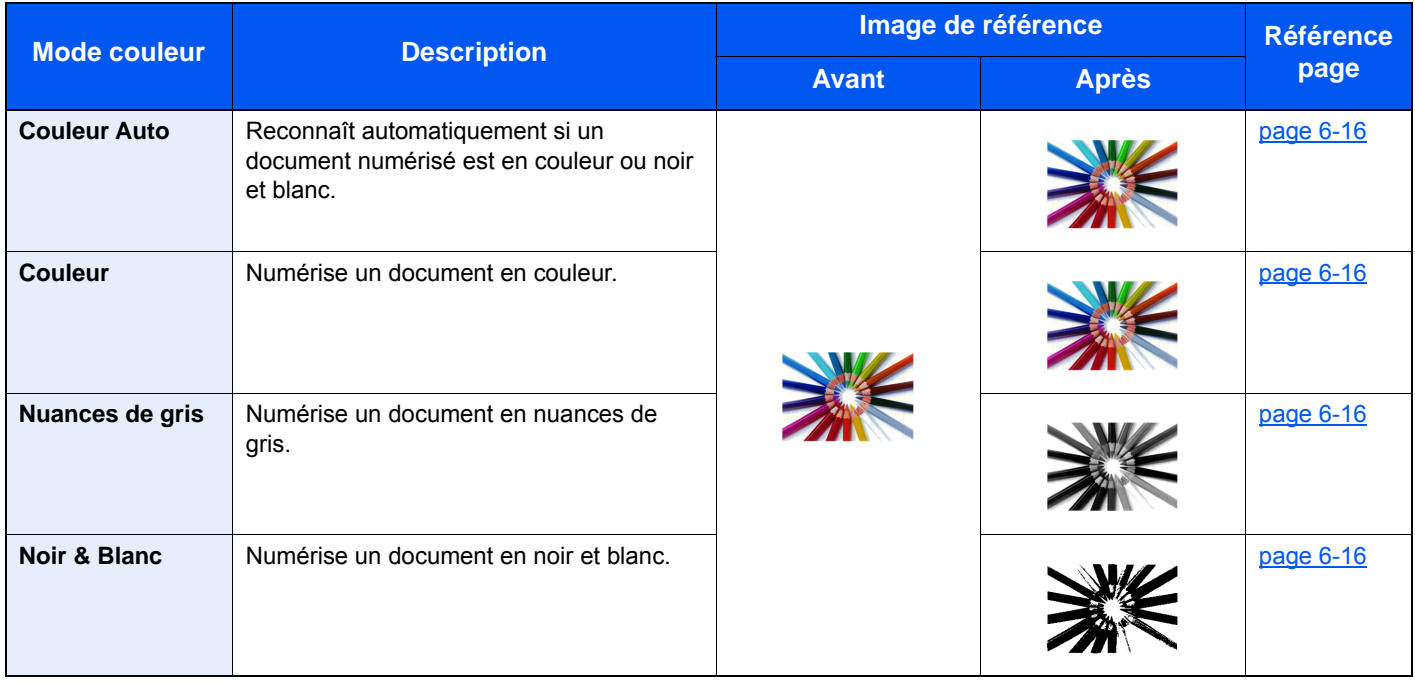

Pour plus de détails, se reporter à :

[Sélection couleur \(page 6-16\)](#page-259-7)

### <span id="page-14-0"></span>Réglage de la qualité d'image et de la couleur

Pour régler la qualité d'image ou la couleur d'une image, utiliser les fonctions suivantes.

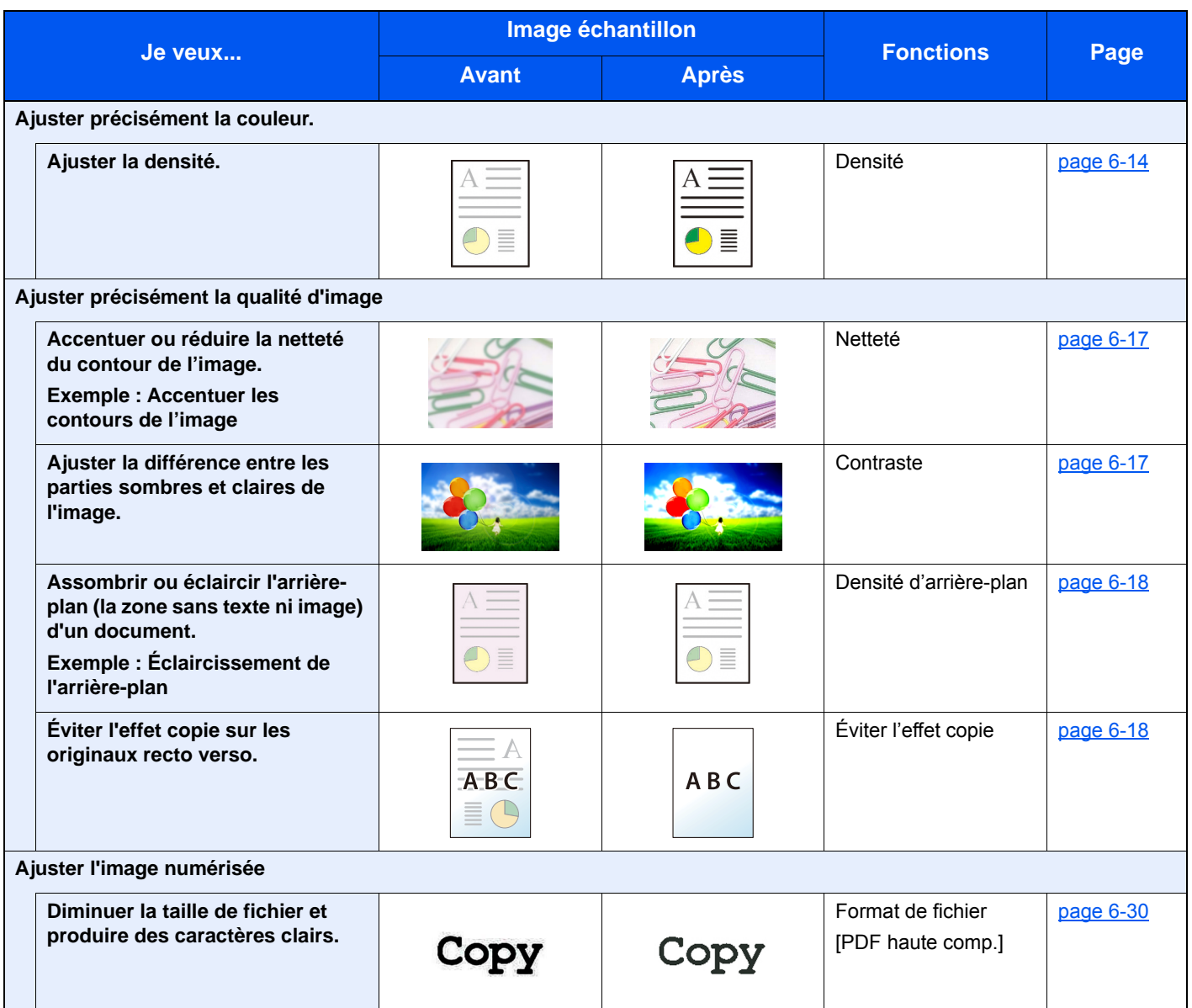

### <span id="page-15-0"></span>Manuels fournis avec la machine

Les manuels ci-après sont fournis avec la machine. Se reporter à chaque manuel selon les besoins.

Le contenu de ces manuels peut faire l'objet de modifications sans préavis dans le but d'améliorer les performances de la machine.

#### **Manuels imprimés**

**Commencer à utiliser rapidement la machine**

#### **Guide rapide**

Explique comment utiliser les fonctions de base de la machine, comment utiliser les fonctions pratiques, comment effectuer l'entretien de routine et que faire lorsqu'un problème se produit.

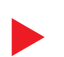

**Pour une utilisation sûre de la machine**

#### **Manuel de Sécurité**

Fournit des consignes de sécurité et des précautions pour l'environnement d'installation et l'utilisation de la machine. S'assurer de lire ce manuel avant d'utiliser la machine.

#### **Manuel de Sécurité (P-4531i MFP/P-4536i MFP/P-5536i MFP/ P-6036i MFP)**

Indique l'espace requis pour l'installation de la machine et décrit les étiquettes de précaution et les autres informations de sécurité. S'assurer de lire ce manuel avant d'utiliser la machine.

### **Manuels (PDF) sur le DVD (Product Library)**

### **Utiliser judicieusement la machine**

**Utiliser les fonctions du fax**

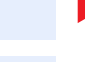

**Renforcer la sécurité**

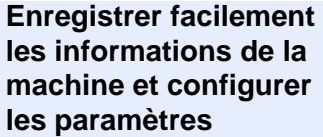

**Imprimer des données depuis un ordinateur**

**Imprimer directement un fichier PDF**

**Surveiller la machine et les imprimantes sur le réseau**

**Numériser des images et les enregistrer avec des informations**

**Imprimer sans utiliser le pilote d'imprimante**

**Ajuster la position d'impression ou de numérisation**

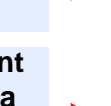

#### **Manuel d'utilisation (ce manuel)**

Explique comment charger le papier et effectuer les opérations de copie, impression et numérisation et indique les paramètres par défaut et d'autres informations.

#### **Manuel d'utilisation du FAX**

Explique comment utiliser les fonctions du fax.

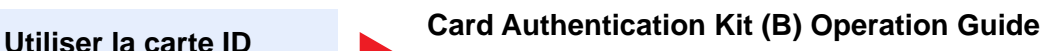

Explique comment effectuer l'authentification avec la carte ID.

#### **Data Security Kit (E) Operation Guide**

Explique comment introduire et utiliser le Data Security Kit (E) et comment écraser et crypter les données.

#### **Embedded Web Server RX User Guide**

Explique comment accéder à la machine depuis un ordinateur à l'aide d'un navigateur Web pour contrôler et modifier les paramètres.

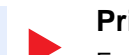

#### **Printing System Driver User Guide**

Explique comment installer le pilote de l'imprimante et utiliser la fonction imprimante.

#### **Network Tool for Direct Printing Operation Guide**

Explique comment imprimer des fichiers PDF sans lancer Adobe Acrobat ou Reader.

#### **NETWORK PRINT MONITOR User Guide**

Explique comment surveiller le système d'impression réseau (la machine) avec NETWORK PRINT MONITOR.

#### **File Management Utility User Guide**

Explique comment utiliser File Management Utility pour définir de nombreux paramètres et envoyer et enregistrer les documents numérisés.

#### **PRESCRIBE Commands Command Reference**

Décrit le langage natif de l'imprimante (commandes PRESCRIBE).

#### **PRESCRIBE Commands Technical Reference**

Décrit les fonctions de commande PRESCRIBE et le contrôle pour chaque type d'émulation.

#### **Maintenance Menu User Guide**

Le menu Maintenance fournit des explications sur la configuration de l'impression, de la numérisation et d'autres paramètres.

Installer les versions suivantes d'Adobe Reader pour afficher les manuels sur le DVD. Version 8.0 ou supérieure

# <span id="page-17-0"></span>À propos du manuel d'utilisation (ce manuel)

### <span id="page-17-1"></span>Structure du manuel

Le manuel d'utilisation contient les chapitres suivants :

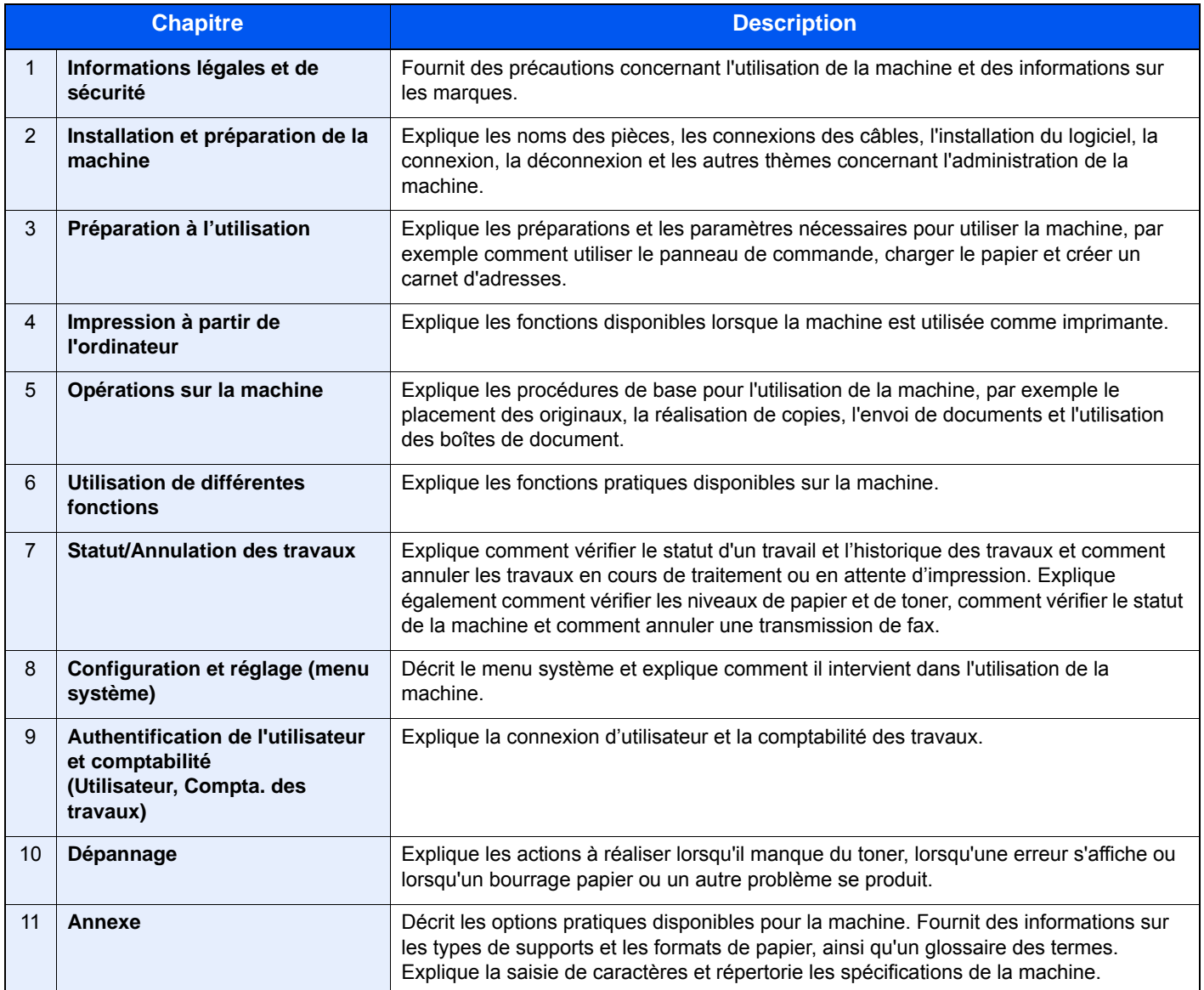

### <span id="page-18-0"></span>Conventions utilisées dans ce manuel

Adobe Reader XI est utilisé à titre d'exemple dans les explications ci-dessous.

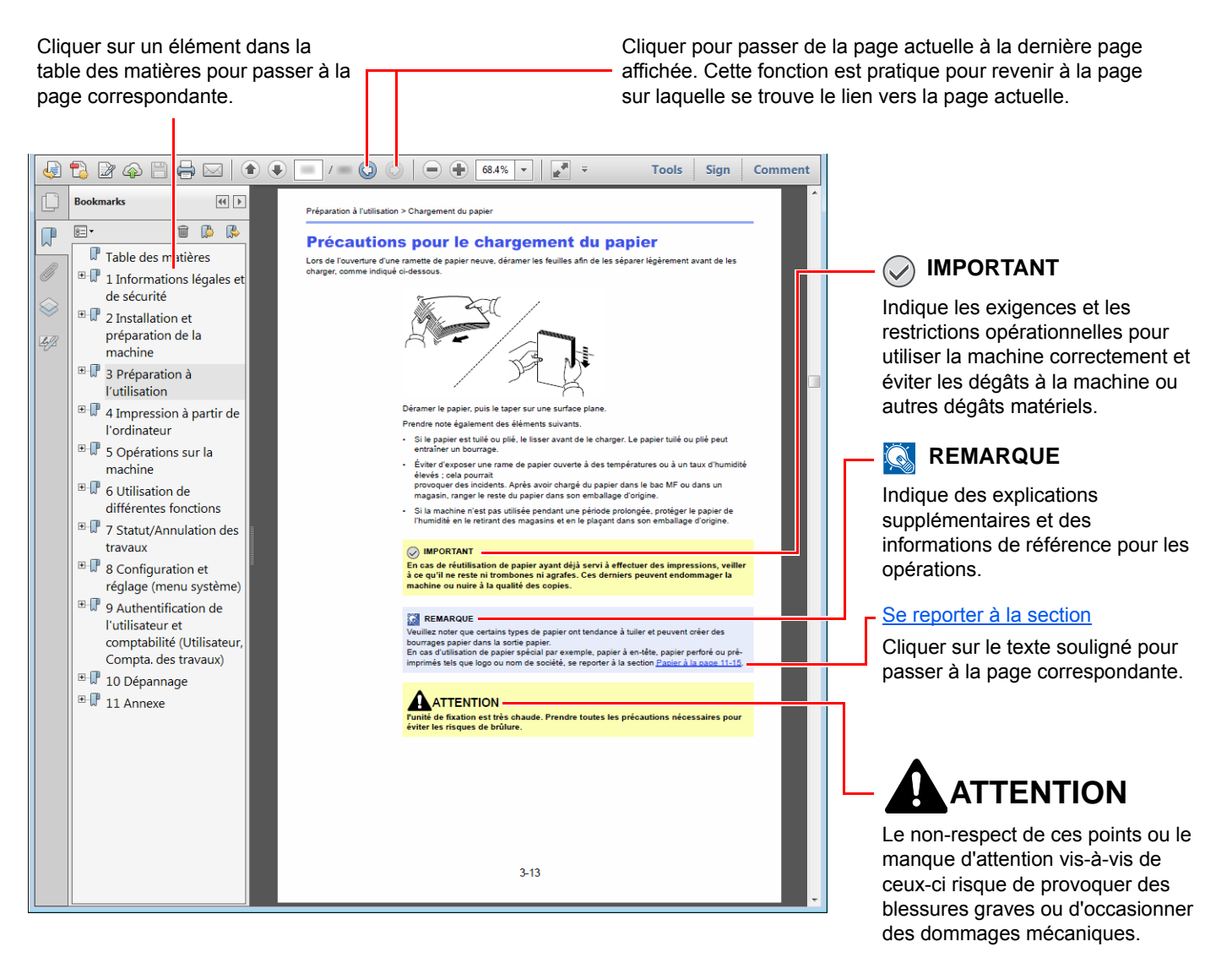

#### **REMARQUE**

L'élément qui s'affiche dans Adobe Reader varie selon son utilisation. Si la table des matières ou les outils ne s'affichent pas, se reporter à l'aide d'Adobe Reader.

Certains éléments sont indiqués dans ce manuel par les conventions décrites ci-dessous.

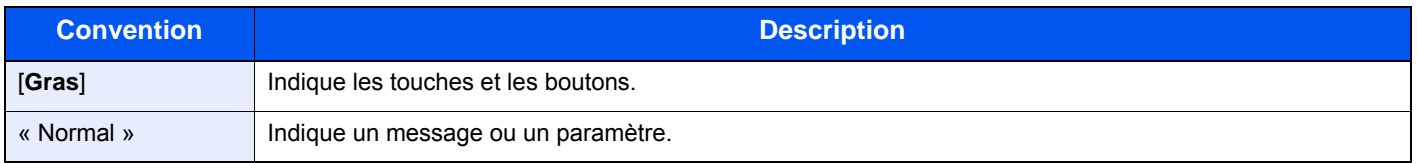

#### **Conventions utilisées dans les procédures pour l'utilisation de cette machine**

Dans ce Manuel d'utilisation, le fonctionnement des touches de l'écran tactile est le suivant :

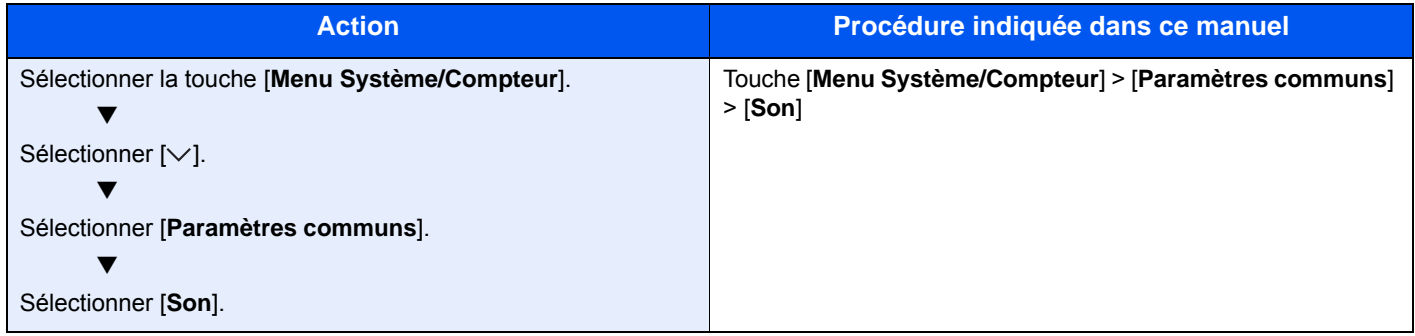

### <span id="page-20-0"></span>Plan du menu

ou

Il s'agit d'une liste des menus affichés sur l'écran tactile. Selon les paramètres, certains menus peuvent ne pas s'afficher. Certains noms de menu peuvent différer des titres de référence.

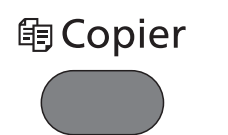

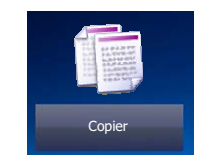

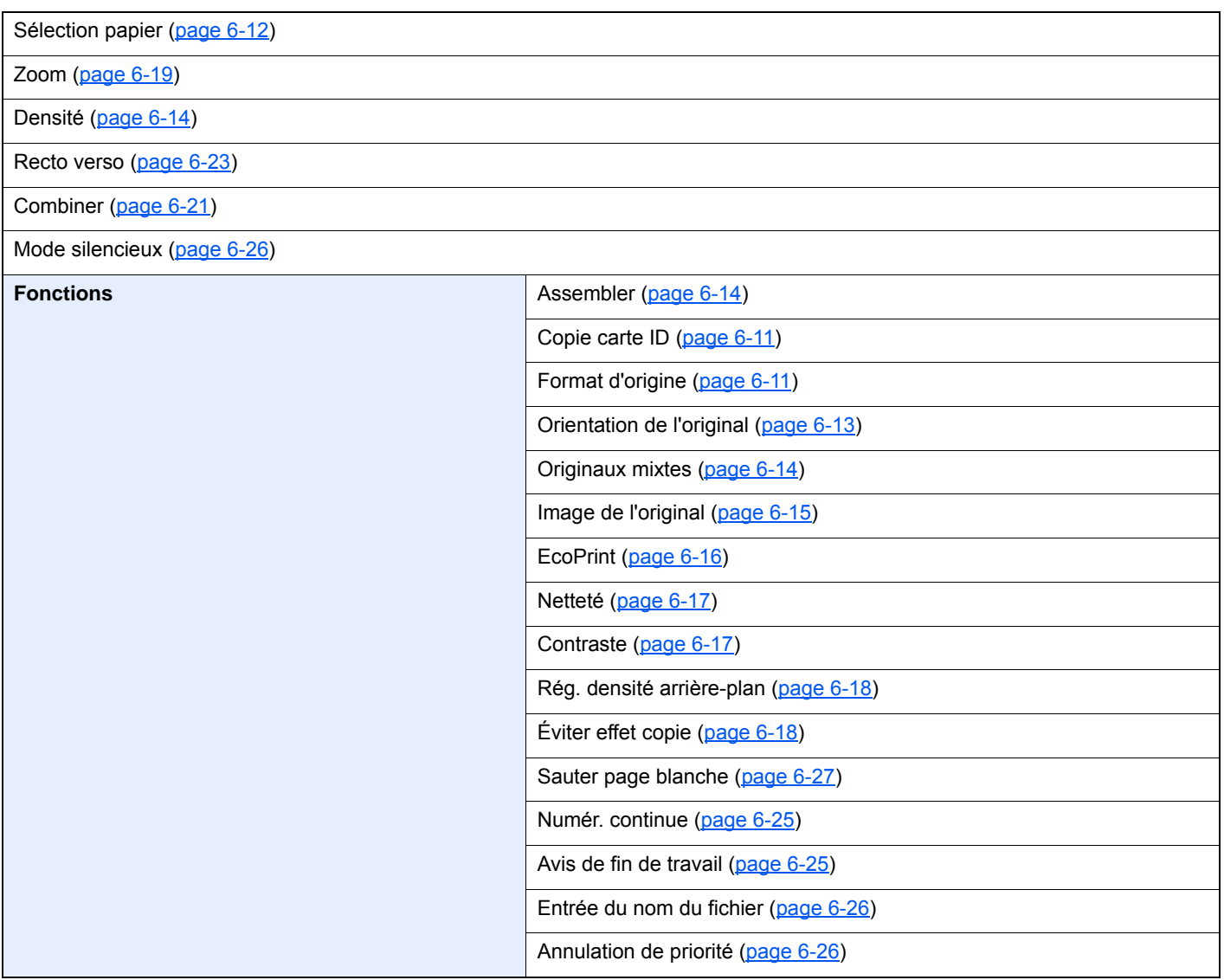

### **A** Envoyer

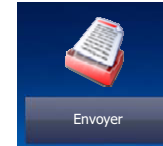

ou

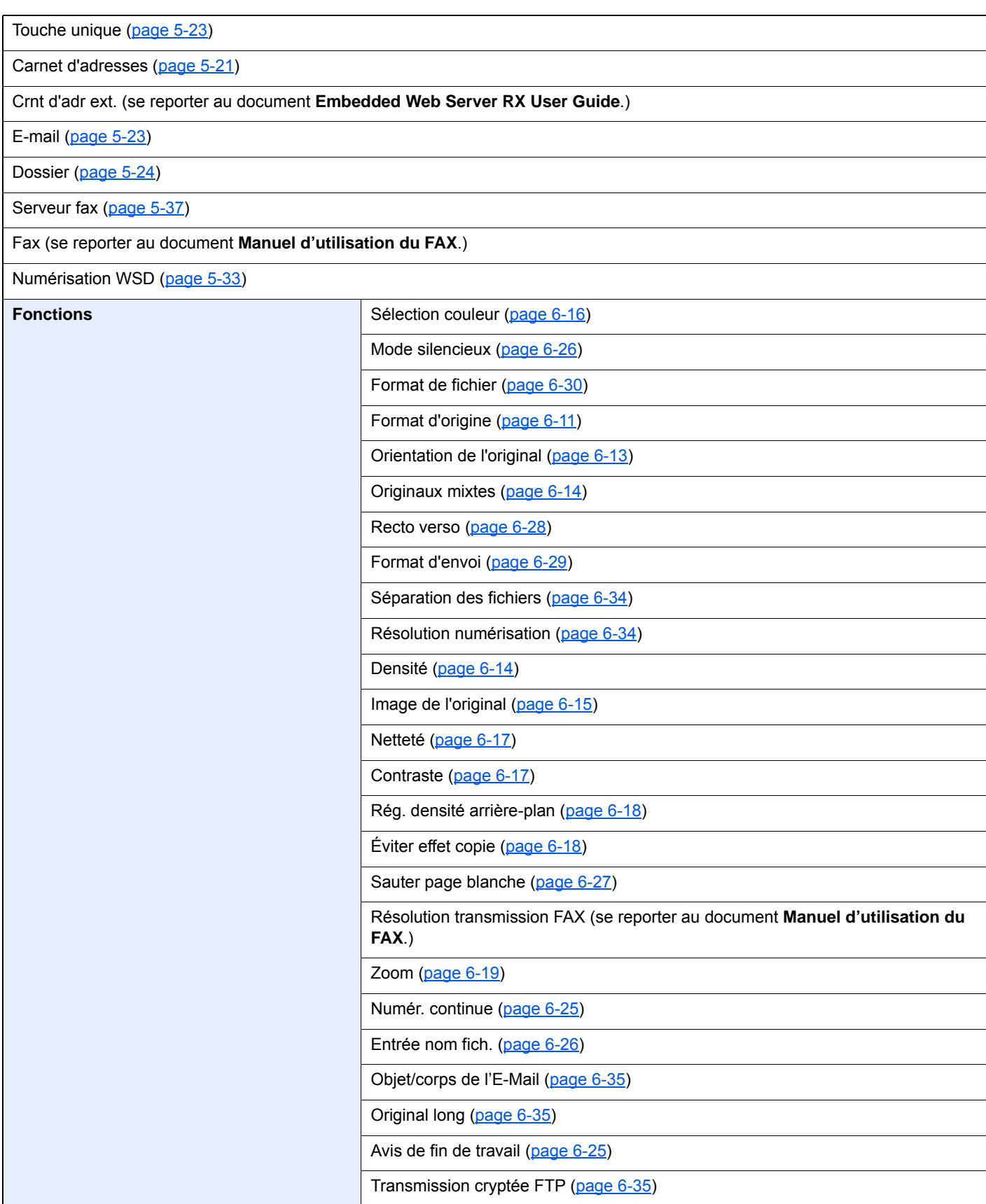

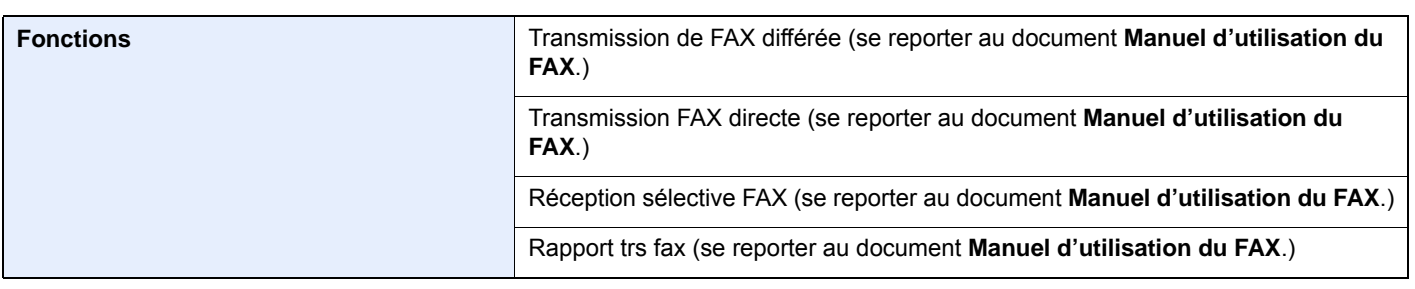

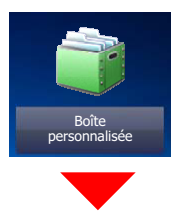

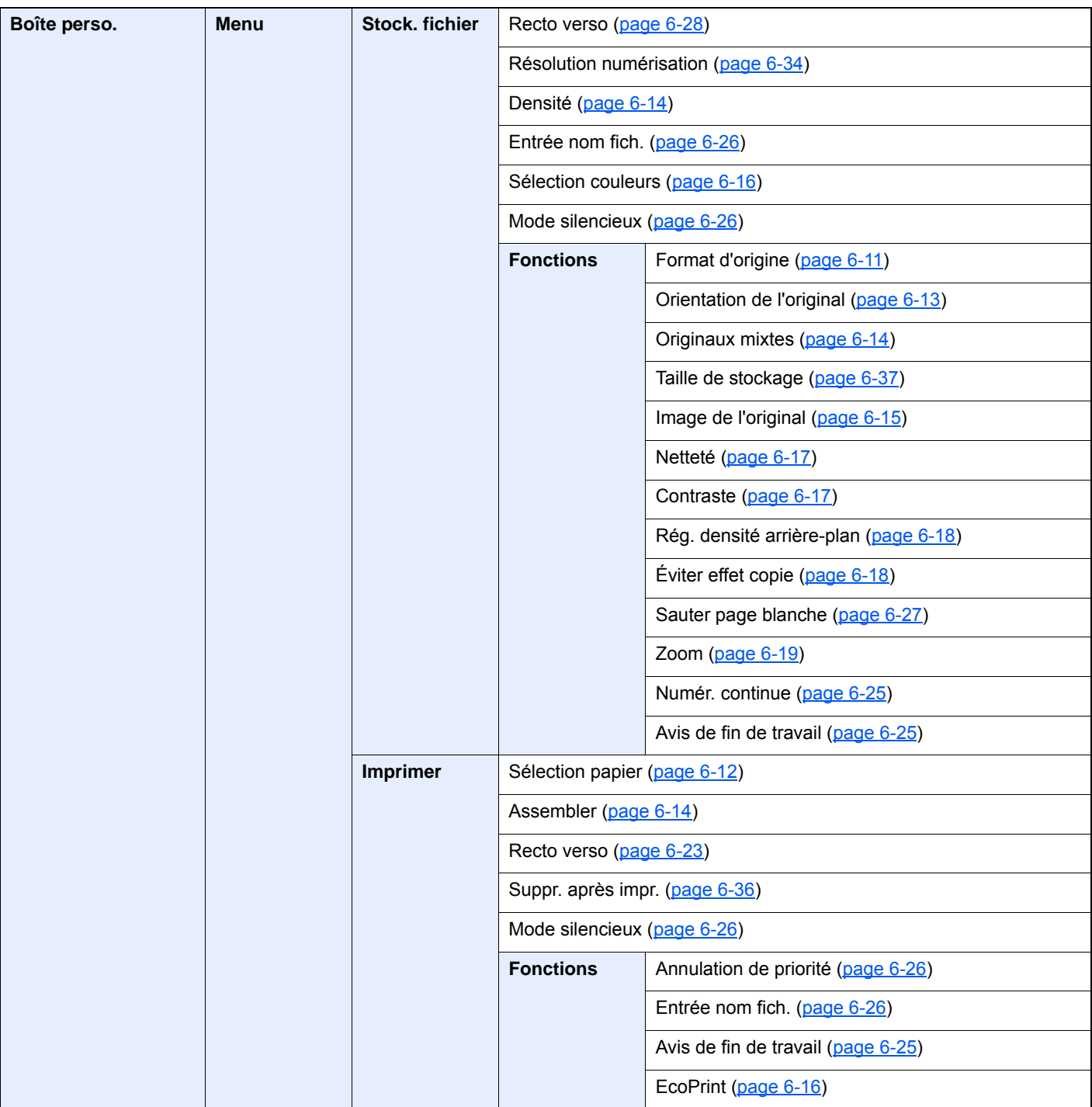

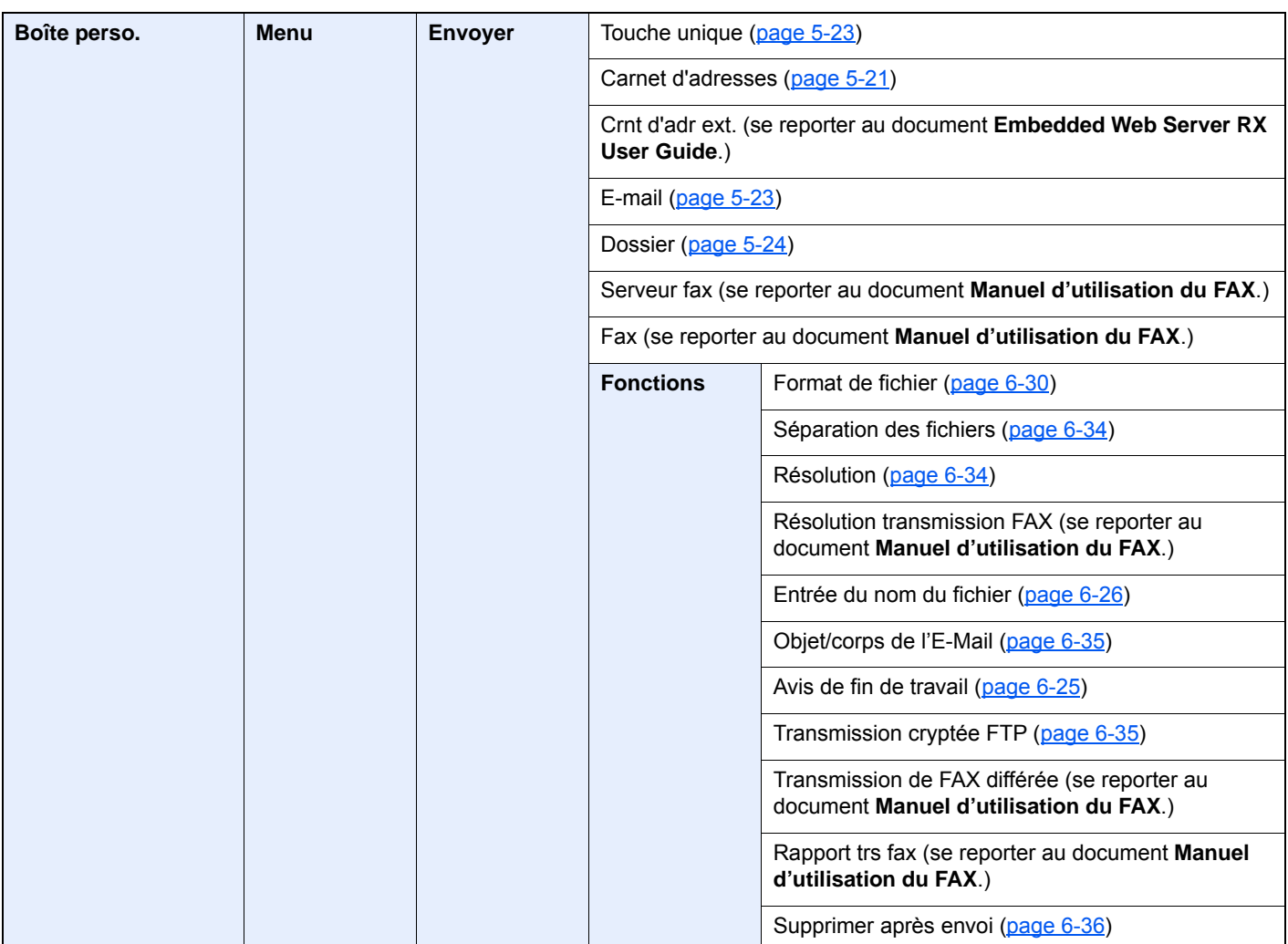

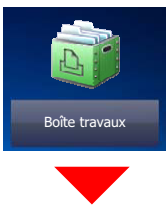

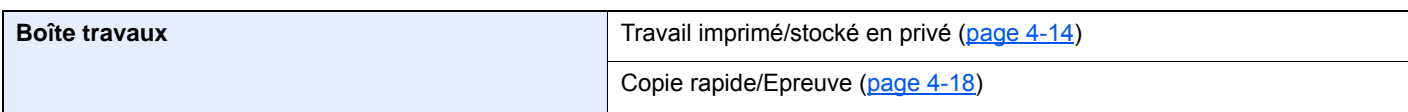

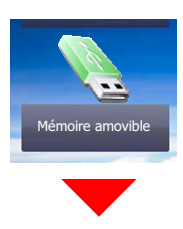

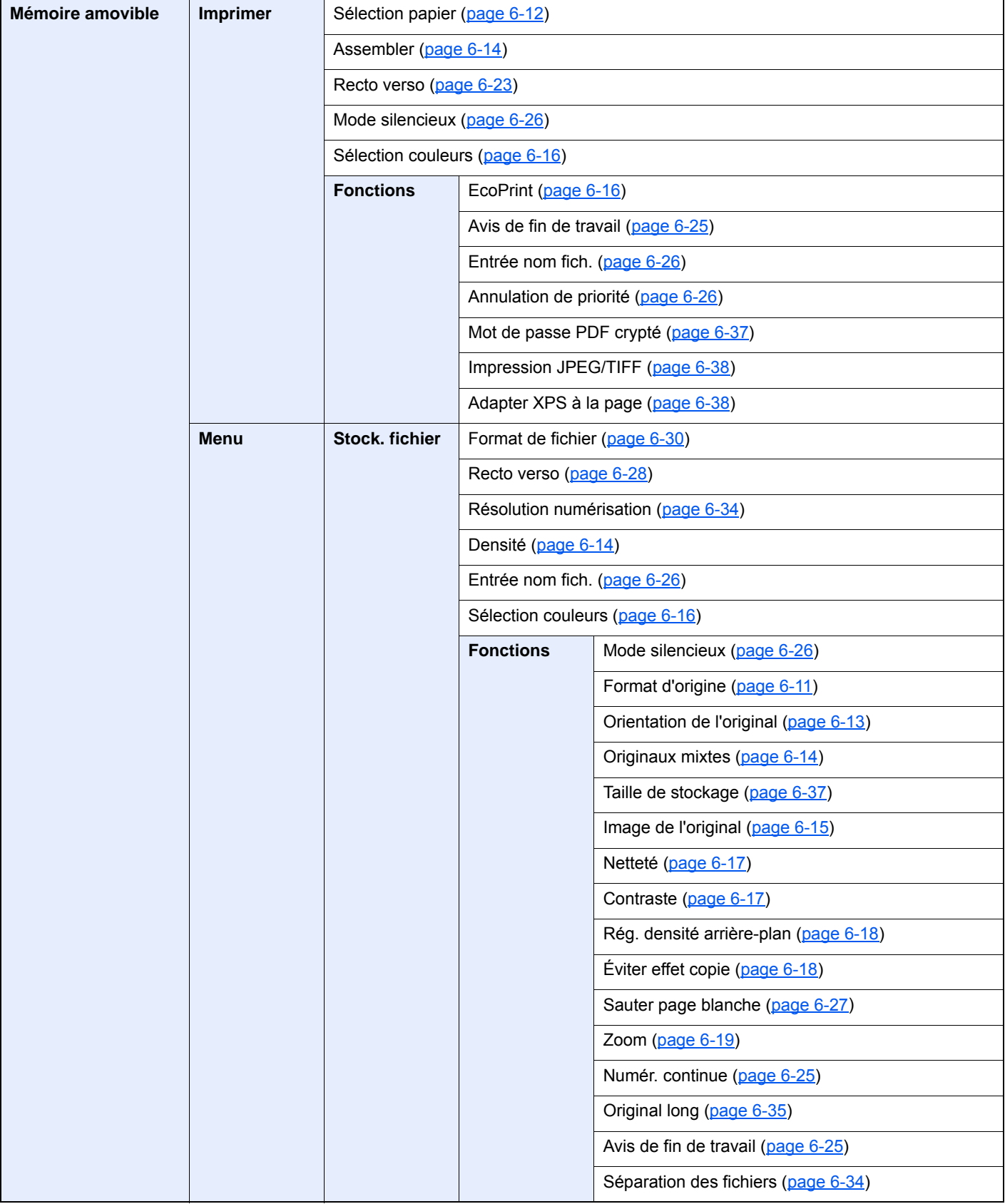

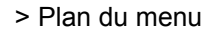

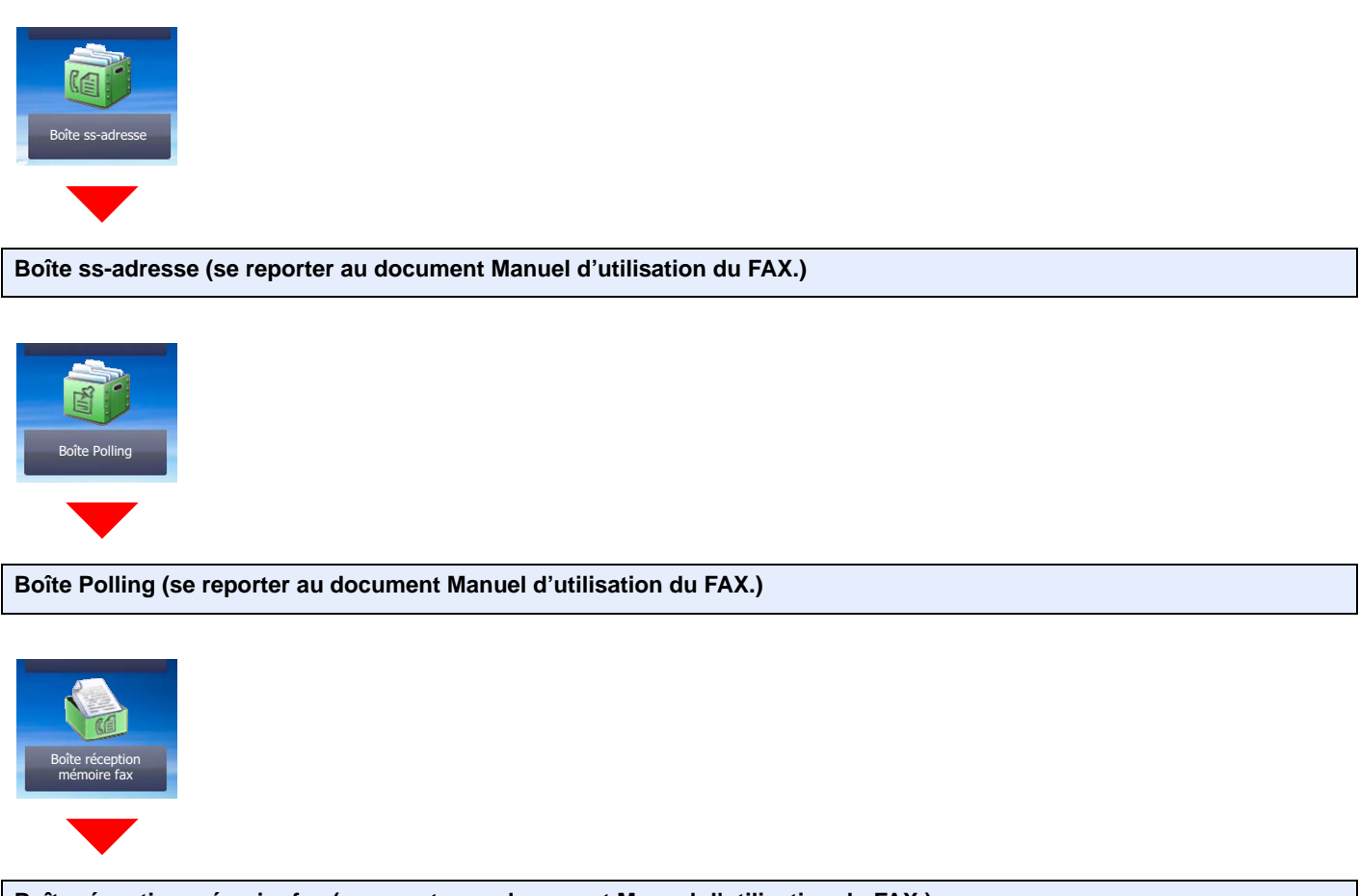

**Boîte réception mémoire fax (se reporter au document Manuel d'utilisation du FAX.)**

### Statut/ Annul. Job  $\bigcirc$

ou

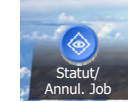

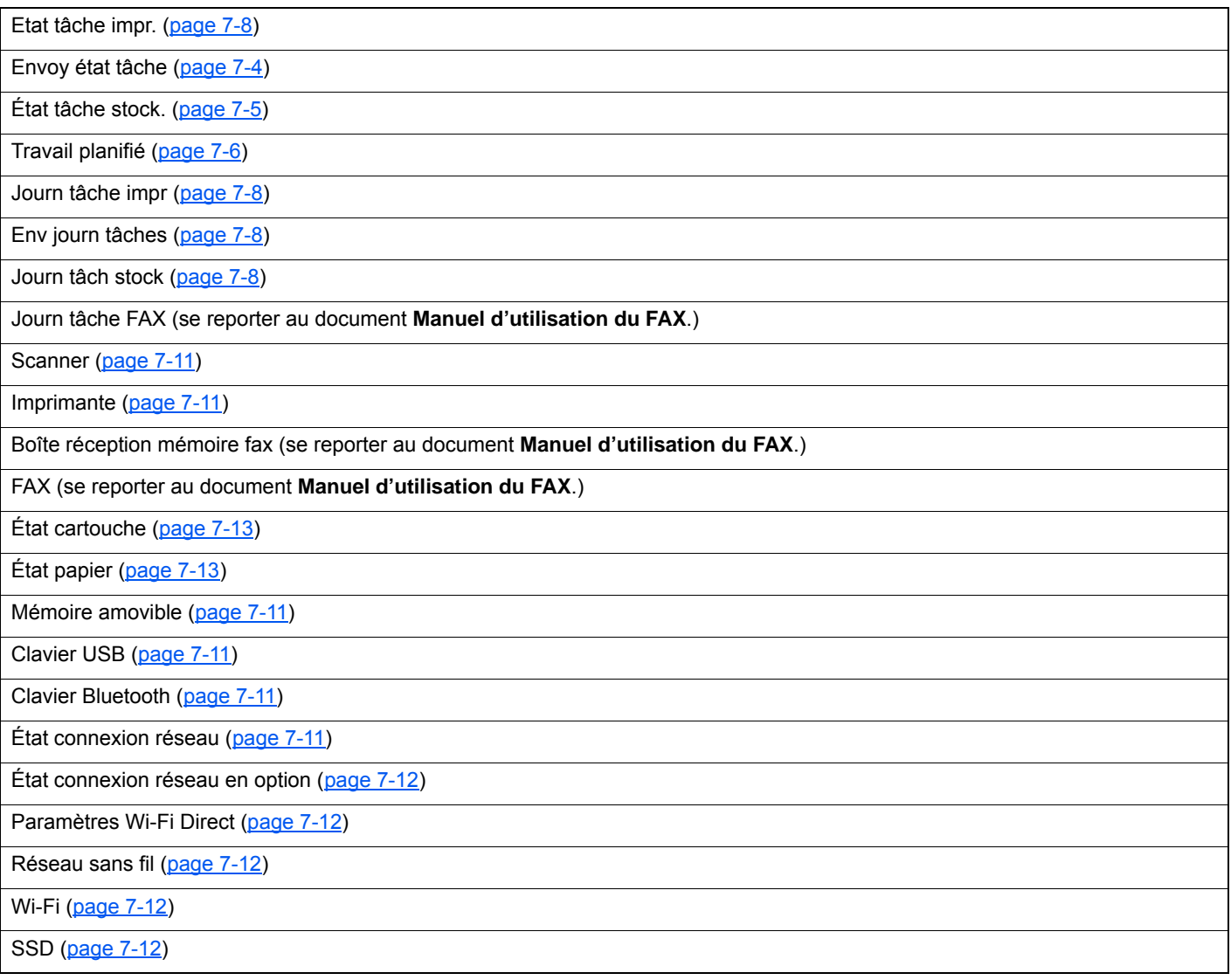

Menu Système/<br>Compteur

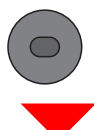

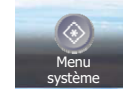

ou

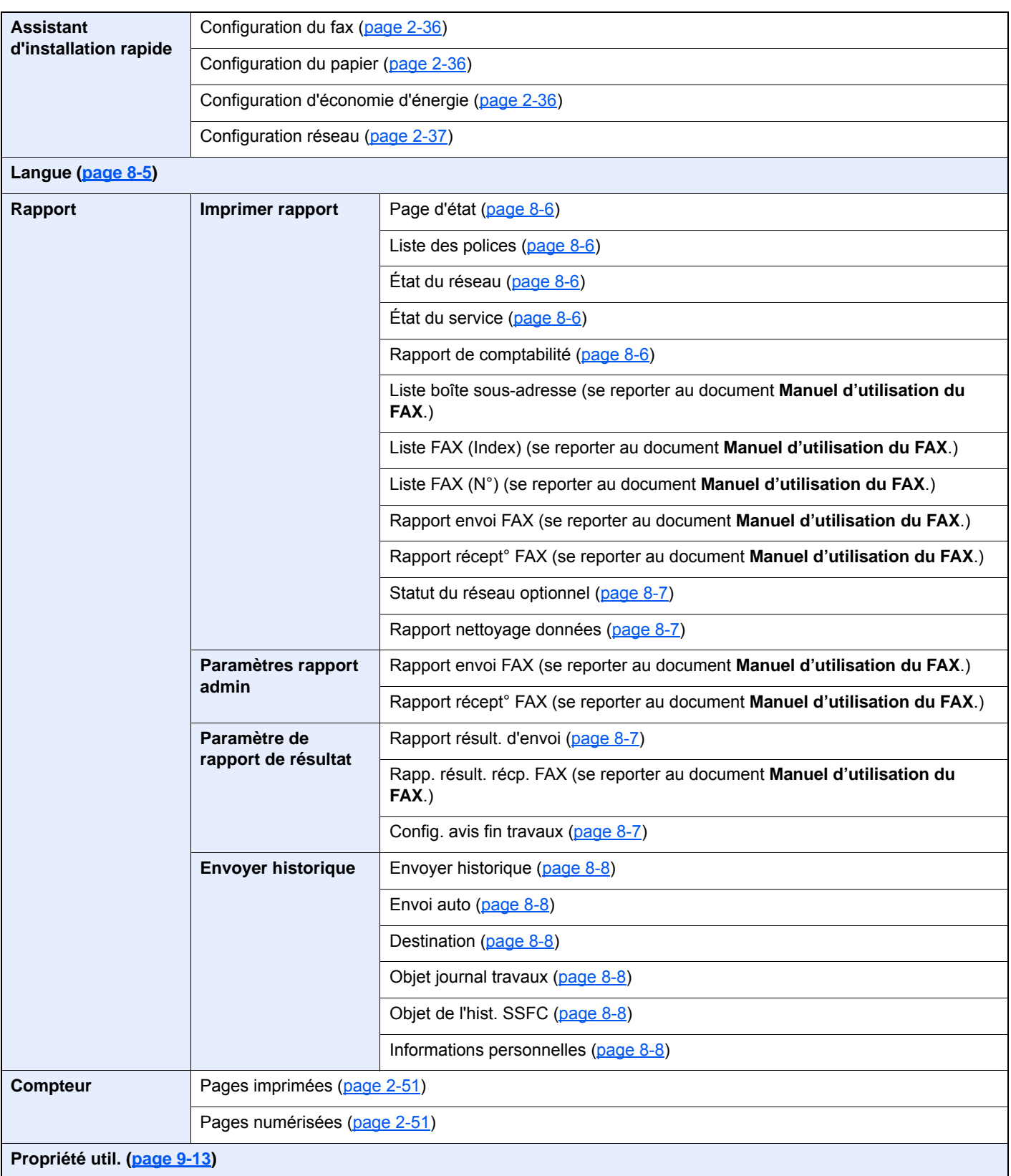

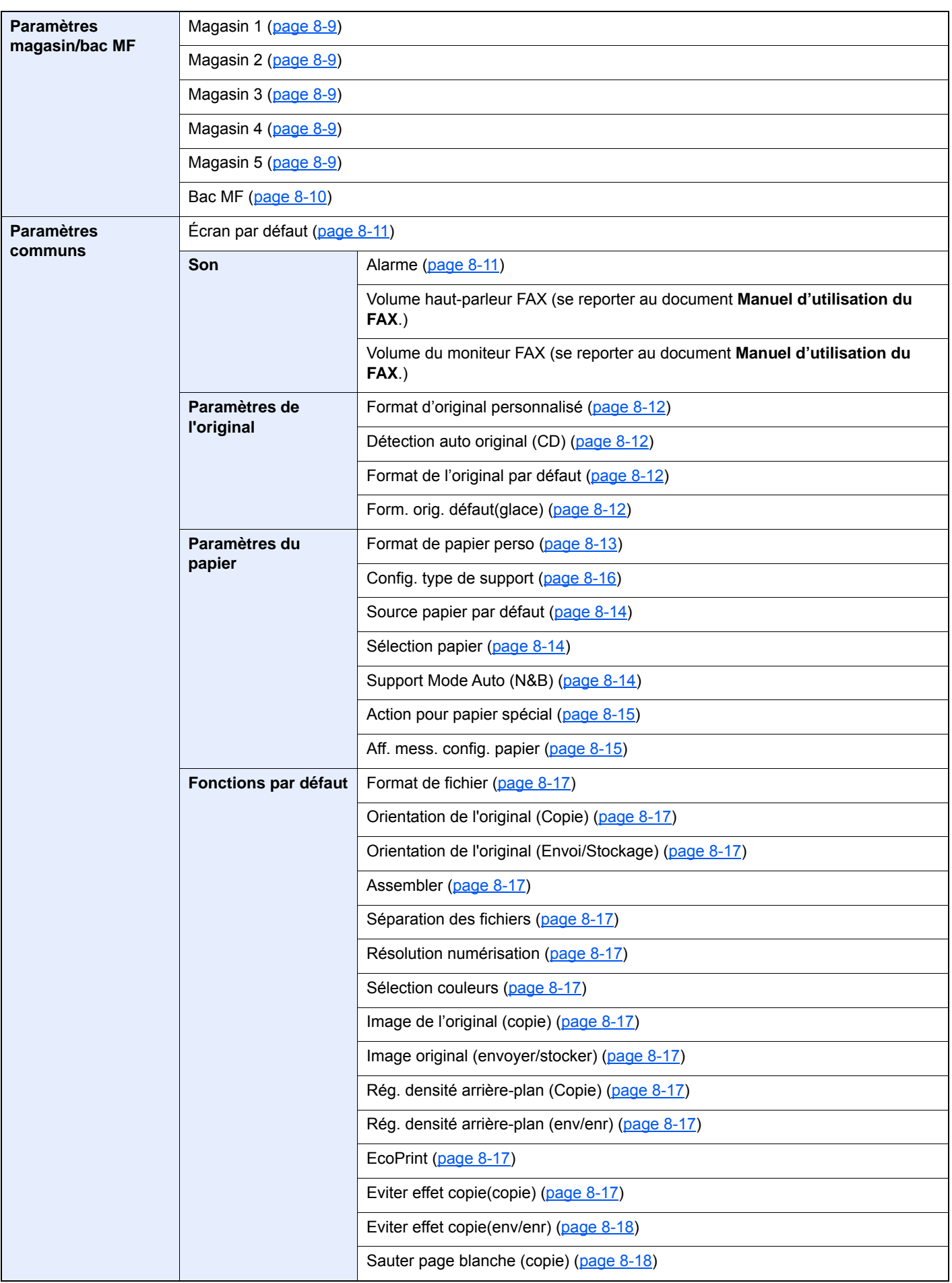

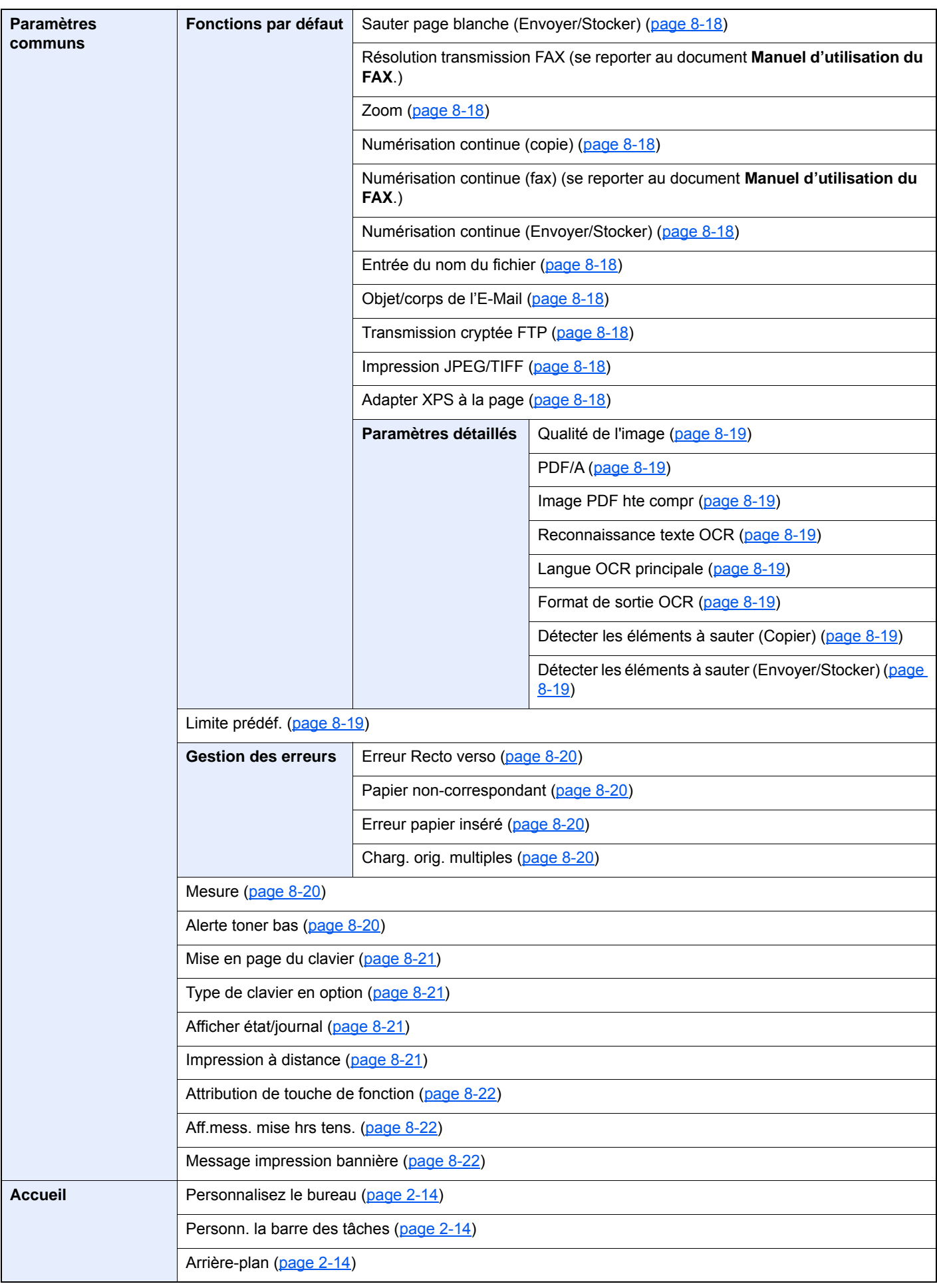

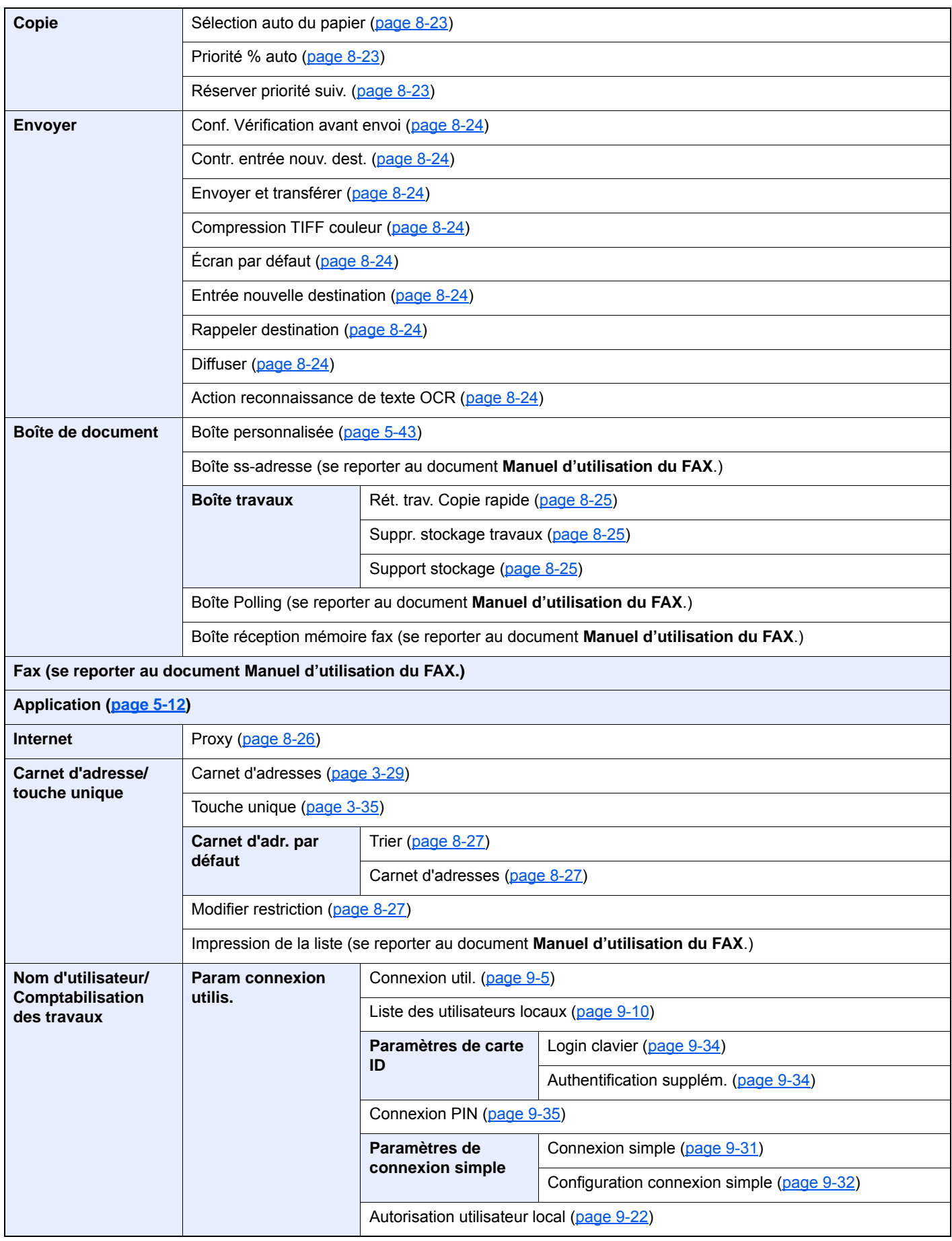

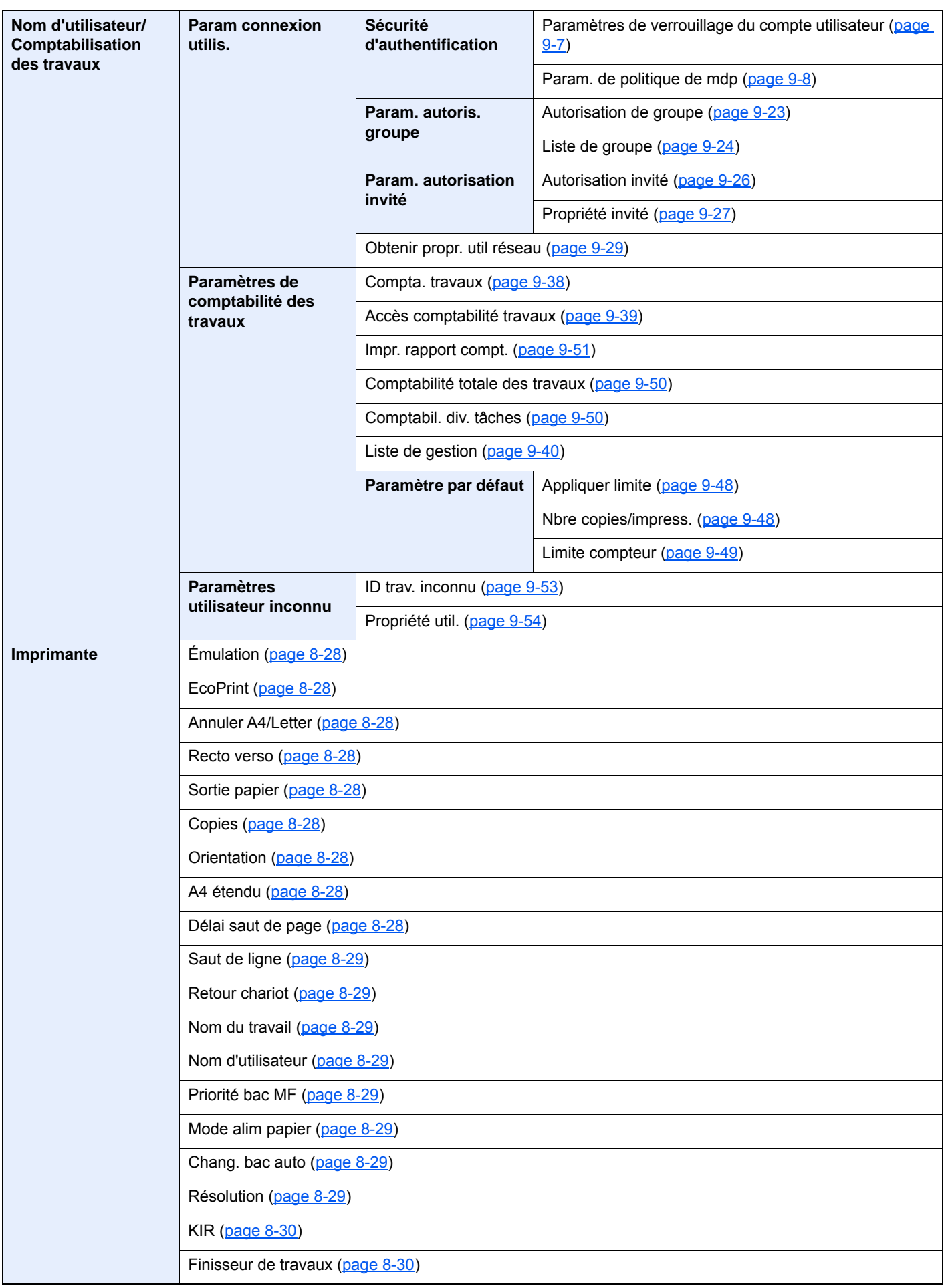

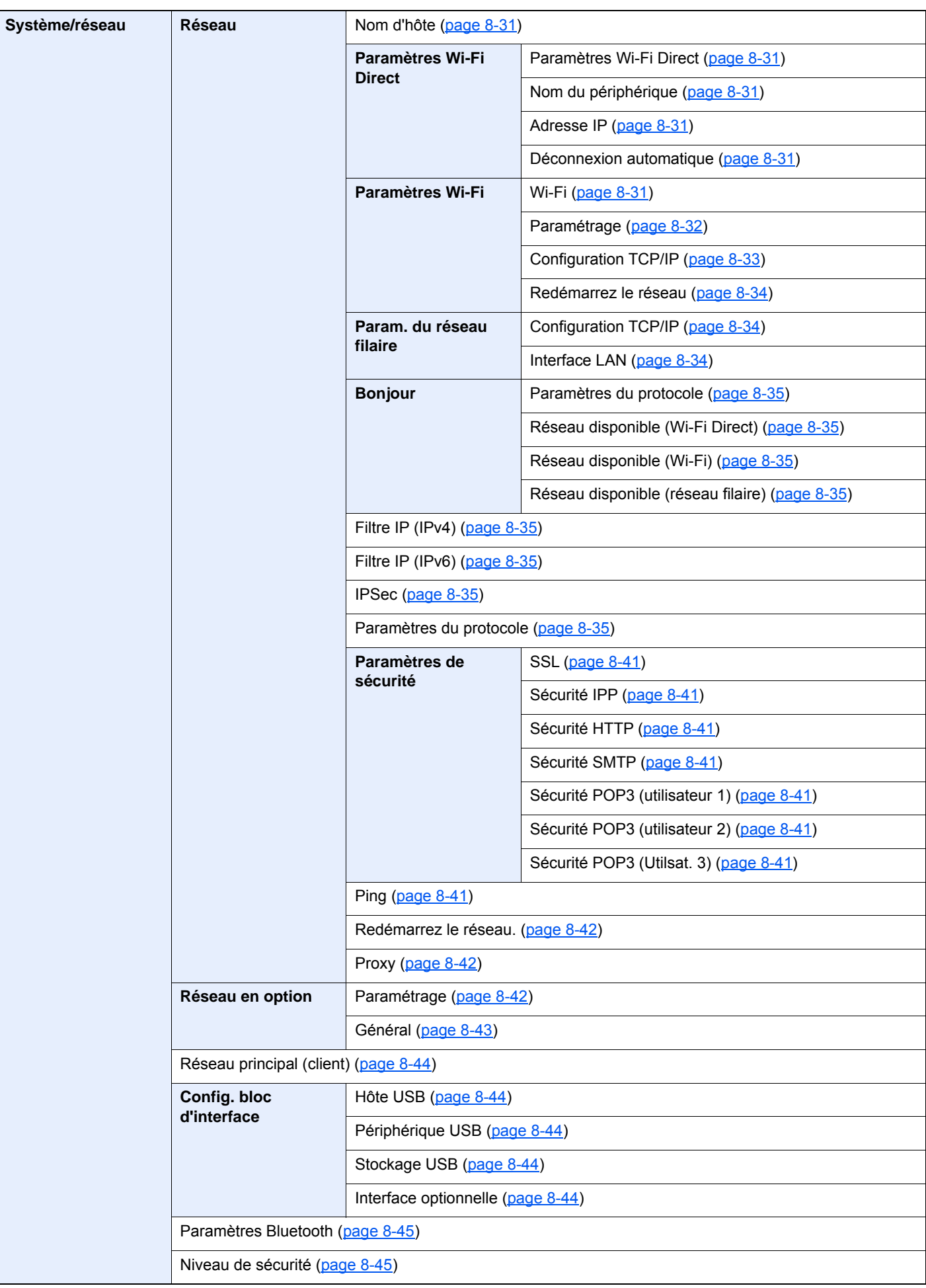

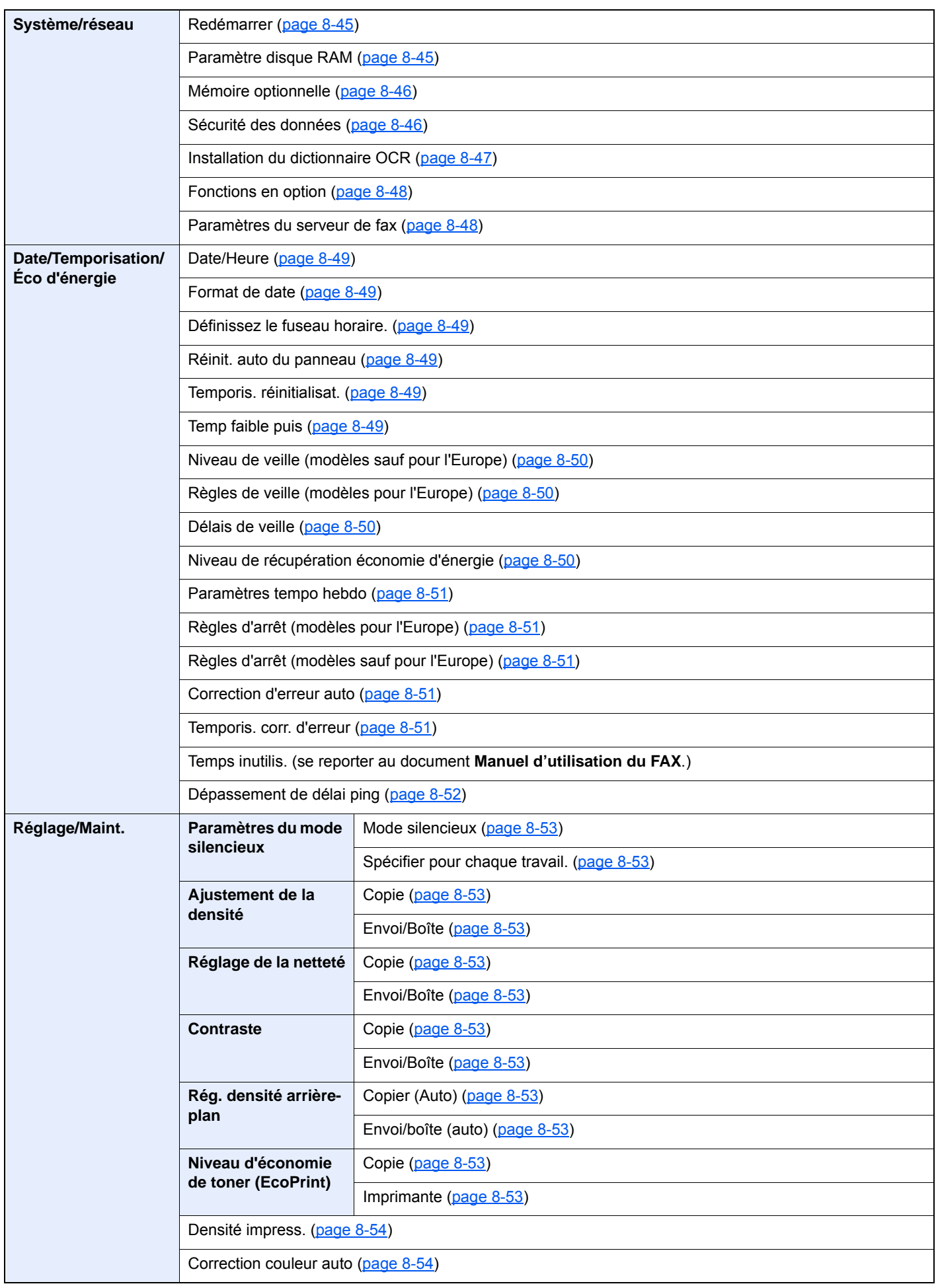

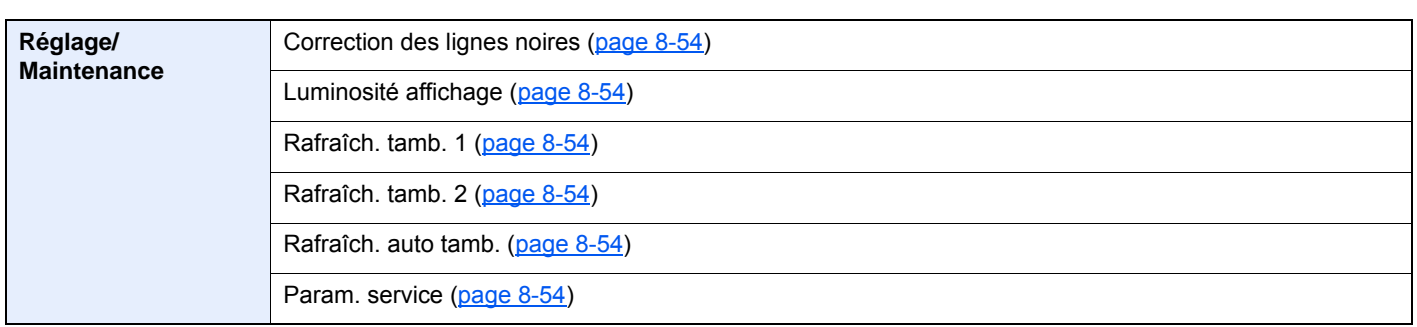

# <span id="page-35-1"></span><span id="page-35-0"></span>Informations légales  $\mathbf 1$ et de sécurité

Prendre connaissance de ces informations avant d'utiliser la machine. Ce chapitre aborde les sujets suivants :

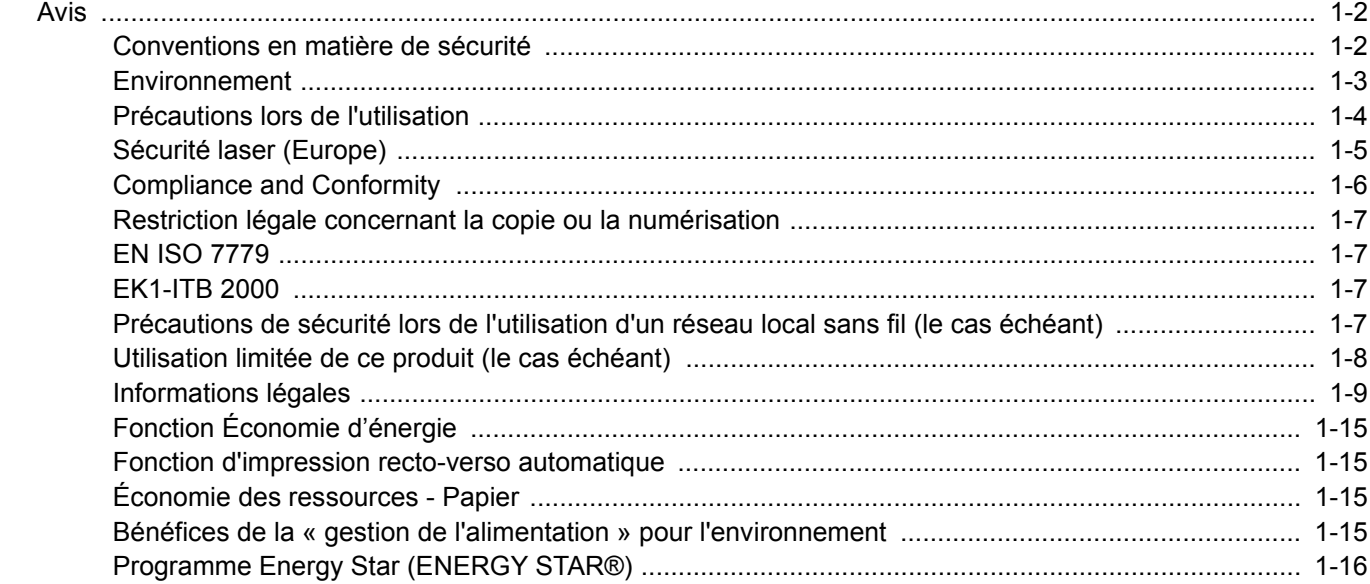
## Avis

## Conventions en matière de sécurité

Les sections du présent manuel ainsi que les éléments de la machine marqués de symboles sont des avertissements de sécurité, destinés, d'une part, à assurer la protection de l'utilisateur, d'autres personnes et des objets environnants et, d'autre part, à garantir une utilisation correcte et sûre de la machine. Les symboles et leur signification figurent cidessous.

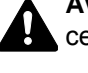

**AVERTISSEMENT** : le non-respect de ces points ou le manque d'attention vis-à-vis de ceux-ci risque de provoquer des blessures graves, voire la mort.

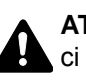

**ATTENTION** : le non-respect de ces points ou le manque d'attention vis-à-vis de ceuxci risque de provoquer des blessures graves ou d'occasionner des dommages mécaniques.

### **Symboles**

Le symbole  $\triangle$  indique que la section concernée comprend des avertissements de sécurité. Ils attirent l'attention du lecteur sur des points spécifiques.

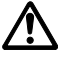

... [Avertissement d'ordre général]

 $\bigwedge$  ... [Avertissement relatif à une température élevée]

Le symbole  $\odot$  indique que la section concernée contient des informations sur des opérations interdites. Il précède les informations spécifiques relatives à ces opérations interdites.

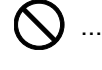

 ${\boldsymbol{\mathsf{J}}}$  ... [Avertissement relatif à une opération interdite]

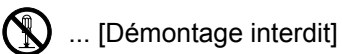

Le symbole  $\bullet$  indique que la section concernée contient des informations sur des opérations qui doivent être exécutées. Il précède les informations spécifiques relatives à ces opérations requises.

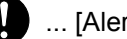

... [Alerte relative à une action requise]

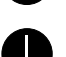

... [Retirer la fiche du cordon d'alimentation de la prise]

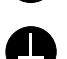

... [Toujours brancher la machine sur une prise raccordée à la terre]

Contacter le technicien pour demander le remplacement du présent manuel d'utilisation si les avertissements en matière de sécurité sont illisibles ou si le manuel lui-même est manquant (prestation donnant lieu à facturation).

### **REMARQUE**

Un original qui ressemble à un billet de banque ne peut pas être correctement parce que cet appareil est équipé d'un dispositif de prévention contre la contrefaçon.

### Environnement

Les conditions d'environnement d'utilisation sont les suivantes :

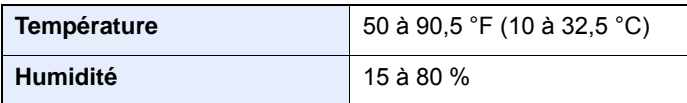

Éviter les emplacements suivants lorsque vous sélectionnez un site d'accueil pour la machine.

- Éviter la proximité d'une fenêtre ou l'exposition directe à la lumière du soleil.
- Éviter les endroits soumis aux vibrations.
- Éviter les endroits soumis à d'importantes fluctuations de température.
- Éviter les endroits directement exposés à l'air chaud ou à l'air froid.
- Éviter les endroits mal ventilés.

Si le revêtement du sol n'est pas très résistant, il risque d'être endommagé par les roulettes lors d'un déplacement ultérieur de la machine.

De petites quantités d'ozone sont libérées pendant les opérations de copie, mais ces quantités ne représentent aucun risque pour l'être humain. Si toutefois la machine est utilisée pendant une période prolongée dans une pièce mal aérée ou en cas de tirage d'un très grand nombre de copies, l'odeur dégagée peut devenir incommodante. Afin de conserver un environnement de travail approprié au tirage de copies, nous recommandons d'aérer correctement la pièce.

## Précautions lors de l'utilisation

### **Précautions à prendre lors de la manipulation de consommables**

## ATTENTION

Ne pas tenter d'incinérer les parties contenant du toner. Des étincelles dangereuses risquent de provoquer des brûlures.

Conserver les parties contenant du toner hors de portée des enfants.

Si le toner s'écoule d'une partie contenant du toner, éviter l'inhalation, l'ingestion ainsi que le contact avec les yeux ou la peau.

- En cas d'inhalation de toner, se rendre dans un endroit aéré et se gargariser avec de grandes quantités d'eau. En cas de toux, consulter un médecin.
- En cas d'ingestion de toner, se rincer la bouche et boire 1 ou 2 verres d'eau pour diluer le produit dans l'estomac. Si nécessaire, consulter un médecin.
- En cas de contact du toner avec les yeux, rincer abondamment à l'eau courante. En cas d'inconfort persistant, consulter un médecin.
- En cas de contact du toner avec la peau, laver avec du savon et de l'eau.

Ne pas tenter de forcer l'ouverture ou de détruire les parties contenant du toner.

### **Autres précautions**

Renvoyer la cartouche de toner usagée et le bac de récupération de toner au concessionnaire ou au service aprèsvente. Les cartouches de toner et les bacs de récupération de toner seront recyclés ou détruits conformément aux réglementations locales.

Ne pas stocker la machine dans un local exposé à la lumière directe du soleil.

Stocker la machine dans un local ayant une température inférieure à 40 °C et ne risquant pas de subir des variations brutales de température ou d'humidité.

Si la machine n'est pas utilisée pendant une période prolongée, protéger le papier de l'humidité en le retirant du magasin et du bac MF et en le plaçant dans son emballage d'origine.

## Sécurité laser (Europe)

Le rayonnement laser peut être dangereux pour le corps humain. Par conséquent, le rayonnement laser émis à l'intérieur de la machine est hermétiquement enfermé dans le boîtier de protection et le capot externe. Dans des conditions normales d'utilisation de la machine, il n'y a aucune fuite du rayonnement de la machine.

Conformément à la norme IEC/EN 60825-1:2014, la machine est classée comme produit laser de Class 1.

Des informations relatives aux produits laser de CLASS 1 sont fournies sur l'étiquette signalétique.

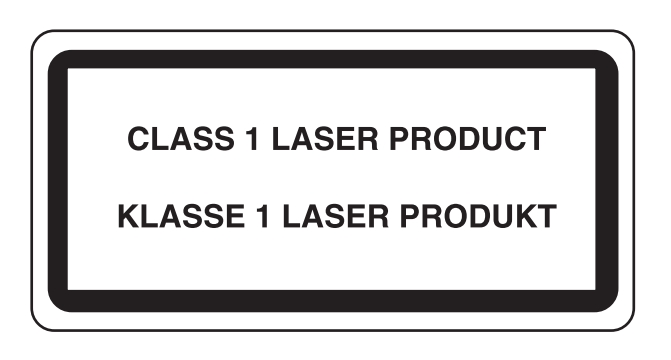

## Compliance and Conformity

TA Triumph-Adler GmbH déclare par la présente que l'équipement radio de type P-4531i MFP/P-4536i MFP/ P-5536i MFP/P-6036i MFP est conforme à la Directive 2014/53/EU.

Le texte intégral de la déclaration de conformité CE est disponible à l'adresse suivante :

http://www.triumph-adler.com/downloads http://www.triumph-adler.de/downloads http://www.utax.com/downloads http://www.utax.de/downloads

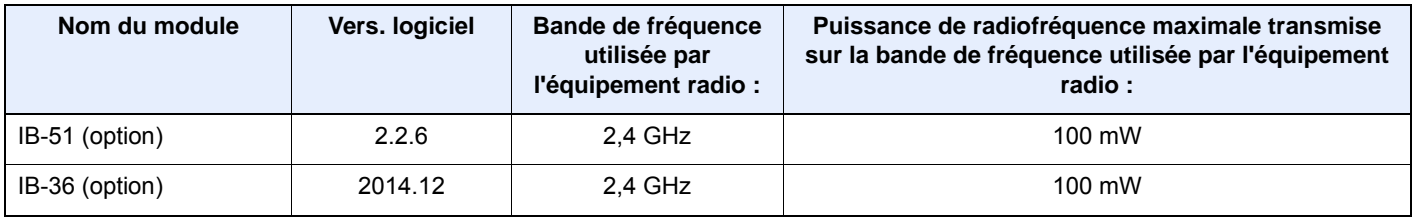

### Restriction légale concernant la copie ou la numérisation

Il peut être interdit de copier et de numériser des documents protégés par des droits d'auteur sans l'autorisation préalable du propriétaire des droits d'auteur (copyright).

La copie ou la numérisation des articles suivants est interdite et peut faire l'objet de poursuites judiciaires. Cette liste n'est pas exhaustive. Ne copiez pas et ne numérisez pas volontairement les articles qui ne doivent pas être copiés ou numérisés.

- Monnaie de papier
- Billets de banque
- Actions et obligations
- **Timbres**
- **Passeport**
- **Certificats**

La législation et les réglementations locales peuvent interdire ou restreindre la copie et la numérisation d'articles non mentionnés ci-dessus.

## EN ISO 7779

Maschinenlärminformations-Verordnung 3. GPSGV, 06.01.2004: Der höchste Schalldruckpegel beträgt 70 dB (A) oder weniger gemäß EN ISO 7779.

## EK1-ITB 2000

Das Gerät ist nicht für die Benutzung im unmittelbaren Gesichtsfeld am Bildschirmarbeitsplatz vorgesehen. Um störende Reflexionen am Bildschirmarbeitsplatz zu vermeiden, darf dieses Produkt nicht im unmittelbaren Gesichtsfeld platziert werden.

## Précautions de sécurité lors de l'utilisation d'un réseau local sans fil (le cas échéant)

Le réseau local sans fil permet l'échange d'informations entre les points d'accès sans fil au lieu d'utiliser un câble réseau, ce qui offre avantage d'établir une connexion au réseau local librement au sein d'un espace dans lequel les ondes radio peuvent être transmises.

D'autre part, les problèmes suivants peuvent se produire si les paramètres de sécurité ne sont pas configurés, car les ondes radio peuvent passer à travers les obstacles (y compris les murs) et atteindre tout point au sein d'un certain espace.

### **Consultation secrète du contenu de la communication**

Un tiers ayant des objectifs malveillants peut intentionnellement surveiller les ondes radio et obtenir un accès non autorisé au contenu de communication suivant.

- Informations personnelles, y compris ID, mots de passe et numéros de carte de crédit
- Contenu des messages électroniques

### **Intrusion illégale**

Un tiers ayant des objectifs malveillants peut obtenir un accès non autorisé aux réseaux personnels ou d'entreprise et y effectuer les actions illégales suivantes.

- Extraction d'informations personnelles et confidentielles (fuite d'informations)
- Entrée dans la communication en se faisant passer pour une personne spécifique et en distribuant des informations non autorisées (spoofing)
- Modification et retransmission des communications interceptées (falsification)
- Transmission de virus informatiques et destruction des données et systèmes (destruction)

Les cartes réseau sans fil et les points d'accès sans fil contiennent des mécanismes de sécurité intégrés pour faire face à ces problèmes et réduire la possibilité que ces problèmes se produisent en configurant les paramètres de sécurité des produits réseau sans fil lorsque le produit est utilisé.

Il est recommandé aux clients de prendre leurs responsabilités et d'utiliser leur bon sens lors de la configuration des paramètres de sécurité et de s'assurer qu'ils comprennent totalement les problèmes pouvant se produire lorsque le produit est utilisé sans configurer les paramètres de sécurité.

## Utilisation limitée de ce produit (le cas échéant)

- Les ondes radio transmises par ce produit peuvent affecter l'équipement médical. Lors de l'utilisation de ce produit dans un établissement médical ou à proximité d'instruments médicaux, utiliser ce produit selon les instructions et précautions fournies par l'administrateur de l'établissement ou celles qui sont fournies sur les instruments médicaux.
- Les ondes radio transmises par ce produit peuvent affecter l'équipement de contrôle automatique, y compris les portes automatiques et les alarmes incendie. Lors de l'utilisation de ce produit à proximité d'équipement de contrôle automatique, utiliser ce produit selon les instructions et les précautions fournies sur l'équipement de contrôle automatique.
- Si ce produit est utilisé dans des appareils qui sont directement liés au service, y compris les avions, trains, navires et automobiles ou si ce produit est utilisé dans des applications exigeant une fiabilité et sécurité élevées pour fonctionner et dans des appareils qui exigent de la précision, y compris ceux qui sont utilisé dans la prévention de catastrophes et la prévention criminelle, ainsi que ceux qui sont utilisés pour différents buts de sécurité, utiliser ce produit après avoir tenu compte de la conception de sécurité de l'ensemble du système, y compris l'adoption d'une conception de sécurité intégrée et d'une conception de redondance pour le maintien de la fiabilité et de la sécurité de l'ensemble du système. Ce produit n'est pas prévu pour être utilisé dans les applications qui exigent une fiabilité et sécurité élevées, y compris les instruments aérospatiaux, l'équipement des grands axes de communication, l'équipement de contrôle de centrale nucléaire et l'équipement médical, aussi la décision d'utiliser ou non ce produit dans ces applications doit être pondérée et déterminée de manière exhaustive.

## Informations légales

La copie ou la reproduction de tout ou partie de ce manuel est interdite sans le consentement écrit préalable du propriétaire du copyright.

### **Marques commerciales**

- PRESCRIBE est une marque déposée de Kyocera Corporation.
- KPDL est une marque de Kyocera Corporation.
- Microsoft, Windows, Windows Server, Internet Explorer, Excel et PowerPoint sont des marques déposées ou des marques de Microsoft Corporation aux États-Unis et/ou dans d'autres pays.
- PCL est une marque déposée de Hewlett-Packard Company.
- Adobe Acrobat, Adobe Reader et PostScript sont des marques de Adobe Systems, Incorporated.
- Ethernet est une marque déposée de Xerox Corporation.
- IBM et IBM PC/AT sont des marques de International Business Machines Corporation.
- AppleTalk, Bonjour, Macintosh et Mac OS sont des marques d'Apple Inc., enregistrées aux États-Unis et dans d'autres pays.
- Toutes les polices européennes installées sur cette machine sont sous contrat de licence de Monotype Imaging Inc.
- Helvetica, Palatino et Times sont des marques déposées de Linotype GmbH.
- ITC Avant Garde Gothic, ITC Bookman, ITC ZapfChancery et ITC ZapfDingbats sont des marques déposées de International Typeface Corporation.
- ThinPrint est une marque de Cortado AG en Allemagne et dans d'autres pays.
- Les polices UFST™ MicroType® de Monotype Imaging Inc. sont installées sur cette machine.
- Cette machine contient un logiciel dont les modules ont été mis au point par le Groupe Indépendant JPEG.
- iPad, iPhone et iPod touch sont des marques d'Apple Inc., enregistrées aux États-Unis et dans d'autres pays.
- AirPrint et le logo AirPrint sont des marques déposées d'Apple Inc.
- iOS est une marque ou marque déposée de Cisco aux États-Unis et dans d'autres pays, utilisée sous licence par Apple Inc.
- Google et Google Cloud Print™ sont des marques et/ou des marques déposées de Google Inc.
- Mopria™ est une marque déposée de Mopria™ Alliance.
- Wi-Fi et Wi-Fi Direct sont des marques et/ou des marques déposées de Wi-Fi Alliance.
- Avec la technologie ABBYY FineReader ABBYY et FineReader sont des marques d'ABBYY Software Ltd.

Tous les autres noms de marques et de produits sont des marques ou des marques déposées appartenant à leurs propriétaires respectifs. Les symboles ™ et ® ne sont pas employés dans ce manuel d'utilisation.

### **GPL/LGPL**

Le micrologiciel de ce produit contient des logiciels GPL (http://www.gnu.org/licenses/gpl.html) et/ou LGPL (http:// www.gnu.org/licenses/lgpl.html). Il est possible d'obtenir le code source et la copie, la distribution et la modification sont autorisées selon les termes des licences GPL/LGPL.

### **OpenSSL License**

Copyright (c) 1998-2006 OpenSSL Project. All rights reserved.

Redistribution and use in source and binary forms, with or without modification, are permitted provided that the following conditions are met:

- 1. Redistributions of source code must retain the above copyright notice, this list of conditions and the following disclaimer.
- 2. Redistributions in binary form must reproduce the above copyright notice, this list of conditions and the following disclaimer in the documentation and/or other materials provided with the distribution.
- 3. All advertising materials mentioning features or use of this software must display the following acknowledgment: "This product includes software developed by the OpenSSL Project for use in the OpenSSL Toolkit. (http://www.openssl.org/)"
- 4. The names "OpenSSL Toolkit" and "OpenSSL Project" must not be used to endorse or promote products derived from this software without prior written permission. For written permission, please contact openssl-core@openssl.org.
- 5. Products derived from this software may not be called "OpenSSL" nor may "OpenSSL" appear in their names without prior written permission of the OpenSSL Project.
- 6. Redistributions of any form whatsoever must retain the following acknowledgment: "This product includes software developed by the OpenSSL Project for use in the OpenSSL Toolkit (http://www.openssl.org/)"

THIS SOFTWARE IS PROVIDED BY THE OpenSSL PROJECT "AS IS" AND ANY EXPRESSED OR IMPLIED WARRANTIES, INCLUDING, BUT NOT LIMITED TO, THE IMPLIED WARRANTIES OF MERCHANTABILITY AND FITNESS FOR A PARTICULAR PURPOSE ARE DISCLAIMED. IN NO EVENT SHALL THE OpenSSL PROJECT OR ITS CONTRIBUTORS BE LIABLE FOR ANY DIRECT, INDIRECT, INCIDENTAL, SPECIAL, EXEMPLARY, OR CONSEQUENTIAL DAMAGES (INCLUDING, BUT NOT LIMITED TO, PROCUREMENT OF SUBSTITUTE GOODS OR SERVICES; LOSS OF USE, DATA, OR PROFITS; OR BUSINESS INTERRUPTION) HOWEVER CAUSED AND ON ANY THEORY OF LIABILITY, WHETHER IN CONTRACT, STRICT LIABILITY, OR TORT (INCLUDING NEGLIGENCE OR OTHERWISE) ARISING IN ANY WAY OUT OF THE USE OF THIS SOFTWARE, EVEN IF ADVISED OF THE POSSIBILITY OF SUCH DAMAGE.

### **Original SSLeay License**

Copyright (C) 1995-1998 Eric Young (eay@cryptsoft.com) All rights reserved.

This package is an SSL implementation written by Eric Young (eay@cryptsoft.com). The implementation was written so as to conform with Netscapes SSL.

This library is free for commercial and non-commercial use as long as the following conditions are adhered to. The following conditions apply to all code found in this distribution, be it the RC4, RSA, lhash, DES, etc., code; not just the SSL code. The SSL documentation included with this distribution is covered by the same copyright terms except that the holder is Tim Hudson (tih@cryptsoft.com).

Copyright remains Eric Young's, and as such any Copyright notices in the code are not to be removed.

If this package is used in a product, Eric Young should be given attribution as the author of the parts of the library used.

This can be in the form of a textual message at program startup or in documentation (online or textual) provided with the package.

Redistribution and use in source and binary forms, with or without modification, are permitted provided that the following conditions are met:

- 1. Redistributions of source code must retain the copyright notice, this list of conditions and the following disclaimer.
- 2. Redistributions in binary form must reproduce the above copyright notice, this list of conditions and the following disclaimer in the documentation and/or other materials provided with the distribution.
- 3. All advertising materials mentioning features or use of this software must display the following acknowledgement: "This product includes cryptographic software written by Eric Young (eay@cryptsoft.com)" The word 'cryptographic' can be left out if the routines from the library being used are not cryptographic related :-).
- 4. If you include any Windows specific code (or a derivative thereof) from the apps directory (application code) you must include an acknowledgement: "This product includes software written by Tim Hudson (tjh@cryptsoft.com)"

THIS SOFTWARE IS PROVIDED BY ERIC YOUNG "AS IS" AND ANY EXPRESS OR IMPLIED WARRANTIES, INCLUDING, BUT NOT LIMITED TO, THE IMPLIED WARRANTIES OF MERCHANTABILITY AND FITNESS FOR A PARTICULAR PURPOSE ARE DISCLAIMED. IN NO EVENT SHALL THE AUTHOR OR CONTRIBUTORS BE LIABLE FOR ANY DIRECT, INDIRECT, INCIDENTAL, SPECIAL, EXEMPLARY, OR CONSEQUENTIAL DAMAGES (INCLUDING, BUT NOT LIMITED TO, PROCUREMENT OF SUBSTITUTE GOODS OR SERVICES; LOSS OF USE, DATA, OR PROFITS; OR BUSINESS INTERRUPTION) HOWEVER CAUSED AND ON ANY THEORY OF LIABILITY, WHETHER IN CONTRACT, STRICT LIABILITY, OR TORT (INCLUDING NEGLIGENCE OR OTHERWISE) ARISING IN ANY WAY OUT OF THE USE OF THIS SOFTWARE, EVEN IF ADVISED OF THE POSSIBILITY OF SUCH DAMAGE.

The licence and distribution terms for any publically available version or derivative of this code cannot be changed. i.e. this code cannot simply be copied and put under another distribution licence [including the GNU Public Licence.]

### **Monotype Imaging License Agreement**

- 1 *Software* shall mean the digitally encoded, machine readable, scalable outline data as encoded in a special format as well as the UFST Software.
- 2 You agree to accept a non-exclusive license to use the Software to reproduce and display weights, styles and versions of letters, numerals, characters and symbols (*Typefaces*) solely for your own customary business or personal purposes at the address stated on the registration card you return to Monotype Imaging. Under the terms of this License Agreement, you have the right to use the Fonts on up to three printers. If you need to have access to the fonts on more than three printers, you need to acquire a multiuser license agreement which can be obtained from Monotype Imaging. Monotype Imaging retains all rights, title and interest to the Software and Typefaces and no rights are granted to you other than a License to use the Software on the terms expressly set forth in this Agreement.
- 3 To protect proprietary rights of Monotype Imaging, you agree to maintain the Software and other proprietary information concerning the Typefaces in strict confidence and to establish reasonable procedures regulating access to and use of the Software and Typefaces.
- 4 You agree not to duplicate or copy the Software or Typefaces, except that you may make one backup copy. You agree that any such copy shall contain the same proprietary notices as those appearing on the original.
- 5 This License shall continue until the last use of the Software and Typefaces, unless sooner terminated. This License may be terminated by Monotype Imaging if you fail to comply with the terms of this License and such failure is not remedied within thirty (30) days after notice from Monotype Imaging. When this License expires or is terminated, you shall either return to Monotype Imaging or destroy all copies of the Software and Typefaces and documentation as requested.
- 6 You agree that you will not modify, alter, disassemble, decrypt, reverse engineer or decompile the Software.
- 7 Monotype Imaging warrants that for ninety (90) days after delivery, the Software will perform in accordance with Monotype Imaging-published specifications, and the diskette will be free from defects in material and workmanship. Monotype Imaging does not warrant that the Software is free from all bugs, errors and omissions.

The parties agree that all other warranties, expressed or implied, including warranties of fitness for a particular purpose and merchantability, are excluded.

8 Your exclusive remedy and the sole liability of Monotype Imaging in connection with the Software and Typefaces is repair or replacement of defective parts, upon their return to Monotype Imaging.

In no event will Monotype Imaging be liable for lost profits, lost data, or any other incidental or consequential damages, or any damages caused by abuse or misapplication of the Software and Typefaces.

9 Massachusetts U.S.A. law governs this Agreement.

- 10 You shall not sublicense, sell, lease, or otherwise transfer the Software and/or Typefaces without the prior written consent of Monotype Imaging.
- 11 Use, duplication or disclosure by the Government is subject to restrictions as set forth in the Rights in Technical Data and Computer Software clause at FAR 252-227-7013, subdivision (b)(3)(ii) or subparagraph (c)(1)(ii), as appropriate. Further use, duplication or disclosure is subject to restrictions applicable to restricted rights software as set forth in FAR 52.227-19 (c)(2).
- 12 You acknowledge that you have read this Agreement, understand it, and agree to be bound by its terms and conditions. Neither party shall be bound by any statement or representation not contained in this Agreement. No change in this Agreement is effective unless written and signed by properly authorized representatives of each party. By opening this diskette package, you agree to accept the terms and conditions of this Agreement.

### **Knopflerfish License**

This product includes software developed by the Knopflerfish Project. http://www.knopflerfish.org

Copyright 2003-2010 The Knopflerfish Project. All rights reserved.

Redistribution and use in source and binary forms, with or without modification, are permitted provided that the following conditions are met:

- Redistributions of source code must retain the above copyright notice, this list of conditions and the following disclaimer.
- Redistributions in binary form must reproduce the above copyright notice, this list of conditions and the following disclaimer in the documentation and/or other materials provided with the distribution.
- Neither the name of the KNOPFLERFISH project nor the names of its contributors may be used to endorse or promote products derived from this software without specific prior written permission.

THIS SOFTWARE IS PROVIDED BY THE COPYRIGHT HOLDERS AND CONTRIBUTORS "AS IS" AND ANY EXPRESS OR IMPLIED WARRANTIES, INCLUDING, BUT NOT LIMITED TO, THE IMPLIED WARRANTIES OF MERCHANTABILITY AND FITNESS FOR A PARTICULAR PURPOSE ARE DISCLAIMED. IN NO EVENT SHALL THE COPYRIGHT OWNER OR CONTRIBUTORS BE LIABLE FOR ANY DIRECT, INDIRECT, INCIDENTAL, SPECIAL, EXEMPLARY, OR CONSEQUENTIAL DAMAGES (INCLUDING, BUT NOT LIMITED TO, PROCUREMENT OF SUBSTITUTE GOODS OR SERVICES; LOSS OF USE, DATA, OR PROFITS; OR BUSINESS INTERRUPTION) HOWEVER CAUSED AND ON ANY THEORY OF LIABILITY, WHETHER IN CONTRACT, STRICT LIABILITY, OR TORT (INCLUDING NEGLIGENCE OR OTHERWISE) ARISING IN ANY WAY OUT OF THE USE OF THIS SOFTWARE, EVEN IF ADVISED OF THE POSSIBILITY OF SUCH DAMAGE.

### **Apache License (Version 2.0)**

Apache License Version 2.0, January 2004 http://www.apache.org/licenses/

TERMS AND CONDITIONS FOR USE, REPRODUCTION, AND DISTRIBUTION

1. Definitions.

"License" shall mean the terms and conditions for use, reproduction, and distribution as defined by Sections 1 through 9 of this document.

"Licensor" shall mean the copyright owner or entity authorized by the copyright owner that is granting the License.

"Legal Entity" shall mean the union of the acting entity and all other entities that control, are controlled by, or are under common control with that entity. For the purposes of this definition, "control" means (i) the power, direct or indirect, to cause the direction or management of such entity, whether by contract or otherwise, or (ii) ownership of fifty percent (50%) or more of the outstanding shares, or (iii) beneficial ownership of such entity.

"You" (or "Your") shall mean an individual or Legal Entity exercising permissions granted by this License.

"Source" form shall mean the preferred form for making modifications, including but not limited to software source code, documentation source, and configuration files.

"Object" form shall mean any form resulting from mechanical transformation or translation of a Source form, including but not limited to compiled object code, generated documentation, and conversions to other media types.

"Work" shall mean the work of authorship, whether in Source or Object form, made available under the License, as indicated by a copyright notice that is included in or attached to the work (an example is provided in the Appendix below).

"Derivative Works" shall mean any work, whether in Source or Object form, that is based on (or derived from) the Work and for which the editorial revisions, annotations, elaborations, or other modifications represent, as a whole, an original work of authorship. For the purposes of this License, Derivative Works shall not include works that remain separable from, or merely link (or bind by name) to the interfaces of, the Work and Derivative Works thereof.

"Contribution" shall mean any work of authorship, including the original version of the Work and any modifications or additions to that Work or Derivative Works thereof, that is intentionally submitted to Licensor for inclusion in the Work by the copyright owner or by an individual or Legal Entity authorized to submit on behalf of the copyright owner. For the purposes of this definition, "submitted" means any form of electronic, verbal, or written communication sent to the Licensor or its representatives, including but not limited to communication on electronic mailing lists, source code control systems, and issue tracking systems that are managed by, or on behalf of, the Licensor for the purpose of discussing and improving the Work, but excluding communication that is conspicuously marked or otherwise designated in writing by the copyright owner as "Not a Contribution."

"Contributor" shall mean Licensor and any individual or Legal Entity on behalf of whom a Contribution has been received by Licensor and subsequently incorporated within the Work.

- 2. Grant of Copyright License. Subject to the terms and conditions of this License, each Contributor hereby grants to You a perpetual, worldwide, non-exclusive, no-charge, royalty-free, irrevocable copyright license to reproduce, prepare Derivative Works of, publicly display, publicly perform, sublicense, and distribute the Work and such Derivative Works in Source or Object form.
- 3. Grant of Patent License. Subject to the terms and conditions of this License, each Contributor hereby grants to You a perpetual, worldwide, non-exclusive, no-charge, royalty-free, irrevocable (except as stated in this section) patent license to make, have made, use, offer to sell, sell, import, and otherwise transfer the Work, where such license applies only to those patent claims licensable by such Contributor that are necessarily infringed by their Contribution(s) alone or by combination of their Contribution(s) with the Work to which such Contribution(s) was submitted. If You institute patent litigation against any entity (including a cross-claim or counterclaim in a lawsuit) alleging that the Work or a Contribution incorporated within the Work constitutes direct or contributory patent infringement, then any patent licenses granted to You under this License for that Work shall terminate as of the date such litigation is filed.
- 4. Redistribution. You may reproduce and distribute copies of the Work or Derivative Works thereof in any medium, with or without modifications, and in Source or Object form, provided that You meet the following conditions:
	- (a)You must give any other recipients of the Work or Derivative Works a copy of this License; and
	- (b)You must cause any modified files to carry prominent notices stating that You changed the files; and
	- (c)You must retain, in the Source form of any Derivative Works that You distribute, all copyright, patent, trademark, and attribution notices from the Source form of the Work, excluding those notices that do not pertain to any part of the Derivative Works; and
	- (d)If the Work includes a "NOTICE" text file as part of its distribution, then any Derivative Works that You distribute must include a readable copy of the attribution notices contained within such NOTICE file, excluding those notices that do not pertain to any part of the Derivative Works, in at least one of the following places: within a NOTICE text file distributed as part of the Derivative Works; within the Source form or documentation, if provided along with the Derivative Works; or, within a display generated by the Derivative Works, if and wherever such third-party notices normally appear. The contents of the NOTICE file are for informational purposes only and do not modify the License. You may add Your own attribution notices within Derivative Works that You distribute, alongside or as an addendum to the NOTICE text from the Work, provided that such additional attribution notices cannot be construed as modifying the License.

You may add Your own copyright statement to Your modifications and may provide additional or different license terms and conditions for use, reproduction, or distribution of Your modifications, or for any such Derivative Works as a whole, provided Your use, reproduction, and distribution of the Work otherwise complies with the conditions stated in this License.

- 5. Submission of Contributions. Unless You explicitly state otherwise, any Contribution intentionally submitted for inclusion in the Work by You to the Licensor shall be under the terms and conditions of this License, without any additional terms or conditions. Notwithstanding the above, nothing herein shall supersede or modify the terms of any separate license agreement you may have executed with Licensor regarding such Contributions.
- 6. Trademarks. This License does not grant permission to use the trade names, trademarks, service marks, or product names of the Licensor, except as required for reasonable and customary use in describing the origin of the Work and reproducing the content of the NOTICE file.
- 7. Disclaimer of Warranty. Unless required by applicable law or agreed to in writing, Licensor provides the Work (and each Contributor provides its Contributions) on an "AS IS" BASIS, WITHOUT WARRANTIES OR CONDITIONS OF ANY KIND, either express or implied, including, without limitation, any warranties or conditions of TITLE, NON-INFRINGEMENT, MERCHANTABILITY, or FITNESS FOR A PARTICULAR PURPOSE. You are solely responsible for determining the appropriateness of using or redistributing the Work and assume any risks associated with Your exercise of permissions under this License.
- 8. Limitation of Liability. In no event and under no legal theory, whether in tort (including negligence), contract, or otherwise, unless required by applicable law (such as deliberate and grossly negligent acts) or agreed to in writing, shall any Contributor be liable to You for damages, including any direct, indirect, special, incidental, or consequential damages of any character arising as a result of this License or out of the use or inability to use the Work (including but not limited to damages for loss of goodwill, work stoppage, computer failure or malfunction, or any and all other commercial damages or losses), even if such Contributor has been advised of the possibility of such damages.
- 9. Accepting Warranty or Additional Liability. While redistributing the Work or Derivative Works thereof, You may choose to offer, and charge a fee for, acceptance of support, warranty, indemnity, or other liability obligations and/or rights consistent with this License. However, in accepting such obligations, You may act only on Your own behalf and on Your sole responsibility, not on behalf of any other Contributor, and only if You agree to indemnify, defend, and hold each Contributor harmless for any liability incurred by, or claims asserted against, such Contributor by reason of your accepting any such warranty or additional liability.

### END OF TERMS AND CONDITIONS

APPENDIX: How to apply the Apache License to your work.

To apply the Apache License to your work, attach the following boilerplate notice, with the fields enclosed by brackets "[]" replaced with your own identifying information. (Don't include the brackets!) The text should be enclosed in the appropriate comment syntax for the file format. We also recommend that a file or class name and description of purpose be included on the same "printed page" as the copyright notice for easier identification within third-party archives.

### Copyright [yyyy] [name of copyright owner]

Licensed under the Apache License, Version 2.0 (the "License"); you may not use this file except in compliance with the License. You may obtain a copy of the License at

### http://www.apache.org/licenses/LICENSE-2.0

Unless required by applicable law or agreed to in writing, software distributed under the License is distributed on an "AS IS" BASIS, WITHOUT WARRANTIES OR CONDITIONS OF ANY KIND, either express or implied. See the License for the specific language governing permissions and limitations under the License.

## Fonction Économie d'énergie

L'appareil est équipé d'un mode **Veille** dans lequel les fonctions d'imprimante et de fax restent en mode attente mais la consommation d'énergie reste réduite à un minimum lorsque l'appareil n'est pas utilisé pendant un certain temps.

### **Veille**

Cette machine passe automatiquement en mode Veille 1 minute après sa dernière utilisation. Il est possible d'allonger le délai d'inactivité à l'issue duquel la machine passe en mode de veille.

[Veille et veille automatique \(page 2-34\)](#page-84-0)

## Fonction d'impression recto-verso automatique

Cet appareil inclut l'impression recto-verso comme fonction standard. Par exemple, en imprimant deux originaux recto sur une seule feuille de papier en impression recto-verso, il est possible de réduire la quantité de papier utilisé.

 $\rightarrow$  [Recto verso \(page 6-23\)](#page-266-0)

L'impression recto verso réduit la consommation de papier et contribue à préserver les ressources forestières. Le mode recto verso réduit également la quantité de papier devant être acheté et, par conséquent, les coûts. Il est recommandé de régler par défaut sur le mode recto verso les machines pouvant imprimer en recto verso.

## Économie des ressources - Papier

Pour préserver et utiliser de manière durable les ressources forestières, il est recommandé d'utiliser du papier recyclé et vierge certifié selon les initiatives de gérance environnementale ou disposant de labels écologiques reconnus,

conformes à la norme EN 12281:2002<sup>\*</sup> ou tout équivalent.

Cette machine prend également en charge l'impression sur papier de 64 g/m<sup>2</sup>. Ce papier contient moins de matériaux bruts et peut contribuer à une économie supplémentaire des ressources forestières.

\* : EN12281:2002 « Papier d'impression et de bureau - Spécifications pour papier pour photocopie pour procédés de reproduction par toner sec »

Le revendeur et le technicien peuvent fournir des informations sur les types de papier recommandés.

## Bénéfices de la « gestion de l'alimentation » pour l'environnement

Pour réduire la consommation de courant lorsqu'elle n'est pas utilisée, cette machine est dotée d'une fonction de gestion d'alimentation qui active automatiquement le mode d'économie d'énergie au bout d'un certain temps d'inutilisation.

Bien que la machine mettent quelques instants à revenir en mode PRÊT lorsqu'elle sort du mode économie d'énergie, une réduction considérable de la consommation d'énergie est possible. Il est recommandé d'utiliser la machine avec le délai d'activation du mode économie d'énergie réglé sur le paramètre par défaut.

réduire les coûts liés à l'énergie.

## Programme Energy Star (ENERGY STAR®)

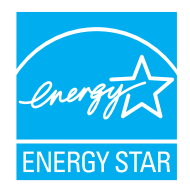

Nous avons voulu, en tant que société participant au Programme International Energy Star, que cette machine soit conforme aux normes du Programme International Energy Star.

ENERGY STAR® est un programme d'efficience énergétique volontaire ayant pour but le développement et la promotion de l'utilisation des produits ayant une grande efficience énergétique afin d'empêcher le réchauffement global. Grâce à l'achat de produits qualifiés ENERGY STAR<sup>®</sup>, les clients peuvent contribuer à la réduction des émissions de gaz à effet de serre durant l'utilisation du produit et à

# 2 Installation et préparation de la machine

Ce chapitre fournit des informations pour l'administrateur de cette machine, comme la nomenclature, la connexion des câbles et l'installation du logiciel.

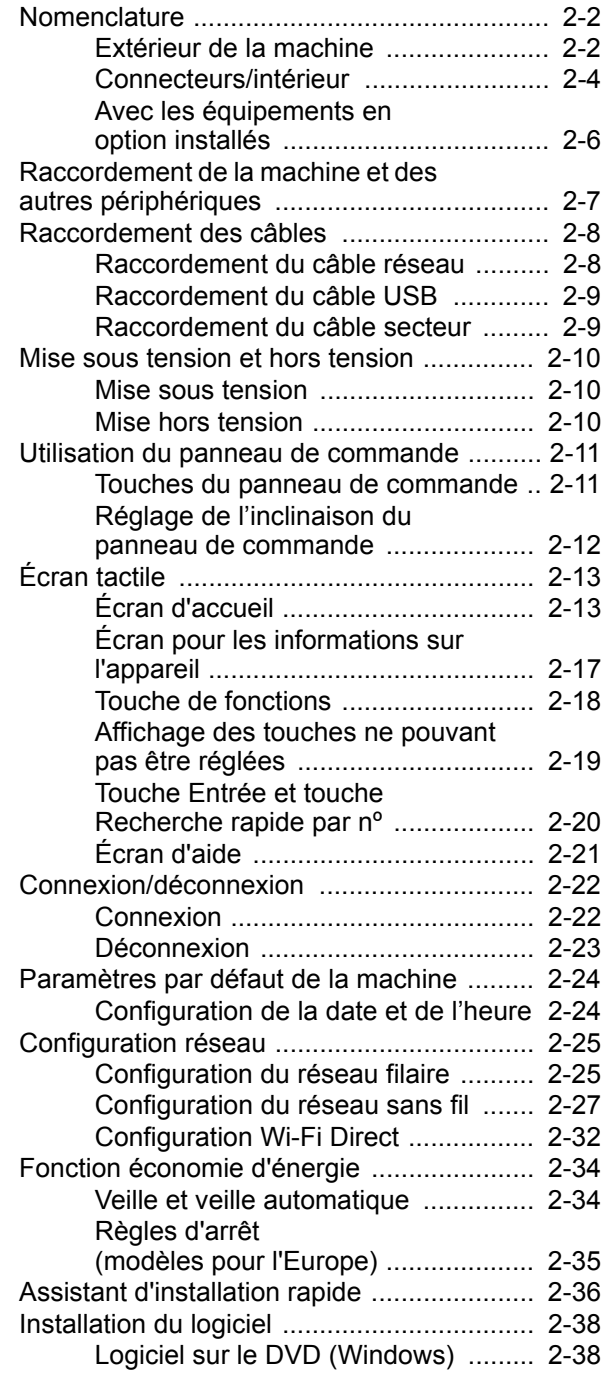

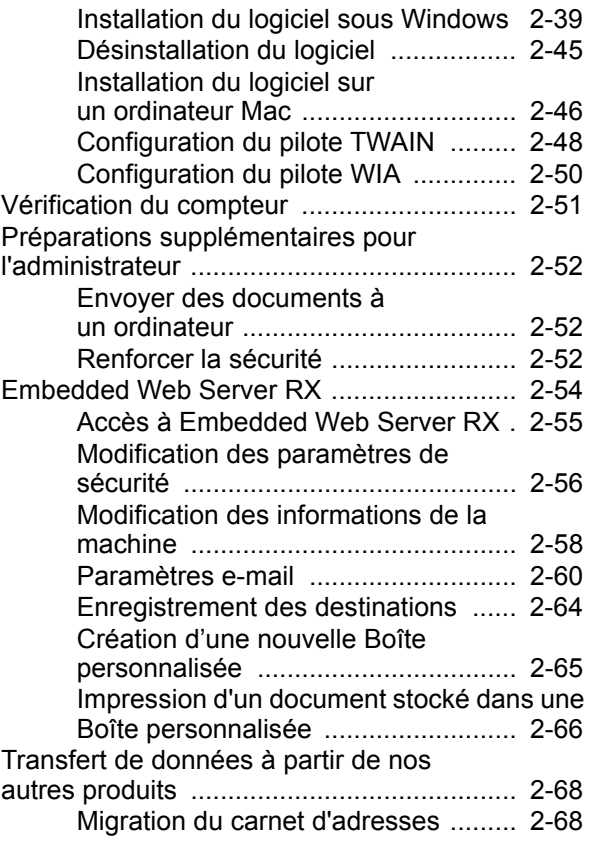

## <span id="page-52-0"></span>**Nomenclature**

## <span id="page-52-1"></span>Extérieur de la machine

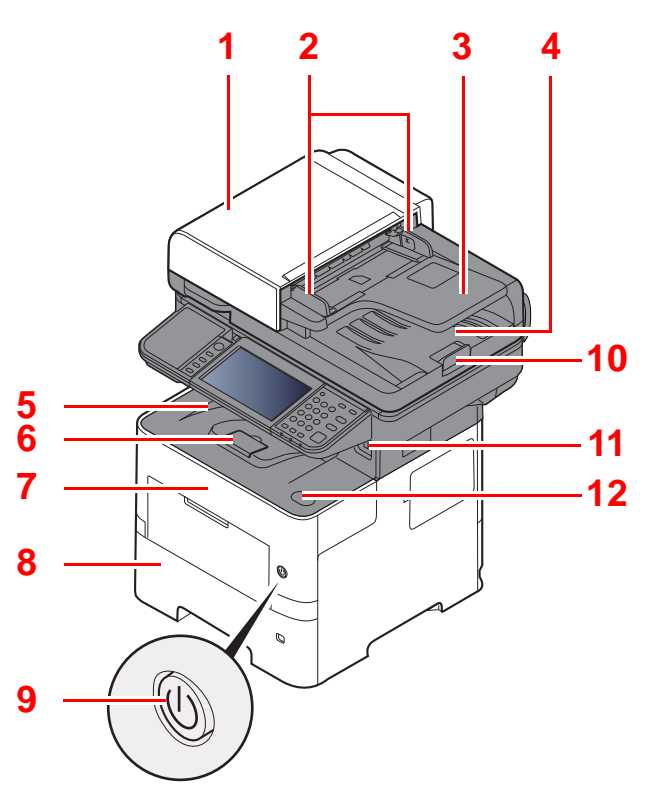

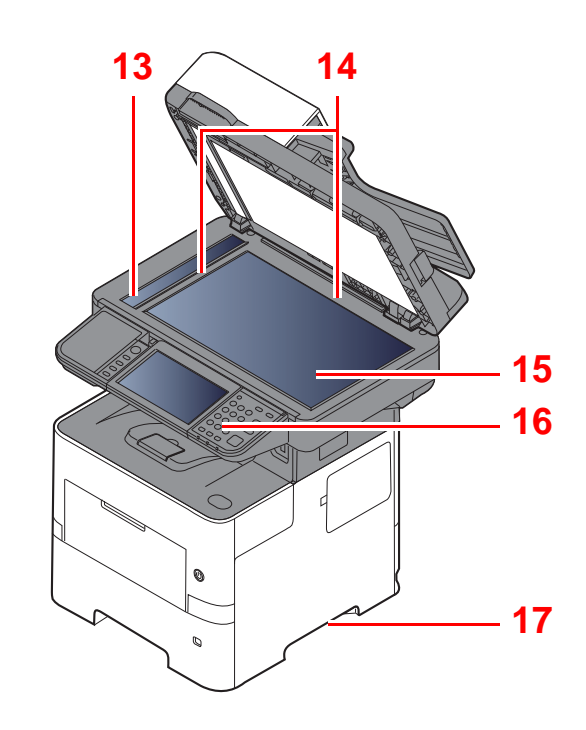

- <span id="page-52-2"></span>1 Chargeur de documents
- <span id="page-52-3"></span>2 Guides de largeur des originaux
- <span id="page-52-4"></span>3 Plateau des originaux
- <span id="page-52-5"></span>4 Table d'éjection des originaux
- <span id="page-52-14"></span>5 Plateau intérieur
- <span id="page-52-18"></span>6 Butée de papier
- <span id="page-52-12"></span>7 Capot avant
- <span id="page-52-16"></span>8 Magasin 1
- <span id="page-52-15"></span>9 Interrupteur d'alimentation
- <span id="page-52-6"></span>10 Butée d'original
- <span id="page-52-7"></span>11 Logement mémoire USB
- <span id="page-52-13"></span>12 Bouton d'ouverture du capot avant
- <span id="page-52-8"></span>13 Verre fendu
- <span id="page-52-9"></span>14 Plaques d'indication du format de l'original
- <span id="page-52-10"></span>15 Glace d'exposition
- <span id="page-52-11"></span>16 Panneau de commande
- <span id="page-52-17"></span>17 Poignées

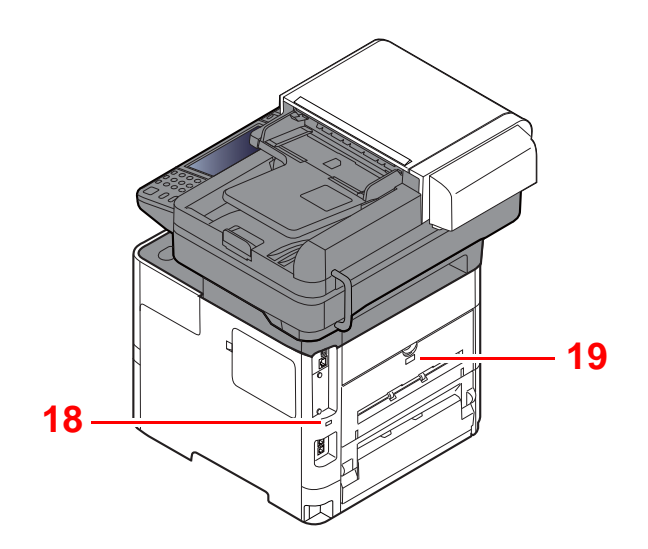

<span id="page-53-0"></span>18 Fente du verrou antivol

<span id="page-53-1"></span>19 Capot arrière

## <span id="page-54-0"></span>Connecteurs/intérieur

<span id="page-54-6"></span><span id="page-54-5"></span><span id="page-54-3"></span><span id="page-54-2"></span><span id="page-54-1"></span>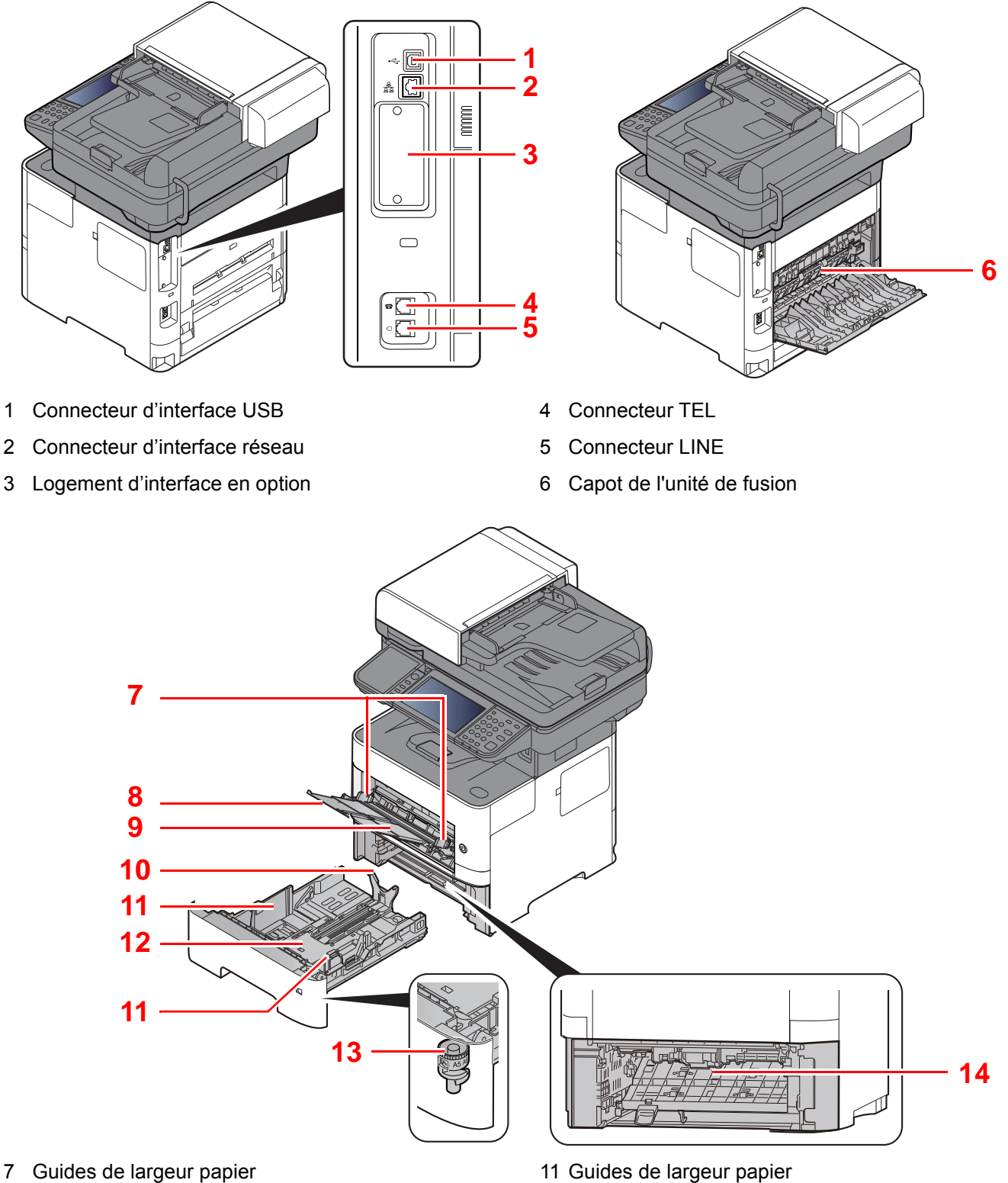

- <span id="page-54-8"></span><span id="page-54-7"></span>8 Rallonge
- <span id="page-54-9"></span>9 Bac MF
- <span id="page-54-11"></span>10 Guide de longueur du papier
- <span id="page-54-10"></span><span id="page-54-4"></span>11 Guides de largeur papier
- <span id="page-54-14"></span>12 Plaque inférieure
- <span id="page-54-12"></span>13 Molette de format
- <span id="page-54-13"></span>14 Capot recto verso

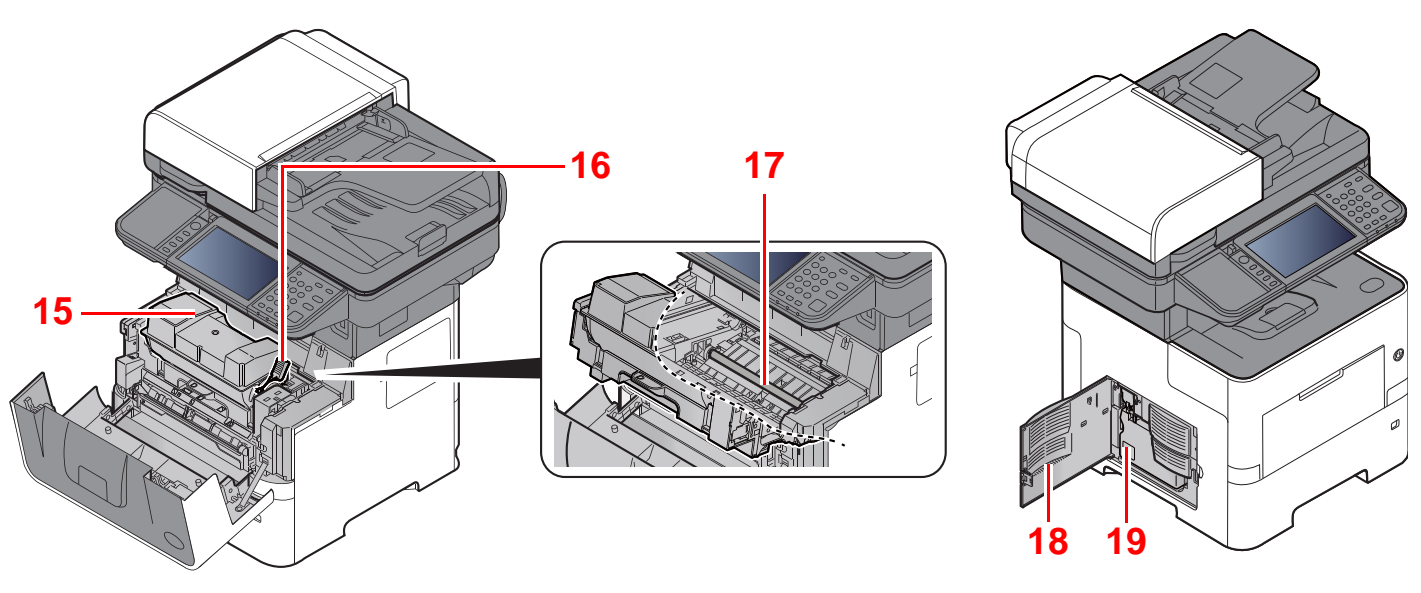

- <span id="page-55-0"></span>15 Cartouche de toner
- <span id="page-55-1"></span>16 Levier de verrouillage de la cartouche de toner
- <span id="page-55-4"></span>18 Capot gauche
- <span id="page-55-2"></span>19 Bac de récupération de toner

<span id="page-55-3"></span>17 Rouleau de réglage

## <span id="page-56-0"></span>Avec les équipements en option installés

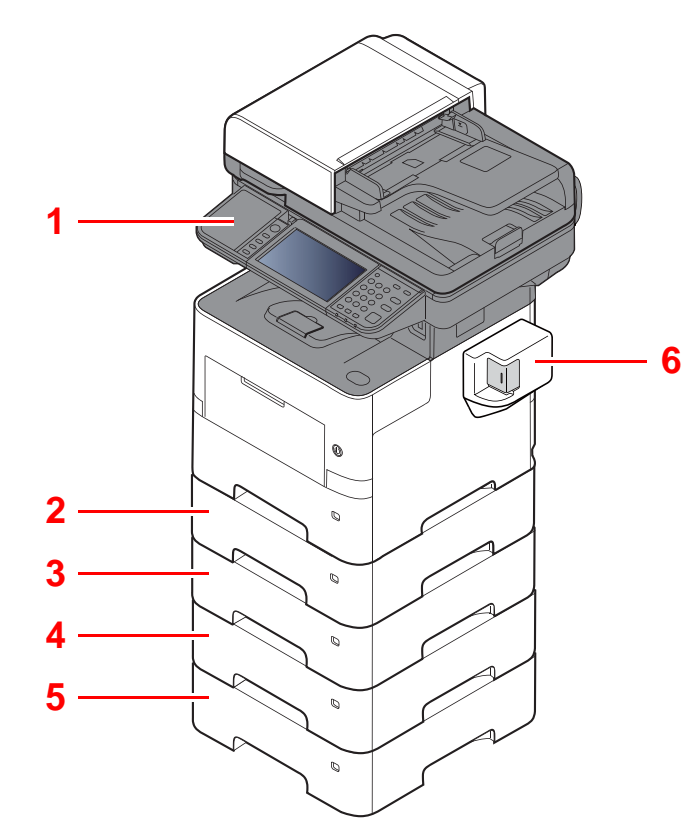

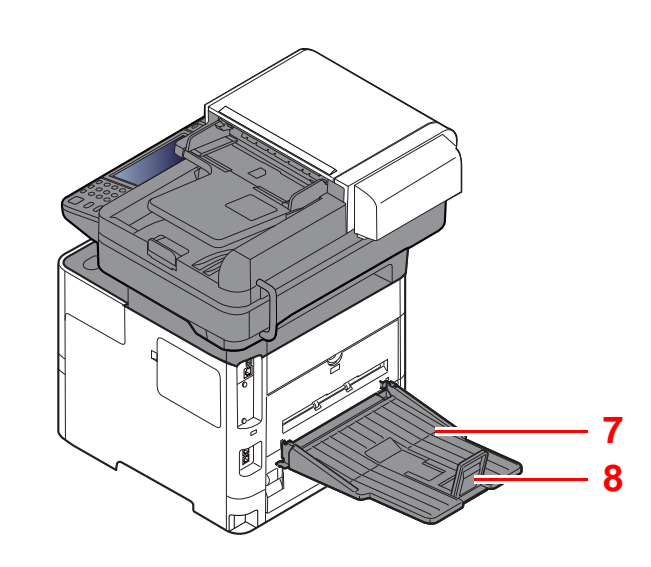

- 1 Lecteur de carte
- 2 Magasin 2
- 3 Magasin 3
- 4 Magasin 4
- 5 Magasin 5
- 6 Agrafeuse manuelle (P-5536i MFP et P-6036i MFP uniquement)
- 7 Plateau arrière (P-5536i MFP et P-6036i MFP uniquement)
- 8 Butée de papier (P-5536i MFP et P-6036i MFP uniquement)
- [Matériel en option \(page 11-2\)](#page-444-0) ▲

## <span id="page-57-0"></span>Raccordement de la machine et des autres périphériques

Préparer les câbles nécessaires à l'environnement et à l'utilisation de la machine.

**Lors du raccordement de la machine à l'ordinateur via USB**

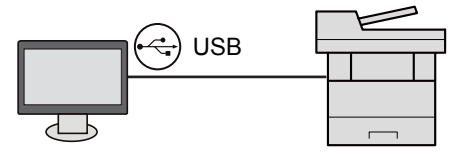

### **Lors du raccordement de la machine à l'ordinateur ou à la tablette par câble réseau, Wi-Fi, ou Wi-Fi Direct**

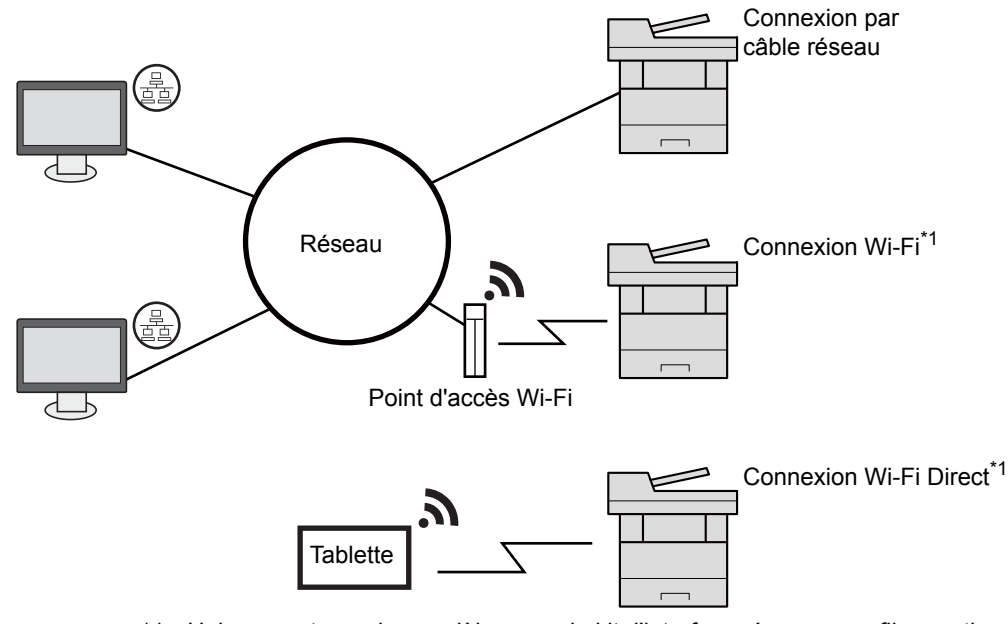

\*1 Uniquement pour les modèles avec le kit d'interface réseau sans fil en option (IB-36).

### Q **REMARQUE**

En cas d'utilisation d'un réseau local sans fil, consulter ce qui suit.

[Configuration du réseau sans fil \(page 2-27\)](#page-77-0)  $\blacktriangleright$ 

### **Câbles pouvant être utilisés**

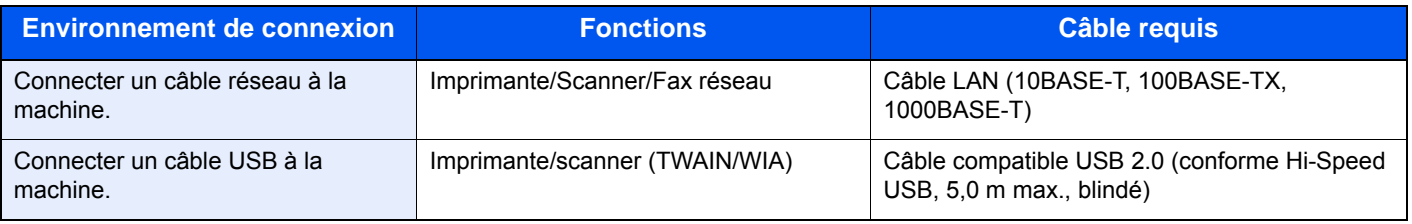

### **IMPORTANT**

**L'utilisation d'un câble différent d'un câble compatible USB 2.0 peut causer une panne.**

## <span id="page-58-0"></span>Raccordement des câbles

## <span id="page-58-1"></span>Raccordement du câble réseau

### **IMPORTANT**

**Si l'appareil est sous tension, le mettre hors tension.**

← [Mise hors tension \(page 2-10\)](#page-60-2)

### **1** Raccorder le câble à la machine.

1 Raccorder le câble réseau au connecteur d'interface réseau.

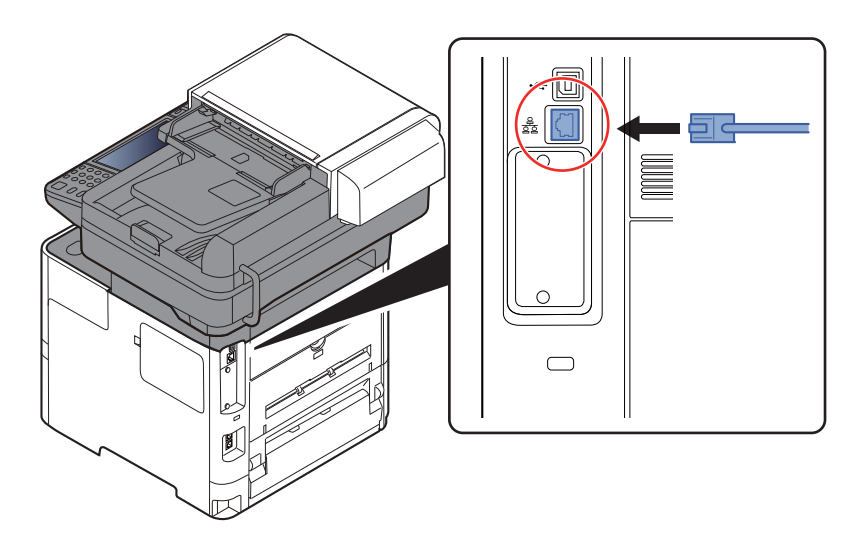

2 Raccorder l'autre extrémité du câble à l'interface HUB.

**2** Mettre la machine sous tension, puis configurer le réseau. [Configuration réseau \(page 2-25\)](#page-75-0)

## <span id="page-59-0"></span>Raccordement du câble USB

**IMPORTANT**

**Si l'appareil est sous tension, le mettre hors tension.**

← [Mise hors tension \(page 2-10\)](#page-60-2)

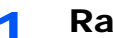

### 1 Raccorder le câble à la machine.

1 Raccorder le câble USB au connecteur d'interface USB situé sur le côté gauche de la machine.

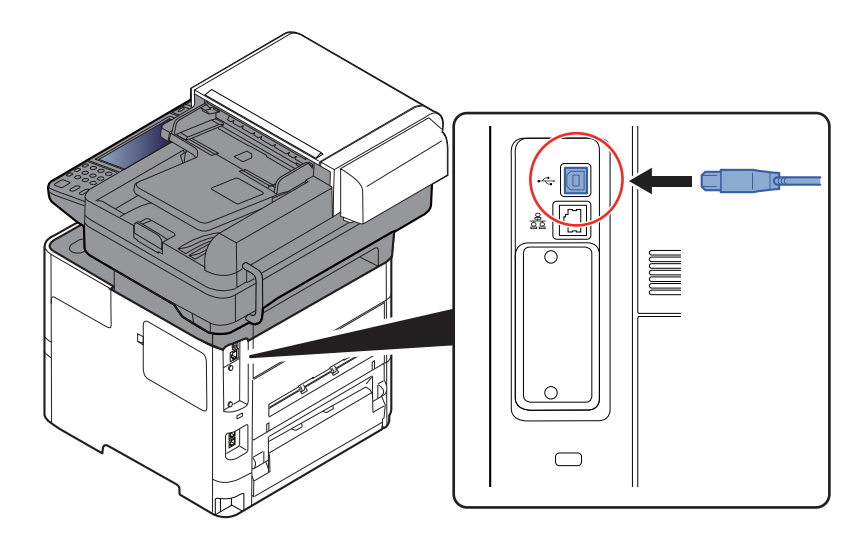

- 2 Raccorder l'autre extrémité du câble au PC.
- 2 Mettez la machine sous tension.

## <span id="page-59-1"></span>Raccordement du câble secteur

### 1 Raccorder le câble à la machine.

Raccorder une extrémité du câble secteur fourni à la machine et l'autre extrémité à une prise secteur.

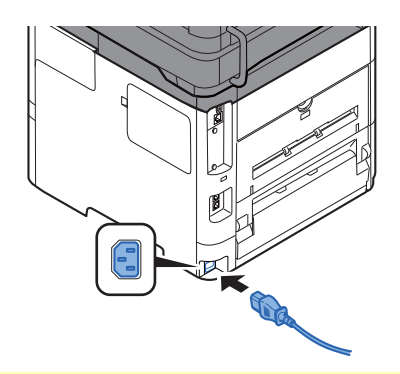

### **IMPORTANT**

**Utiliser uniquement le câble secteur fourni avec la machine.** 

## <span id="page-60-0"></span>Mise sous tension et hors tension

## <span id="page-60-1"></span>Mise sous tension

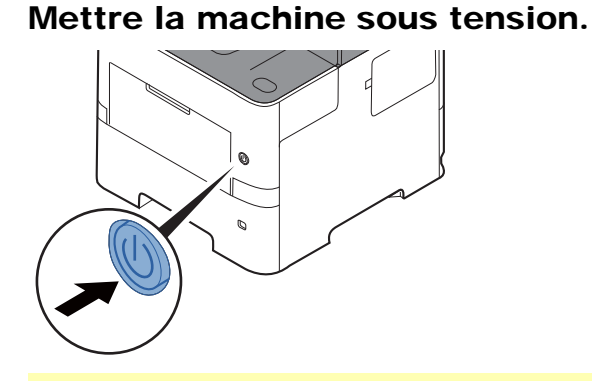

### **IMPORTANT**

**Lorsque la machine est mise hors tension, ne pas la remettre immédiatement sous tension. Attendre au moins 5 secondes, puis remettre la machine sous tension.** 

## <span id="page-60-2"></span>Mise hors tension

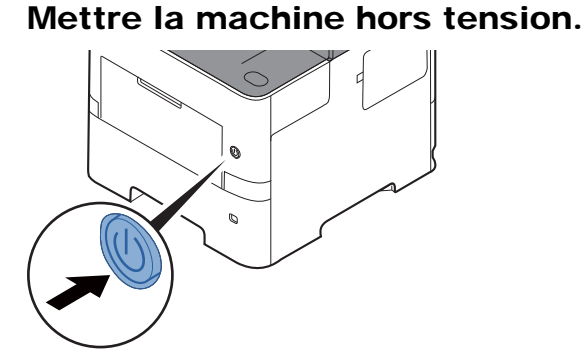

Le message de confirmation pour la mise hors tension est affiché.

 $\blacktriangleright$  [Aff.mess. mise hrs tens. \(page 8-22\)](#page-316-0)

La mise hors tension prend 3 minutes environ.

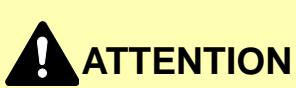

**Si la machine n'est pas utilisée pendant une longue période (par ex. la nuit), mettez-la hors tension avec l'interrupteur d'alimentation. Si la machine n'est pas utilisée pour une période plus longue (par ex. vacances), retirez la fiche d'alimentation de la prise comme mesure de précaution.** 

### **IMPORTANT**

- **En cas d'utilisation de produits équipés de la fonction fax, veuillez noter que la mise sous tension de la machine est désactive l'émission et la réception de fax.**
- **Retirer le papier des magasins pour le placer dans son emballage d'origine afin de le protéger de l'humidité.**

## <span id="page-61-0"></span>Utilisation du panneau de commande

## <span id="page-61-1"></span>Touches du panneau de commande

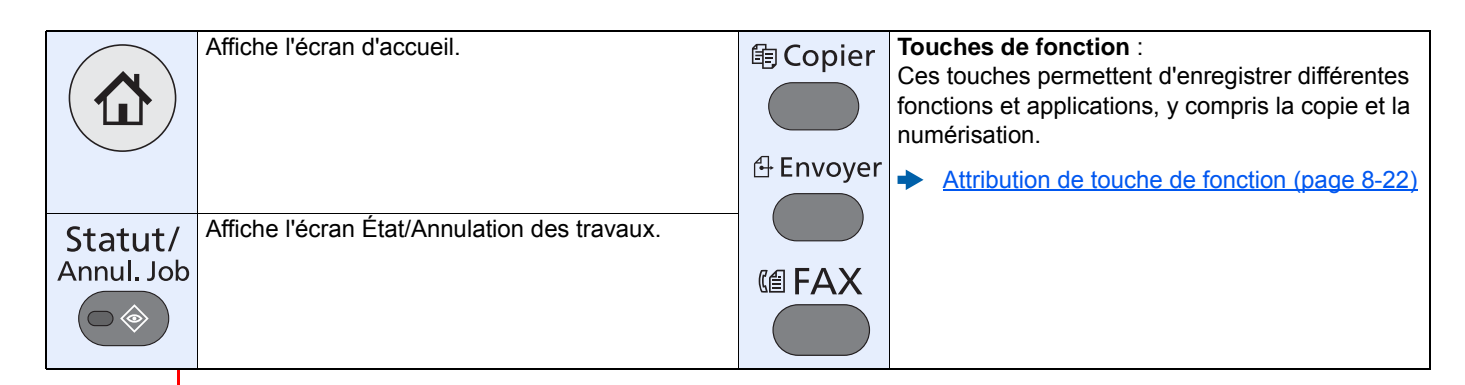

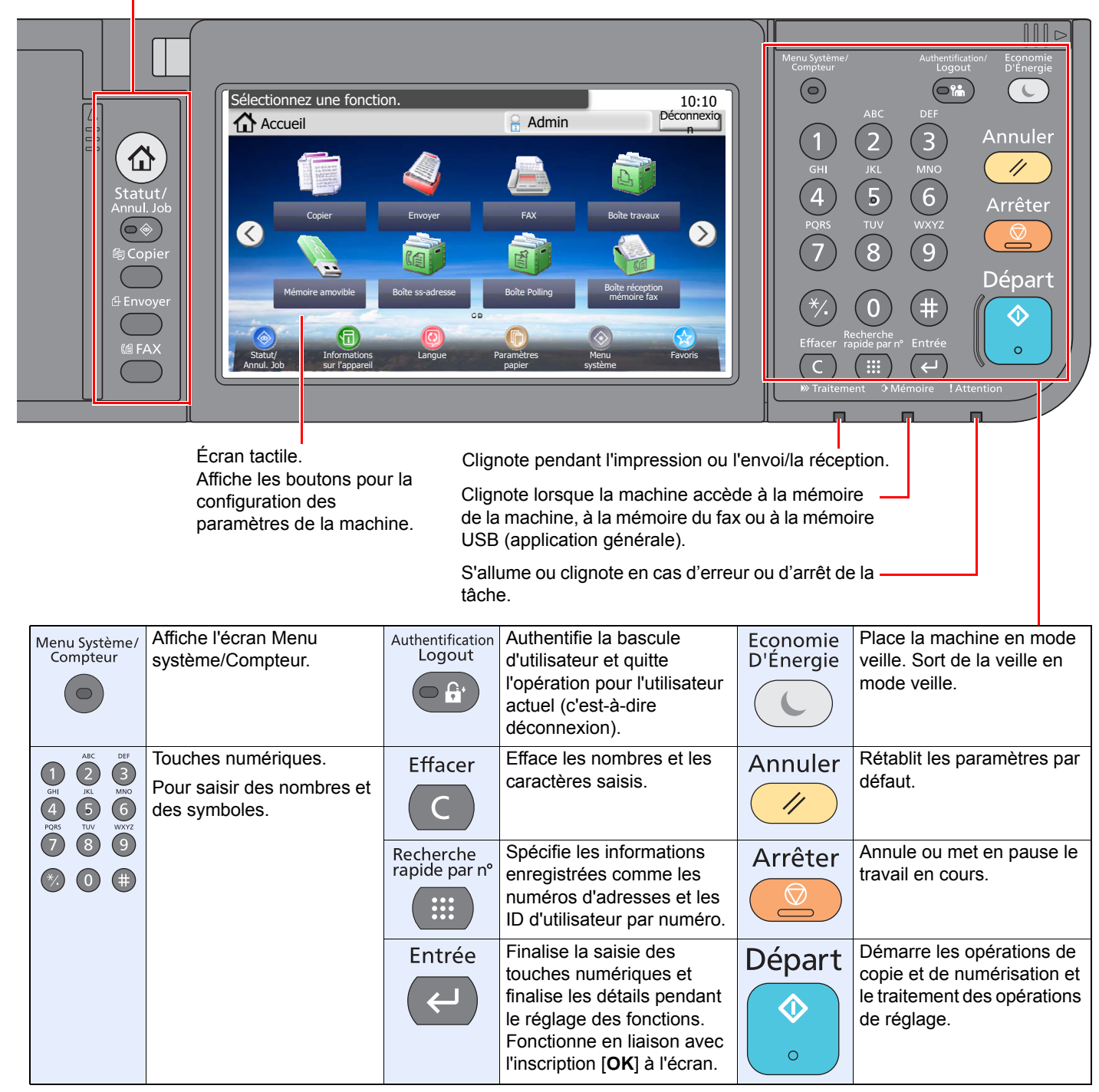

## <span id="page-62-0"></span>Réglage de l'inclinaison du panneau de commande

L'angle du panneau de commande peut être ajusté.

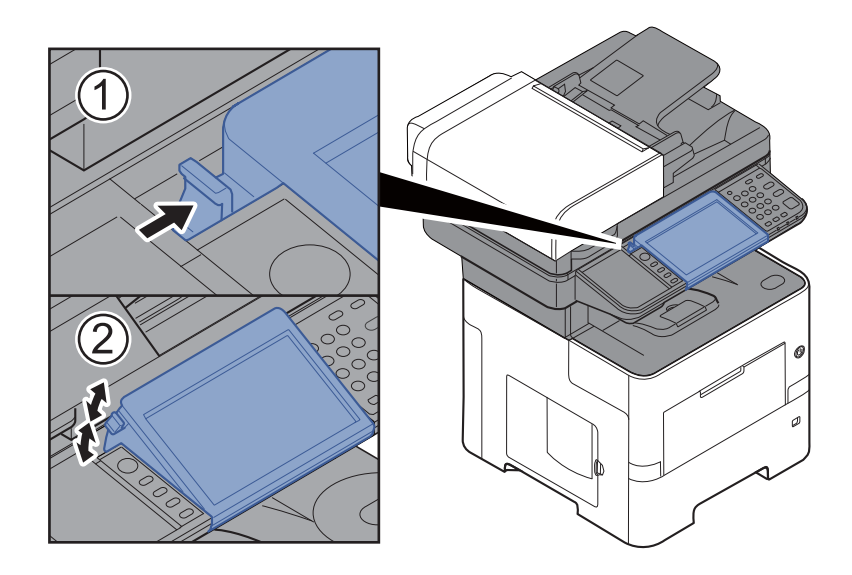

## <span id="page-63-0"></span>Écran tactile

## <span id="page-63-1"></span>Écran d'accueil

Cet écran s'affiche en sélectionnant la touche [**Accueil**] sur le panneau de commande. Toucher une icône pour afficher l'écran correspondant.

Il est possible de modifier les icônes affichées sur l'écran d'accueil, ainsi que son arrière-plan.

[Modification de l'écran d'accueil \(page 2-14\)](#page-64-0)

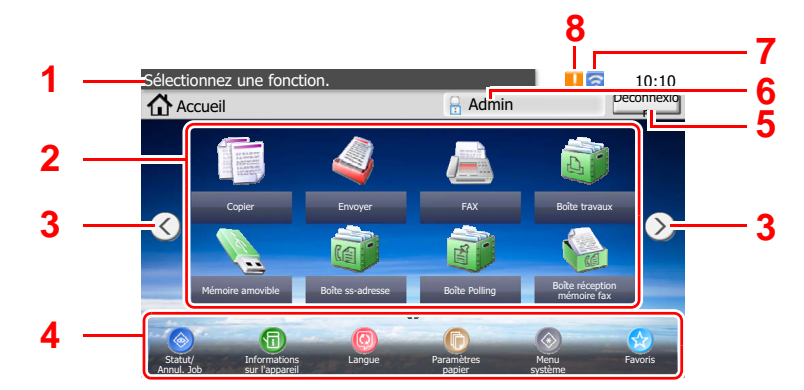

\* L'aspect peut différer de l'écran réel, selon la configuration et les paramètres optionnels.

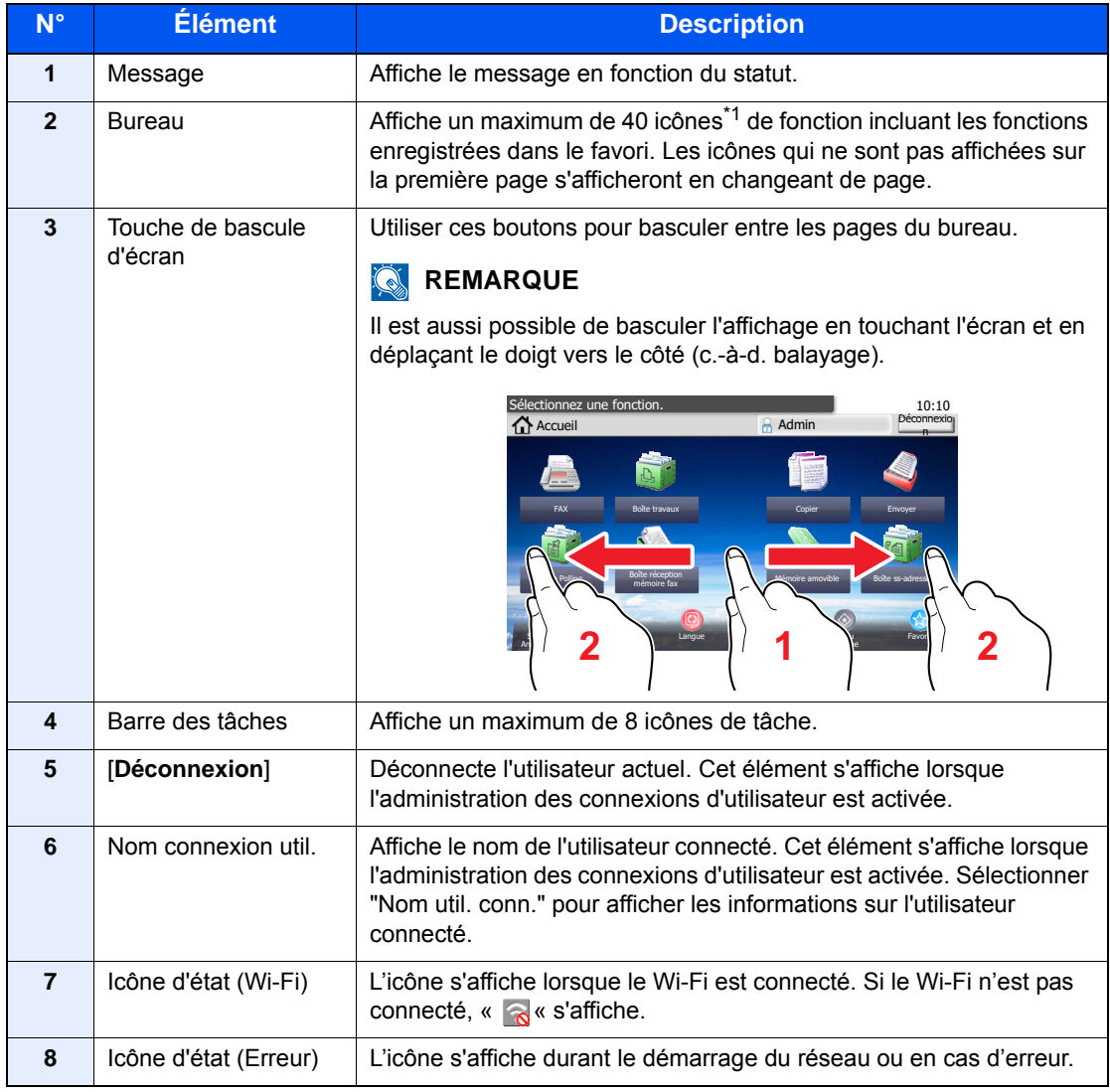

\*1 Il est possible d'afficher un maximum de 42 icônes sur les produits avec la fonction fax installée. Il est possible d'afficher un maximum de 16 icônes pour les applications installées.

### <span id="page-64-0"></span>**Modification de l'écran d'accueil**

L'arrière-plan de l'écran d'accueil, ainsi que les icônes qui sont affichées peuvent être modifiés.

### 1 Afficher l'écran.

1 Touche [**Menu Système/Compteur**] > [**Accueil**]

### **REMARQUE**

Seul l'administrateur peut modifier les paramètres.

Le nom d'utilisateur et le mot de passe de connexion par défaut sont les suivants.

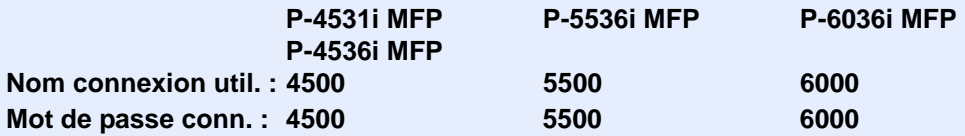

### 2 Configurer les paramètres.

Les options disponibles sont les suivantes.

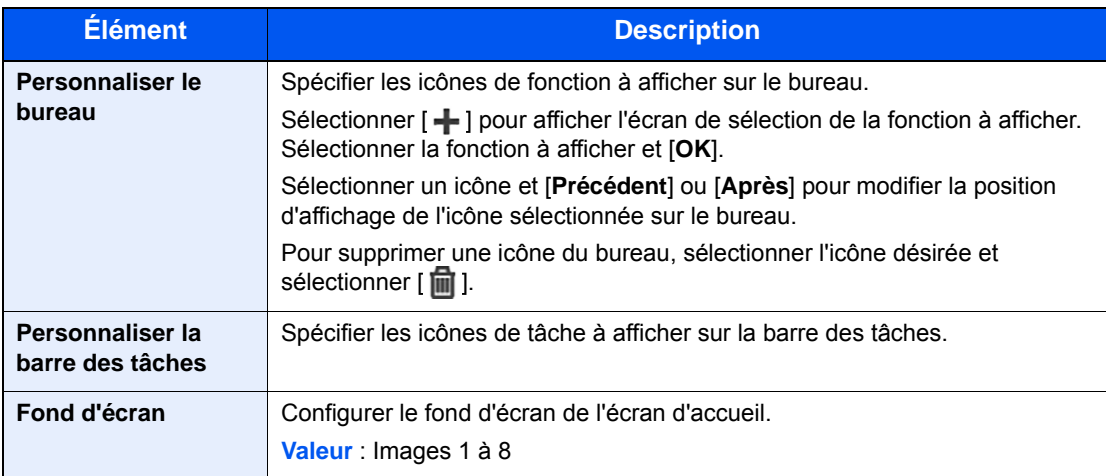

### **Fonctions Icône Description Page de référence Copie\*1** Affiche l'écran Copier. **[page 5-17](#page-201-0) Envoyer<sup>[\\*1](#page-65-0)</sup>** [page 5-19](#page-203-0) **FAX\*2** Affiche l'écran FAX. Se reporter au **manuel d'utilisation du FAX**. **Boîte perso.\*3** Affiche l'écran Boîte personnalisée. [page 5-43](#page-227-0) **Boîte travaux<sup>\*1</sup>** Affiche l'écran Boîte de travaux. [page 4-13](#page-172-0) **Mémoire amovible<sup>[\\*1](#page-65-0)</sup>** Affiche l'écran Mémoire amovible. [page 5-54](#page-238-0)  $\mathbf{E}$ **Boîte ss-adresse<sup>\*2</sup>** Affiche l'écran Boîte ss-adresse. Se reporter au **manuel d'utilisation du FAX**. **Boîte Polling<sup>\*2</sup> Affiche l'écran Boîte Polling. Se reporter au manuel d'utilisation du FAX**. **Envoi personnel**  Affiche l'écran Envoyer. L'adresse [page 5-29](#page-213-0) **(E-mail)\*4** e-mail de l'utilisateur connecté est définie comme destination. **Envoi personnel depuis**  Affiche l'écran Boîte personnalisée. [page 5-52](#page-236-0) **boîte (E-mail)[\\*3](#page-65-2)[\\*4](#page-65-3)** L'adresse e-mail de l'utilisateur connecté est définie comme destination. **Boîte réception**  Affiche l'écran Boîte réception mémoire Se reporter au **mémoire fa[x\\*2](#page-65-1)** fax. **manuel d'utilisation du FAX**. **Serveur fax** Affiche l'écran Serveur de fax. [page 8-48](#page-342-0) **Favoris** Rappelle le favori enregistré. L'icône [page 5-7](#page-191-0) changera selon la fonction du favori. **Nom d'application\*5** Affiche les applications sélectionnées. [page 5-12](#page-196-0)

### **Fonctions disponibles pour l'affichage sur le bureau**

<span id="page-65-0"></span>\*1 Sélectionné au moment de l'expédition depuis l'usine.

<span id="page-65-1"></span>\*2 Affiché uniquement sur les produits avec la fonction fax installée.

<span id="page-65-2"></span>\*3 Affiché lorsque le SSD en option est installé.

- <span id="page-65-3"></span>\*4 S'affiche lorsque l'administration des connexions d'utilisateurs est activée.
- \*5 L'icône de l'application s'affiche.

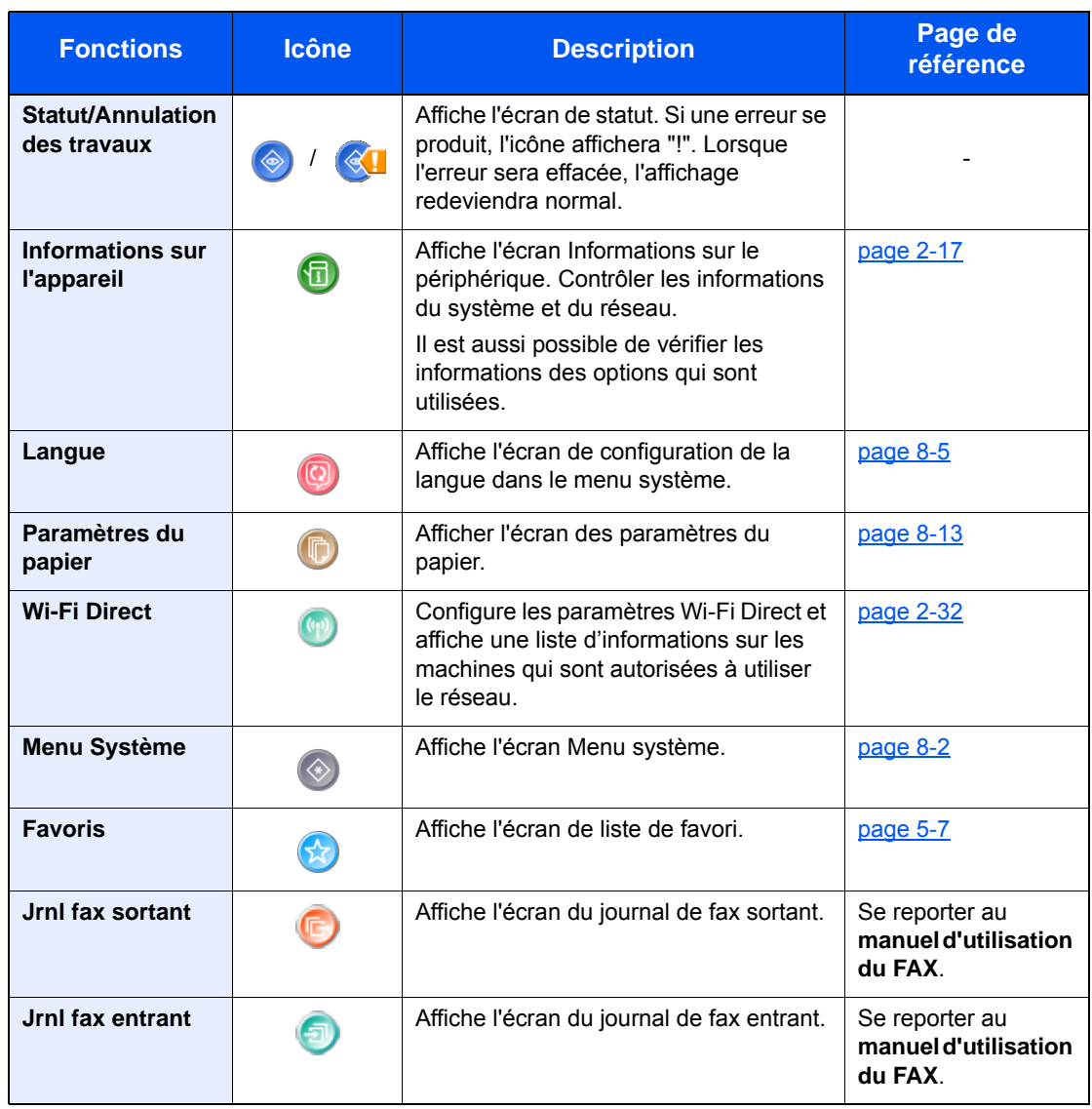

### **Fonctions disponibles pour l'affichage sur la barre des tâches**

## <span id="page-67-0"></span>Écran pour les informations sur l'appareil

Affiche les informations sur l'appareil. Permet de contrôler les informations du système et du réseau, ainsi que les options qui sont utilisées.

- 1 Sélectionner [**Informations sur l'appareil**] dans l'écran d'accueil.
- 2 Vérifier les informations sur l'appareil.

Informations sur l'appareil

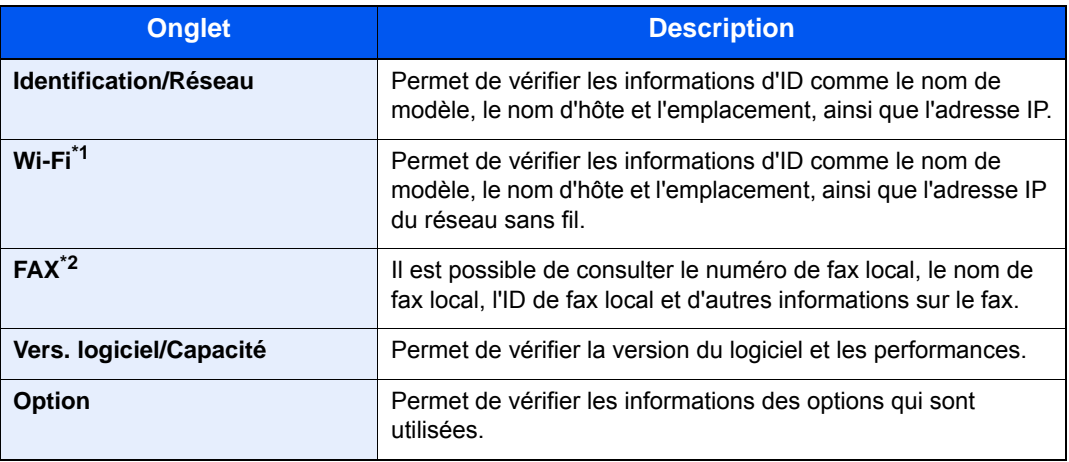

\*1 S'affiche uniquement lorsque la fonction réseau sans fil est disponible sur la machine.

\*2 Affiché uniquement sur les produits avec la fonction fax installée.

## <span id="page-68-0"></span>Touche de fonctions

Cet écran s'affiche lorsque l'icône Fonctions est sélectionnée.

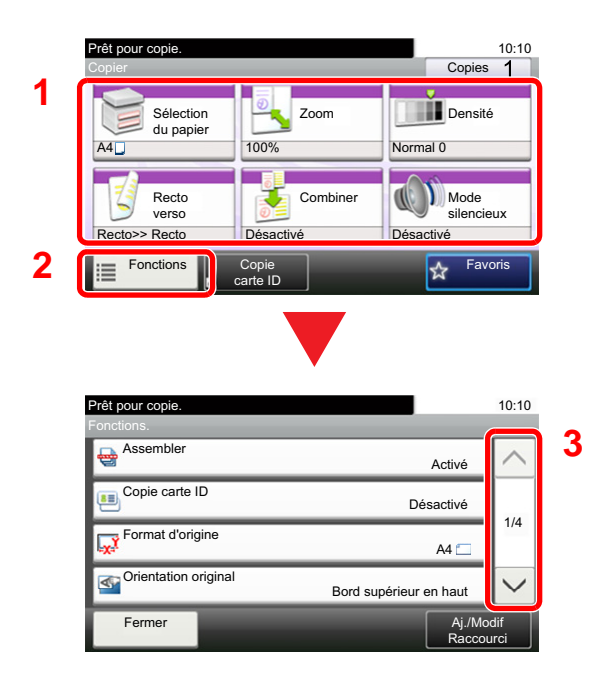

- 1 Affiche les fonctions.
- 2 Sélectionner [**Fonctions**] pour afficher d'autres fonctions.
- 3 Sélectionner [ $\wedge$ ] ou [ $\vee$ ] pour faire défiler vers le haut et le bas.

## <span id="page-69-0"></span>Affichage des touches ne pouvant pas être réglées

Les touches des fonctions qui ne peuvent pas être utilisées en raison des restrictions de combinaison de fonction ou de l'absence d'installation de certaines options ne peuvent pas être sélectionnées.

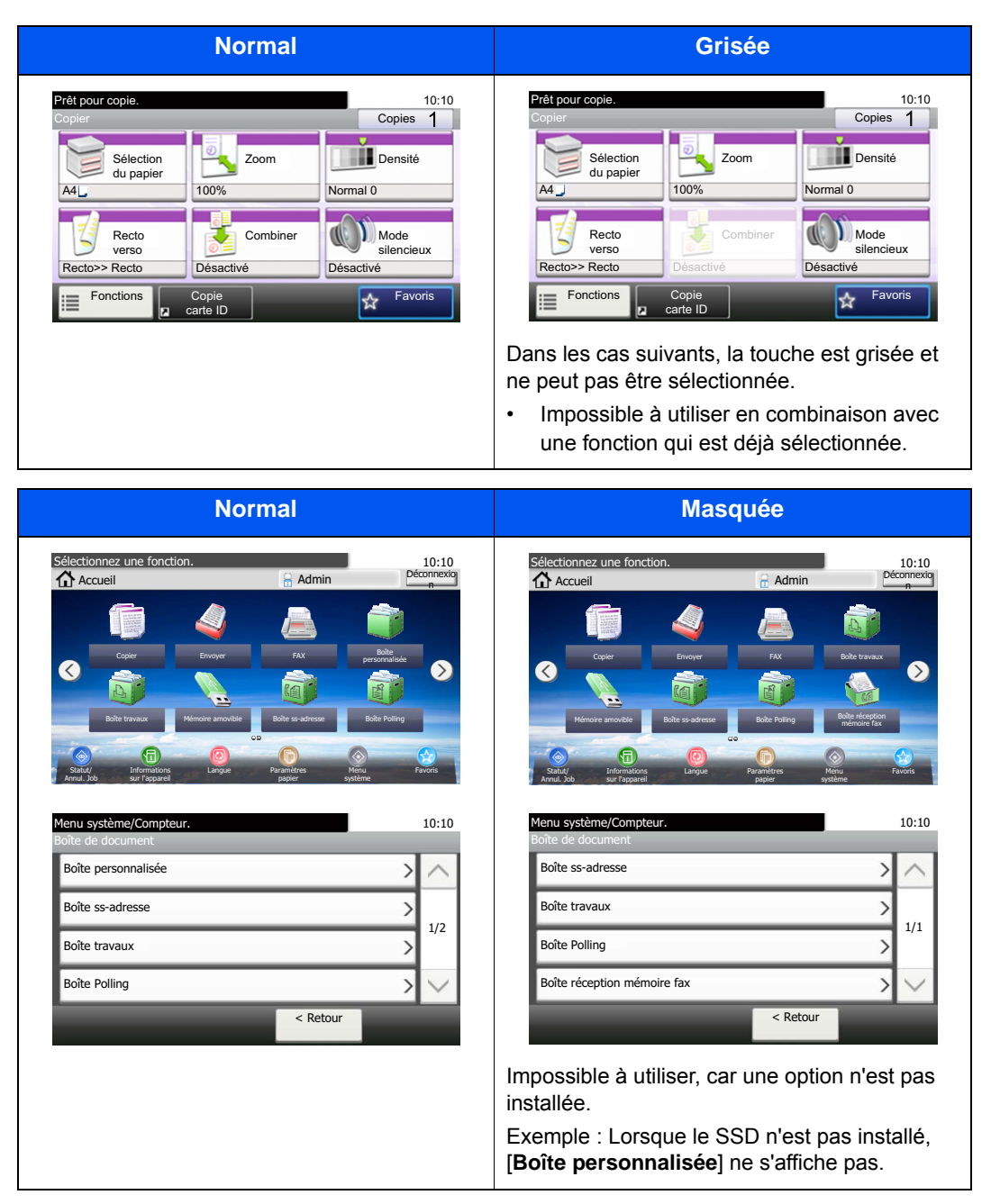

### **REMARQUE**

Si une touche que vous souhaitez utiliser est grisée, les réglages de l'utilisateur précédents peuvent être encore actifs. Dans ce cas, sélectionner la touche [**Annuler**] et réessayer.

## <span id="page-70-0"></span>Touche Entrée et touche Recherche rapide par nº

Cette section explique l'utilisation de la touche [**Entrée**] et de la touche [**Recherche rapide par nº**] du panneau de commande.

### Utilisation de la touche [Entrée] (  $\leftarrow$  )

La touche [**Entrée**] possède la même fonction que la touche avec le symbole Entrée ( $\leftarrow$ ), ainsi que la touche [OK  $\leftarrow$ ] et la touche [**Fermer**  $\leftarrow$  ].

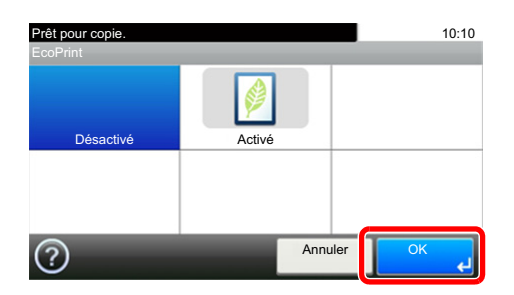

### **Utilisation de la touche de [Recherche rapide par n<sup>o</sup>] (**  $\equiv$  **)**)

La touche [**Recherche rapide par nº**] est utilisée lors de l'utilisation des touches numériques pour saisir directement le numéro, par exemple, pour spécifier la destination pour la transmission à l'aide d'un numéro de composition rapide.

Pour plus d'informations sur la numérotation abrégée, se reporter à :

[Spécification de la destination \(page 5-21\)](#page-205-0)  $\blacktriangleright$ 

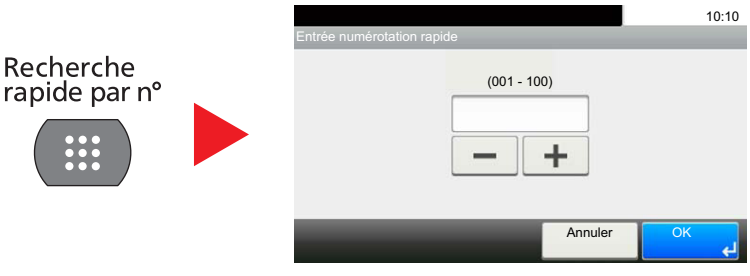

## <span id="page-71-0"></span>Écran d'aide

En cas de problème d'utilisation de la machine, il est possible de consulter l'aide en effleurant l'écran tactile.

Lorsque [?] (aide) est affiché sur l'écran tactile, il est possible de le sélectionner pour afficher l'écran d'aide. L'écran d'aide affiche les explications sur les fonctions et leur utilisation.

Exemple : Consultation de l'écran Aide pour la sélection du papier

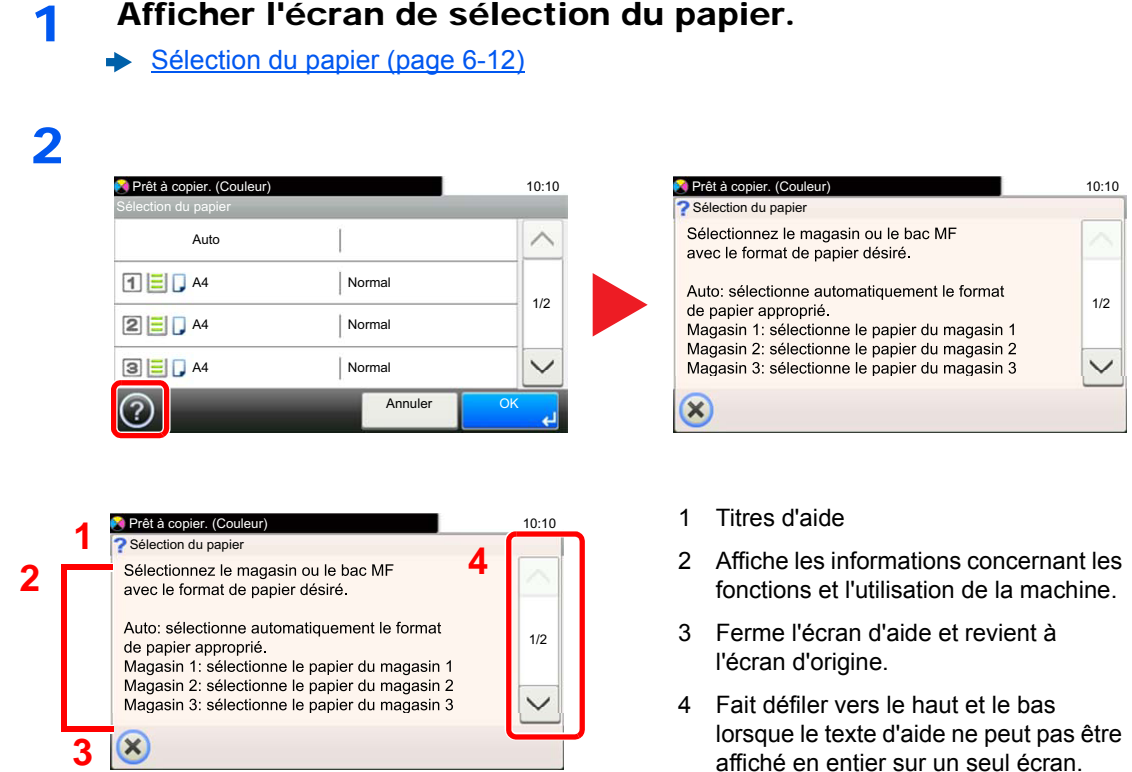
# Connexion/déconnexion

En cas de configuration d'une fonction nécessitant des droits d'administrateur ou si l'administration des connexions d'utilisateurs est activée, il faut entrer le nom d'utilisateur et le mot de passe.

#### **REMARQUE**

Le nom d'utilisateur et le mot de passe de connexion par défaut sont les suivants.

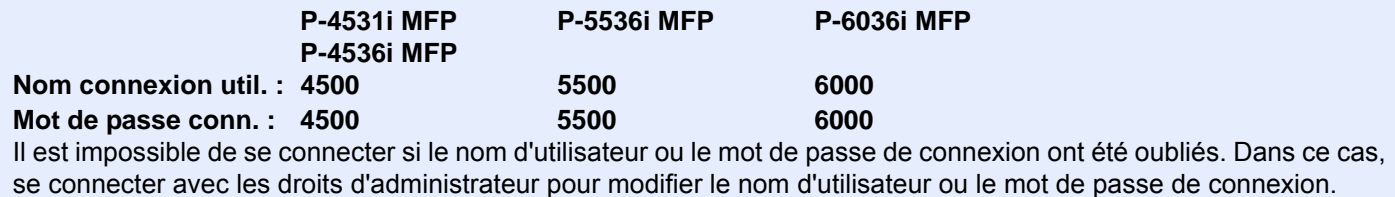

# Connexion

#### **Connexion normale**

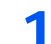

#### Saisir le nom d'utilisateur et le mot de passe pour la connexion.

1 Si cet écran est affiché pendant les opérations, sélectionner [**Clavier**] pour entrer le nom d'utilisateur de connexion.

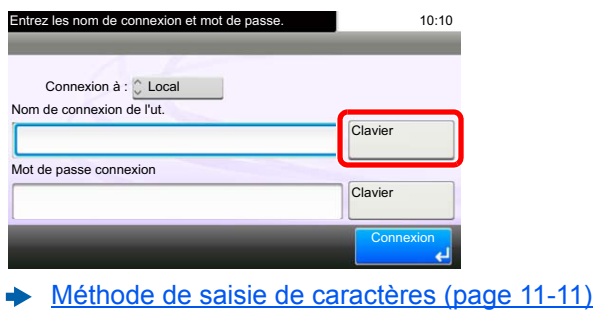

2 [**Mot de passe**] > Entrer le mot de passe de connexion > [**OK**]

#### **REMARQUE**

Si [**Authentification réseau**] est sélectionné comme méthode d'authentification de l'utilisateur, les destinations d'authentification sont affichées et [**Local**] ou [**Réseau**] peuvent être sélectionnés comme destination d'authentification.

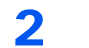

2 Sélectionner [Connexion].

#### **Connexion simple**

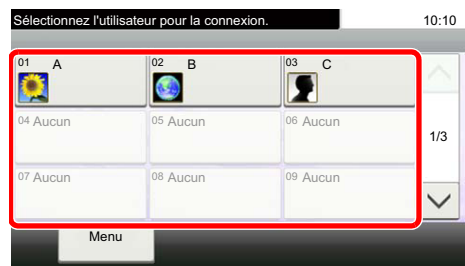

Si cet écran s'affiche pendant les opérations, sélectionner un utilisateur et se connecter.

#### **REMARQUE**

Si un mot de passe utilisateur est requis, un écran de saisie s'affiche.

[Param. de connexion simple \(page 9-31\)](#page-379-0)

### Déconnexion

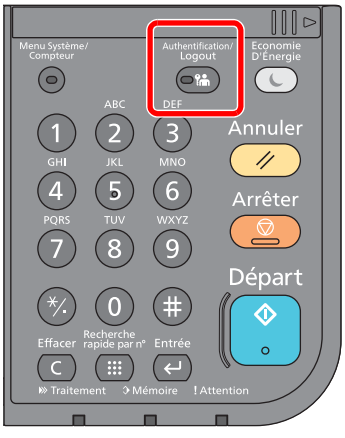

Pour se déconnecter de la machine sélectionner la touche [**Authentification/Logout**] pour revenir à l'écran de saisie du nom d'utilisateur et du mot de passe de connexion.

Les utilisateurs sont automatiquement déconnectés dans les circonstances suivantes :

- Lorsque la machine passe à l'état de veille.
- Lorsque la fonction de réinitialisation automatique du panneau est activée.

# Paramètres par défaut de la machine

Avant d'utiliser cette machine, configurer les paramètres de la date et de l'heure, la configuration du réseau et les fonctions d'économie d'énergie en fonction des besoins. L'assistant d'installation de la machine se lance lorsque l'équipement est mis sous tension pour la première fois après l'installation. Configurer également les paramètres suivants si nécessaire.

#### **REMARQUE**

Les paramètres par défaut de la machine peuvent être modifiés dans le menu système. Pour les paramètres pouvant être configurés depuis le menu système, se reporter à la section suivante :

[Configuration et réglage \(menu système\) \(page 8-1\)](#page-295-0)

# Configuration de la date et de l'heure

Procéder comme suit pour configurer la date et l'heure locales.

Lors de l'envoi de courrier électronique à l'aide de la fonction de transmission, la date et l'heure seront affichées dans l'en-tête de l'e-mail. Configurer la date, l'heure et le décalage horaire de la région d'utilisation par rapport à l'heure GMT.

#### **REMARQUE**

- Pour effectuer des modifications après cette configuration initiales, se reporter à :
- **►** [Date/Temporisation/Éco d'énergie \(page 8-49\)](#page-343-0)
- L'heure correcte peut être réglée périodiquement en obtenant l'heure à partir d'un serveur de temps en réseau.
- **Embedded Web Server RX User Guide**

#### 1 Afficher l'écran.

Touche [**Menu Système/Compteur**] > [**Date/Temporisation/Éco d'énergie**]

#### **2** Configurer les paramètres.

[**Définissez le fuseau horaire.**] > [**Date/Heure**] > [**Format de date**]

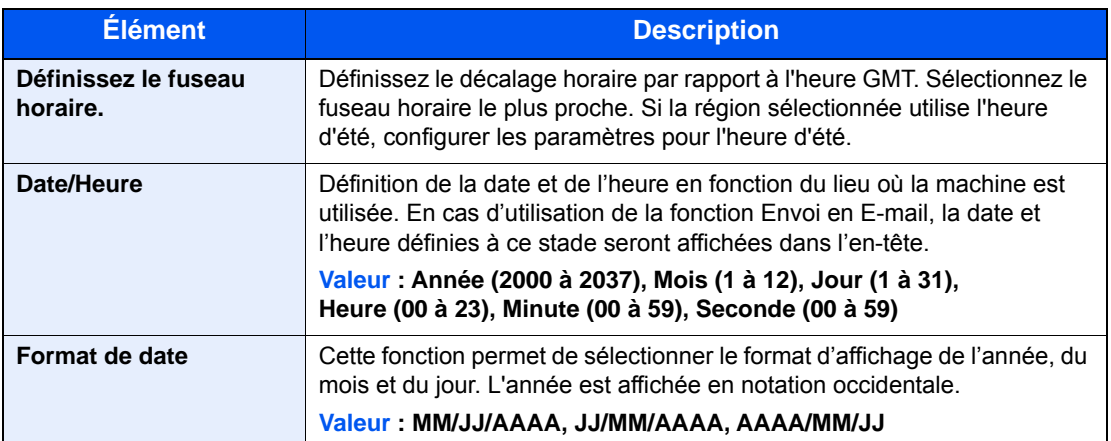

# Configuration réseau

# Configuration du réseau filaire

La machine est équipée d'une interface réseau, compatible avec les protocoles réseaux du type TCP/IP (IPv4), TCP/IP (IPv6), NetBEUI et IPSec. Elle permet l'impression réseau sur les plates-formes Windows, Macintosh, UNIX et autres.

Cette fonction permet de configurer TCP/IP (IPv4) pour une connexion au réseau Windows.

Les méthodes de configuration sont les suivantes

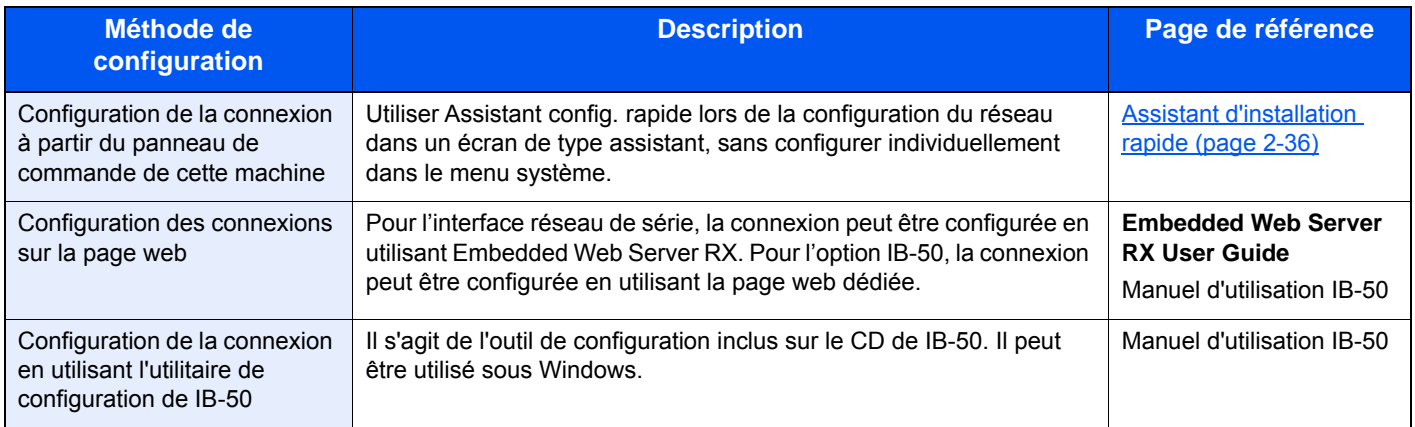

S'assurer de brancher le câble réseau avant de configurer les paramètres.

[Raccordement du câble réseau \(page 2-8\)](#page-58-0)

Pour les autres paramètres réseaux, se reporter à :

[Réseau \(page 8-31\)](#page-325-0)

#### **REMARQUE**

Si l'administration des connexions d'utilisateurs est activée, seul l'administrateur peut enregistrer des fonctions. Si l'administration des connexions d'utilisateurs est inactive, l'écran d'authentification utilisateur s'affiche. Entrer un nom d'utilisateur et un mot de passe, puis sélectionner [**Connexion**].

Le nom d'utilisateur et le mot de passe de connexion par défaut sont les suivants.

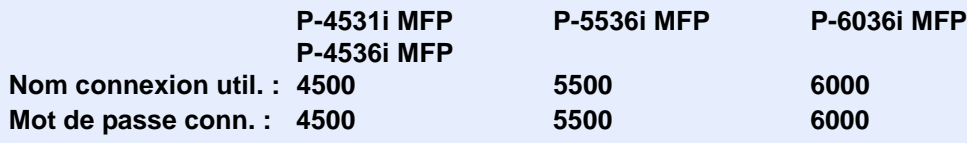

#### **Paramètre IPv4**

#### Afficher l'écran.

Touche [**Menu Système/Compteur**] > [**Système/Réseau**] > [**Réseau**] > [**Param. du réseau filaire**] > [**Configuration TCP/IP**] > [**IPv4**]

#### **2** Configurer les paramètres.

**En cas d'utilisation du serveur DHCP**

[**DHCP**] : Réglé sur [**Activé**].

**Lors du réglage de l'adresse IP fixe**

[**DHCP**] : Régler sur [**Désactivé**].

[**Adresse IP**] : Entrer l'adresse.

[**Masque de sous-réseau**] : Entrer le masque de sous-réseau en représentation décimale (de 0 à 255).

[**Passerelle par défaut**] : Entrer l'adresse.

[**Auto-IP**] : Régler sur [**Désactivé**].

Lors de l'utilisation de Auto-IP, saisir « 0.0.0.0 » dans [**Adresse IP**].

#### **IMPORTANT**

**Après la modification des paramètres, redémarrer le réseau à partir du menu système ou mettre la machine hors tension, puis à nouveau sous tension.**

[Redém. réseau \(page 8-42\)](#page-336-0)

#### **REMARQUE**

Demander à l'avance l'adresse IP à l'administrateur réseau et la préparer pour la configuration de ce paramètre.

Dans les cas suivants, régler l'adresse IP du serveur DNS sur Embedded Web Server RX.

- En cas d'utilisation du nom d'hôte avec le paramètre « DHCP » sur « Désactivé ».
- En cas d'utilisation du serveur DNS avec une adresse IP qui n'est pas assignée automatiquement par le DHCP.

Pour le paramétrage de l'adresse IP du serveur DNS, se reporter au document suivant :

**Embedded Web Server RX User Guide**

# Configuration du réseau sans fil

Lorsque le Kit d'interface réseau sans fil (IB-36 et IB-51) est installé sur la machine et que les paramètres de connexion sont configurés, il est possible d'imprimer au sein d'un environnement réseau sans fil. Les méthodes de configuration sont les suivantes :

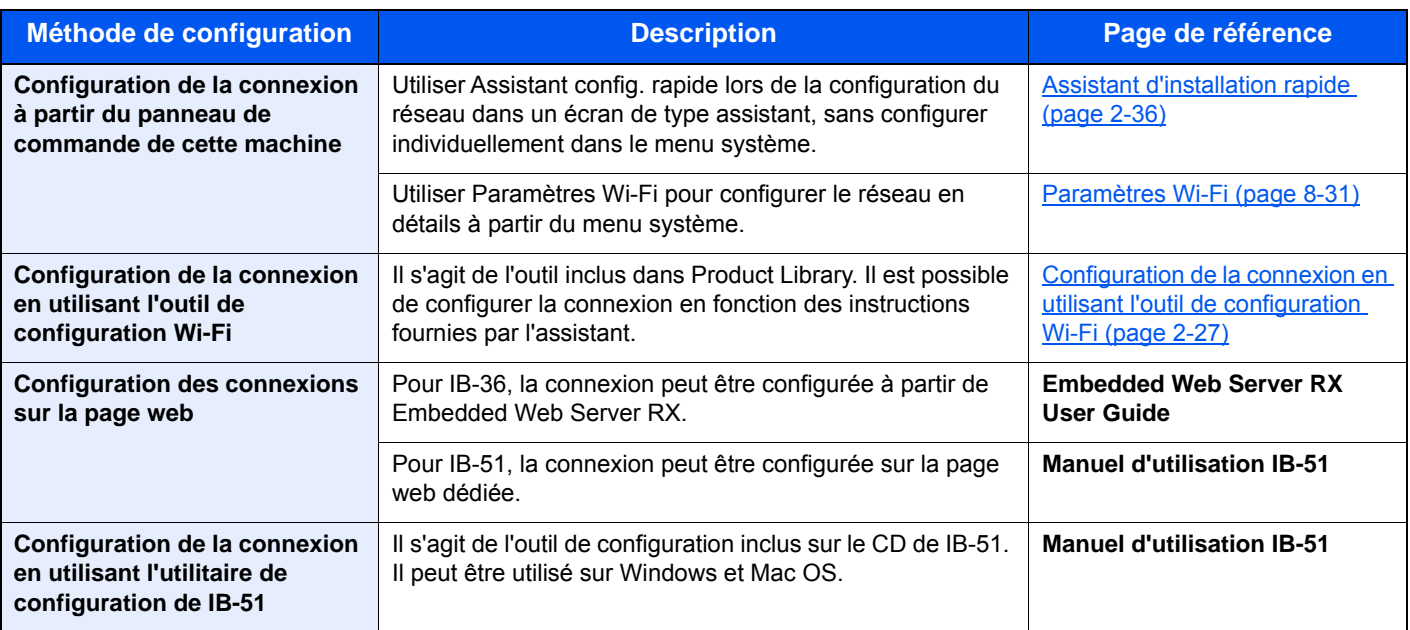

#### **REMARQUE**

Pour passer à une interface réseau différente de l'interface filaire (par défaut) après l'installation d'un kit d'interface réseau en option (IB-50) et d'un kit d'interface réseau sans fil (IB-36 ou IB-51), sélectionner le paramètre désiré dans « Réseau principal (client) ».

[Réseau principal \(client\) \(page 8-44\)](#page-338-0)

#### <span id="page-77-0"></span>**Configuration de la connexion en utilisant l'outil de configuration Wi-Fi**

Pour envoyer les paramètres Wi-Fi configurés dans l'outil de configuration Wi-Fi à la machine, connecter localement l'ordinateur ou le périphérique portatif à la machine. Les méthodes de connexion sont la connexion filaire par câble LAN et la connexion au réseau local sans fil (Wi-Fi Direct).

#### **REMARQUE**

- Avant d'utiliser l'outil de configuration Wi-Fi, connecter localement l'ordinateur à cette machine avec un câble LAN ou via Wi-Fi Direct.
- Pour utiliser Wi-Fi Direct, vérifier que Wi-Fi Direct est activé (Wi-Fi Direct est réglé sur [**Activé**]) et redémarrer le réseau à partir du panneau de commande, avant que l'ordinateur soit connecté à cette machine par Wi-Fi Direct.
- Pour utiliser un câble LAN directement branché à la machine, l'adresse Auto-IP (Liaison locale) sera attribuée à la machine et à l'ordinateur. Cette machine applique Auto-IP comme paramètres par défaut.
- Configurer les paramètres sur le panneau de commande si l'ordinateur prend en charge WPS.
	- **► [Paramètres Wi-Fi \(page 8-31\)](#page-325-1)**

#### **Connexion filaire en utilisant un câble LAN**

#### 1 Connecter la machine à un ordinateur

- 1 Connecter la machine à un ordinateur avec un câble LAN lorsque la machine est sous tension.
- 2 Mettre l'ordinateur sous tension.

L'adresse IP (adresse de liaison locale) de la machine et de l'ordinateur est générée automatiquement.

### 2 Insérer le DVD.

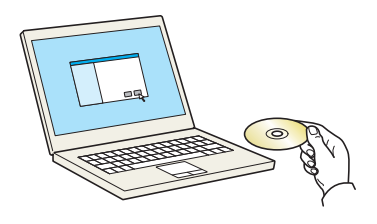

### **REMARQUE**

- L'installation sur Windows doit être effectuée par un utilisateur connecté avec des droits d'administrateur.
- Si la boîte de dialogue "Assistant Ajout de nouveau matériel détecté" s'affiche, sélectionner [**Annuler**].
- Si l'écran d'exécution automatique s'affiche, cliquer sur [**Exécuter setup.exe**].
- Si la fenêtre de gestion de compte utilisateur s'affiche, cliquer sur [**Oui**] ([**Autoriser**]).

#### 3 Afficher l'écran.

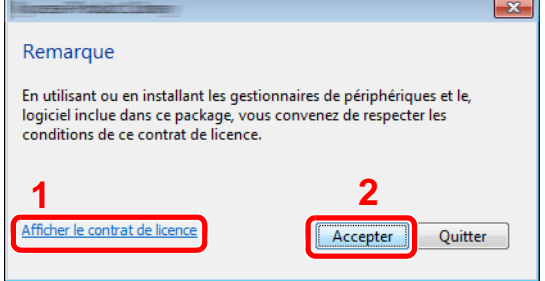

- 1 Cliquer sur [**Afficher le contrat de licence**] et lire de contrat de licence.
- 2 Cliquer sur [**Accepter**].

**A** Sélectionner [Entretien].

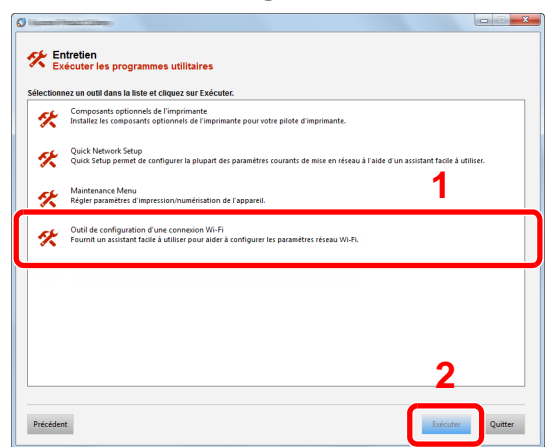

#### 5 [Outil de configuration d'une connexion Wi-Fi] > [OK]

#### 6 Configurer les paramètres.

- 1 [**Ne pas utiliser la configuration automatique**] > [**Suivant**] > [**Suivant**]
- 2 [**Utiliser câble LAN**] > [**Suivant**] > [**Suivant**]
- 3 [**Configuration simple**] > [**Suivant**]

La machine est détectée.

#### **REMARQUE**

- L'outil de configuration Wi-Fi permet de rechercher une seule machine. La recherche de la machine peut prendre du temps.
- Si la machine n'est pas détectée, sélectionner [**Paramètre avancé**] > [**Suivant**]. Sélectionner [**Express**] ou [**Personnalisé**] comme méthode de découverte de périphérique et spécifier l'adresse IP ou le nom d'hôte pour rechercher la machine.
- 4 Sélectionner la machine > [**Suivant**]
- 5 Sélectionner [**Utilisez les paramètres du périphérique.**] dans [**Mode d'authentification**], puis saisir le nom d'utilisateur et le mot de passe de connexion. Le nom d'utilisateur et le mot de passe de connexion sont tous deux Admin.
- 6 Configurer les paramètres de communication > [**Suivant**]
- 7 Modifier les paramètres du point d'accès au besoin > [**Suivant**]

Le réseau est configuré.

#### **Connexion au réseau local sans fil en utilisant Wi-Fi Direct**

#### 1 Afficher l'écran.

Touche [**Menu Système/Compteur**] > [**Système/Réseau**] > [**Réseau**] > [**Paramètres Wi-Fi Direct**] > [**Wi-Fi Direct**]

#### **2** Configurer les paramètres.

[**Activé**] > [**OK**]

#### 3 Redémarrer le réseau.

Touche [**Menu Système/Compteur**] > [**Système/Réseau**] > [**Réseau**] > [**Redémarrez le réseau.**] > [**Oui**]

#### **1** Connecter un ordinateur ou un périphérique portatif à la machine.

**►** [Configuration Wi-Fi Direct \(page 2-32\)](#page-82-0)

#### 5 Insérer le DVD.

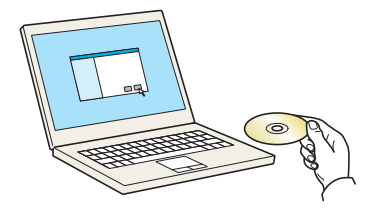

#### **REMARQUE**

- L'installation sur Windows doit être effectuée par un utilisateur connecté avec des droits d'administrateur.
- Si la boîte de dialogue "Assistant Ajout de nouveau matériel détecté" s'affiche, sélectionner [**Annuler**].
- Si l'écran d'exécution automatique s'affiche, cliquer sur [**Exécuter setup.exe**].
- Si la fenêtre de gestion de compte utilisateur s'affiche, cliquer sur [**Oui**] ([**Autoriser**]).

#### 6 Afficher l'écran.

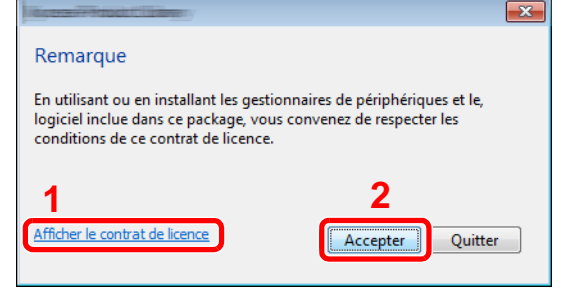

- 1 Cliquer sur [**Afficher le contrat de licence**] et lire de contrat de licence.
- 2 Cliquer sur [**Accepter**].

#### 7 Sélectionner [Entretien].

8 [Outil de configuration d'une connexion Wi-Fi] > [OK]

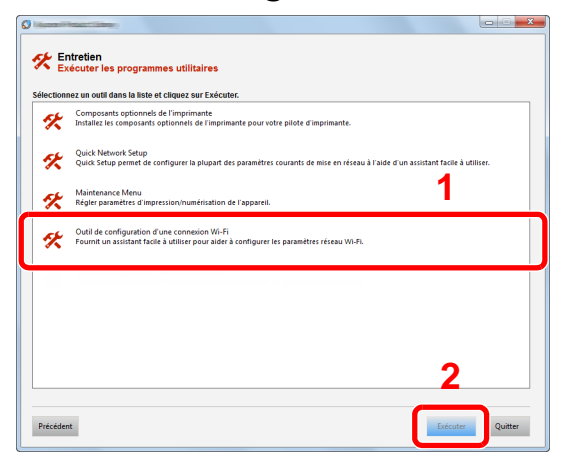

- **Q** Configurer les paramètres.
	- 1 [**Ne pas utiliser la configuration automatique**] > [**Suivant**] > [**Suivant**]
	- 2 [**Wi-Fi Direct**] > [**Suivant**] > [**Suivant**]
	- 3 [**Paramètre avancé**] > [**Suivant**]

Sélectionner [**Express**] ou [**Personnalisé**] comme méthode de découverte de périphérique et spécifier l'adresse IP ou le nom d'hôte pour rechercher la machine.

- 4 Sélectionner la machine > [**Suivant**]
- 5 Sélectionner [**Utilisez les paramètres du périphérique.**] dans [**Mode d'authentification**], puis saisir le nom d'utilisateur et le mot de passe de connexion. Le nom d'utilisateur et le mot de passe de connexion sont tous deux Admin.
- 6 Configurer les paramètres de communication > [**Suivant**]
- 7 Modifier les paramètres du point d'accès au besoin > [**Suivant**] Le réseau est configuré.

# <span id="page-82-0"></span>Configuration Wi-Fi Direct

Il est possible d'installer le kit d'interface réseau sans fil en option (IB-36) sur la machine et de configurer les paramètres de connexion pour imprimer au sein d'un environnement Wi-Fi Direct. Les méthodes de configuration sont les suivantes :

#### **Configuration de la connexion à partir du panneau de commande de cette machine**

**Connexion aux ordinateurs ou périphériques portatifs qui prennent en charge Wi-Fi Direct**

#### 1 Afficher l'écran.

Touche [**Menu Système/Compteur**] > [**Système/Réseau**] > [**Réseau**] > [**Paramètres Wi-Fi Direct**] > [**Wi-Fi Direct**]

#### **2** Configurer les paramètres.

[**Activé**] > [**OK**]

#### 2 Redémarrer le réseau.

Touche [**Menu Système/Compteur**] > [**Système/Réseau**] > [**Réseau**] > [**Redémarrez le réseau.**] > [**Oui**]

#### **1** Spécifier le nom de la machine à partir de l'ordinateur ou du périphérique portatif.

Si un message de confirmation s'affiche sur le panneau de commande de la machine, sélectionner [**Oui**].

Le réseau entre cette machine et le périphérique portatif est configuré.

#### **Connexion aux ordinateurs ou périphériques portatifs qui ne prennent pas en charge Wi-Fi Direct**

À titre d'exemple, voici l'explication pour la connexion aux périphériques portatifs iOS.

#### 1 Afficher l'écran.

Touche [**Menu Système/Compteur**] > [**Système/Réseau**] > [**Réseau**] > [**Paramètres Wi-Fi Direct**] > [**Wi-Fi Direct**]

#### **2** Configurer les paramètres.

[**Activé**] > [**OK**]

#### 3 Redémarrer le réseau.

Touche [**Menu Système/Compteur**] > [**Système/Réseau**] > [**Réseau**] > [**Redémarrez le réseau.**] > [**Oui**]

- **A** Touche [Accueil] > [Wi-Fi Direct]
- 5 Noter le nom du réseau (SSID), l'adresse IP et le mot de passe.

#### 6 Configurer le périphérique portatif.

1 [**Paramètres**] > [**Wi-Fi**]

- 2 Sélectionner le nom du réseau (SSID) qui s'est affiché à l'étape 5 dans la liste.
- 3 Saisir le mot de passe qui a été fourni à l'étape 5 > [**Connect.**]

Le réseau entre cette machine et le périphérique portatif est configuré.

#### **Configuration de la connexion en utilisant un bouton-poussoir**

Lorsque l'ordinateur ou le périphérique portatif ne prend pas en charge Wi-Fi Direct, mais prend en charge WPS, il est possible de configurer le réseau en utilisant le bouton-poussoir.

#### 1 Afficher l'écran.

Touche [**Menu Système/Compteur**] > [**Système/Réseau**] > [**Réseau**] > [**Paramètres Wi-Fi Direct**] > [**Wi-Fi Direct**]

#### **2** Configurer les paramètres.

[**Activé**] > [**OK**]

#### 2 Redémarrer le réseau.

Touche [**Menu Système/Compteur**] > [**Système/Réseau**] > [**Réseau**] > [**Redémarrez le réseau.**] > [**Oui**]

**A** Touche [Accueil] > [Wi-Fi Direct]

#### 5 Appuyer sur le bouton-poussoir sur l'ordinateur ou le périphérique portatif et sélectionner simultanément [Boutonpoussoir] sur l'écran du panneau de commande.

Le réseau entre cette machine et l'ordinateur ou le périphérique portatif est configuré.

#### **IMPORTANT**

**Il est possible de connecter jusqu'à trois périphériques portatifs à la fois en utilisant la configuration Wi-Fi Direct. Lorsque les périphériques qui prennent en charge Wi-Fi Direct sont connectés, pour connecter un autre périphérique, déconnecter du réseau les périphériques déjà connectés. Les méthodes de déconnexion sont les suivantes :**

- **Déconnecter le réseau à partir de l'ordinateur ou du périphérique portatif**
- **Déconnexion du réseau de tous les périphériques sur le panneau de commande**

**Sélectionner la touche [Accueil] > [Écran tâches] > [Wi-Fi Direct] > [Liste périph connectés] > [Déconnecter tout]**

- **Configuration du temps de déconnexion automatique à partir du menu système**
- **→ [Paramètres Wi-Fi \(page 8-31\)](#page-325-1)**
- **Configuration du temps de déconnexion automatique à partir de Embedded Web Server RX**
	- **Embedded Web Server RX User Guide**

# Fonction économie d'énergie

Si un certain temps s'écoule depuis la dernière utilisation de la machine, cette dernière passe automatiquement en mode faible consommation pour réduire la consommation d'énergie. Si un délai supplémentaire s'écoule sans utiliser la machine, elle passe automatiquement en mode veille pour réduire au minimum la consommation de courant.

# Mode faible consommation

Si la machine n'est pas utilisée pendant un certain temps, l'indicateur Économie D'Énergie s'allume et l'écran s'assombrit pour réduire la consommation d'énergie. La machine est en mode faible consommation.

« Faible consommation. » sera affiché sur l'écran.

Délai avant le passage au mode faible consommation : 1 minute (paramètre par défaut).

Si des données d'impression sont reçues alors que le mode faible consommation est activé, la machine quitte automatiquement ce mode et commence l'impression. De même, si des données de fax arrivent alors que la machine est en mode faible consommation, la machine quitte automatiquement ce mode et commence l'impression.

Pour quitter ce mode, effectuer l'une des actions suivantes.

- Sélectionner l'une des touches du panneau de commande.
- Toucher l'écran tactile.
- Placer les originaux dans le chargeur de documents.

Temps de reprise sur Mode faible consommation :

• 10 secondes maximum

Veuillez noter que les conditions environnementales ambiantes (par ex. ventilation) peuvent ralentir le temps de réponse de la machine.

#### **REMARQUE**

Si la temporisation de faible consommation est égale à la temporisation de veille, le mode veille est prioritaire.

# Veille et veille automatique

#### **Veille**

Pour passer en Veille, sélectionner la touche [**Économie D'Énergie**]. L'écran tactile et tous les voyants du panneau de commande, à l'exception du voyant économie d'énergie, s'éteignent afin d'économiser au maximum l'énergie. La machine est en mode Veille.

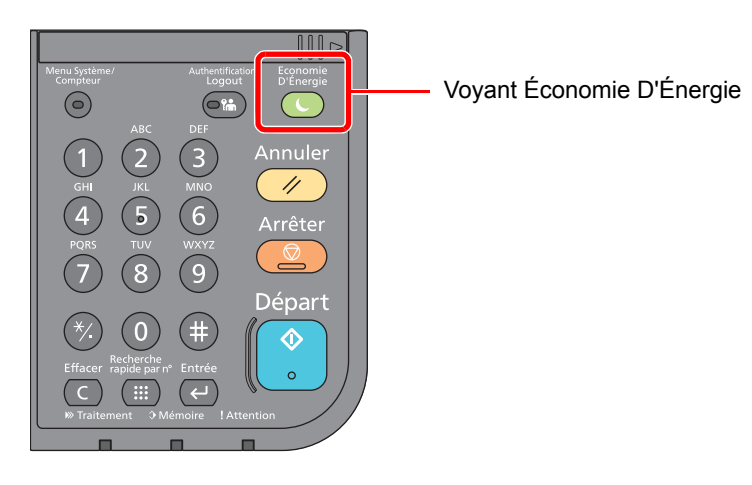

Si des données d'impression sont reçues alors que le mode veille est activé, la machine quitte automatiquement ce mode et commence l'impression.

De même, si des données de fax arrivent alors que la machine est en mode veille, la machine quitte automatiquement ce mode et commence l'impression.

Pour quitter ce mode, effectuer les actions suivantes.

• Sélectionner la touche [**Économie D'Énergie**].

La machine est prête à fonctionner au bout de 15 secondes pour P-4531i MFP/P-4536i MFP et 25 secondes pour P-5536i MFP/P-6036i MFP.

Veuillez noter que les conditions environnementales ambiantes (par ex. ventilation) peuvent ralentir le temps de réponse de la machine.

#### **Veille automatique**

En mode veille automatique, la machine passe automatiquement en mode Veille si elle reste inactive pendant une durée prédéfinie.

La durée prédéfinie par défaut est de 1 minute.

Pour modifier la durée de veille prédéfinie, se reporter à :

[Assistant d'installation rapide \(page 2-36\)](#page-86-0)

#### **Règles de veille (modèles pour l'Europe)**

Il est possible de définir le fonctionnement du mode veille pour chaque fonction. Lorsque la machine passe en mode veille, la carte ID ne peut pas être reconnue.

Pour plus d'informations sur les paramètres de règles de veille, se reporter à la section suivante :

[Règles de veille \(modèles pour l'Europe\) \(page 8-50\)](#page-344-0)

#### **Niveau de veille (économie d'énergie et reprise rapide) (modèles sauf pour l'Europe)**

Pour le niveau de veille, il est possible de basculer entre les deux modes suivants : mode économie d'énergie et mode reprise rapide. Le paramètre par défaut est le mode Économie d'énergie.

Le mode économie d'énergie réduit la consommation d'énergie encore plus que le mode reprise rapide et permet de définir le mode veille séparément pour chaque fonction. La carte ID ne peut pas être reconnue.

#### **REMARQUE**

Si le Kit d'interface réseau est installé, l'économie d'énergie ne peut pas être spécifiée.

Pour plus d'informations sur les paramètres de niveau de veille, se reporter à la section suivante :

[Assistant d'installation rapide \(page 2-36\)](#page-86-0)

# Règles d'arrêt (modèles pour l'Europe)

La règle d'arrêt est utilisée pour empêcher la mise hors tension automatique.

Le délai par défaut est de 3 jours.

Pour plus d'informations sur les paramètres de la règle d'arrêt, se reporter à la section suivante :

[Règles d'arrêt \(modèles pour l'Europe\) \(page 8-51\)](#page-345-0)

# <span id="page-86-0"></span>Assistant d'installation rapide

Pour les fonctions de fax, les paramètres papier, les fonctions économie d'énergie et les paramètres réseau, les paramètres suivants peuvent être configurés sur un écran de type assistant.

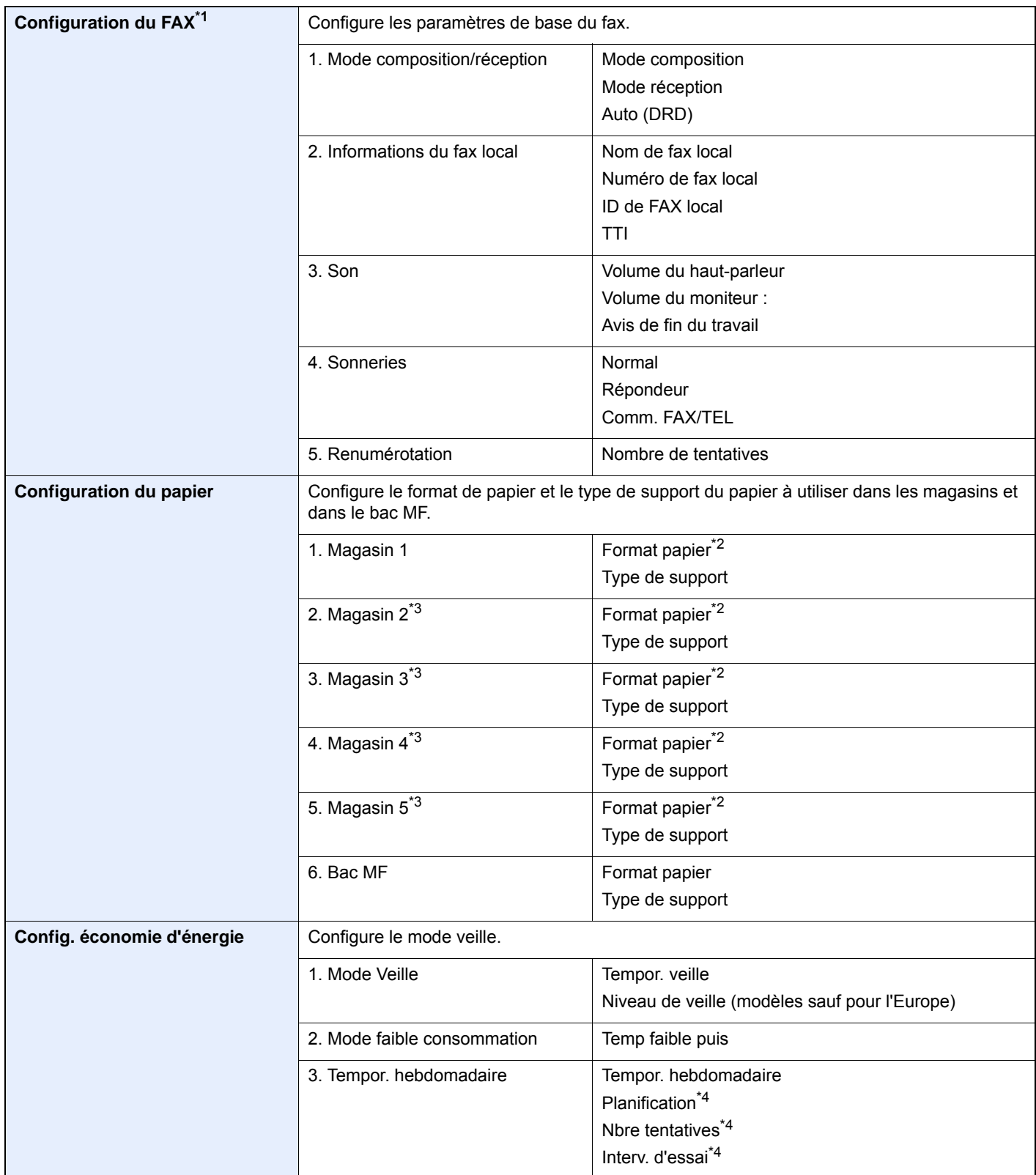

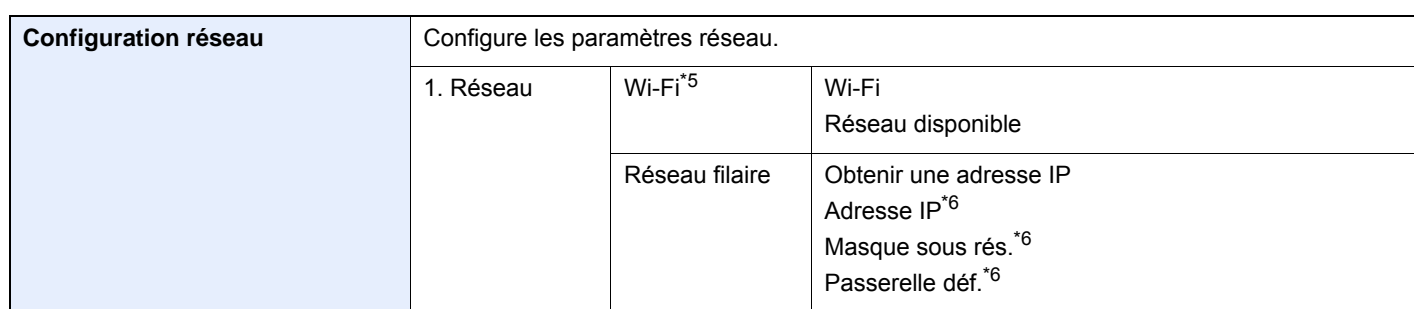

\*1 Les fonctions FAX sont disponibles uniquement sur les produits avec la fonction fax installée.

- <span id="page-87-0"></span>\*2 Affiché uniquement lorsque la molette du format du magasin est réglée sur « Other ».
- <span id="page-87-1"></span>\*3 Affiché uniquement si le chargeur de papier en option est installé.
- <span id="page-87-2"></span>\*4 Cette fonction est affichée lorsque [**Tempor. hebdomadaire**] est réglé sur [**Activé**].
- \*5 Cette fonction est affichée lorsque le kit d'interface réseau sans fil en option est installé.
- <span id="page-87-3"></span>\*6 Ne s'affiche pas lorsque « Obtenir une adresse IP » est réglé sur [**Auto (DHCP)**].

#### **REMARQUE**

Si l'écran d'authentification utilisateur s'affiche, entrer un nom d'utilisateur et un mot de passe de connexion, puis sélectionner [**Connexion**].

Le nom d'utilisateur et le mot de passe de connexion par défaut sont les suivants.

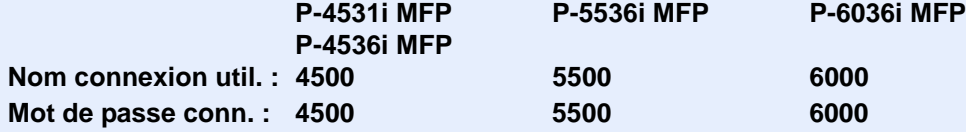

#### 1 Afficher l'écran.

Touche [**Menu Système/Compteur**] > [**Assistant configuration rapide**]

#### 2 Sélectionner une fonction.

#### 3 Configurer les paramètres.

Démarrer l'assistant. Suivre les instructions à l'écran pour configurer les paramètres.

#### **REMARQUE**

En cas de problème pour la configuration des paramètres, se reporter à :

 $\div$  [Écran d'aide \(page 2-21\)](#page-71-0)

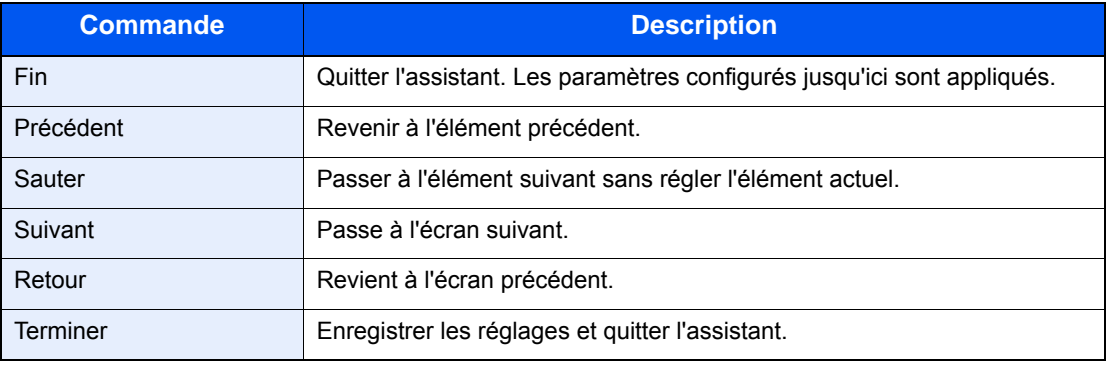

# Installation du logiciel

Installer le logiciel approprié sur le PC à partir du DVD fourni (Product Library), pour utiliser la fonction imprimante de la machine ou pour effectuer des transmissions TWAIN/WIA ou des transmissions fax réseau à partir du PC.

# Logiciel sur le DVD (Windows)

[**Installation rapide**] ou [**Installation personnalisée**] peuvent être sélectionnés comme méthode d'installation. [**Installation rapide**] est la méthode d'installation standard. Pour installer des composants qui ne peuvent pas être installés avec [**Installation rapide**], utiliser [**Installation personnalisée**].

Pour plus de détails sur l'installation personnalisée, se reporter à la section suivante :

 $\rightarrow$  [Installation personnalisée \(page 2-42\)](#page-92-0)

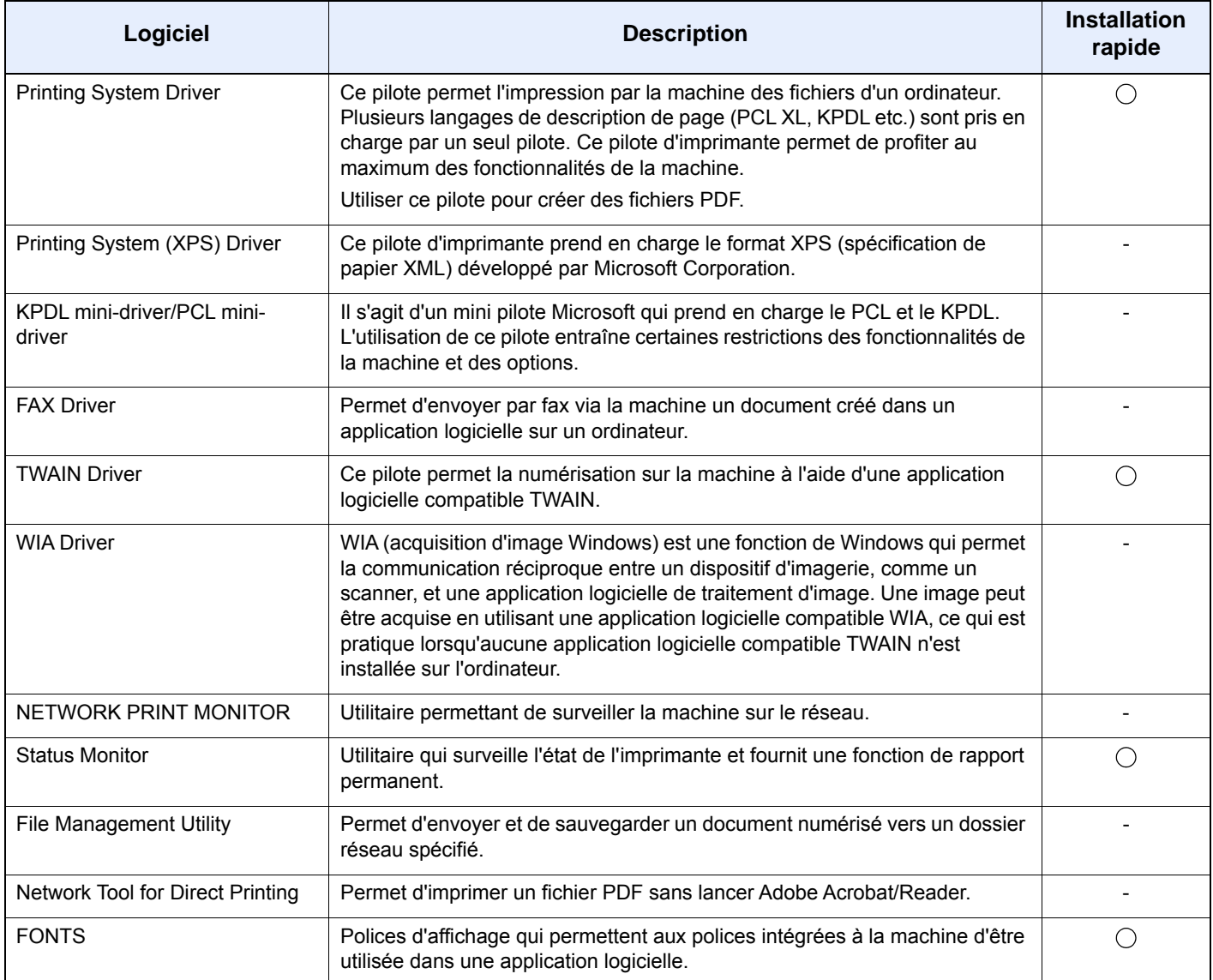

#### **REMARQUE**

• L'installation sur Windows doit être effectuée par un utilisateur connecté avec des droits d'administrateur.

• La fonction fax ne peut être utilisée que sur les produits équipés de fonction fax.

# Installation du logiciel sous Windows

#### **Installation rapide**

La procédure suivante est un exemple d'installation du logiciel sous Windows 8.1 en utilisant [**Installation rapide**]. Pour plus de détails sur l'installation personnalisée, se reporter à la section suivante :

 $\rightarrow$  [Installation personnalisée \(page 2-42\)](#page-92-0)

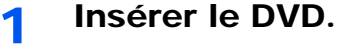

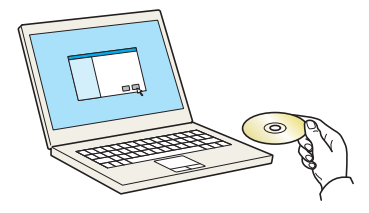

#### **REMARQUE**

- L'installation sur Windows doit être effectuée par un utilisateur connecté avec des droits d'administrateur.
- Si la boîte de dialogue "**Assistant Ajout de nouveau matériel détecté**" s'affiche, sélectionner [**Annuler**].
- Si l'écran d'exécution automatique s'affiche, cliquer sur [**Exécuter setup.exe**].
- Si la fenêtre de gestion de compte utilisateur s'affiche, cliquer sur [**Oui**].

#### 2 Afficher l'écran.

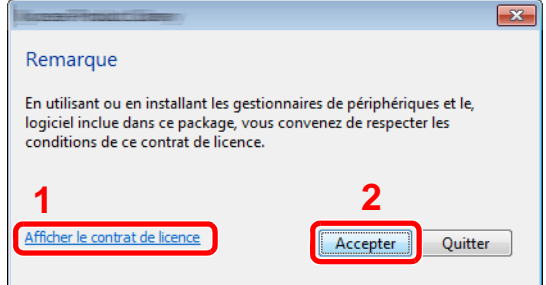

- 1 Cliquer sur [**Afficher le contrat de licence**] et lire de contrat de licence.
- 2 Cliquer sur [**Accepter**].

#### **3** Sélectionner [Installation rapide].

#### **A** Installer le logiciel.

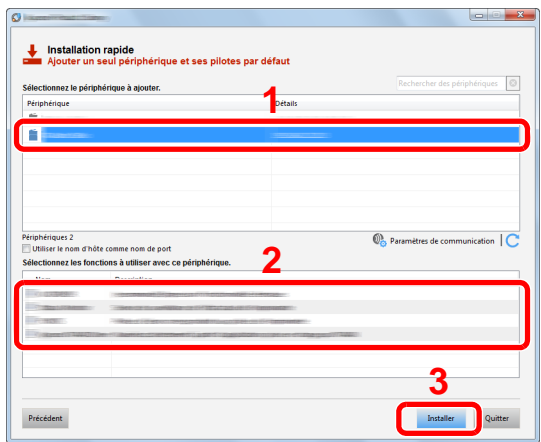

[**Utiliser le nom d'hôte comme nom de port**] peut aussi être sélectionné et configuré pour utiliser le nom d'hôte du port TCP/IP standard. (Une connexion USB ne peut pas être utilisée.)

En cliquant sur [**Installer**], un écran s'affiche pour demander la coopération avec la collecte de données. Sélectionner l'une des réponses et cliquer sur [**OK**].

#### **IMPORTANT**

**Si Wi-Fi ou Wi-Fi Direct est activé, s'assurer de spécifier l'adresse IP pour le nom de port. L'installation peut échouer si le nom d'hôte est spécifié.**

#### **REMARQUE**

- La machine ne peut pas être détectée si elle n'est pas sous tension. Si l'ordinateur ne détecte pas la machine, vérifier qu'elle est connectée à l'ordinateur à l'aide du réseau ou d'un câble USB et qu'elle est sous tension, puis cliquer sur  $\mathbb C$  (Rafraîchir).
- Si la fenêtre Sécurité Windows s'affiche, cliquer sur [**Installer ce pilote quand même**].
- Pour installer Status Monitor sur des versions de Windows antérieures à Windows 8, il est nécessaire d'installer Microsoft .NET Framework 4.0 au préalable.

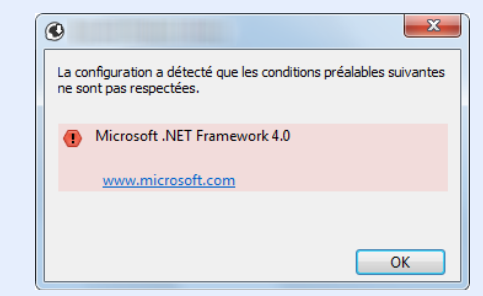

5 Terminer l'installation.

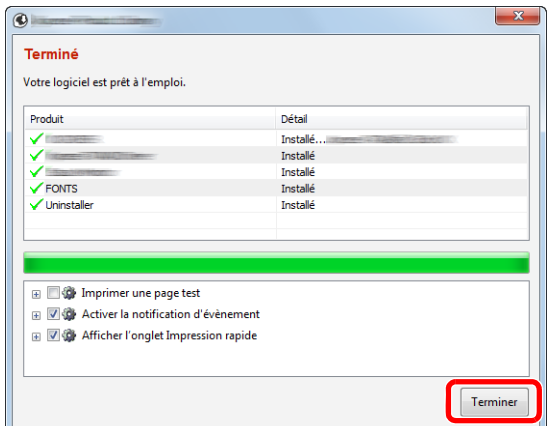

Lorsque "**Votre logiciel est prêt à l'emploi**" s'affiche, le logiciel peut être utilisé. Pour imprimer une page de test, cliquer sur la case "**Imprimer une page test**" et sélectionner la machine.

Cliquer sur [**Terminer**] pour quitter l'assistant.

Si un message de redémarrage du système s'affiche, redémarrer l'ordinateur en suivant les indications à l'écran. Cela termine la procédure d'installation du pilote de l'imprimante.

En cas d'installation du pilote TWAIN, continuer avec la section suivante :

[Configuration du pilote TWAIN \(page 2-48\)](#page-98-0)

#### <span id="page-92-0"></span>**Installation personnalisée**

La procédure suivante est un exemple d'installation du logiciel sous Windows 8.1 en utilisant [**Installation personnalisée**].

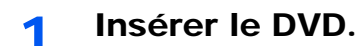

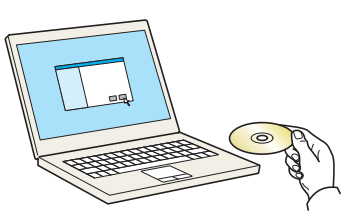

#### **REMARQUE**

- L'installation sur Windows doit être effectuée par un utilisateur connecté avec des droits d'administrateur.
- Si la boîte de dialogue "**Assistant Ajout de nouveau matériel détecté**" s'affiche, sélectionner [**Annuler**].
- Si l'écran d'exécution automatique s'affiche, cliquer sur [**Exécuter setup.exe**].
- Si la fenêtre de gestion de compte utilisateur s'affiche, cliquer sur [**Oui**].

#### 2 Afficher l'écran.

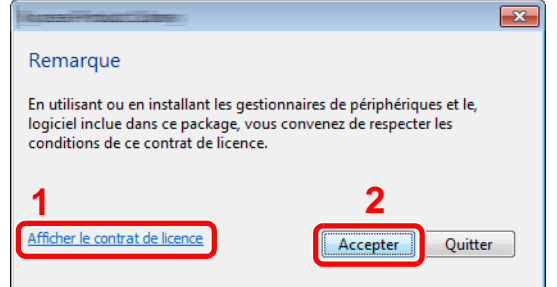

- 1 Cliquer sur [**Afficher le contrat de licence**] et lire de contrat de licence.
- 2 Cliquer sur [**Accepter**].

#### 3 Sélectionner [Installation personnalisée].

#### **4** Installer le logiciel.

1 Sélectionner la machine à installer.

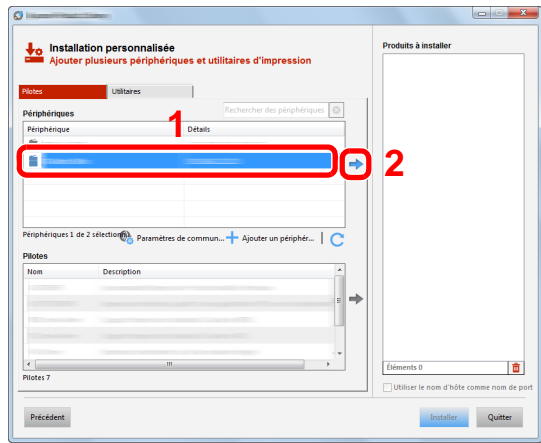

#### **IMPORTANT**

**Si Wi-Fi ou Wi-Fi Direct est activé, s'assurer de spécifier l'adresse IP pour le nom de port. L'installation peut échouer si le nom d'hôte est spécifié.**

#### **REMARQUE**

- La machine ne peut pas être détectée si elle n'est pas sous tension. Si l'ordinateur ne détecte pas la machine, vérifier qu'elle est connectée à l'ordinateur à l'aide du réseau ou d'un câble USB et qu'elle est sous tension, puis cliquer sur  $\mathbb C$  (Rafraîchir).
- Si la machine désirée ne s'affiche pas, sélectionner [**Ajouter un périphérique personnalisé**] pour sélectionner directement la machine.
- 2 Sélectionner le pilote à installer.

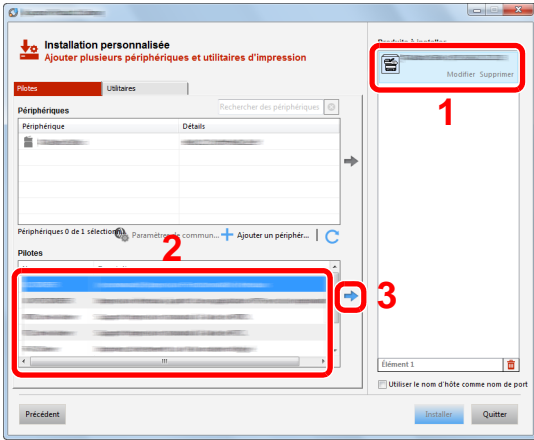

3 Cliquer sur l'onglet [**Utilitaires**] et sélectionner l'utilitaire à installer.

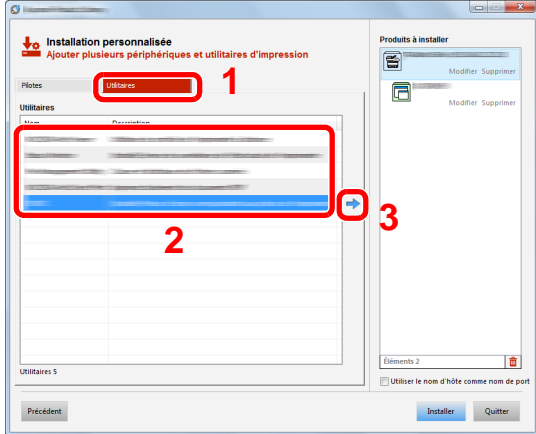

4 Cliquer sur [**Installer**].

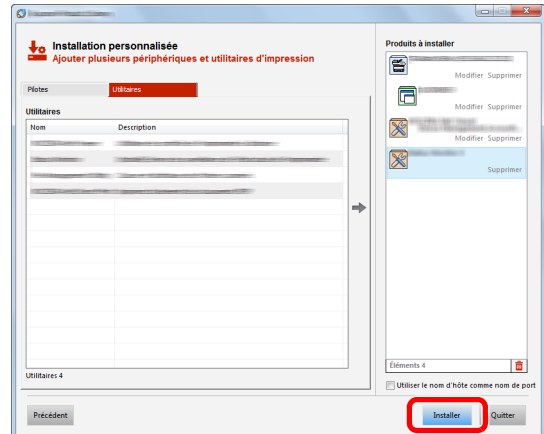

En cliquant sur [**Installer**], un écran s'affiche pour demander la coopération avec la collecte de données. Sélectionner l'une des réponses et cliquer sur [**OK**].

#### **REMARQUE**

• Pour installer Status Monitor sur des versions de Windows antérieures à Windows 8, il est nécessaire d'installer Microsoft .NET Framework 4.0 au préalable.

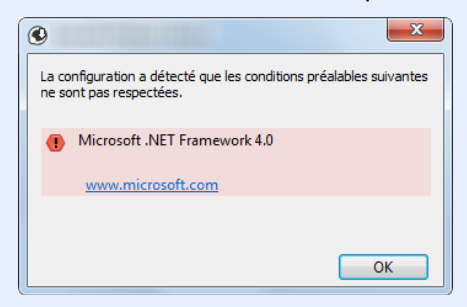

#### 5 Terminer l'installation.

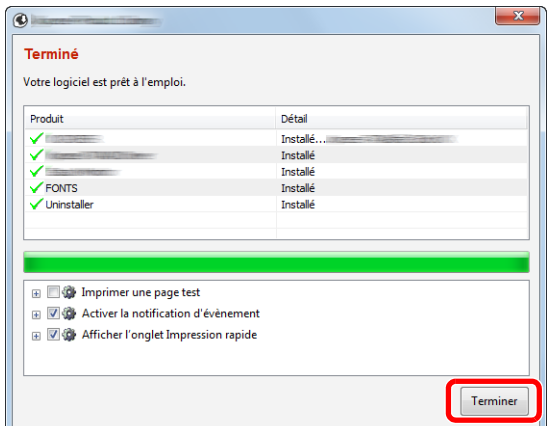

Lorsque "**Votre logiciel est prêt à l'emploi**" s'affiche, le logiciel peut être utilisé. Pour imprimer une page de test, cliquer sur la case "**Imprimer une page test**" et sélectionner la machine.

Cliquer sur [**Terminer**] pour quitter l'assistant.

Si un message de redémarrage du système s'affiche, redémarrer l'ordinateur en suivant les indications à l'écran. Cela termine la procédure d'installation du pilote de l'imprimante.

En cas d'installation du pilote TWAIN, continuer avec la section suivante :

**← [Configuration du pilote TWAIN \(page 2-48\)](#page-98-0)** 

## Désinstallation du logiciel

Exécuter la procédure suivante pour supprimer le logiciel de votre ordinateur.

#### **REMARQUE**  $\mathbb{Q}$

La désinstallation sous Windows doit être effectuée par un utilisateur connecté avec des privilèges d'administrateur.

#### 1 Afficher l'écran.

Cliquer sur [**Rechercher**] dans les icônes, puis saisir « Désinstaller Product Library » dans la boîte de recherche. Sélectionner [**Désinstaller Product Library**] dans la liste de recherche.

#### **REMARQUE**

Dans Windows 7, cliquer sur le bouton [**Démarrer**] de Windows et sélectionner [**Tous les programmes**], [**(Nom de la société d'offre)**] et [**Désinstaller Product Library**] pour afficher l'assistant de désinstallation.

#### 2 Désinstaller le logiciel.

Cocher la case du logiciel à supprimer.

#### **3** Terminer la désinstallation.

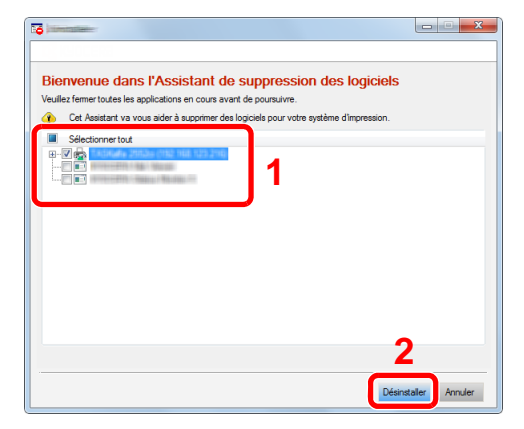

Si un message de redémarrage du système s'affiche, redémarrer l'ordinateur en suivant les indications à l'écran. Cela termine la procédure de désinstallation du logiciel.

#### **REMARQUE**

Le logiciel peut aussi être désinstallé à l'aide de Product Library.

Dans l'écran de Product Library, cliquer sur [**Désinstaller**] et suivre les instructions sur l'écran pour désinstaller le logiciel.

# Installation du logiciel sur un ordinateur Mac

La fonction imprimante de la machine peut être utilisée par un Mac.

#### **REMARQUE**

- L'installation sous MAC OS doit être effectuée par un utilisateur connecté avec des privilèges d'administrateur.
- Lors de l'impression depuis un ordinateur Macintosh, régler l'émulation de la machine sur [**KPDL**] ou [**KPDL(Auto)**].
- $\rightarrow$  [Imprimante \(page 8-28\)](#page-322-0)
- En cas de connexion avec Bonjour, activer Bonjour dans les paramètres réseau de la machine.
- [Bonjour \(page 8-35\)](#page-329-0)
- Dans l'écran Authentification, entrer le nom et le mot de passe utilisés pour la connexion au système d'exploitation.
- Lors de l'impression via AirPrint, il n'est pas nécessaire d'installer le logiciel.

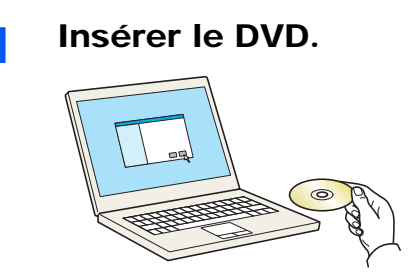

Effectuer un double clic sur l'icône [**GEN\_LIB**].

#### 2 Afficher l'écran.

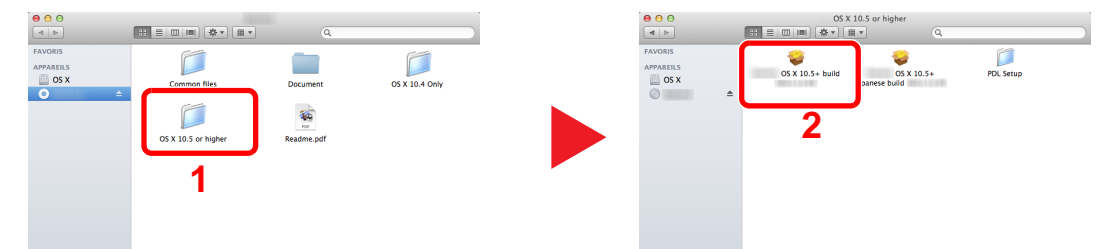

Effectuer un double clic sur [**(Nom de marque)**] selon la version de Mac OS.

#### 2 Installer le pilote d'imprimante.

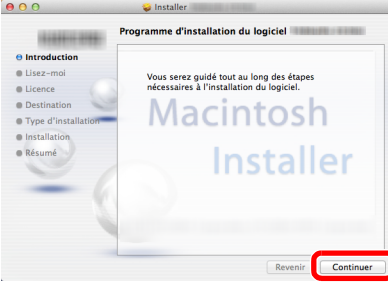

Installer le pilote d'imprimante en suivant les instructions du logiciel d'installation.

Ceci termine l'installation du pilote d'imprimante.

Si une connexion USB est utilisée, la machine est automatiquement reconnue et connectée. Si une connexion IP est utilisée, les paramètres ci-dessous sont nécessaires.

#### 4 Configurer l'imprimante.

1 Ouvrir Préférences Système et ajouter l'imprimante.

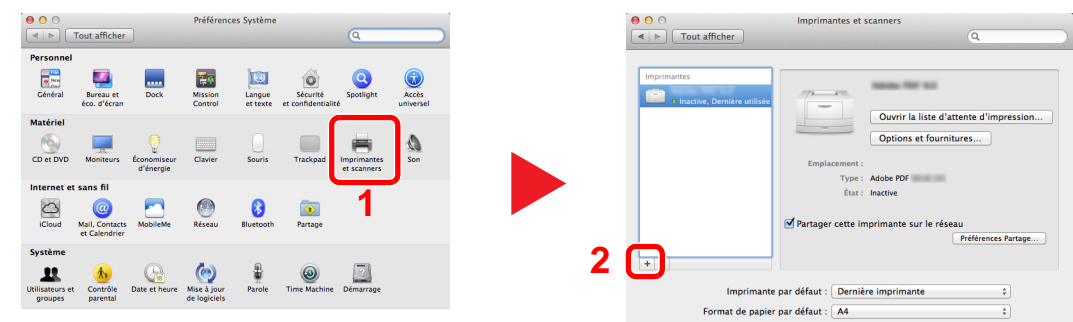

2 Sélectionner [**Par défaut**] et cliquer sur l'élément qui s'affiche dans "Nom", puis sélectionner le pilote dans "Utiliser".

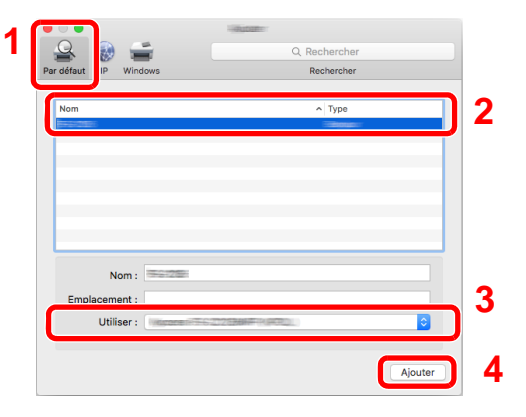

#### **REMARQUE**

Lors de l'utilisation d'une connexion IP, cliquer sur l'icône IP pour une connexion IP, puis saisir le nom d'hôte ou l'adresse IP. Le numéro saisi dans « Adresse » s'affichera automatiquement dans « Nom ». Le modifier si nécessaire.

3 Sélectionner les options disponibles pour la machine.

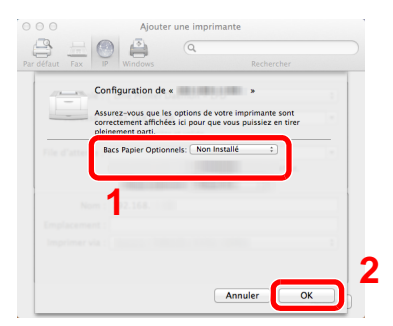

4 La machine sélectionnée est ajoutée.

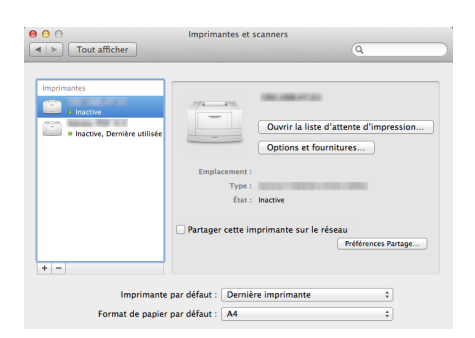

# <span id="page-98-0"></span>Configuration du pilote TWAIN

Enregistrer cette machine sur le pilote TWAIN. Les instructions se basent sur les éléments de l'interface tels qu'ils apparaissent dans Windows 8.1.

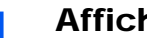

#### Afficher l'écran.

1 Cliquer sur [**Rechercher**] dans les icônes, puis saisir « TWAIN Driver Setting » dans la boîte de recherche. Sélectionner [**TWAIN Driver Setting**] dans la liste de recherche.

#### **REMARQUE**

Dans Windows 7, cliquer sur [**Démarrer**], [**Tous les programmes**], [**(Nom de marque)**] puis [**TWAIN Driver Setting**]. L'écran TWAIN Driver s'affiche.

2 Cliquer sur [**Ajouter**].

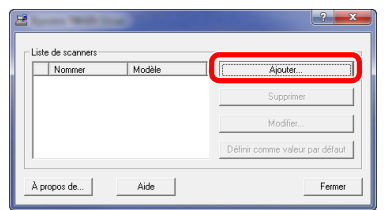

#### **2** Configurer le pilote TWAIN.

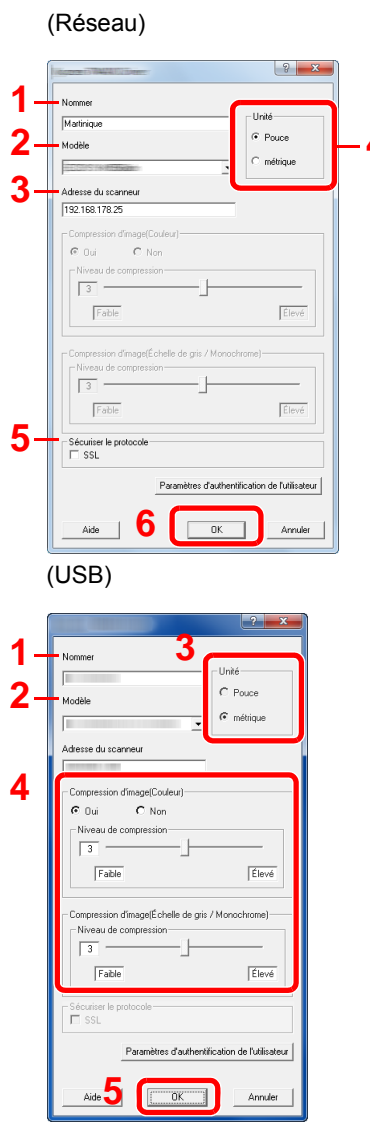

- 1 Saisir l'adresse du scanneur.
- 2 Sélectionner cette machine dans la liste.
- 3 Entrer l'adresse IP ou le nom d'hôte de la machine. **4**
	- 4 Définir les unités de mesure.
	- 5 Lors de l'utilisation de SSL, cocher la case à côté de SSL.
	- 6 Cliquer sur [**OK**].

- 1 Saisir l'adresse du scanneur.
- 2 Sélectionner cette machine dans la liste.
- 3 Définir les unités de mesure.
- 4 Définir le niveau de compression.
- 5 Cliquer sur [**OK**].

### **REMARQUE**

Si l'adresse IP ou le nom d'hôte de la machine sont inconnus, contacter l'administrateur.

### 3 Terminer l'enregistrement.

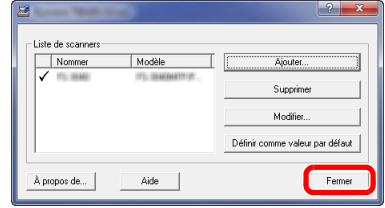

### **REMARQUE**

Cliquer sur [**Supprimer**] pour supprimer la machine ajoutée. Cliquer sur [**Modifier**] pour modifier les noms.

## Configuration du pilote WIA

Enregistrer cette machine sur le pilote WIA. Les instructions se basent sur les éléments de l'interface tels qu'ils apparaissent dans Windows 8.1.

- Afficher l'écran.
	- 1 Cliquer sur [**Rechercher**] dans les icônes, puis saisir « Afficher les scanneurs et les appareils photo » dans la boîte de recherche. Sélectionner [**Afficher les scanneurs et les appareils photo**] dans la liste de recherche pour afficher l'écran Scanneurs et appareils photo.

**REMARQUE** 

Dans Windows 7, cliquer sur le bouton [**Démarrer**] de Windows et entrer [**Scanneur**] dans [**Rechercher les programmes et fichiers**]. Cliquer sur [**Afficher les scanneurs et les appareils photo**] dans la liste de recherche pour afficher l'écran Scanneurs et appareils photo.

2 Sélectionner le même nom que cette machine pour les pilotes WIA et cliquer sur [**Propriétés**].

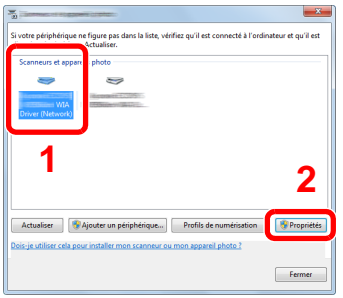

#### 2 Configurer le pilote WIA.

(Réseau)

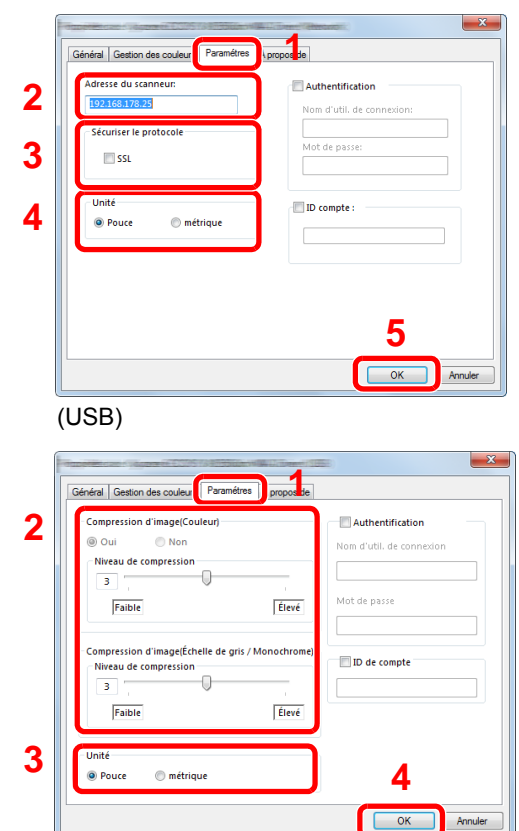

- 1 Cliquer sur l'onglet [**Paramètres**].
- 2 Entrer les adresses IP ou le nom d'hôte de la machine.
- 3 Lors de l'utilisation de SSL, cocher la case à côté de SSL.
- 4 Définir les unités de mesure.
- 5 Cliquer sur [**OK**].
- 1 Cliquer sur l'onglet [**Paramètres**].
- 2 Définir le niveau de compression.
- 3 Définir les unités de mesure.
- 4 Cliquer sur [**OK**].

# Vérification du compteur

Vérifier le nombre de feuilles imprimées et numérisées.

#### 1 Afficher l'écran.

Touche [**Menu Système/Compteur**] > [**Compteur**]

2 Vérifier le compteur.

# Préparations supplémentaires pour l'administrateur

En plus des informations fournies dans ce chapitre, l'administrateur de cette machine doit vérifier les points suivants et configurer les paramètres en fonction des besoins.

# Envoyer des documents à un ordinateur

#### **Pour envoyer vers un dossier partagé (Envoi vers dossier (SMB))**

Pour envoyer un document qui a été chargé, il faut créer un dossier partagé pour recevoir le document sur l'ordinateur.

[Préparation à l'envoi d'un document vers dossier partagée dans un ordinateur \(page 3-19\)](#page-142-0)

#### **Pour envoyer des images numérisées par e-mail (Envoi en E-mail)**

Il est possible d'envoyer l'image numérisée d'un original comme pièce jointe à un e-mail.

**► [Paramètres e-mail \(page 2-60\)](#page-110-0)** 

### Renforcer la sécurité

Cette machine est livrée avec deux utilisateurs par défaut enregistrés : un avec des droits d'administrateur de la machine et un autre avec des droits d'administrateur. La connexion avec ce dernier utilisateur permet de configurer tous les paramètres, aussi veiller à modifier le nom d'utilisateur et le mot de passe de connexion.

En outre, cette machine est dotée d'une fonction d'authentification d'utilisateur qui peut être configurée pour limiter l'accès à la machine aux personnes disposant d'un nom d'utilisateur et d'un mot de passe enregistrés.

[Authentification de l'utilisateur et comptabilité \(Utilisateur, Compta. des travaux\) \(page 9-1\)](#page-349-0)

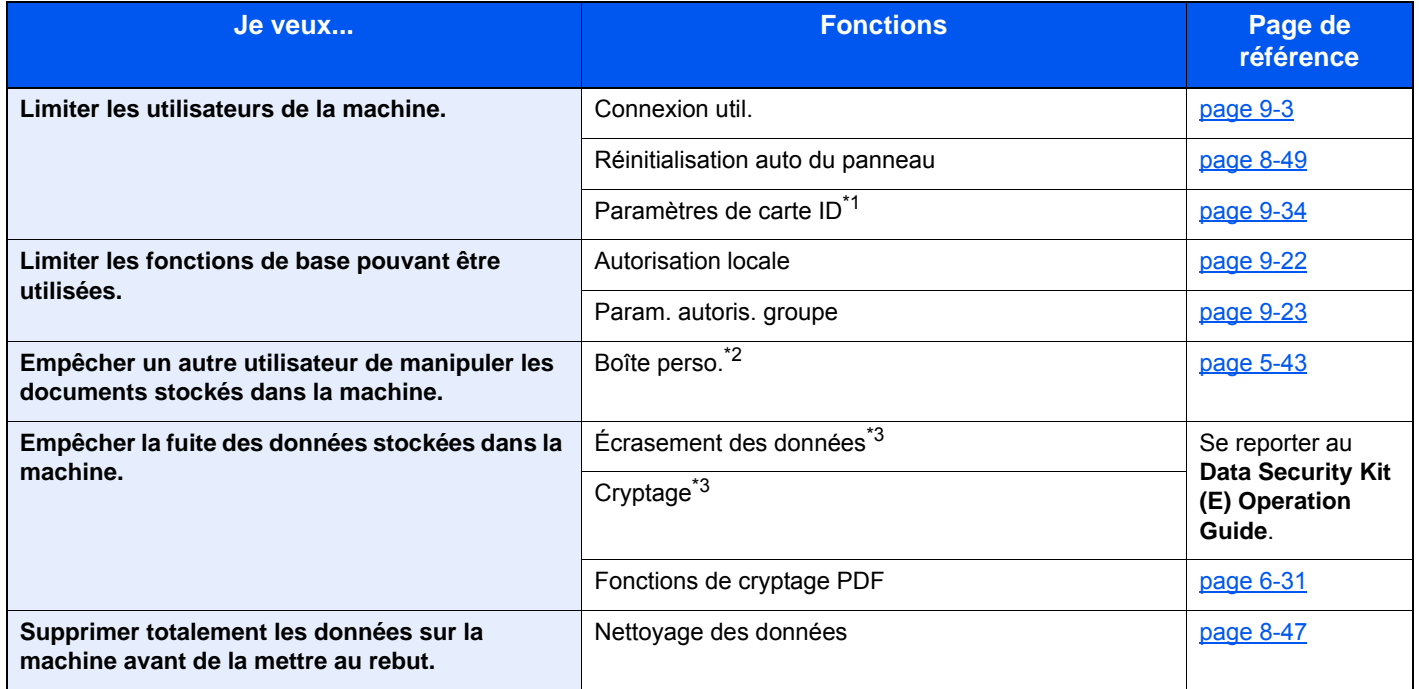

\*1 Le Card Authentication Kit en option est requis.

\*2 Le SSD en option est requis.

<span id="page-102-0"></span>\*3 Le Data Security Kit en option est requis.

Installation et préparation de la machine > Préparations supplémentaires pour l'administrateur

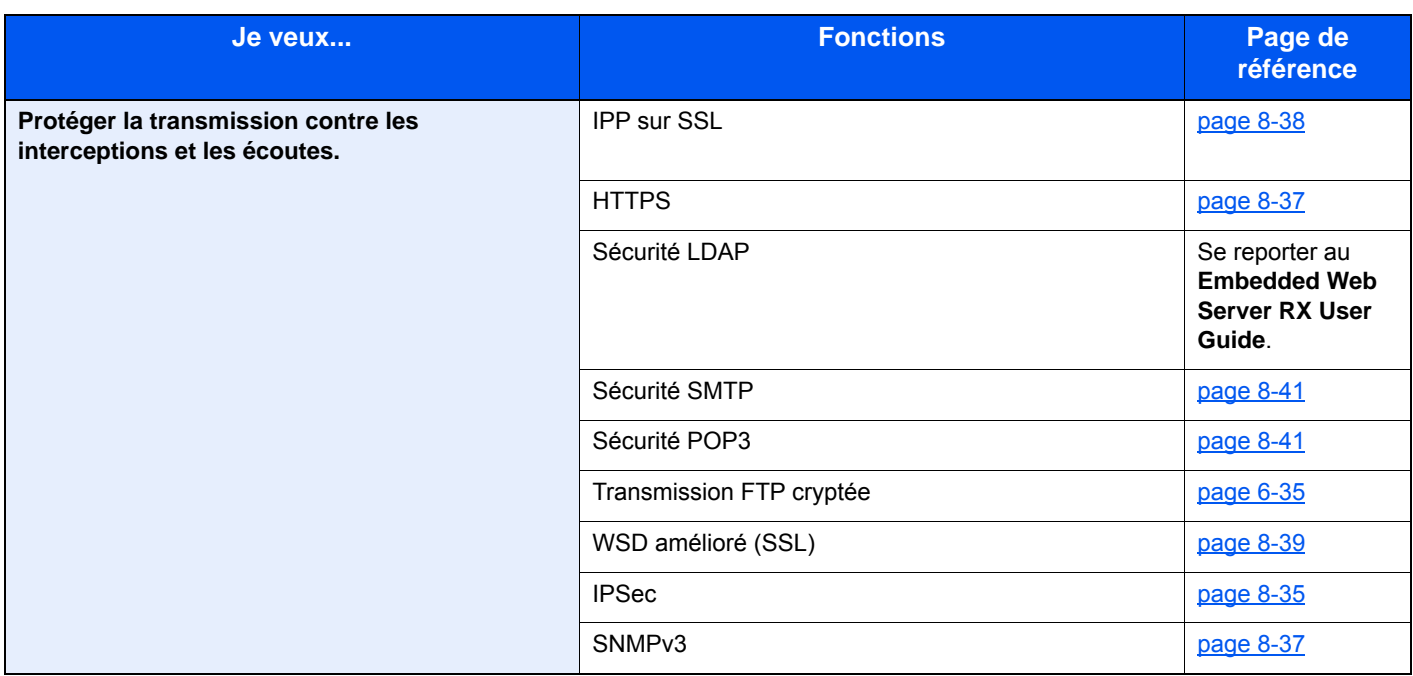

# Embedded Web Server RX

Si la machine est connectée au réseau, il est possible de configurer différents paramètres en utilisant Embedded Web Server RX.

Cette section explique comment accéder à Embedded Web Server RX et comment modifier les paramètres de sécurité et le nom d'hôte.

#### **Embedded Web Server RX User Guide**

#### **REMARQUE**

Pour obtenir un accès complet aux fonctions des pages de Embedded Web Server RX saisir le nom d'utilisateur et le mot de passe, puis cliquer sur [**Connexion**]. La saisie du mot de passe administrateur prédéfini permet à l'utilisateur d'accéder à toutes les pages, y compris Boîte de document, Carnet d'adresses et Paramètres dans le menu de navigation. Le paramètre d'usine par défaut pour l'utilisateur par défaut avec des privilèges d'administrateur est indiqué ci-dessous. (Les majuscules et les minuscules sont distinguées (sensible à la casse)).

**Nom d'utilisateur : Admin Mot de passe d'accès : Admin**

Les paramètres que l'administrateur et les utilisateurs génériques peuvent configurer dans Embedded Web Server RX sont les suivants.

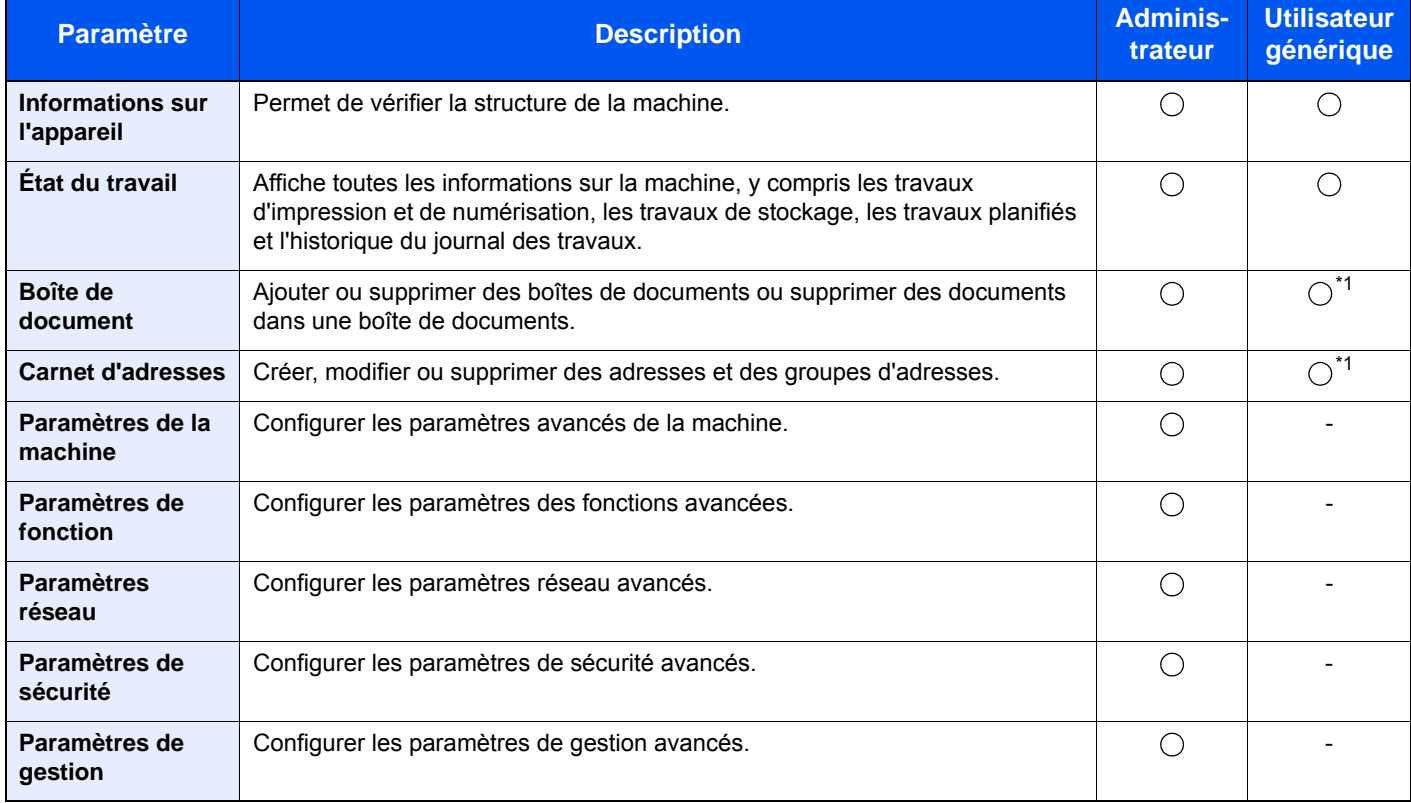

<span id="page-104-0"></span>\*1 Selon les autorisations de l'utilisateur, certains paramètres ne peuvent pas être configurés par l'utilisateur connecté.

#### **REMARQUE**

- Les fonctions FAX sont disponibles uniquement sur les produits avec la fonction fax installée.
- Ce manuel ne traite pas des réglages relatifs à la fonction FAX.
- **Manuel d'utilisation du FAX**

# Accès à Embedded Web Server RX

#### Afficher l'écran.

- 1 Lancer le navigateur Web.
- 2 Dans la barre Adresse ou Emplacement, saisir l'adresse IP ou le nom d'hôte de la machine.

Cliquer dans l'ordre suivant pour vérifier l'adresse IP et le nom d'hôte de la machine.

[**Informations sur l'appareil**] sur l'écran d'accueil > [**Identification/réseau**]

Exemples : https://192.168.48.21/ (pour une adresse IP) https://MFP001 (si le nom d'hôte est "MFP001")

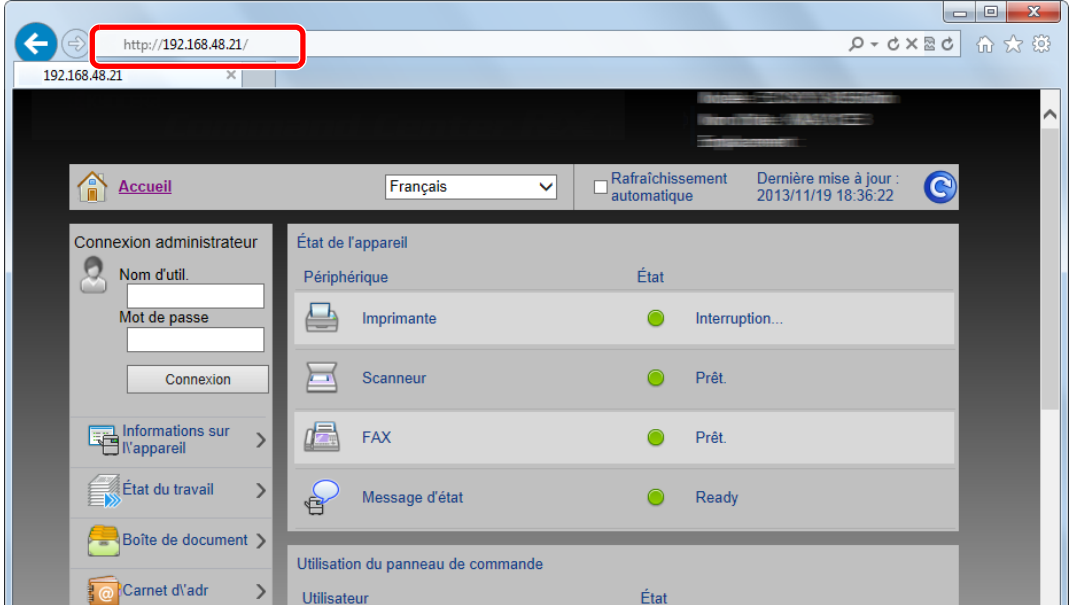

La page Web affiche les informations de base sur la machine et Embedded Web Server RX, ainsi que l'état actuel.

#### **REMARQUE**

Si le message « Il existe un problème avec le certificat de sécurité de ce site Web » s'affiche, configurer le certificat.

#### **Embedded Web Server RX User Guide**

Il est également possible de continuer l'opération sans configurer le certificat.

#### **2** Configurer la fonction.

Sélectionner une catégorie dans la barre de navigation à gauche de l'écran.

#### **REMARQUE**

Pour obtenir un accès complet aux fonctions des pages de Embedded Web Server RX saisir le nom d'utilisateur et le mot de passe, puis cliquer sur [**Connexion**]. La saisie du mot de passe administrateur prédéfini permet à l'utilisateur d'accéder à toutes les pages, y compris Boîte de document, Carnet d'adresses et Paramètres dans le menu de navigation. Le paramètre d'usine par défaut pour l'utilisateur par défaut avec des privilèges d'administrateur est indiqué ci-dessous. (Les majuscules et les minuscules sont distinguées (sensible à la casse)).

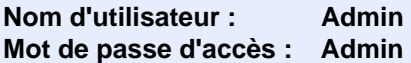

# Modification des paramètres de sécurité

#### 1 Afficher l'écran.

- 1 Lancer le navigateur Web.
- 2 Dans la barre Adresse ou Emplacement, saisir l'adresse IP ou le nom d'hôte de la machine.

Cliquer dans l'ordre suivant pour vérifier l'adresse IP et le nom d'hôte de la machine.

[**Informations sur l'appareil**] sur l'écran d'accueil > [**Identification/réseau**]

3 Se connecter avec des droits administrateur.

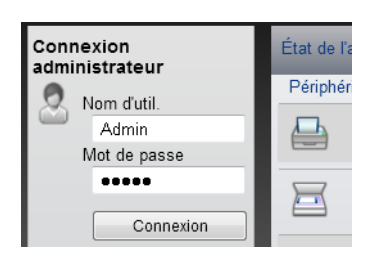

Le paramètre d'usine par défaut pour l'utilisateur par défaut avec des privilèges d'administrateur est indiqué ci-dessous. (Les majuscules et les minuscules sont distinguées (sensible à la casse)).

Nom d'utilisateur : Admin Mot de passe d'accès : Admin

4 Cliquer sur [**Paramètres de sécurité**].

### 2 Configurer les paramètres de sécurité.

Dans le menu [**Paramètres de sécurité**], sélectionner le paramètre à configurer.

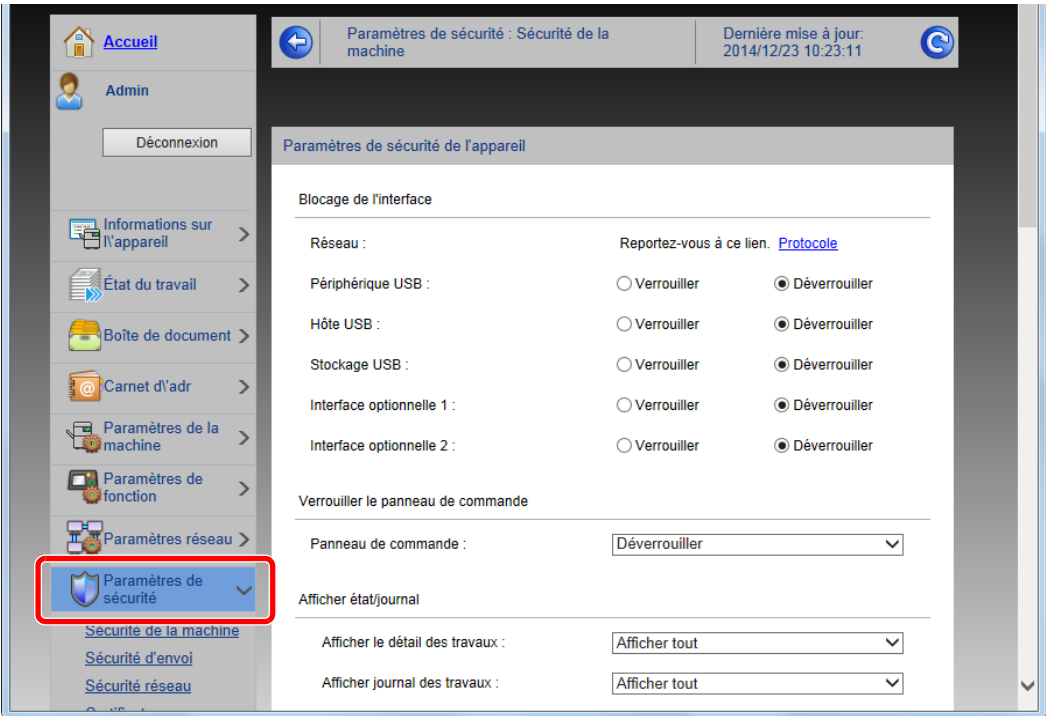

### *C* REMARQUE

Pour plus de détails sur les paramètres concernant les certificats, se reporter au document suivant :

**Embedded Web Server RX User Guide**
## Modification des informations de la machine

### 1 Afficher l'écran.

- 1 Lancer le navigateur Web.
- 2 Dans la barre Adresse ou Emplacement, saisir l'adresse IP ou le nom d'hôte de la machine.

Cliquer dans l'ordre suivant pour vérifier l'adresse IP et le nom d'hôte de la machine.

[**Informations sur l'appareil**] sur l'écran d'accueil > [**Identification/réseau**]

3 Se connecter avec des droits administrateur.

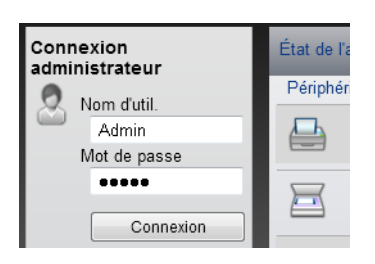

Le paramètre d'usine par défaut pour l'utilisateur par défaut avec des privilèges d'administrateur est indiqué ci-dessous. (Les majuscules et les minuscules sont distinguées (sensible à la casse)).

Nom d'utilisateur : Admin Mot de passe d'accès : Admin

4 Dans le menu [**Paramètres de la machine**], cliquer sur [**Système**].

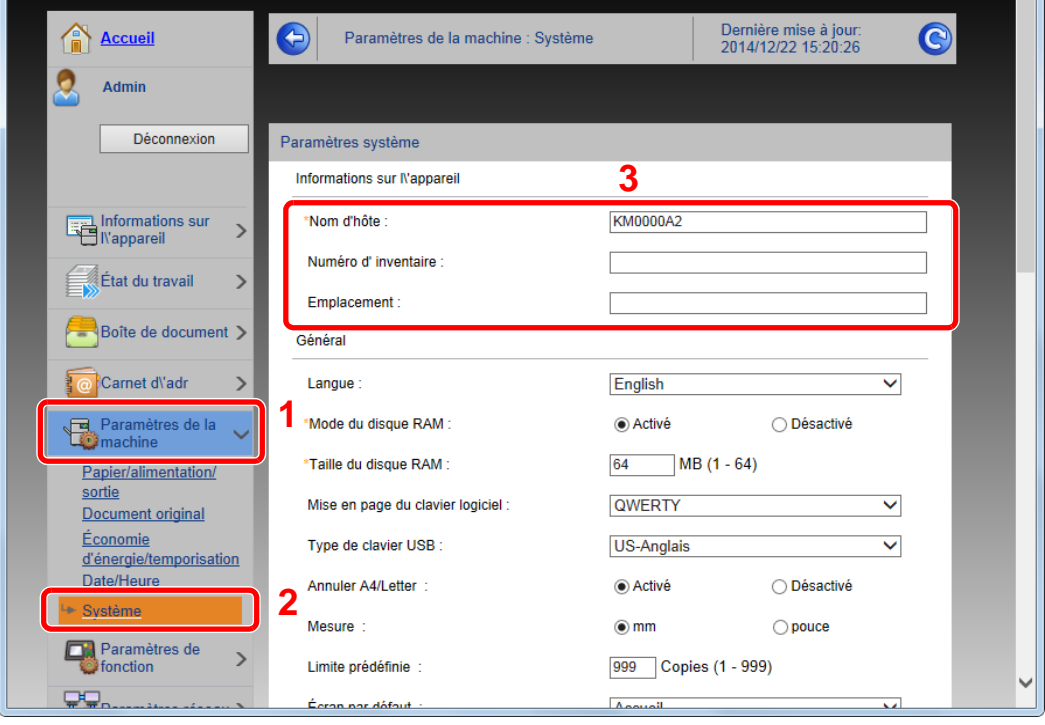

### 2 Spécifier le nom d'hôte.

Saisir les informations de la machine, puis cliquer sur [**Soumettre**].

### **IMPORTANT**

**Après la modification des paramètres, redémarrer le réseau ou mettre la machine hors tension, puis à nouveau sous tension.**

**Pour redémarrer la carte d'interface réseau, cliquer sur [Réinitialiser] dans le menu [Paramètres de gestion], puis cliquer sur [Redémarrage du réseau] dans « Redémarrer ».**

### Paramètres e-mail

En configurant les paramètres SMTP, il est possible d'envoyer les images numérisées par la machine comme pièce jointes dans un e-mail et d'envoyer des avis par e-mail lorsque les travaux sont terminés.

Afin de pouvoir utiliser cette fonction, la machine doit être connectée à un serveur de messagerie via le protocole SMTP.

Configurer également les points suivants.

- Paramètres SMTP Élément : « Protocole SMTP » et « Nom de serveur SMTP » dans « SMTP »
- L'adresse de l'expéditeur lorsque la machine envoie des e-mails Élément : « Adresse de l'expéditeur » dans « Paramètres d'envoi d'e-mail »
- Le paramètre pour limiter la taille des e-mails Élément : « Lim. taille e-mail » dans « Paramètres d'envoi d'e-mail »

La méthode permettant de définir les réglages SMTP est décrite ci-après.

### Afficher l'écran.

Afficher l'écran du protocole SMTP.

- 1 Lancer le navigateur Web.
- 2 Dans la barre Adresse ou Emplacement, saisir l'adresse IP ou le nom d'hôte de la machine.

Cliquer dans l'ordre suivant pour vérifier l'adresse IP et le nom d'hôte de la machine.

[**Informations sur l'appareil**] sur l'écran d'accueil > [**Identification/réseau**]

3 Se connecter avec des droits administrateur.

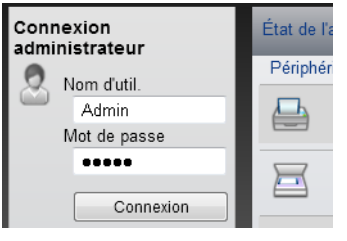

Le paramètre d'usine par défaut pour l'utilisateur par défaut avec des privilèges d'administrateur est indiqué ci-dessous. (Les majuscules et les minuscules sont distinguées (sensible à la casse)).

Nom d'utilisateur : Admin Mot de passe d'accès : Admin 4 Dans le menu [**Paramètres réseau**], cliquer sur [**Protocole**].

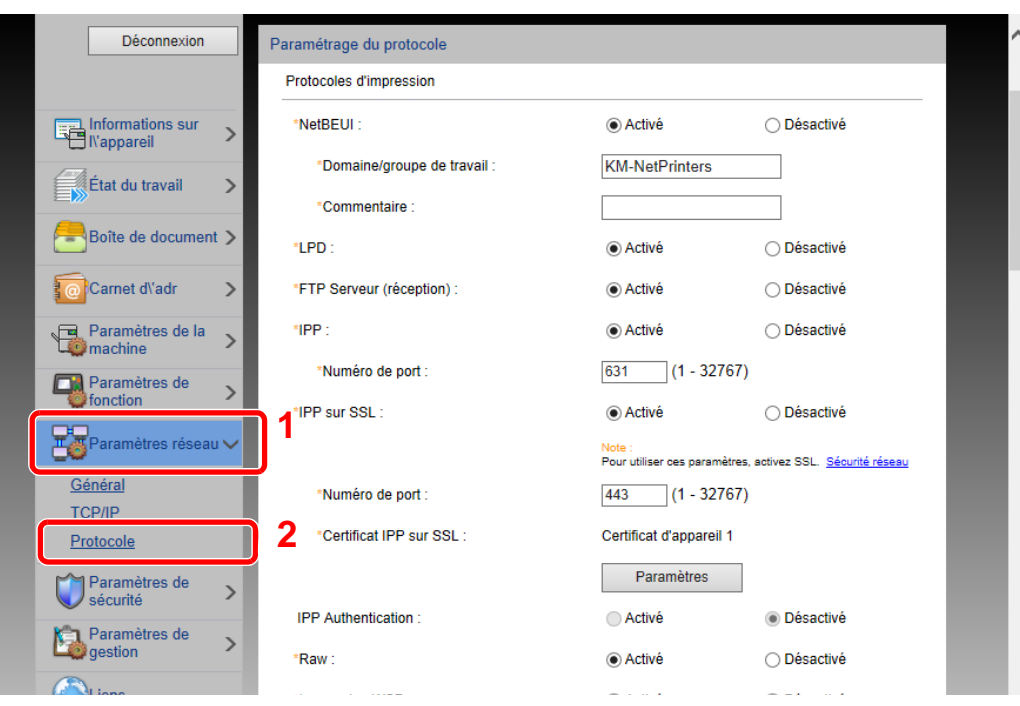

### 2 Configurer les paramètres.

Régler "SMTP (transmis. e-mail)" sur [**Activé**] dans "Protocoles d'envoi".

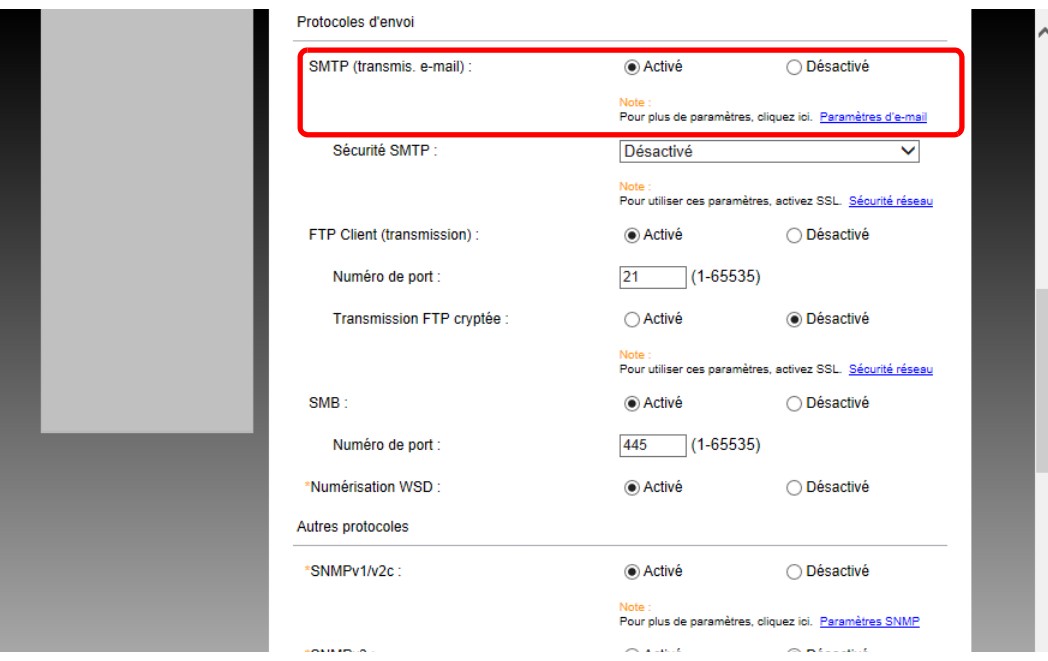

### 3 Afficher l'écran.

Afficher l'écran des paramètres d'e-mail.

Dans le menu [**Paramètres de fonction**], appuyer sur [**E-mail**].

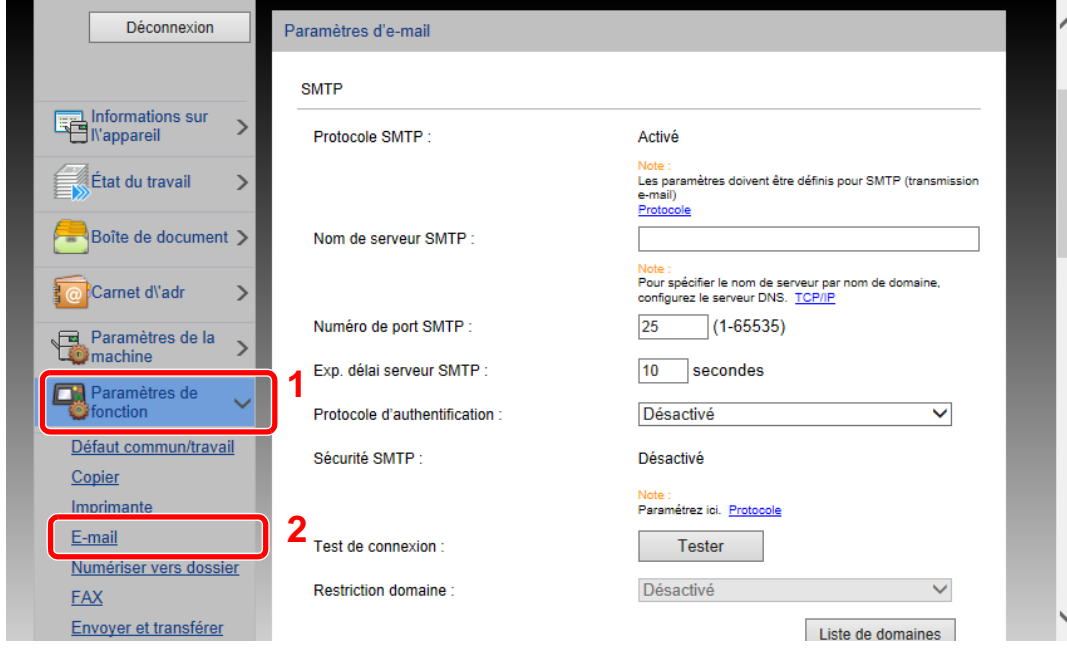

### **4** Configurer les paramètres.

Saisir les éléments « SMTP » et « Paramètres d'envoi d'e-mail ».

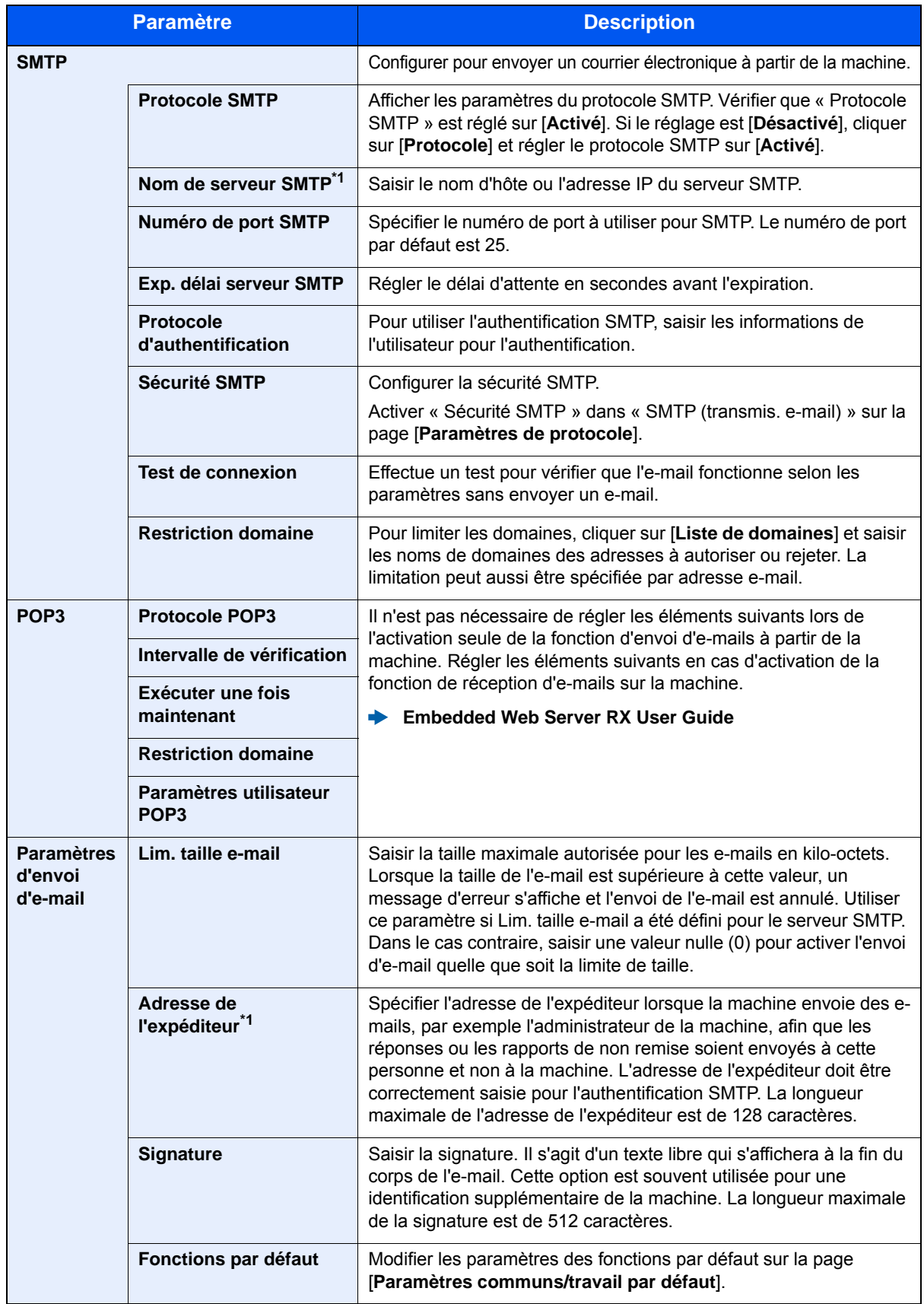

<span id="page-113-0"></span>\*1 S'assurer de saisir les éléments.

5 Cliquer sur [Soumettre].

## Enregistrement des destinations

### Afficher l'écran.

- 1 Lancer le navigateur Web.
- 2 Dans la barre Adresse ou Emplacement, saisir l'adresse IP ou le nom d'hôte de la machine.

Cliquer dans l'ordre suivant pour vérifier l'adresse IP et le nom d'hôte de la machine.

[**Informations sur l'appareil**] sur l'écran d'accueil > [**Identification/réseau**]

3 Se connecter avec des droits administrateur.

Le paramètre d'usine par défaut pour l'utilisateur par défaut avec des privilèges d'administrateur est indiqué ci-dessous. (Les majuscules et les minuscules sont distinguées (sensible à la casse)).

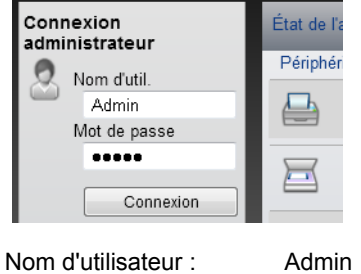

Mot de passe d'accès : Admin

4 Dans le menu [**Carnet d'adr**], cliquer sur [**Carnet d'adresses machine**].

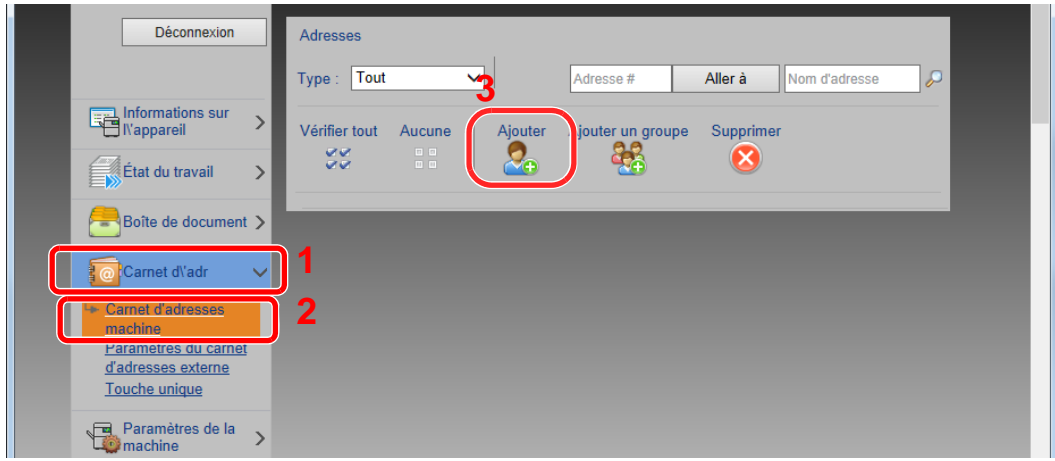

5 Cliquer sur [**Ajouter**].

### **2** Remplir les champs.

1 Entrer les informations de la destination.

Saisir les informations pour la destination à enregistrer. Les champs à renseigner sont les mêmes que pour l'enregistrement via le panneau de commande.

- [Enregistrement des destinations dans le carnet d'adresses \(page 3-29\)](#page-152-0)
- 2 Cliquer sur [**Soumettre**].

## Création d'une nouvelle Boîte personnalisée

### **REMARQUE**

Pour utiliser une boîte personnalisée, un SSD en option doit être installé dans la machine.

### 1 Afficher l'écran.

- 1 Lancer le navigateur Web.
- 2 Dans la barre Adresse ou Emplacement, saisir l'adresse IP ou le nom d'hôte de la machine.

Cliquer dans l'ordre suivant pour vérifier l'adresse IP et le nom d'hôte de la machine. [**Informations sur l'appareil**] sur l'écran d'accueil > [**Identification/réseau**]

3 Dans le menu [**Boîte de document**], cliquer sur [**Boîte personnalisée**].

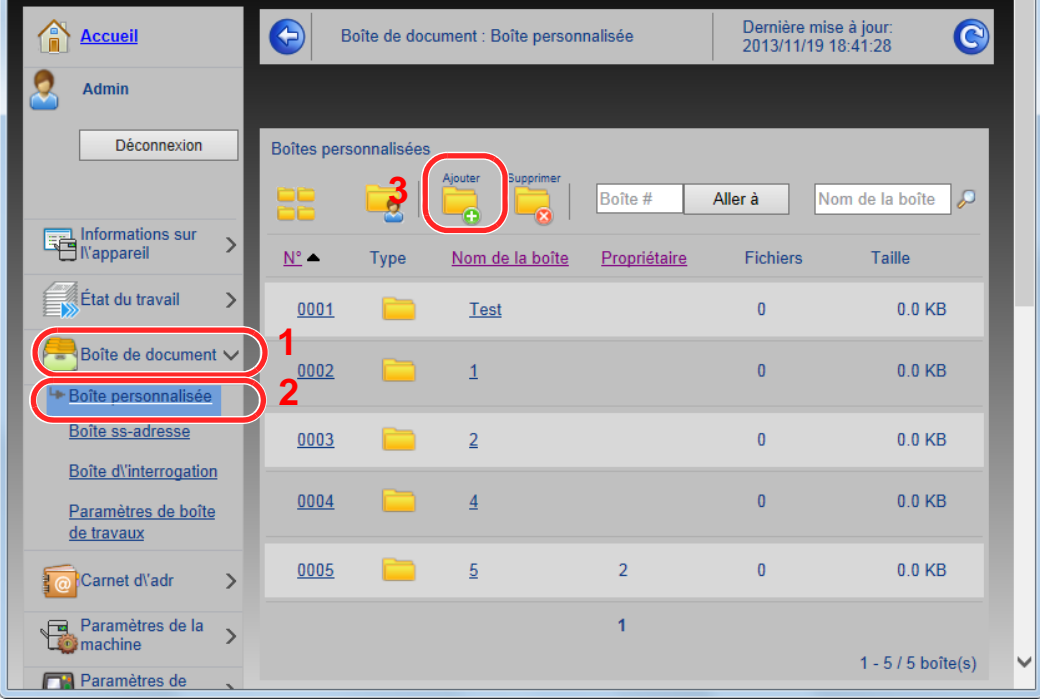

4 Cliquer sur [**Ajouter**].

### **2** Configurer la boîte personnalisée.

1 Saisir les détails de la boîte.

Saisir les informations pour la boîte personnalisée à enregistrer. Pour plus de détails sur les champs à renseigner, se reporter au document suivant :

- **Embedded Web Server RX User Guide**
- 2 Cliquer sur [**Soumettre**].

### Impression d'un document stocké dans une Boîte personnalisée

### 1 Afficher l'écran.

- 1 Lancer le navigateur Web.
- 2 Dans la barre Adresse ou Emplacement, saisir l'adresse IP ou le nom d'hôte de la machine.

Cliquer dans l'ordre suivant pour vérifier l'adresse IP et le nom d'hôte de la machine. [**Informations sur l'appareil**] sur l'écran d'accueil > [**Identification/réseau**]

3 Dans le menu [**Boîte de document**], cliquer sur [**Boîte personnalisée**].

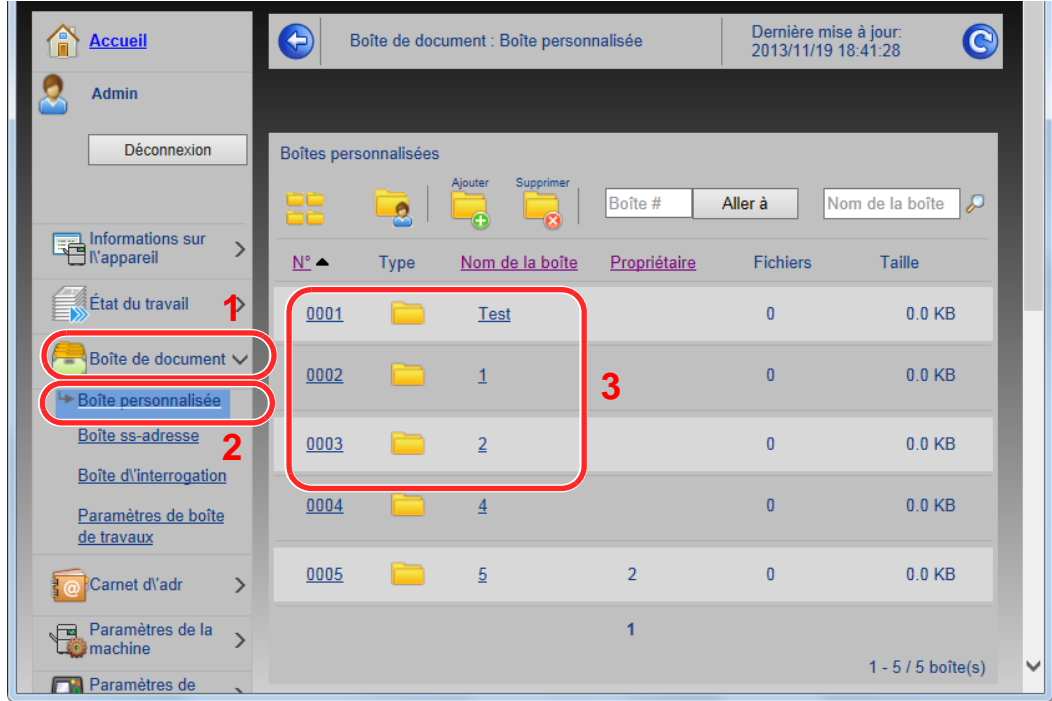

4 Cliquer sur le numéro ou le nom de la boîte personnalisée dans laquelle est stocké le document.

### 2 Imprimer le document.

1 Sélectionner le document à imprimer.

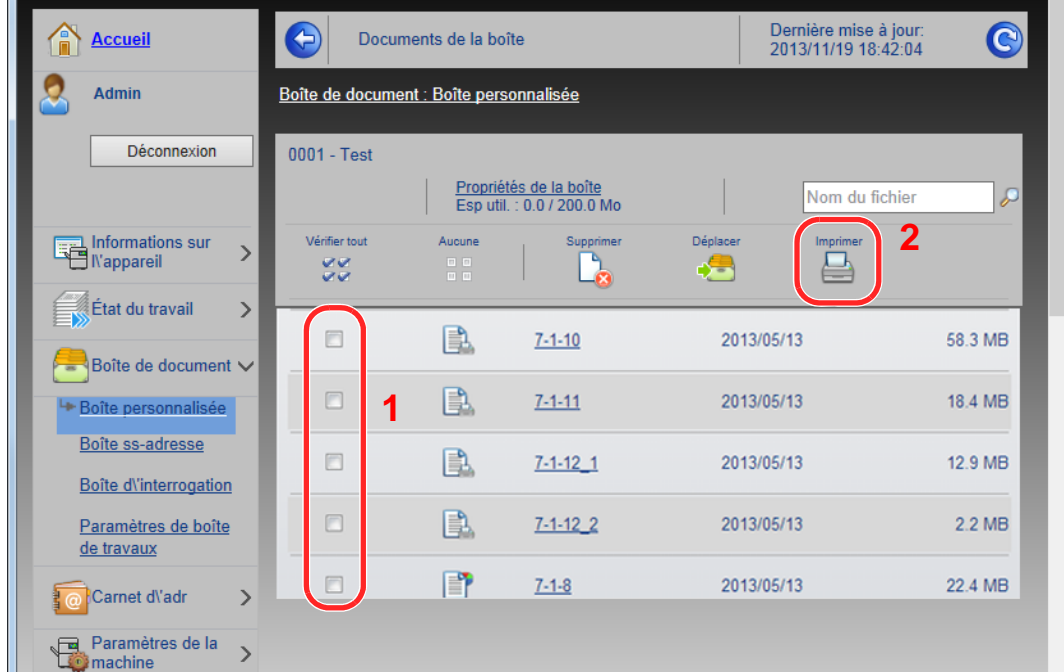

Cocher la case du document à imprimer.

- 2 Cliquer sur [**Imprimer**].
- 3 Configurer les paramètres pour l'impression, cliquer sur [**Imprimer**].

## Transfert de données à partir de nos autres produits

Grâce à l'utilisation de l'utilitaire de la machine, il est possible de transférer aisément les carnets d'adresses lorsque la machine doit être remplacée.

Cette section explique comment transférer les données parmi nos produits.

## Migration du carnet d'adresses

Le carnet d'adresses enregistré sur la machine peut être sauvegardé ou transféré en utilisant NETWORK PRINT MONITOR sur le DVD fourni.

Pour plus de détails sur le fonctionnement de NETWORK PRINT MONITOR, se reporter à :

**NETWORK PRINT MONITOR User Guide** 

#### **Sauvegarde des données du carnet d'adresses sur l'ordinateur**

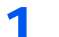

### Lancer NETWORK PRINT MONITOR.

### Créer une sauvegarde.

1 Effectuer un clic droit sur le nom du modèle à partir duquel sauvegarder le carnet d'adresses, puis sélectionner [**Avancé**] - [**Paramétrage de plusieurs périphériques**].

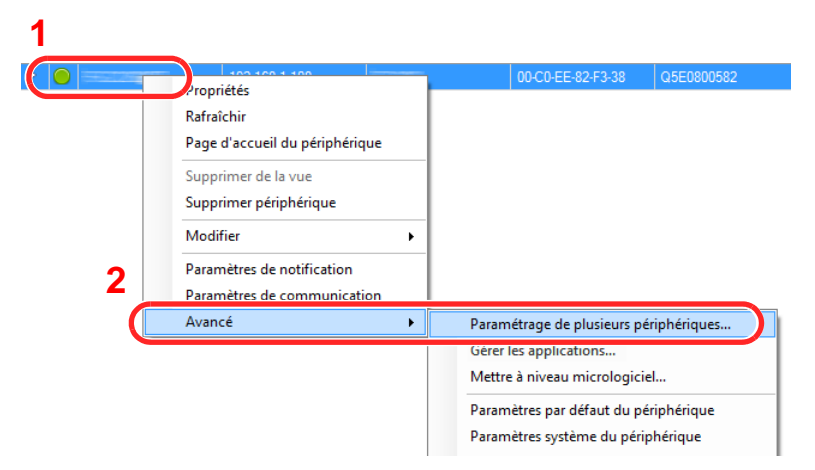

2 Sélectionner [**Mode personnalisé**] et cliquer sur [**Suivant**].

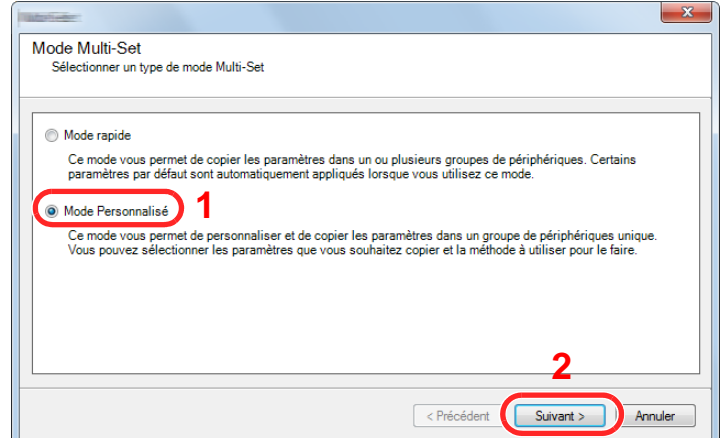

Sélectionner le groupe de périphériques de destination et cliquer sur [**Suivant**].

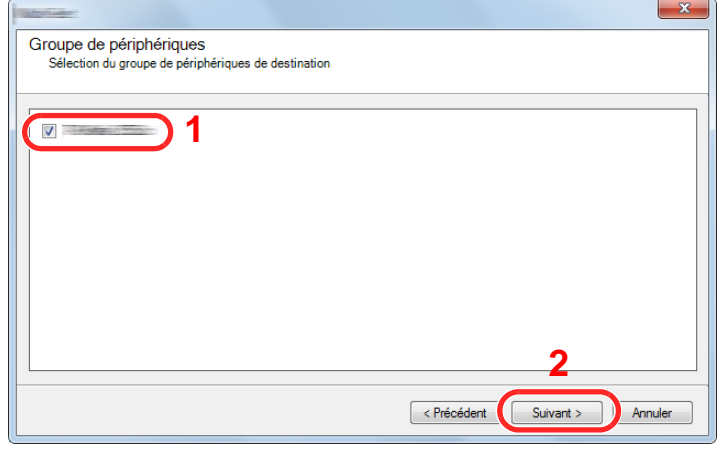

Sélectionner [**Carnet d'adresses du périphérique**] et cliquer sur [**Suivant**].

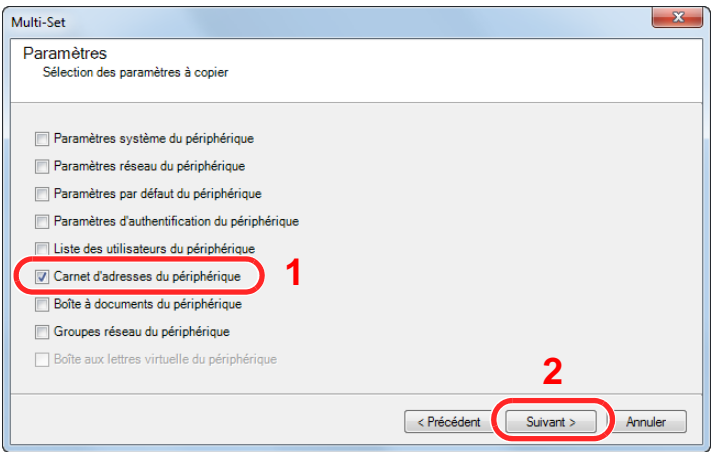

 Sélectionner [**Créer à partir d'un périphérique**] et décocher [**Remplacer les paramètres du périphérique cible**], puis cliquer sur [**Suivant**].

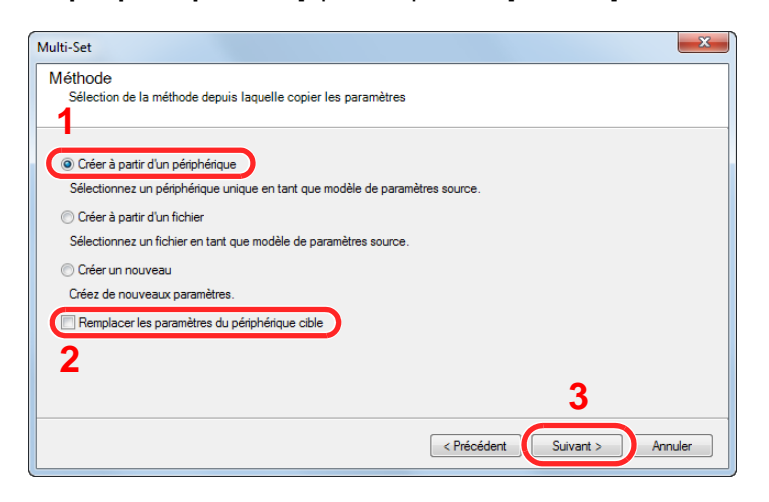

6 Sélectionner le modèle à sauvegarder et cliquer sur [**Suivant**].

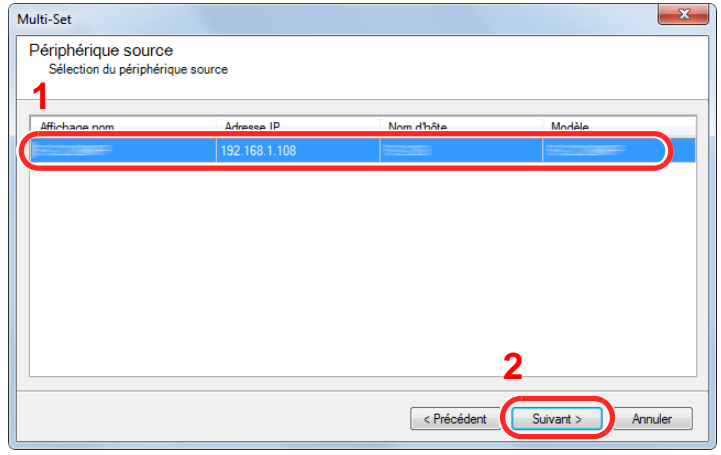

### **REMARQUE**

Si l'écran « Connexion administrateur » s'affiche, saisir le « Nom d'utilisateur de l'administrateur » et le « Mot de passe de connexion », puis cliquer sur [**OK**]. Les paramètres par défaut sont les suivants (les majuscules et les minuscules sont distinguées (sensible à la casse)).

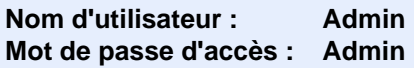

7 Cliquer sur [**Enregistrer vers fichier**].

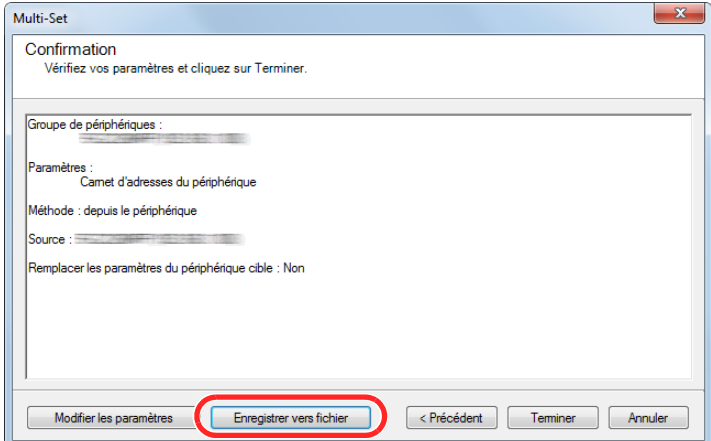

8 Spécifier l'emplacement où enregistrer le fichier, saisir le nom du fichier, puis cliquer sur [**Enregistrer**].

Pour « Type de fichier à enregistrer », s'assurer de sélectionner « Fichier XML ».

9 Après l'enregistrement du fichier, toujours cliquer sur [**Annuler**] pour fermer la fenêtre.

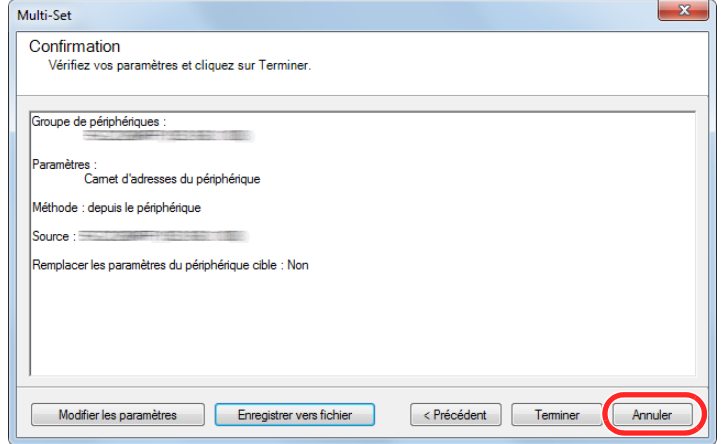

Noter que la sélection de [**Terminer**] inscrira les données dans le carnet d'adresses de la machine.

#### **Inscription des données du carnet d'adresses sur la machine**

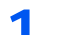

### Lancer NETWORK PRINT MONITOR.

#### **2** Charger les données du carnet d'adresses.

1 Effectuer un clic droit sur le nom du modèle vers lequel transférer le carnet d'adresses, puis sélectionner [**Avancé**] - [**Paramétrage de plusieurs périphériques**].

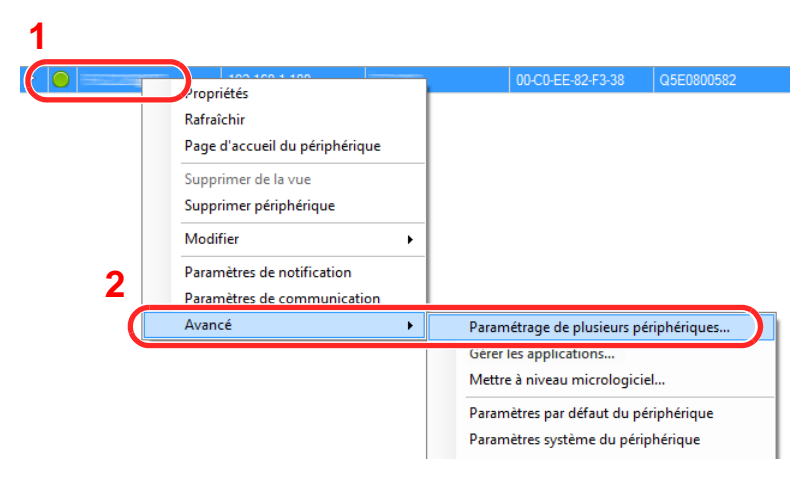

2 Sélectionner [**Mode personnalisé**] et cliquer sur [**Suivant**].

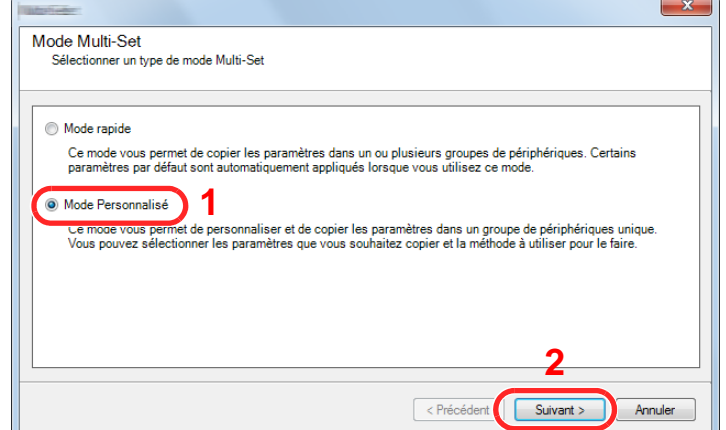

Sélectionner le groupe de périphériques de destination et cliquer sur [**Suivant**].

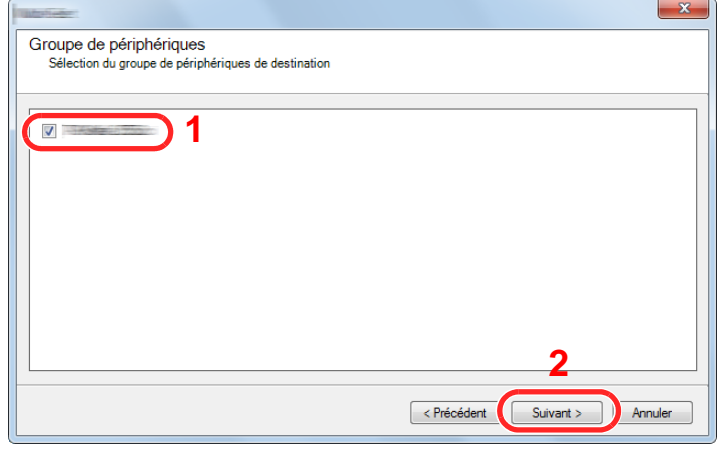

Sélectionner [**Carnet d'adresses du périphérique**] et cliquer sur [**Suivant**].

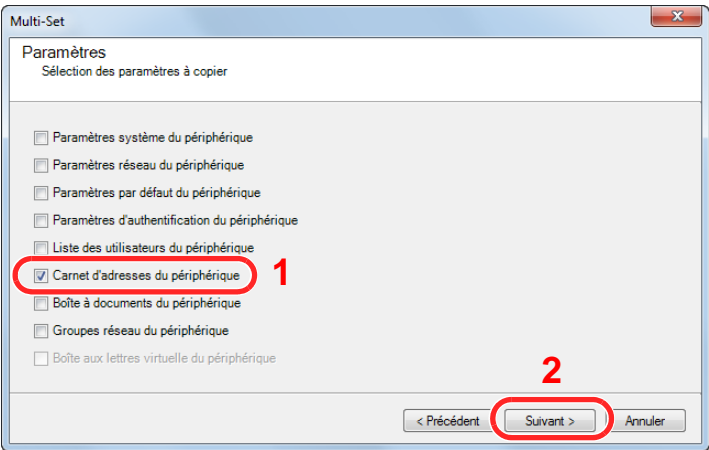

 Sélectionner [**Créer à partir d'un fichier**] et décocher [**Remplacer les paramètres du périphérique cible**], puis cliquer sur [**Suivant**].

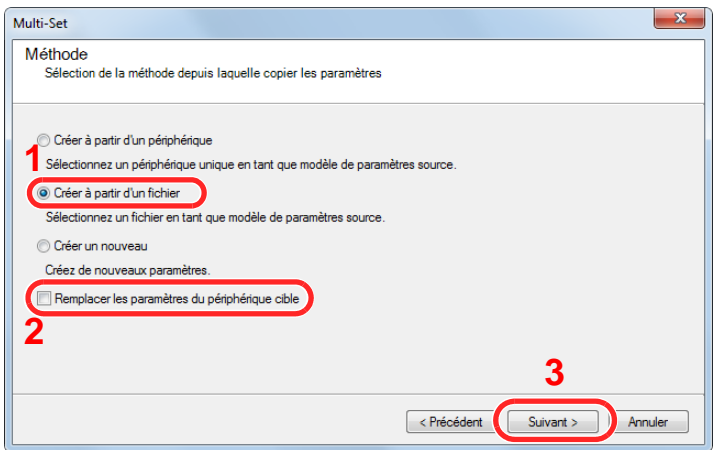

La sélection de la case à cocher [**Remplacer les paramètres du périphérique cible**] écrasera le carnet d'adresses de la machine à partir de l'entrée nº 1.

6 Cliquer sur [**Parcourir**] et sélectionner le fichier de carnet d'adresses, puis cliquer sur [**Suivant**].

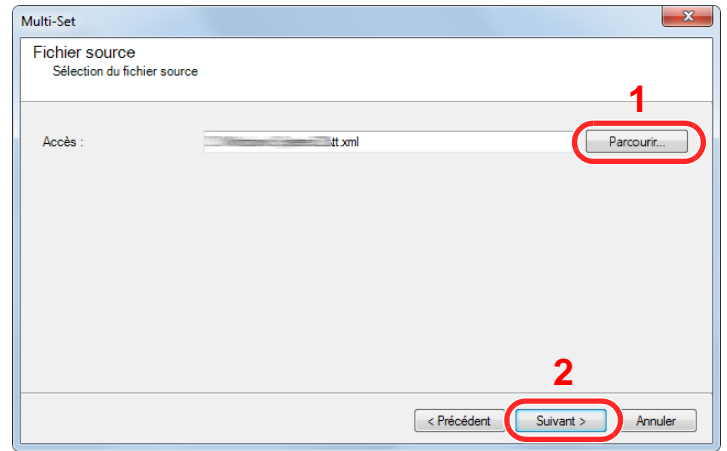

7 Cliquer sur [**Terminer**].

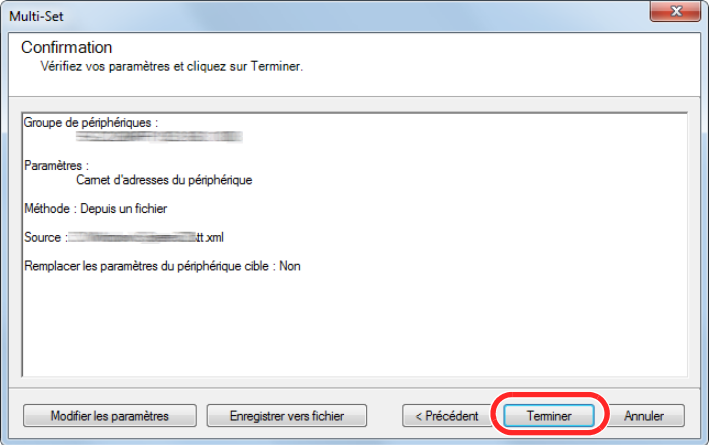

Le processus d'inscription des données du carnet d'adresses commence.

8 Lorsque le processus d'écriture est terminé, cliquer sur [**Fermer**].

# 3 Préparation à l'utilisation

Ce chapitre aborde les opérations suivantes :

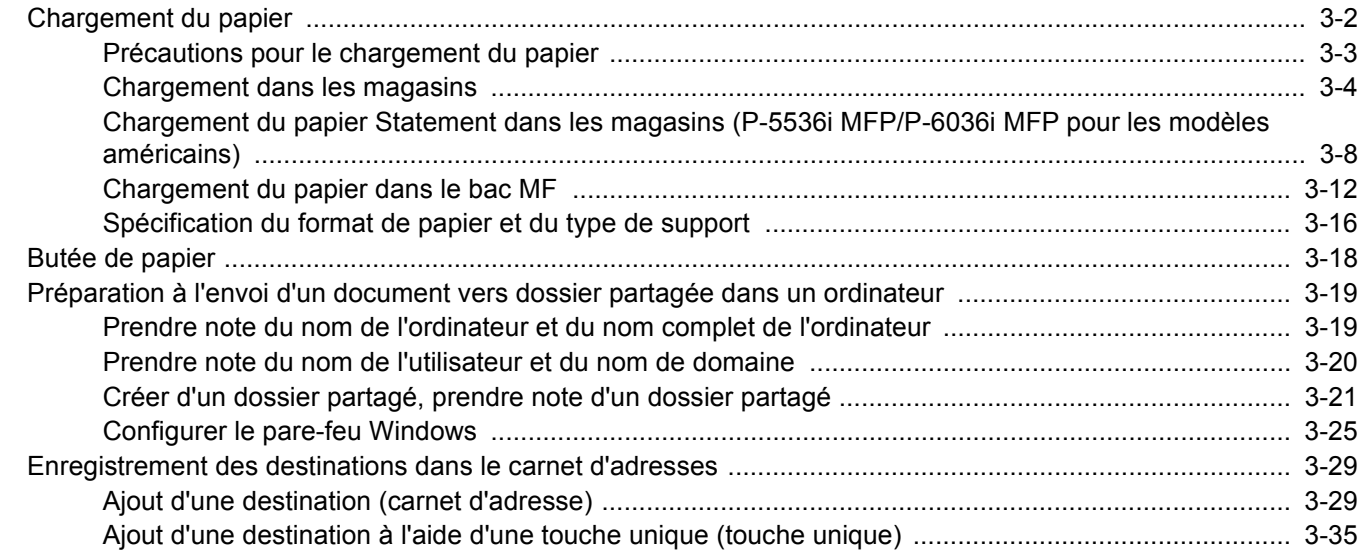

## <span id="page-125-0"></span>Chargement du papier

Charger le papier dans les magasins et dans le bac MF.

Pour les méthodes de chargement du papier pour chaque magasin, se reporter à la page ci-dessous.

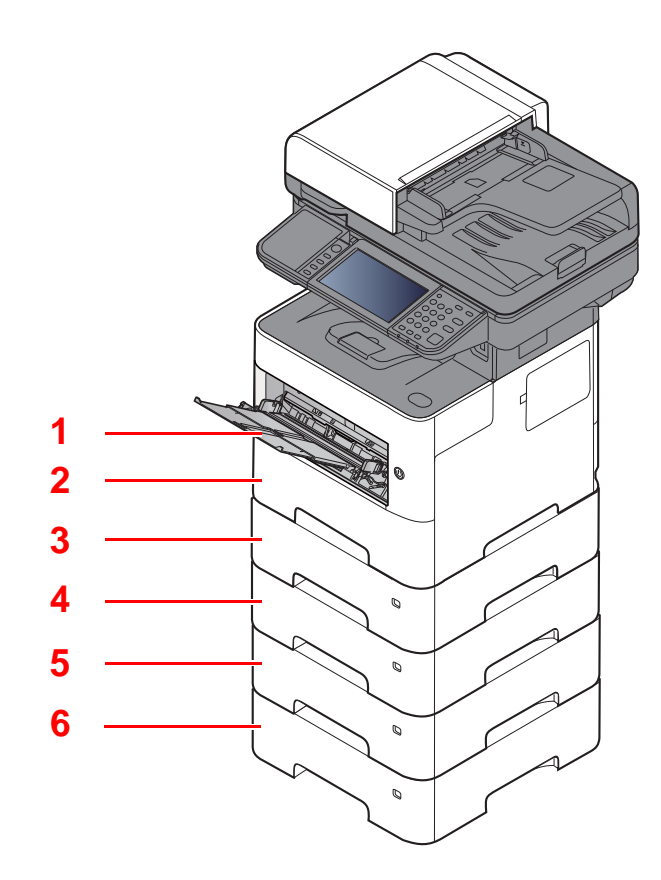

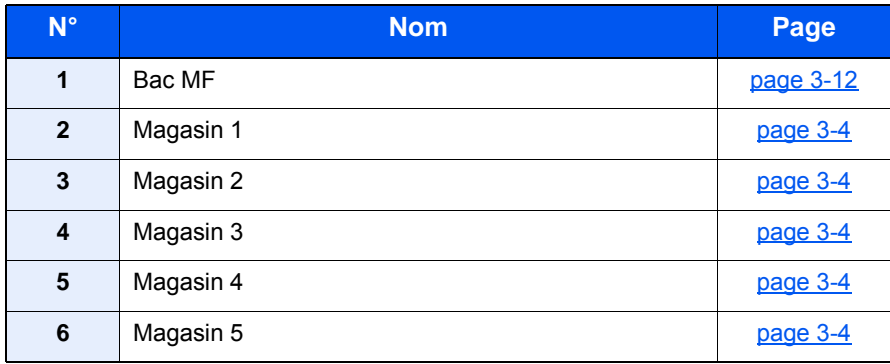

### **REMARQUE**

- Le nombre de feuilles pouvant être stockées varie selon l'environnement et le type de papier.
- Ne pas utiliser de papier pour imprimante à jet d'encre ou tout papier ayant un revêtement de surface spécial. (Ce papier peut causer un bourrage ou d'autres problèmes.)

## <span id="page-126-0"></span>Précautions pour le chargement du papier

Lors de l'ouverture d'une ramette de papier neuve, déramer les feuilles afin de les séparer légèrement avant de les charger, comme indiqué ci-dessous.

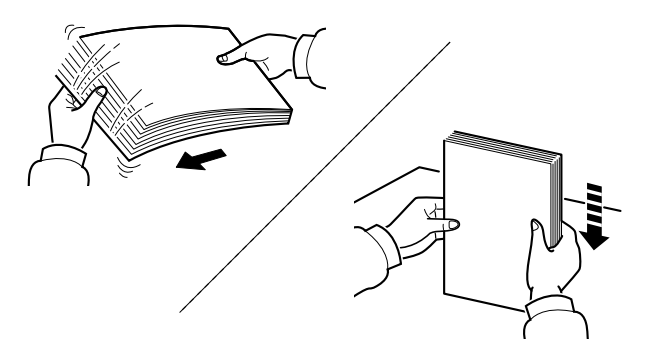

Déramer le papier, puis le taper sur une surface plane.

Prendre note également des éléments suivants.

- Si le papier est tuilé ou plié, le lisser avant de le charger. Le papier tuilé ou plié peut entraîner un bourrage.
- Éviter d'exposer une rame de papier ouverte à des températures ou à un taux d'humidité élevés ; cela pourrait provoquer des incidents. Après avoir chargé du papier dans le bac MF ou dans un magasin, ranger le reste du papier dans son emballage d'origine.
- Si la machine n'est pas utilisée pendant une période prolongée, protéger le papier de l'humidité en le retirant des magasins et en le plaçant dans son emballage d'origine.

#### **IMPORTANT**

**En cas de réutilisation de papier ayant déjà servi à effectuer des impressions, veiller à ce qu'il ne reste ni trombones ni agrafes. Ces derniers peuvent endommager la machine ou nuire à la qualité des copies.**

#### **REMARQUE**

En cas d'utilisation de papier spécial par exemple, papier à en-tête, papier perforé ou préimprimés tels que logo ou nom de société, se reporter à la section suivante :

 $\rightarrow$  [Papier \(page 11-14\)](#page-456-0)

## <span id="page-127-0"></span>Chargement dans les magasins

Les magasins peuvent recevoir du papier normal, recyclé ou couleur.

Le nombre de feuilles pouvant être chargées dans chaque magasin est indiqué ci-dessous.

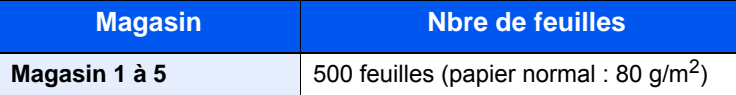

Pour plus de détails sur les formats de papier pris en charge, se reporter à la section suivante :

[Choix du papier approprié \(page 11-15\)](#page-457-0)

#### **REMARQUE** Q

Le papier A6 ne peut pas être chargé dans les magasins suivants. P-4531i MFP/P-4536i MFP : Magasin 1 à 5 P-5536i MFP/P-6036i MFP : Magasins 2 à 5

Pour le réglage du type de papier, se reporter à la section suivante :

[Type de support \(page 8-16\)](#page-310-0)

#### **IMPORTANT**  $\mathcal{O}$

- **Les magasins peuvent recevoir du papier ayant un grammage compris entre 60 et 120 g/m2.**
- **Ne pas charger de papier épais pesant plus de 120 g/m2 dans les magasins. Utiliser le bac MF pour le papier pesant plus de 120 g/m2.**

Sortir entièrement le magasin de la machine.

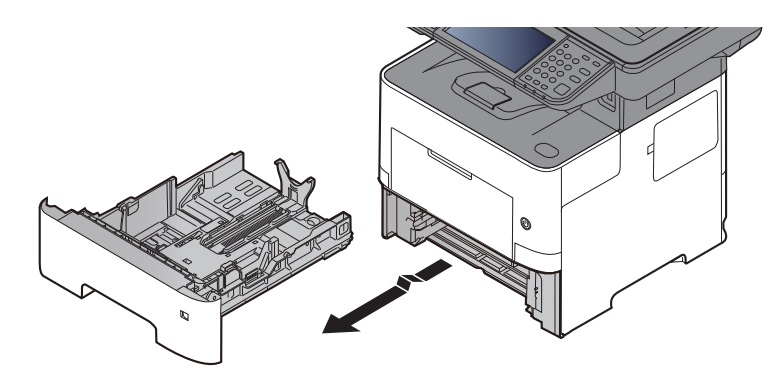

**REMARQUE** Lorsque le magasin est sorti de la machine, s'assurer qu'il est soutenu et qu'il ne tombe pas.

### 2 Régler le format du magasin.

1 Régler la position des guides de largeur de papier situés à gauche et à droite du magasin. Appuyer sur l'onglet de réglage de la largeur du papier et faire coulisser les guides jusqu'au format de papier désiré.

Les formats de papiers sont indiqués sur le magasin.

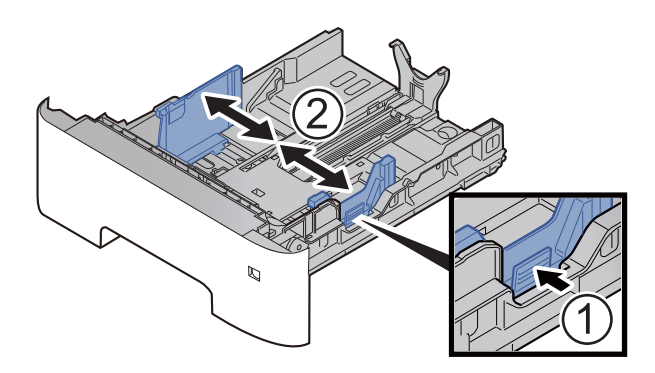

2 Régler le guide de la longueur du papier jusqu'au format de papier désiré. Appuyer sur l'onglet de réglage de la longueur du papier et faire coulisser les guides jusqu'au format de papier désiré.

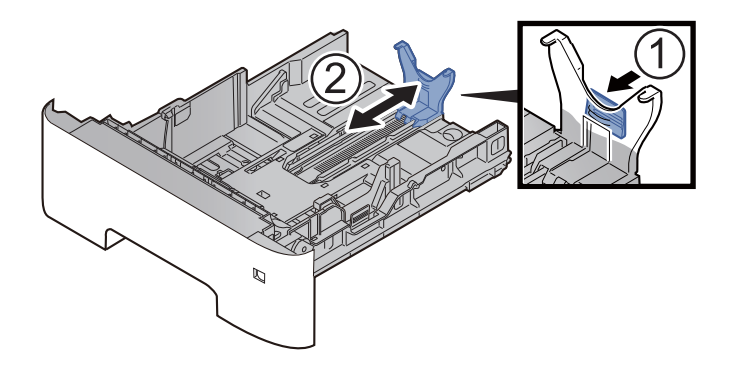

### **REMARQUE**

En cas d'utilisation de papier plus long que le format A4, sortir le guide de longueur de papier vers l'arrière.

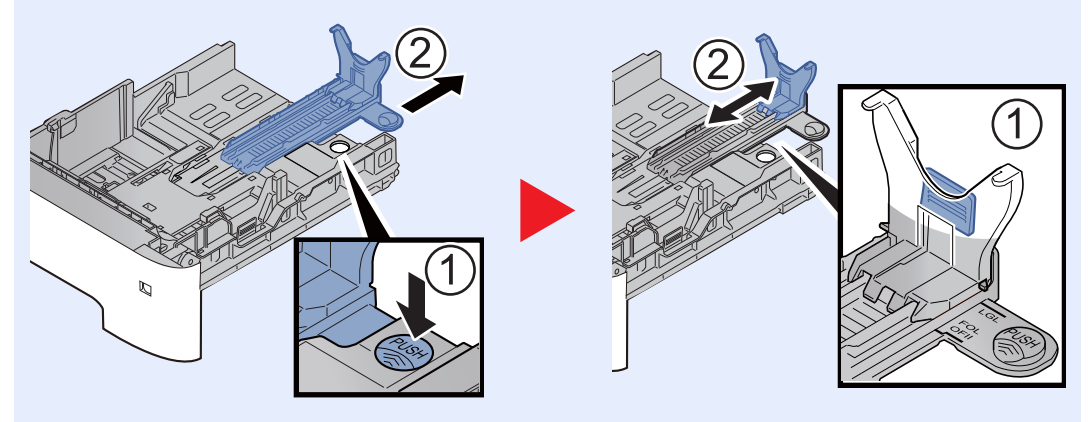

3 Tourner la molette du format afin que le format du papier à utiliser s'affiche dans la fenêtre du format de papier.

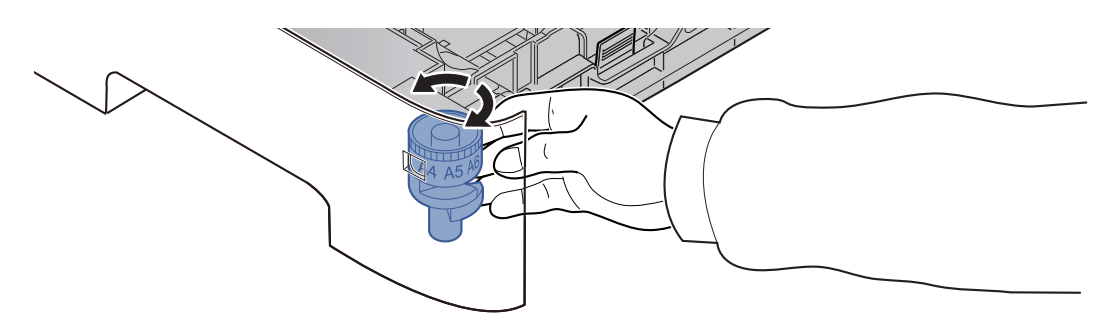

### **REMARQUE**

Lorsque la molette du format est réglée sur « Other », le format de papier doit être défini sur le panneau de commande de la machine.

- [Format de papier et type de support pour les magasins \(page 3-16\)](#page-139-1)
- 3 Appuyer sur la plaque inférieure jusqu'au verrouillage. (P-4531i MFP/P-4536i MFP uniquement)

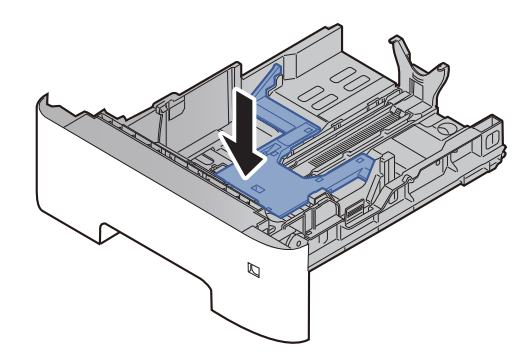

### **4** Charger du papier.

- 1 Déramer le papier, puis le taper sur une surface plan pour éviter les bourrages papier ou les impressions décalées.
- 2 Charger le papier dans le magasin.

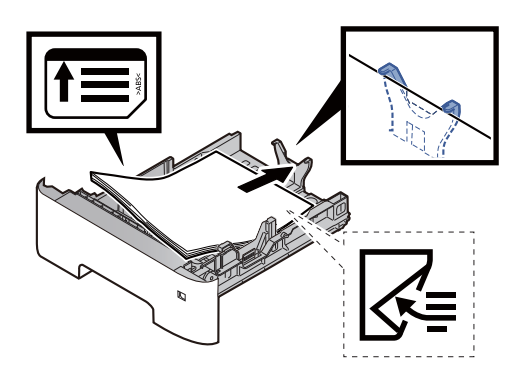

#### **IMPORTANT**

- **Charger le papier avec la face à imprimer vers le bas.**
- **Après avoir retiré le papier neuf de l'emballage, déramer le papier avant de le charger dans le magasin.**
	- [Précautions pour le chargement du papier \(page 3-3\)](#page-126-0)
- **Avant de charger le papier, vérifier qu'il n'est ni tuilé ni plié. Le papier tuilé ou plié peut entraîner des bourrages.**
- **Vérifier que le papier chargé ne dépasse pas l'indicateur de niveau (voir la figure ci-dessus).**
- **Si le papier est chargé sans régler le guide de longueur du papier et le guide de largeur du papier, le papier peut se mettre de travers ou se coincer.**

### 5 Repousser doucement le magasin à l'intérieur.

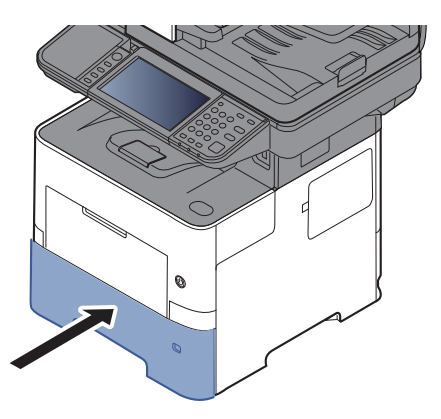

- 6 Spécifier le type de papier chargé dans le magasin à l'aide du panneau de commande.
	- [Format de papier et type de support pour les magasins \(page 3-16\)](#page-139-1)

### <span id="page-131-0"></span>Chargement du papier Statement dans les magasins (P-5536i MFP/P-6036i MFP pour les modèles américains)

Charger le papier Statement dans les magasins. À titre d'exemple, voici l'explication pour le magasin 1.

### Sortir entièrement le magasin de la machine.

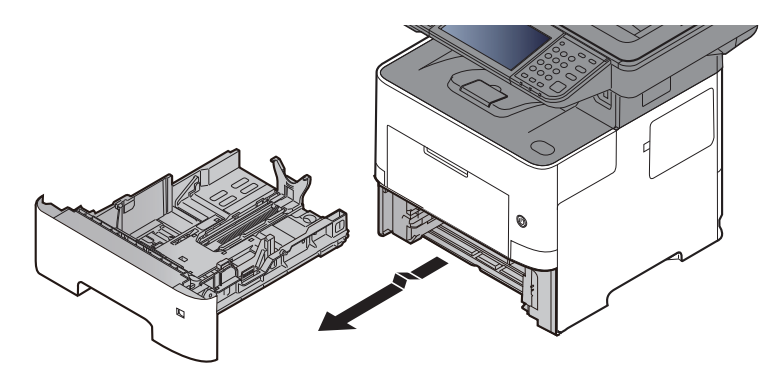

### **REMARQUE**

Lorsque le magasin est sorti de la machine, s'assurer qu'il est soutenu et qu'il ne tombe pas.

### **2** Régler le format du magasin.

1 Régler la position des guides de largeur de papier situés à gauche et à droite du magasin. Appuyer sur l'onglet de réglage de la largeur du papier et faire coulisser les guides jusqu'au format Letter/Legal.

Les formats de papiers sont indiqués sur le magasin.

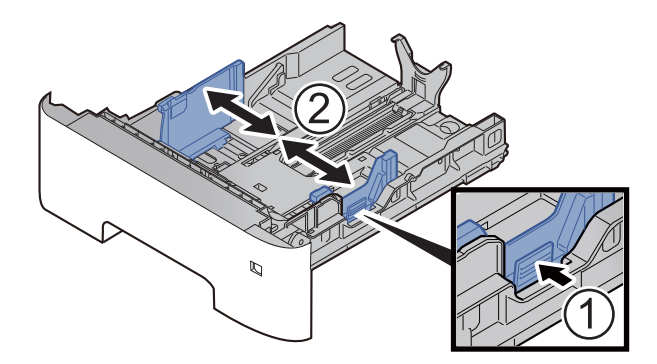

2 Régler le guide de la longueur du papier jusqu'au format de papier désiré. Appuyer sur l'onglet de réglage de la longueur du papier et faire coulisser les guides jusqu'au format A6.

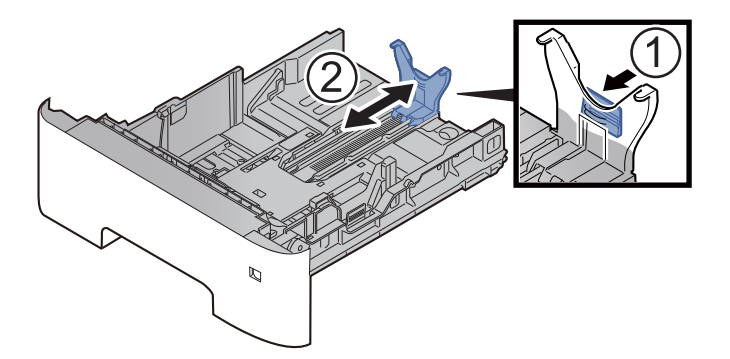

3 Installer le guide auxiliaire sur le guide de longueur du papier comme illustré.

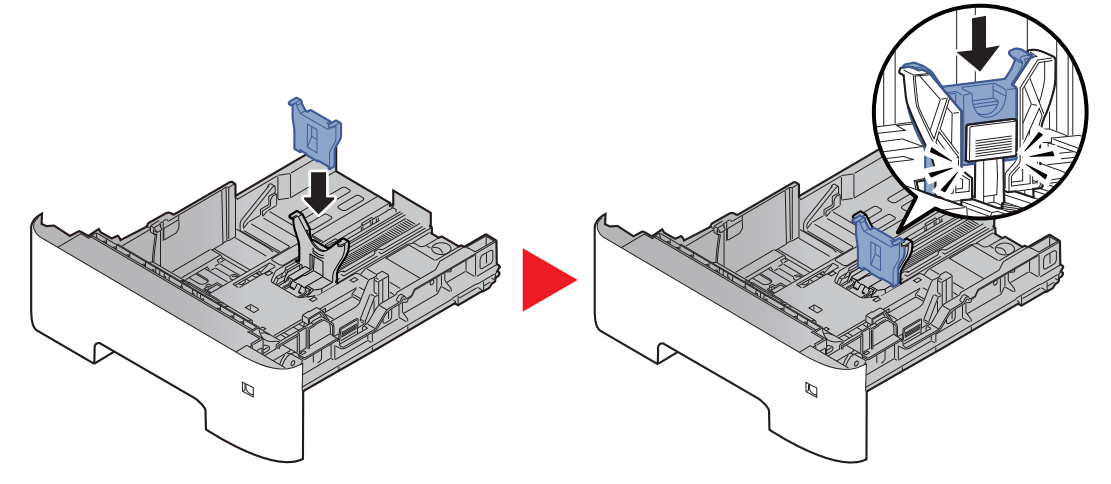

4 Tourner la molette de format jusqu'à afficher « Other » dans la fenêtre du format de papier.

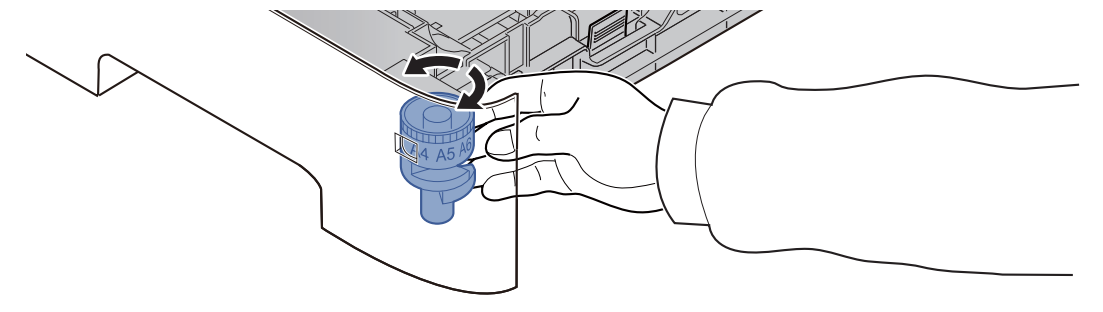

3 (P-4531i MFP/P-4536i MFP uniquement) Appuyer sur la plaque inférieure jusqu'au verrouillage.

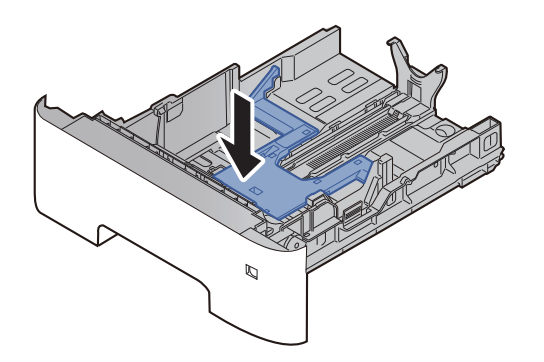

### A Charger du papier.

- 1 Déramer le papier, puis le taper sur une surface plan pour éviter les bourrages papier ou les impressions décalées.
- 2 Charger le papier dans le magasin.

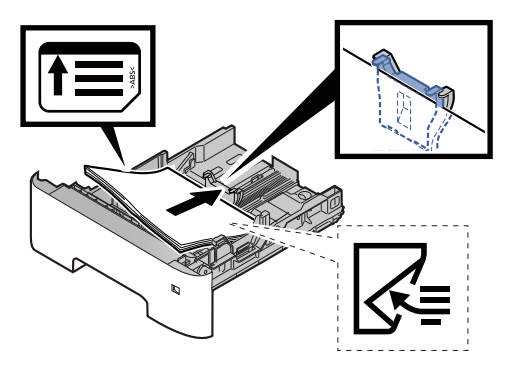

#### **IMPORTANT**

- **Charger le papier avec la face à imprimer vers le bas.**
- **Après avoir retiré le papier neuf de l'emballage, déramer le papier avant de le charger dans le magasin.**
	- [Précautions pour le chargement du papier \(page 3-3\)](#page-126-0)
- **Avant de charger le papier, vérifier qu'il n'est ni tuilé ni plié. Le papier tuilé ou plié peut entraîner des bourrages.**
- **Vérifier que le papier chargé ne dépasse pas l'indicateur de niveau (voir la figure ci-dessus).**
- **Si le papier est chargé sans régler le guide de longueur du papier et le guide de largeur du papier, le papier peut se mettre de travers ou se coincer.**
- 5 Repousser doucement le magasin à l'intérieur.

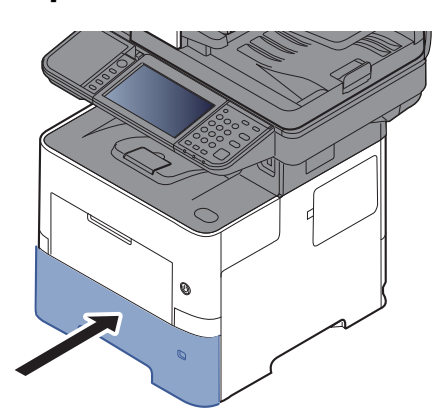

### 6 Spécifier le type de papier chargé dans le magasin à l'aide du panneau de commande.

[Format de papier et type de support pour les magasins \(page 3-16\)](#page-139-1)

### **<b>REMARQUE**

Lors du retrait du guide auxiliaire, tenir l'onglet de réglage de la longueur de papier et retirer le guide auxiliaire.

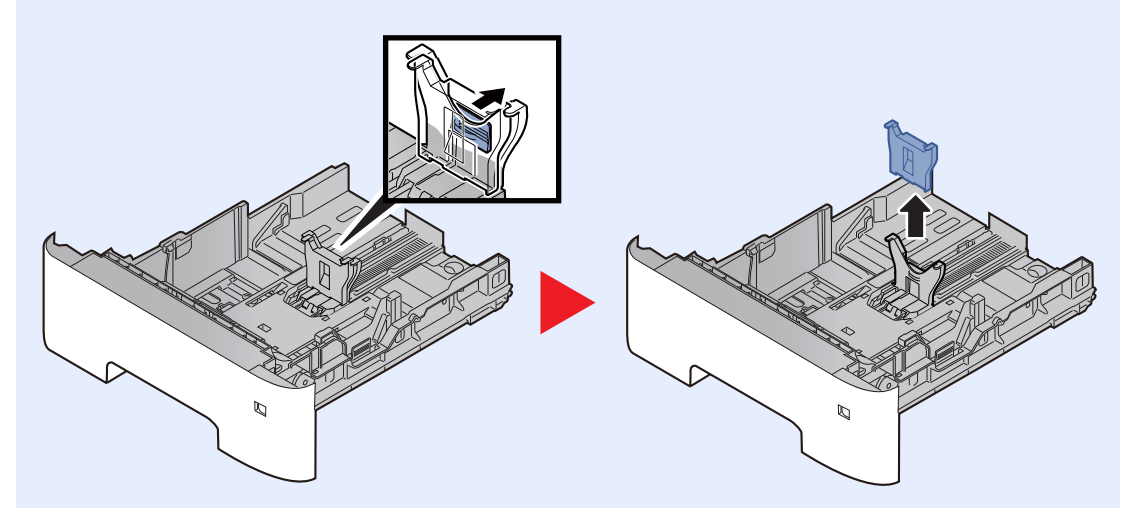

## <span id="page-135-0"></span>Chargement du papier dans le bac MF

Le bac MF contient jusqu'à 100 feuilles de papier normal (80 g/m<sup>2</sup>).

Pour plus de détails sur les formats de papier pris en charge, se reporter à la section suivante :

[Choix du papier approprié \(page 11-15\)](#page-457-0)

Pour le réglage du type de papier, se reporter à la section suivante :

 $\rightarrow$  [Type de support \(page 8-16\)](#page-310-0)

S'assurer d'utiliser le bac MF lors de l'impression sur papier spécial.

#### **IMPORTANT**  $\left(\mathcal{V}\right)$

- **En cas d'utilisation d'un grammage de 106 g/m2 ou plus, régler le type de support sur Épais et régler le grammage du papier utilisé.**
- **Retirer chaque transparent du plateau interne au fur et à mesure qu'il est imprimé. Laisser les transparents dans le plateau interne pourrait causer un bourrage papier.**

La capacité du bac MF est la suivante.

- Papier normal (80  $q/m^2$ ), papier recycle ou papier couleur : 100 feuilles
- Papier épais (106 à 220 g/m<sup>2</sup>) : 5 feuilles
- Papier épais (104,7 g/m<sup>2</sup>) : 100 feuilles
- Hagaki (Carte) : 1 feuille
- Enveloppe DL, Enveloppe C5, Envelop. #10, Enveloppe #9, Enveloppe #6 3/4, Enveloppe Monarch, Youkei 4, Youkei 2 : 5 feuilles
- Transparents : 1 feuille

### **REMARQUE**

- Lors du chargement de formats personnalisés, entrer le format du papier conformément à la section suivante :
- [Format de papier et type de support pour le bac MF \(paramètre du bac MF\) \(page 3-17\)](#page-140-0)
- Lors de l'utilisation de papier spécial comme les transparents ou le papier épais, sélectionner le type de support en se reportant à la section suivante :
- [Format de papier et type de support pour le bac MF \(paramètre du bac MF\) \(page 3-17\)](#page-140-0)

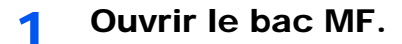

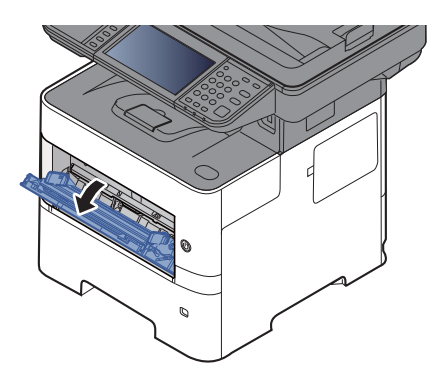

**2** Sortir la section du plateau de support du bac MF.

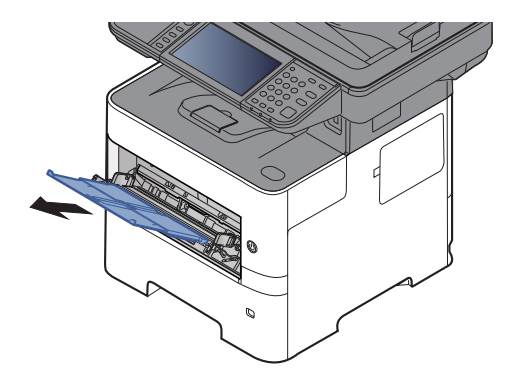

### 3 Régler le format du bac MF.

Les formats de papier sont indiqués sur le bac MF.

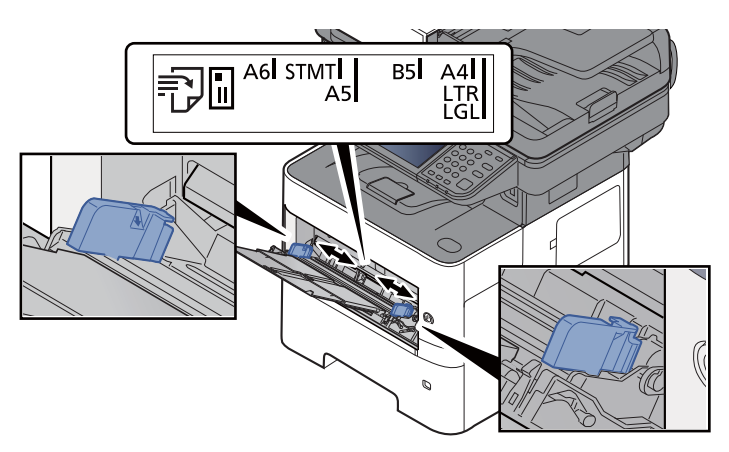

**4** Charger du papier.

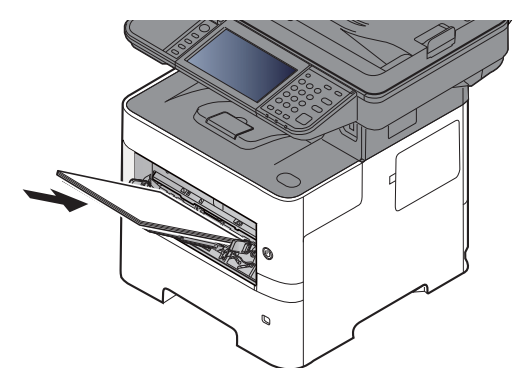

Insérer le papier dans le bac le long des guides jusqu'à ce qu'il se bloque.

Après avoir retiré le papier neuf de l'emballage, déramer le papier avant de le charger dans le bac MF.

[Précautions pour le chargement du papier \(page 3-3\)](#page-126-0)

### **IMPORTANT**

- **Lors du chargement du papier, tenir la face à imprimer vers le haut.**
- **Le papier tuilé doit être redressé avant l'utilisation.**
- **Lors du chargement du papier dans le bac MF, vérifier qu'il ne reste pas de papier d'un travail précédant dans le bac avant de charger le papier. Si reste une petite quantité de papier dans le bac MF et que vous souhaitez en ajouter, retirez d'abord le papier restant du bac et ajoutez-le au nouveau papier avant de recharger le papier dans le bac.**
- **S'il y a un intervalle entre le papier et les guides de largeur de papier, régler les guides en fonction du papier afin d'éviter une alimentation de travers et des bourrages papier.**
- **Vérifier que le papier chargé ne dépasse pas l'indicateur de niveau (voir la figure cidessus).**

### 5 Spécifier le type de papier chargé dans le bac MF à l'aide du panneau de commande.

[Format de papier et type de support pour le bac MF \(paramètre du bac MF\) \(page 3-17\)](#page-140-0)

### **Lors du chargement d'enveloppes ou de carte dans le bac MF**

Charger le papier avec la face à imprimer vers le haut. Pour la procédure d'impression, se reporter au document suivant :

#### **Printing System Driver User Guide**

Exemple : Lors de l'impression de l'adresse.

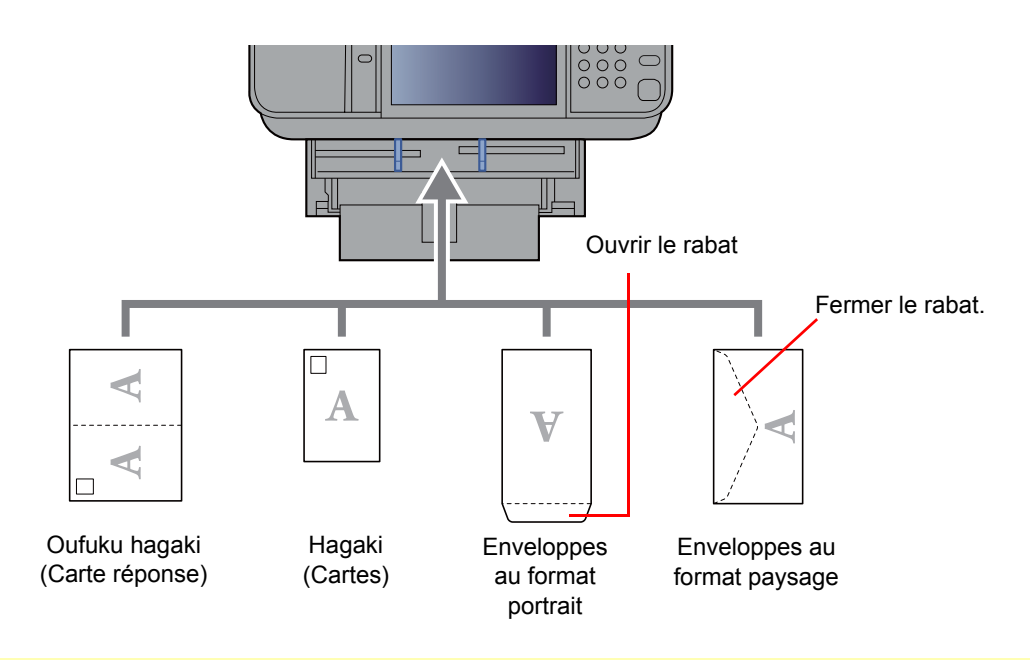

#### $\bigcirc$ **IMPORTANT**

- **Utiliser du papier Oufuku hagaki (carte réponse) déplié.**
- **Le mode de chargement des enveloppes (orientation et face à imprimer) dépend du type d'enveloppe. Vérifier le sens du chargement car toute erreur risque d'entraîner une impression dans le mauvais sens ou sur le mauvais côté.**

#### **Q REMARQUE**

Lors de chargement d'enveloppes dans le bac MF, sélectionner le type d'enveloppe conformément à la section suivante :

[Format de papier et type de support pour le bac MF \(paramètre du bac MF\) \(page 3-17\)](#page-140-0) ă.

### <span id="page-139-0"></span>Spécification du format de papier et du type de support

La définition du format de papier par défaut pour le magasin 1 et pour le chargeur de papier en option (magasins 2 à 4) est « A4 » ou « Letter » et la définition du type de support par défaut est « Normal ».

Pour modifier le type de papier à utiliser, spécifier les définitions du format de papier et du type de support.

#### <span id="page-139-1"></span>**Format de papier et type de support pour les magasins**

Spécifier le format de papier et le type de support du papier à utiliser dans les magasins.

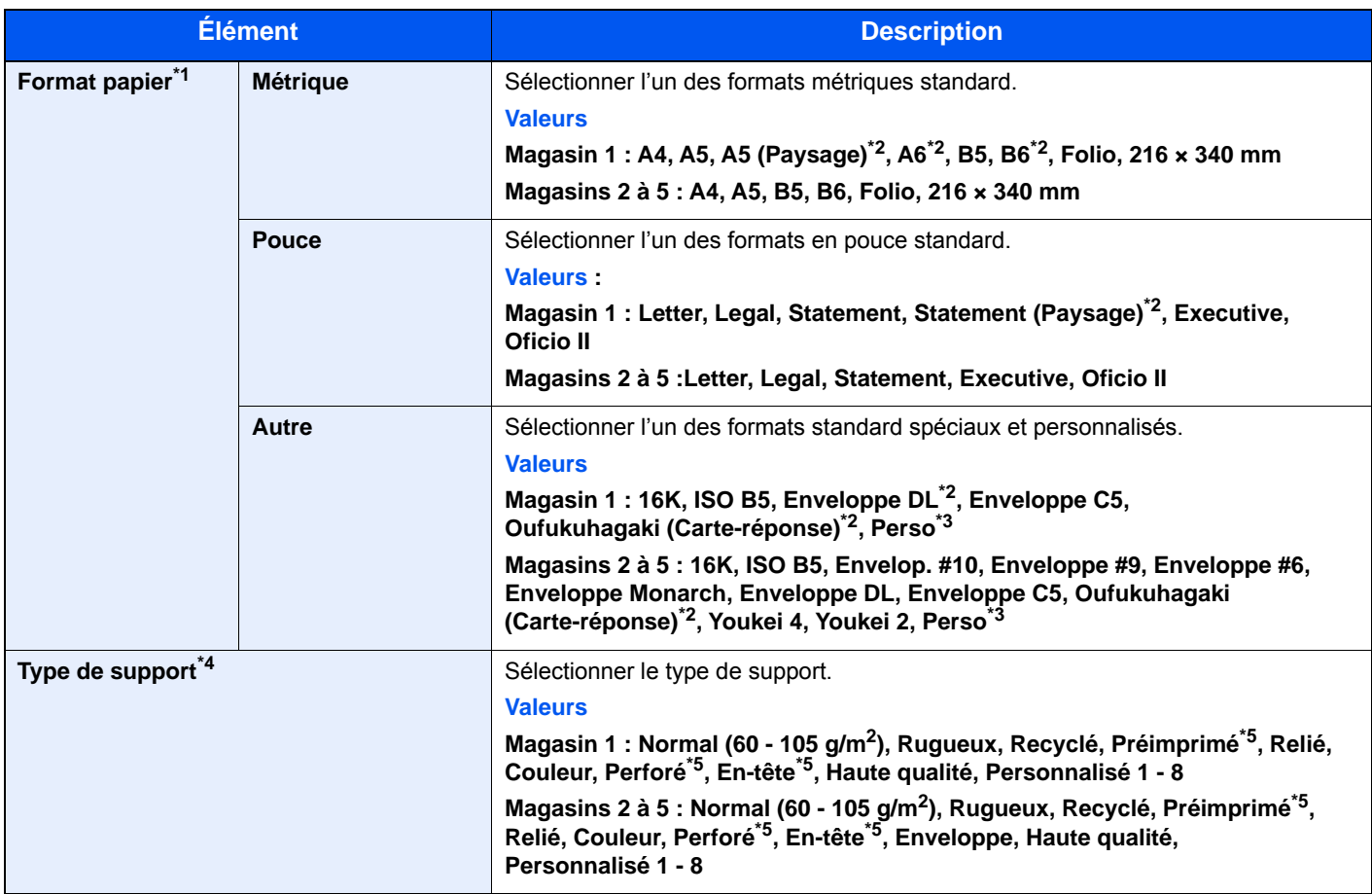

\*1 Régler ce paramètre uniquement lorsque la molette du format du magasin est réglée sur « Other ».

<span id="page-139-2"></span>\*2 P-5536i MFP/P-6036i MFP uniquement.

<span id="page-139-3"></span>\*3 Les formats de papier personnalisés sont définis pour chaque magasin. Se reporter à :

**►** [Format papier personnalisé \(page 8-13\)](#page-307-0)

\*4 Pour sélectionner un type de support différent de Normal, se reporter à :

 $\rightarrow$  [Type de support \(page 8-16\)](#page-310-0)

Lorsqu'un grammage qui ne peut pas être chargé dans le magasin est défini pour un type de support, ce type de support ne s'affiche pas.

<span id="page-139-4"></span>\*5 Pour imprimer sur du papier pré-imprimé, perforé ou en-tête, se reporter à la section suivante :

Action pour papier spécial (page  $8-15$ )

### **REMARQUE**

• Les types de support disponibles pour l'impression des fax reçus sont indiqués ci-dessous. Normal, Étiquettes, Recyclé, Relié, Vélin, Couleur, Enveloppe, Couché, Épais, Hte qualité, Rugueux et Personnalisé 1 à 8

• Définir le format de papier du magasin utilisé pour la réception de fax comme suit : Modèles américains : Letter, Legal, Statement Modèles européens : A4, B5, A5, Folio Si le paramètre ci-dessus est modifié, il sera impossible d'imprimer des fax.

#### <span id="page-140-0"></span>**Format de papier et type de support pour le bac MF (paramètre du bac MF)**

Spécifier le format de papier et le type de support du papier à utiliser dans le bac MF.

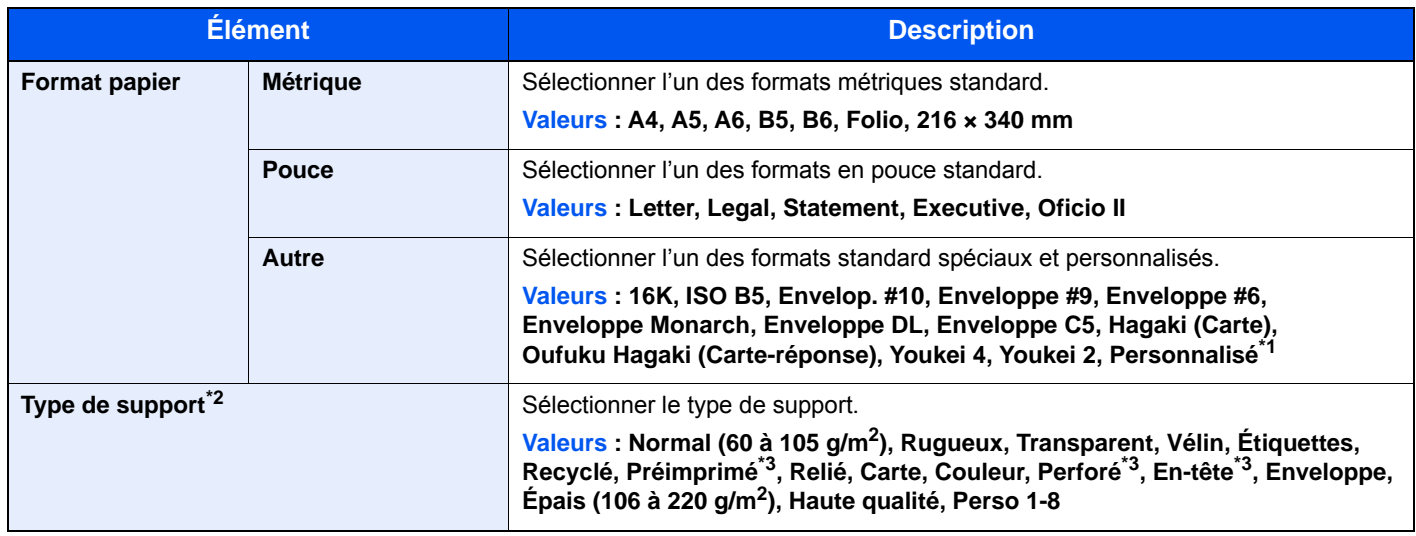

\*1 Pour plus d'information sur la spécification d'un format de papier personnalisé, se reporter à la section suivante :

[Format papier personnalisé \(page 8-13\)](#page-307-0)

\*2 Pour sélectionner un type de support différent de « Normal », se reporter à :

◆ [Type de support \(page 8-16\)](#page-310-0)

<span id="page-140-1"></span>\*3 Pour imprimer sur du papier pré-imprimé, perforé ou en-tête, se reporter à la section suivante :

[Action pour papier spécial \(page 8-15\)](#page-309-0)

### **REMARQUE**

• Les types de support disponibles pour l'impression des fax reçus sont indiqués ci-dessous. Normal, Étiquettes, Recyclé, Relié, Vélin, Couleur, Enveloppe, Carte, Épais, Hte qualité, Rugueux et Personnalisé 1 à 8

• Définir le format de papier du bac MF utilisé pour la réception de fax comme suit : Modèles américains : Letter, Legal, Statement Modèles européens : A4, B5, A5, Folio Si le paramètre ci-dessus est modifié, il sera impossible d'imprimer des fax.

### 1 Afficher l'écran.

[**Menu Système/Compteur**] > [**Assistant configuration rapide**]

### 2 Sélectionner une fonction.

Sélectionner [**Configuration du papier**].

### **3** Configurer la fonction.

Démarrer l'assistant. Suivre les instructions à l'écran pour configurer les paramètres.

## <span id="page-141-0"></span>Butée de papier

En cas d'utilisation d'un papier A4/Letter ou supérieur, ouvrir la butée de papier comme indiqué sur la figure.

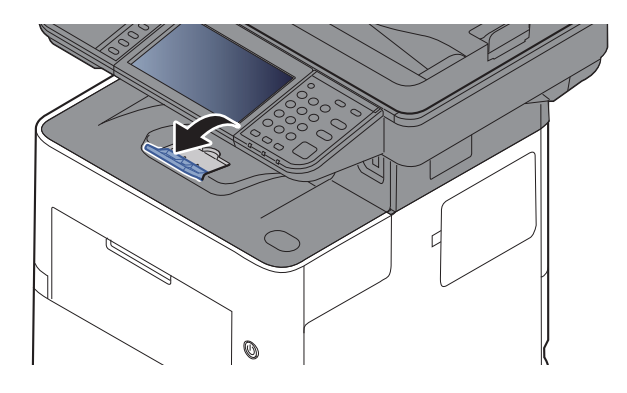

## <span id="page-142-0"></span>Préparation à l'envoi d'un document vers dossier partagée dans un ordinateur

Vérifier les informations devant être paramétrées sur la machine et créer un dossier de réception du document sur l'ordinateur. Les écrans de Windows 8.1 sont utilisés dans l'explication suivante. Les détails des écrans varient dans les autres versions de Windows.

### **REMARQUE**

Se connecter à Windows avec des droits d'administrateur.

### <span id="page-142-1"></span>Prendre note du nom de l'ordinateur et du nom complet de l'ordinateur

Vérifier le nom de l'ordinateur et le nom complet de l'ordinateur.

### 1 Afficher l'écran.

Dans Windows 8.1, effectuer un clic droit sur [**Ordinateur**] dans l'écran d'accueil et sélectionner [**Propriétés**]. Il est aussi possible d'effectuer un clic droit sur l'icône Windows et sélectionner [**Système**].

Dans Windows 8, sélectionner le bureau sur l'écran de démarrage, effectuer un clic droit sur [**Ordinateur**] à partir de [**Bibliothèques**], puis sélectionner [**Propriétés**].

### **REMARQUE**

Dans Windows 7, cliquer sur le bouton [**Démarrer**] de Windows, sélectionner [**Ordinateur**], puis [**Propriétés système**].

Dans Windows 10, effectuer un clic droit sur le bouton [**Démarrer**] de Windows et sélectionner [**Système**].

## **2** Vérifier le nom de l'ordinateur.

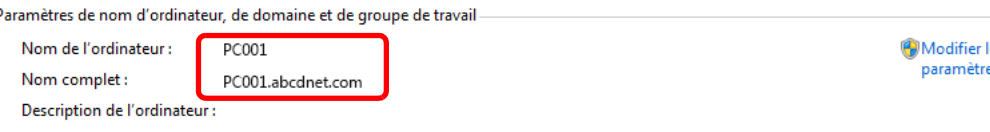

Vérifier le nom de l'ordinateur et le nom complet de l'ordinateur

Exemple d'écran : Nom de l'ordinateur : PC001 Nom complet : PC001.abcdnet.com

Après avoir vérifié le nom de l'ordinateur, cliquer sur le bouton [**Fermer**] pour fermer l'écran "**Propriétés système**".

### <span id="page-143-0"></span>Prendre note du nom de l'utilisateur et du nom de domaine

Vérifier le nom de domaine et le nom d'utilisateur pour la connexion à Windows.

### 1 Afficher l'écran.

Cliquer sur [**Rechercher**] dans les icônes, puis saisir « Invite de commandes » dans la boîte de recherche. Sélectionner [**Invite de commandes**] dans la liste de recherche.

Dans Windows 7, cliquer sur le bouton [**Démarrer**] de Windows, sélectionner [**Tous les programmes**] (ou [**Programmes**]), [**Accessoires**], puis [**Invite de commandes**].

Dans Windows 10, effectuer un clic droit sur le bouton [**Démarrer**] de Windows et sélectionner [**Invite de commandes**].

La fenêtre d'invite de commandes s'affiche.

### 2 Vérifier le nom de domaine et le nom d'utilisateur.

Dans l'invite de commandes, entrer "net config workstation" et appuyer sur [**Entrée**].

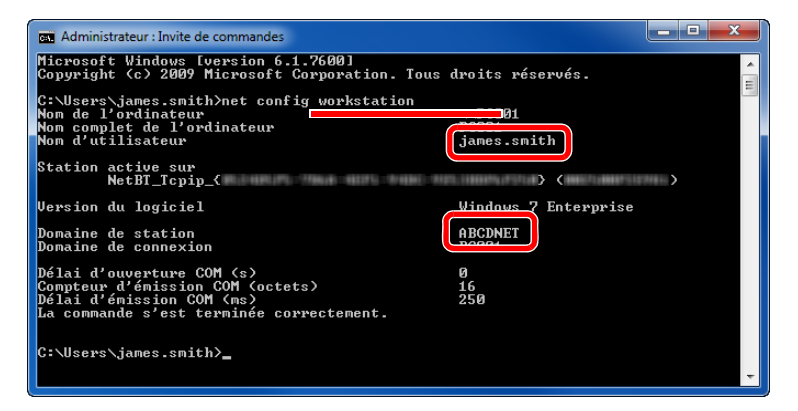

Vérifier le nom d'utilisateur et le nom de domaine.

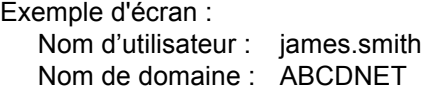
### Créer d'un dossier partagé, prendre note d'un dossier partagé

Créer un dossier partagé pour recevoir le document sur l'ordinateur de destination.

#### **REMARQUE**  $\mathbb{Q}$

S'il existe un groupe de travail dans Propriétés système, configurer les paramètres ci-dessous pour limiter l'accès au dossier à un utilisateur ou un groupe spécifique.

1 Sélectionner [**Paramètres**] dans les icônes du bureau, puis sélectionner [**Panneau de** 

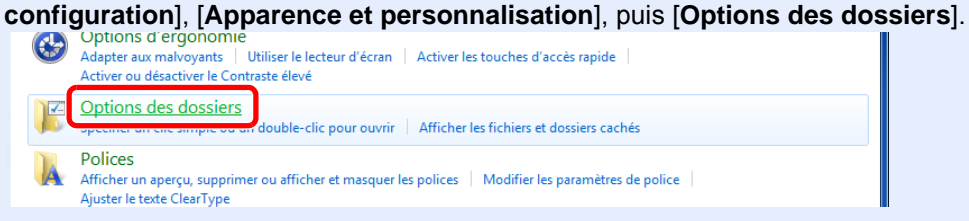

Dans Windows 7, cliquer sur le bouton [**Démarrer**] de Windows, sélectionner [**Panneau de configuration**], [**Apparence et personnalisation**], puis [**Options des dossiers**].

Dans Windows 10, ouvrir une fenêtre de l'explorateur de fichiers et sélectionner [**Affichage**], [**Options**], puis [**Options des dossiers**].

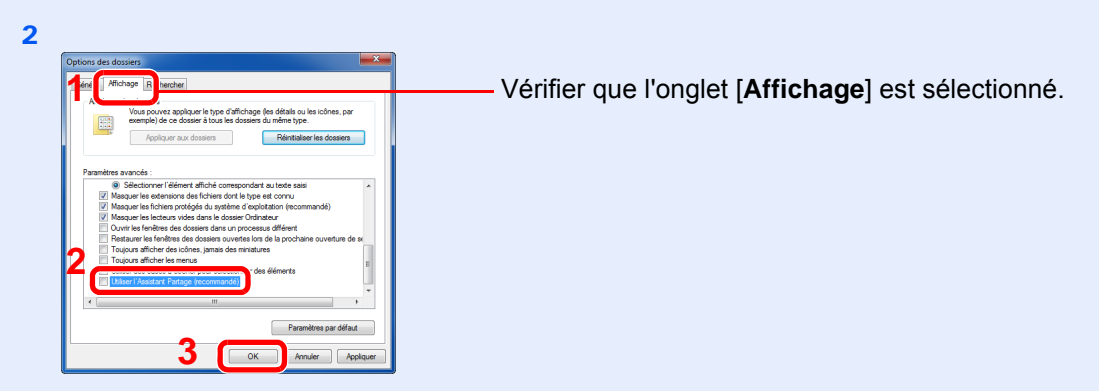

Décocher [**Utiliser l'Assistant Partage (recommandé)**] dans "Paramètres avancés".

#### 1 Créer un dossier.

1 Créer un dossier sur l'ordinateur.

Par exemple, créer un dossier avec le nom **"scannerdata"** sur le bureau.

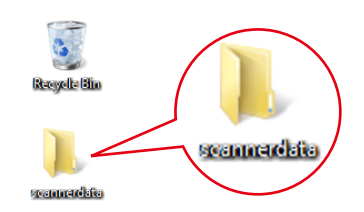

 Effectuer un clic droit sur le dossier **"scannerdata"**, sélectionner [**Propriétés**] et cliquer sur [**Partage**] et [**Partage avancé**].

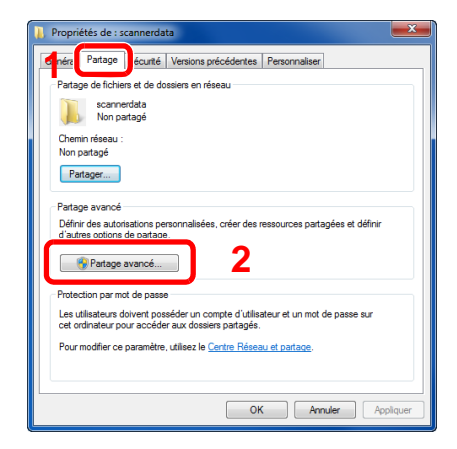

#### 2 Configurer les paramètres d'autorisation.

Cocher la case [**Partager ce dossier**] et cliquer sur le bouton [**Autorisations**].

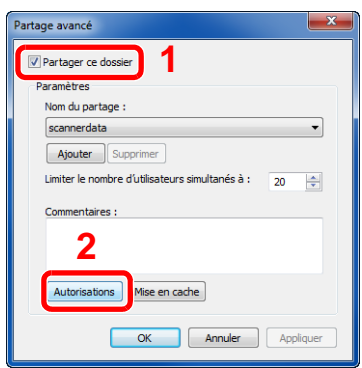

- Prendre note du [**Nom du partage**].
- Cliquer sur le bouton [**Ajouter**].

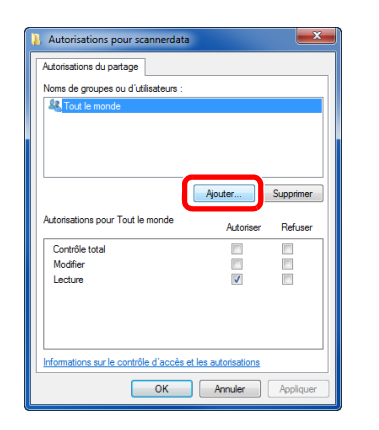

Spécifier l'emplacement.

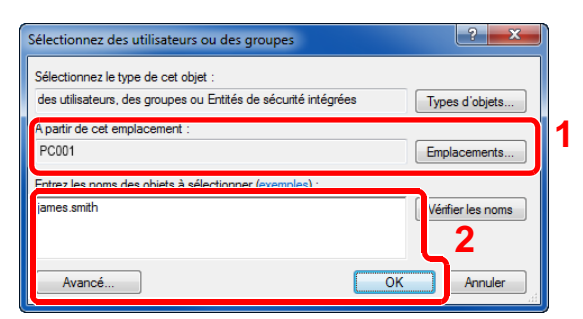

1 Si le nom de l'ordinateur pris en note sur la [page 3-19](#page-142-0) est le même que le nom de domaine :

Si le nom de l'ordinateur ne s'affiche pas dans "À partir de cet emplacement", cliquer sur le bouton [**Emplacements**], sélectionner le nom de l'ordinateur et cliquer sur le bouton [**OK**].

Exemple : PC001

Si le nom de l'ordinateur pris en note sur la [page 3-19](#page-142-0) n'est pas le même que le nom de domaine :

Si le texte après le premier point (.) dans le nom complet de l'ordinateur pris en note ne s'affiche pas dans "À partir de cet emplacement", cliquer sur le bouton [**Emplacements**], sélectionner le texte après le point (.) et cliquer sur le bouton [**OK**].

Exemple : abcdnet.com

- [Prendre note du nom de l'utilisateur et du nom de domaine \(page 3-20\)](#page-143-0)
- 2 Entrer le nom de domaine pris en note page dans la case de texte et cliquer sur le bouton [**OK**].

Le nom de l'utilisateur peut aussi être configuré en cliquant sur le bouton [**Avancé**] et en sélectionnant un utilisateur.

5 Définir l'autorisation d'accès pour l'utilisateur sélectionné.

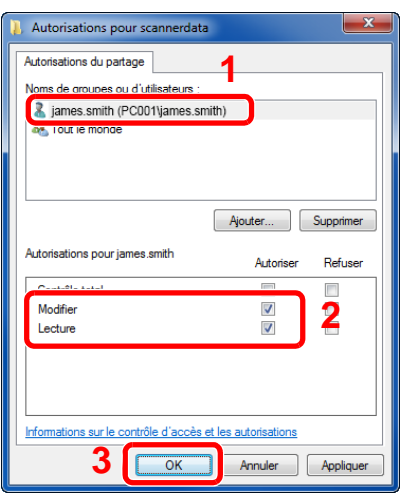

- 1 Sélectionner l'utilisateur entré.
- 2 Cocher la case [**Autoriser**] pour les autorisations « Modifier » et « Lecture »
- 3 Appuyer sur [**OK**].

#### **REMARQUE**

"**Tout le monde**" donne l'autorisation de partage à toutes les personnes sur le réseau. Pour renforcer la sécurité, il est recommandé de sélectionner "**Tout le monde**" et de décocher "**Lecture**" [**Autoriser**].

- 6 Cliquer sur le bouton [**OK**] dans l'écran "**Partage avancé**" pour fermer l'écran.
- 7 Consulter les détails définis dans l'onglet [**Sécurité**].

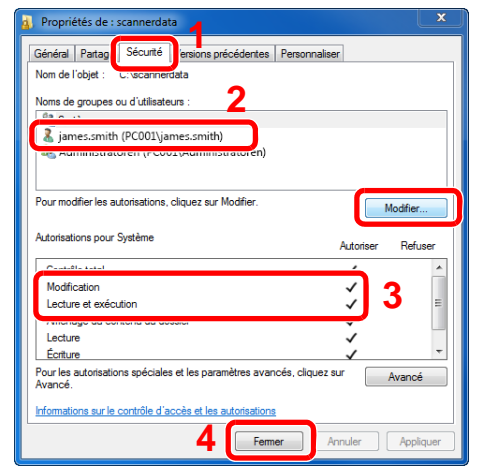

- 1 Sélectionner l'onglet [**Sécurité**].
- 2 Sélectionner l'utilisateur entré. Si l'utilisateur n'apparaît pas dans « Noms de groupes ou d'utilisateurs », cliquer sur le bouton [**Modifier**] pour ajouter un utilisateur selon la même méthode que la « configuration des paramètres d'autorisation ».
- 3 Dans [**Autoriser**], vérifier que les cases "**Modification**" et "**Lecture et exécution**" sont cochées.
- 4 Cliquer sur le bouton [**Fermer**].

### <span id="page-148-0"></span>Configurer le pare-feu Windows

Autoriser le partage de fichiers et d'imprimante et définir le port utilisé pour la transmission SMB.

#### **REMARQUE**  $\mathbb{Q}$

Se connecter à Windows avec des droits d'administrateur.

#### 1 Vérifier le partage de fichiers et d'imprimantes.

1 Dans les icônes sur le bureau, cliquer sur [**Paramètres**], [**Panneau de configuration**], [**Système et sécurité**], puis [**Pare-feu Windows**].

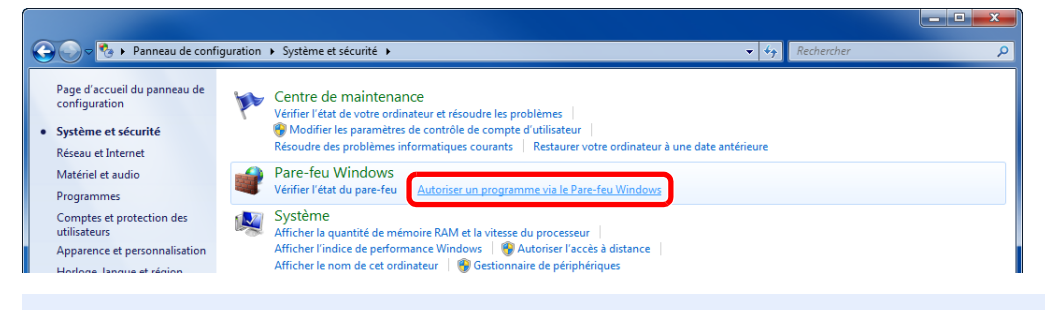

#### **REMARQUE**

Si la boîte de dialogue Contrôle de compte d'utilisateur s'affiche, cliquer sur le bouton [**Continuer**].

2 Cocher la case [**Partage de fichiers et d'imprimantes**].

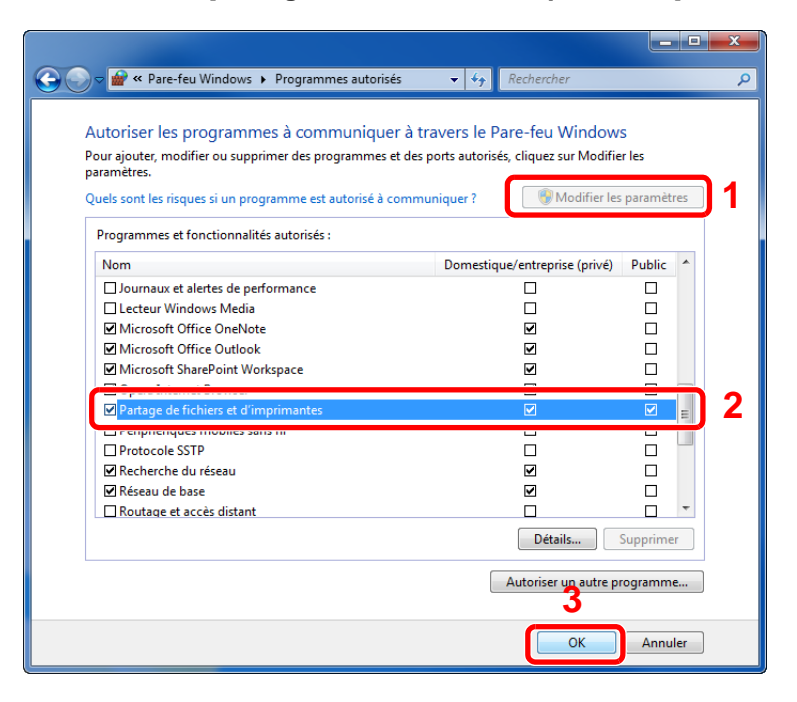

#### 2 Ajouter un port.

1 Dans les icônes sur le bureau, cliquer sur [**Paramètres**], [**Panneau de configuration**], [**Système et sécurité**], puis [**Vérifier l'état du pare-feu**].

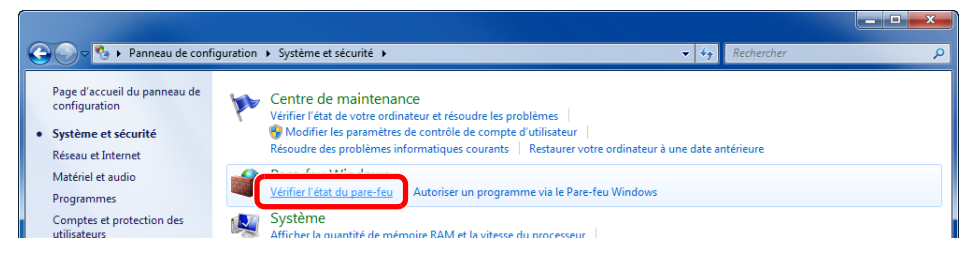

2 Sélectionner [**Paramètres avancés**].

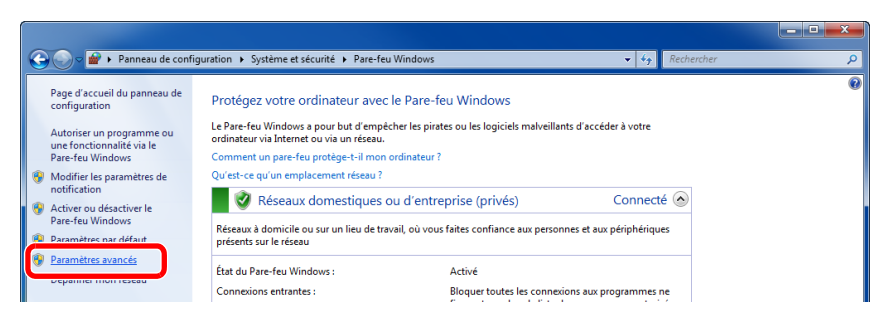

3 Sélectionner [**Règles de trafic entrant**].

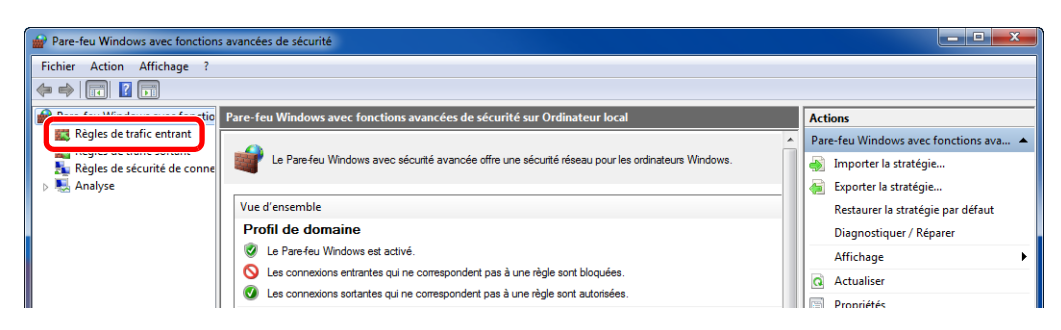

4 Sélectionner [**Nouvelle règle**].

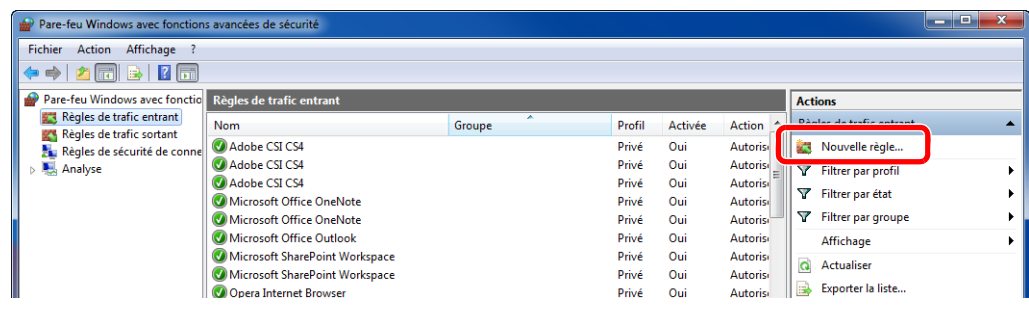

Sélectionner [**Port**].

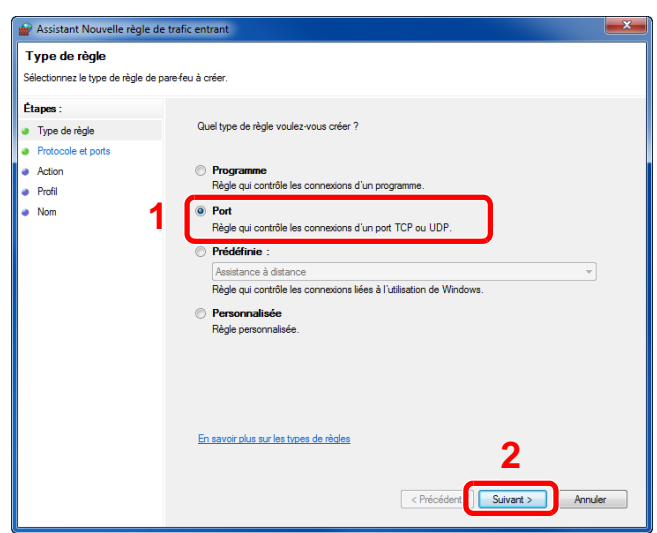

 Sélectionner [**TCP**] pour le port auquel appliquer la règle. Sélectionner ensuite [**Ports locaux spécifiques**] et saisir "445", puis cliquer sur [**Suivant**].

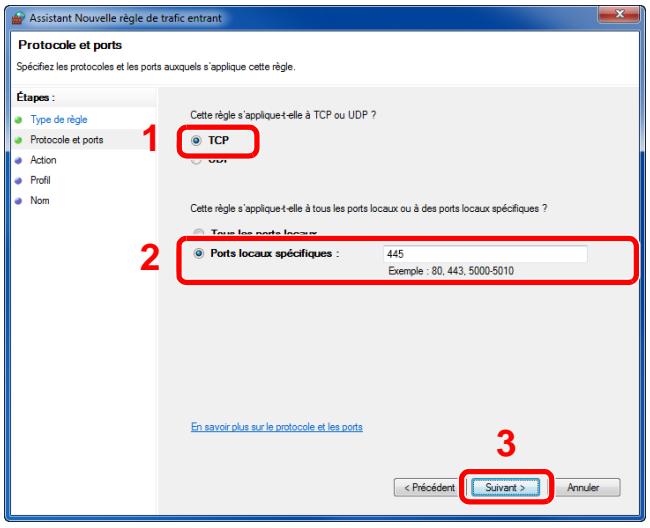

Sélectionner [**Autoriser la connexion**] et cliquer sur le bouton [**Suivant**].

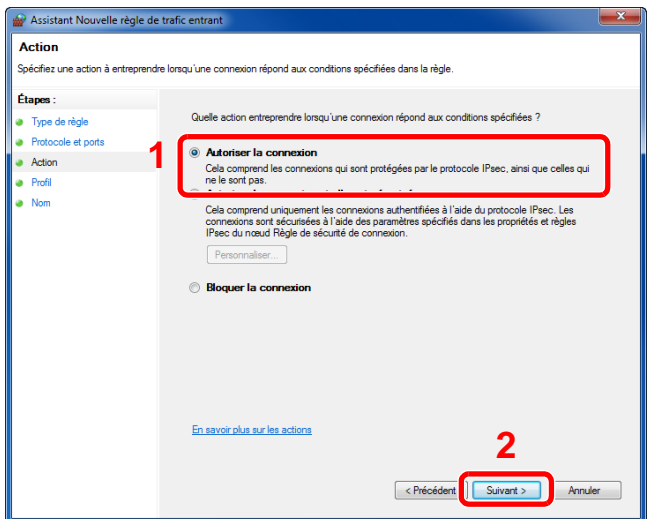

8 S'assurer que toutes les cases sont cochées et cliquer sur le bouton [**Suivant**].

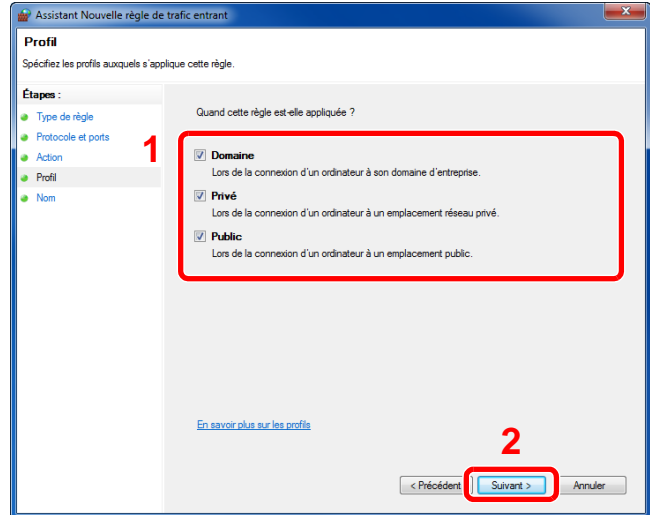

9 Entrer **"Numériser vers SMB"** dans "**Nom**" et cliquer sur [**Terminer**].

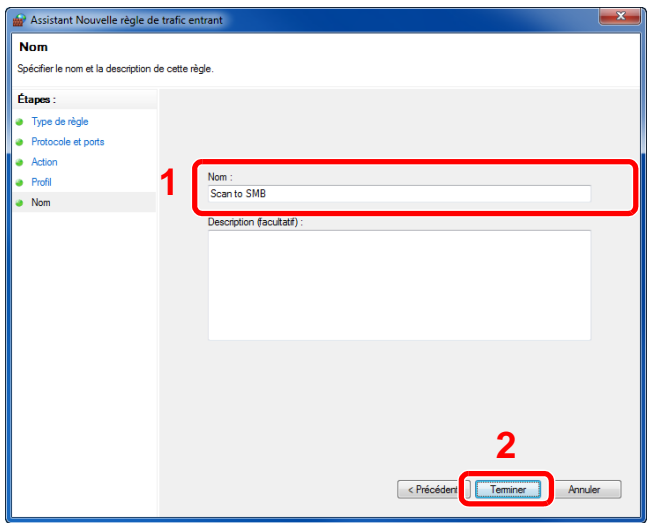

#### **Dans Windows 7**

1 Dans Windows 7, cliquer sur le bouton [**Démarrer**] de Windows, sélectionner [**Panneau de configuration**], [**Système et sécurité**], puis [**Autoriser un programme via le Pare-feu Windows**].

Si la boîte de dialogue Contrôle de compte d'utilisateur s'affiche, cliquer sur le bouton [**Continuer**].

- 2 Configurer les paramètres.
	- **← [Configurer le pare-feu Windows \(page 3-25\)](#page-148-0)**

#### **Dans Windows 10**

1 Dans Windows 10, effectuer un clic droit sur le bouton [**Démarrer**] de Windows, sélectionner [**Panneau de configuration**], [**Système et sécurité**], puis [**Autoriser une application via le Pare-feu Windows**].

Si la boîte de dialogue Contrôle de compte d'utilisateur s'affiche, cliquer sur le bouton [**Continuer**].

- 2 Configurer les paramètres.
	- [Configurer le pare-feu Windows \(page 3-25\)](#page-148-0)

# Enregistrement des destinations dans le carnet d'adresses

Enregistrer fréquemment les destinations utilisées dans le Carnet d'adresses ou à l'aide des touches uniques. Les destinations enregistrées peuvent être modifiées. Les destinations sont disponibles dans les fonctions Envoi en E-mail, Envoi vers dossier et Transmission Fax (uniquement pour les produits avec la fonction fax installée).

#### **REMARQUE**

Il est aussi possible d'enregistrer et de modifier le carnet d'adresses dans Embedded Web Server RX.

**[Enregistrement des destinations \(page 2-64\)](#page-114-0)** 

### Ajout d'une destination (carnet d'adresse)

Permet d'ajouter une destination au carnet d'adresses. Il est possible d'enregistrer des contacts et des groupes. Lors de l'ajout d'un groupe, entrer le nom du groupe et sélectionner les membres du groupe dans le carnet d'adresses.

#### **REMARQUE**  $\mathbb{Q}$

Si l'administration des connexions d'utilisateurs est activée, seul l'administrateur peut modifier les destinataires dans le Carnet d'adresses.

#### <span id="page-152-0"></span>**Contact (jusqu'à 200)**

Chaque adresse peut comporter des informations telles que le nom du destinataire, l'adresse e-mail, le chemin du dossier sur le serveur FTP, le chemin du dossier sur l'ordinateur et le numéro de fax (uniquement pour les produits avec la fonction fax installée).

#### Afficher l'écran.

Touche [**Menu Système/Compteur**] > [**Carnet d'adresse/touche unique**] > [**Carnet d'adr**] > [ ] > [**Contact**]

#### 2 Ajouter le nom.

Entrer le nom de la destination à afficher dans le carnet d'adresses > [**Suivant**].

#### **REMARQUE**

Jusqu'à 32 caractères peuvent être entrés. Pour plus de détails sur la saisie de caractères, se reporter à :

 $\rightarrow$  [Méthode de saisie de caractères \(page 11-11\)](#page-453-0)

#### 3 Ajouter l'adresse.

#### **Adresse e-mail**

[**Adresse E-mail**] > Saisir l'adresse E-mail > [**OK**]

#### **REMARQUE**

Jusqu'à 128 caractères peuvent être entrés. Pour plus de détails sur la saisie de caractères, se reporter à :

[Méthode de saisie de caractères \(page 11-11\)](#page-453-0)

#### **Adresse Dossier (SMB)**

[**SMB**] > [**Nom d'hôte**], [**Chemin**], [**Port**], [**Nom de connexion de l'ut.**] et [**Mot de passe connexion**] > [**OK**]

#### **REMARQUE**

Pour le nom de l'ordinateur, le nom de partage, le nom de domaine et le nom d'utilisateur, saisir les informations qui ont été notées lors de la création du dossier partagé. Pour plus d'informations sur la création de dossiers partagés, se reporter à :

[Préparation à l'envoi d'un document vers dossier partagée dans un ordinateur \(page 3-](#page-142-1) [19\)](#page-142-1)

Le tableau suivant décrit les informations à saisir.

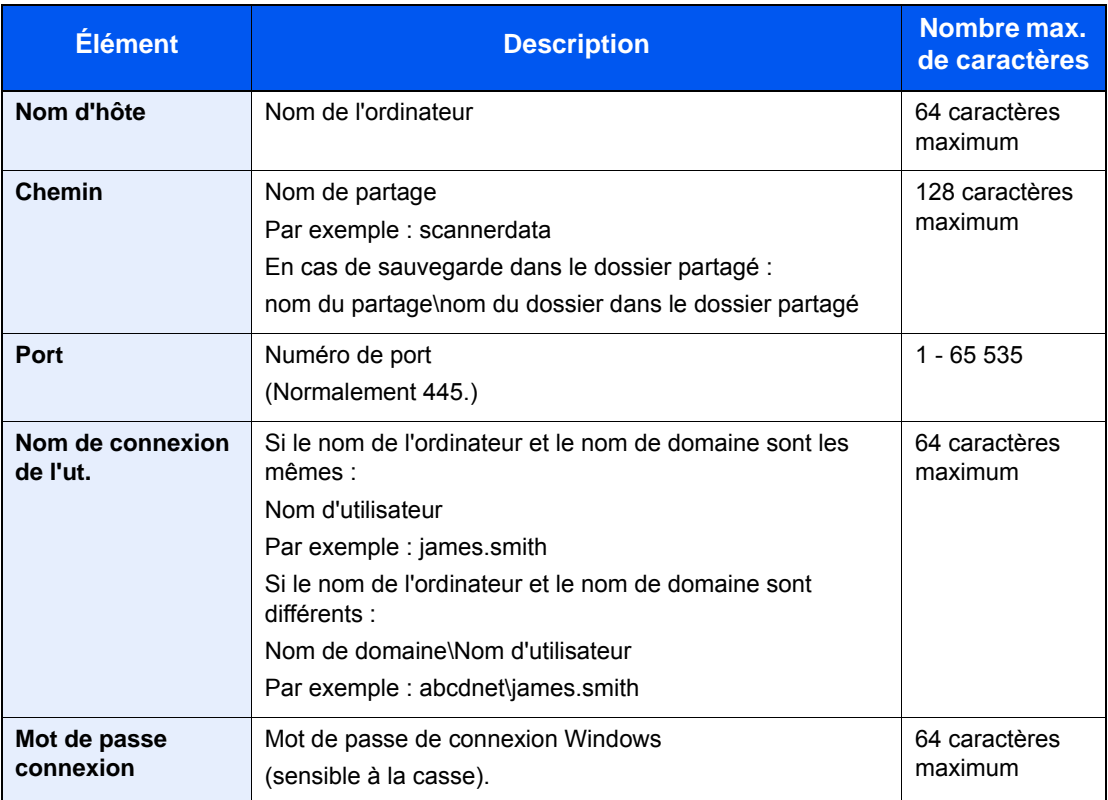

Pour rechercher un dossier sur un ordinateur du réseau, sélectionner dans l'ordre suivant.

[**Menu**] > [**Rechercher dossier à partir du réseau**] ou [**Rechercher dossier par nom d'hôte**]

Si [**Rechercher dossier à partir du réseau**] a été sélectionné, il est possible de rechercher tous les ordinateurs sur le réseau pour une destination.

Si [**Rechercher dossier par nom d'hôte**] est sélectionné, il est possible de saisir le « Nom domaine/groupe de travail » et le « Nom d'hôte » pour rechercher les ordinateurs sur le réseau pour la destination.

Jusqu'à 500 adresses peuvent être affichées. L'écran de saisir du nom d'utilisateur et du mot de passe de connexion s'affiche.

Sélectionner le nom d'hôte (nom d'ordinateur) à spécifier dans l'écran qui s'affiche > [**Suivant**].

#### **REMARQUE**

- Pour plus de détails sur la saisie de caractères, se reporter à :
- **►** [Méthode de saisie de caractères \(page 11-11\)](#page-453-0)
- Sélectionner [**Menu**] > [**Test de connexion**] pour vérifier la connexion au serveur sélectionné. Si la connexion échoue, vérifier la saisie.

#### **Adresse Dossier (FTP)**

#### [**FTP**] > [**Nom d'hôte**], [**Chemin**], [**Port**], [**Nom de connexion de l'ut.**] et [**Mot de passe connexion**] > [**OK**]

Le tableau suivant décrit les informations à saisir.

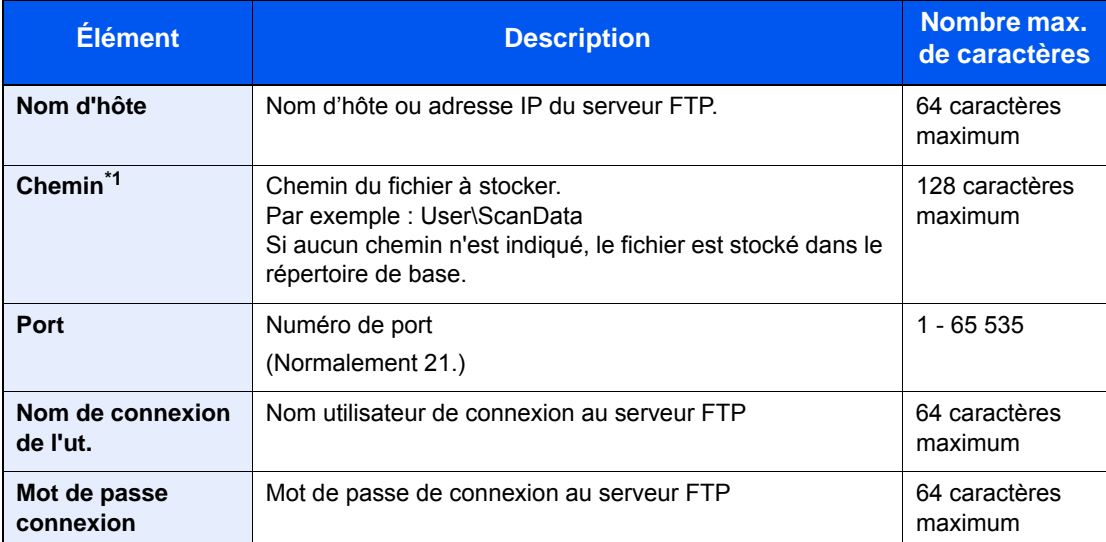

\*1 Lorsque le serveur FTP est basé sur Linux/UNIX, le chemin incluant le sous-dossier est combiné avec un « / » au lieu d'un « \ ».

#### **REMARQUE**

- Pour plus de détails sur la saisie de caractères, se reporter à :
- **→** [Méthode de saisie de caractères \(page 11-11\)](#page-453-0)
- Sélectionner [**Menu**] > [**Test de connexion**] pour vérifier la connexion au serveur FTP sélectionné. Si la connexion échoue, vérifier la saisie.
- 1 Pour spécifier le numéro de l'adresse, sélectionner [**Numéro d'adresse**].
- 2 À l'aide des touches numériques ou [**+**]/[**-**], entrer le numéro d'adresse (de 001 à 250).

Pour affecter automatiquement un numéro d'adresse, entrer « 000 ».

#### **REMARQUE**

- Le numéro d'adresse est un identificateur de destination. Il est possible de sélectionner un numéro libre.
- Si un numéro d'adresse déjà utilisé est spécifié, un message d'erreur s'affiche.
- 3 Sélectionner [**OK**].
- 4 Vérifier que la destination saisie est correcte > [**Enregistrer**]

La destination est alors ajoutée au carnet d'adresses.

#### <span id="page-155-0"></span>**Groupe (jusqu'à 50)**

Compiler deux contacts ou plus dans un groupe. Les désignations du groupe peuvent être ajoutées en même temps.

#### **REMARQUE**

Pour ajouter un groupe, il faut ajouter des destinations individuelles. Enregistrer une ou plusieurs destinations individuelles si nécessaire avant de continuer. Il est possible d'enregistrer jusqu'à 100 destinations individuelles et un total combiné de 5 dossiers de destination SMB et FTP dans un seul groupe.

#### 1 Afficher l'écran.

Touche [**Menu Système/Compteur**] > [**Carnet d'adresse/touche unique**] > [**Carnet d'adr**] > [ ] > [**Groupe**]

#### 2 Ajouter le nom.

Entrer le nom du groupe à afficher dans le carnet d'adresses > [**Suivant**]

#### **REMARQUE**

Jusqu'à 32 caractères peuvent être entrés. Pour plus de détails sur la saisie de caractères, se reporter à :

**►** [Méthode de saisie de caractères \(page 11-11\)](#page-453-0)

#### 3 Sélectionner les membres (destinations).

- 1 Sélectionner [**Membre**].
- 2 Sélectionner  $|\bigarrow$  1.
- 3 Sélectionner les destinations (contacts) à ajouter au groupe. Les destinataires sélectionnés sont signalés par une coche dans la case à cocher.

#### **REMARQUE**

Il est possible de trier ou de rechercher les destinations par nom ou par numéro d'adresse.

- [Spécification de la destination \(page 5-21\)](#page-205-0)
- 4 Sélectionner [**OK**].

Pour ajouter d'autres destinations, recommencer les étapes 2 à 4.

- 5 Sélectionner [**Fin**].
- 6 Pour spécifier le numéro de l'adresse, sélectionner [**Numéro d'adresse**].

7 À l'aide des touches numériques ou [**+**]/[**-**], entrer le numéro d'adresse (de 001 à 250).

Pour affecter automatiquement un numéro d'adresse, entrer « 000 ».

#### **REMARQUE**

- Le numéro d'adresse est un identificateur de destination. Il est possible de sélectionner un numéro libre.
- Si un numéro d'adresse déjà utilisé est spécifié, un message d'erreur s'affiche.
- 8 Sélectionner [**OK**].
- 9 Vérifier que la destination sélectionnée a été ajoutée au groupe > [**Enregistrer**] Le groupe est alors ajouté au carnet d'adresses.

#### **Modification et suppression des entrées du carnet d'adresses**

Modifier et supprimer les destinations (contacts) ajoutées au carnet d'adresses.

#### 1 Afficher l'écran.

Touche [**Menu Système/Compteur**] > [**Carnet d'adresse/touche unique**] > [**Carnet d'adr**]

#### **2** Modifier ou supprimer la destination.

#### **REMARQUE**

Il est possible de trier ou de rechercher les destinations par nom ou par numéro d'adresse.

 $\rightarrow$  [Spécification de la destination \(page 5-21\)](#page-205-0)

#### **Modification d'un contact**

- 1 Sélectionner [ ... ] pour la destination (contacts) à modifier.
- 2 Modifier les paramètres "Nom", "Numéro d'adresse" et le type de destination et l'adresse.  $\rightarrow$  [Contact \(jusqu'à 200\) \(page 3-29\)](#page-152-0)
- 3 Une fois que toutes les modifications sont terminées, [**Enregistrer**] > [**Oui**] Enregistrer la destination modifiée.

#### **Modification d'un groupe**

- 1 Sélectionner [ ] pour le groupe à modifier.
- 2 Modifier les paramètres "Nom" et "Numéro d'adresse".
	- [Groupe \(jusqu'à 50\) \(page 3-32\)](#page-155-0)
- 3 Sélectionner [**Membre**].
- 4 Pour supprimer une destination du groupe, la sélectionner > [**mi**] > [Oui] Pour ajouter la destination, sélectionner  $[$  +  $]$ .
- 5 Une fois que toutes les modifications sont terminées, [**Enregistrer**] > [**Oui**] Enregistrer le groupe modifié.

#### **Suppression d'un contact ou d'un groupe**

Sélectionner une destination ou un groupe à supprimer > [n] > [Oui]

### Ajout d'une destination à l'aide d'une touche unique (touche unique)

Assigner une nouvelle destination (contact ou groupe) à une touche unique. Il est possible d'enregistrer 100 destinations maximum.

#### **REMARQUE**

- Pour plus d'informations sur l'utilisation des touches uniques, se reporter à :
- $\rightarrow$  [Spécification de la destination \(page 5-21\)](#page-205-0)
- Il est possible d'ajouter des touches uniques et de modifier leurs paramètres sur Embedded Web Server RX.
- [Enregistrement des destinations \(page 2-64\)](#page-114-0)

#### 1 Afficher l'écran.

Touche [**Menu Système/Compteur**] > [**Carnet d'adresse/touche unique**] > [**Touche unique**]

#### **2** Ajouter des touches uniques.

1 Sélectionner un numéro de touche unique (001 à 100) pour la destination >  $[\frac{1}{2}]$ Sélectionner la touche [**Recherche rapide par nº**] pour entrer directement un numéro de touche unique.

Sélectionner une touche unique ne comportant pas de destination.

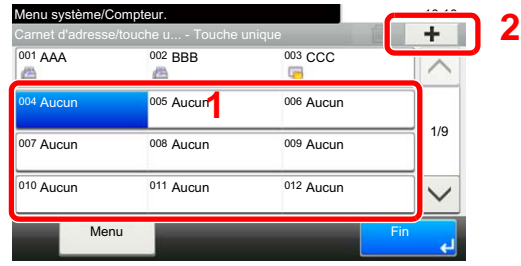

2 Sélectionner une destination (contact ou groupe) à ajouter au numéro de touche unique > [**Suivant**]

Sélectionner [ ] pour afficher les informations détaillées de la destination sélectionnée.

#### **REMARQUE**

Il est possible de trier ou de rechercher les destinations par nom ou par numéro d'adresse.

- $\rightarrow$  [Spécification de la destination \(page 5-21\)](#page-205-0)
- 3 Entrer le nom de la touche unique affiché dans l'écran d'envoi de base > [**Suivant**]

#### **REMARQUE**

Jusqu'à 24 caractères peuvent être entrés. Pour plus de détails sur la saisie de caractères, se reporter à :

- **►** [Méthode de saisie de caractères \(page 11-11\)](#page-453-0)
- 4 Sélectionner [**Enregistrer**].

La destination est ajoutée à la touche unique.

#### **Modification et suppression d'une touche unique**

Modifier et supprimer les destinations ajoutées à la touche unique.

#### 1 Afficher l'écran.

- 1 Touche [**Menu Système/Compteur**] > [**Carnet d'adresse/touche unique**] > [**Touche unique**]
- 2 Sélectionner un numéro de touche unique (001 à 100) à modifier. Sélectionner la touche [**Recherche rapide par nº**] pour entrer directement un numéro de touche unique.

La méthode diffère selon les informations à modifier.

#### 2 Modifier et supprimer les destinations ajoutées à la touche unique.

#### **Modification des informations enregistrées**

- 1 [**Menu**] > [**Modifier**] > [**Destination**]
- 2 Sélectionner une nouvelle destination (contact ou groupe). Sélectionner [ ] pour afficher les informations détaillées de la destination sélectionnée.

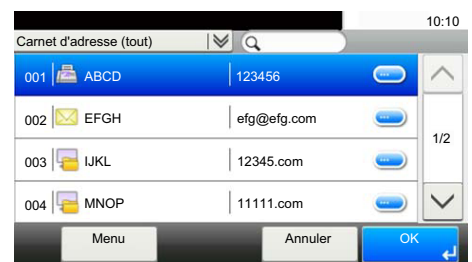

#### **REMARQUE**

Il est possible de trier ou de rechercher les destinations par nom ou par numéro d'adresse.

**► [Spécification de la destination \(page 5-21\)](#page-205-0)** 

#### 3 [**OK**] > [**Enregistrer**] > [**Oui**]

Ajouter la destination à la touche unique.

#### **Suppression des informations enregistrées**

1 Sélectionner  $[\mathbf{m}]$ .

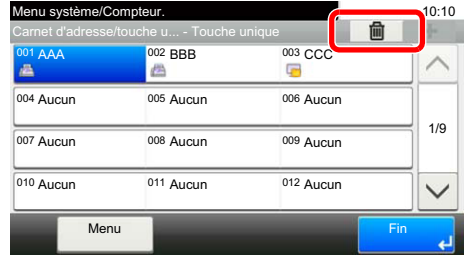

2 Sélectionner [**Oui**].

Suppression des données enregistrées sur la touche unique.

4

# Impression à partir de **l'ordinateur**

Ce chapitre aborde les sujets suivants :

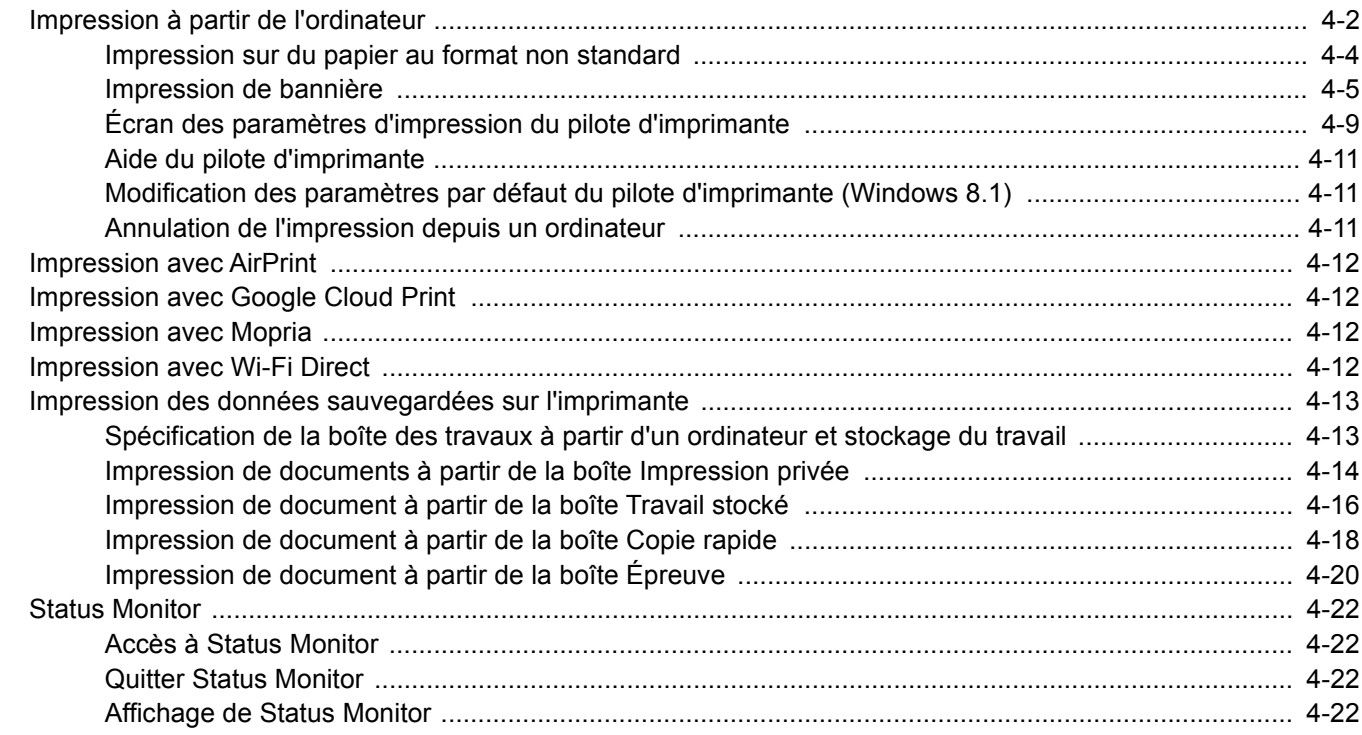

# <span id="page-161-0"></span>Impression à partir de l'ordinateur

Cette section fournit la méthode d'impression à l'aide de Printing System Driver.

#### **REMARQUE**

- Pour imprimer le document à partir d'applications, installer le pilote d'imprimante sur l'ordinateur à l'aide du DVD (Product Library) fourni.
- Dans certains environnements, les paramètres actuels sont affichés au bas du pilote d'imprimante.

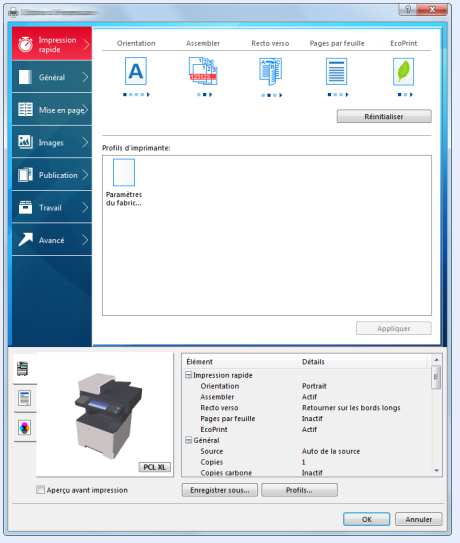

- Lors de l'impression sur carte ou enveloppes, charger la carte ou les enveloppes dans le bac MF avant d'effectuer la procédure suivante.
- [Lors du chargement d'enveloppes ou de carte dans le bac MF \(page 3-15\)](#page-138-0)

#### 1 Afficher l'écran.

Cliquer sur [**Fichier**] et sélectionner [**Imprimer**] dans l'application.

### 2 Configurer les paramètres.

1 Sélectionner la machine dans le menu « Imprimante » et cliquer sur le bouton [**Propriétés**].

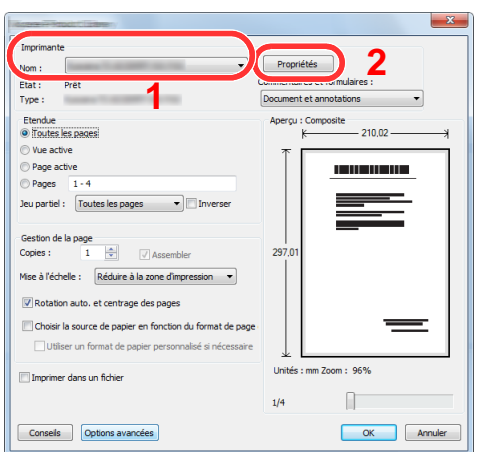

- 2 Sélectionner l'onglet [**Général**].
- 3 Cliquer sur le menu "Taille d'impression" et sélectionner le format de papier à utiliser pour l'impression.

Pour charger le papier d'un format qui n'est pas inclut dans les formats d'impression de la machine (par exemple carte ou enveloppes), le format de papier doit être enregistré.

 $\rightarrow$  [Impression sur du papier au format non standard \(page 4-4\)](#page-163-0)

Pour imprimer sur des papiers spéciaux, par exemple papier épais ou transparents, cliquer sur le menu "Type de support" et sélectionner le type de support.

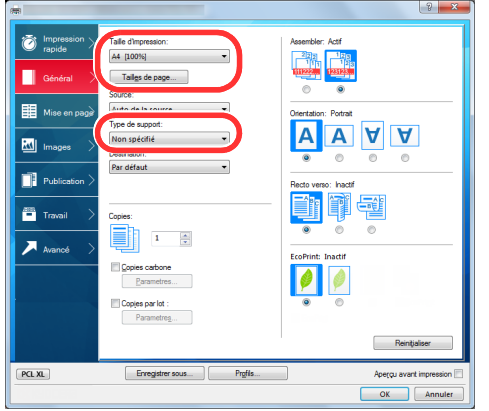

4 Cliquer sur le bouton [**OK**] pour revenir à la boîte de dialogue Imprimer.

#### 3 Lancer l'impression

Cliquer sur le bouton [**OK**].

### <span id="page-163-0"></span>Impression sur du papier au format non standard

En cas de chargement d'un format de papier qui n'est pas inclut dans les formats d'impression de la machine, enregistrer le format de papier dans l'onglet [**Général**] de l'écran des paramètres d'impression du pilote d'imprimante.

Le format enregistré peut être sélectionné dans le menu "Taille d'impression".

#### O. **REMARQUE**

Pour exécuter l'impression sur la machine, définir le format et le type à la section suivante :

[Format de papier et type de support pour le bac MF \(paramètre du bac MF\) \(page 3-17\)](#page-140-0)

#### 1 Afficher l'écran des paramètres d'impression

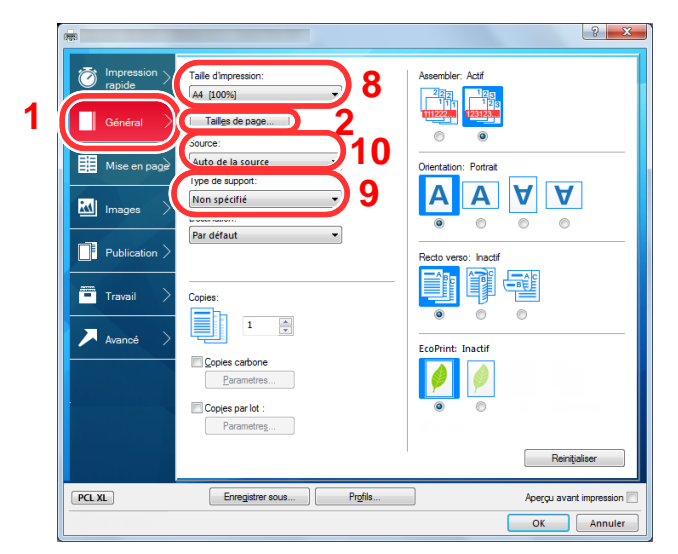

### **2** Enregistrer le format de papier.

- 1 Cliquer sur l'onglet [**Général**].
- 2 Cliquer sur le bouton [**Tailles de page...**].
- 3 Cliquer sur le bouton [**Ajouter**].
- 4 Saisir le format du papier.
- 5 Saisir le nom du papier.
- 6 Cliquer sur le bouton [**Enregistrer**].
- 7 Cliquer sur le bouton [**OK**].
- 8 Dans le menu "Taille d'impression", sélectionner le format de papier (nom) qui a été enregistré aux étapes 4 à 7.
- 9 Sélectionner le type de papier dans le menu "Type de support".
- 10 Cliquer sur [**Bac MF**] dans le menu "Source".

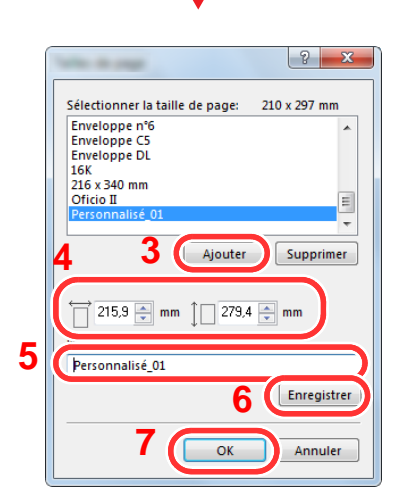

#### **REMARQUE**

En cas de chargement de carte ou d'enveloppe, sélectionner [**Carte**] ou [**Enveloppe**] dans le menu « Type de support ».

### <span id="page-164-0"></span>Impression de bannière

Lorsqu'un document d'une longueur de 470,1 mm (18,52") à un maximum de 915,0 mm (36,03") est spécifié pour l'impression, le travail d'impression est traité comme impression de bannière.

Suivre les étapes ci-dessous pour définir le papier bannière dans le pilote d'imprimante.

#### 1 Afficher l'écran.

Cliquer sur [**Fichier**] et sélectionner [**Imprimer**] dans l'application.

### 2 Configurer les paramètres.

1 Sélectionner la machine dans le menu « Nom » et cliquer sur le bouton [**Propriétés**].

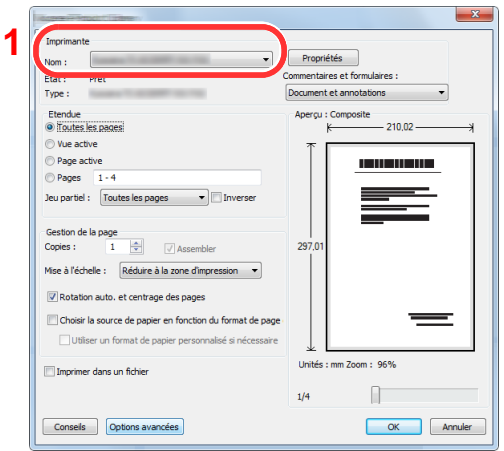

2 Sélectionner l'onglet [**Général**].

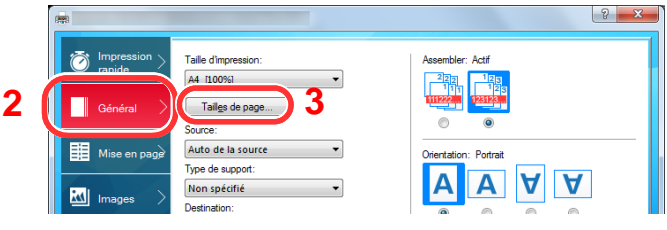

3 Cliquer sur le bouton [**Tailles de page...**].

Enregistrer le format de papier.

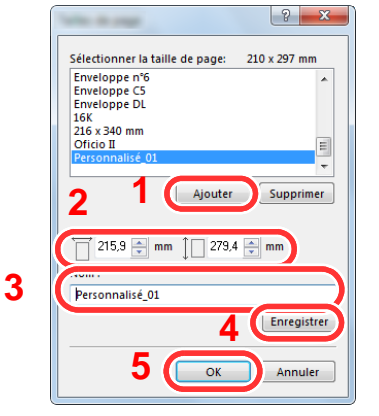

- Cliquer sur le bouton [**Ajouter**].
- Saisir la longueur (470,1 mm (18,52") ou plus), et la largeur du format de papier personnalisé à enregistrer.
- Saisir le nom du papier.
- Cliquer sur le bouton [**Enregistrer**].
- Cliquer sur le bouton [**OK**].

#### Configurer le format de papier d'impression.

 Cliquer sur le menu « Taille d'impression » et sélectionner le format de papier enregistré à l'étape 3.

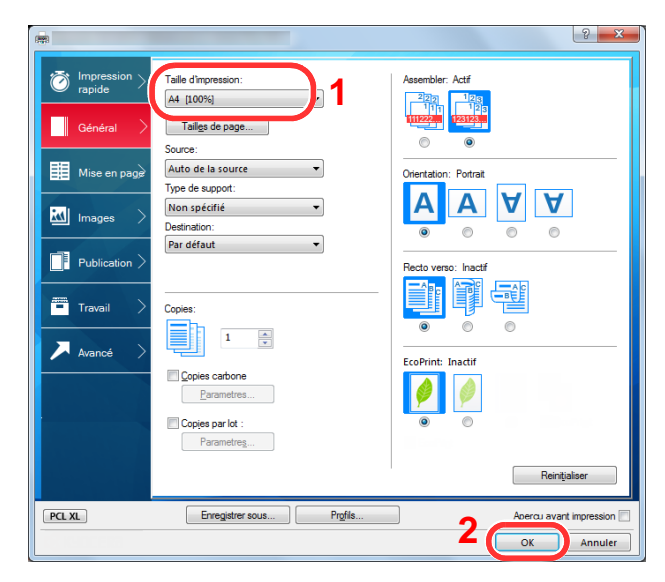

Cliquer sur le bouton [**OK**].

### 5 Charger du papier.

1 Ouvrir le bac MF et sortir la section de support du papier du bac MF.

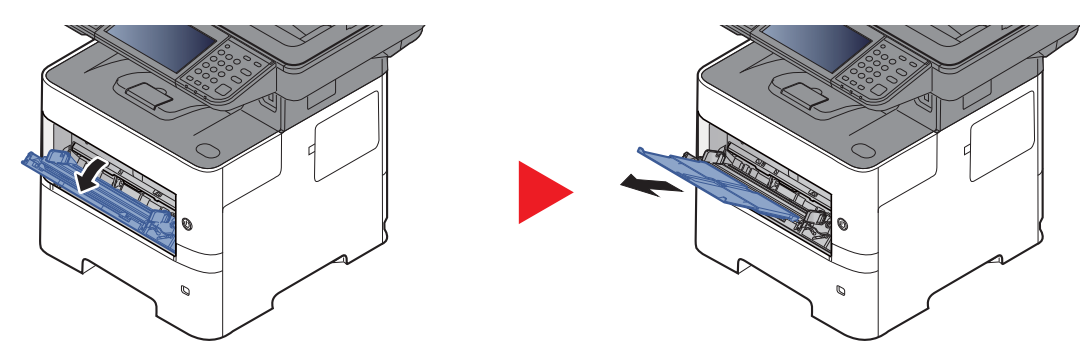

2 Charger du papier.

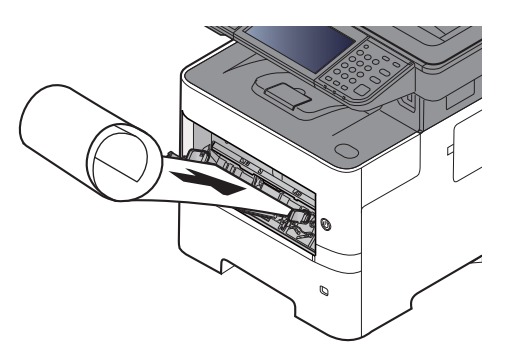

### 6 Lancer l'impression Cliquer sur le bouton [**OK**].

Lors de l'exécution de l'impression dans ce cas, un message s'affiche sur le panneau de commande de la machine. Placer le papier dans le bac MF, continuer à le soutenir de sorte qu'il ne tombe pas, puis sélectionner [**Continuer**]. Pour annuler l'impression, sélectionner [**Annuler**].

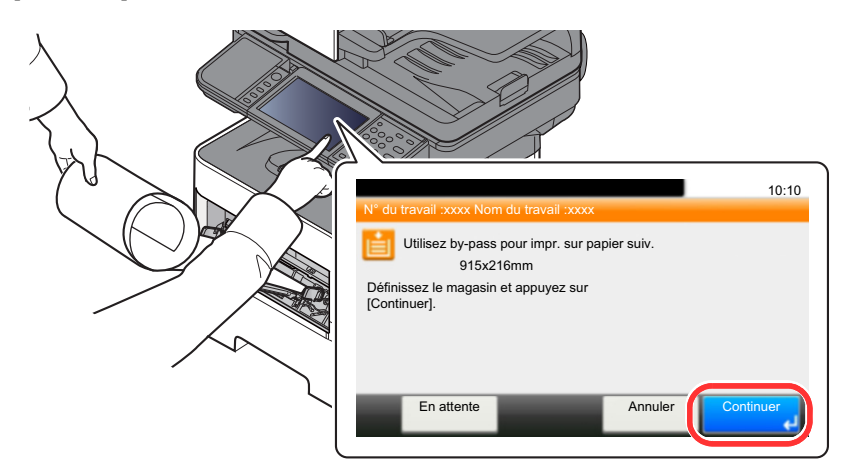

#### **IMPORTANT**

**Après avoir appuyé sur [Continuer], soutenir le papier des deux mains pour le charger correctement.**

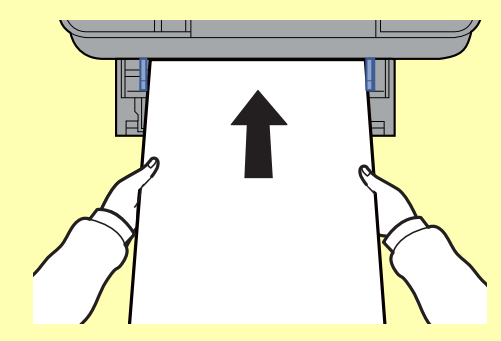

**Après le début de l'impression, saisir le papier à la sortir afin qu'il ne tombe pas. Lors de l'utilisation du plateau interne comme emplacement de sortie, ne pas relever la butée.**

Définir si l'écran de confirmation s'affiche avant l'impression de chaque feuille lors de l'impression de plusieurs bannières.

[Message impression bannière \(page 8-22\)](#page-316-0)

### <span id="page-168-0"></span>Écran des paramètres d'impression du pilote d'imprimante

L'écran des options d'impression du pilote d'imprimante vous permet de configurer de nombreux paramètres concernant l'impression.

#### **Printing System Driver User Guide**

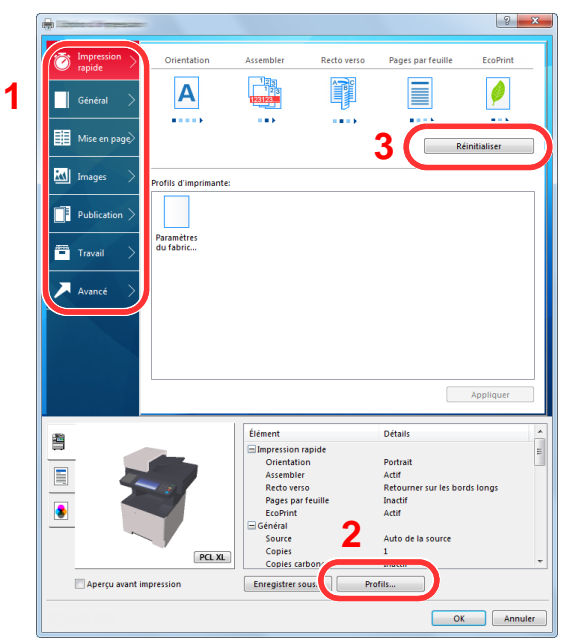

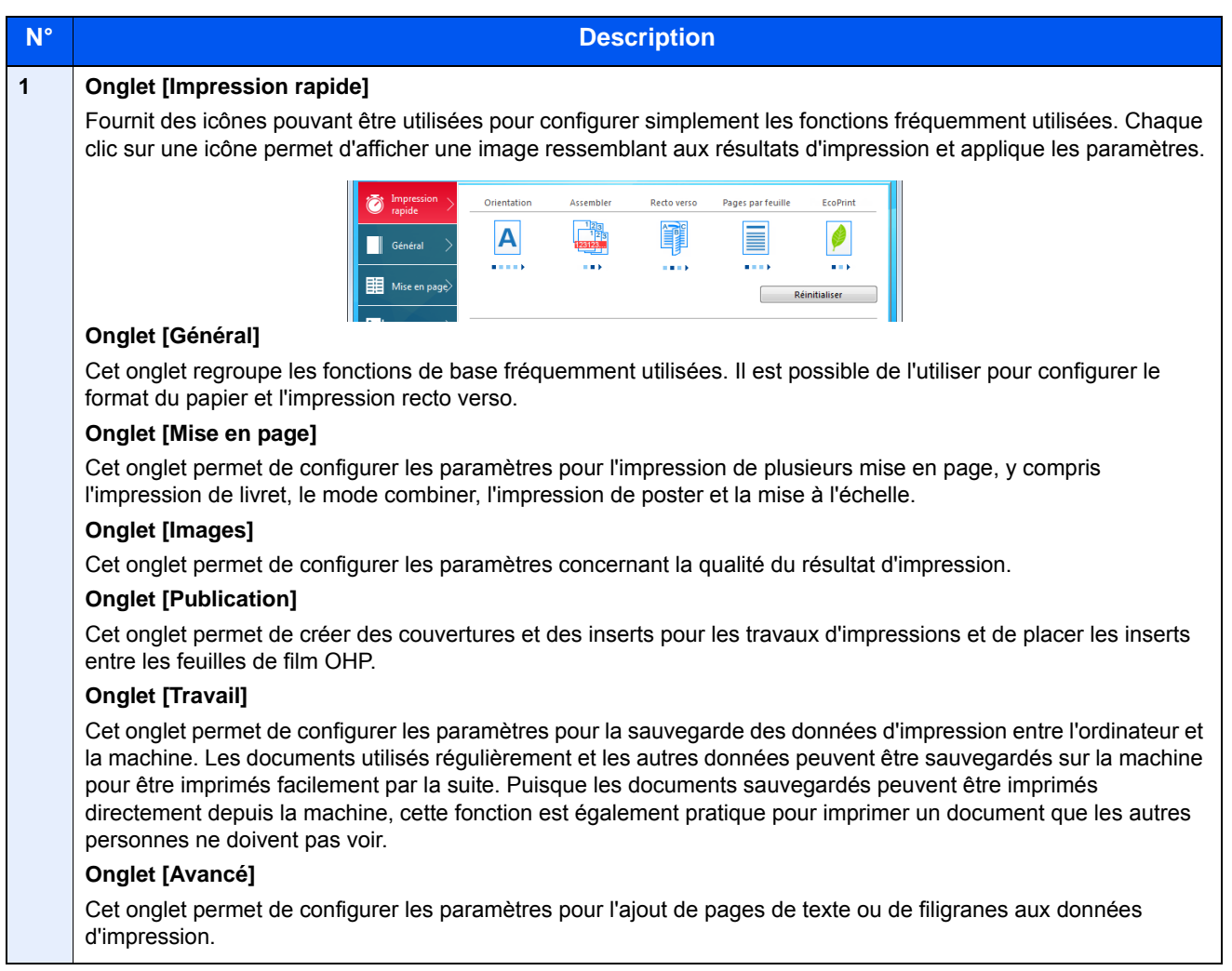

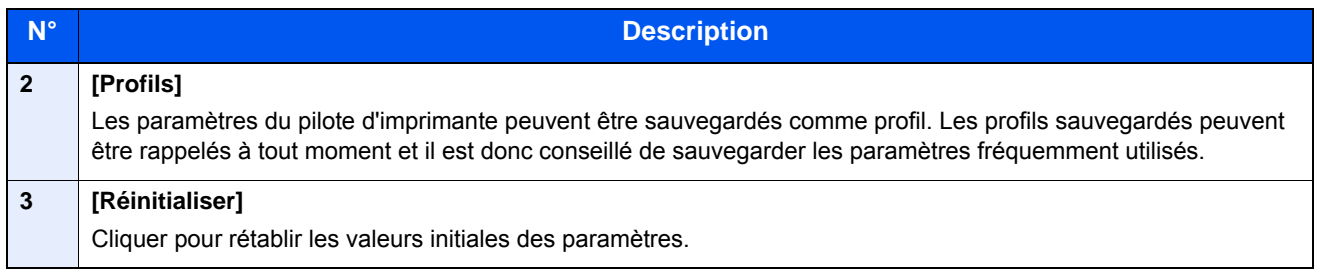

### <span id="page-170-0"></span>Aide du pilote d'imprimante

Le pilote d'imprimante inclut une aide. Pour en savoir plus sur les paramètres d'impression, ouvrir l'écran des paramètres d'impression du pilote d'imprimante et afficher l'aide comme indiqué ci-dessous.

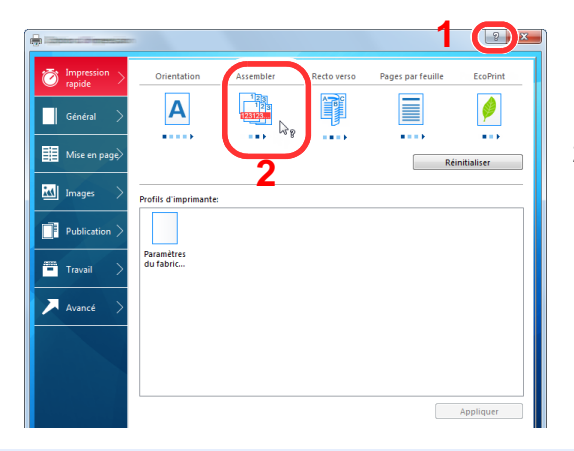

- 1 Cliquer sur le bouton [**?**] en haut à droite de l'écran, puis cliquer sur l'élément dont vous voulez obtenir les informations.
- 2 Cliquer sur l'élément pour lequel obtenir des informations.

#### **REMARQUE**

L'aide s'affiche également en cliquant sur l'élément dont on souhaite obtenir les informations et en appuyant sur la touche [**F1**] du clavier.

### <span id="page-170-1"></span>Modification des paramètres par défaut du pilote d'imprimante (Windows 8.1)

Les paramètres par défaut du pilote d'imprimante peuvent être modifiés. En sélectionnant les paramètres fréquemment utilisés, il est possible de passer des étapes durant l'impression. Pour les paramètres, se reporter à la section suivante :

- **Printing System Driver User Guide**
	- 1 Dans les icônes sur le bureau, cliquer sur [**Paramètres**], [**Panneau de configuration**], puis [**Périphériques et imprimantes**].
	- 2 Effectuer un clic droit sur l'icône du pilote d'imprimante de la machine, puis cliquer sur le menu [**Propriétés de l'imprimante**] du pilote d'imprimante.
	- 3 Cliquer sur le bouton [**Préférences**] dans l'onglet [**Général**].
	- 4 Sélectionner les paramètres par défaut et cliquer sur le bouton [**OK**].

### <span id="page-170-2"></span>Annulation de l'impression depuis un ordinateur

Pour annuler un travail d'impression exécuté depuis le pilote d'impression avant que l'imprimante commence l'impression, procéder comme suit :

#### **REMARQUE**

Lors de l'annulation de l'impression à partir de cette machine, se reporter à la section suivante :

- [Annulation de travaux \(page 5-18\)](#page-202-0)
- 1 Effectuer un double clic sur l'icône de l'imprimante ( ) affichée dans la barre des tâches du bureau Windows pour afficher une boîte de dialogue pour l'imprimante.
- 2 Cliquer sur le fichier dont l'impression doit être annulée et sélectionner [**Annuler**] dans le menu "Document".

# <span id="page-171-0"></span>Impression avec AirPrint

AirPrint est une fonction d'impression incluse dans iOS 4.2 et les produits plus récents, ainsi que sur Mac OS X 10.7 et les produits plus récents.

Cette fonction permet de se connecter à une machine compatible AirPrint et d'imprimer sans installer de pilote d'imprimante.

Pour permettre la détection de la machine lors de l'impression avec AirPrint, il est possible de configurer les informations d'emplacement de la machine dans Embedded Web Server RX.

#### **Embedded Web Server RX User Guide**

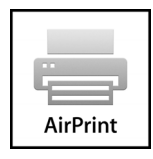

# <span id="page-171-1"></span>Impression avec Google Cloud Print

Google Cloud Print est un service d'impression fourni par Google et qui n'a pas besoin d'un pilote d'imprimante. Ce service permet à un utilisateur disposant d'un compte Google d'imprimer à partir d'une machine connectée à Internet.

La machine peut être configurée dans Embedded Web Server RX.

**Embedded Web Server RX User Guide**

#### **REMARQUE**

Un compte Google est nécessaire pour utiliser Google Cloud Print. Le cas échéant, obtenir un compte Google.

Il est également nécessaire d'enregistrer à l'avance la machine avec le service Google Cloud Print. La machine peut être enregistrée à partir d'un ordinateur connecté au même réseau.

# <span id="page-171-2"></span>Impression avec Mopria

Mopria est une fonction d'impression standard incluse sur les produits avec la version Android 4.4 ou supérieure. Le service d'impression Mopria doit être installé et activé à l'avance.

Pour les détails sur l'utilisation, se reporter à un site web de Mopria Alliance.

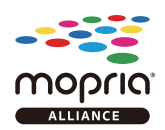

# <span id="page-171-3"></span>Impression avec Wi-Fi Direct

Wi-Fi Direct est une norme de réseau local sans fil établie par Wi-Fi Alliance. Il s'agit d'une des fonctions du réseau local sans fil, sans un point d'accès au réseau local sans fil ou routeur pour réseau local sans fil, entre les périphériques pour communiquer directement sur une base de pair à pair.

La procédure d'impression avec Wi-Fi Direct est identique à celle pour les périphériques portatifs ordinaires.

Lors de l'utilisation d'un nom d'imprimante ou d'un nom Bonjour sur les paramètres du port des propriétés de l'imprimante, il est possible d'imprimer le travail en spécifiant le nom lors de la connexion Wi-Fi Direct.

Lors de l'utilisation d'une adresse IP pour le port, spécifier l'adresse IP de cette machine.

# <span id="page-172-0"></span>Impression des données sauvegardées sur l'imprimante

Si des paramètres sont configurés dans l'onglet [**Travail**] du pilote d'imprimante, le travail d'impression sera enregistré dans la Boîte de travaux (mémoire) et l'impression peut être exécutée sur la machine.

Suivre la procédure ci-dessous lors de l'utilisation de la boîte des travaux.

Spécification de la boîte des travaux à partir d'un ordinateur et envoi du travail d'impression. [\(page 4-13](#page-172-1))

#### Utilisation du panneau de commande pour spécifier un fichier dans une boîte et l'imprimer.

Il est possible d'imprimer les documents à partir des boîtes suivantes.

- [Impression de documents à partir de la boîte Impression privée \(page 4-14\)](#page-173-0)
- [Impression de document à partir de la boîte Travail stocké \(page 4-16\)](#page-175-0)
- [Impression de document à partir de la boîte Copie rapide \(page 4-18\)](#page-177-0)
- [Impression de document à partir de la boîte Épreuve \(page 4-20\)](#page-179-0)

### <span id="page-172-1"></span>Spécification de la boîte des travaux à partir d'un ordinateur et stockage du travail

Pour stocker des données dans une boîte des travaux, procéder comme suit.

- 1 Cliquer sur [**Fichier**] et sélectionner [**Imprimer**] dans l'application. La boîte de dialogue Imprimer s'affiche.
- 2 Sélectionner la machine dans le menu « Nom ».
- 3 Cliquer sur le bouton [**Propriétés**]. La boîte de dialogue Propriétés s'affiche.
- 4 Cliquer sur l'onglet [**Travail**] et cocher la case [**Mise en mémoire des travaux (e-MPS)**] pour définir la fonction.

#### **REMARQUE**

- Pour utiliser une boîte de travail stocké et une boîte de copie rapide, un SSD en option doit être installé dans la machine.
- Pour plus d'information sur l'utilisation du logiciel du pilote d'imprimante, se reporter au document suivant :
- **Printing System Driver User Guide**

### <span id="page-173-0"></span>Impression de documents à partir de la boîte Impression privée

L'option Travail privé permet de configurer un travail afin qu'il ne soit pas imprimé avant l'utilisation de la machine. Lors de l'envoi du travail à partir de l'application, il suffit de spécifier un code d'accès à 4 chiffres au niveau du pilote d'imprimante. Pour lancer le travail, il est nécessaire de saisir ce code d'accès sur le panneau de commande, ce qui assure la confidentialité de l'impression. Les données seront supprimées à la fin de l'impression ou lors de la mise hors tension de la machine.

Les opérations suivantes sont possibles :

- $\rightarrow$  [Impression des documents \(page 4-14\)](#page-173-1)
- [Suppression des documents \(page 4-15\)](#page-174-0)

#### <span id="page-173-1"></span>**Impression des documents**

Imprimer les documents stockés dans une boîte Impression privée. La procédure est la suivante.

#### Afficher l'écran.

- 1 Sélectionner [**Boîte travaux**] dans l'écran d'accueil.
- 2 Sélectionner [**Travail imprimé/stocké en privé**].
- 3 Sélectionner l'auteur du document.

### **2** Imprimer le document.

- 1 Sélectionner le document à imprimer > [**Imprimer**]
- 2 Entrer le code d'accès.
- 3 Indiquer le nombre d'exemplaires souhaité.
- 4 Sélectionner [**OK**].

L'impression démarre. À la fin de l'impression, le Travail privé est automatiquement supprimé.

#### <span id="page-174-0"></span>**Suppression des documents**

Supprimer les documents stockés dans une boîte Impression privée. La procédure est la suivante.

#### 1 Afficher l'écran.

- 1 Sélectionner [**Boîte travaux**] dans l'écran d'accueil.
- 2 Sélectionner [**Travail imprimé/stocké en privé**].
- 3 Sélectionner l'auteur du document.

### 2 Supprimer le document.

**1** Sélectionner le document à supprimer  $>$  [ $\blacksquare$ ]

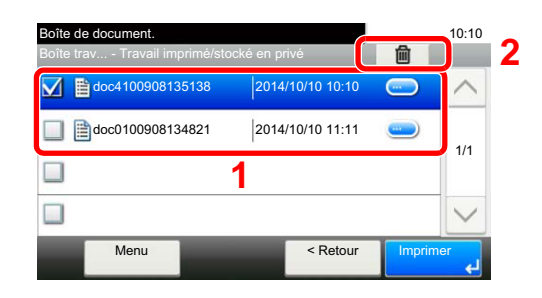

2 Entrer le code d'accès.

Le document est supprimé.

### <span id="page-175-0"></span>Impression de document à partir de la boîte Travail stocké

L'option Travail stocké permet d'enregistrer sur la machine les données d'impression envoyées depuis l'application. Il est possible de définir un code d'accès si nécessaire. Si un code d'accès est défini, saisir le code d'accès lors de l'impression. Les données d'impression seront stockées dans la boîte Travail stocké après l'impression. Cela permet d'imprimer plusieurs fois les données d'impression.

Les opérations suivantes sont possibles :

- [Impression des documents \(page 4-16\)](#page-175-1)
- [Suppression des documents \(page 4-17\)](#page-176-0)

#### <span id="page-175-1"></span>**Impression des documents**

Imprimer les documents stockés dans une boîte Travail stocké. La procédure est la suivante.

#### 1 Afficher l'écran.

- 1 Sélectionner [**Boîte travaux**] dans l'écran d'accueil.
- 2 Sélectionner [**Travail imprimé/stocké en privé**].
- 3 Sélectionner l'auteur du document.

#### **2** Imprimer le document.

- 1 Sélectionner le document à imprimer > [**Imprimer**]
- 2 Indiquer le nombre d'exemplaires souhaité.
- 3 Sélectionner [**OK**].

L'impression démarre.

#### **REMARQUE**

Si le document est protégé par un code d'accès, l'écran de saisie du mot de passe s'affiche. Entrer le mot de passe à l'aide des touches numériques.

#### <span id="page-176-0"></span>**Suppression des documents**

Supprimer les documents stockés dans une boîte de travail stocké. La procédure est la suivante.

#### 1 Afficher l'écran.

- 1 Sélectionner [**Boîte travaux**] dans l'écran d'accueil.
- 2 Sélectionner [**Travail imprimé/stocké en privé**].
- 3 Sélectionner l'auteur du document.

#### **2** Imprimer et supprimer le document.

**1** Sélectionner le document à supprimer  $>$  [ $\frac{1}{101}$ ]

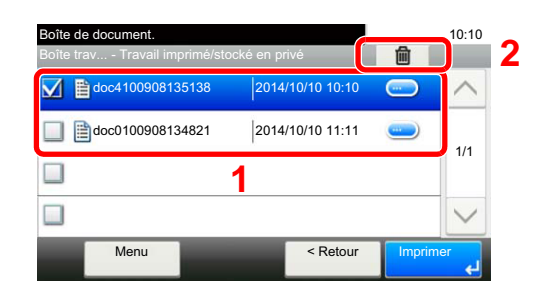

2 Sélectionner [**Oui**].

Le document est supprimé.

#### **REMARQUE**

Si le document est protégé par un code d'accès, l'écran de saisie du mot de passe s'affiche. Entrer le mot de passe à l'aide des touches numériques.

### <span id="page-177-0"></span>Impression de document à partir de la boîte Copie rapide

La fonction Copie rapide permet d'imprimer des exemplaires supplémentaires d'un document déjà imprimé. L'activation de l'option Copie rapide et l'impression d'un document via le pilote d'imprimante permet de stocker les données d'impression dans la Boîte des travaux Copie rapide. Si des impressions supplémentaires sont requises, il est possible de réimprimer à partir de l'écran tactile. Par défaut, 32 documents peuvent être stockés au maximum. Si la machine est mise hors tension, tous les travaux stockés sont supprimés.

#### $\widehat{\mathbb{Q}}$ **REMARQUE**

- Lorsque le nombre de travaux atteint la limite, le travail le plus ancien sera écrasé par le nouveau travail.
- Pour économiser de l'espace dans la boîte, il est possible de configurer le nombre maximum de travaux stockés.
- [Stock trav pr cop rapide \(page 8-25\)](#page-319-0)

Les opérations suivantes sont possibles :

- [Impression des documents \(page 4-18\)](#page-177-1)
- [Suppression des documents \(page 4-19\)](#page-178-0)

#### <span id="page-177-1"></span>**Impression des documents**

Il est possible d'imprimer les documents stockés dans la Boîte Copie rapide. La procédure est la suivante.

#### 1 Afficher l'écran.

- 1 Sélectionner [**Boîte travaux**] dans l'écran d'accueil.
- 2 Sélectionner [**Copie rapide/Epreuve**].
- 3 Sélectionner l'auteur du document.

### **2** Imprimer le document.

- 1 Sélectionner le document à imprimer > [**Imprimer**]
- 2 Indiquer le nombre d'exemplaires souhaité.
- 3 Sélectionner [**OK**].

L'impression démarre.

#### <span id="page-178-0"></span>**Suppression des documents**

Il est possible de supprimer les documents stockés dans la Boîte Copie rapide. La procédure est la suivante.

#### 1 Afficher l'écran.

- 1 Sélectionner [**Boîte travaux**] dans l'écran d'accueil.
- 2 Sélectionner [**Copie rapide/Epreuve**].
- 3 Sélectionner l'auteur du document.

### 2 Supprimer le document.

**1** Sélectionner le document à supprimer  $>$  [ $\frac{1}{101}$ ]

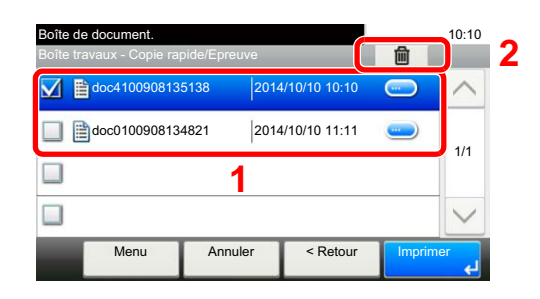

2 Sélectionner [**Oui**].

Le document est supprimé.

### <span id="page-179-0"></span>Impression de document à partir de la boîte Épreuve

La fonction Vérification avant impression permet de générer une épreuve unique de plusieurs travaux d'impression et de mettre en attente l'impression des exemplaires suivants. L'impression multiple avec l'option Vérification avant impression via le pilote d'imprimante permet de n'imprimer qu'un seul exemplaire et de conserver le document dans la Boîte des travaux. Pour imprimer les exemplaires suivants, utiliser l'écran tactile. Il est possible de modifier le nombre d'exemplaires à imprimer.

Les opérations suivantes sont possibles :

- [Impression des documents \(page 4-20\)](#page-179-1)
- [Suppression des documents \(page 4-21\)](#page-180-0)

#### <span id="page-179-1"></span>**Impression des documents**

Il est possible d'imprimer les documents stockés dans la boîte Épreuve. La procédure est la suivante.

#### Afficher l'écran.

- 1 Sélectionner [**Boîte travaux**] dans l'écran d'accueil.
- 2 Sélectionner [**Copie rapide/Epreuve**].
- 3 Sélectionner l'auteur du document.

#### **2** Imprimer le document.

- 1 Sélectionner le document à imprimer > [**Imprimer**]
- 2 Indiquer le nombre d'exemplaires souhaité.
- 3 Sélectionner [**OK**].

L'impression démarre.
#### **Suppression des documents**

Il est possible de supprimer les documents stockés dans la boîte Épreuve. La procédure est la suivante.

#### 1 Afficher l'écran.

- 1 Sélectionner [**Boîte travaux**] dans l'écran d'accueil.
- 2 Sélectionner [**Copie rapide/Epreuve**].
- 3 Sélectionner l'auteur du document.

#### 2 Supprimer le document.

**1** Sélectionner le document à supprimer  $>$  [ $\frac{1}{101}$ ]

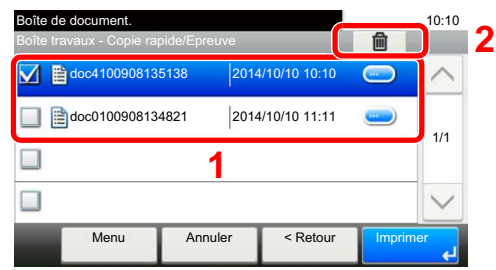

2 Sélectionner [**Oui**].

Le document est supprimé.

# Status Monitor

Status Monitor surveille l'état de l'imprimante et fournit une fonction de création de rapport continue.

#### **REMARQUE**

Lors de l'activation de Status Monitor, vérifier l'état ci-dessous.

- Printing System Driver est installé.
- [**Enhanced WSD**] ou [**Enhanced WSD(SSL)**] est réglé sur [**Activé**] dans « Réseau ».
- $\rightarrow$  [Réseau \(page 8-31\)](#page-325-0)

### Accès à Status Monitor

Status Monitor démarre également lorsqu'une impression est lancée.

### Quitter Status Monitor

Utilisez l'une des méthodes indiquées ci-dessous pour quitter Status Monitor.

- Quitter manuellement : Cliquer sur l'icône des paramètres et sélectionner Quitter dans le menu pour quitter Status Monitor.
- Quitter automatiquement : Status Monitor se ferme automatiquement au bout de 7 minutes d'inactivité.

### Affichage de Status Monitor

L'affichage de Status Monitor est le suivant.

#### **Aperçu rapide de l'état**

L'état de l'imprimante est affiché à l'aide des icônes. Cliquer sur le bouton Développer pour afficher les informations détaillées.

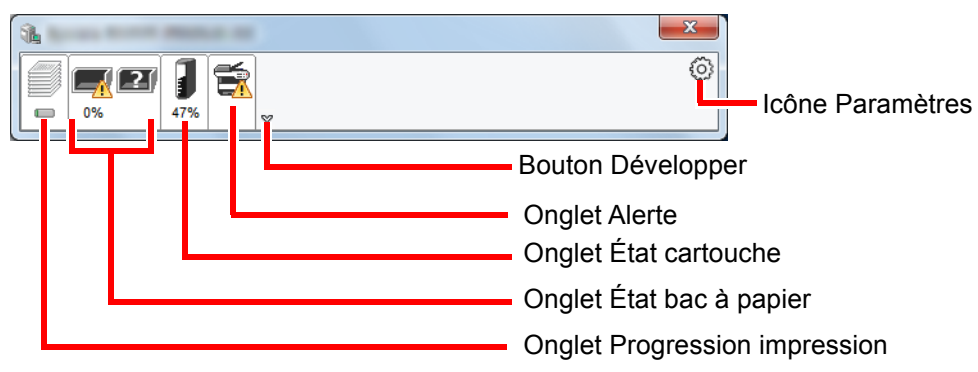

Cliquer sur chaque onglet icône pour afficher les informations détaillées.

#### **Onglet Progression impression**

Affiche l'état des travaux d'impression.

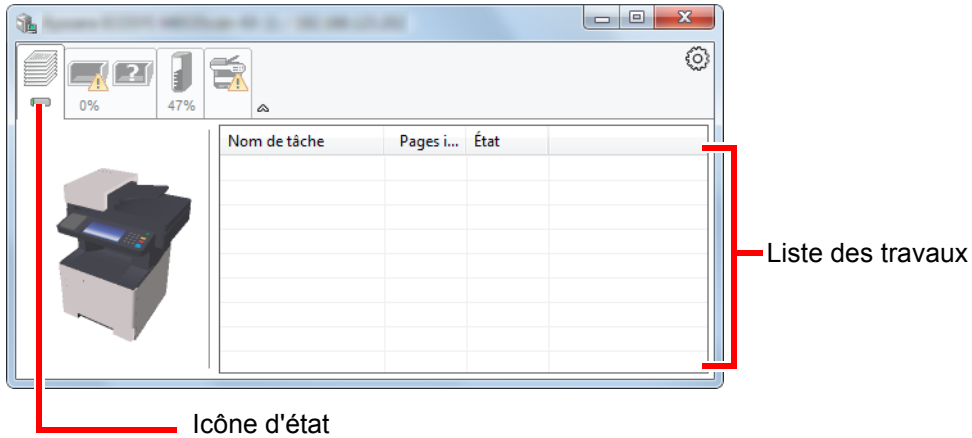

Sélectionner un travail dans la liste. Il peut être annulé en utilisant le menu affiché avec un clic droit.

### **Onglet État bac à papier**

Affiche les informations sur le papier dans l'imprimante et sur la quantité de papier restant.

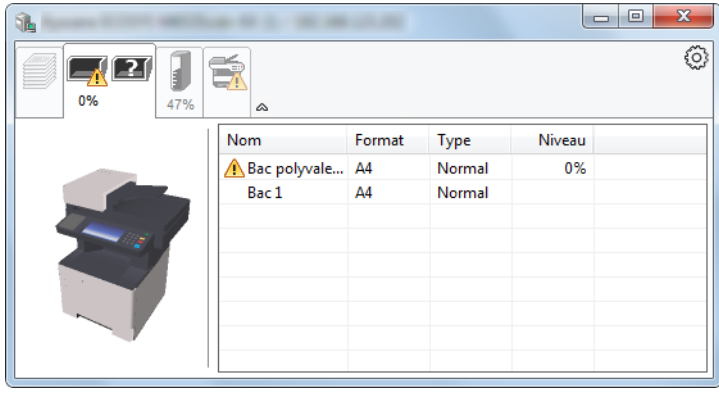

### **Onglet État cartouche**

Affiche la quantité de toner restant.

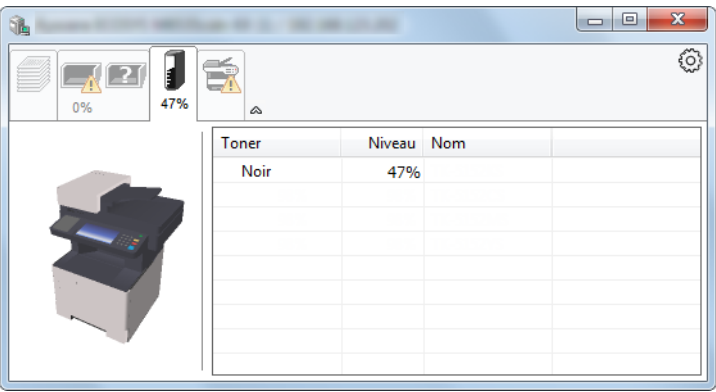

#### **Onglet Alerte**

Si une erreur se produit, un avis est affiché avec une image en 3D et un message.

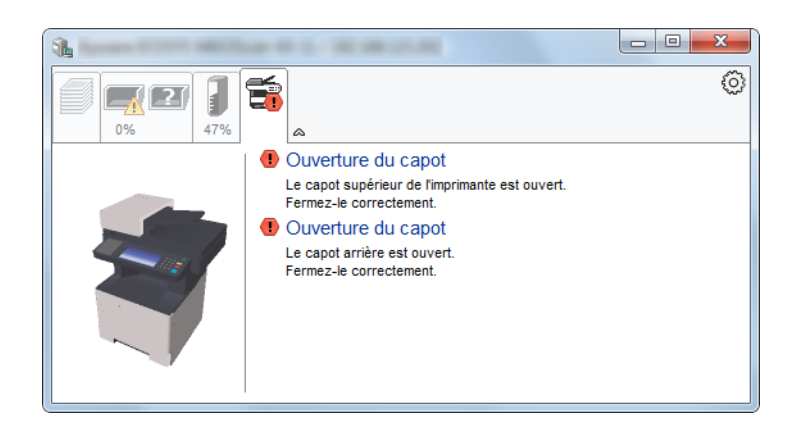

#### **Menu contextuel de Status Monitor**

Le menu suivant s'affiche en cliquant sur l'icône Paramètres.

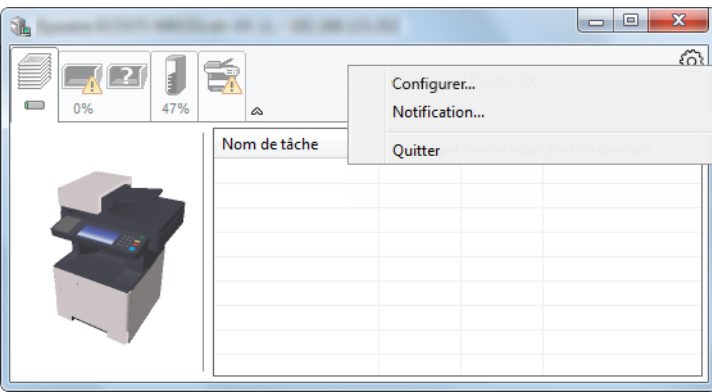

#### • **Embedded Web Server RX**

Si l'imprimante est connectée à un réseau TCP/IP et possède sa propre adresse IP, utiliser un navigateur Web pour accéder à Embedded Web Server RX et modifier ou vérifier les paramètres du réseau. Ce menu ne s'affiche lors de l'utilisation d'une connexion USB.

#### **Embedded Web Server RX User Guide**

• **Notification…** Permet de régler l'affichage de Status Monitor. ◆ [Paramètres de notification de Status Monitor \(page 4-25\)](#page-184-0)

• **Quitter**

Quitter Status Monitor.

#### <span id="page-184-0"></span>**Paramètres de notification de Status Monitor**

Les paramètres et les détails de la liste d'évènements de Status Monitor sont affichés.

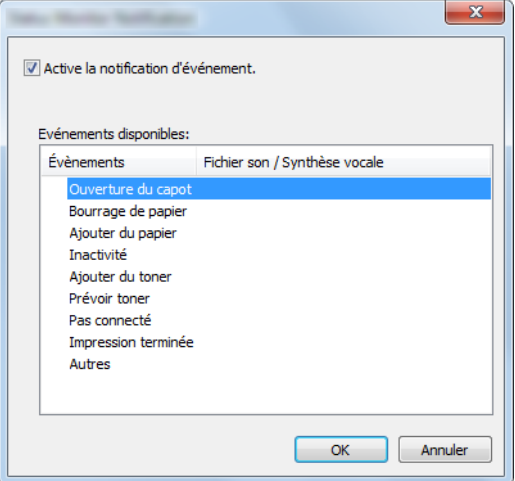

Sélectionner si la notification est effectuée lorsqu'une erreur dans la liste d'évènements se produit.

#### 1 Sélectionner Active la notification d'événement.

Si ce paramètre est réglé sur Désactivé, Status Monitor ne démarre pas même si l'impression est exécutée.

#### 2 Sélectionner un événement à utiliser avec la fonction de synthèse vocale dans les Evénements disponibles.

#### 3 Cliquer sur la colonne Fichier son / Synthèse vocale.

Cliquez sur le bouton Parcourir (...) pour obtenir une notification avec un fichier son.

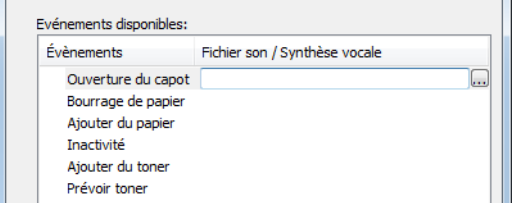

#### **REMARQUE**

Le format de fichier disponible est WAV.

Lors de la personnalisation des textes du message à lire sur l'écran avec la synthèse vocale, saisir les textes dans la case de texte.

5

# Opérations sur la machine

Ce chapitre aborde les sujets suivants :

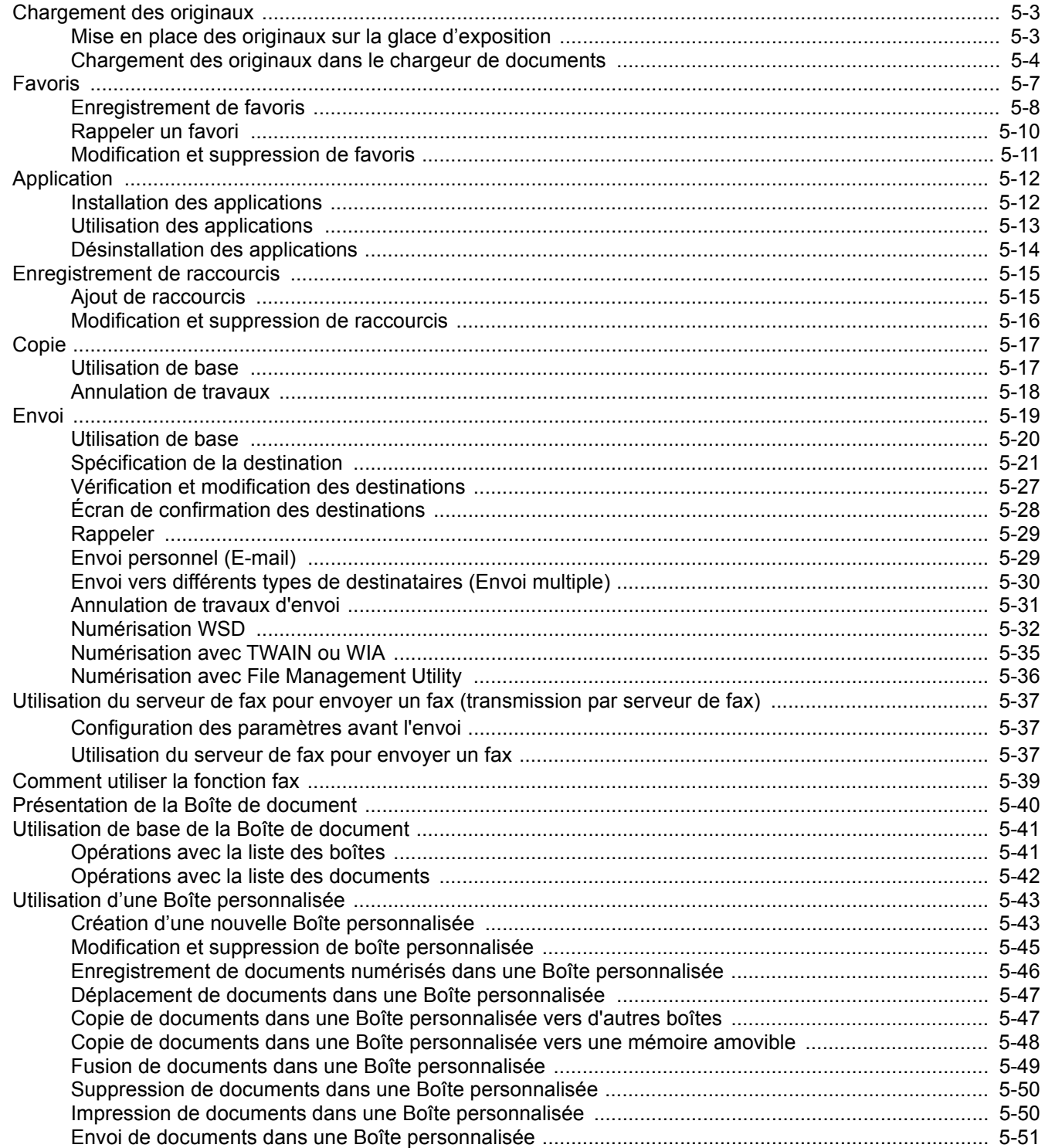

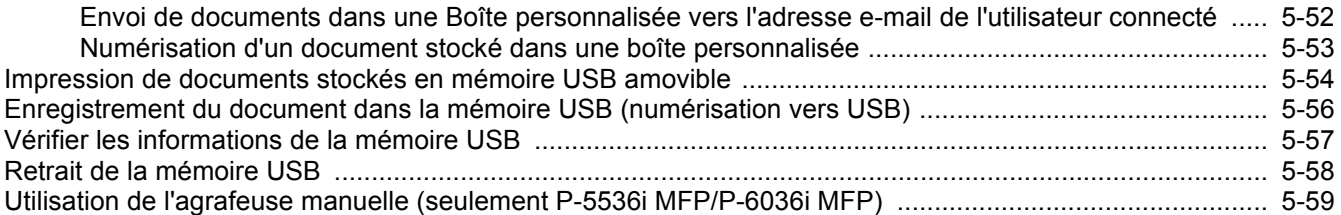

# <span id="page-187-0"></span>Chargement des originaux

### <span id="page-187-1"></span>Mise en place des originaux sur la glace d'exposition

Il est possible de placer des livres ou des magazines sur la glace en tant qu'originaux en plus des feuilles habituelles.

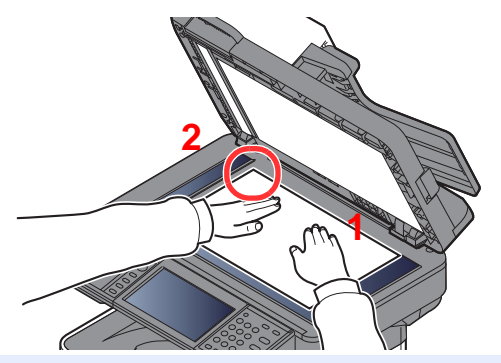

- <span id="page-187-3"></span>1 Placer la face à numériser vers le bas.
- <span id="page-187-2"></span>2 Aligner contre les plaques d'indication du format de l'original avec le coin arrière gauche comme point de repère.

#### **REMARQUE**

Pour plus de détails sur l'orientation des originaux, se reporter à :

[Orientation de l'original \(page 6-13\)](#page-256-0)

#### **Lors du placement des enveloppes ou cartes sur la glace d'exposition**

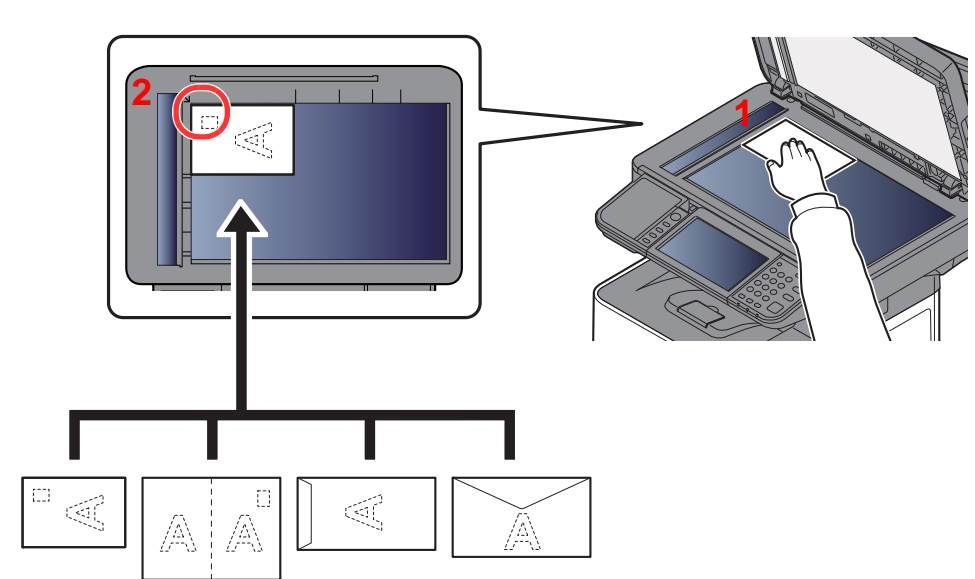

- <span id="page-187-5"></span>1 Placer la face à numériser vers le bas.
- <span id="page-187-4"></span>2 Aligner contre les plaques d'indication du format de l'original avec le coin arrière gauche comme point de repère.

#### $\Omega$ **REMARQUE**

Pour la procédure de chargement des enveloppes ou des cartes, se reporter à :

[Lors du chargement d'enveloppes ou de carte dans le bac MF \(page 3-15\)](#page-138-0)

# **ATTENTION**

**Afin d'éviter tout risque de blessure, ne pas laisser le processeur de document ouvert.**

#### **IMPORTANT**

- **Ne pas forcer sur le processeur de document lors de sa fermeture. Une pression excessive risquerait de briser la glace d'exposition.**
- **Lors du placement de livres ou de magazines sur la machine, relever le chargeur de document en position ouverte.**

### <span id="page-188-0"></span>Chargement des originaux dans le chargeur de documents

Le processeur de document numérise automatiquement chaque feuille de plusieurs originaux. Les deux côtés des originaux recto verso sont numérisés.

#### **Originaux pris en charge par le chargeur de documents**

Le chargeur de documents prend en charge les types d'originaux suivants.

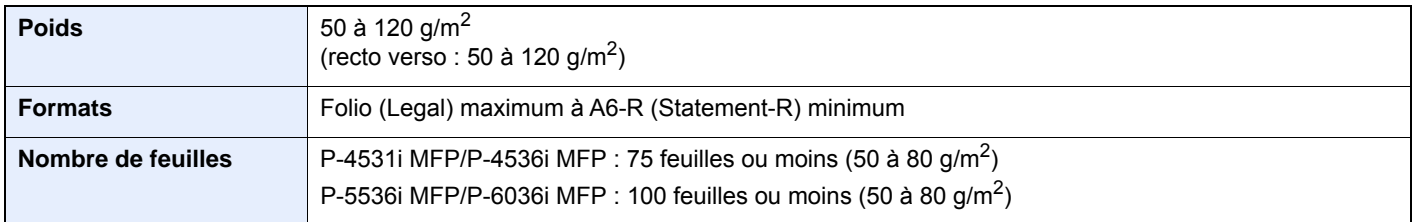

#### **Originaux non pris en charge par le chargeur de documents**

Le chargeur de documents ne prend pas en charge les types d'originaux suivants. Sinon, les originaux peuvent se coincer ou le chargeur de documents peut se salir.

- Originaux comportant des trombones ou des agrafes (retirer les trombones ou les agrafes et lisser les plis éventuels avant le chargement. Dans le cas contraire, les originaux peuvent se coincer).
- Originaux avec ruban adhésif ou colle
- Originaux découpés
- Original tuilé
- Originaux avec des plis (redresser les plis avant le chargement. Dans le cas contraire, les originaux peuvent se coincer).
- Papier carbone
- Papier froissé

#### **Comment charger les originaux**

#### **IMPORTANT**

- **Avant de charger des originaux, vérifier qu'il n'y a aucun original dans la table d'éjection des originaux. Si des originaux sont laissés sur la table d'éjection, des bourrages papier risquent de se produire lors du chargement d'autres originaux.**
- **Ne pas donner de coup sur la capot supérieur du chargeur de documents, par exemple en alignant les originaux sur le capot supérieur. Cela peut provoquer une erreur du chargeur de documents.**

Régler les guides de largeur de papier.

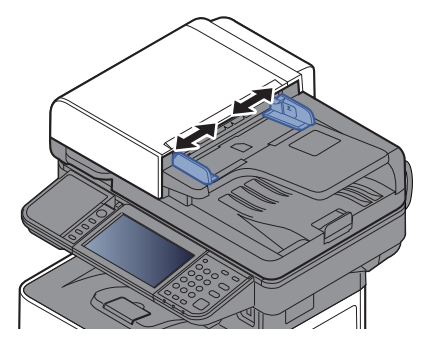

#### **2** Mettre en place les originaux.

1 Placer le côté à numériser (ou le premier côté des originaux recto verso) vers le haut. Glisser le plus possible le bord d'attaque dans le processeur de document.

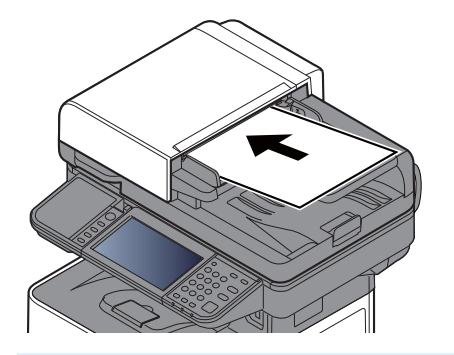

#### **REMARQUE**  $\mathbb{Q}$

Pour plus de détails sur l'orientation des originaux, se reporter à :

[Orientation de l'original \(page 6-13\)](#page-256-0)

#### **IMPORTANT**

**Vérifier que les guides de largeur de l'original sont en contact avec l'original. S'il y a un interstice, ajuster à nouveau les guides de largeur de l'original. L'interstice peut causer un bourrage.**

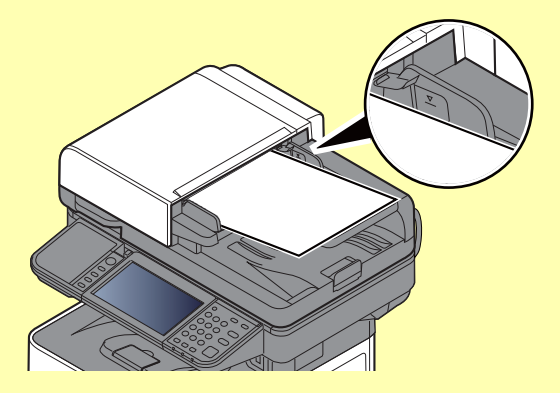

**Vérifier que les originaux ne dépassent pas l'indicateur de niveau. S'ils dépassent le niveau maximum, ils risquent de provoquer un bourrage.**

**Les originaux perforés ou comportant des traits de prédécoupage doivent être chargés de manière à ce que les perforations ou les pointillés de coupe soient lus en dernier (pas en premier).**

2 Ouvrir la butée d'original pour adapter le format d'original défini.

P-4531i MFP/P-4536i MFP :

A4, Letter, Legal B5 ou moins

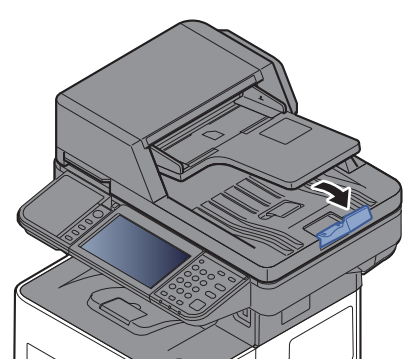

P-5536i MFP/P-6036i MFP :

A4, Letter, Legal

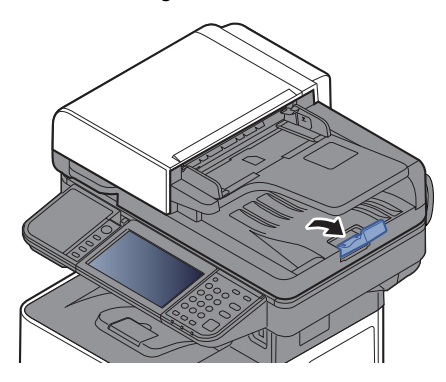

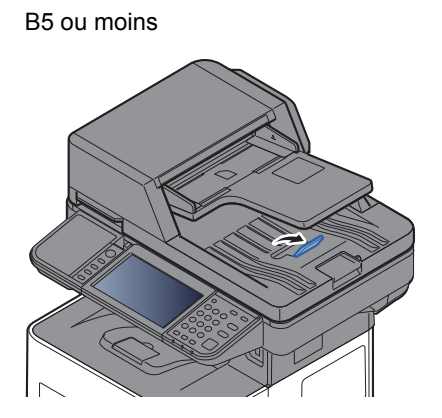

# <span id="page-191-0"></span>Favoris

Les fonctions souvent utilisées peuvent être enregistrées dans les favoris pour être rappelées plus facilement.

Les fonctions suivantes sont pré-enregistrées sur cette machine. Il est possible de supprimer ces fonctions, ainsi que d'enregistrer de nouvelles fonctions.

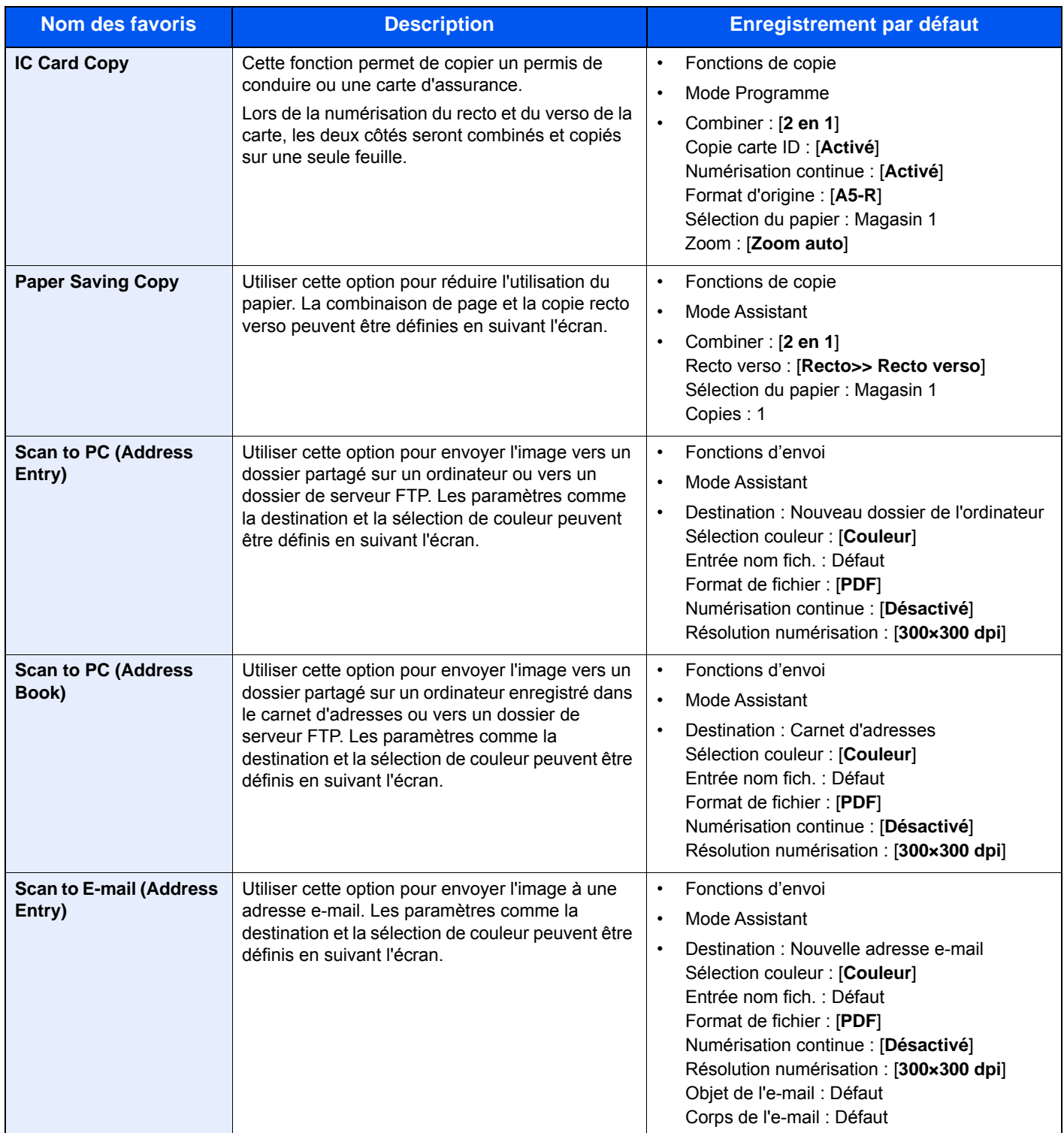

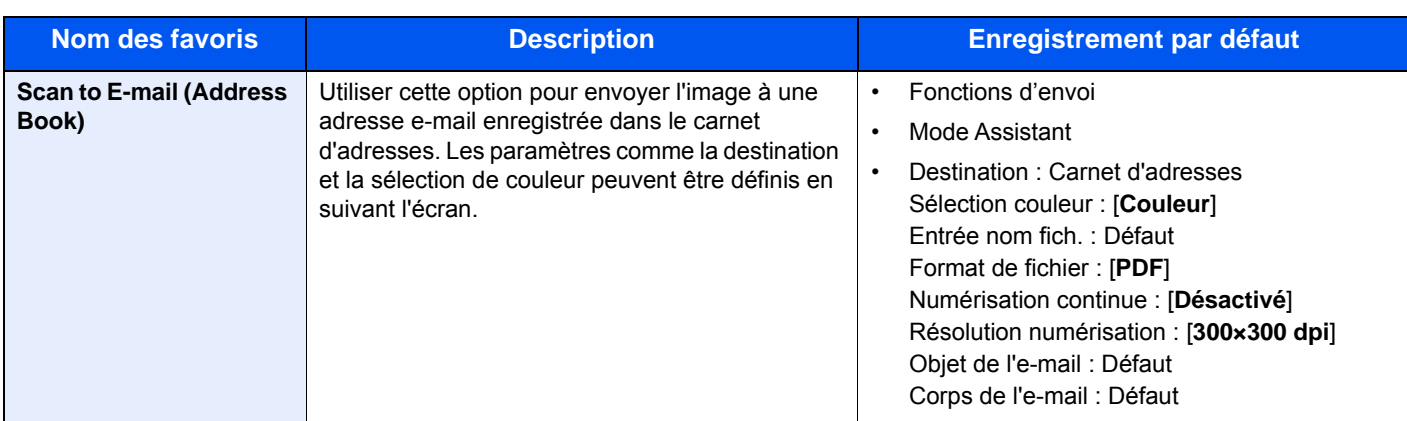

#### **REMARQUE**

Jusqu'à 20 paramètres peuvent être enregistrés comme favoris.

### <span id="page-192-0"></span>Enregistrement de favoris

Lors de l'enregistrement d'un favori, il est possible de choisir deux méthodes de rappel :

- Mode Assistant : les paramètres enregistrés sont rappelés dans l'ordre et configurés au fur et à mesure qu'ils sont cochés ou modifiés.
- Mode Programme : Les paramètres sont rappelés immédiatement lorsque la touche sur laquelle ils ont été enregistrés est sélectionnée.

L'envoi est expliqué par l'exemple ci-dessous.

#### **Mode Assistant**

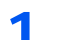

#### Afficher l'écran.

Sélectionner [**Favoris**] sur l'écran d'accueil.

#### **2** Enregistrer le favori.

- 1 [**Menu**] > [**Ajouter**]
- 2 Sélectionner le type de travail.
- 3 Sélectionner [**Assistant**].
- 4 Sélectionner la fonction de rappel > [**Suivant**]

#### **REMARQUE**

Lorsque le type de travail est « Copier », l'écran Méthode de rappel de destination ne s'affiche pas.

- 5 Entrer le nom du nouveau favori > [**Suivant**]
	- **►** [Méthode de saisie de caractères \(page 11-11\)](#page-453-0)

6 Vérifier les paramètres et modifier ou ajouter les informations si nécessaire.

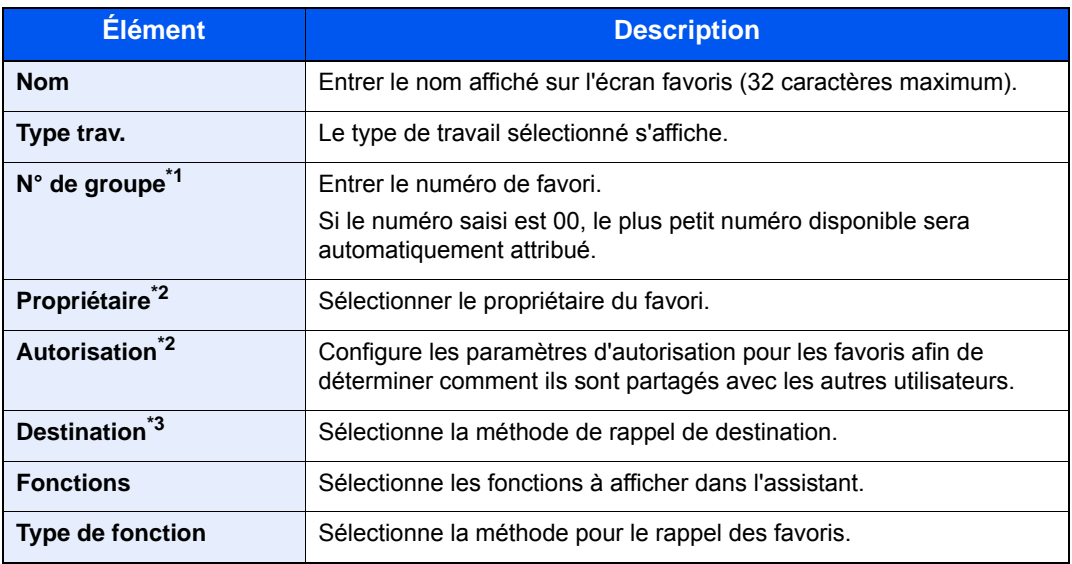

\*1 Si l'administration des connexions d'utilisateurs est activée, seul l'administrateur peut enregistrer des fonctions.

- <span id="page-193-0"></span>\*2 S'affiche lorsque l'administration des connexions d'utilisateurs est activée.
- \*3 Affiché lorsque le type de travail est [**Envoyer**] ou [**FAX**].
- 7 Sélectionner [**Enregistrer**].

Le favori est enregistré.

8 L'écran « Voulez-vous ajouter une nouvelle fonction à l'écran d'accueil? » s'affiche. Pour afficher un favori enregistré sur l'écran d'accueil, sélectionner [**Oui**] et spécifier la position dans laquelle l'icône du favori enregistré doit être affichée, puis sélectionner [**Enregistrer**].

#### **Mode Programme**

Lors de l'enregistrement de favoris en mode programme, configurer la fonction copie, la fonction envoi, la fonction fax (uniquement pour les produits avec la fonction fax installée), la destination ou les autres paramètres à enregistrer.

#### 1 Afficher l'écran.

- 1 Sélectionner [**Envoyer**] sur l'écran d'accueil.
- 2 Sélectionner les fonctions d'envoi et les destinations à enregistrer dans le programme.
- 3 Sélectionner [**Favoris**].

#### **2** Enregistrer le favori.

- 1 [**Menu**] > [**Ajouter**]
- 2 Sélectionner le type de travail.
- 3 Sélectionner [**Programme**].
- 4 Entrer le nom du nouveau favori > [**Suivant**]
	- $\rightarrow$  [Méthode de saisie de caractères \(page 11-11\)](#page-453-0)

5 Vérifier les paramètres et modifier ou ajouter les informations si nécessaire.

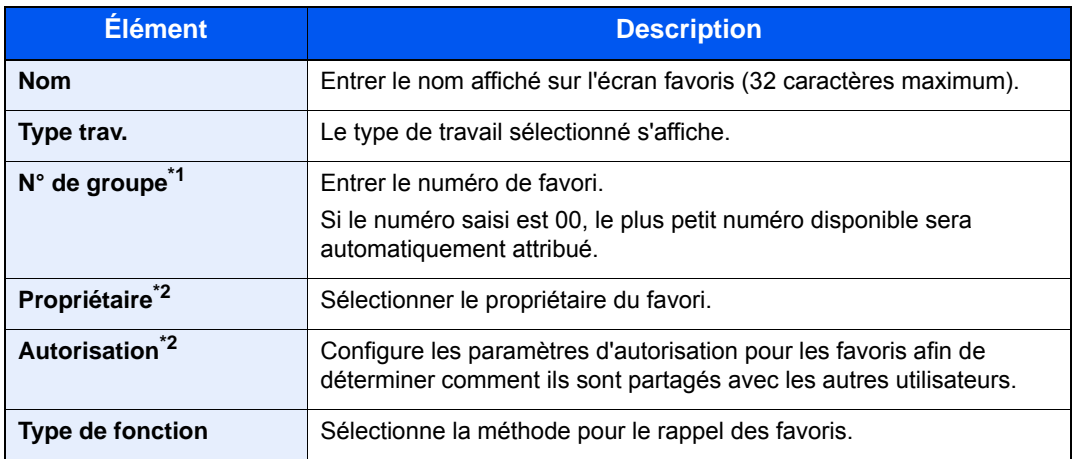

\*1 Si l'administration des connexions d'utilisateurs est activée, seul l'administrateur peut enregistrer des fonctions.

- \*2 Affiché lorsque l'administration des connexions d'utilisateurs est activée.
- 6 Sélectionner [**Enregistrer**].

Le favori est enregistré.

7 L'écran « Voulez-vous ajouter une nouvelle fonction à l'écran d'accueil? » s'affiche. Pour afficher un favori enregistré sur l'écran d'accueil, sélectionner [**Oui**] et spécifier la position dans laquelle l'icône du favori enregistré doit être affichée, puis sélectionner [**Enregistrer**].

### <span id="page-194-0"></span>Rappeler un favori

Pour rappeler un favori enregistré, procéder comme suit.

#### Afficher l'écran.

1 Sélectionner [**Favoris**] sur l'écran d'accueil ou sur la touche du favori enregistré.

La sélection de la touche du favori enregistré rappellera le favori. En cas de sélection de [**Favoris**], passer à l'étape suivante.

2 Sélectionner la touche pour le favori à rappeler.

#### **2** Exécuter le favori.

#### **Lors de l'utilisation du mode assistant**

1 Les écrans enregistrés sont affichés dans l'ordre. Effectuer les réglages désirés et sélectionner [**Suivant**].

Lorsque tous les réglages sont terminés, l'écran de confirmation est affiché.

#### **REMARQUE**

Pour modifier les réglages, sélectionner [**<Retour**] et effectuer les modifications désirées.

2 Placer les originaux > touche [**Départ**]

#### **Lors de l'utilisation du mode programme**

Placer les originaux > touche [**Départ**]

### <span id="page-195-0"></span>Modification et suppression de favoris

Il est possible de modifier le numéro ou le nom d'un favori, ou de supprimer un favori. Pour modifier ou supprimer un favori, procéder comme suit.

#### 1 Afficher l'écran.

Sélectionner [**Favoris**] sur l'écran d'accueil.

### 2 Modifier le favori.

#### **Pour modifier un favori**

- 1 [**Menu**] > [**Modifier**]
- 2 Sélectionner le favori à modifier.
- 3 Modifier le numéro de favori, le nom de favori et l'autorisation.
	- **[Enregistrement de favoris \(page 5-8\)](#page-192-0)**
- 4 [**Enregistrer**] > [**Oui**]

#### **Pour supprimer**

- 1 [**Menu**] > [**Supprimer**]
- 2 Sélectionner le favori à supprimer.
- 3 Sélectionner [**Oui**].

# <span id="page-196-0"></span>Application

Les fonctionnalités de la machine peuvent être étendues en installation des applications.

Des applications comme la fonction numérisation et la fonction authentification sont disponibles pour faciliter le travail quotidien.

Pour plus de détails, consulter un technicien de service ou un revendeur.

### <span id="page-196-1"></span>Installation des applications

Pour utiliser les applications, installer d'abord l'application sur la machine, puis activer l'application.

### **REMARQUE**

Il est possible d'installer un maximum de 16 applications et 5 licences sur la machine. Pour ajouter différentes applications, désinstaller une application déjà installée.

[Désinstallation des applications \(page 5-14\)](#page-198-0)

La procédure est la suivante.

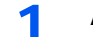

#### Afficher l'écran.

[**Menu Système/Compteur**] > [**Application**] > [**Application**]

#### **REMARQUE**

Si l'écran d'authentification utilisateur s'affiche, entrer un nom d'utilisateur et un mot de passe de connexion, puis sélectionner [**Connexion**]. Il est nécessaire de se connecter à l'aide des droits administrateur. Le nom d'utilisateur et le mot de passe de connexion par défaut sont les suivants.

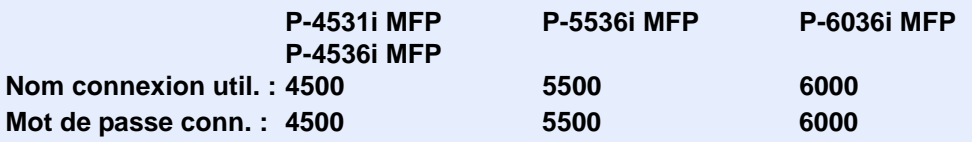

### 2 Installer l'application.

- 1 Sélectionner  $[$   $\frac{1}{2}$ ].
- 2 Brancher la mémoire amovible contenant l'application à installer dans le logement de mémoire USB.

#### **REMARQUE**

Lorsque le message "La mémoire amovible est reconnue. Affichage des fichier. Êtesvous sûr ?" s'affiche, sélectionner [**Non**].

3 Sélectionner l'application à installer > [**Installer**].

Pour afficher les détails de l'application sélectionnée, sélectionner [ $\Box$ ].

#### 4 Sélectionner [**Oui**].

L'installation de l'application commence. Selon l'application, l'installation peut prendre un certain temps.

Une fois l'installation terminée, l'écran initial s'affiche à nouveau.

#### **REMARQUE**

- Pour installer une autre application, répéter les étapes 2-3 et 2-4.
- Pour retirer la mémoire amovible, sélectionner [**Retirer mémoire**] et attendre l'affichage du message "Retrait mémoire amovible sans risque". Retirer ensuite la mémoire amovible.

#### 3 Activer/désactiver l'application.

1 Sélectionner l'application désirée > [**Menu**] > [**Activer**]

Pour afficher les détails de l'application sélectionnée, sélectionner [...].

2 [**Officiel**] > Saisir la clé de licence > [**OK**]

Certaines applications n'ont pas besoin de la saisie d'une clé de licence. Si l'écran de saisie de la clé de licence ne s'affiche pas, passer à l'étape 3-3. Pour utiliser l'application en période d'essai, sélectionner [**Essai**] sans saisir de clé de licence.

3 Sélectionner [**Oui**].

#### **IMPORTANT**

**Si la date ou l'heure sont modifiées pendant l'utilisation de la version d'essai d'une application, cette dernière ne pourra plus être utilisée.**

### <span id="page-197-0"></span>Utilisation des applications

Les icônes des applications activées s'affiche sur l'écran d'accueil. Sélectionner l'icône de l'application sur l'écran d'accueil.

L'application démarre.

### <span id="page-198-0"></span>Désinstallation des applications

La procédure est la suivante.

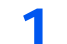

#### 1 Afficher l'écran.

Touche [**Menu Système/Compteur**] > [**Application**] > [**Application**]

#### *C* REMARQUE

Si l'écran d'authentification utilisateur s'affiche, entrer un nom d'utilisateur et un mot de passe de connexion, puis sélectionner [**Connexion**]. Il est nécessaire de se connecter à l'aide des droits administrateur. Le nom d'utilisateur et le mot de passe de connexion par défaut sont les suivants.

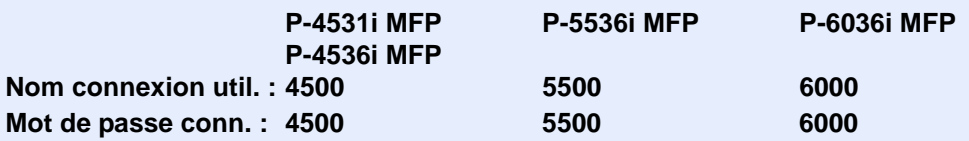

#### 2 Désactiver l'application.

- 1 Sélectionner l'application à désactiver et appuyer sur [**Menu**] > [**Désactiver**]. Pour afficher les détails de l'application sélectionnée, sélectionner [ $\Box$ ].
- 2 Sélectionner [**Oui**].

#### 3 Désinstaller l'application.

**1** Sélectionner l'application à désinstaller >  $[\mathbf{m}]$ 

Pour afficher les détails de l'application sélectionnée, sélectionner [ $\Box$ ].

2 Sélectionner [**Oui**].

### <span id="page-199-0"></span>Enregistrement de raccourcis

Cette fonction permet d'enregistrer des raccourcis afin de faciliter l'accès aux fonctions les plus utilisées. Les paramètres de la fonction sélectionnée peuvent aussi être enregistrés. Le nom de la fonction associée au raccourci enregistrée peut être modifié à tout moment. Il est possible d'enregistrer jusqu'à 2 raccourcis pour les fonctions de copie, les fonctions d'envoi, les fonctions de fax et les fonctions de réglage de boîte de documents.

### <span id="page-199-1"></span>Ajout de raccourcis

L'enregistrement des raccourcis s'effectue dans l'écran « Fonctions » de chaque fonction. Pour enregistrer un raccourci, procéder comme suit.

#### Afficher l'écran.

Sur l'écran Copie, Envoi, Boîte de document ou FAX, effectuer la sélection suivante. [**Fonctions**] > [**Aj./Modif Raccourci**]

#### **2** Enregistrer les raccourcis.

- 1 Sélectionner [**Ajouter**].
- 2 Sélectionner la touche sur laquelle sera enregistré le raccourci.

Les types de raccourcis suivants sont disponibles :

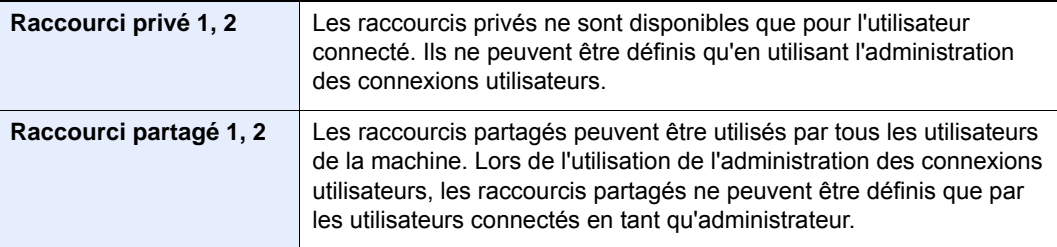

#### *C* REMARQUE

Si l'on sélectionne un numéro de raccourci déjà enregistré, le raccourci déjà enregistré peut être remplacé par le nouveau. Certains raccourcis sont pré-enregistré en usine (par exemple, « Copie carte ID » de la fonction copier).

- 3 Sélectionner l'écran de fonction à afficher avec le raccourci.
- 4 Entrer le nom du raccourci > [**Suivant**]

Jusqu'à 24 caractères peuvent être entrés.

- [Méthode de saisie de caractères \(page 11-11\)](#page-453-0)
- 5 Sélectionner [**Enregistrer**].

Le raccourci est enregistré.

### <span id="page-200-0"></span>Modification et suppression de raccourcis

Procéder comme suit pour modifier le numéro ou le nom d'un raccourci, ou pour supprimer un raccourci.

- 1 Dans l'écran « Fonctions » de chaque fonction, sélectionner [Aj./Modif Raccourci] en bas de l'écran.
- **2** Modifier le raccourci.

#### **Pour modifier un raccourci**

- 1 Sélectionner [**Modifier**].
- 2 Sélectionner le type et le numéro de raccourci à modifier.
- 3 Sélectionner [**Numéro**] ou [**Nom**].
- 4 Modifier les paramètres > [**OK**]
- 5 [**Enregistrer**] > [**Oui**]

#### **Pour supprimer**

- 1 Sélectionner [**Supprimer**].
- 2 Sélectionner le raccourci à supprimer.
- 3 Sélectionner [**Oui**].

# <span id="page-201-0"></span>Copie

### <span id="page-201-1"></span>Utilisation de base

Procéder comme suit pour effectuer des copies.

1 Sélectionner [Copier] sur l'écran d'accueil.

#### Mettre en place les originaux.

Mettre en place les originaux.

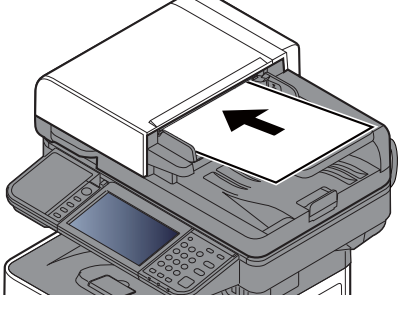

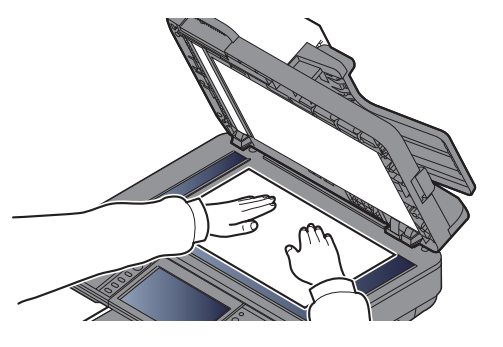

[Chargement des originaux \(page 5-3\)](#page-187-0)

#### 3 Sélectionner les fonctions.

Pour configurer les paramètres des fonctions, sélectionner la touche de fonction. En sélectionnant [**Fonctions**], d'autres fonctions pouvant être sélectionnées seront affichées dans une liste.

- $\rightarrow$  [Copie \(page 6-2\)](#page-245-0)
- **1** Entrer le nombre de copies à l'aide des touches numériques. Le nombre maximum est de 999.

### 5 Appuyer sur la touche [Départ].

La copie commence.

#### **REMARQUE**

Cette fonction permet de réserver le travail de copie suivant pendant l'impression. En utilisant cette fonction, l'original sera numérisé pendant que la machine imprime. Lorsque le travail d'impression en cours se termine, la copie réservée est imprimée. Si "Réserver priorité suiv." est sur [**Désactivé**], [**Réserver suivant**] s'affiche. Sélectionner [**Réserver suivant**] et configurer les paramètres nécessaires pour le travail de copie.

[Réserver priorité suivante \(page 8-23\)](#page-317-0)

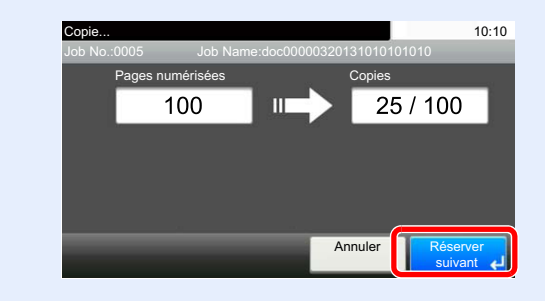

### <span id="page-202-0"></span>Annulation de travaux

Il est également possible d'annuler des travaux en sélectionnant la touche [**Arrêter**].

1 Sélectionner la touche [Arrêter] lorsque l'écran de copie est affiché.

#### **2** Annuler un travail.

#### **Lorsqu'un travail est en cours de numérisation**

Le travail de copie est annulé.

#### **Lorsqu'un travail est en cours d'impression ou en attente**

L'écran Annulation de travail s'affiche. Le travail d'impression en cours est temporairement interrompu.

Sélectionner le travail à annuler > [**Supprimer**] > [**Oui**]

#### **REMARQUE**

Si "Réserver priorité suiv." est réglé sur [**Désactivé**], l'écran de copie s'affiche sur l'écran tactile. Dans ce cas, sélectionner la touche [**Arrêter**] ou [**Annuler**] pour annuler le travail d'impression en cours.

[Réserver priorité suivante \(page 8-23\)](#page-317-0)

# <span id="page-203-0"></span>Envoi

Cette machine permet d'envoyer une image numérisée comme pièce jointe à un e-mail ou vers un PC en réseau. Pour ce faire, il est nécessaire d'enregistrer l'adresse de l'émetteur et du destinataire sur le réseau.

Un environnement réseau permettant de connecter la machine à un serveur de messagerie est requis pour envoyer un e-mail. Il est recommandé d'utiliser un réseau local (LAN) afin d'éviter les problèmes de sécurité et de vitesse de transmission.

Procéder comme suit pour effectuer les fonctions d'envoi de base. Les cinq options suivantes sont disponibles.

• Envoi en E-mail (Entrée Adr. e-mail) : Cette option permet d'envoyer l'image numérisée d'un original comme pièce jointe à un e-mail. (Se reporter aux sections [page 5-21](#page-205-1) et [page 5-23](#page-207-0)).

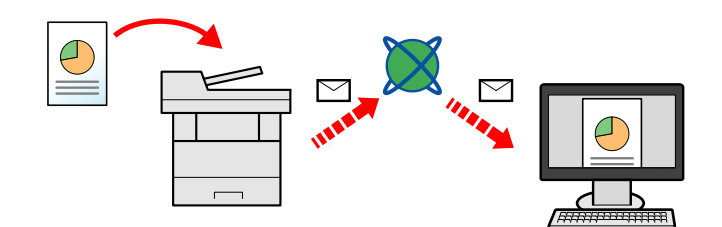

- Envoi vers dossier (SMB) : Stocke l'image numérisée d'un original dans un dossier partagé sur un PC. (Voir [page 5-](#page-204-0)  $20$ ).
- Envoi vers dossier (FTP) : Cette option permet de stocker l'image numérisée d'un original dans un dossier sur un serveur FTP. (Voir [page 5-20\)](#page-204-0).

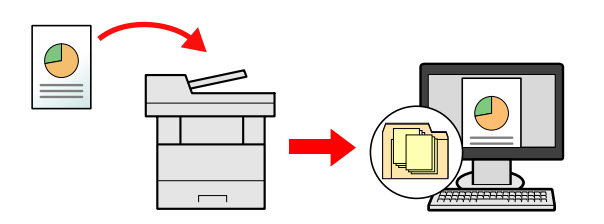

• Numérisation d'images à l'aide de TWAIN/WIA : Numériser le document en utilisant un programme compatible TWAIN ou WIA. (Voir [page 5-35](#page-219-0)).

#### **REMARQUE**  $\Omega$

- Il est possible de combiner plusieurs options d'envoi.
- [Envoi vers différents types de destinataires \(Envoi multiple\) \(page 5-30\)](#page-214-0)
- La fonction fax ne peut être utilisée que sur les produits équipés de fonction fax.
- **Manuel d'utilisation du FAX**

### <span id="page-204-0"></span>Utilisation de base

Sélectionner [Envoi] sur l'écran d'accueil.

### 2 Mettre en place les originaux.

Mettre en place les originaux.

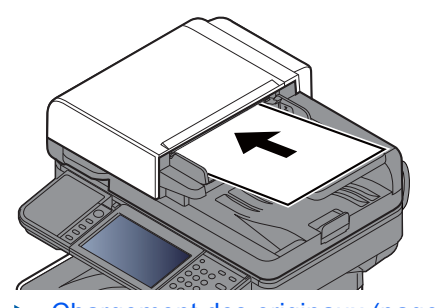

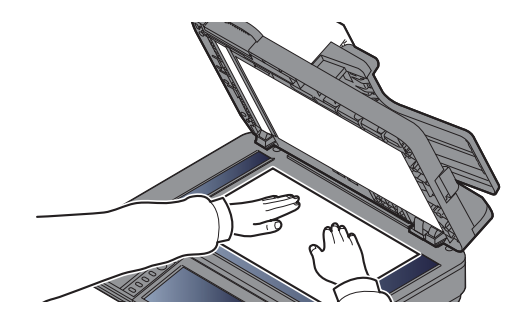

[Chargement des originaux \(page 5-3\)](#page-187-0)

#### 3 Sélectionner la destination.

Sélectionner la destination à laquelle envoyer une image.

**► [Spécification de la destination \(page 5-21\)](#page-205-0)** 

#### **Sélection d'une destination dans le carnet d'adresses externe**

Pour plus d'informations sur le carnet d'adresses externe, se reporter à :

**Embedded Web Server RX User Guide**

#### **Sélection d'une destination dans le fax**

Pour plus d'informations sur l'utilisation du fax, se reporter à :

**Manuel d'utilisation du FAX**

#### **A** Sélectionner les fonctions.

Sélectionner [**Fonctions**] pour afficher d'autres fonctions.

 $\rightarrow$  [Envoyer \(page 6-4\)](#page-247-0)

### 5 Appuyer sur la touche [Départ].

L'envoi commence.

### <span id="page-205-0"></span>Spécification de la destination

Sélectionner la destination en utilisant l'une des méthodes suivantes :

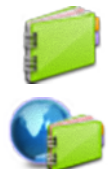

[Sélection dans le carnet d'adresses \(page 5-21\)](#page-205-1)

Sélection dans le carnet d'adresses externe

Pour plus d'informations sur le carnet d'adresses externe, se reporter à :

[Spécification d'un nouveau dossier de l'ordinateur \(page 5-24\)](#page-208-0)

**Embedded Web Server RX User Guide**

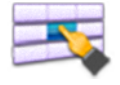

[Sélection par touche unique \(page 5-23\)](#page-207-1)

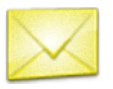

[Saisie d'une adresse e-mail \(page 5-23\)](#page-207-0)

Sélection dans le fax

**Manuel d'utilisation du FAX**

#### *C* REMARQUE

- Il est possible de configurer la machine afin que l'écran du carnet d'adresses s'affiche lorsque l'on sélectionne la touche [**Envoyer**].
- $\div$  [Écran par défaut \(page 8-24\)](#page-318-0)
- Si des produits équipés de la fonction fax sont utilisés, il est possible de spécifier la destination du fax. Entrer le numéro du correspondant à l'aide du pavé numérique.

#### <span id="page-205-1"></span>**Sélection dans le carnet d'adresses**

Sélectionner une destination enregistrée dans le carnet d'adresses.

Pour plus d'informations sur la méthode d'enregistrement des destinations dans le carnet d'adresses, se reporter à :

[Enregistrement des destinations dans le carnet d'adresses \(page 3-29\)](#page-152-0)

#### Dans l'écran de base de la fonction envoi, sélectionner [Carnet d'adr].

#### **REMARQUE**

Pour plus d'informations sur le carnet d'adresses externe, se reporter à :

**Embedded Web Server RX User Guide**

#### 2 Sélectionner les destinations.

Cocher la case pour sélectionner le destinataire désiré dans la liste. Les destinataires sélectionnés sont signalés par une coche dans la case à cocher.

Il est aussi possible de sélectionner [**Menu**] pour effectuer une recherche plus détaillée.

#### **REMARQUE**

Pour désélectionner, sélectionner une deuxième fois la case pour supprimer la coche.

#### **Recherche de destinataire**

Il est possible d'effectuer une recherche sur les destinataires enregistrés dans le carnet d'adresses.

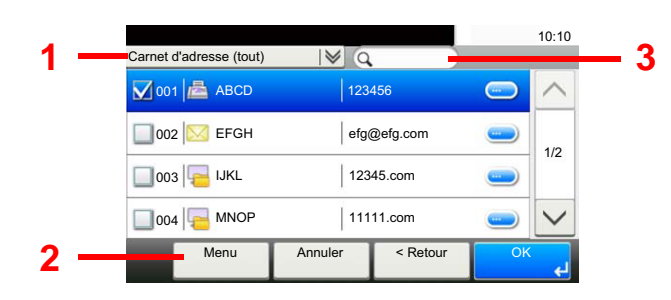

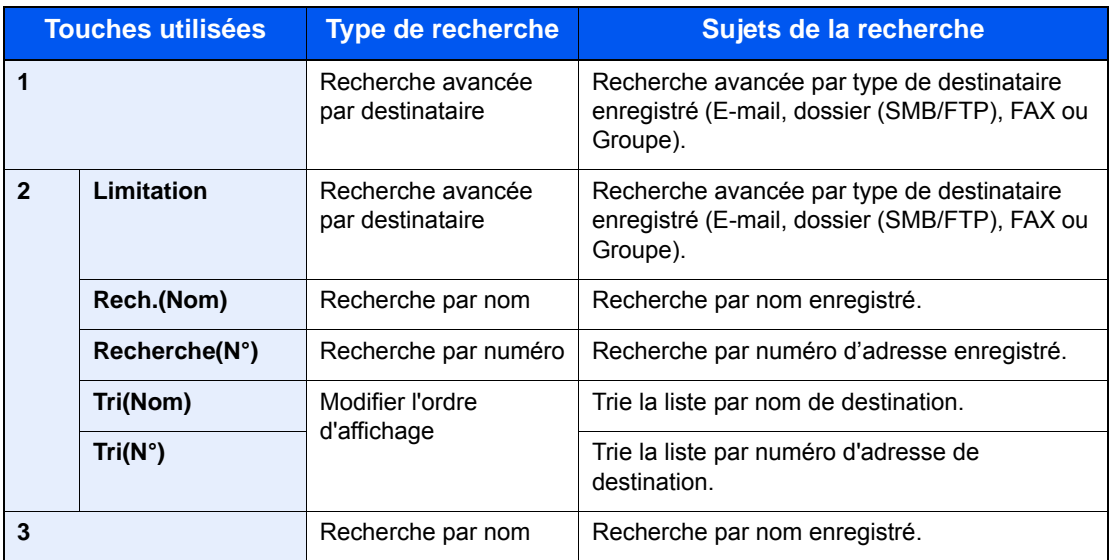

#### **REMARQUE**

Il est possible de spécifier une destination par numéro d'adresse en sélectionnant la touche [**Recherche rapide par nº**].

### 3 Accepter la destination > [OK]

Les destinations peuvent être modifiées par la suite.

[Vérification et modification des destinations \(page 5-27\)](#page-211-0)

#### *<b>REMARQUE*

Il est possible de définir les paramètres de "Tri" par défaut.

 $\rightarrow$  [Tri \(page 8-27\)](#page-321-0)

#### <span id="page-207-1"></span>**Sélection par touche unique**

Sélectionner le destinataire à l'aide de la touche unique.

#### **REMARQUE**

Cette méthode suppose que des touches uniques sont déjà enregistrées. Pour plus d'informations sur l'ajout de touches uniques, se reporter à :

[Ajout d'une destination à l'aide d'une touche unique \(touche unique\) \(page 3-35\)](#page-158-0)

#### 1 Dans l'écran de base de la fonction envoi, sélectionner [Touche unique].

#### 2 Sélectionner les touches uniques où la destination est enregistrée.

Si la touche unique du destinataire désiré n'est pas affichée sur l'écran tactile, sélectionner  $[\vee]$  ou  $[\wedge]$  pour faire défiler et afficher la touche unique suivante ou précédente.

#### **REMARQUE**

Il est possible de spécifier une touche unique par numéro de touche unique en sélectionnant la touche [**Recherche rapide par nº**].

#### 3 Accepter la destination > [OK]

Les destinations peuvent être modifiées par la suite.

[Vérification et modification des destinations \(page 5-27\)](#page-211-0)

#### <span id="page-207-0"></span>**Saisie d'une adresse e-mail**

Entrer l'adresse e-mail désirée.

#### **REMARQUE**

Pour envoyer un e-mail, configurer les paramètres d'environnement nécessaires.

[Paramètres e-mail \(page 2-60\)](#page-110-0)

#### Dans l'écran de base de la fonction envoi, sélectionner [E-mail].

#### 2 Entrer l'adresse e-mail de destination > [OK]

Jusqu'à 128 caractères peuvent être entrés.

**►** [Méthode de saisie de caractères \(page 11-11\)](#page-453-0)

Pour entrer plusieurs destinations, sélectionner [**Dest. suiv.**] et entrer la destination suivante. Il est possible de spécifier 100 adresses E-mail au maximum.

Il est possible d'enregistrer l'adresse e-mail entrée dans le carnet d'adresses en appuyant sur [**Menu**] > [**Ajouter au carnet d'adr**]. Il est aussi possible de remplacer les informations pour une destination déjà enregistrée.

Les destinations peuvent être modifiées par la suite.

[Vérification et modification des destinations \(page 5-27\)](#page-211-0)

#### <span id="page-208-0"></span>**Spécification d'un nouveau dossier de l'ordinateur**

Spécifier le dossier partagé désiré sur un ordinateur ou un serveur FTP comme destination.

#### **REMARQUE**

- Pour la méthode de configuration d'une destination de dossier partagé sur un ordinateur, se reporter à :
- [Préparation à l'envoi d'un document vers dossier partagée dans un ordinateur \(page 3-19\)](#page-142-0)
- Pour plus d'informations sur la méthode de partage d'un dossier, se reporter à :
- [Créer d'un dossier partagé, prendre note d'un dossier partagé \(page 3-21\)](#page-144-0)
- Vérifier que le paramètre Protocole SMB ou FTP est Activé.
- [Paramètres du protocole \(page 8-35\)](#page-329-0)
	- 1 Dans l'écran de base de la fonction envoi, sélectionner [Dossier].

#### Sélectionner le dossier de destination.

Si [**FTP**] a été choisi, passer à l'étape 4.

#### **3** Sélectionner la méthode de spécification de dossier.

Pour rechercher un dossier sur un ordinateur du réseau, sélectionner [**Rechercher dossier à partir du réseau**] ou [**Rechercher dossier par nom d'hôte**].

Si [**Rechercher dossier à partir du réseau**] a été sélectionné, il est possible de rechercher tous les ordinateurs sur le réseau pour une destination.

Si [**Rechercher dossier par nom d'hôte**] est sélectionné, il est possible de saisir le « Domaine/groupe de travail » et le « Nom d'hôte » pour rechercher les ordinateurs sur le réseau pour la destination.

Jusqu'à 500 adresses peuvent être affichées. Sélectionner le nom d'hôte (nom d'ordinateur) à spécifier dans l'écran qui s'affiche et sélectionner [**Suivant**]. L'écran de saisir du nom d'utilisateur et du mot de passe de connexion s'affiche.

Après avoir saisi le nom d'utilisateur et le mot de passe de connexion de l'ordinateur de destination, les dossiers partagés s'affichent. Sélectionner le dossier à spécifier et sélectionner [**Suivant**]. L'adresse du dossier partagé sélectionné est définie.

Sélectionner le dossier dans la liste des résultats de recherche.

Si [**Entrer le chemin du dossier**] a été choisi, passer à l'étape 4.

#### **A** Entrer les informations de la destination.

Entrer les informations suivantes. Lorsqu'un élément a été entré, sélectionner [**Suivant**] pour passer à l'élément suivant.

 $\rightarrow$  [Méthode de saisie de caractères \(page 11-11\)](#page-453-0)

Le tableau suivant énumère les éléments à définir.

#### **Pour l'envoi vers dossier (SMB)**

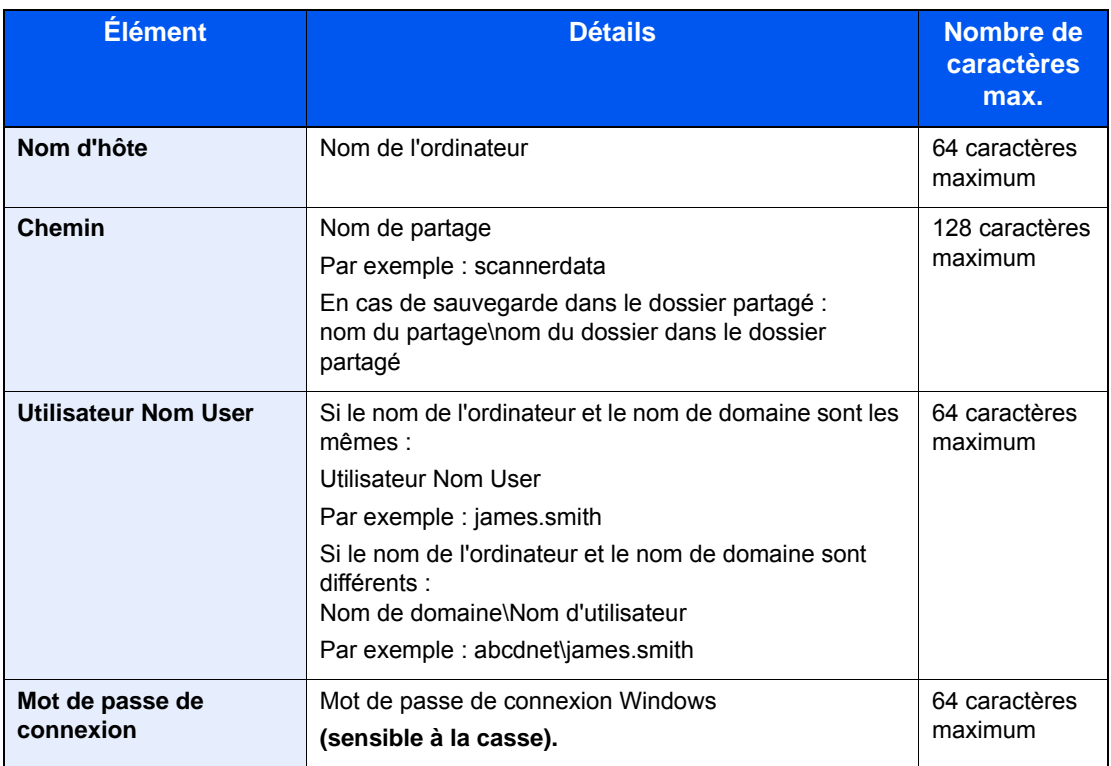

**Pour l'envoi vers dossier (FTP)**

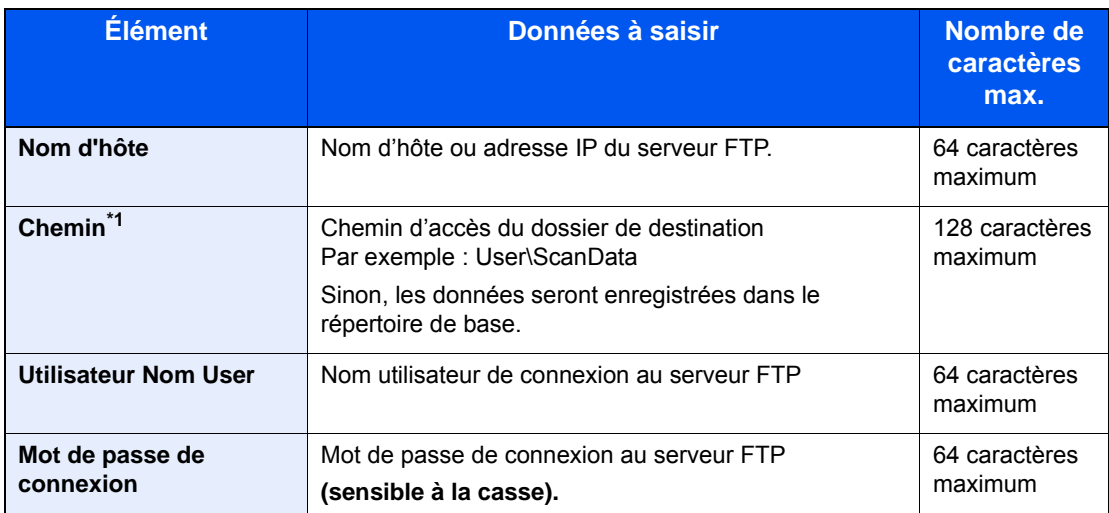

\*1 Lorsque le serveur FTP est basé sur Linux/UNIX, le chemin incluant le sous-dossier est combiné avec un « / » au lieu d'un « \ ».

#### 5 Vérifier l'état.

1 Vérifier les informations.

Modifier le délai en fonction des besoins.

2 Vérifier la connexion.

#### [**Menu**] > [**Test de connexion**]

Le message "Connecté" s'affiche si la connexion avec le destinataire est établie correctement. Si le message "Connexion impossible" s'affiche, vérifier la saisie.

Pour entrer plusieurs destinations, sélectionner [**Dest. suiv.**] et entrer la destination suivante.

Il est possible d'enregistrer les informations saisies dans le carnet d'adresses en sélectionnant [**Ajouter au carnet d'adr**].

### 6 Sélectionner [OK].

Les destinations peuvent être modifiées par la suite.

[Vérification et modification des destinations \(page 5-27\)](#page-211-0)

### <span id="page-211-0"></span>Vérification et modification des destinations

Vérifier et modifier une destination sélectionnée.

#### Afficher l'écran.

- 1 Sélectionner la destination.
	- **► [Spécification de la destination \(page 5-21\)](#page-205-0)**
- 2 Sélectionner [**Vérifier**].

#### 2 Vérifier et modifier la destination.

Pour ajouter une nouvelle destination, sélectionner  $[$   $\bigoplus$  ].

Pour afficher les détails des destinations, sélectionner [ ]. Les nouvelles adresses e-mail et les dossiers de l'ordinateur peuvent être modifiés s'ils ont été spécifiés.

Pour supprimer la destination sélectionnée, sélectionner  $\left[\begin{matrix} \mathbf{m} \ \mathbf{m} \end{matrix}\right]$ .

#### **REMARQUE**

- Si [**Activé**] est sélectionné pour Contrôle de l'entrée de la nouvelle destination, l'écran de confirmation s'affiche. Entrer le nom d'hôte et le chemin une deuxième fois et sélectionner [**OK**].
- [Contr. entrée nouv. dest. \(page 8-24\)](#page-318-1)
- Si [**Activé**] est sélectionné pour Vérification de destination avant envoi, l'écran de confirmation s'affiche après avoir appuyé sur la touche [**Départ**].
- [Conf. dest. avant envoi \(page 8-24\)](#page-318-2) [Écran de confirmation des destinations \(page 5-28\)](#page-212-0)

### <span id="page-212-0"></span>Écran de confirmation des destinations

Si [**Activé**] est sélectionné pour Vérification de destination avant envoi, l'écran de confirmation des destinations s'affiche après avoir appuyé sur la touche [**Départ**].

[Conf. dest. avant envoi \(page 8-24\)](#page-318-2)

Procéder comme suit pour confirmer les destinations.

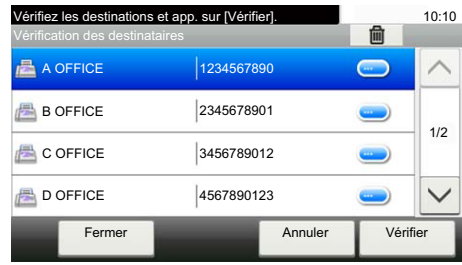

**1** Sélectionner  $[\vee]$  ou  $[\wedge]$  pour confirmer toutes les destinations.

Sélectionner [ $\Box$ ] pour afficher les informations détaillées de la destination sélectionnée.

Pour supprimer la destination, sélectionner la destination à supprimer >  $[\hat{m}]$  >  $[Oui]$ 

Pour ajouter la destination, sélectionner [**Annuler**], puis revenir à l'écran de destination.

2 Sélectionner [**Vérifier**].

#### **REMARQUE**

S'assurer de confirmer toutes les destinations en les affichant sur l'écran tactile. Il n'est pas possible de sélectionner [**Vérifier**] avant d'avoir confirmé chaque destination.

### <span id="page-213-0"></span>Rappeler

La fonction de rappel permet le renvoi à la dernière destination saisie. Pour envoyer l'image à la même destination, sélectionner [**Rappeler**] pour appeler la destination d'envoi figurant dans la liste des destinations.

1 Sélectionner [**Rappeler**].

La destination d'envoi s'affiche dans la liste des destinations.

#### **REMARQUE**

Si le dernier envoi incluait des fax, ordinateurs et e-mails, ces éléments sont également affichés. Si besoin est, ajouter ou supprimer la destination.

2 Appuyer sur la touche [**Départ**].

L'envoi commence.

#### **REMARQUE**

- Lorsque [**Activé**] est sélectionné dans « Conf. dest. avant envoi », un écran de confirmation de destination est affiché lorsque vous appuyez sur la touche [**Départ**].
- **Ecran de confirmation des destinations (page 5-28)**
- Les informations de rappel sont annulées dans les cas suivants : - Mise hors tension
	- Envoi de l'image suivante (de nouvelles informations de rappel sont enregistrées)
	- Déconnexion

### <span id="page-213-1"></span>Envoi personnel (E-mail)

Lorsque la connexion utilisateur est activée, le document en envoyée à l'adresse e-mail de l'utilisateur connecté.

#### Sélectionner [Envoi perso (E-mail)] sur l'écran d'accueil.

#### *C* REMARQUE

- Pour utiliser cette fonction, l'icône de fonction doit être affichée dans l'écran d'accueil.
- [Modification de l'écran d'accueil \(page 2-14\)](#page-64-0)
- Une adresse e-mail doit être définie dans la connexion utilisateur pour l'utilisateur qui se connecte.
- [Ajout d'un utilisateur \(liste utilisateur local\) \(page 9-10\)](#page-358-0)

### <span id="page-214-0"></span>Envoi vers différents types de destinataires (Envoi multiple)

Il est possible de spécifier des destinataires qui combinent adresses e-mail, dossiers (SMB ou FTP) et numéros de fax (la fonction fax ne peut être utilisée que sur les produits équipés de fonction fax). Cette fonction est appelée Envoi multiple. Cela est utile pour l'envoi vers différents types de destinataires (adresses e-mail, dossiers, etc.) en une seule opération.

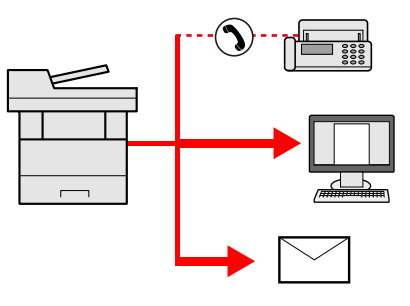

Nombre d'éléments de diffusion

E-mail : Jusqu'à 100

Dossiers (SMB, FTP) : 5 SMB et FTP au total

FAX : Jusqu'à 100

Les procédures sont les mêmes que celles utilisées pour spécifier les destinataires de chaque type. Il suffit d'ajouter l'adresse E-mail ou le chemin d'accès du dossier pour les afficher dans la liste de destinations. Appuyer sur la touche [**Départ**] pour lancer la transmission simultanément vers tous les destinataires.

#### **REMARQUE**

Si les destinations incluent un fax, les images envoyées à toutes les destinations seront en noir et blanc.

### <span id="page-215-0"></span>Annulation de travaux d'envoi

Il est également possible d'annuler des travaux en sélectionnant la touche [**Arrêter**].

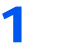

1 Sélectionner la touche [Arrêter] lorsque l'écran d'envoi est affiché.

#### 2 Annuler un travail.

#### **Lorsqu'un travail est en cours de numérisation**

Annulation de travail s'affiche.

#### **Lorsqu'un travail est en cours d'envoi ou en attente**

L'écran Annulation de travail s'affiche. Sélectionner le travail à annuler > [**Supprimer**] > [**Oui**]

#### **REMARQUE**

La sélection de la touche [**Arrêter**] n'arrête pas temporairement un travail dont l'envoi a déjà été commencé.
## Numérisation WSD

La numérisation WSD enregistre les images des originaux numérisés sur cette machine sous forme de fichiers sur un ordinateur compatible WSD.

#### $\mathbb{Q}$ **REMARQUE**

- Pour utiliser la numérisation WSD, vérifier que l'ordinateur utilisé pour la numérisation WSD et la machine sont reliés au réseau et que Numér. WSD est réglé sur [**Activé**] dans les paramètres réseau.
- [Numérisation WSD \(page 8-36\)](#page-330-0)
- Pour plus d'informations sur l'utilisation de l'ordinateur, consultez l'aide de l'ordinateur ou le manuel d'utilisation de votre logiciel.

## Installation du pilote

**Installation du logiciel pilote (pour Windows 8, Windows 8.1 et Microsoft Windows Server 2012)**

#### 1 Cliquer sur [Recherche] dans les icônes, [Panneau de configuration], puis [Afficher les périphériques et imprimantes].

#### 2 Installer le pilote.

Cliquer sur [**Ajouter un périphérique**]. Sélectionner l'icône de la machine puis cliquer sur [**Suivant**].

Lorsque l'icône de la machine est affichée dans « **Imprimantes** » sur l'écran [**Périphériques et imprimantes**], l'installation est terminée.

#### **Installation du logiciel pilote (pour Windows 7)**

#### 1 Afficher [Réseau] dans le menu Démarrer.

Cliquer sur le bouton [**Démarrer**] de Windows, puis sélectionner [**Réseau**].

#### **REMARQUE**

Si [**Réseau**] ne s'affiche pas dans le menu Démarrer, procéder comme suit.

- 1 Effectuer un clic droit sur [**Démarrer**] et cliquer sur [**Propriétés**] dans le menu qui s'affiche.
- 2 Sélectionner l'onglet [**Menu [Démarrer]**] dans l'écran "**Propriétés de la barre des tâches et du menu [Démarrer]**", puis cliquer sur [**Personnaliser**].
- 3 Lorsque l'écran "**Personnaliser le menu [Démarrer]**" s'affiche, cocher la case "**Réseau**" et cliquer sur [**OK**].

### 2 Installer le pilote.

Effectuer un clic droit sur l'icône de la machine, puis cliquer sur [**Installer**].

#### **REMARQUE**

Si la fenêtre "**contrôle de compte utilisateur**" s'affiche, cliquer sur [**Continuer**]. Si la fenêtre "**Nouveau matériel détecté**" s'affiche, cliquer sur [**Annuler**].

Pendant l'installation, effectuer un double clic sur l'icône dans la barre des tâches pour afficher l'écran "**Installation du logiciel pilote**". Lorsque "**Votre périphérique est prêt pour l'utilisation**" s'affiche sur l'écran [**Installation du logiciel pilote**], l'installation est terminée.

#### **Installation du logiciel pilote (pour Windows 10)**

#### 1 Effectuer un clic droit sur le bouton [Démarrer] de Windows et sélectionner [Panneau de configuration], puis [Afficher les périphériques et imprimantes].

#### 2 Installer le pilote.

Cliquer sur [**Ajouter un périphérique**]. Sélectionner l'icône de la machine puis cliquer sur [**Suivant**].

Lorsque l'icône de la machine est affichée dans « **Imprimantes** » sur l'écran [**Périphériques et imprimantes**], l'installation est terminée.

#### **Numérisation WSD**

#### Sélectionner [Envoi] sur l'écran d'accueil.

#### Mettre en place les originaux.

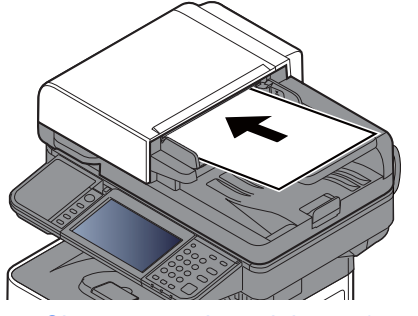

[Chargement des originaux \(page 5-3\)](#page-187-0)

#### 3 Afficher l'écran.

Sélectionner [**Numér. WSD**].

A Numériser les originaux.

**Procédure en utilisant cette machine**

- 1 [**Depuis panneaude commande**] > [**Suivant**]
- 2 Sélectionner l'ordinateur de destination > [**OK**] Sélectionner [**Actualiser**] pour actualiser la liste des ordinateurs. Pour afficher les détails de l'ordinateur sélectionné, sélectionner [ $\Box$ ].

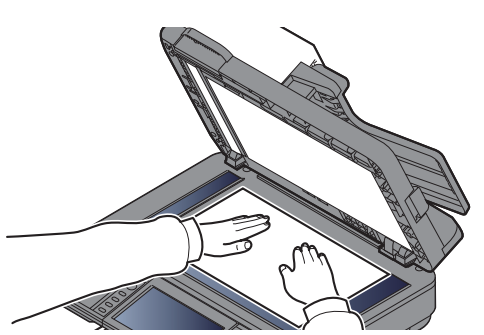

- 3 Le cas échéant, régler le type d'original, le format de fichier, etc.
- 4 Appuyer sur la touche [**Départ**].

L'envoi commence et le logiciel installé sur l'ordinateur est activé.

#### **Procédure depuis votre ordinateur**

- 1 [**Depuis ordinat.**] > [**Suivant**]
- 2 Utiliser le logiciel installé sur l'ordinateur pour envoyer les images.

## Numérisation avec TWAIN ou WIA

Cette section décrit comment numériser un original en utilisant TWAIN. Le pilote WIA s'utilise de la même manière.

#### Afficher l'écran.

- 1 Lancer l'application compatible TWAIN.
- 2 Sélectionner la machine dans l'application et afficher la boîte de dialogue.

#### **REMARQUE**

Pour sélectionner la machine, se reporter au Manuel d'utilisation ou à l'Aide du logiciel utilisé.

#### 2 Configurer les paramètres de numérisation.

Sélectionner les paramètres de numérisation dans la boîte de dialogue qui s'affiche.

#### *C* REMARQUE

Pour les paramètres, se reporter à l'aide dans la boîte de dialogue.

#### 3 Mettre en place les originaux.

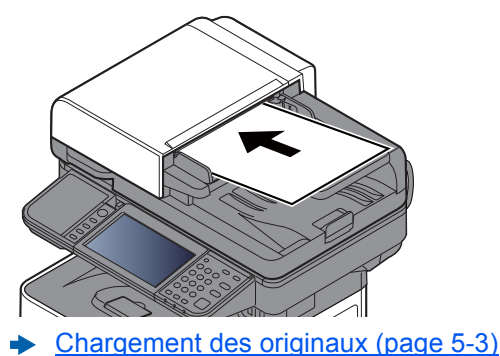

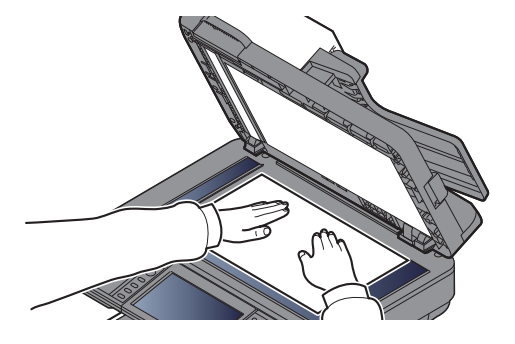

### A Numériser les originaux.

Cliquer sur le bouton [**Numériser**]. Les données sont numérisées.

## Numérisation avec File Management Utility

File Management Utility est une application qui envoie un document numérisé vers un dossier ou un ordinateur spécifié sur le réseau. Il est possible de créer un flux de travail avec FMU pour le traitement du document numérisé et d'enregistrer le flux de travail dans la machine en tant que favori.

#### **REMARQUE**

- Pour utiliser cette fonction, il faut installer File Management Utility sur l'ordinateur et configurer les paramètres pour la machine multifonctions à utiliser, les conditions de numérisation et l'emplacement d'enregistrement des fichiers. Pour installer File Management Utility, se reporter à :
- $\rightarrow$  [Installation du logiciel \(page 2-38\)](#page-88-0)
- Pour plus d'informations sur l'utilisation de File Management Utility, se reporter à :
- **File Management Utility User Guide**
	- 1 S'assurer que File Management Utility est lancé sur l'ordinateur (ou le serveur) sur lequel File Management Utility est installé.
	- **2** Mettre l'original en place.

#### **3** Rappeler un favori.

1 Sélectionner [**Favoris**] sur l'écran d'accueil ou sur la touche du favori enregistré.

Si la touche du favori enregistrée avec FMU a été sélectionnée, le favori est activé. En cas de sélection de [**Favoris**], passer à l'étape suivante.

- 2 Sélectionner la touche du favori à utiliser.
- **1** Suivre les instructions sur l'écran pour entrer les informations nécessaire, puis appuyer sur [Suivant].
- 5 Lorsque l'écran des paramètres de numérisation s'affiche, appuyer sur chaque élément et configurer les paramètres nécessaires.

Les fonctions pouvant être configurées dépendent de File Management Utility.

### 6 Appuyer sur la touche [Départ].

L'envoi commence.

# Utilisation du serveur de fax pour envoyer un fax (transmission par serveur de fax)

Il est possible d'envoyer un document numérisé avec un serveur de fax.

#### **REMARQUE**

Pour utiliser cette fonction, un serveur de fax est nécessaire. Pour plus d'informations sur le serveur de fax, demander à l'administrateur.

## Configuration des paramètres avant l'envoi

Avant d'envoyer un fax, le réglage suivant est nécessaire.

[Paramètres du serveur de fax \(page 8-48\)](#page-342-0) **Embedded Web Server RX User Guide**

## Utilisation du serveur de fax pour envoyer un fax

- 1 Touche [Accueil] > [Envoyer]
- 
- Mettre en place les originaux.

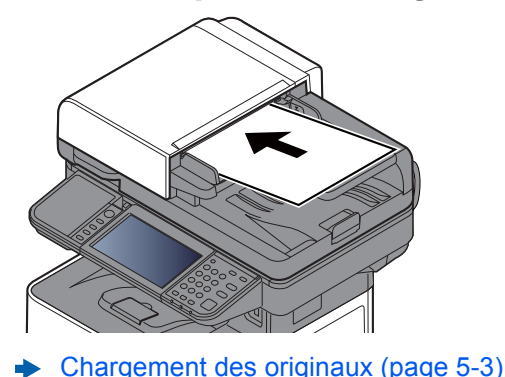

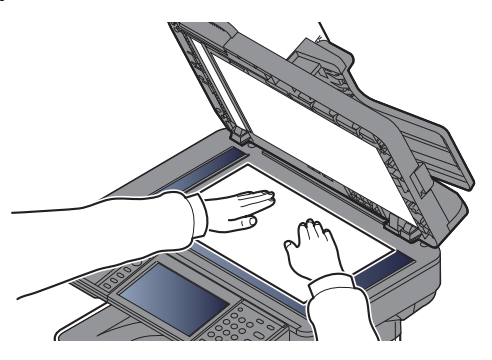

**3** Dans l'écran de base de la fonction envoi, sélectionner [Serveur fax].

**A** Spécification de la destination.

#### **Entrée du numéro de fax de destination avec les touches numériques**

- 1 Sélectionner [**Saisie numéro FAX**].
- 2 Entrer le numéro de fax.

#### **REMARQUE**

Composition du numéro à l'aide des touches numériques.

3 Sélectionner [**OK**].

Les destinations peuvent être modifiées par la suite.

 $\div$  [Écran de confirmation des destinations \(page 5-28\)](#page-212-0)

#### **Sélection dans le carnet d'adresses**

- 1 Sélectionner [**Crnt d'adr**].
- 2 Sélectionner la destination.
	- [Sélection dans le carnet d'adresses \(page 5-21\)](#page-205-0)
- 3 Sélectionner [**OK**].

Les destinations peuvent être modifiées par la suite.

 $\div$  [Écran de confirmation des destinations \(page 5-28\)](#page-212-0)

#### *C* REMARQUE

Cette fonction s'affiche uniquement lorsque la fonction de fax est disponible sur la machine.

#### **Sélection dans le carnet d'adresses externe**

- 1 Sélectionner [**Crnt d'adr ext.**].
- 2 Sélectionner la destination.
	- **Embedded Web Server RX User Guide**
- 3 Sélectionner [**OK**].

Les destinations peuvent être modifiées par la suite.

 $\div$  [Écran de confirmation des destinations \(page 5-28\)](#page-212-0)

#### **REMARQUE**

Pour plus d'informations sur le carnet d'adresses externe, se reporter à :

**Embedded Web Server RX User Guide** 

#### 5 Sélectionner les fonctions.

Sélectionner [**Fonctions**] pour afficher d'autres fonctions.

 $\rightarrow$  [Envoyer \(page 6-4\)](#page-247-0)

#### 6 Appuyer sur la touche [Départ].

L'envoi commence.

# Comment utiliser la fonction fax

Sur les produits avec une fonction fax, il est également possible d'utiliser la fonction fax.

**Manuel d'utilisation du FAX**

# Présentation de la Boîte de document

La Boîte de document contient quatre types de boîtes secondaires assurant les fonctions suivantes.

Les types de boîtes de document suivants sont disponibles :

#### **Boîte personnalisée [\(page 5-43\)](#page-227-0)**

La Boîte personnalisée est une boîte secondaire que l'utilisateur peut créer à l'intérieur de la Boîte de document en vue de stocker des documents pour une utilisation ultérieure. Les opérations suivantes permettent de créer ou de supprimer une Boîte personnalisée et de manipuler les données :

[Utilisation d'une Boîte personnalisée \(page 5-43\)](#page-227-0)

#### **REMARQUE**

Pour utiliser une boîte personnalisée, un SSD en option doit être installé dans la machine.

#### **Boîte des travaux**

Cette boîte permet d'enregistrer les travaux exécutés à partir d'un ordinateur.

#### **REMARQUE**

- Il est possible de configurer la machine afin que les documents temporaires dans les boîtes de travail soient automatiquement supprimés.
- $\rightarrow$  [Suppr. stockage travaux \(page 8-25\)](#page-319-0)
- Pour plus de détails sur le fonctionnement de la boîte des travaux, se reporter à la section suivante :
- [Impression des données sauvegardées sur l'imprimante \(page 4-13\)](#page-172-0)

#### **Boîte Travail impression/stocké privé ([page 4-14,](#page-173-0) [page 4-16\)](#page-175-0)**

L'option Travail privé permet de configurer un travail afin qu'il ne soit pas imprimé avant l'utilisation de la machine. Lors de l'envoi du travail à partir de l'application, il suffit de spécifier un code d'accès à 4 chiffres au niveau du pilote d'imprimante. Pour lancer le travail, il est nécessaire de saisir ce code d'accès sur le panneau de commande, ce qui assure la confidentialité de l'impression. Les données seront supprimées à la fin de l'impression ou lors de la mise hors tension de la machine.

L'option Travail stocké permet d'enregistrer sur la machine les données d'impression envoyées depuis l'application. Il est possible de définir un code d'accès si nécessaire. Si un code d'accès est défini, saisir le code d'accès lors de l'impression. Les données d'impression seront stockées dans la boîte des travaux après l'impression. Cela permet d'imprimer plusieurs fois les données d'impression.

#### **Boîte Copie rapide/Vérification avant impression ([page 4-18,](#page-177-0) [page 4-20](#page-179-0))**

La fonction Copie rapide permet d'imprimer des exemplaires supplémentaires d'un document déjà imprimé. L'activation de l'option Copie rapide et l'impression d'un document via le pilote d'imprimante permet de stocker les données d'impression dans la boîte des travaux. Si des impressions supplémentaires sont requises, il est possible de réimprimer à partir du panneau de commande. Par défaut, 32 documents peuvent être stockés au maximum. Si la machine est mise hors tension, tous les travaux stockés sont supprimés.

#### **REMARQUE**

Si l'on tente de stocker un nombre de documents supérieur au maximum, le document le plus ancien sera écrasé par le document le plus récent.

La fonction Vérification avant impression permet de générer une épreuve unique de plusieurs travaux d'impression et de mettre en attente l'impression des exemplaires suivants. L'impression multiple avec l'option Vérification avant impression via le pilote d'imprimante permet de n'imprimer qu'un seul exemplaire et de conserver le document dans la Boîte des travaux. Pour imprimer les exemplaires suivants, utiliser le panneau de commande. Il est possible de modifier le nombre d'exemplaires à imprimer.

#### **Boîte Mémoire amovible [\(page 5-54\)](#page-238-0)**

Une clé USB peut être branchée dans le logement pour mémoire USB de la machine pour imprimer un fichier sauvegardé. Il est possible d'imprimer directement les données de la mémoire USB sans utiliser de PC. Les images numérisées avec cette machine peuvent également être sauvegardées dans la mémoire USB au format PDF, TIFF, JPEG, XPS, OpenXPS ou PDF haute compression (numérisation vers USB).

#### **Boîte ss-adresse/Boîte Polling**

La boîte de sous-adresse/boîte Polling stocke les données de fax.

**Manuel d'utilisation du FAX**

# Utilisation de base de la Boîte de document

Cette section explique les opérations de base pour les boîtes de document en prenant des exemples où les tâches sont effectuées avec des boîtes personnalisées.

#### **REMARQUE**

Dans les paragraphes suivants, on suppose que l'administration des connexions d'utilisateurs est activée. Pour plus de détails sur les droits de connexion utilisateur, se reporter à :

[Modification et suppression de boîte personnalisée \(page 5-45\)](#page-229-0)

## Opérations avec la liste des boîtes

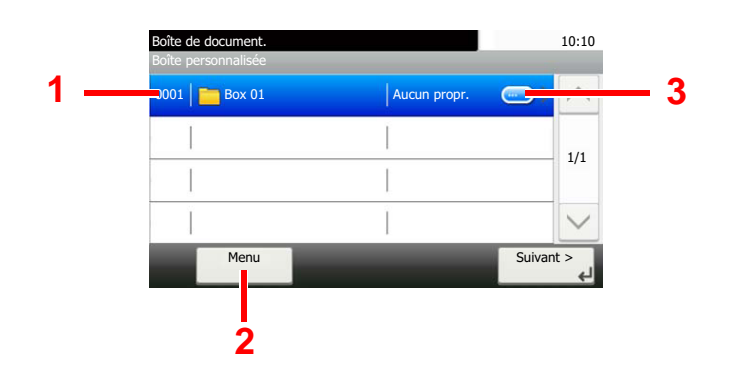

- 1 Cette fonction ouvre la boîte sélectionnée.
- 2 Il est possible de sélectionner [**Menu**] puis d'effectuer l'une des opérations suivantes : rechercher une boîte de document (nom de la boîte, numéro de la boîte), modifier la séquence de tri des éléments affichés (nom de la boîte, numéro de la boîte, propriétaire), enregistrer une nouvelle boîte, modifier ou supprimer une boîte.
- 3 Cette fonction affiche les informations détaillées de chaque boîte.

## Opérations avec la liste des documents

La liste des documents répertorie les documents stockés dans une Boîte personnalisée. Les opérations ci-dessous sont disponibles.

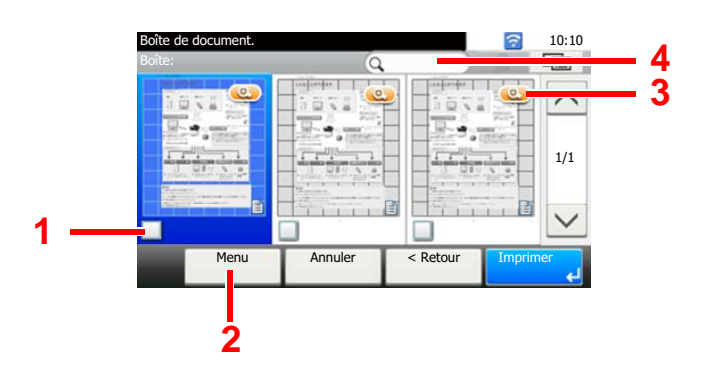

- 1 Une coche indique qu'un élément est sélectionné.
- 2 Il est possible de sélectionner [**Menu**] puis d'effectuer l'une des opérations suivantes : imprimer, déplacer, rechercher (par nom), modifier ou supprimer un document, sélectionner ou désélectionner tout, modifier la séquence de tri des éléments affichés (nom, numéro de la boîte, propriétaire)
- 3 Cette fonction affiche les informations détaillées du document.
- 4 Elle peut être utilisée pour la recherche d'un nom de document.

#### $\ddot{\odot}$ **REMARQUE**

• Il est possible de sélectionner plusieurs documents en appuyant sur les cases à cocher respectives des documents.

• Sélectionner [ [iiiii] pour modifier l'affichage de la liste.

# <span id="page-227-0"></span>Utilisation d'une Boîte personnalisée

La Boîte personnalisée est une boîte secondaire que l'utilisateur peut créer à l'intérieur de la Boîte de document en vue de stocker des documents pour une utilisation ultérieure. Les opérations suivantes permettent de créer ou de supprimer une Boîte personnalisée et de manipuler les données :

[Création d'une nouvelle Boîte personnalisée \(page 5-43\)](#page-227-1) [Enregistrement de documents numérisés dans une Boîte personnalisée \(page 5-46\)](#page-230-0) [Déplacement de documents dans une Boîte personnalisée \(page 5-47\)](#page-231-0) [Copie de documents dans une Boîte personnalisée vers d'autres boîtes \(page 5-47\)](#page-231-1) [Copie de documents dans une Boîte personnalisée vers une mémoire amovible \(page 5-48\)](#page-232-0) [Fusion de documents dans une Boîte personnalisée \(page 5-49\)](#page-233-0) [Suppression de documents dans une Boîte personnalisée \(page 5-50\)](#page-234-0) [Impression de documents dans une Boîte personnalisée \(page 5-50\)](#page-234-1) [Envoi de documents dans une Boîte personnalisée \(page 5-51\)](#page-235-0) [Envoi de documents dans une Boîte personnalisée vers l'adresse e-mail de l'utilisateur](#page-236-0)  [connecté \(page 5-52\)](#page-236-0) [Numérisation d'un document stocké dans une boîte personnalisée \(page 5-53\)](#page-237-0)

#### **REMARQUE**

Les opérations effectuées sur la boîte personnalisée à partir du panneau de commande peuvent aussi être effectuées en utilisant Embedded Web Server RX.

**Embedded Web Server RX User Guide**

## <span id="page-227-1"></span>Création d'une nouvelle Boîte personnalisée

#### **REMARQUE**

- Pour utiliser une boîte personnalisée, un SSD en option doit être installé dans la machine.
- Si l'administration des connexions d'utilisateurs est activée, seul l'administrateur peut enregistrer des fonctions. Le nom d'utilisateur et le mot de passe de connexion par défaut sont les suivants.

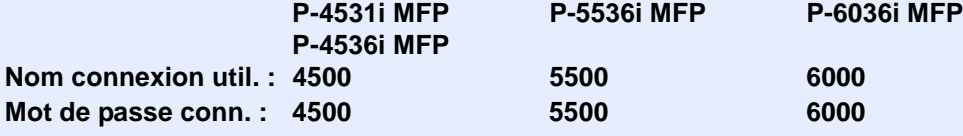

• Si l'administration des connexions d'utilisateurs est activées, se connecter avec des privilèges d'administrateur pour effectuer les opérations suivantes. Ces opérations ne peuvent pas être effectuées avec des privilèges d'utilisateur. - Création d'une boîte

- Suppression d'une boîte dont le propriétaire est un autre utilisateur.

Afficher l'écran.

- 1 Sélectionner [**Boîte personnalisée**] dans l'écran d'accueil.
- 2 [**Menu**] > [**Ajouter**]

#### **2** Créer la boîte personnalisée.

1 Entrer le nom de la boîte > [**Suivant**]

Jusqu'à 32 caractères peuvent être entrés.

- [Méthode de saisie de caractères \(page 11-11\)](#page-453-0)
- 2 Vérifier les paramètres et modifier ou ajouter les informations si nécessaire.

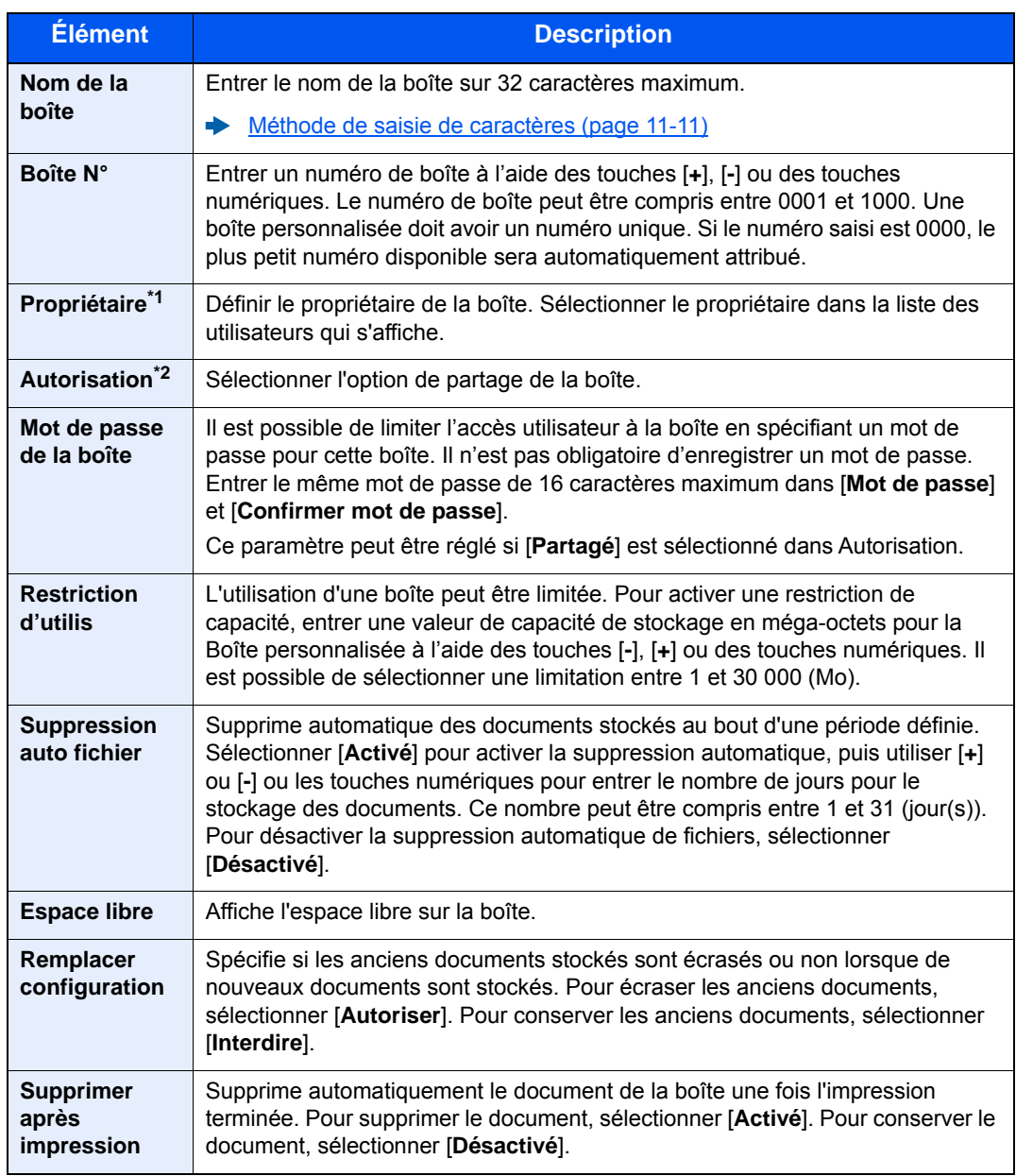

\*1 Affiché lorsque l'administration des connexions d'utilisateurs est activée

\*2 Ne s'affiche pas lorsque « Propriétaire » est réglé sur [**Aucun propriétaire**].

3 Sélectionner [**Enregistrer**].

La Boîte personnalisée est créée.

## <span id="page-229-0"></span>Modification et suppression de boîte personnalisée

#### 1 Afficher l'écran.

Sélectionner [**Boîte personnalisée**] dans l'écran d'accueil.

#### 2 Modifier la boîte personnalisée.

#### **Pour modifier**

- 1 [**Menu**] > [**Modifier**]
- 2 Sélectionner la boîte à modifier.

#### **REMARQUE**

- En cas de connexion en tant qu'utilisateur, il n'est possible de modifier qu'une boîte dont l'utilisateur est le propriétaire.
- En cas de connexion en tant qu'administrateur, il est possible de modifier toutes les boîtes.

Lorsque l'administration des connexions d'utilisateurs est activée, les paramètres pouvant être modifiés varient en fonction des privilèges de l'utilisateur connecté.

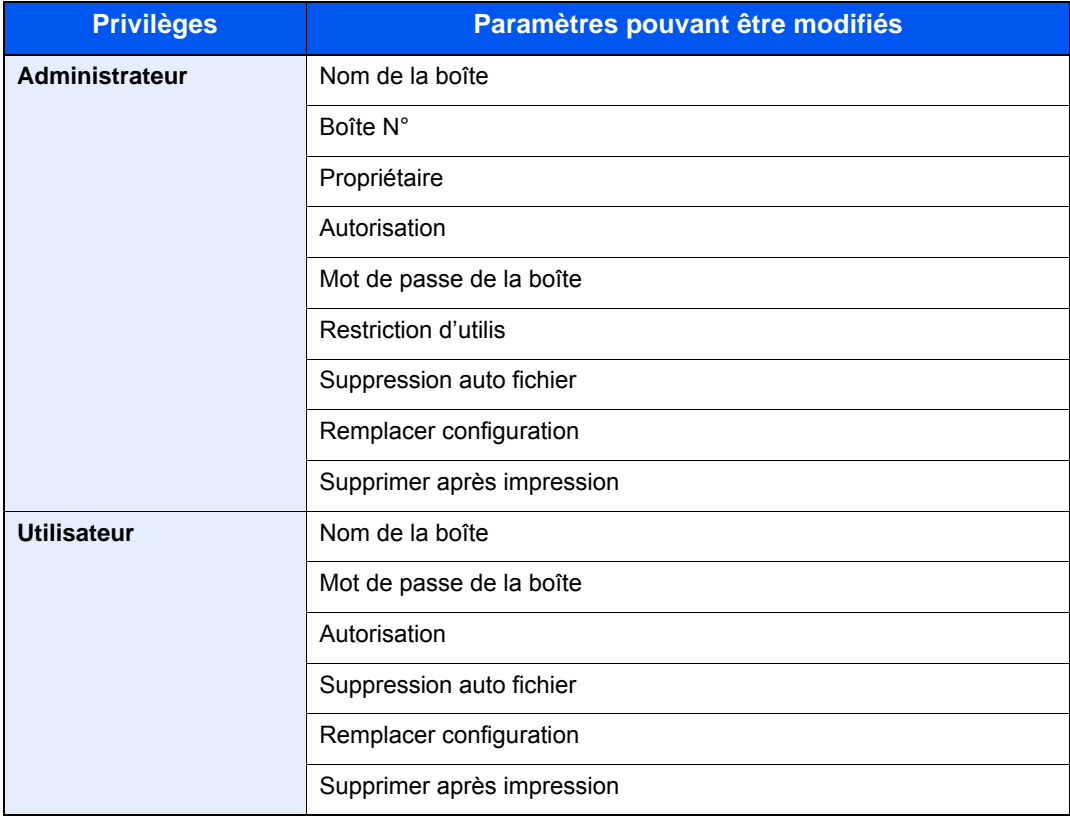

[Création d'une nouvelle Boîte personnalisée \(page 5-43\)](#page-227-1)

#### **Pour supprimer**

- 1 [**Menu**] > [**Supprimer**]
- 2 Sélectionner la boîte à supprimer.

#### **REMARQUE**

- En cas de connexion en tant qu'utilisateur, il n'est possible de supprimer qu'une boîte dont l'utilisateur est le propriétaire.
- En cas de connexion en tant qu'administrateur, il est possible de modifier toutes les boîtes.
- 3 Sélectionner [**Oui**].

## <span id="page-230-0"></span>Enregistrement de documents numérisés dans une Boîte personnalisée

#### 1 Afficher l'écran.

Sélectionner [**Boîte personnalisée**] dans l'écran d'accueil.

#### **2** Mettre en place les originaux.

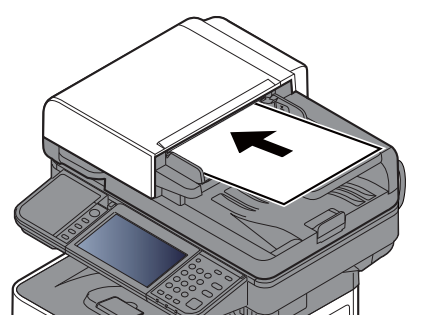

[Chargement des originaux \(page 5-3\)](#page-187-0)

### 3 Enregistrer les filigranes.

- 1 Sélectionner la boîte > [**Menu**] > [**Stockage fichier**]
- 2 Le cas échéant, spécifier le type d'original, la densité de numérisation, etc. Pour les fonctions pouvant être définies, se reporter à :
	- [Stockage fichier \(page 6-6\)](#page-249-0)

#### 3 Appuyer sur la touche [**Départ**].

L'original est numérisé et les données sont stockées dans la Boîte de document spécifiée.

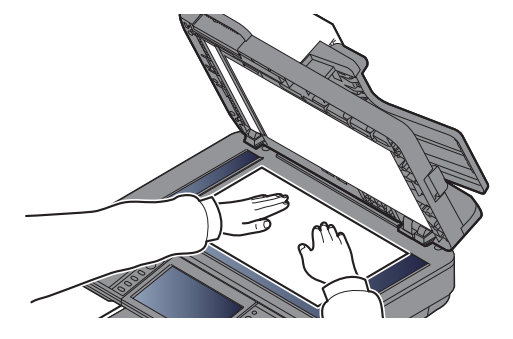

## <span id="page-231-0"></span>Déplacement de documents dans une Boîte personnalisée

Cette fonction permet de déplacer dans d'autres boîtes les documents stockés dans les boîtes personnalisées.

#### Afficher l'écran.

Sélectionner [**Boîte personnalisée**] dans l'écran d'accueil > Sélectionner la boîte.

#### **REMARQUE**

Si une boîte personnalisée est protégée par mot de passe, entrer le mot de passe correct.

#### **2** Déplacer les documents.

1 Sélectionner dans la liste le document à déplacer en cochant la case.

Le document est signalé par une coche.

#### **REMARQUE**

Pour annuler une sélection, cliquer de nouveau sur la case pour la décocher.

- 2 [**Menu**] > [**Déplacer/copier**] > [**Déplacer vers une autre boîte personnalisée**]
- 3 Sélectionner la destination du déplacement.
- 4 [**Sélectionner le dossier actuel**] > [**Oui**]

Les documents sélectionnés sont déplacés.

#### **REMARQUE**

Si la boîte vers laquelle le document est déplacé est protégée par mot de passe, entrer le mot de passe correct.

## <span id="page-231-1"></span>Copie de documents dans une Boîte personnalisée vers d'autres boîtes

Cette fonction permet de copier dans d'autres boîtes les documents stockés dans les boîtes personnalisées.

#### 1 Afficher l'écran.

Sélectionner [**Boîte personnalisée**] dans l'écran d'accueil > Sélectionner la boîte.

#### **REMARQUE**

Si une boîte personnalisée est protégée par mot de passe, entrer le mot de passe correct.

#### 2 Copier les documents.

1 Sélectionner dans la liste le document à copier en cochant la case.

Le document est signalé par une coche.

#### **REMARQUE**

Pour annuler une sélection, cliquer de nouveau sur la case pour la décocher.

2 [**Menu**] > [**Déplacer/copier**] > [**Copier vers une autre boîte personnalisée**]

- 3 Sélectionner la destination de la copie.
- 4 [**Copier**] > [**Oui**]

Le document sélectionné est copié.

#### **REMARQUE**

Si la boîte vers laquelle le document est copiée est protégée par mot de passe, entrer le mot de passe correct.

### <span id="page-232-0"></span>Copie de documents dans une Boîte personnalisée vers une mémoire amovible

Cette fonction permet de copier dans une mémoire amovible les documents stockés dans les boîtes personnalisées.

#### 1 Afficher l'écran.

Sélectionner [**Boîte personnalisée**] dans l'écran d'accueil > Sélectionner la boîte.

#### **REMARQUE**

Si une boîte personnalisée est protégée par mot de passe, entrer le mot de passe correct.

#### **2** Copier les documents.

1 Sélectionner dans la liste le document à copier en cochant la case. Le document est signalé par une coche.

#### **REMARQUE**

Pour annuler une sélection, cliquer de nouveau sur la case pour la décocher.

- 2 [**Menu**] > [**Déplacer/copier**] > [**Copier vers mém. amovible**]
- 3 Sélectionner la destination de la copie.
- 4 [**Sélectionner le dossier actuel**] > Touche [**Démarrer**] > [**Oui**]

Le document sélectionné est copié.

## <span id="page-233-0"></span>Fusion de documents dans une Boîte personnalisée

Il est possible de fusionner les documents au sein d'une boîte personnalisée en un seul fichier.

#### **REMARQUE**

Il est possible uniquement de fusionner un document avec d'autres documents dans la même boîte personnalisée. Si nécessaire, déplacer les documents à fusionner auparavant.

#### Afficher l'écran.

Sélectionner [**Boîte personnalisée**] dans l'écran d'accueil > Sélectionner la boîte.

#### **REMARQUE**

Si une boîte personnalisée est protégée par mot de passe, entrer le mot de passe correct.

### **2** Fusionner le document.

1 Sélectionner dans la liste les documents à fusionner en cochant la case.

Le document est signalé par une coche.

Il est possible de fusionner jusqu'à 100 documents.

#### **REMARQUE**

Pour annuler une sélection, cliquer de nouveau sur la case pour la décocher.

2 Disposer les documents dans l'ordre dans lequel ils seront fusionnés. > [**Menu**] > [**Joindre**] > [**OK**]

Mettre en surbrillance le document à déplacer, puis utiliser [**Annuler**] et [**Effacer**] pour le déplacer.

3 Saisir le nom du document fusionné > [**Suivant >**]

Entrer le nom de document sur 64 caractères maximum.

- [Méthode de saisie de caractères \(page 11-11\)](#page-453-0)
- 4 Sélectionner [**Oui**].

Les documents sont fusionnés.

#### **REMARQUE**

Après la fusion, les documents originaux demeurent inchangés. Les supprimer s'ils ne sont plus utiles.

## <span id="page-234-0"></span>Suppression de documents dans une Boîte personnalisée

#### Afficher l'écran.

Sélectionner [**Boîte personnalisée**] dans l'écran d'accueil > Sélectionner la boîte.

#### **REMARQUE**

Si une boîte personnalisée est protégée par mot de passe, entrer le mot de passe correct.

#### **2** Supprimer le document.

1 Sélectionner dans la liste le document à supprimer en cochant la case.

Le document est signalé par une coche.

#### **REMARQUE**

- Il est impossible de sélectionner [n] si un document n'a pas été sélectionné au préalable.
- Pour annuler une sélection, cliquer de nouveau sur la case pour la décocher.
- 2 [ 個 ] > [Oui]

Le document est supprimé.

## <span id="page-234-1"></span>Impression de documents dans une Boîte personnalisée

#### 1 Afficher l'écran.

Sélectionner [**Boîte personnalisée**] dans l'écran d'accueil > Sélectionner la boîte contenant le document à imprimer

#### **REMARQUE**

Si une boîte personnalisée est protégée par mot de passe, entrer le mot de passe correct.

#### **2** Imprimer le document.

1 Sélectionner le document à envoyer dans la liste en cochant la case correspondante. Le document est signalé par une coche.

#### **REMARQUE**

Pour annuler une sélection, cliquer de nouveau sur la case pour la décocher.

- 2 Sélectionner [**Imprimer**].
- 3 Le cas échéant, définir le type de papier, l'impression recto verso, etc.

Pour les fonctions pouvant être définies, se reporter à :

- [Impression de documents \(page 6-7\)](#page-250-0)
- 4 Appuyer sur la touche [**Départ**].

L'impression du document sélectionné débute.

## <span id="page-235-0"></span>Envoi de documents dans une Boîte personnalisée

#### Afficher l'écran.

Sélectionner [**Boîte personnalisée**] dans l'écran d'accueil > Sélectionner la boîte.

#### **REMARQUE**

Si une boîte personnalisée est protégée par mot de passe, entrer le mot de passe correct.

#### **2** Lancement de la transmission.

1 Sélectionner dans la liste le document à envoyer en cochant sa case.

Le document est signalé par une coche.

#### **REMARQUE**

- Il n'est pas possible de sélectionner et d'envoyer plusieurs documents.
- Pour annuler une sélection, cliquer de nouveau sur la case pour la décocher.
- 2 [**Menu**] > [**Envoyer**]

#### **REMARQUE**

En fonction des paramètres, l'écran du carnet d'adresses peut s'afficher.

3 Définir la destination.

Pour plus d'informations sur la sélection des destinations, se reporter à :

- **► [Spécification de la destination \(page 5-21\)](#page-205-1)**
- 4 Spécifier le type de fichier, la résolution et les autres paramètres selon les besoins.

Pour les fonctions pouvant être définies, se reporter à :

**[Envoi de documents \(page 6-7\)](#page-250-1)** 

#### **REMARQUE**

Pour plus d'informations sur l'enregistrement d'un raccourci ou le rappel d'un favori, se reporter aux informations ci-dessous.

**[Enregistrement de raccourcis \(page 5-15\)](#page-199-0)** [Favoris \(page 5-7\)](#page-191-0)

#### 5 Appuyer sur la touche [**Départ**].

L'envoi du document sélectionné débute.

## <span id="page-236-0"></span>Envoi de documents dans une Boîte personnalisée vers l'adresse e-mail de l'utilisateur connecté

Lorsque la connexion utilisateur est activée, les documents dans la boîte personnalisée sont envoyés à l'adresse e-mail de l'utilisateur connecté.

#### 1 Sélectionner [Boîte personnalisée] dans l'écran d'accueil > [Envoi personnel (E-mail)]

#### **REMARQUE**

Lorsque cette fonction est utilisée, seules les fonctions de transmissions peuvent être utilisées.

Avant d'utiliser cette fonction, les éléments suivants sont nécessaires.

- L'icône de fonction doit être affichée dans l'écran d'accueil.
- [Modification de l'écran d'accueil \(page 2-14\)](#page-64-0)
- Une adresse e-mail doit être définie dans la connexion utilisateur pour l'utilisateur qui se connecte.
- [Ajout d'un utilisateur \(liste utilisateur local\) \(page 9-10\)](#page-358-0)

## <span id="page-237-0"></span>Numérisation d'un document stocké dans une boîte personnalisée

Suivre les étapes ci-dessous pour la numérisation d'un document stocké dans une boîte personnalisée en utilisant le pilote TWAIN.

#### **REMARQUE**

Avant d'envoyer un document, vérifier que le pilote TWAIN est installé sur un ordinateur et que les paramètres sont configurés.

**← [Configuration du pilote TWAIN \(page 2-48\)](#page-98-0)** 

Pour lire un document stocké dans une boîte personnalisée, utiliser l'écran de TWAIN driver setting pour modifier « Modèle » en nom de modèle avec « (Boîte) » ajouté.

#### Afficher l'écran.

- 1 Lancer l'application compatible TWAIN.
- 2 Sélectionner la machine dans l'application et afficher la boîte de dialogue.

#### **REMARQUE**

Pour sélectionner la machine, se reporter au Manuel d'utilisation ou à l'Aide du logiciel utilisé.

#### **2** Afficher les listes de documents.

1 Sélectionner une boîte personnalisée dans la « Liste des boîtes » où est stocké un document.

Si la boîte est protégée par un mot de passe, l'écran de saisie du mot de passe s'affiche. Saisir le mot de passe et cliquer sur le bouton [**OK**]. Lors de la sélection d'une boîte, les fichiers contenus dans la Boîte personnalisée s'affichent dans le champ [**Liste de documents**].

2 Paramétrer l'affichage des données. Cliquer sur le bouton [**Démarrer**] pour sélectionner les différents éléments.

#### **REMARQUE** Q

Pour les paramètres, se reporter à l'aide dans la boîte de dialogue.

3 Cliquer sur le bouton [**OK**].

#### 2 Numériser les originaux.

1 Sélectionner les données à numériser dans le champ [**Liste de documents**].

Entrer le nom du document dans le champ Rechercher (Nom) pour rechercher les données ayant le même nom de document ou le même en-tête dans le nom de document.

Cliquer sur le bouton [**Détails**] pour afficher les données du document sélectionné. Si le document comporte plusieurs pages, activer la case à cocher à côté de la page à numériser. Les pages sélectionnées sont numérisées.

#### **REMARQUE**

Dans ce cas, la page numérisée ou les données du document sélectionné ne seront pas supprimés de la boîte personnalisée.

2 Cliquer sur le bouton [**Acquérir**].

Les données du document sont numérisées sur l'ordinateur.

## <span id="page-238-0"></span>Impression de documents stockés en mémoire USB amovible

Brancher la mémoire USB directement dans la machine pour imprimer rapidement et facilement les fichiers stockés dans la mémoire USB sans avoir besoin d'utiliser un ordinateur.

Les types de fichiers suivants peuvent être imprimés :

Fichier PDF (Version 1.7 ou supérieure)

Fichier TIFF (format TIFF V6/TTN2)

Fichier JPEG

Fichier XPS

Fichier OpenXPS

Fichier PDF crypté

- Les fichiers PDF à imprimer doivent comporter une extension (.pdf).
- Les fichiers à imprimer doivent être sauvegardés au maximum au troisième niveau d'arborescence des dossiers, y compris le dossier racine.
- La mémoire USB utilisée doit être formatée par cette machine.
- Brancher la mémoire USB directement dans le logement de mémoire USB.

#### **1** Brancher la mémoire USB.

1 Brancher la mémoire USB dans le logement de mémoire USB.

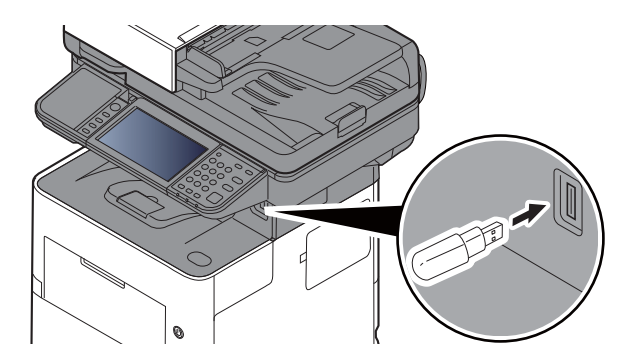

2 Lorsque la machine lit la mémoire USB, le message "La mémoire amovible est reconnue. Affichage des fichiers. Êtes-vous sûr ?" peut s'afficher. Sélectionner [**Oui**].

Affiche l'écran Mémoire amovible.

#### **IMPORTANT**

**La mémoire USB utilisée doit être formatée par cette machine. Si la mémoire USB utilisée est formatée par une autre machine, le message "La mémoire amovible n'est pas formatée." peut s'afficher.** 

**Pour formater la mémoire USB, se reporter à :**

**► [Périphérique/Communication \(page 7-11\)](#page-292-0)** 

#### **REMARQUE**

Si le message ne s'affiche pas, sélectionner [**Mémoire amovible**] sur l'écran d'accueil.

#### 2 Imprimer le document.

1 Sélectionner le dossier contenant le fichier à imprimer.

La machine affiche les documents dans les 3 premiers niveaux d'arborescence des dossiers, racine comprise.

#### **REMARQUE**

- 1000 documents peuvent être affichés.
- Pour revenir à un dossier supérieur, sélectionner [**Retour**].
- 2 Sélectionner le fichier à imprimer > [**Imprimer**]
- 3 Le cas échéant, modifier le nombre de copies, l'impression recto verso, etc. Pour les fonctions pouvant être sélectionnées, se reporter à :
	- [Mémoire amovible \(Stocker fichier, Impression de documents\) \(page 6-9\)](#page-252-0)

#### 4 Appuyer sur la touche [**Départ**].

L'impression du fichier sélectionné débute.

# Enregistrement du document dans la mémoire USB (numérisation vers USB)

Cette fonction permet de stocker des fichiers images numérisés dans la mémoire USB connectée à la machine. Il est possible de stocker des fichiers au format PDF, TIFF, JPEG, XPS, OpenXPS, Word<sup>\*1</sup>, Excel<sup>\*1</sup>, PowerPoint<sup>\*1</sup> ou PDF haute compression.

\*1 S'affiche lorsque le kit d'activation de numérisation OCR en option est installé.

#### **REMARQUE**  $\mathbb{Q}$

Le nombre maximum de fichiers pouvant être stockés est de 1000.

Mettre en place les originaux.

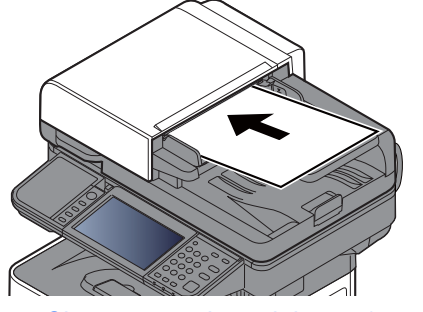

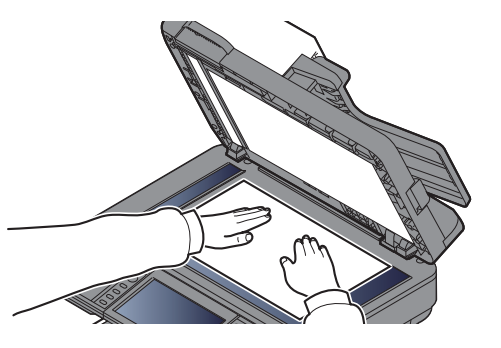

- [Chargement des originaux \(page 5-3\)](#page-187-0)
- 2 Brancher la mémoire USB.
	- 1 Brancher la mémoire USB dans le logement de mémoire USB.

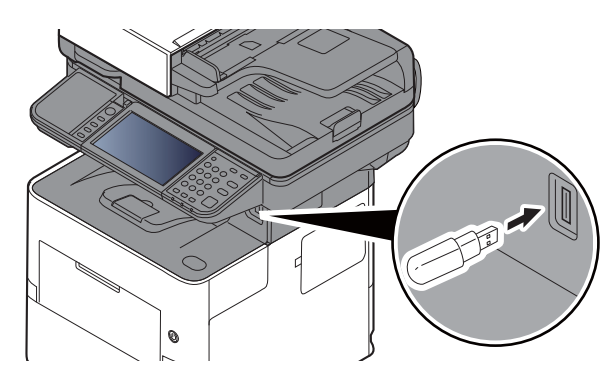

2 Lorsque la machine lit la mémoire USB, le message "La mémoire amovible est reconnue. Affichage des fichiers. Êtes-vous sûr ?" peut s'afficher. Sélectionner [**Oui**] pour afficher l'écran de la mémoire amovible.

#### **IMPORTANT**

- **La mémoire USB utilisée doit être formatée par cette machine. Si la mémoire USB utilisée est formatée par une autre machine, le message "La mémoire amovible n'est pas formatée." peut s'afficher. Pour formater la mémoire USB, se reporter à :**
- [Périphérique/Communication \(page 7-11\)](#page-292-0)
- **Lorsque [Format] est sélectionné, toutes les données dans le support externe sont effacées.**

**REMARQUE** Si le message ne s'affiche pas, sélectionner [**Mémoire amovible**] sur l'écran d'accueil.

#### 3 Stocker le document.

1 Sélectionner le dossier dans lequel stocker le fichier.

La machine affiche les 3 premiers niveaux d'arborescence des dossiers, racine comprise.

2 Sélectionner  $[$   $\frac{1}{\sqrt{2}}]$ .

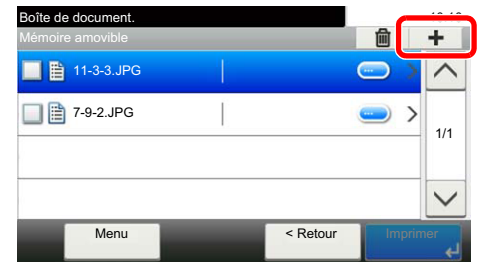

3 Le cas échéant, régler le type d'original, le format de fichier, etc.

Pour les fonctions pouvant être définies, se reporter à :

- [Mémoire amovible \(Stocker fichier, Impression de documents\) \(page 6-9\)](#page-252-0)
- 4 Appuyer sur la touche [**Départ**].

L'original est numérisé et les données sont stockées dans la mémoire USB.

# Vérifier les informations de la mémoire USB

Il est possible de vérifier les informations de la mémoire USB.

Sur l'écran de la mémoire amovible, sélectionner [**Menu**] > [**Informations sur la mémoire**].

Après avoir vérifié les informations, sélectionner [**Fermer**].

# Retrait de la mémoire USB

Pour retirer la mémoire USB, procéder comme suit.

#### **IMPORTANT**

**Respecter la bonne procédure afin d'éviter d'endommager les données ou la mémoire USB.**

#### 1 Afficher l'écran.

Sélectionner [**Mémoire amovible**] dans l'écran d'accueil.

#### 2 [Menu] > [Retirer mémoire]

Sélectionner [**OK**], et retirer la mémoire USB après l'affichage du message "Retrait mémoire amovible sans risque".

### **REMARQUE**

La mémoire USB peut aussi être retirée après avoir vérifier le statut du périphérique.

[Périphérique/Communication \(page 7-11\)](#page-292-0)

# Utilisation de l'agrafeuse manuelle (seulement P-5536i MFP/P-6036i MFP)

Il est possible d'agrafer le papier copié manuellement sans aucune opération d'impression.

#### **REMARQUE**

Si la machine ne contient plus d'agrafes, ajouter des agrafes.

[Remplacement d'agrafes \(P-5536i MFP/P-6036i MFP uniquement\) \(page 10-12\)](#page-414-0)

#### **Nombre maximum de feuilles disponible pour l'agrafage manuel**

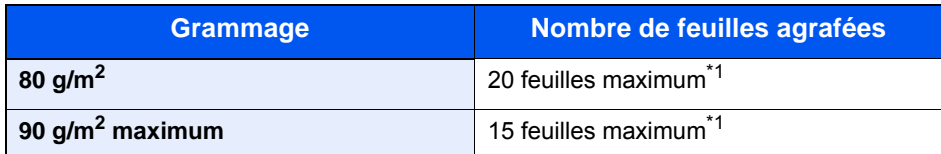

<span id="page-243-0"></span>\*1 Empiler le papier jusqu'à 2 mm d'épaisseur.

**1** Redresser les bords de la pile de papier et, avec la face avant vers le haut, insérer le papier dans l'agrafeuse manuelle.

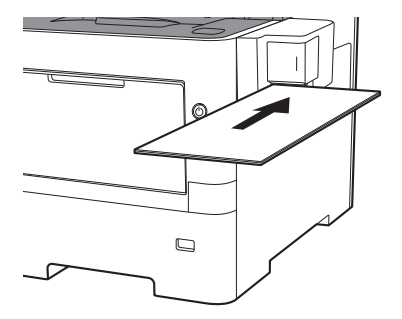

L'agrafage a lieu lorsque le papier est inséré à fond.

#### **REMARQUE**

L'agrafage ne peut pas être utilisé lorsque la machine est en mode veille.

Pour utiliser l'agrafage manuel, sélectionner la touche [**Économie D'Énergie**].

# **Utilisation de** 6 différentes fonctions

#### Ce chapitre aborde les sujets suivants :

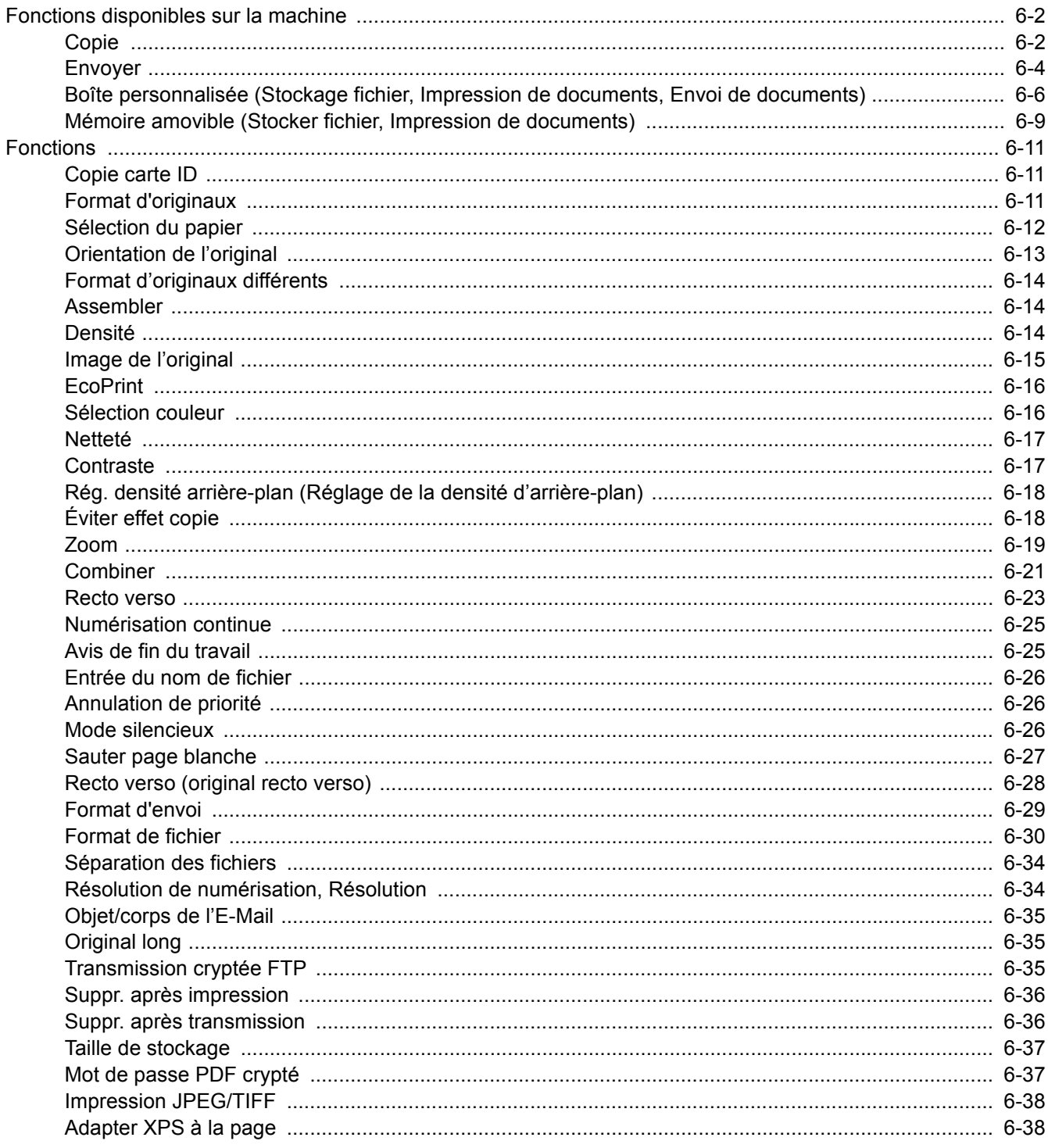

# <span id="page-245-0"></span>Fonctions disponibles sur la machine

## <span id="page-245-1"></span>**Copie**

Pour configurer les paramètres des fonctions, sélectionner la touche de fonction. En sélectionnant [**Fonctions**], d'autres fonctions pouvant être sélectionnées seront affichées dans une liste.

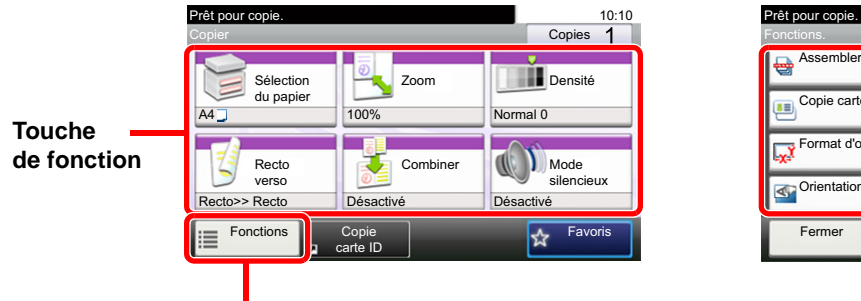

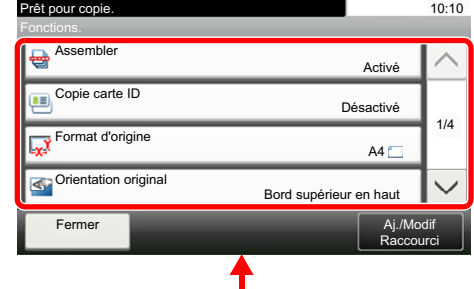

Pour les détails de chaque fonction, voir le tableau ci-dessous.

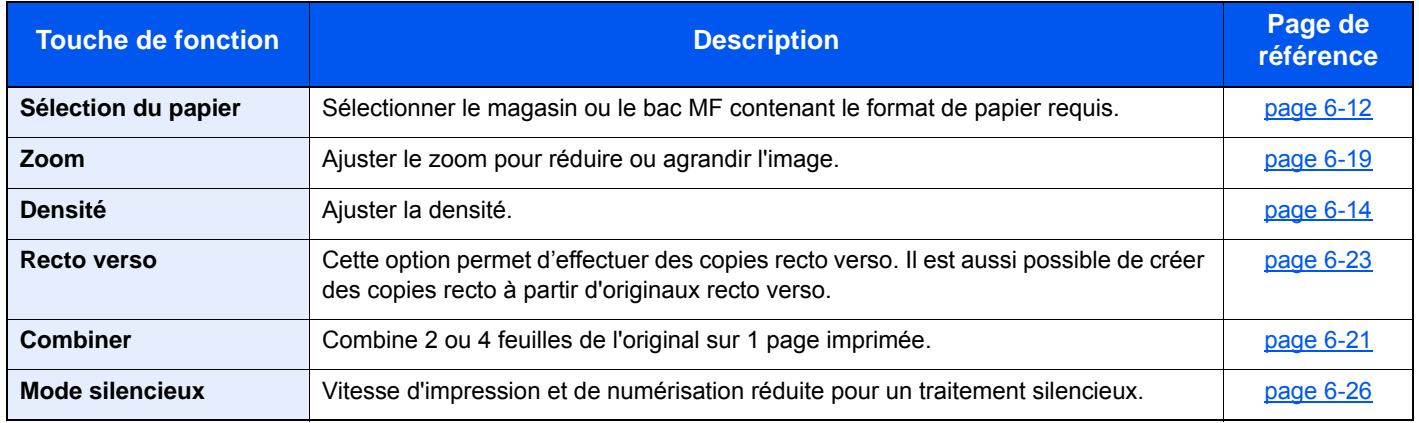

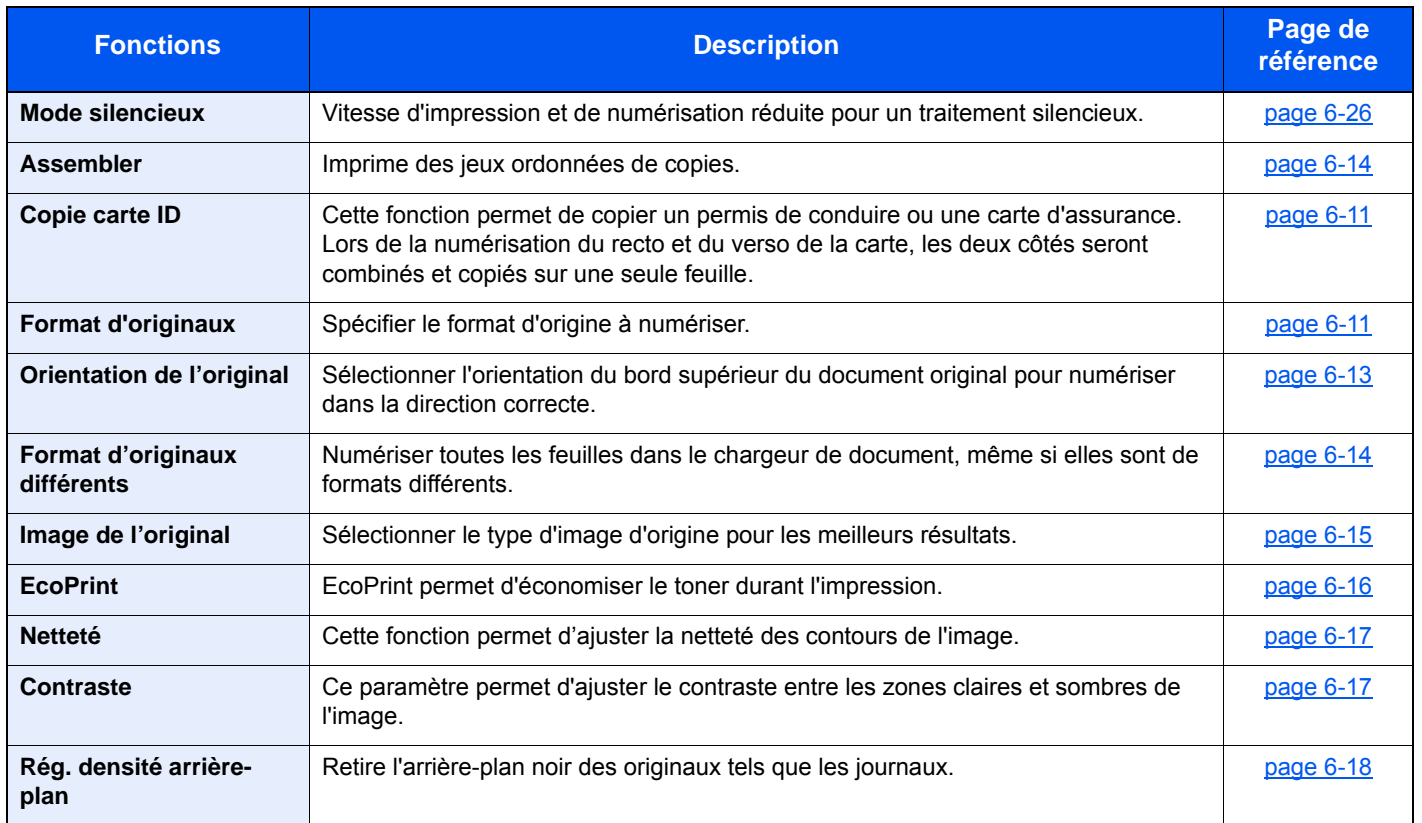

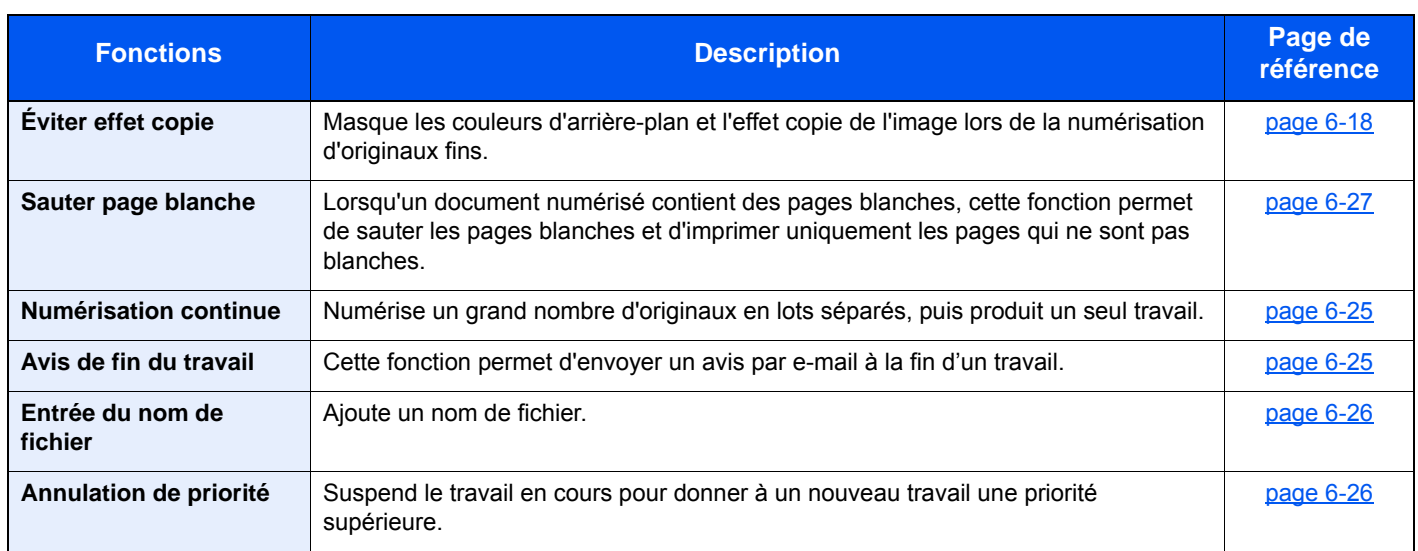

## <span id="page-247-1"></span><span id="page-247-0"></span>Envoyer

Pour configurer les paramètres des fonctions, sélectionner [**Fonctions**].

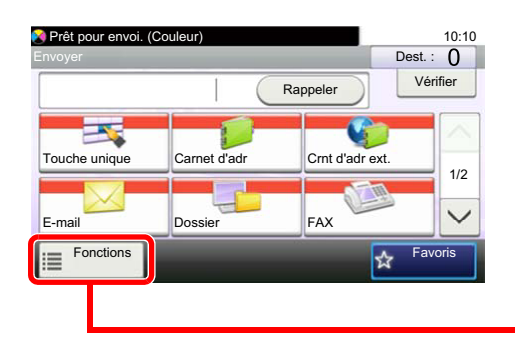

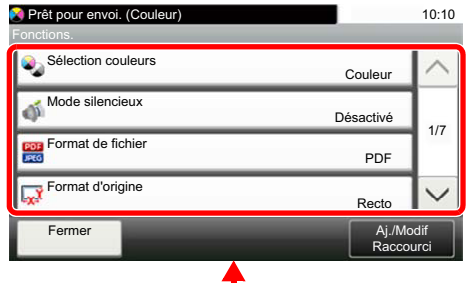

Pour les détails de chaque fonction, voir le tableau ci-dessous.

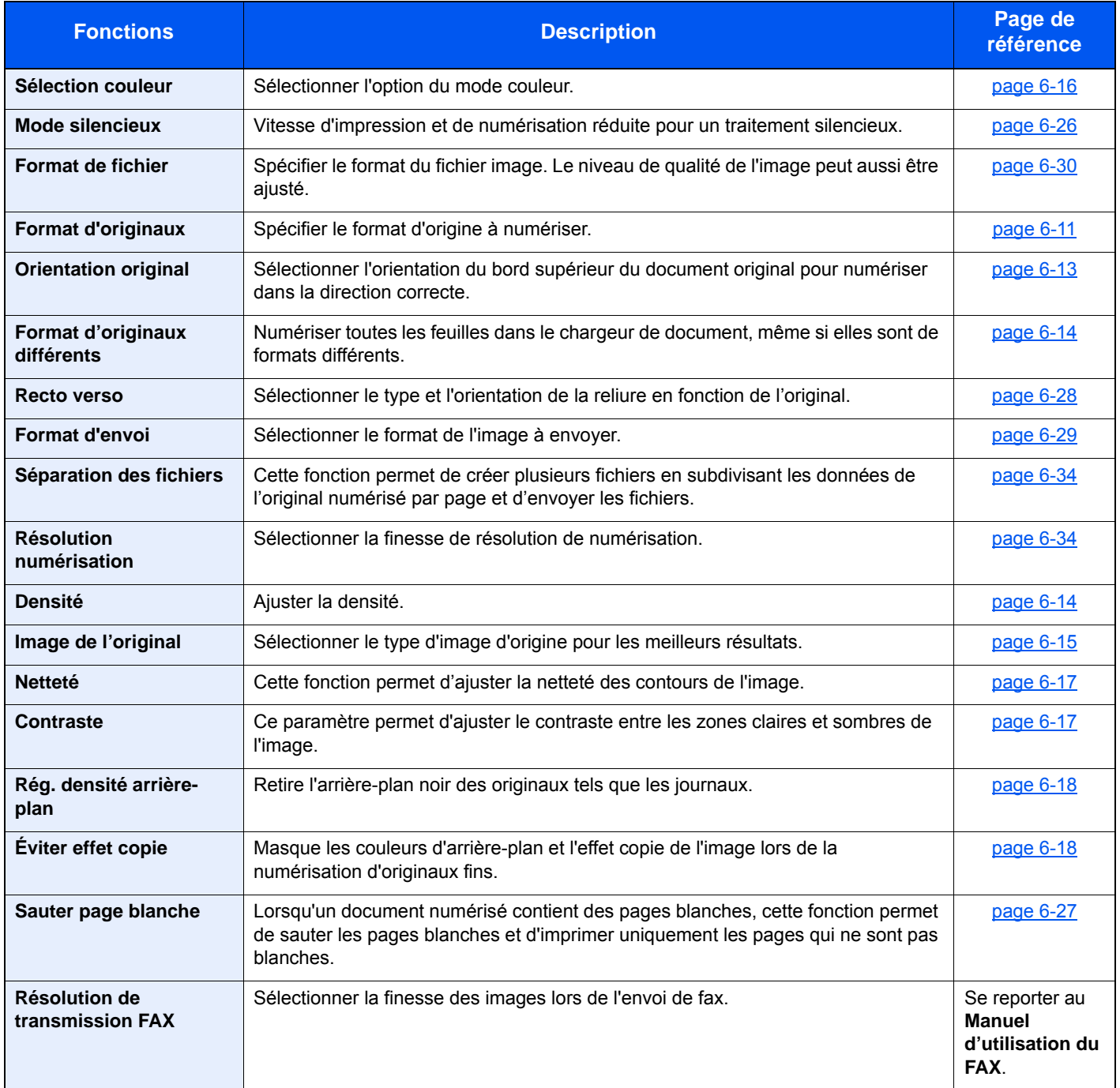

#### Utilisation de différentes fonctions > Fonctions disponibles sur la machine

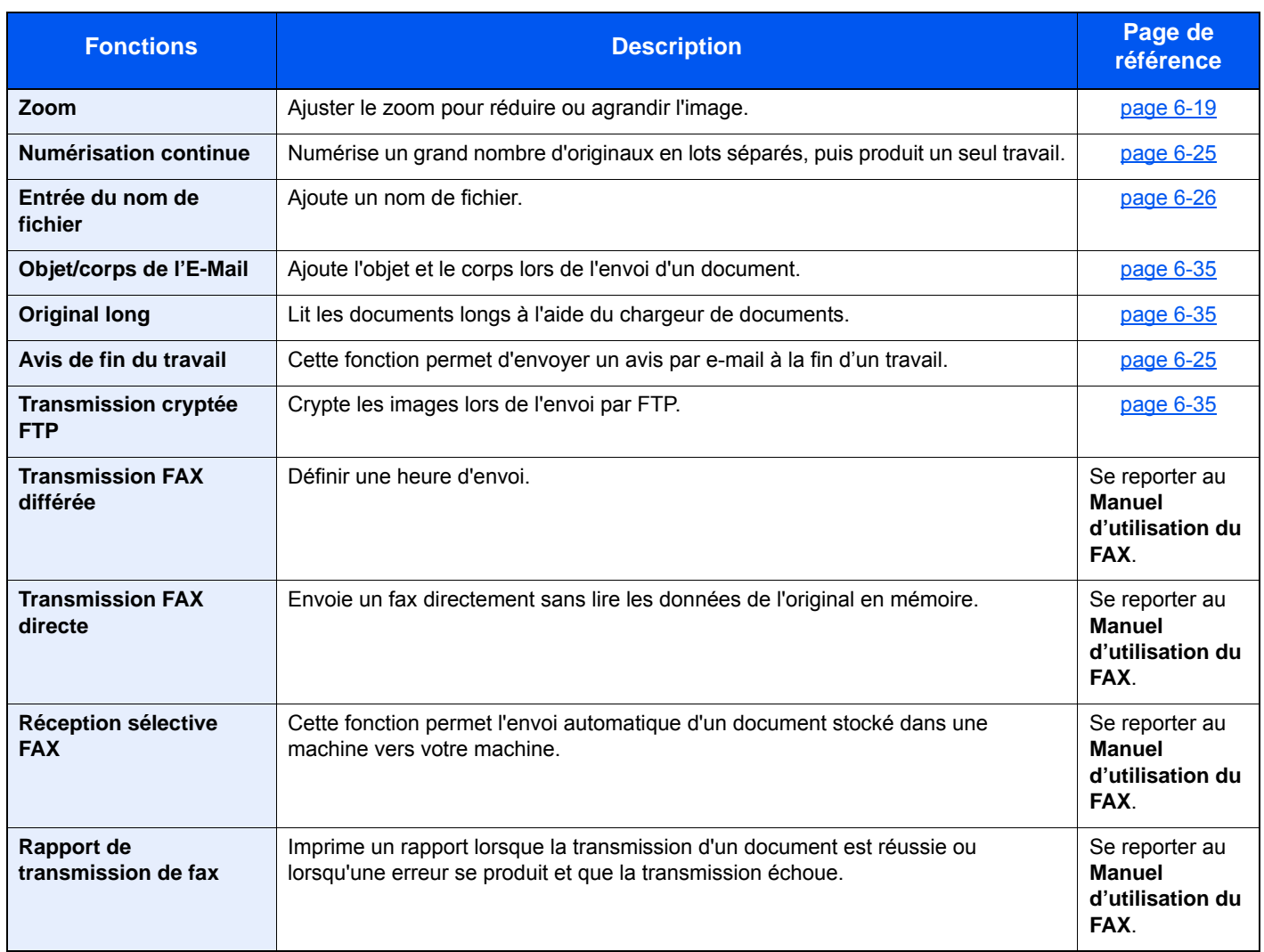

## <span id="page-249-1"></span>Boîte personnalisée (Stockage fichier, Impression de documents, Envoi de documents)

Pour configurer les paramètres des fonctions, sélectionner la touche de fonction. En sélectionnant [**Fonctions**], d'autres fonctions pouvant être sélectionnées seront affichées dans une liste.

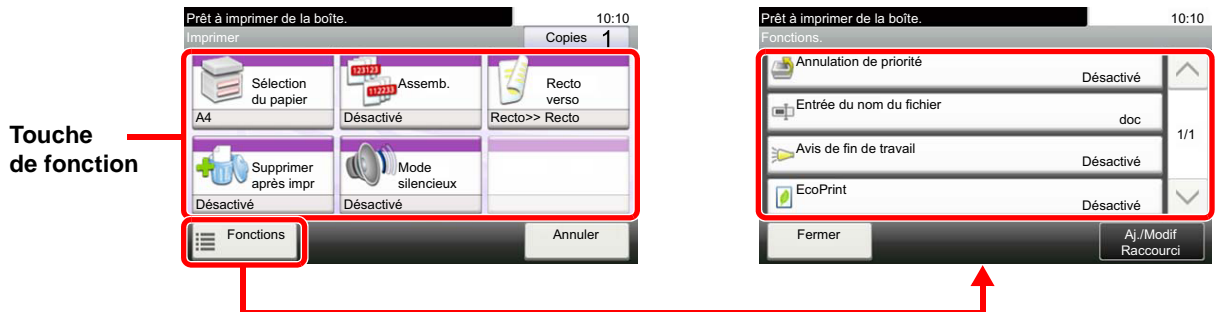

Pour les détails de chaque fonction, voir le tableau ci-dessous.

#### <span id="page-249-0"></span>**Stockage fichier**

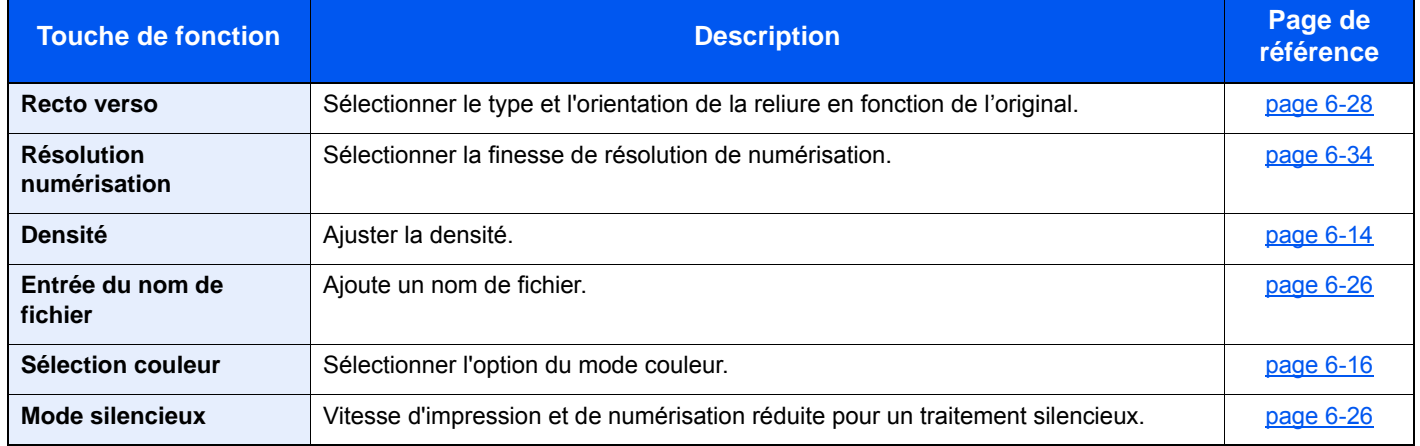

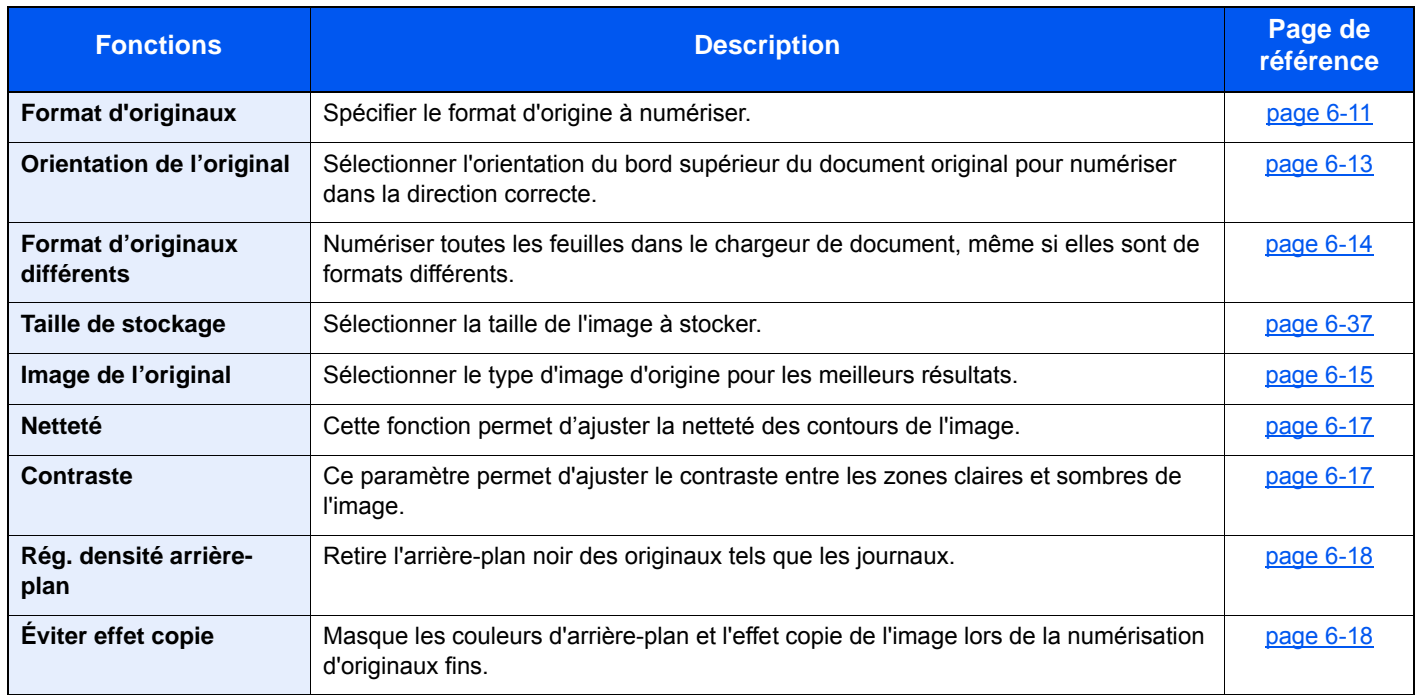

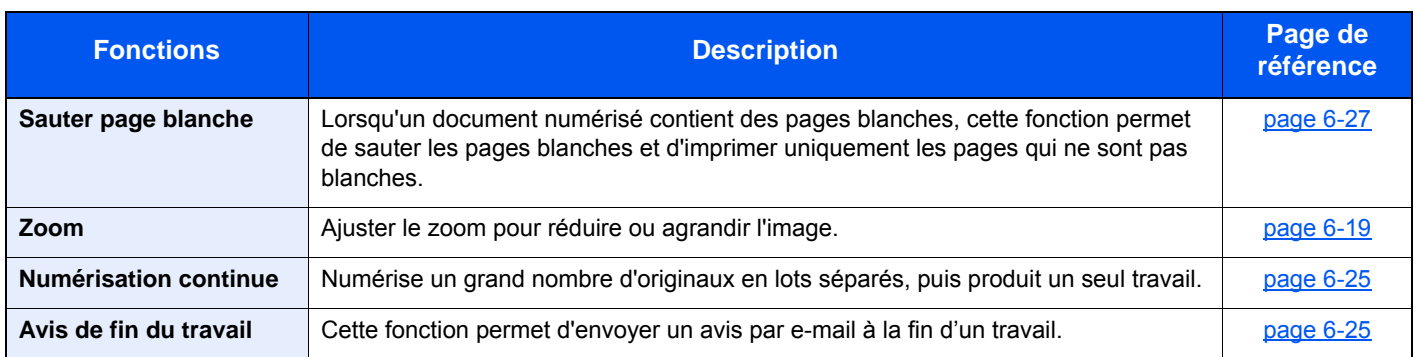

### <span id="page-250-0"></span>**Impression de documents**

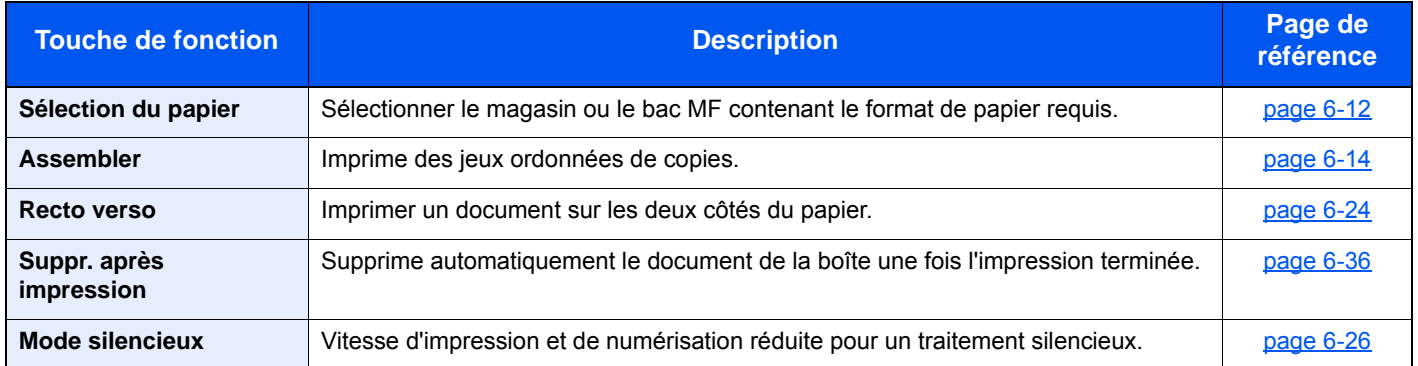

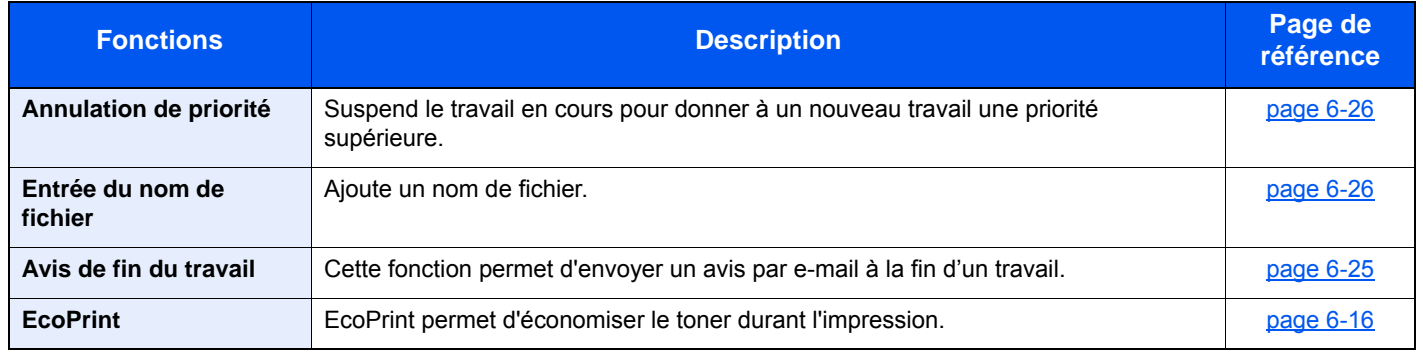

### <span id="page-250-1"></span>**Envoi de documents**

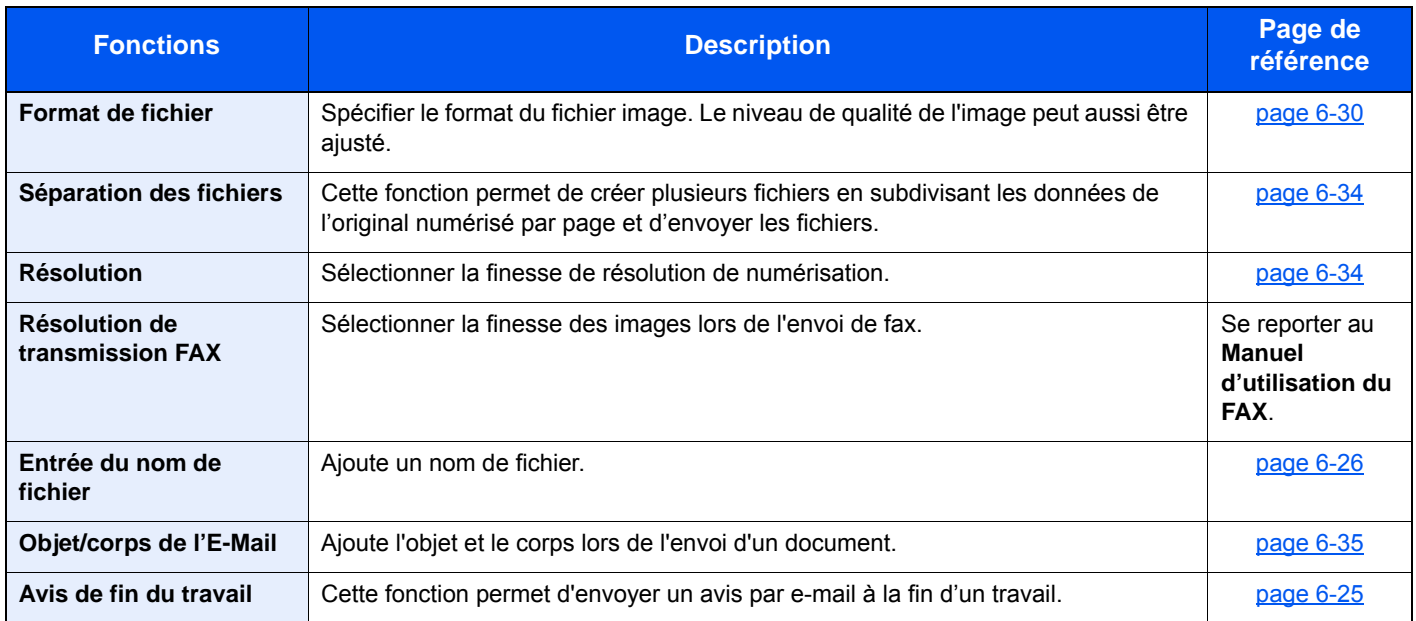

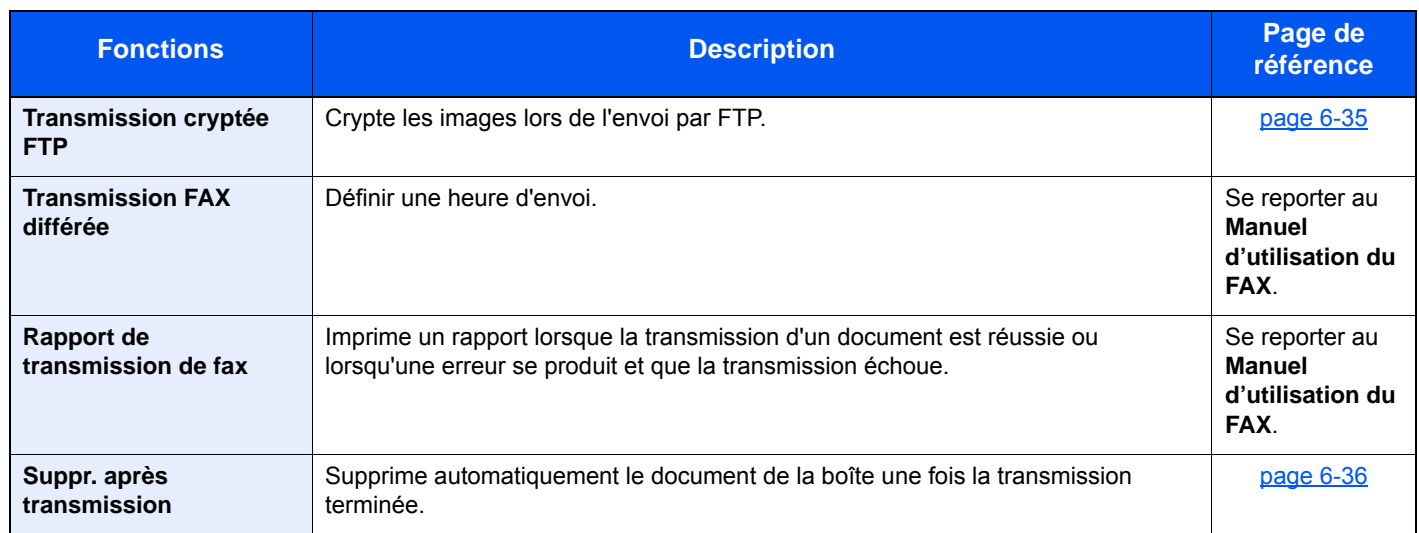
## Mémoire amovible (Stocker fichier, Impression de documents)

Pour configurer les paramètres des fonctions, sélectionner la touche de fonction. En sélectionnant [Fonctions], d'autres fonctions pouvant être sélectionnées seront affichées dans une liste.

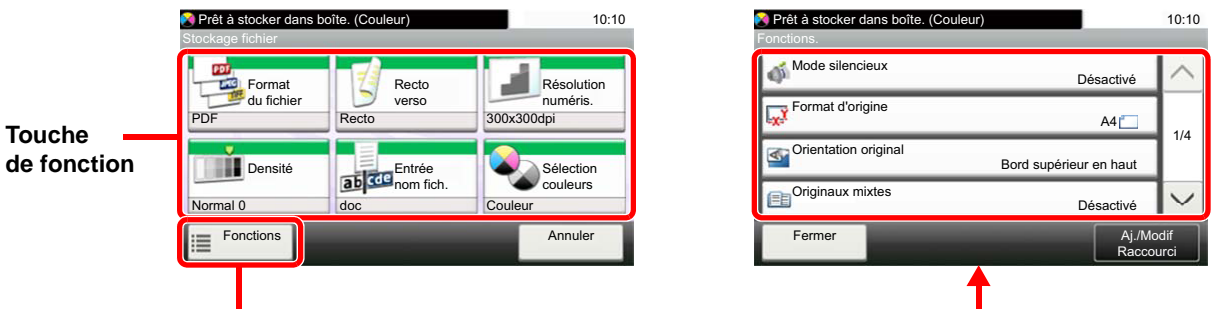

Pour les détails de chaque fonction, voir le tableau ci-dessous.

### **Stock. fichier**

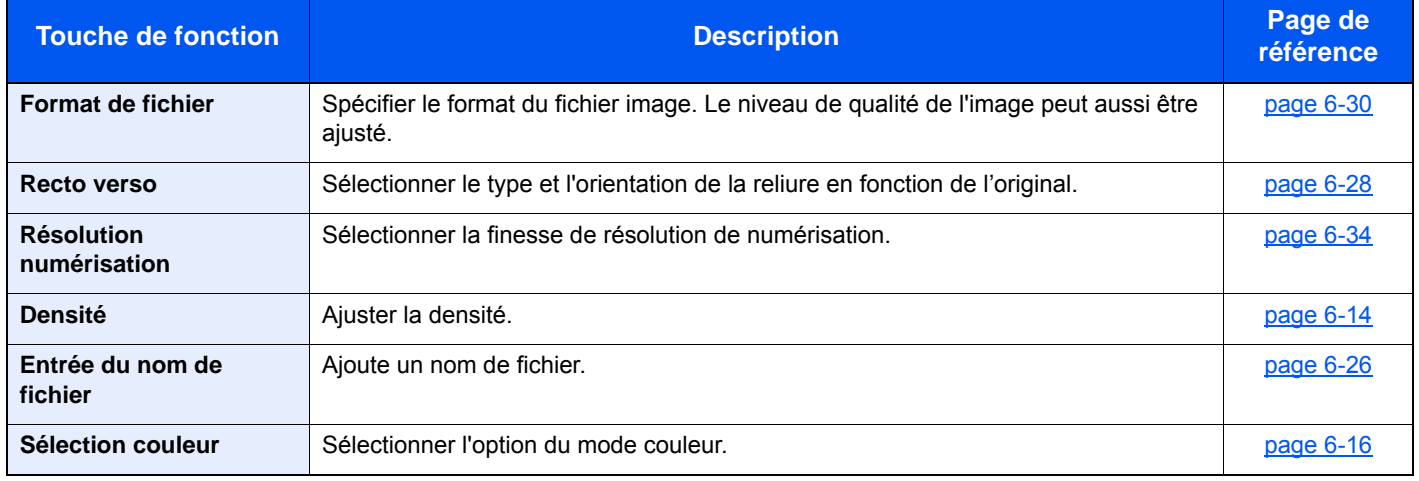

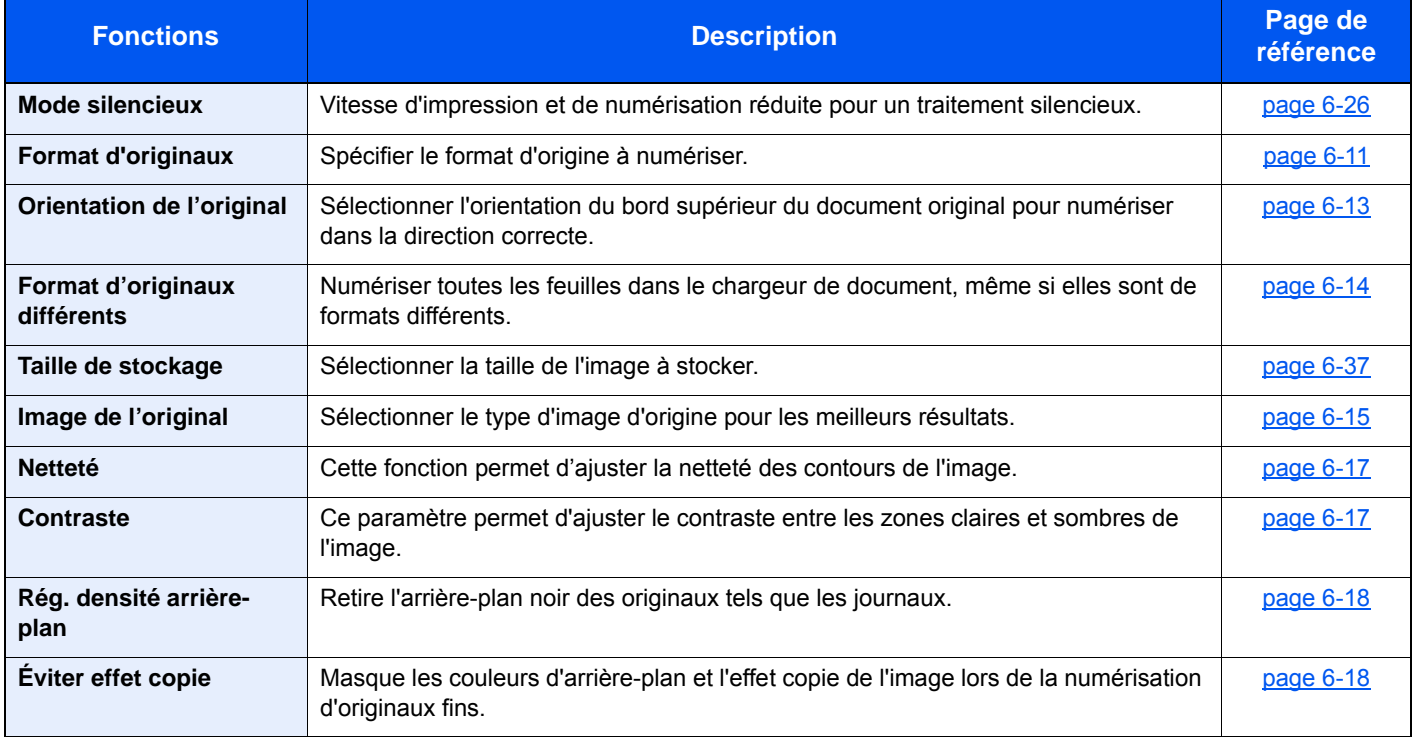

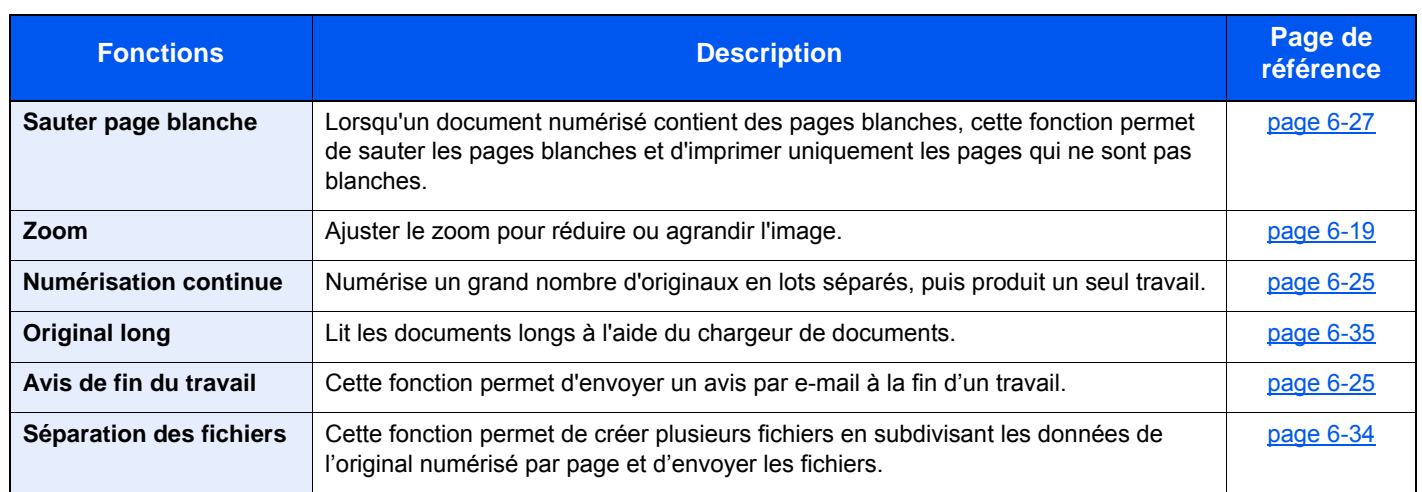

## **Impression de documents**

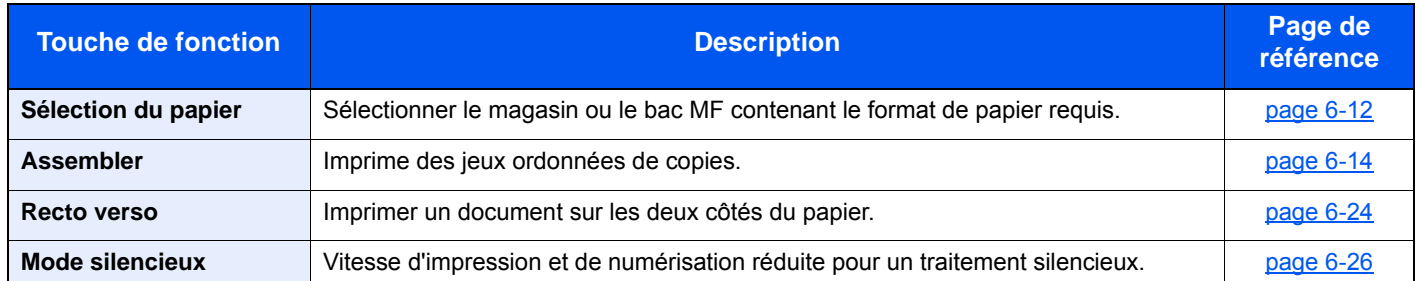

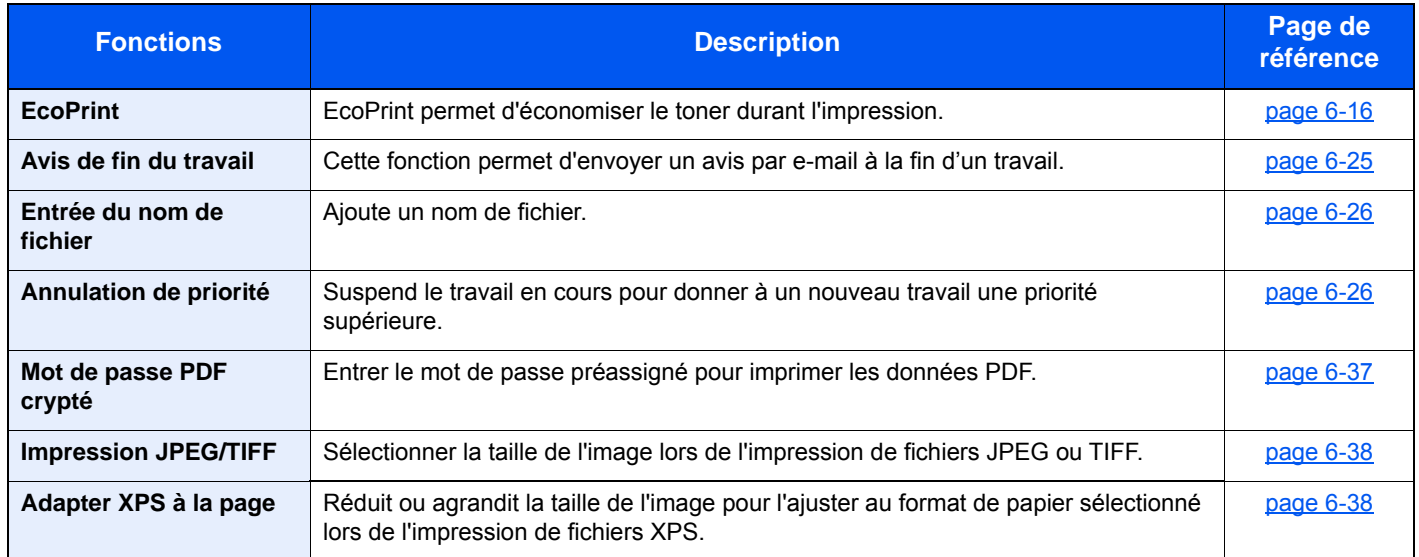

# Fonctions

Sur les pages qui explique une fonction pratique, les modes dans lesquels cette fonction peut être utilisée sont indiqués par des icônes.

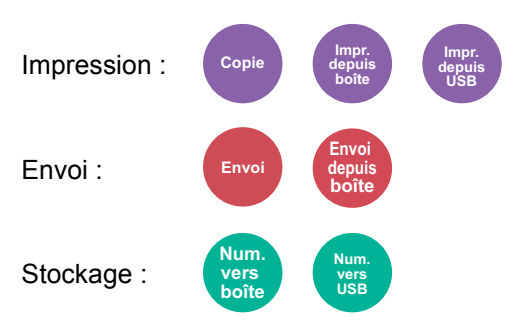

# Copie carte ID

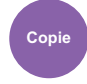

Cette fonction permet de copier un permis de conduire ou une carte d'assurance. Lors de la numérisation du recto et du verso de la carte, les deux côtés seront combinés et copiés sur une seule feuille.

(**Valeur** : [**Désactivé**] / [**Activé**])

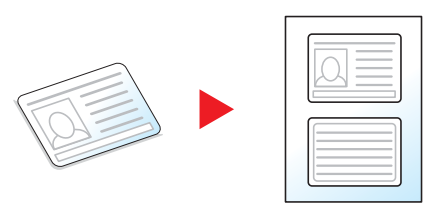

## <span id="page-254-0"></span>Format d'originaux

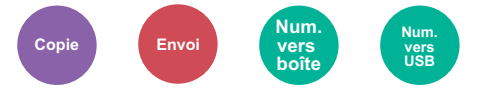

<span id="page-254-1"></span>Spécifier le format d'origine à numériser.

Sélectionner [**Métrique**], [**Pouce**] ou [**Autres**] pour sélectionner le format de l'original.

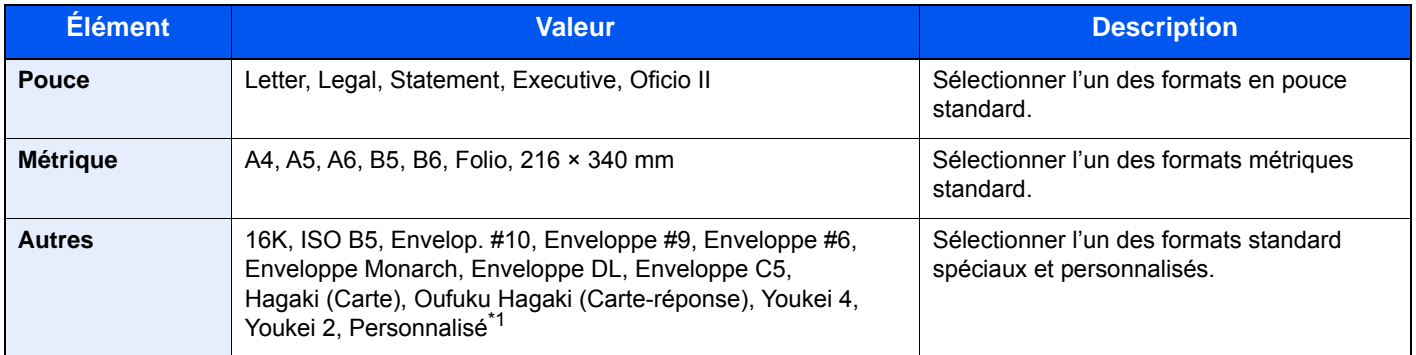

\*1 Pour plus d'information sur la spécification du format personnalisé d'original, se reporter à :

[Format d'original personnalisé \(page 8-12\)](#page-306-0)

## **REMARQUE**

Veiller à bien spécifier le format d'origine en cas d'utilisation d'un original au format personnalisé.

# <span id="page-255-0"></span>Sélection du papier

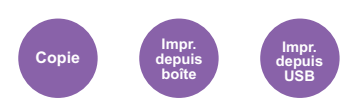

<span id="page-255-1"></span>Sélectionner le magasin ou le bac MF contenant le format de papier requis.

Sélectionner de [1] (magasin 1) à [5] (magasin 5) pour utiliser le papier dans ce magasin.

Lorsque la fonction de sélection automatique du papier [**Auto**] est sélectionnée, le format de l'original est détecté automatiquement.

#### **REMARQUE**  $\mathbb{Q}$

- Spécifier au départ le format et le type de papier chargé dans le magasin.
- [Paramètres magasin/bac MF \(page 8-9\)](#page-303-0)
- Les options Magasins 2 à 5 sont affichées lorsque le chargeur de papier en option est installé.

Pour sélectionner [**By-pass**], sélectionner [**Format papier**] et [**Type de support**], puis spécifier le format de papier et le type de support. Les formats et les types de papier disponibles sont répertoriés dans le tableau suivant.

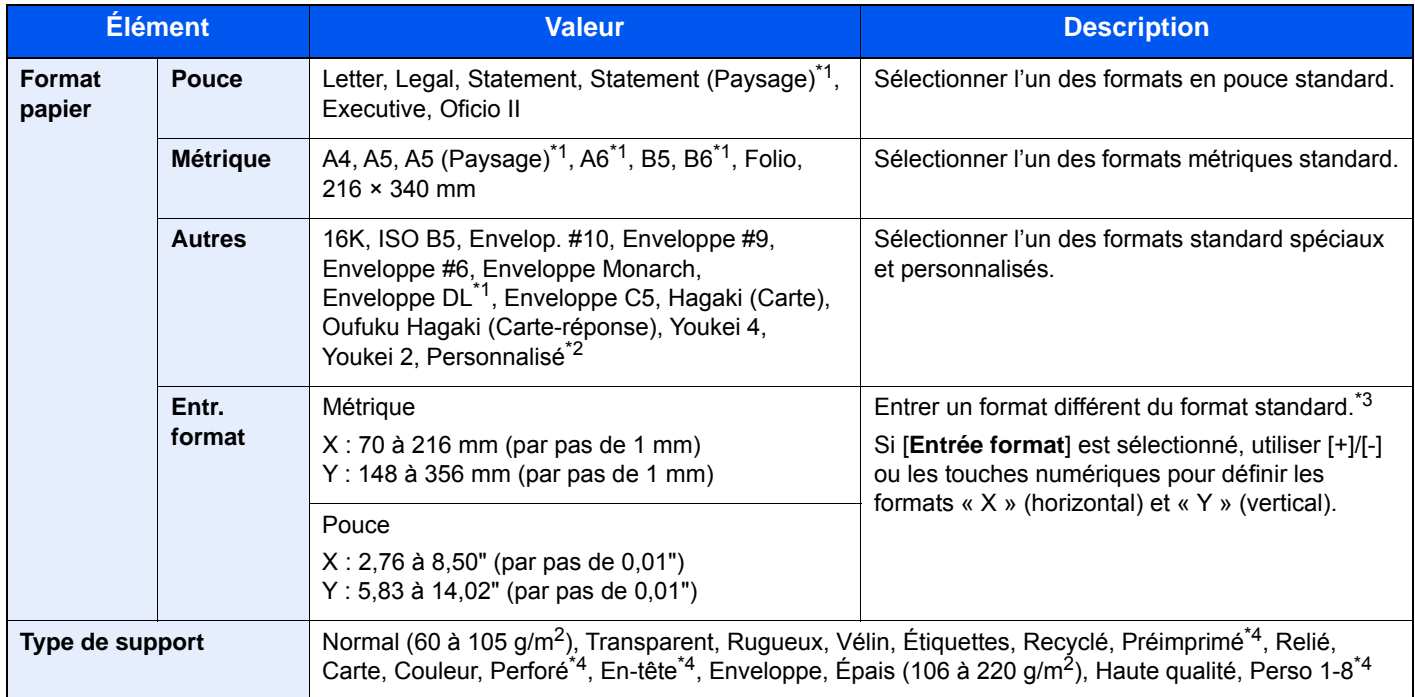

\*1 Uniquement pour P-5536i MFP/P-6036i MFP, le papier peut être chargé dans le magasin 1.

\*2 Pour plus d'information sur la spécification d'un format de papier personnalisé, se reporter à la section suivante : [Format papier personnalisé \(page 8-13\)](#page-307-0)

\*3 Les unités peuvent être modifiées dans le menu système. Pour plus de détails, se reporter à :

 $\rightarrow$  [Mesure \(page 8-20\)](#page-314-0)

<span id="page-255-2"></span>\*4 Pour plus d'information sur la spécification des types de papier personnalisés 1 à 8, se reporter à la section suivante : **► [Type de support \(page 8-16\)](#page-310-0)** 

Pour imprimer sur du papier pré-imprimé, perforé ou en-tête, se reporter à la section suivante :

[Action pour papier spécial \(page 8-15\)](#page-309-0)

#### **REMARQUE** Q

• Il peut être utile de présélectionner le type et le format de papier le plus utilisé et de les enregistrer par défaut.

 $\rightarrow$  [Bac MF \(page 8-10\)](#page-304-0)

• Si le format de papier spécifié n'est pas chargé dans le magasin de source du papier ou dans le bac MF, un écran de confirmation s'affiche. Charger le papier souhaité dans le bac MF et sélectionner [**Continuer**] pour lancer la copie.

# <span id="page-256-0"></span>Orientation de l'original

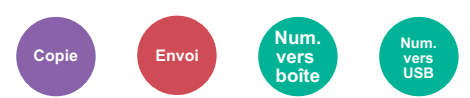

<span id="page-256-1"></span>Sélectionner l'orientation du bord supérieur du document original pour numériser dans la direction correcte.

Pour utiliser l'une des fonctions suivantes, l'orientation du document original doit être définie.

- Recto verso
- Combiner
- Recto verso (original recto verso)

Sélectionner l'orientation de l'original parmi [**Bord sup. en haut**], [**Bord sup. à gche**] ou [**Auto**].

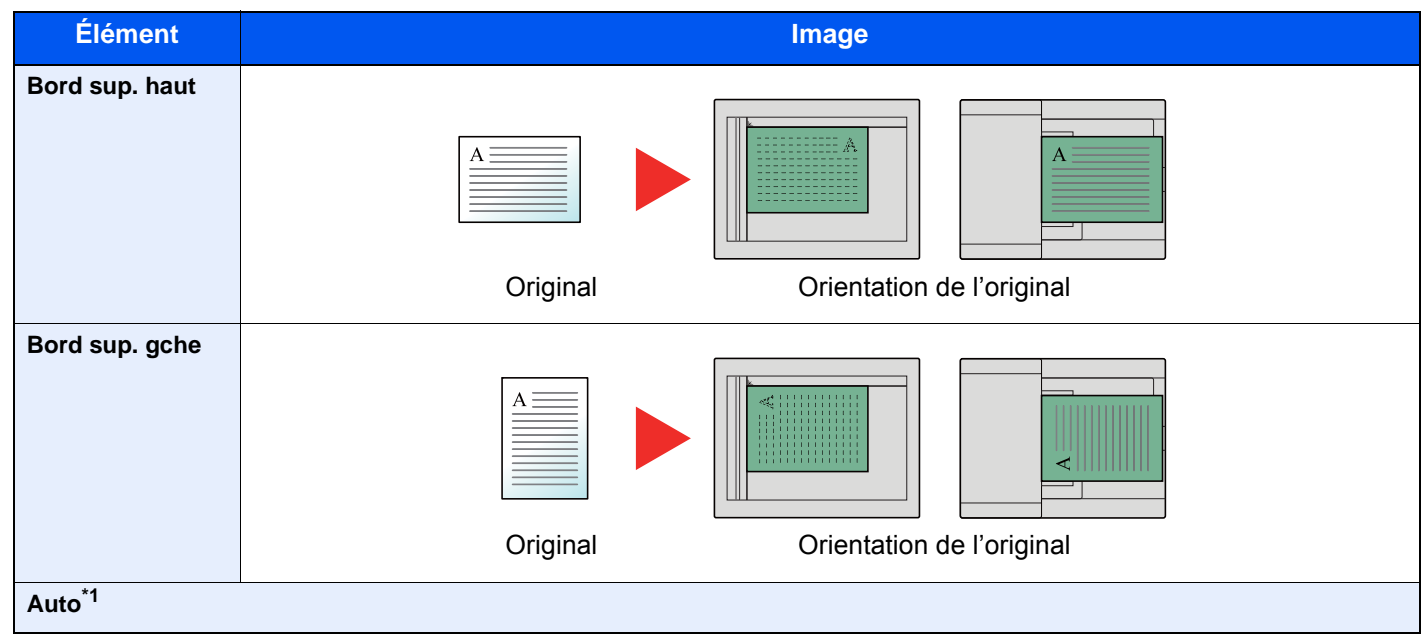

<span id="page-256-2"></span>\*1 S'affiche uniquement lorsque le kit d'activation de numérisation OCR en option est installé. Pour la copie, il ne s'affiche pas si l'extension mémoire en option n'est pas installée.

#### **REMARQUE Q**

Le paramètre par défaut pour Orientation de l'original peut être modifié.

[Orientation de l'original \(Copie\) \(page 8-17\)](#page-311-0)

# <span id="page-257-0"></span>Format d'originaux différents

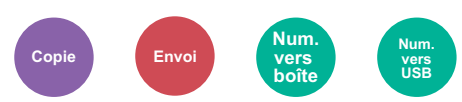

<span id="page-257-1"></span>Numériser toutes les feuilles dans le chargeur de document, même si elles sont de formats différents.

(**Valeur** : [**Désactivé**] / [**Activé**])

## **Mélanges d'originaux pris en charge**

Legal et Letter (Folio et A4)

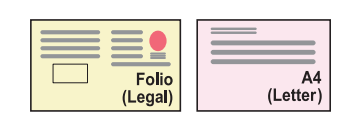

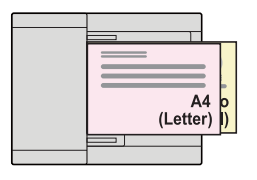

# <span id="page-257-4"></span>Assembler

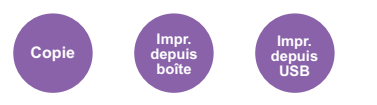

<span id="page-257-5"></span>Imprime des jeux ordonnées de copies.

(**Valeur** : [**Désactivé**] / [**Activé**])

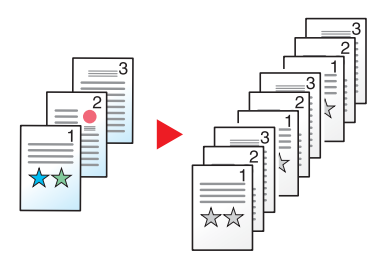

## <span id="page-257-2"></span>Densité

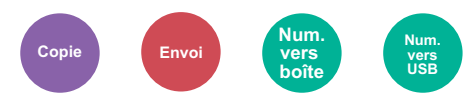

<span id="page-257-3"></span>Ajuster la densité.

Pour régler la densité, sélectionner [**-4**] (+ clair) à [**+4**] (+ foncé).

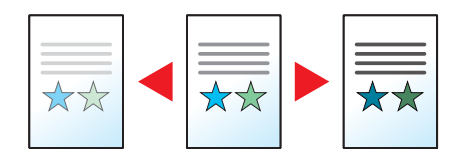

# <span id="page-258-0"></span>Image de l'original

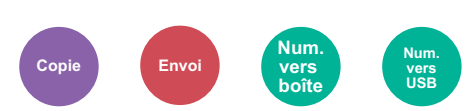

<span id="page-258-1"></span>Sélectionner le type d'image d'origine pour les meilleurs résultats.

## **Copie/impression**

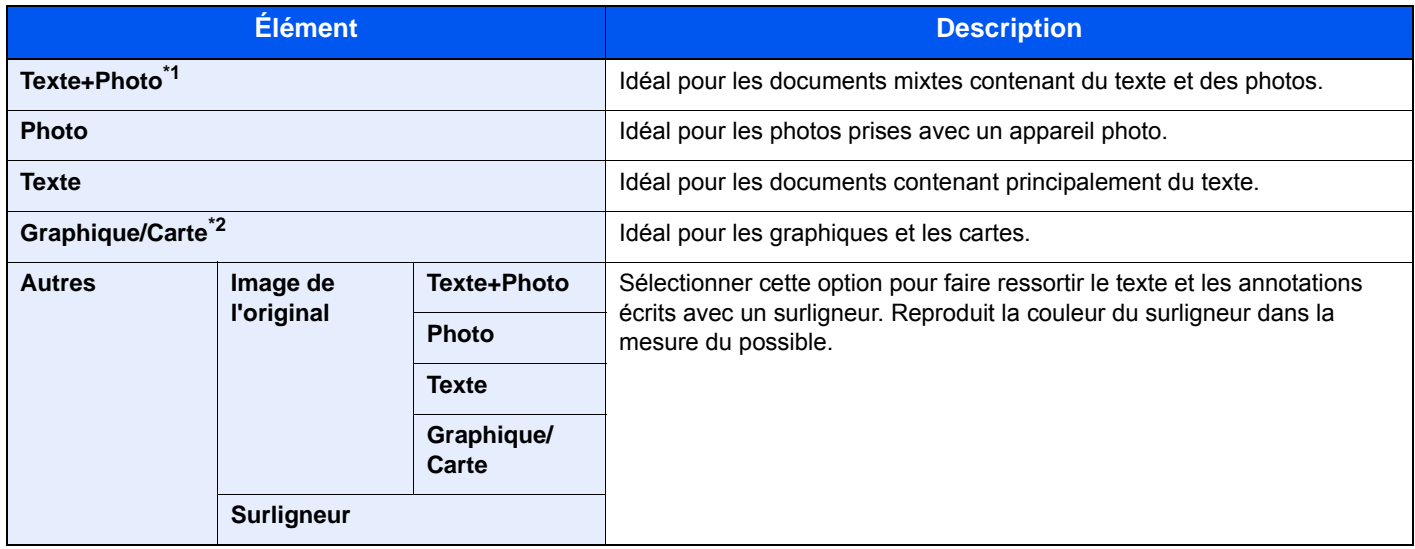

\*1 Si le texte gris n'est pas imprimé complètement en utilisant [**Texte + Photo**], la sélection de [**Texte**] peut améliorer le résultat.

\*2 Cette fonction est affichée lors de la copie.

## **Envoi/stockage**

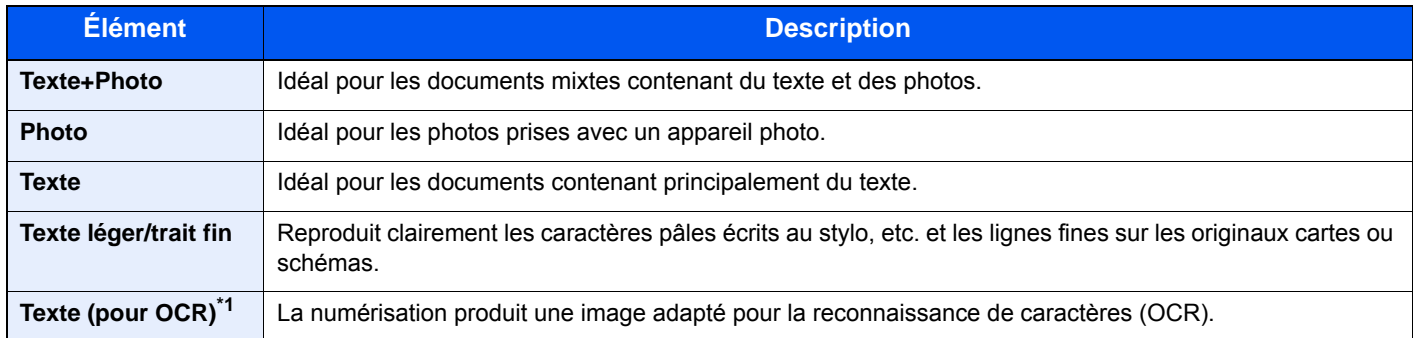

\*1 Cette fonction n'est disponible que lorsque « Sélection couleur » est réglé sur [**Noir & Blanc**]. Pour plus de détails, se reporter à : [Sélection couleur \(page 6-16\)](#page-259-0)

## <span id="page-259-2"></span>**EcoPrint**

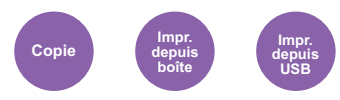

<span id="page-259-3"></span>EcoPrint permet d'économiser le toner durant l'impression.

Utiliser cette fonction pour les tests d'impression ou toute autre impression ne nécessitant pas une qualité optimale.

(**Valeur** : [**Désactivé**] / [**Activé**])

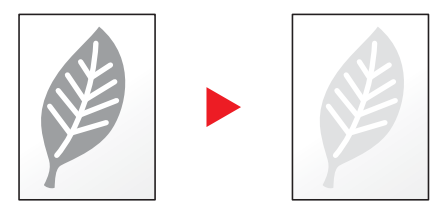

## <span id="page-259-0"></span>Sélection couleur

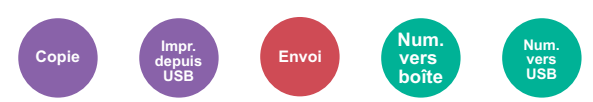

<span id="page-259-1"></span>Sélectionner l'option du mode couleur.

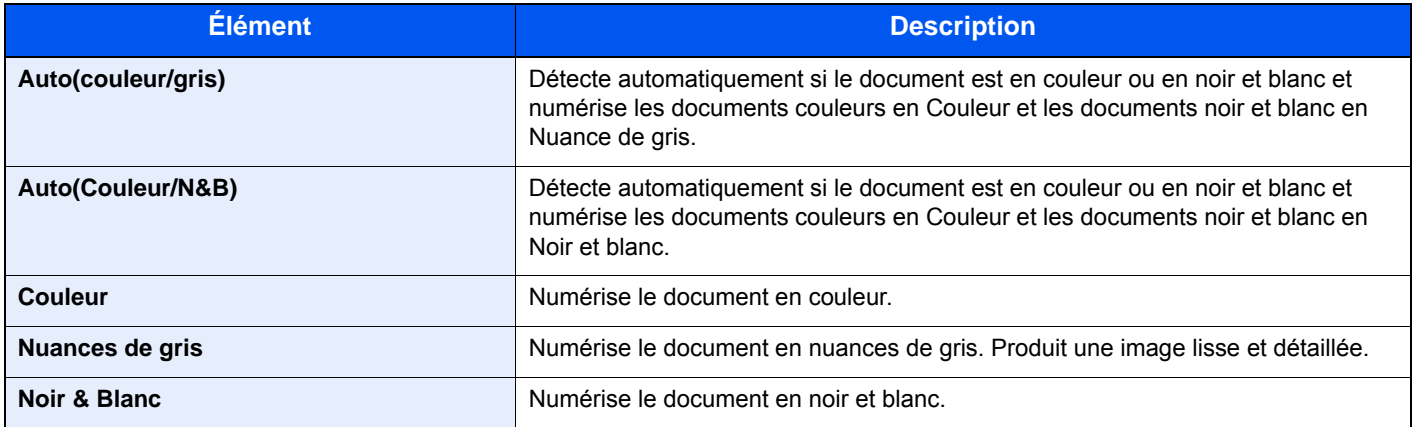

# <span id="page-260-0"></span>Netteté

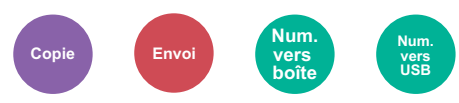

<span id="page-260-1"></span>Cette fonction permet d'ajuster la netteté des contours de l'image.

Lors de la copie d'originaux écris au stylo avec des lignes grossières ou interrompues, des copies claires peuvent être effectuées en réglant ajustant la netteté sur "Contour O". Lors de la copie d'images constituées de motifs de points comme les photos des magazines (qui présentent des motifs moirés<sup>\*1</sup>), le lissage des bords et l'atténuation de l'effet de moiré peuvent être obtenus en réglant la netteté sur « Netteté N ».

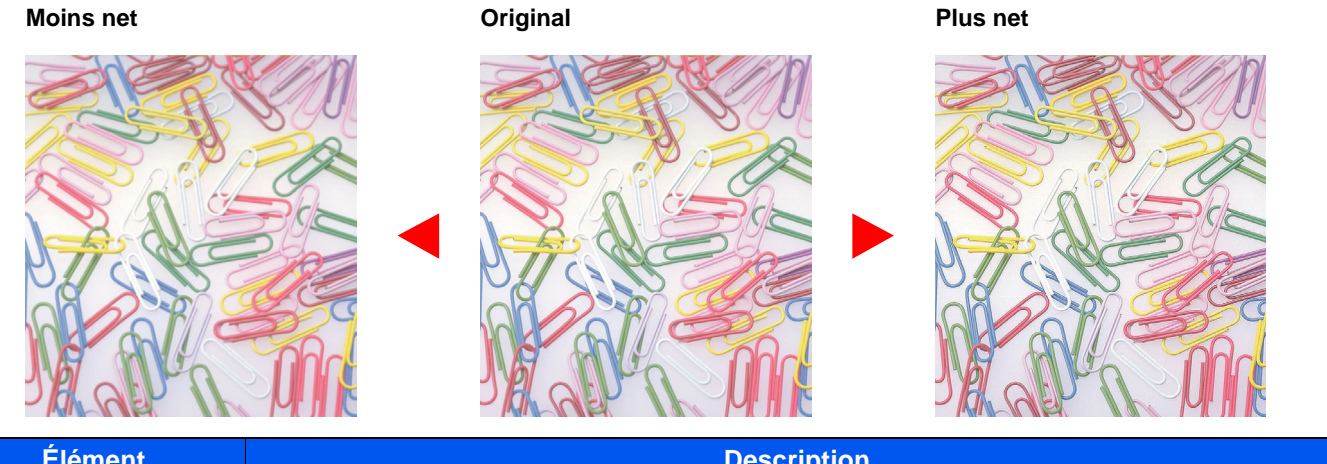

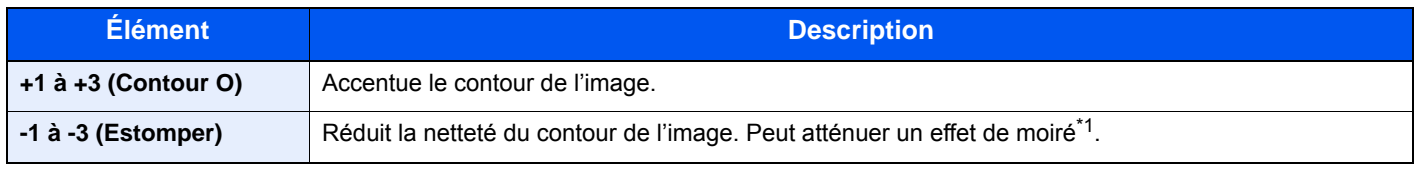

\*1 Motifs qui sont créés par une distribution irrégulière des points de demi-teinte.

# <span id="page-260-2"></span>**Contraste**

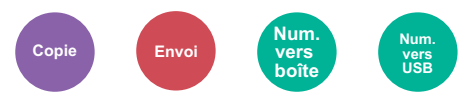

<span id="page-260-3"></span>Ce paramètre permet d'ajuster le contraste entre les zones claires et sombres de l'image.

### **Plus faible Original Plus élevé**

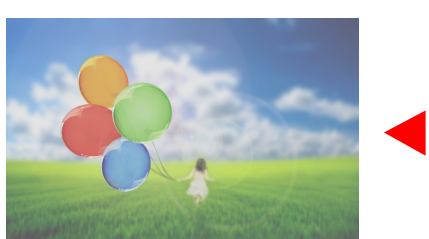

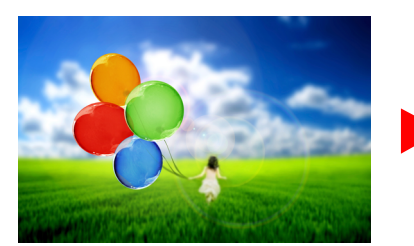

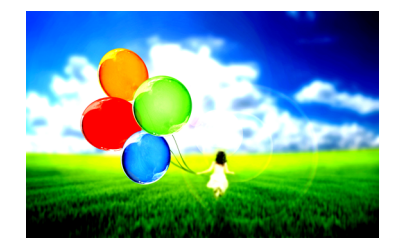

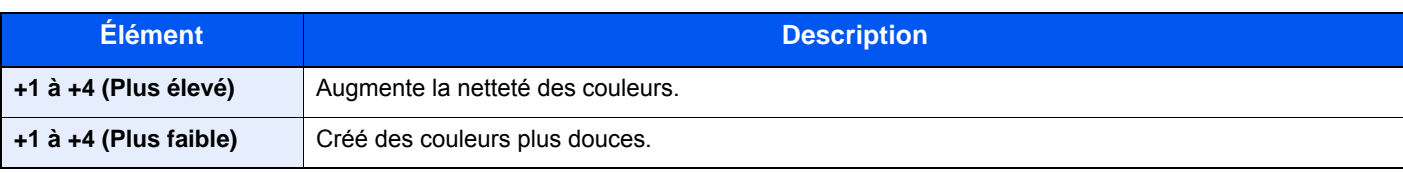

## <span id="page-261-1"></span>Rég. densité arrière-plan (Réglage de la densité d'arrière-plan)

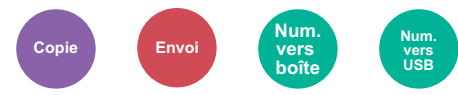

<span id="page-261-0"></span>Retire l'arrière-plan noir des originaux tels que les journaux.

Cette fonction est utilisée avec couleur et couleur auto. Le réglage de la densité d'arrière-plan est désactivé si Couleur auto détecte des originaux en noir et blanc.

Si la couleur d'arrière-plan est trop en évidence, sélectionner [**Auto**]. Si [**Auto**] ne supprime pas la couleur d'arrière-plan, sélectionner [**Manuel**] et ajuster la densité de la couleur d'arrière-plan.

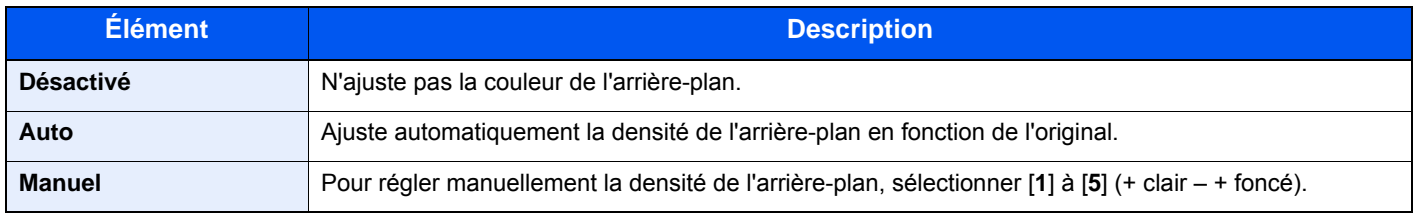

# <span id="page-261-2"></span>Éviter effet copie

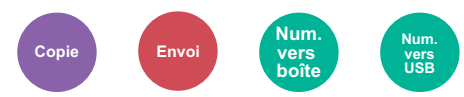

<span id="page-261-3"></span>Masque les couleurs d'arrière-plan et l'effet copie de l'image lors de la numérisation d'originaux fins.

### (**Valeur** : [**Désactivé**] / [**Activé**])

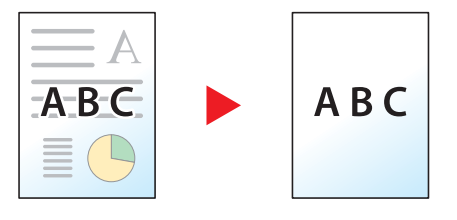

## <span id="page-262-0"></span>Zoom

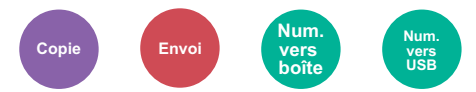

<span id="page-262-1"></span>Ajuster le zoom pour réduire ou agrandir l'image.

## **Copie**

Les options de zoom suivantes sont disponibles.

### **Auto**

Ajuste l'image au format du papier.

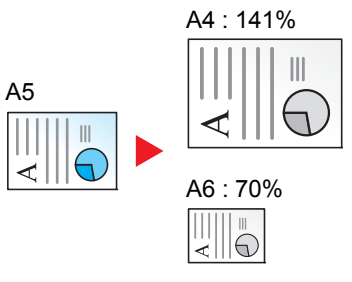

### **Zoom standard**

Réduction ou agrandissement selon des taux prédéfinis.

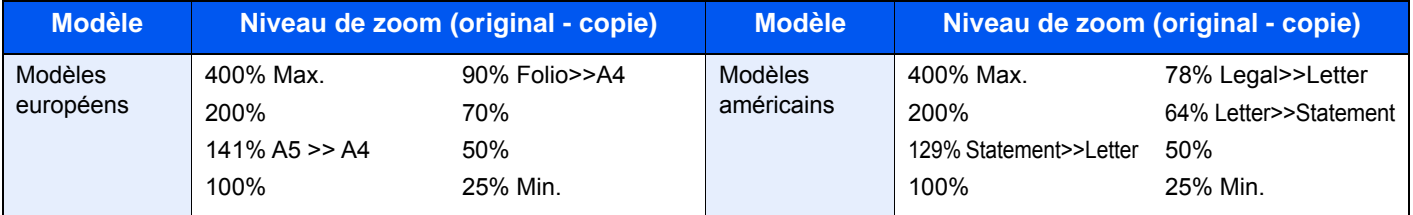

### **Autres**

Réduit et agrandit selon des rapports différents de Zoom standard.

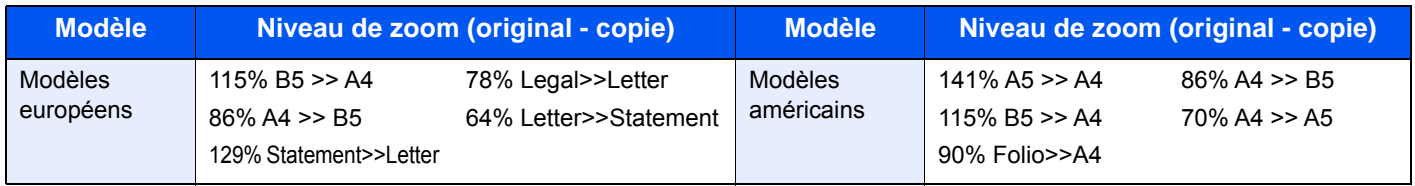

### **Entrée zoom**

Réduction ou agrandissement manuel de l'image de l'original par pas de 1 %, entre 25 et 400 %. Utiliser les touches numériques ou sélectionner [+] ou [-] pour saisir un agrandissement.

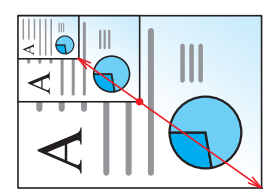

## **Envoi/stockage**

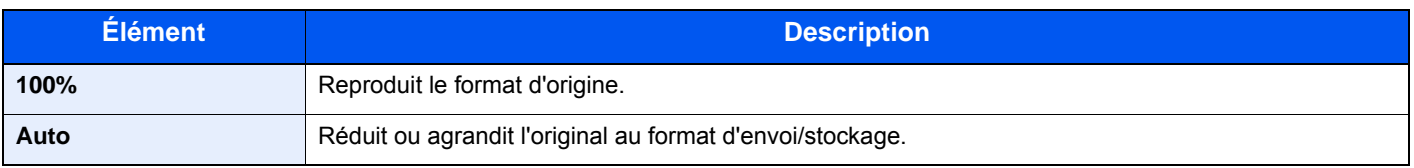

## **REMARQUE**

Pour réduire ou agrandir l'image, sélectionner le format de papier, le format d'envoi ou le format de stockage.

[Sélection du papier \(page 6-12\)](#page-255-0) [Format d'envoi \(page 6-29\)](#page-272-0) [Taille de stockage \(page 6-37\)](#page-280-0)

# **Combiner**

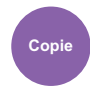

Combine 2 ou 4 feuilles de l'original sur 1 page imprimée.

Il est possible de sélectionner la disposition de la page et le type des lignes de démarcation autour des pages. Les types de limites de page suivants sont disponibles.

 $\overline{2}$ 

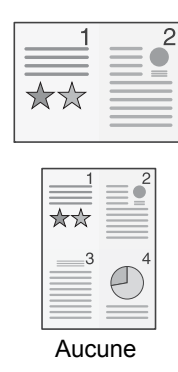

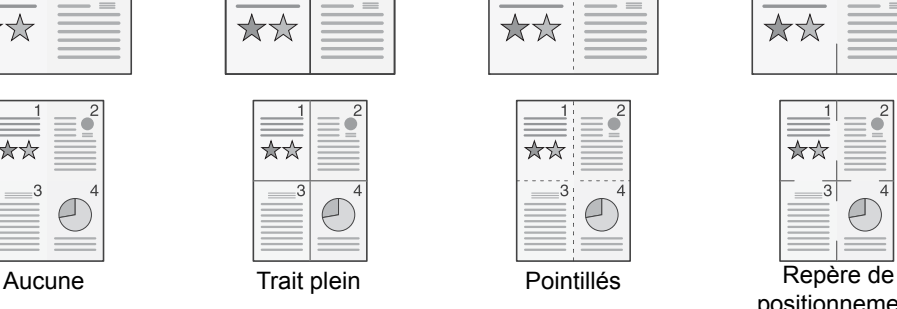

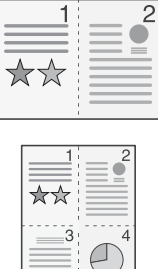

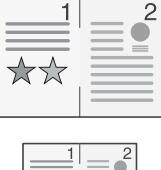

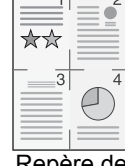

positionnement

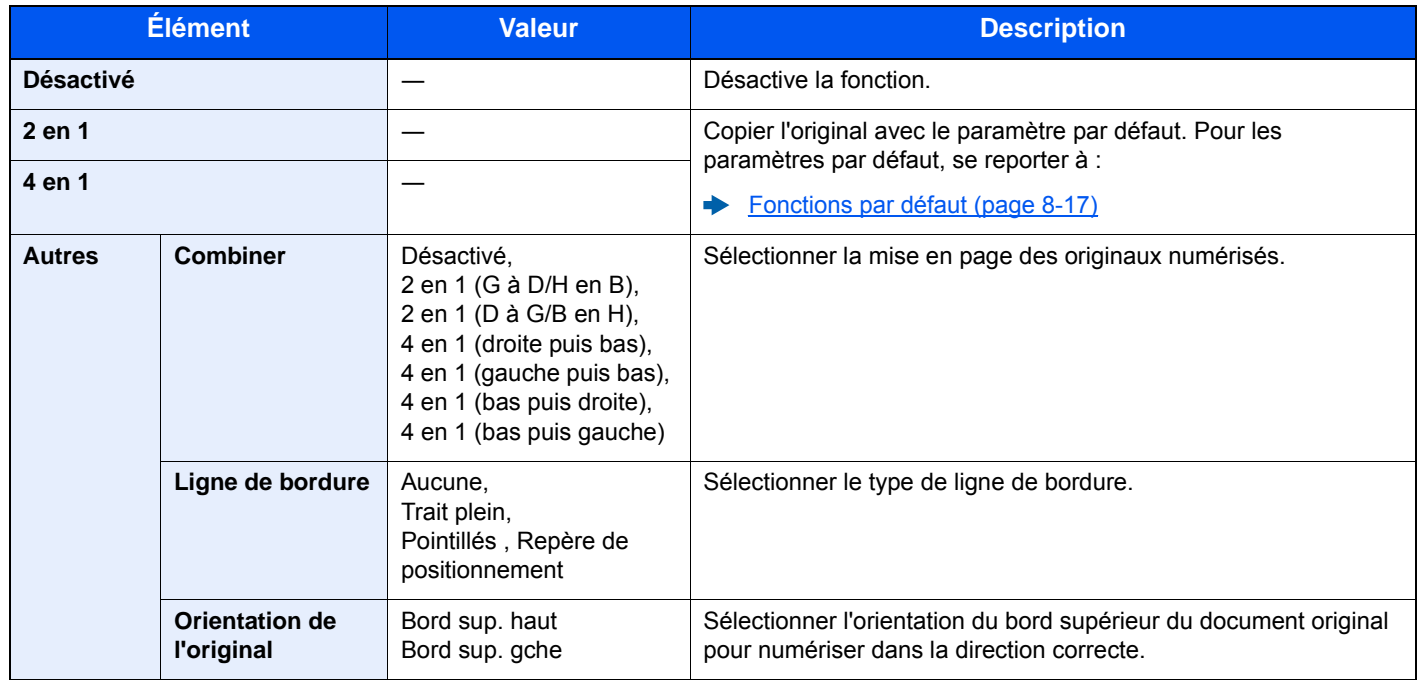

### **Mise en page de l'image**

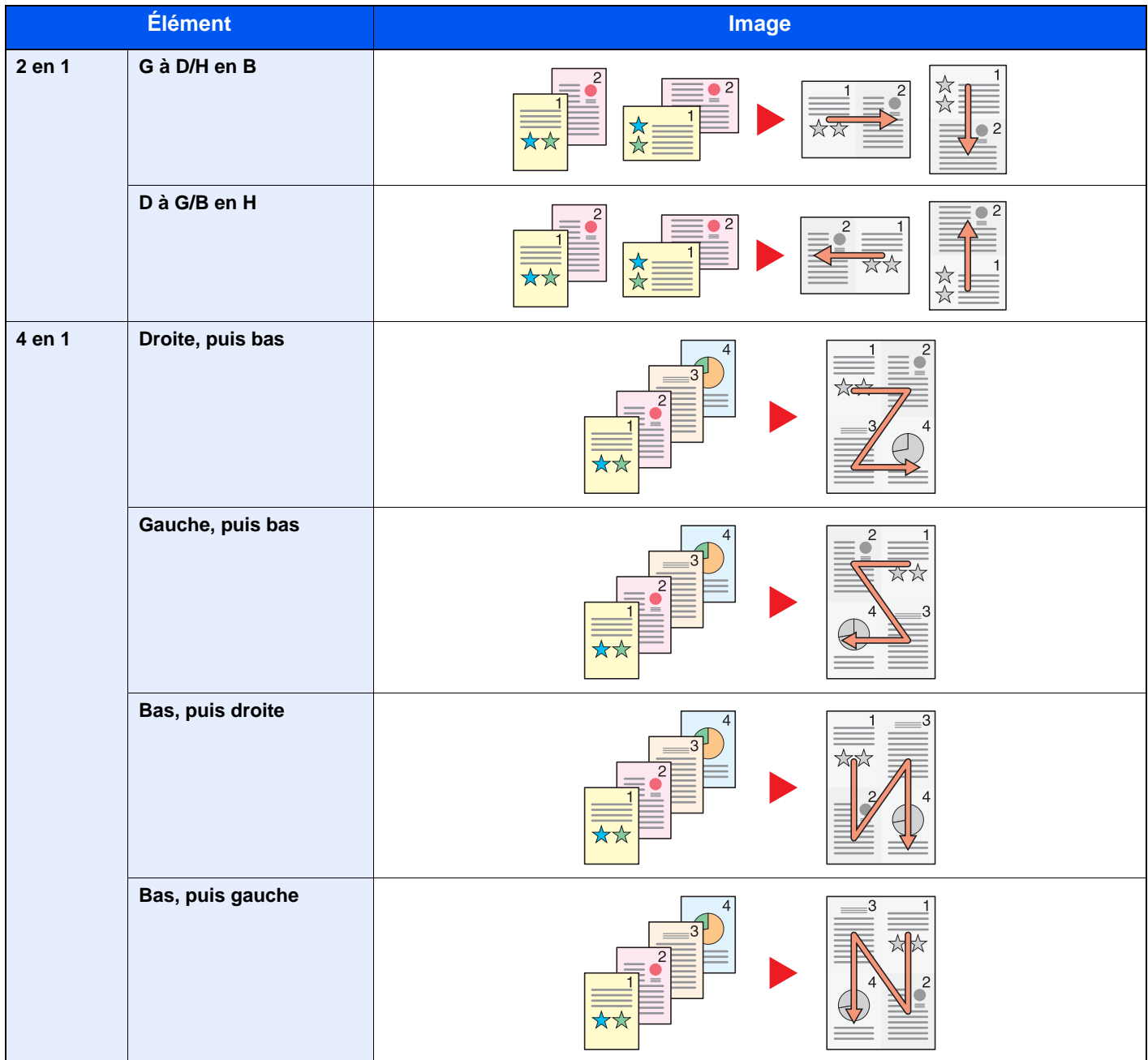

## **REMARQUE**

- Les formats de papier pris en charge en mode Combiner sont : A4, A5, B5, Folio, 216 × 340 mm, Letter, Legal, Statement, Oficio II et 16K.
- Lors de la mise en place de l'original sur la glace d'exposition, veiller à copier les originaux dans l'ordre des pages.

## <span id="page-266-0"></span>Recto verso

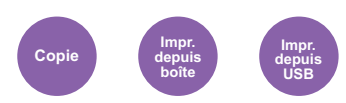

Cette option permet d'effectuer des copies recto verso. Il est aussi possible de créer des copies recto à partir d'originaux recto verso.

Les modes suivants sont disponibles.

### **Recto sur recto verso**

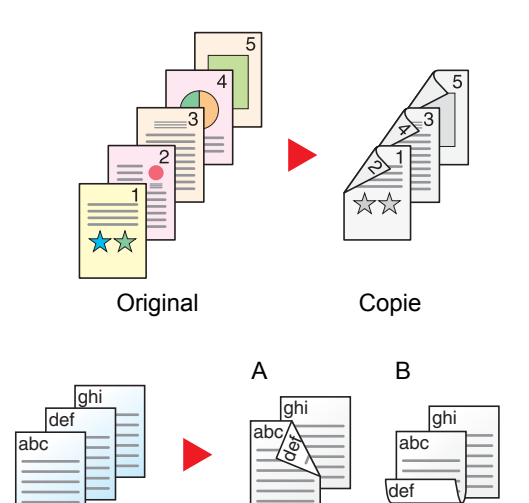

Cette option permet d'effectuer des copies recto verso à partir d'originaux recto. Si le nombre d'originaux est impair, le verso de la dernière copie sera vierge.

Les options de reliure suivantes sont disponibles.

- A Original Gauche/Droite sur Reliure Gauche/Droite : pas de rotation des images sur le verso.
- B Original Gauche/Droite sur Reliure Haut : rotation des images de 180 degrés sur le verso. Les copies peuvent être reliées sur le bord supérieur, afin d'avoir la même orientation lorsque l'on tourne les pages.

**Recto verso sur recto**

Original Copie

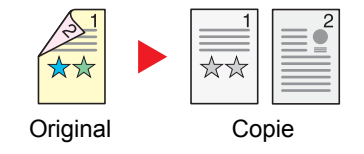

Cette option permet de copier chaque côté d'un original recto verso sur deux feuilles individuelles.

Les options de reliure suivantes sont disponibles.

- Reliure Gauche/droite : pas de rotation des images sur le verso.
- Reliure Haut : rotation des images de 180 degrés sur le verso.

### **Recto verso sur recto verso**

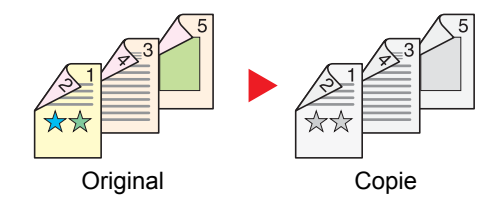

Cette option permet d'effectuer des copies recto verso à partir d'originaux recto verso.

## *C* REMARQUE

Les formats de papier pris en charge en mode Recto verso vers Recto verso sont : A4, B5, A5, Legal, Letter, Executive, Statement, Oficio II, 216 × 340 mm, Folio, ISO B5 et 16K.

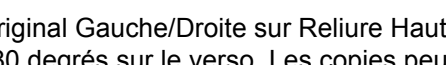

## **Copie**

Imprime les originaux recto sur recto verso ou des originaux recto verso sur recto. Sélectionner l'orientation de reliure pour l'original et les documents terminés.

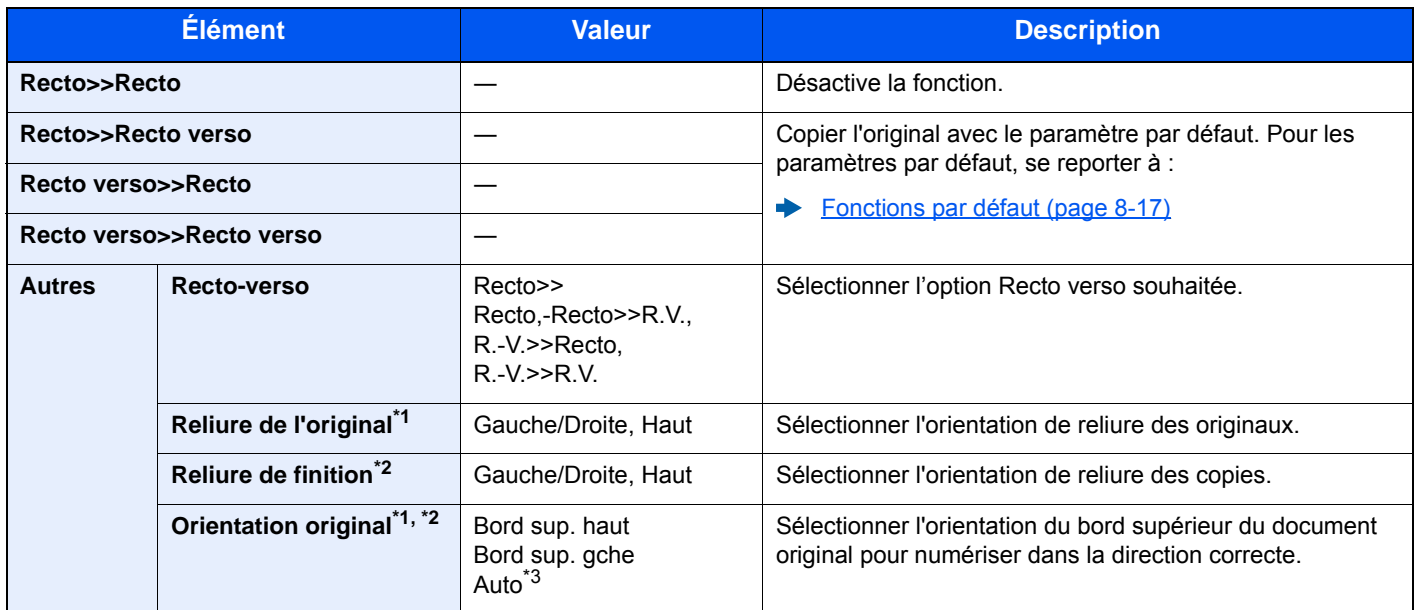

<span id="page-267-2"></span>\*1 Affiché lorsque [**R.V.>>Recto**] ou [**R.V.>>R.V.**] est sélectionné pour « Recto verso ».

<span id="page-267-3"></span>\*2 Affiché lorsque [**Recto>>R.V.**] ou [**R.V.>>R.V.**] est sélectionné pour « Recto verso ».

\*3 Ne s'affiche pas si le kit d'activation de numérisation OCR en option est installé, mais que l'extension mémoire n'est pas installée.

Lors du placement des originaux sur la glace d'exposition, mettre l'original suivant en place et appuyer sur la touche [**Départ**].

Lorsque tous les originaux ont été lus, sélectionner [**Fin de num**] pour lancer la copie.

### <span id="page-267-1"></span>**Impression**

<span id="page-267-0"></span>Imprimer un document sur les deux côtés du papier.

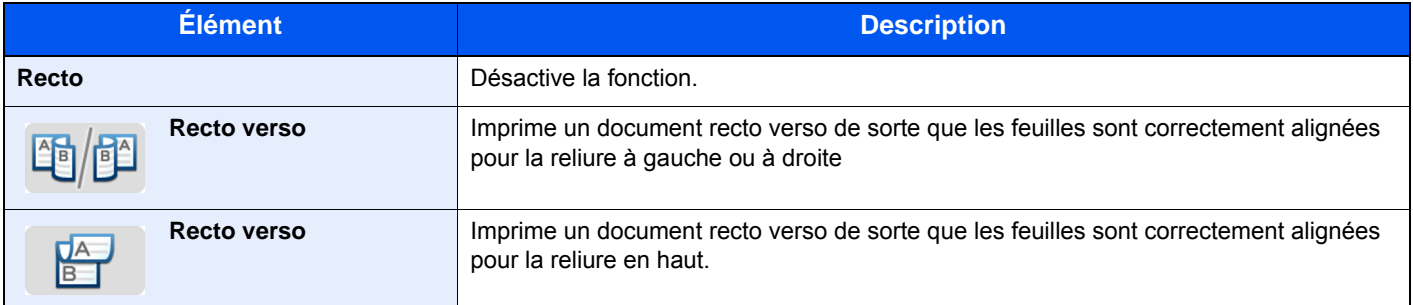

# <span id="page-268-0"></span>Numérisation continue

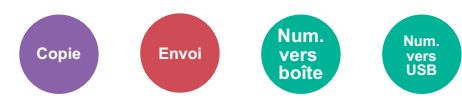

<span id="page-268-1"></span>Numérise un grand nombre d'originaux en lots séparés, puis produit un seul travail.

Les originaux seront numérisés en continu jusqu'à la sélection de [**Fin de num**].

(**Valeur** : [**Désactivé**] / [**Activé**])

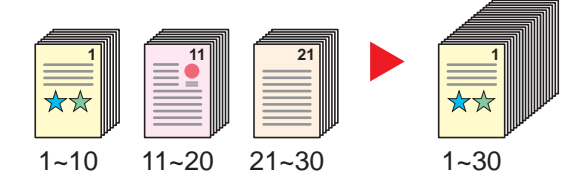

## <span id="page-268-2"></span>Avis de fin du travail

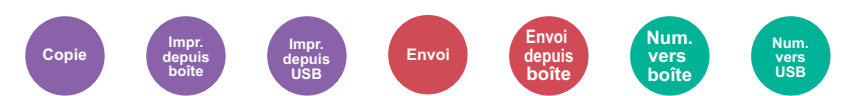

<span id="page-268-3"></span>Cette fonction permet d'envoyer un avis par e-mail à la fin d'un travail.

Les utilisateurs peuvent être informés de la fin d'un travail alors qu'il travaille sur un autre poste, ce qui permet d'éviter de perdre du temps en attendant la fin de l'opération à côté de la machine.

### **REMARQUE**

Le PC doit être préconfiguré en vue d'utiliser le courrier électronique.

**[Embedded Web Server RX \(page 2-54\)](#page-104-0)** 

L'e-mail peut être envoyé à une seule destination.

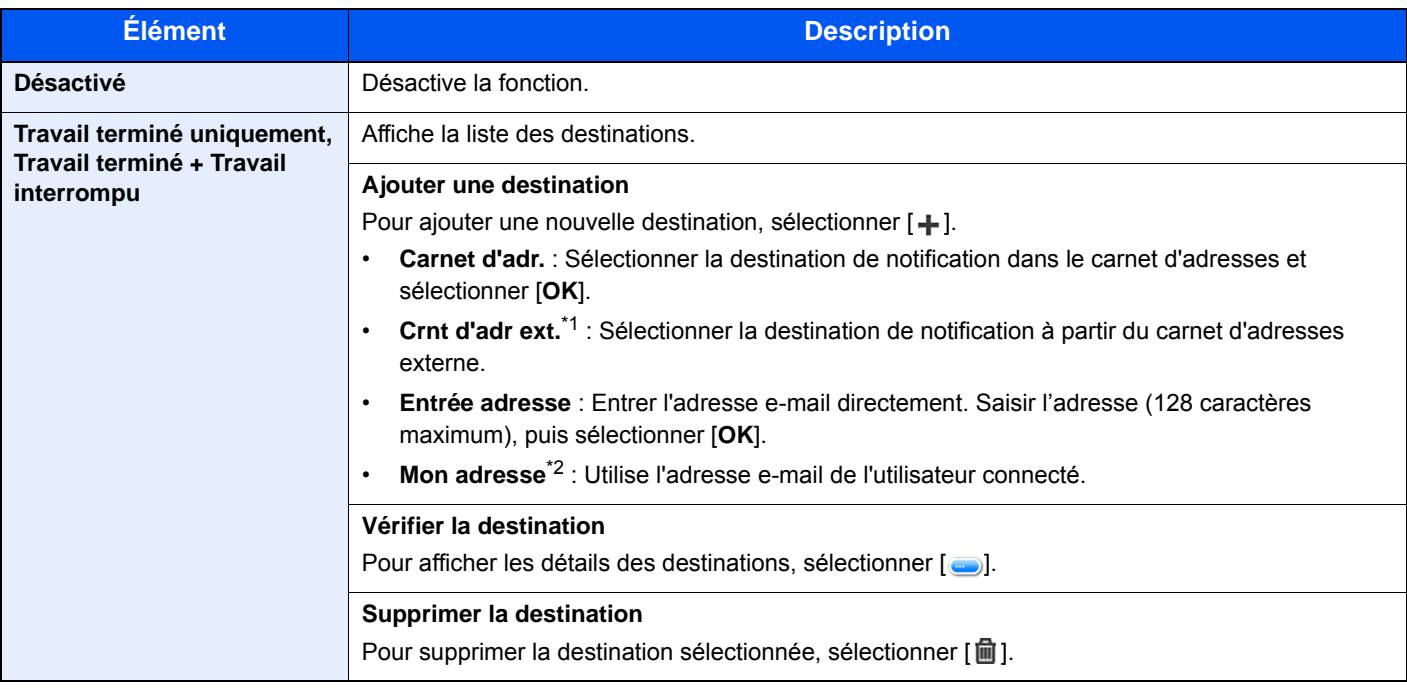

\*1 Pour plus d'informations sur le carnet d'adresses externe, se reporter à :

**Embedded Web Server RX User Guide**

\*2 Affiché lorsque l'administration des connexions d'utilisateurs est activée.

## <span id="page-269-2"></span>Entrée du nom de fichier

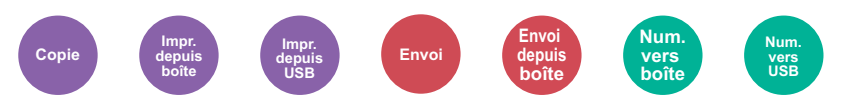

<span id="page-269-3"></span>Ajoute un nom de fichier.

Il est également possible de configurer des informations complémentaires, par exemple Date et heure et N° de travail. Elle permet de vérifier l'historique des travaux ou le statut des travaux à l'aide du nom de fichier, de la date et de l'heure ou du numéro de travail spécifiés à ce stade.

Saisir le nom de fichier (32 caractères maximum), et appuyer sur [**Suivant**].

Pour ajouter la date et l'heure, sélectionner [**Date et heure**]. Pour ajouter un numéro de travail, sélectionner [**Nº travail**]. Pour ajouter l'un et l'autre, sélectionner [**Nº trav**] & [**Date et heure**] ou [**Date et heure**] & [**Nº trav**].

## <span id="page-269-4"></span>Annulation de priorité

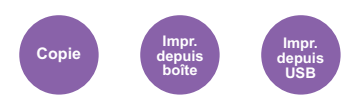

<span id="page-269-5"></span>Suspend le travail en cours pour donner à un nouveau travail une priorité supérieure.

Le travail suspendu reprend à la fin de l'autre travail.

(**Valeur** : [**Désactivé**] / [**Activé**])

### **REMARQUE**

- Cette fonction n'est pas disponible si le travail en cours était prioritaire.
- L'annulation de priorité peut ne pas être disponible en fonction du statut du travail d'impression en cours et de l'usage de la mémoire.

## <span id="page-269-0"></span>Mode silencieux

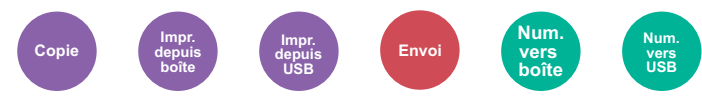

<span id="page-269-1"></span>Vitesse d'impression et de numérisation réduite pour un traitement silencieux.

Sélectionner ce mode si le fonctionnement est trop bruyant.

Il est possible de définir l'utilisation du mode silencieux pour chaque fonction, comme la copie et l'envoi.

(**Valeur** : [**Désactivé**] / [**Activé**])

### **REMARQUE**

- La vitesse de traitement sera plus lente que la normale en mode silencieux.
- Cette fonction ne peut pas être utilisée lorsque [**Interdire**] est réglé pour « Spécifier pour chaque travail. ».
- [Spécifier pour chaque travail \(page 8-53\)](#page-347-0)

# <span id="page-270-0"></span>Sauter page blanche

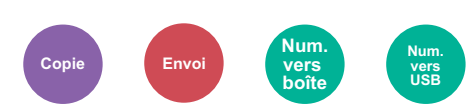

<span id="page-270-1"></span>Lorsqu'un document numérisé contient des pages blanches, cette fonction permet de sauter les pages blanches et d'imprimer uniquement les pages qui ne sont pas blanches.

Les pages blanches peuvent être définies comme des pages qui incluent des lignes droites et un petit nombre de caractères.

La machine détecte les pages blanches, évitant les impressions inutiles sans devoir vérifier la présence de pages blanches dans le document.

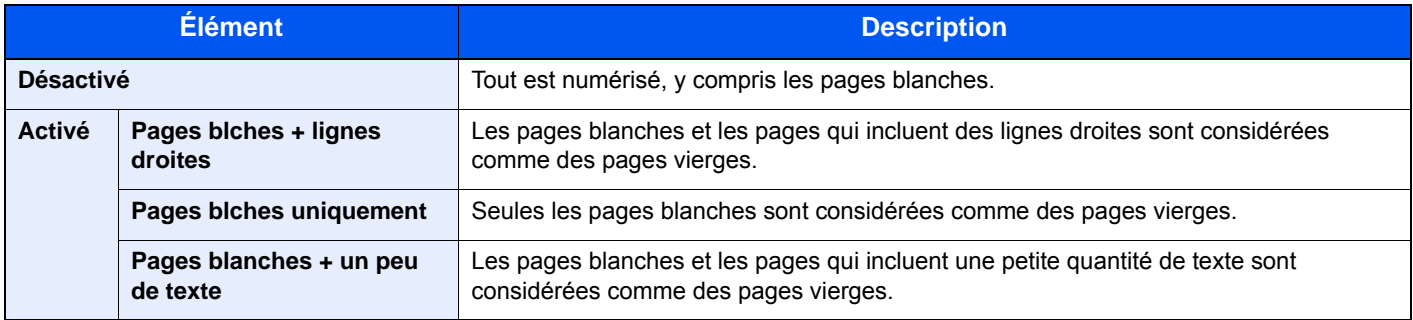

#### **REMARQUE**  $\ddot{\mathbb{Q}}$

Les originaux perforés ou les originaux placés sur un substrat de couleur peuvent ne pas être reconnus comme pages blanches.

# <span id="page-271-1"></span>Recto verso (original recto verso)

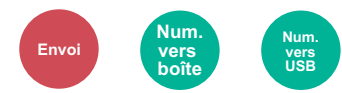

<span id="page-271-0"></span>Sélectionner le type et l'orientation de la reliure en fonction de l'original.

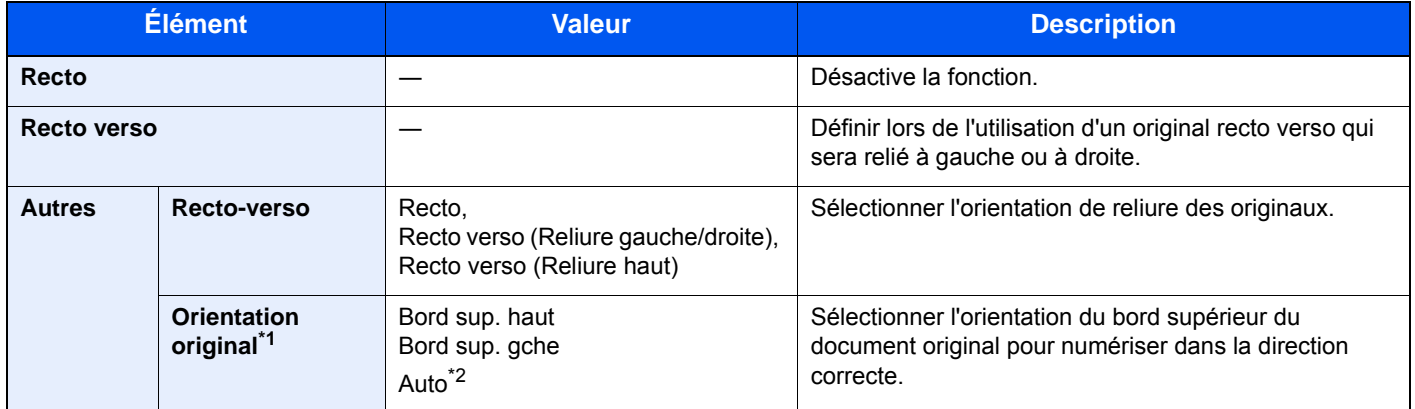

\*1 Affichée lorsque [**Recto verso (Reliure gauche/droite)**] ou [**Recto verso (Reliure haut)**] est sélectionné dans « Recto verso ».

\*2 Ne s'affiche pas si le kit d'activation de numérisation OCR en option est installé, mais que l'extension mémoire n'est pas installée.

### **Image échantillon**

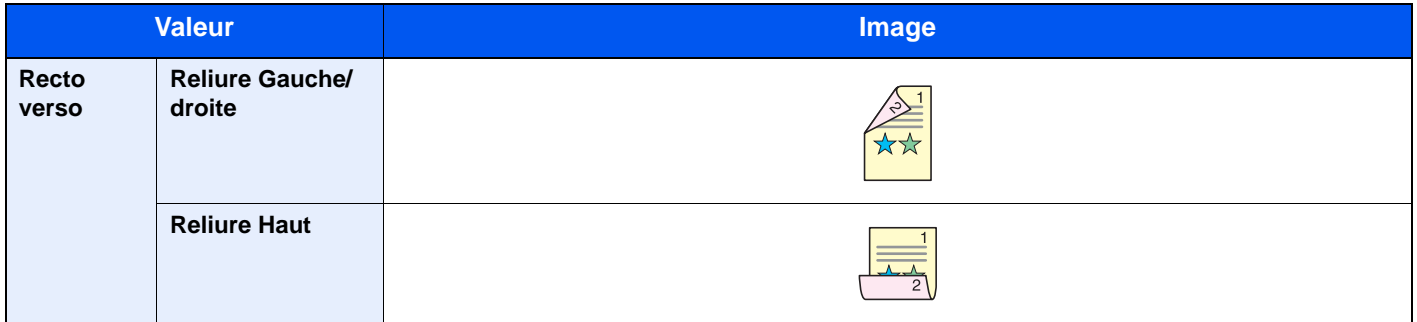

# <span id="page-272-0"></span>Format d'envoi

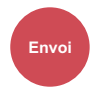

Sélectionner le format de l'image à envoyer.

Sélectionner [**Identique à l'original**], [**Métrique**], [**Pouce**] ou [**Autres**] pour sélectionner le format d'envoi.

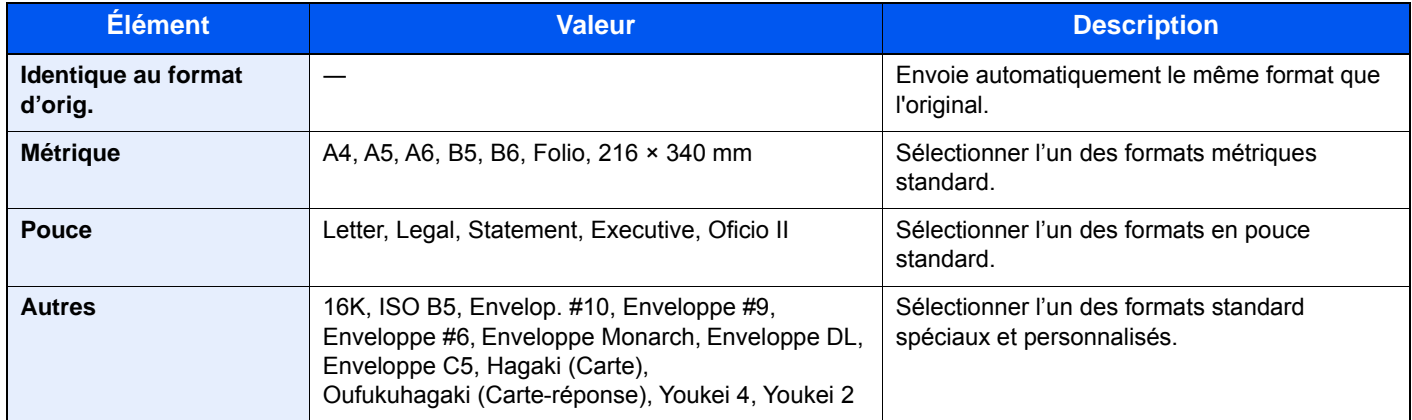

### **Relations entre les options Format d'origine, Taille envoi et Zoom**

[Format d'originaux \(page 6-11\)](#page-254-0), Taille envoi et [Zoom \(page 6-19\)](#page-262-0) sont liées. Pour plus de détails, voir le tableau cidessous.

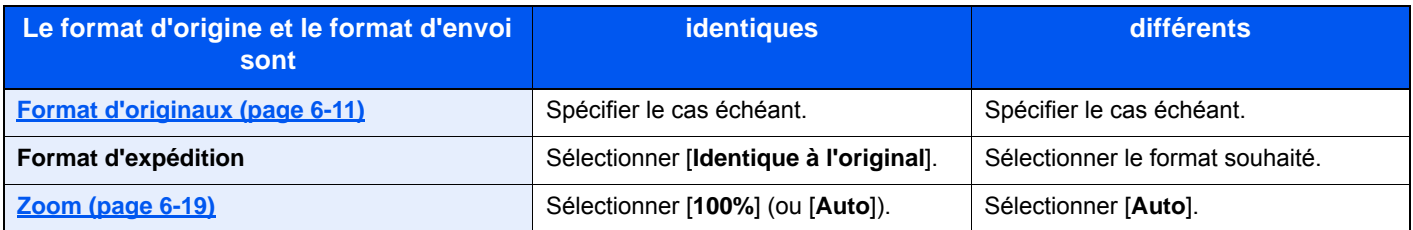

### **REMARQUE**

Si la taille d'envoi spécifiée est différente du format d'origine et si le zoom sélectionné est [**100%**], il est possible d'envoyer l'image à son format réel (pas de zoom).

## <span id="page-273-0"></span>Format de fichier

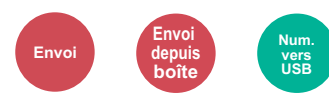

<span id="page-273-1"></span>Spécifier le format du fichier image. Le niveau de qualité de l'image peut aussi être ajusté.

Sélectionner le format de fichier [**PDF**], [**TIFF**], [**JPEG**], [**XPS**], [**OpenXPS**] et [**PDF haute comp.**].

Lorsque le kit d'activation de numérisation OCR en option est installé, il est aussi possible de sélectionner [**Word**], [**Excel**] ou [**PowerPoint**].

Si le mode couleur de numérisation sélectionné est Nuances de gris ou Couleur, régler la qualité d'image.

Si [**PDF**] ou [**PDF haute comp.**] a été sélectionné, il est possible de spécifier les paramètres de cryptage ou PDF/A.

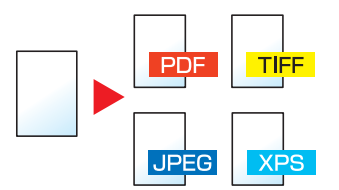

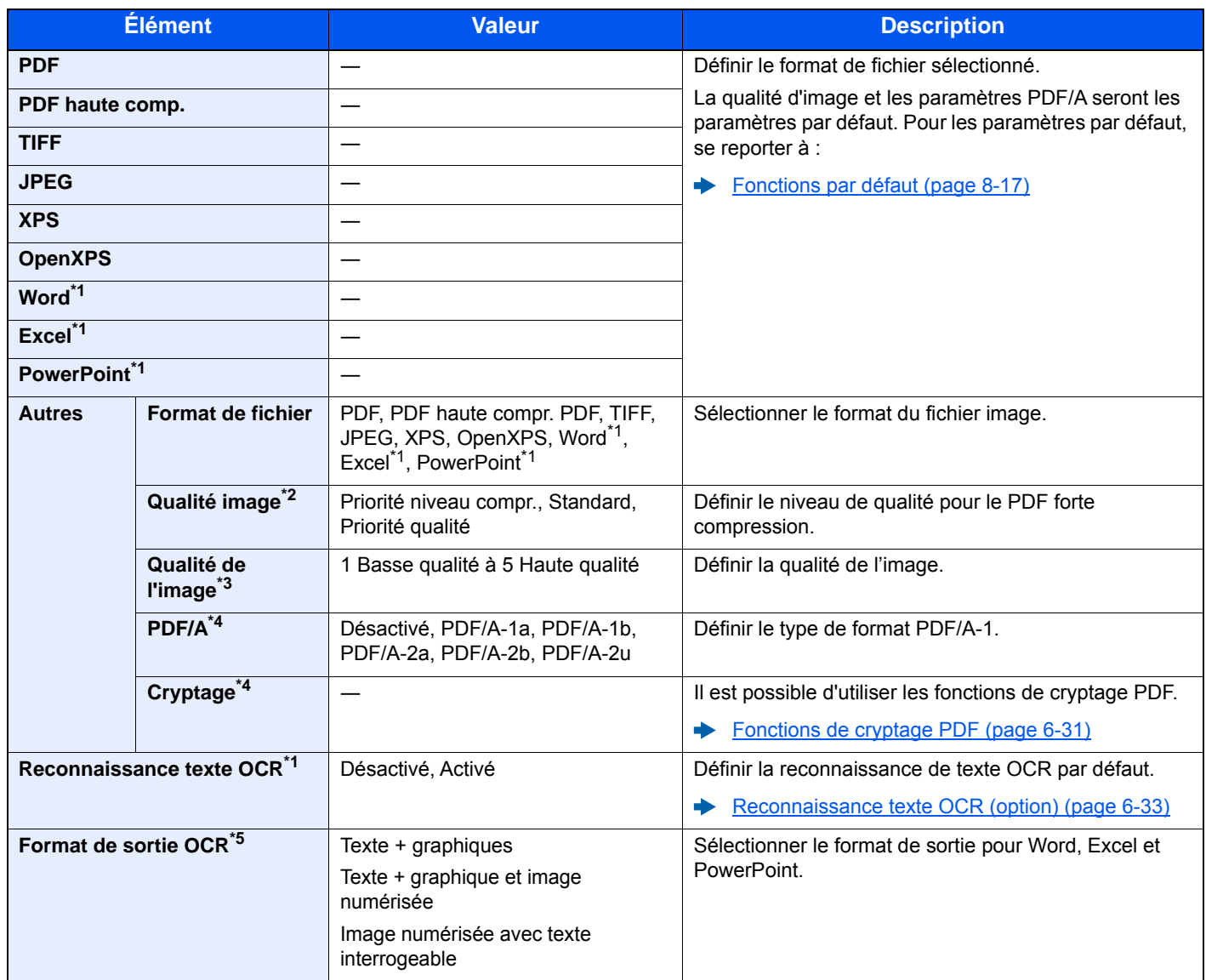

<span id="page-273-2"></span>\*1 Affiché uniquement si le kit d'extension de numérisation en option est installé.

\*2 S'affiche lorsque [**PDF haute compr.**] est sélectionné pour « Format de fichier ».

\*3 S'affiche lorsque un réglage différent de [**PDF haute compr.**] est sélectionné pour "Format de fichier".

<span id="page-273-3"></span>\*4 S'affiche lorsque [**PDF**] ou [**PDF haute compr.**] est sélectionné pour « Format de fichier ».

\*5 S'affiche lorsque [**Word**], [**Excel**] ou [**PowerPoint**] est sélectionné pour « Format de fichier ».

## **REMARQUE**

Si le cryptage est activé, les paramètres PDF/A ne peuvent pas être spécifiés.

## <span id="page-274-0"></span>**Fonctions de cryptage PDF**

Si le format de fichier sélectionné est PDF ou PDF haute comp., il est possible de limiter le niveau d'accès pour l'affichage, l'impression et la modification du PDF en attribuant un mot de passe sécurisé.

Sélectionner [**Autres**], [**PDF**] ou [**PDF haute comp.**] dans [**Format de fichier**], puis sélectionner [**Cryptage**].

Les éléments qui peuvent être définis varient en fonction du paramètre sélectionné dans [**Compatibilité**].

### **Si [Acrobat 3.0 et vers. ult., n. de crypt. : Moyen (40 bits)] est sélectionné**

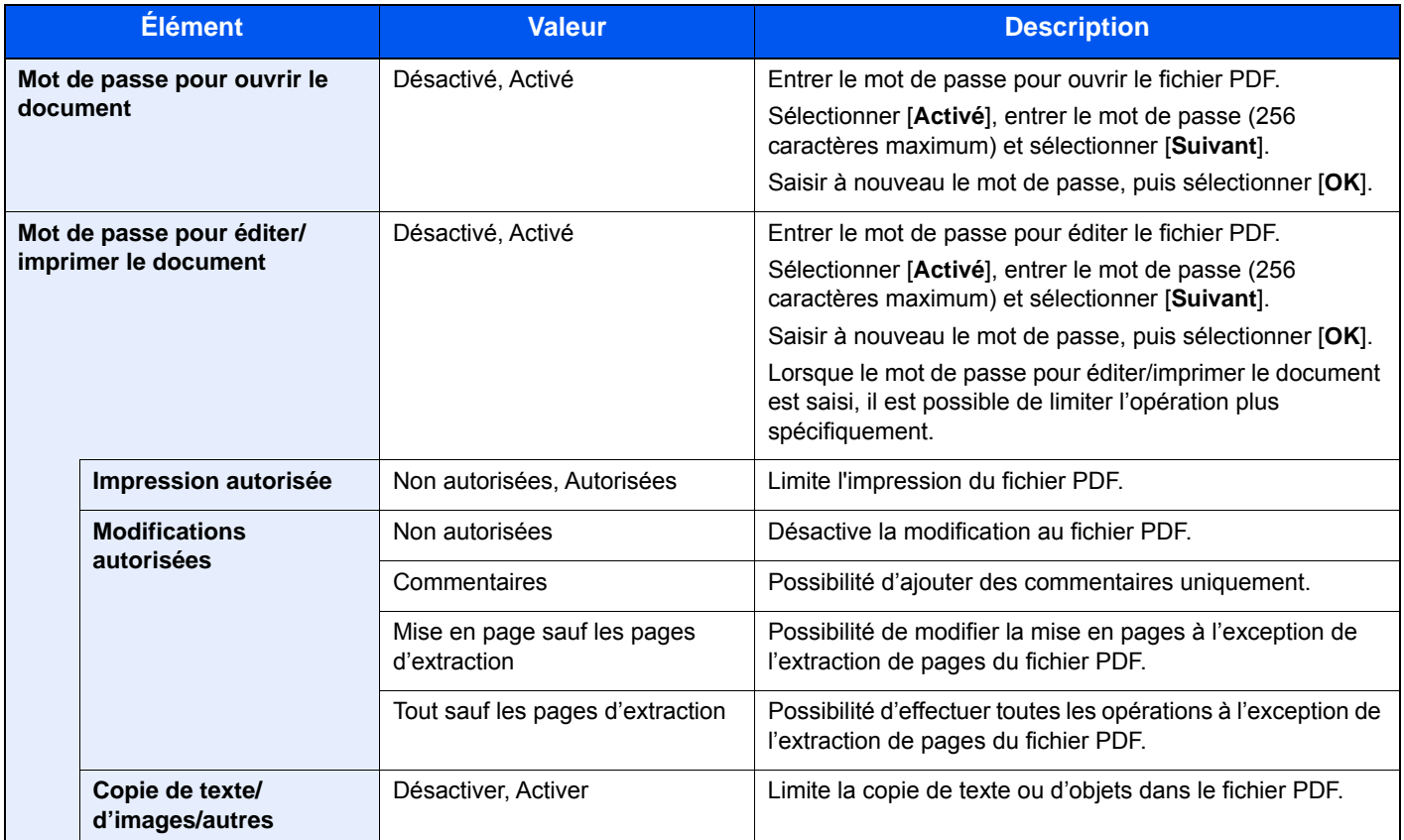

## **Si [Acrobat 5.0 et vers. ult., n. de crypt. : Élevé (128 bits)] est sélectionné**

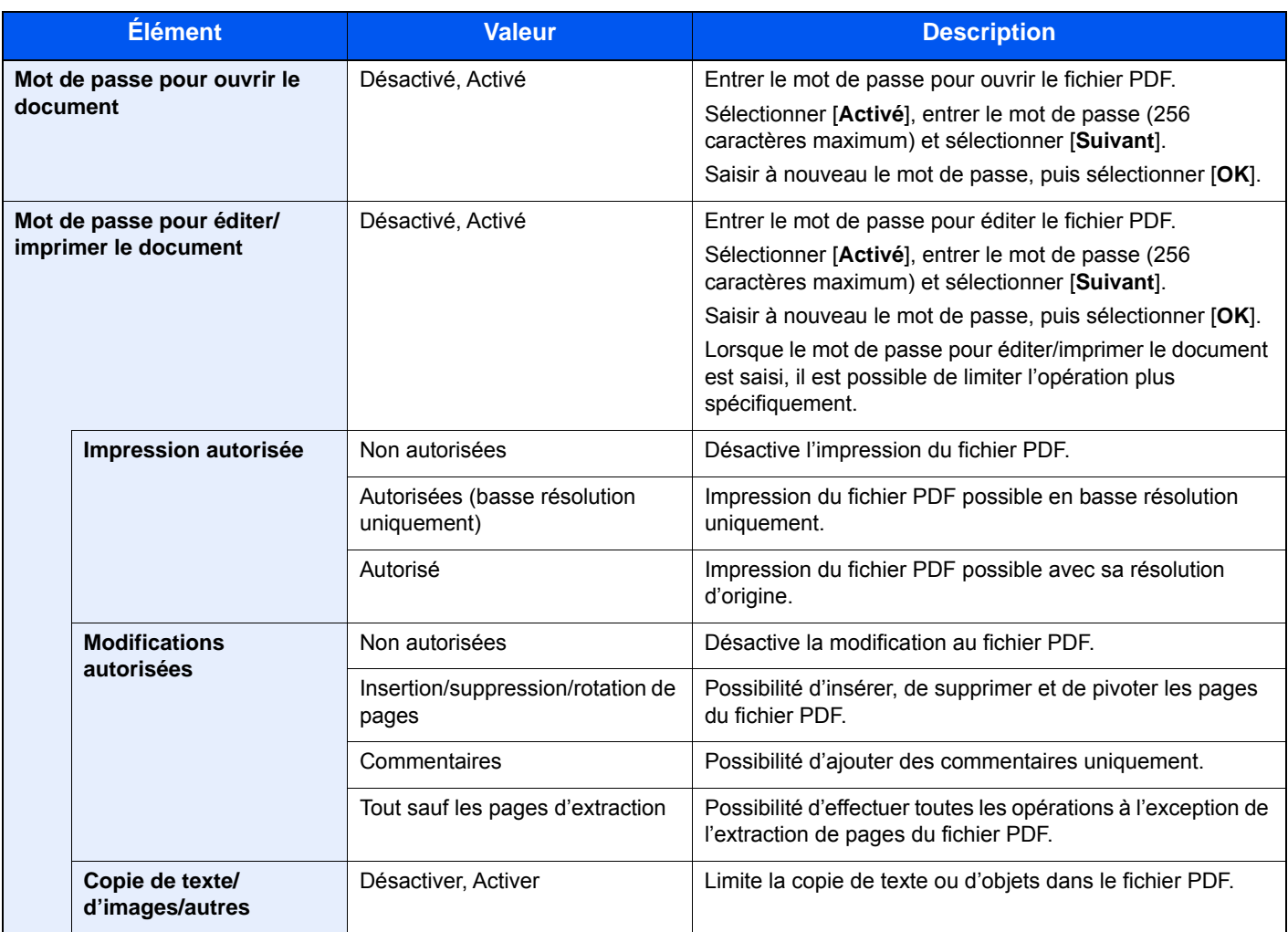

### <span id="page-276-0"></span>**Reconnaissance texte OCR (option)**

Si [**PDF**], [**PDF haute compr.**], [**Word**], [**Excel**] ou [**PowerPoint**] est sélectionné pour le format de fichier, il est possible de créer un fichier indexable en exécutant l'OCR sur le document numérisé. Sélectionner [**Reconnaissance texte OCR**], puis [**Activé**], sélectionner la langue du document, puis sélectionner [**OK**].

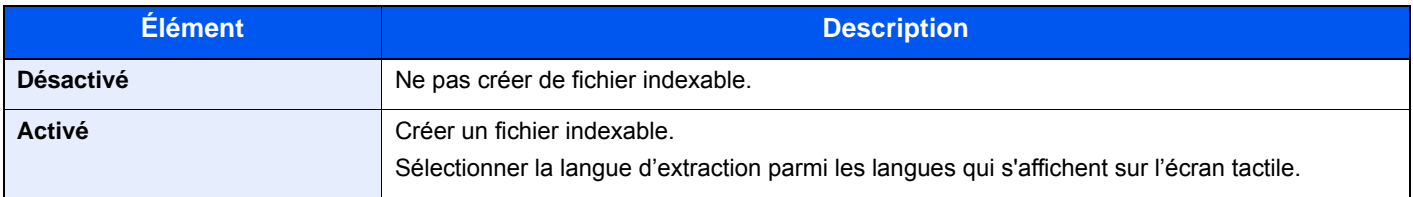

## **REMARQUE**

- Cette fonction ne peut être utilisée que lorsque le kit d'activation de numérisation OCR en option est installé.
	- ◆ [Scan extension kit\(A\) « Kit d'activation de numérisation OCR » \(page 11-8\)](#page-450-0)
- Cette fonction ne peut pas être utilisée lors de l'envoi à partir de la Boîte personnalisée.
- Si la langue sélectionnée n'est pas correcte, la création de fichier peut prendre davantage de temps ou la création peut échouer.

La langue par défaut peut être modifiée dans le menu système.

- $\triangleq$  Langue OCR principale  $2($  (page 8-19)
- Si l'orientation de l'originale n'est pas définie correctement, le texte du document peut ne pas être reconnu en tant que caractères. En outre, la création du fichier peut prendre davantage de temps. L'orientation de l'original est correct.
- La précision de la reconnaissance de texte dépend de la condition de l'original. La condition suivante peut causer une réduction de la précision de reconnaissance.
	- Documents copiés plusieurs fois (copie de copie)
	- Fax reçus (en faible résolution)
	- Originaux avec un espacement des caractères trop étroit ou trop large
	- Originaux avec des lignes sur le texte
	- Originaux avec des polices spéciales
	- Section de reliure du livre
	- Textes manuscrits

# <span id="page-277-2"></span>Séparation des fichiers

**Num. vers USB**

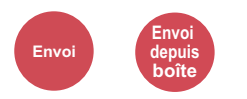

<span id="page-277-3"></span>Cette fonction permet de créer plusieurs fichiers en subdivisant les données de l'original numérisé par page et d'envoyer les fichiers.

(**Valeur** : [**Désactivé**] / [**Chaque page**])

Sélectionner [**Chaque page**] pour définir la séparation des fichiers.

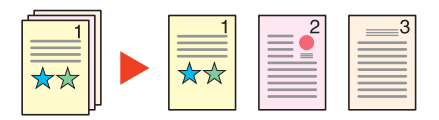

#### $\ddot{\mathbb{Q}}$ **REMARQUE**

Un numéro séquentiel à trois chiffres du type "abc\_001.pdf, abc\_002.pdf..." est ajouté à la fin du nom des fichiers.

## <span id="page-277-1"></span>Résolution de numérisation, Résolution

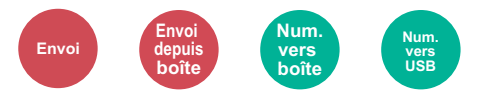

<span id="page-277-0"></span>Sélectionner la finesse de résolution de numérisation.

(**Valeur** : [**Util. param.fichier**] \*1 / [**600 × 600dpi**] / [**400 × 400dpi Ultra**] / [**300 × 300dpi**] / [**200 × 400dpi Super**] / [**200 × 200dpi Fin**] / [**200 × 100dpi Normal**])

\*1 S'affiche pas lors de l'envoi à partir de la Boîte personnalisée.

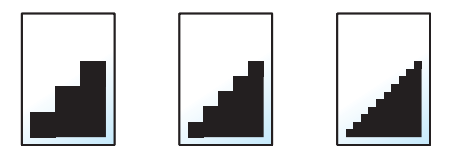

### **<b>REMARQUE**

Plus le nombre est élevé, meilleure est la résolution de l'image. Toutefois, une résolution élevée signifie également des tailles de fichiers plus importantes et des délais d'envoi plus longs.

# Objet/corps de l'E-Mail

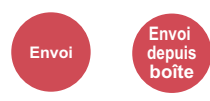

Ajoute l'objet et le corps lors de l'envoi d'un document.

Sélectionner [**Objet**] / [**Corps**] pour saisir l'objet/corps de l'e-mail.

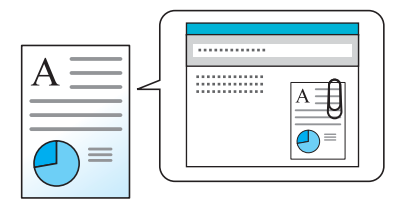

## **REMARQUE**

L'objet peut contenir jusqu'à 60 caractères et le corps peut contenir jusqu'à 500 caractères.

# <span id="page-278-0"></span>Original long

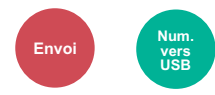

<span id="page-278-1"></span>Lit les documents longs à l'aide du chargeur de documents.

(**Valeur** : [**Désactivé**] / [**Activé**])

## **REMARQUE**

- Les originaux longs sont envoyés en noir et blanc ou en nuances de gris.
- Seul un côté d'un original long peut être numérisé. Il est possible de numériser les originaux de 915 mm / 36-1/32" de long maximum.
- Il est possible de sélectionner une résolution de 300×300 dpi maximum.

# Transmission cryptée FTP

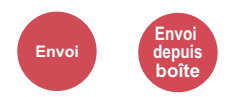

Crypte les images lors de l'envoi par FTP.

Le cryptage sécurise la transmission du document.

(**Valeur** : [**Désactivé**] / [**Activé**])

### **REMARQUE**

Cliquer sur [**Paramètres de sécurité**], puis sur [**Sécurité réseau**] dans Embedded Web Server RX. S'assurer que l'option "SSL" dans Paramètres du protocole de sécurité est réglée sur "Activé" et qu'un ou deux cryptages effectifs sont sélectionnés dans Paramètres côté client.

**Embedded Web Server RX User Guide**

# Suppr. après impression

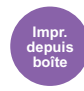

Supprime automatiquement le document de la boîte une fois l'impression terminée.

(**Valeur** : [**Désactivé**] / [**Activé**])

# Suppr. après transmission

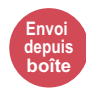

Supprime automatiquement le document de la boîte une fois la transmission terminée. (**Valeur** : [**Désactivé**] / [**Activé**])

# <span id="page-280-0"></span>Taille de stockage

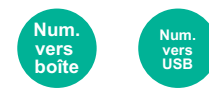

<span id="page-280-1"></span>Sélectionner la taille de l'image à stocker.

Sélectionner [**Identique à l'original**], [**Métrique**], [**Pouce**] ou [**Autres**] pour sélectionner la taille de stockage.

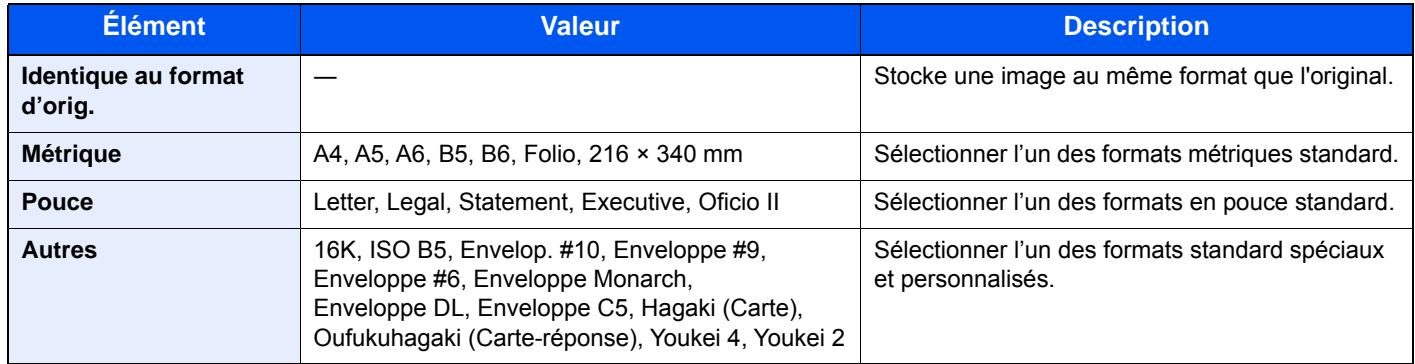

### **Relations entre les options Format d'origine, Taille stockage et Zoom**

Les options [Format d'originaux \(page 6-11\),](#page-254-0) Taille de stockage et [Zoom \(page 6-19\)](#page-262-0) sont liées. Pour plus de détails, voir le tableau ci-dessous.

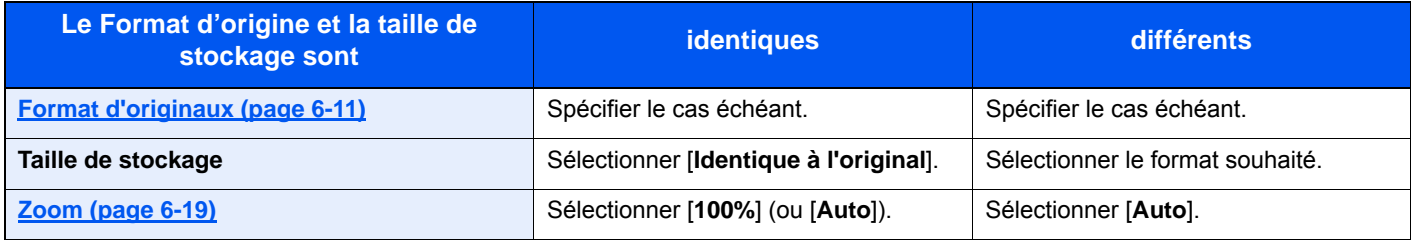

## **REMARQUE**

Si la taille de stockage est différente du format d'origine et si le zoom sélectionné est [**100%**], il est possible de stocker l'image à son format réel (pas de zoom).

# <span id="page-280-2"></span>Mot de passe PDF crypté

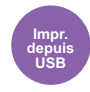

<span id="page-280-3"></span>Entrer le mot de passe préassigné pour imprimer les données PDF.

Entrer le mot de passe et sélectionner [**OK**].

### **REMARQUE**

Pour plus de détails sur la saisie du mot de passe, se reporter à :

← [Méthode de saisie de caractères \(page 11-11\)](#page-453-0)

# <span id="page-281-0"></span>Impression JPEG/TIFF

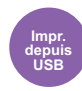

<span id="page-281-1"></span>Sélectionner la taille de l'image lors de l'impression de fichiers JPEG ou TIFF.

(**Valeur** : [**Format papier**] / [**Résolution de l'image**] / [**Résolution impression**])

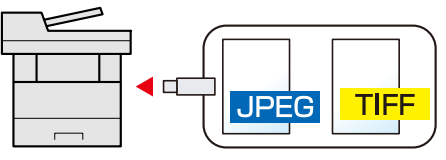

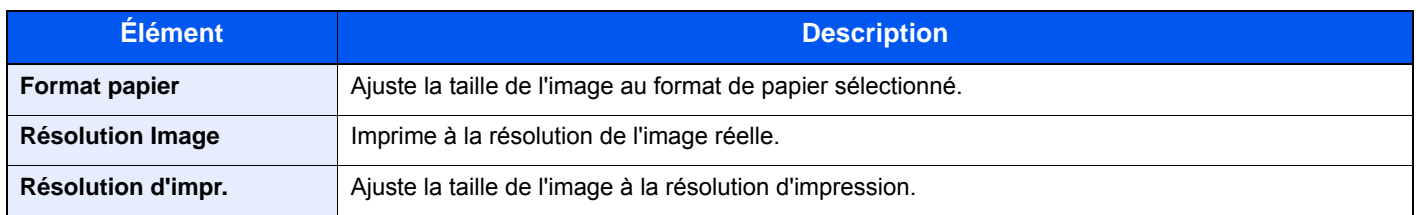

# <span id="page-281-2"></span>Adapter XPS à la page

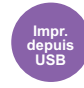

<span id="page-281-3"></span>Réduit ou agrandit la taille de l'image pour l'ajuster au format de papier sélectionné lors de l'impression de fichiers XPS. (**Valeur** : [**Désactivé**] / [**Activé**])

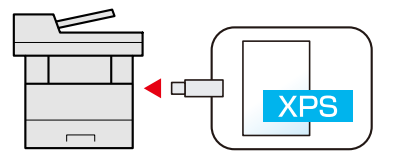

# **Statut/Annulation des**  $\mathbf{7}$ travaux

Ce chapitre aborde les sujets suivants :

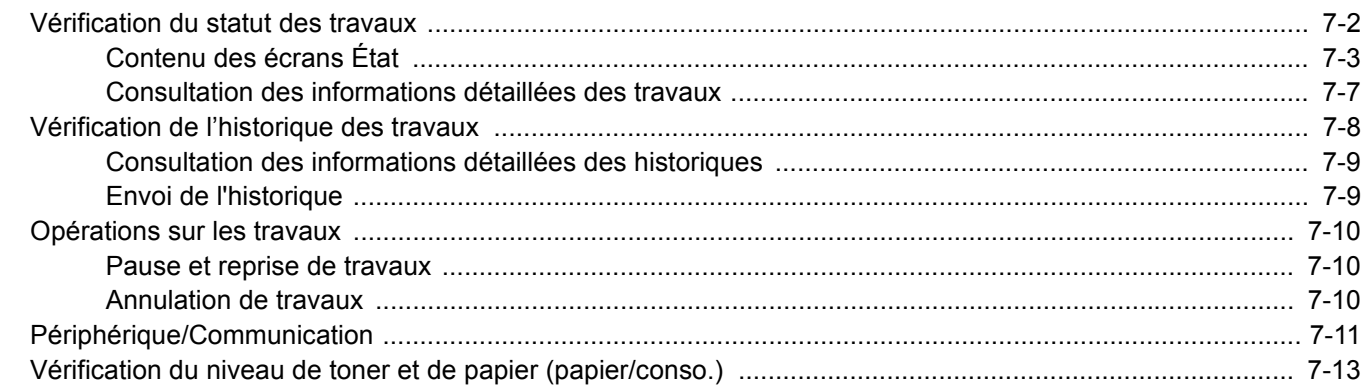

# <span id="page-283-0"></span>Vérification du statut des travaux

Vérification de l'état des travaux en cours de traitement ou en attente d'impression.

## **Écrans de statut disponibles**

Les statuts de traitement et d'attente des travaux sont affichés sous forme de liste sur l'écran tactile, dans quatre écrans différents : Impressions, Envois, Stockages et Planifiés.

Les écrans suivants sont disponibles.

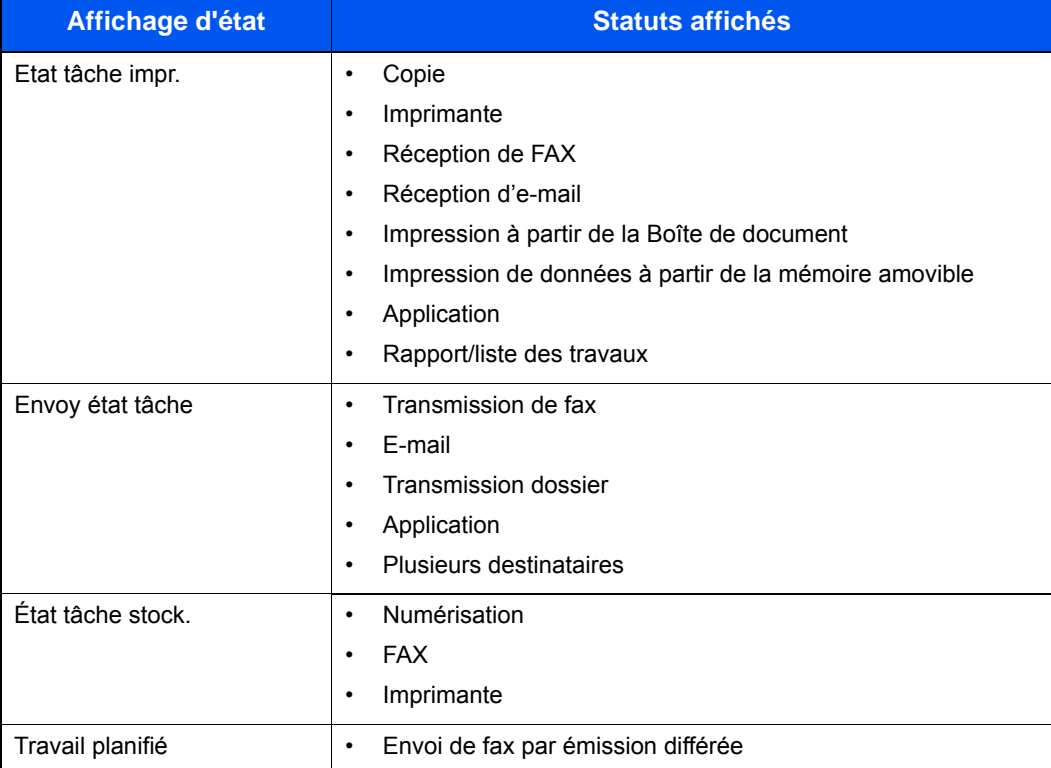

## **Affichage des écrans État**

## 1 Afficher l'écran.

Sélectionner la touche [**Statut/Annul. Job**].

## **2** Sélectionner le travail à vérifier.

Sélectionner [**Etat tâche impr.**], [**Envoy état tâche**], [**État tâche stock.**] ou [**Travail planifié**] pour vérifier l'état.

[Écran d'état Impressions \(page 7-3\)](#page-284-1) [Écran Envoy état tâche \(page 7-4\)](#page-285-0) [Écran État tâche stock. \(page 7-5\)](#page-286-0) [Écran d'état Travail planifié \(page 7-6\)](#page-287-0)

# <span id="page-284-0"></span>Contenu des écrans État

### **REMARQUE**

Il est possible d'afficher les états des travaux de tous les utilisateurs ou seulement les états des travaux de l'utilisateur connecté.

[Afficher état/journal \(page 8-21\)](#page-315-0)

Ce paramètre peut aussi être modifié à partir de Embedded Web Server RX.

**Embedded Web Server RX User Guide**

### <span id="page-284-1"></span>**Écran d'état Impressions**

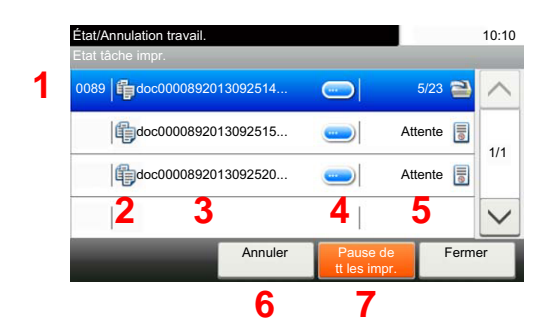

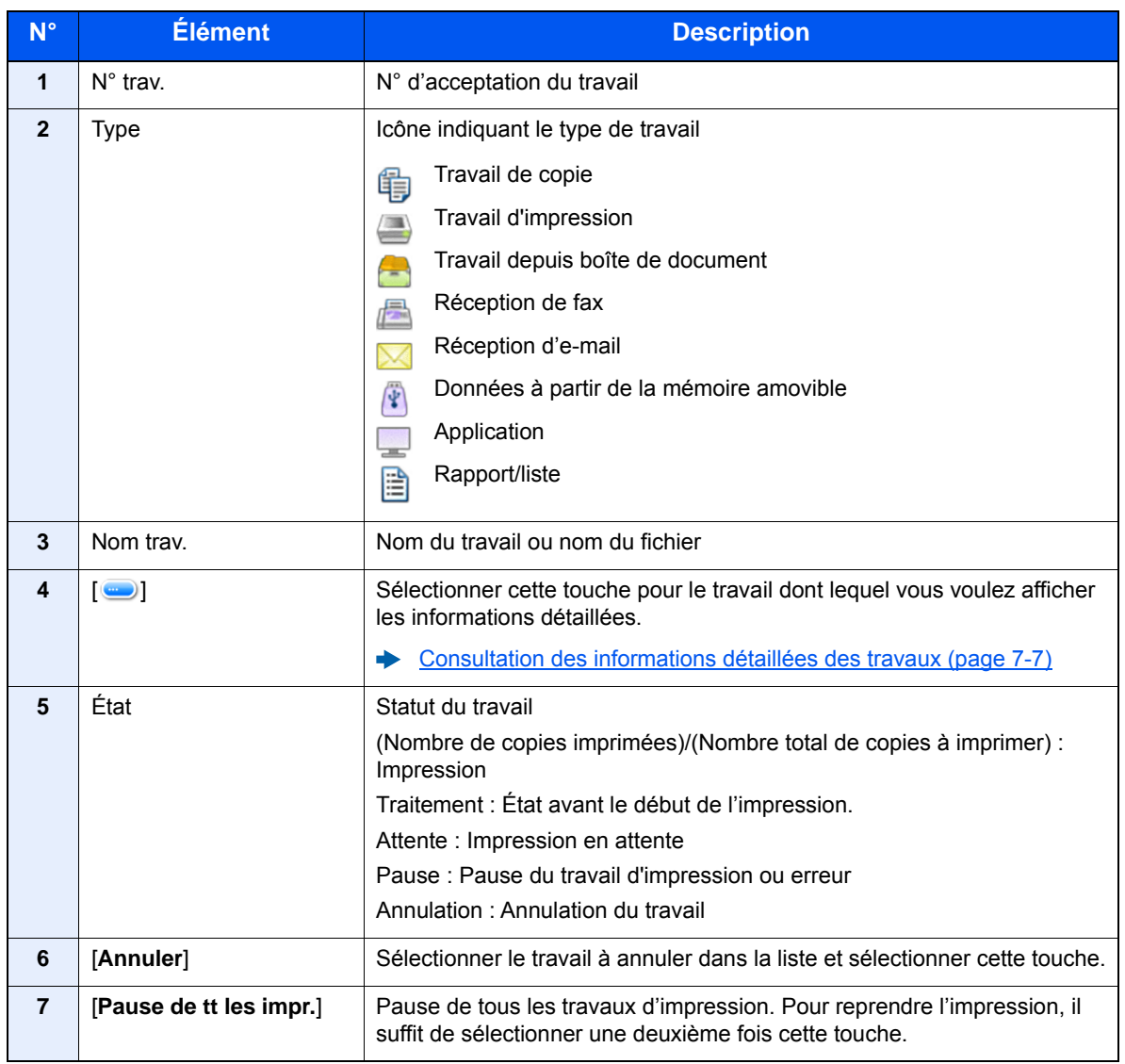

## <span id="page-285-0"></span>**Écran Envoy état tâche**

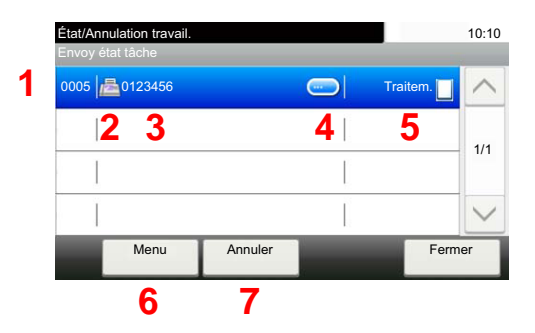

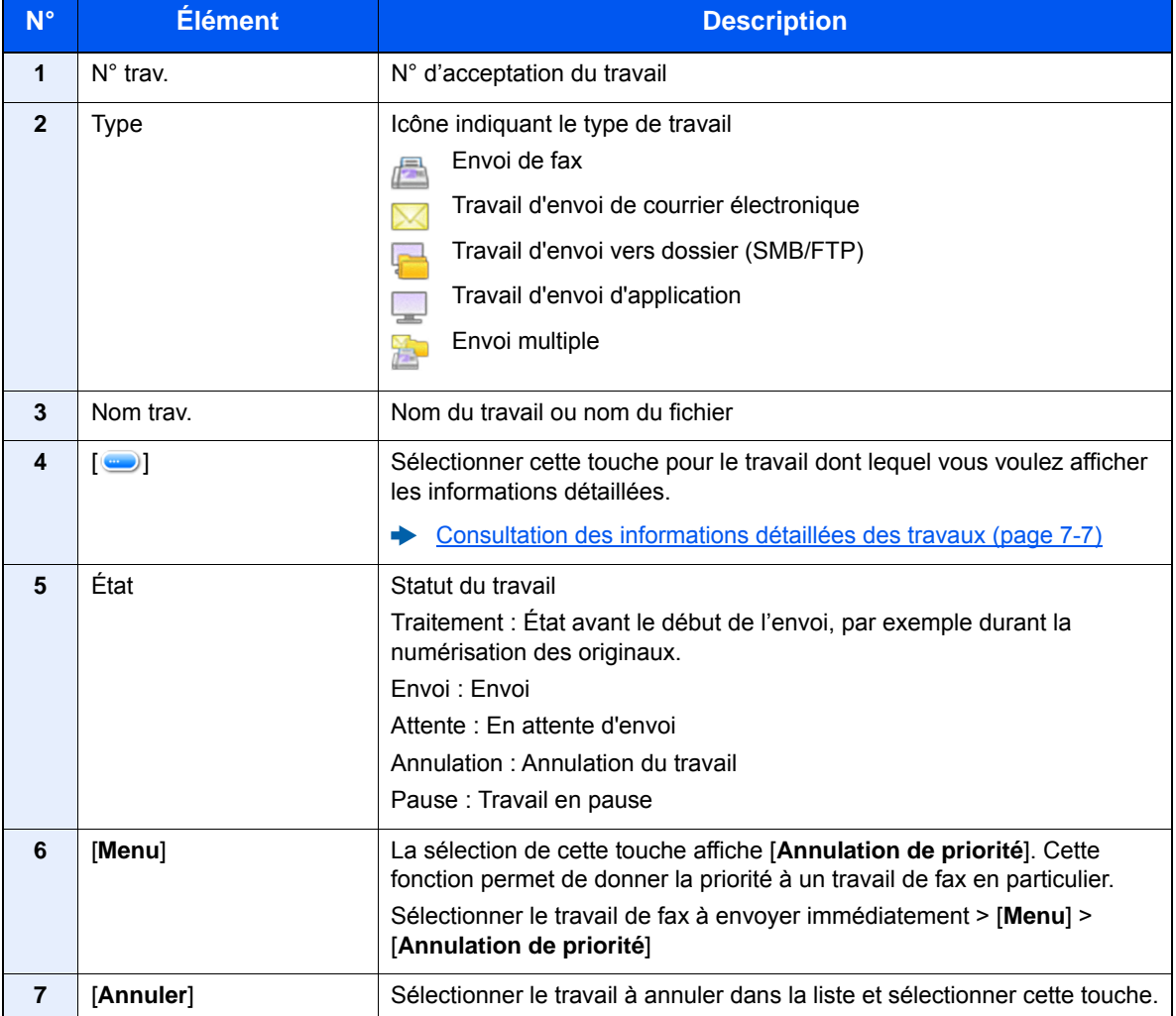

## <span id="page-286-0"></span>**Écran État tâche stock.**

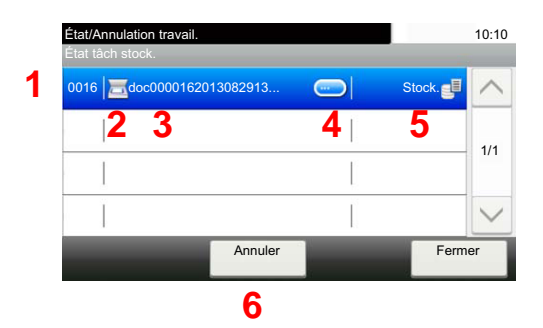

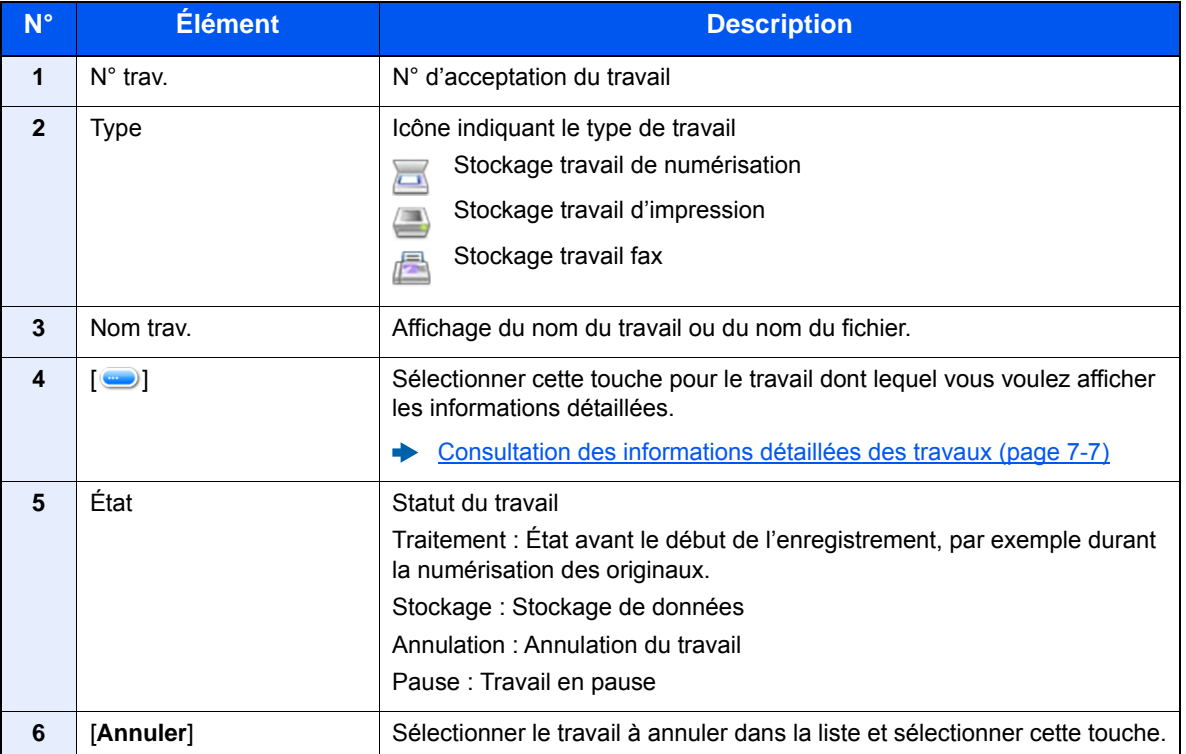

## <span id="page-287-0"></span>**Écran d'état Travail planifié**

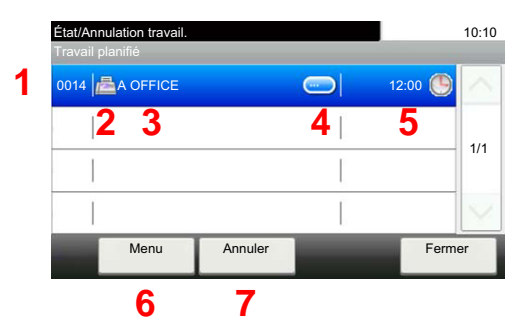

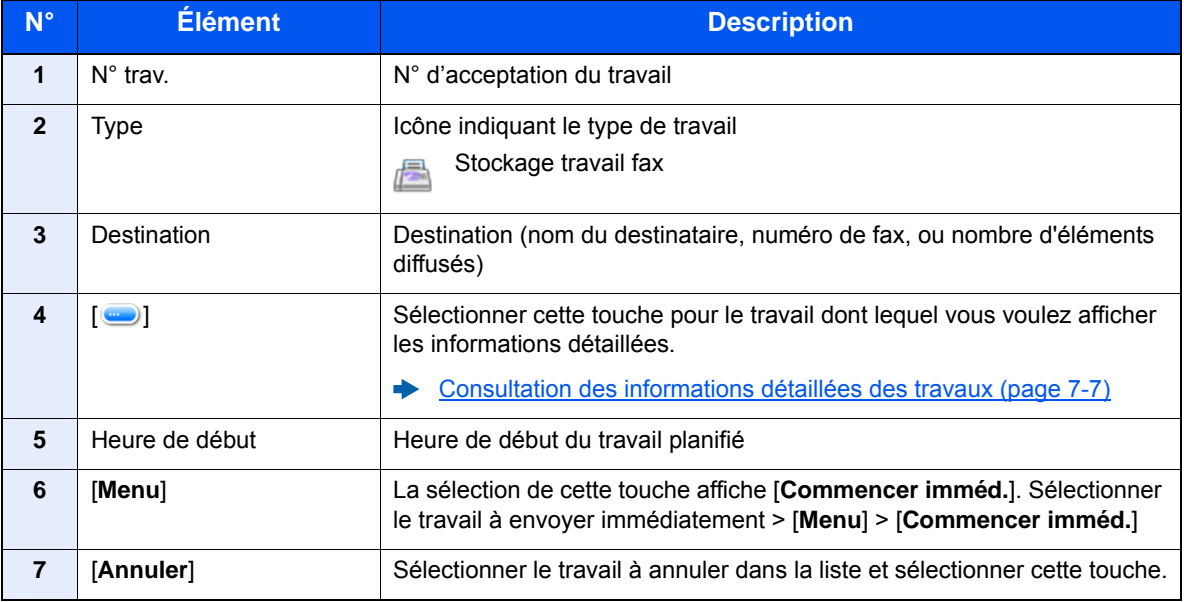
# Consultation des informations détaillées des travaux

Il est possible de consulter des informations détaillées sur chaque travail.

# *<b>REMARQUE*

En cas de connexion en tant qu'utilisateur, il n'est possible de consulter que ses propres travaux. En cas de connexion en tant qu'administrateur, il est possible de consulter tous les travaux.

### 1 Afficher l'écran.

 $\rightarrow$  [Contenu des écrans État \(page 7-3\)](#page-284-0)

# 2 Vérifier les informations.

1 Sélectionner [ $\Box$ ] pour le travail dont lequel vous voulez afficher les informations détaillées.

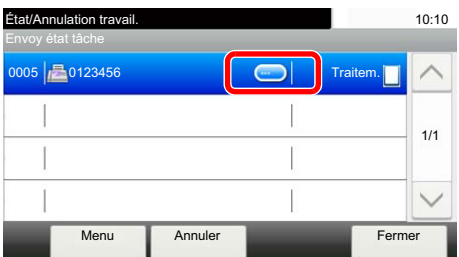

Des informations détaillées sur le travail sélectionné s'affichent.

Appuyer sur [ $\vee$ ] ou sur [ $\wedge$ ] pour consulter les informations affichées sur la page suivante ou précédente. Il est possible de consulter des informations plus détaillées si un élément blanc est sélectionné.

Dans l'écran Envois, il est possible d'afficher le destinataire en sélectionnant [**État/Destination**].

2 Pour quitter la fenêtre des informations détaillées, sélectionner [**Fin**].

# Vérification de l'historique des travaux

Cette fonction permet de vérifier l'historique des travaux terminés.

### **REMARQUE**

• Il est également possible de consulter l'historique des travaux sur l'ordinateur, via Embedded Web Server RX ou NETWORK PRINT MONITOR.

- **Embedded Web Server RX User Guide**
- **NETWORK PRINT MONITOR User Guide**
- Il est possible d'afficher le journal des travaux de tous les utilisateurs ou seulement celui de l'utilisateur connecté.
- ← [Afficher état/journal \(page 8-21\)](#page-315-0)
- Ce paramètre peut aussi être modifié à partir de Embedded Web Server RX.
- **Embedded Web Server RX User Guide**

### **Écrans d'historique des travaux disponibles**

Les historiques des travaux sont affichés dans quatre écrans différents : Impressions, Envois, Stockages et Fax. Les écrans suivants sont disponibles.

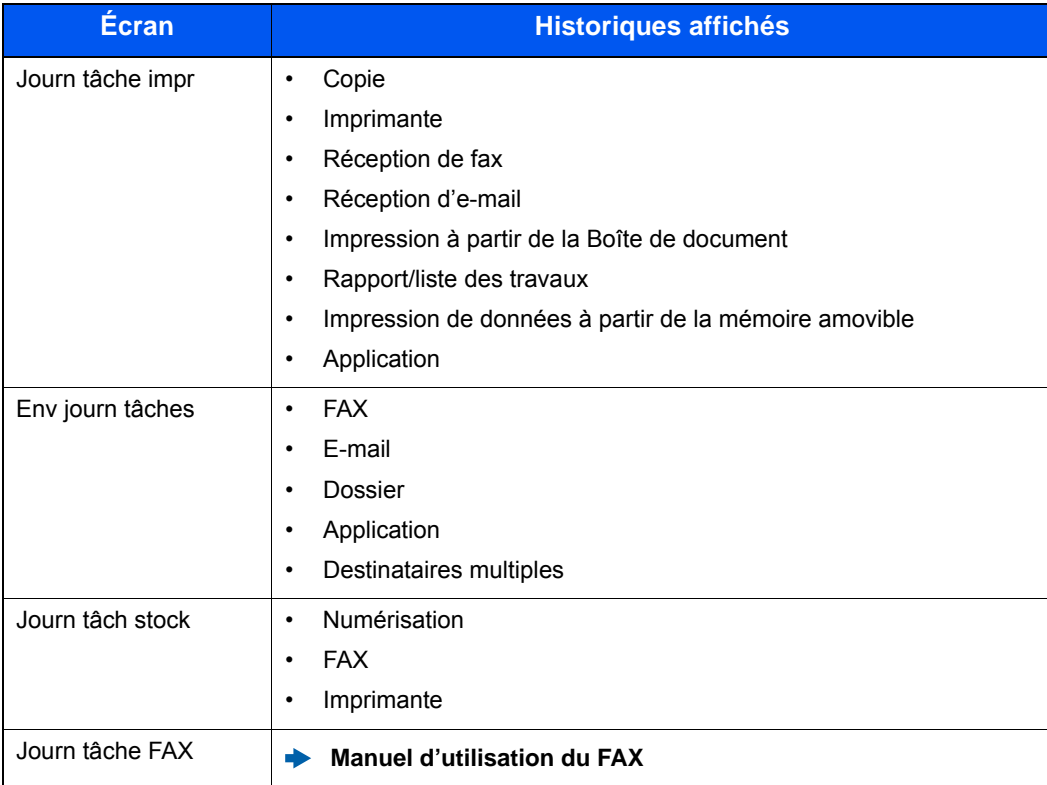

# **Affichage de l'écran de l'historique des travaux**

# 1 Afficher l'écran.

Sélectionner la touche [**Statut/Annul. Job**].

# **2** Sélectionner le travail à vérifier.

# Consultation des informations détaillées des historiques

Il est possible de consulter les informations détaillées de chaque historique.

# 1 Afficher l'écran.

# **2** Vérifier les informations.

1 Sélectionner [ ... ] pour le travail duquel consulter les détails.

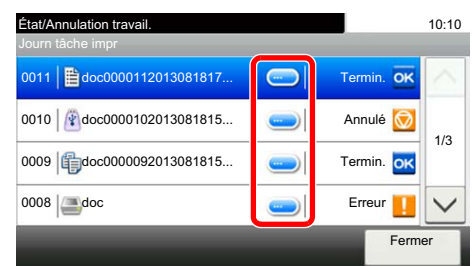

Des informations détaillées sur le travail sélectionné s'affichent.

# **REMARQUE**

Sélectionner  $[\vee]$  ou  $[\wedge]$  pour consulter les informations affichées sur la page précédente ou la page suivante.

2 Pour quitter la fenêtre des informations détaillées, sélectionner [**Fermer**].

# Envoi de l'historique

Il est possible d'envoyer l'historique par e-mail. L'envoi est possible manuellement selon les besoin ou automatiquement lorsqu'un nombre de travaux défini a été atteint.

**[Envoyer historique \(page 8-8\)](#page-302-0)** 

# Opérations sur les travaux

# Pause et reprise de travaux

Pause et reprise de tous les travaux en cours d'impression ou en attente.

### 1 Afficher l'écran.

Sélectionner la touche [**Statut/Annul. Job**].

## 2 Sélectionner [Pause de tt les impr.] dans l'écran d'état des travaux d'impression.

L'impression s'arrête.

Pour reprendre l'impression des travaux en pause, sélectionner [**Liste de ttes les impr.**].

# Annulation de travaux

Un travail ayant l'état impression/en attente peut être annulé.

## 1 Afficher l'écran.

Sélectionner la touche [**Statut/Annul. Job**].

- 2 Sélectionner le travail à annuler dans la liste et sélectionner [Annuler].
- 2 Sélectionner [Oui] dans l'écran de confirmation.

# Périphérique/Communication

Vérification du statut ou configuration des périphériques et des lignes installés ou connectés à la machine.

### 1 Afficher l'écran.

- 1 Sélectionner la touche [**Statut/Annul. Job**].
- 2 Sélectionner le périphérique à vérifier.

L'écran de vérification du statut ou de configuration des périphériques s'affiche.

# 2 Vérifier l'état.

Il est possible de vérifier les éléments suivants.

#### **« Scanner »**

Affichage du statut de numérisation des originaux ou des informations d'erreur (bourrage papier, capot ouvert, etc.).

#### **« Imprimante »**

Affichage des informations d'erreur, par exemple bourrage papier, manque de toner, manque de papier, et du statut, par exemple en attente.

#### **« Boîte réception mémoire fax »**

Affiche les informations (nom de document, taille de fichier, etc.) d'un document dans la boîte réception mémoire fax.

#### **Manuel d'utilisation du FAX**

- **« FAX »**
- Affichage des informations relatives à l'envoi, à la réception et à la numérotation.
- Sélectionner [**Ligne dés.**] pour annuler l'envoi ou la réception de fax.
	- **Manuel d'utilisation du FAX**

#### **« Mémoire amovible (Mémoire USB) »**

- Affichage de l'utilisation, de la capacité et de l'espace libre du support amovible connecté à la machine.
- Sélectionner [**Menu**] > [**Formater**] pour formater le support externe.

### **IMPORTANT**

#### **Lorsque [Format] est sélectionné, toutes les données dans le support externe sont effacées.**

• Sélectionner [**Retirer**] pour retirer le support externe en toute sécurité.

#### **« Clavier USB »**

L'état du clavier USB en option est affiché.

#### **« Clavier Bluetooth »**

L'état du clavier Bluetooth en option est affiché.

#### **« État connexion réseau »**

L'état de la connexion au réseau s'affiche.

### **"État connexion réseau en option"**

L'état de connexion d'un kit d'interface réseau en option s'affiche.

**« Wi-Fi Direct »**

Affiche l'état de connexion de Wi-Fi Direct.

**« Réseau sans fil »**

L'état de connexion du kit d'interface réseau sans fil est affiché.

**« Wi-Fi »**

Affiche l'état de connexion du Wi-Fi.

**« SSD »**

L'état du SSD en option est affiché.

# Vérification du niveau de toner et de papier (papier/conso.)

Vérification du niveau de toner et de papier sur l'écran tactile.

# 1 Afficher l'écran.

- 1 Sélectionner la touche [**Statut/Annul. Job**].
- 2 Sélectionner le périphérique à vérifier.

# 2 Vérifier l'état.

Il est possible de vérifier les éléments suivants.

#### **« État cartouche »**

Affiche la quantité de toner restant par niveaux. Il est possible de vérifier le statut du bac de récupération de toner.

#### **« État papier »**

Il est possible de vérifier le format, l'orientation, le type et le niveau de papier dans chaque source de papier. Affiche la quantité de papier restant par niveaux.

# 8

# **Configuration et** réglage (menu système)

Ce chapitre aborde les sujets suivants :

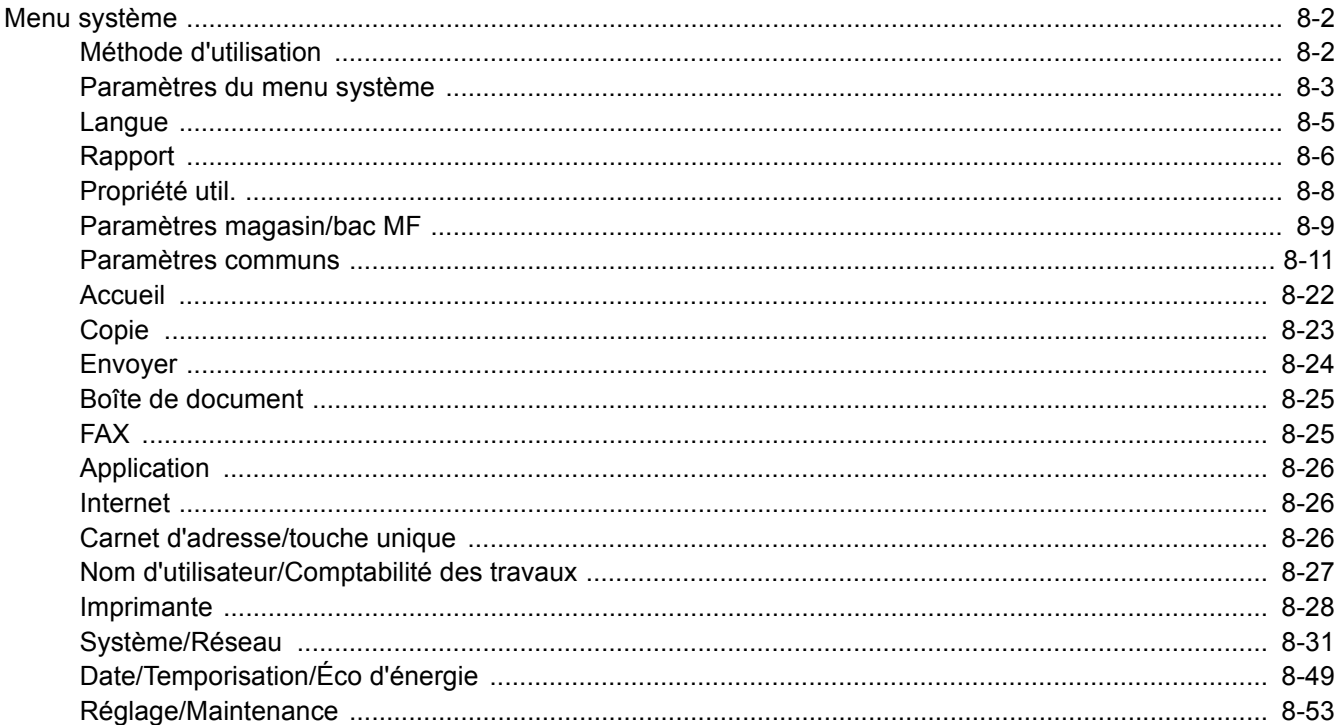

# <span id="page-296-0"></span>Menu système

Configurer les paramètres concernant le fonctionnement général de la machine.

# <span id="page-296-1"></span>Méthode d'utilisation

Le menu système s'utilise comme suit :

### Afficher l'écran.

Sélectionner la touche [**Menu Système/Compteur**].

### **2** Sélectionner une fonction.

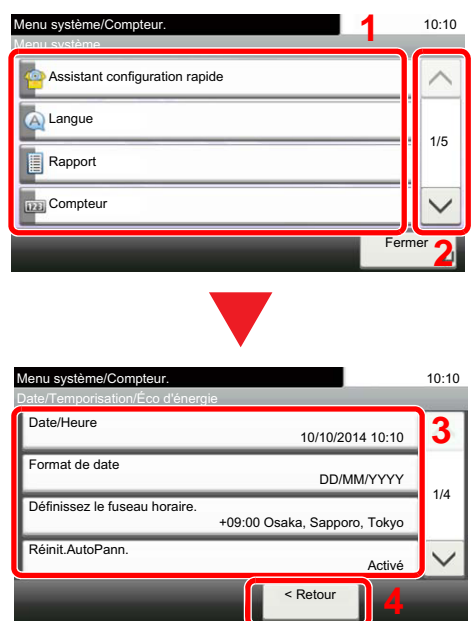

### 3 Configurer les paramètres.

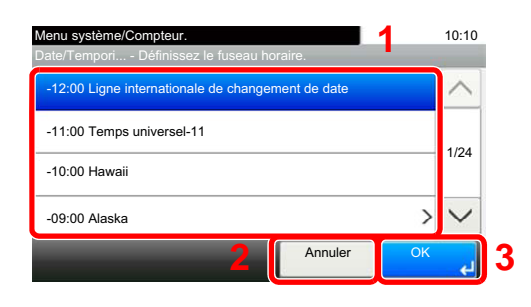

- <span id="page-296-2"></span>1 Affiche les éléments du menu système.
- <span id="page-296-3"></span>2 Fait défiler vers le haut et le bas lorsque la liste des valeurs ne peut pas être affichées en entier sur un seul écran.
- <span id="page-296-5"></span>3 Affiche les éléments de réglage Sélectionner la touche d'une fonction pour afficher l'écran de réglage.
- <span id="page-296-4"></span>4 Revient à l'écran précédent.

- <span id="page-296-6"></span>1 Sélection d'une valeur à accepter.
- <span id="page-296-7"></span>2 Revient à l'écran d'origine sans effectuer aucune modification.
- <span id="page-296-8"></span>3 Accepte les réglages et quitte.

## **REMARQUE**

• Pour modifier les paramètres qui nécessitent des privilèges d'administrateur, il faut être connecté avec des privilèges d'administrateur. Le nom d'utilisateur et le mot de passe de connexion par défaut sont les suivants.

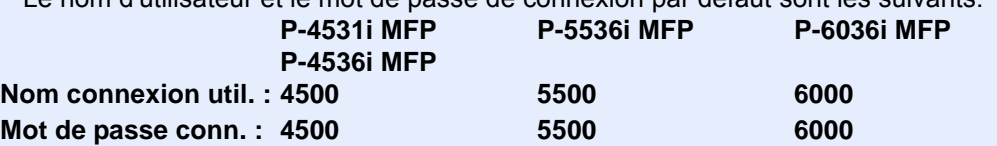

• Si le paramètres par défaut de la fonction ont été modifiés, la touche [**Annuler**] peut être sélectionnée dans chaque écran de fonction pour modifier immédiatement les paramètres.

Se reporter à la section [Paramètres du menu système](#page-297-0) à la page suivante et configurer selon les besoins.

# <span id="page-297-0"></span>Paramètres du menu système

Cette section explique les fonctions qui peuvent être configurées dans le menu système. Pour configurer les paramètres, sélectionner l'élément dans le menu système et sélectionner l'élément de configuration. Pour les détails de chaque fonction, voir le tableau ci-dessous.

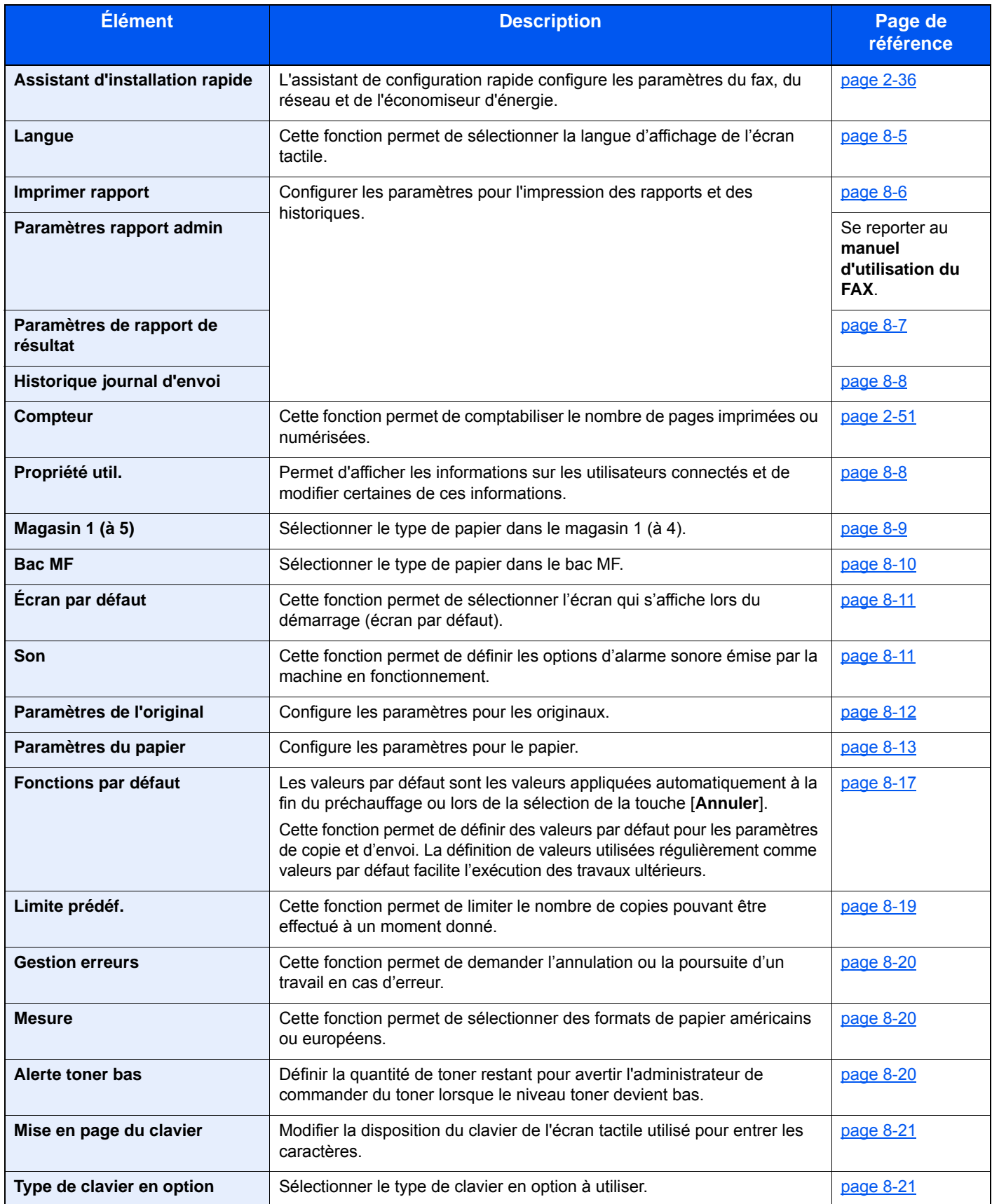

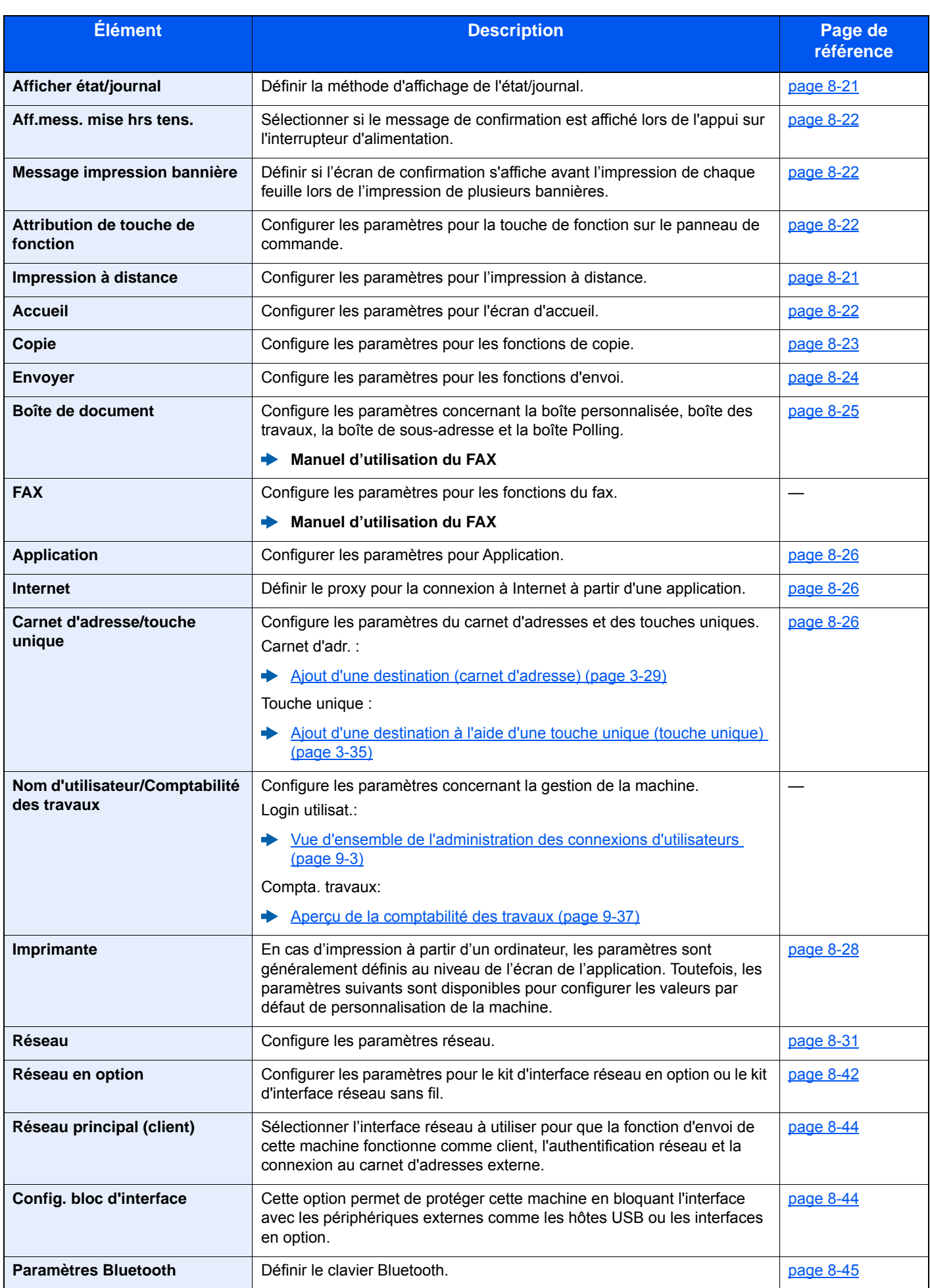

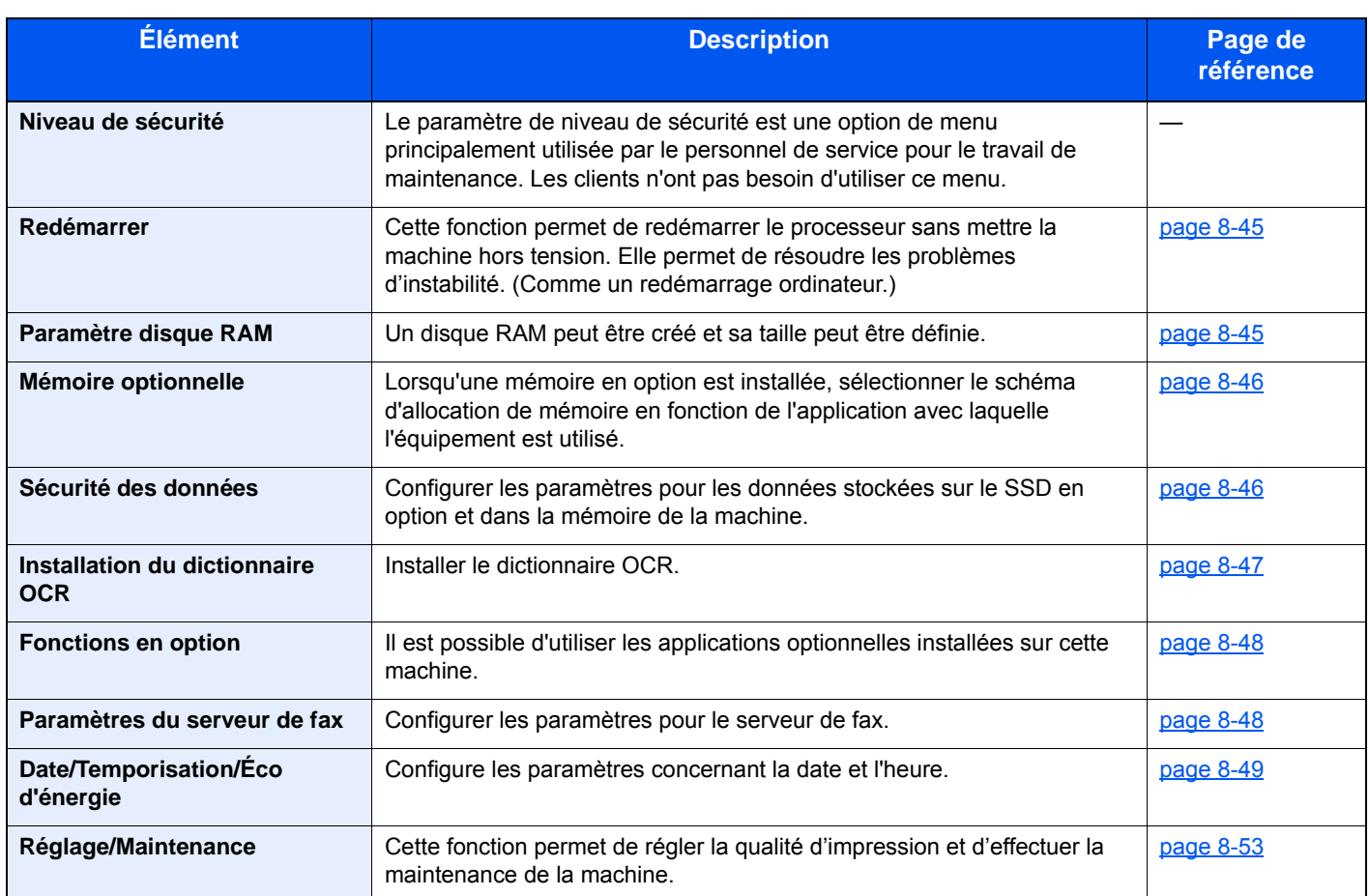

# <span id="page-299-0"></span>Langue

Touche [**Menu Système/Compteur**] > [**Langue**]

<span id="page-299-1"></span>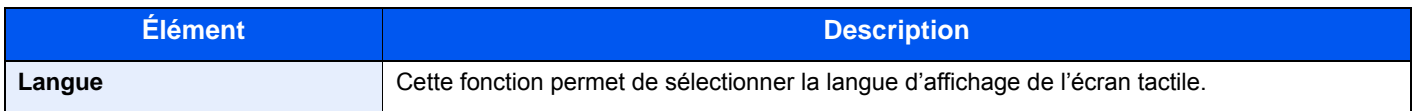

# <span id="page-300-0"></span>Rapport

Cette fonction permet d'imprimer des rapports en vue de vérifier les paramètres et l'état de la machine.

Il est également possible de configurer des paramètres par défaut pour l'impression de rapports de résultats.

# <span id="page-300-1"></span>**Imprimer rapport**

Touche [**Menu Système/Compteur**] > [**Rapport**] > [**Imprimer rapport**]

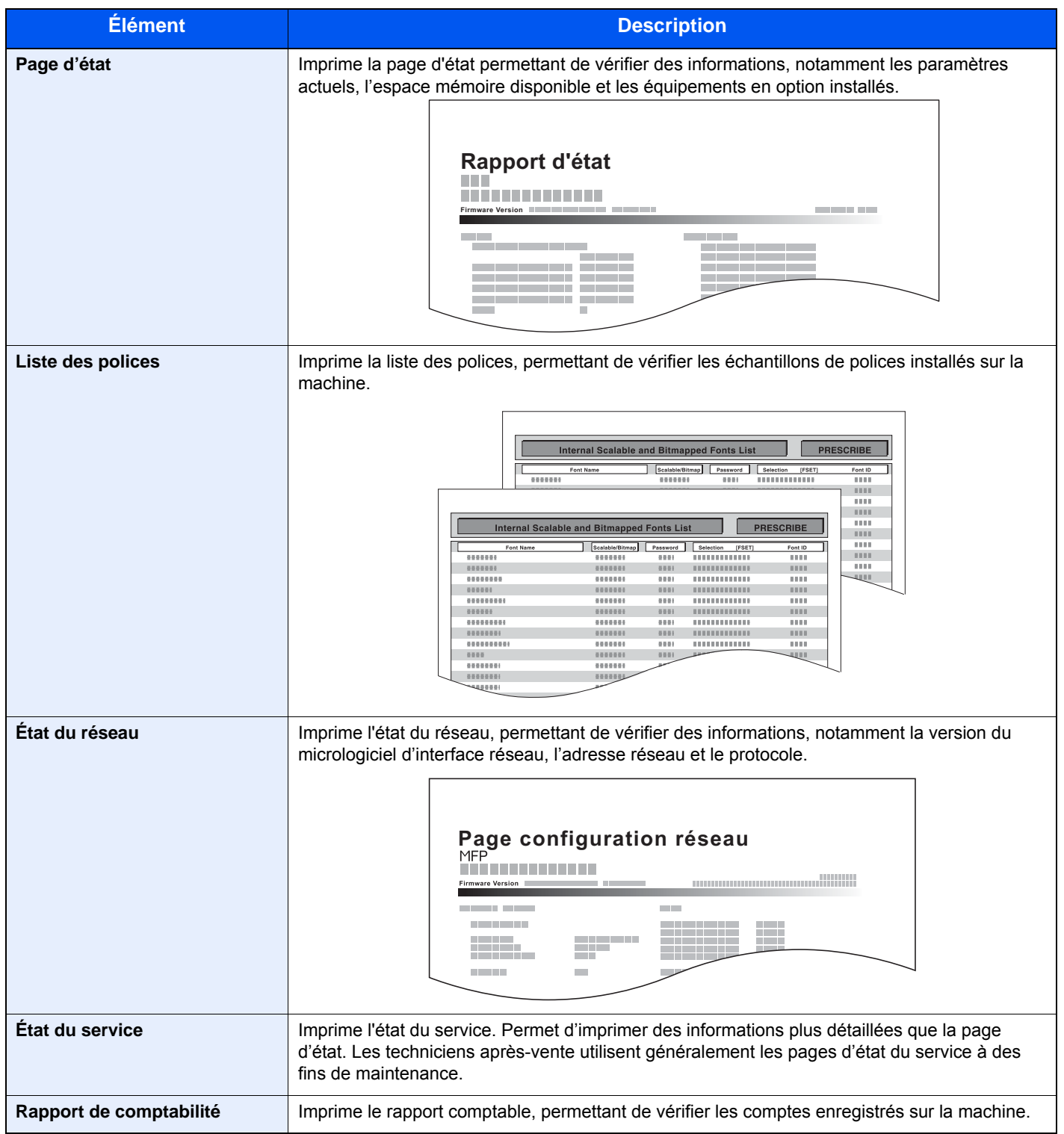

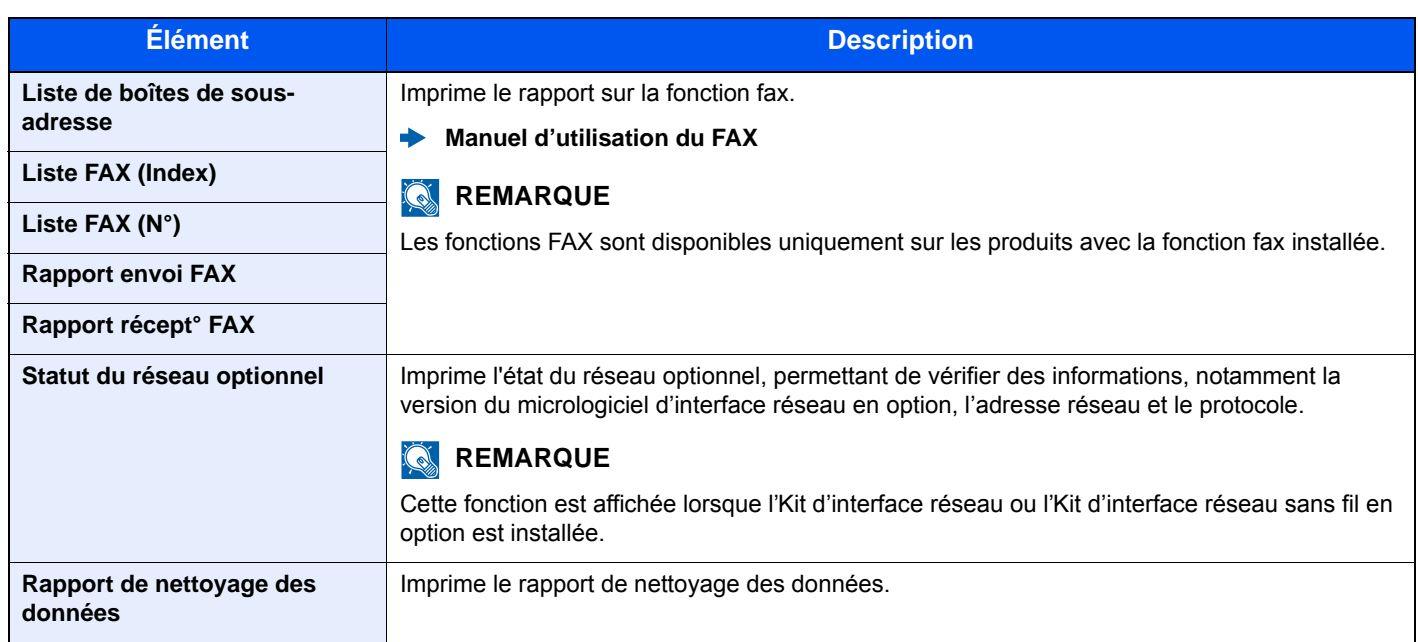

### <span id="page-301-0"></span>**Paramètres rapport admin**

### Touche [**Menu Système/Compteur**] > [**Rapport**] > [**Paramètres rapport admin**]

Configurer les paramètres pour les fonctions du fax.

**Manuel d'utilisation du FAX** 

### <span id="page-301-1"></span>**Paramètres de rapport de résultat**

### Touche [**Menu Système/Compteur**] > [**Rapport**] > [**Param rapport de résult.**]

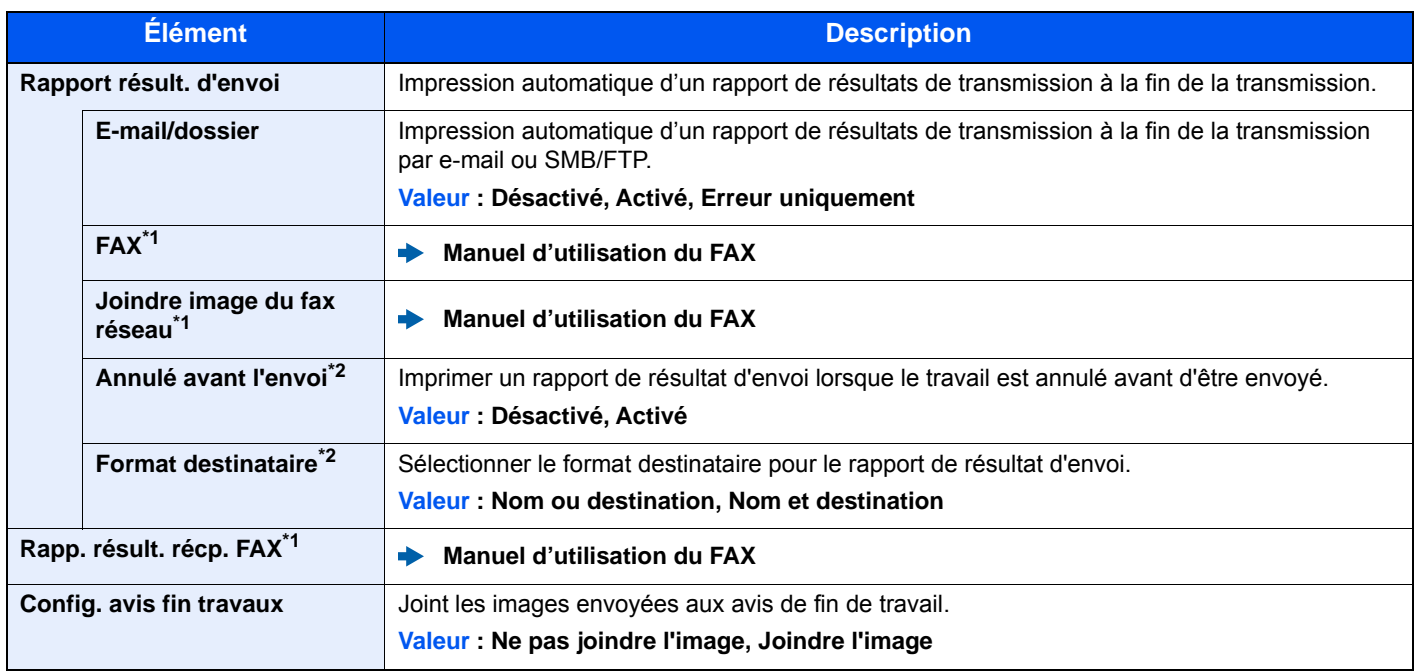

<span id="page-301-2"></span>\*1 Uniquement pour les produits avec la fonction fax installée.

<span id="page-301-3"></span>\*2 Si « E-mail/Dossier » et « FAX » sont réglés sur [**Désactivé**], cette fonction ne s'affiche pas.

# <span id="page-302-2"></span>**Historique journal d'envoi**

### Touche [**Menu Système/Compteur**] > [**Rapport**] > [**Envoyer historique**]

<span id="page-302-0"></span>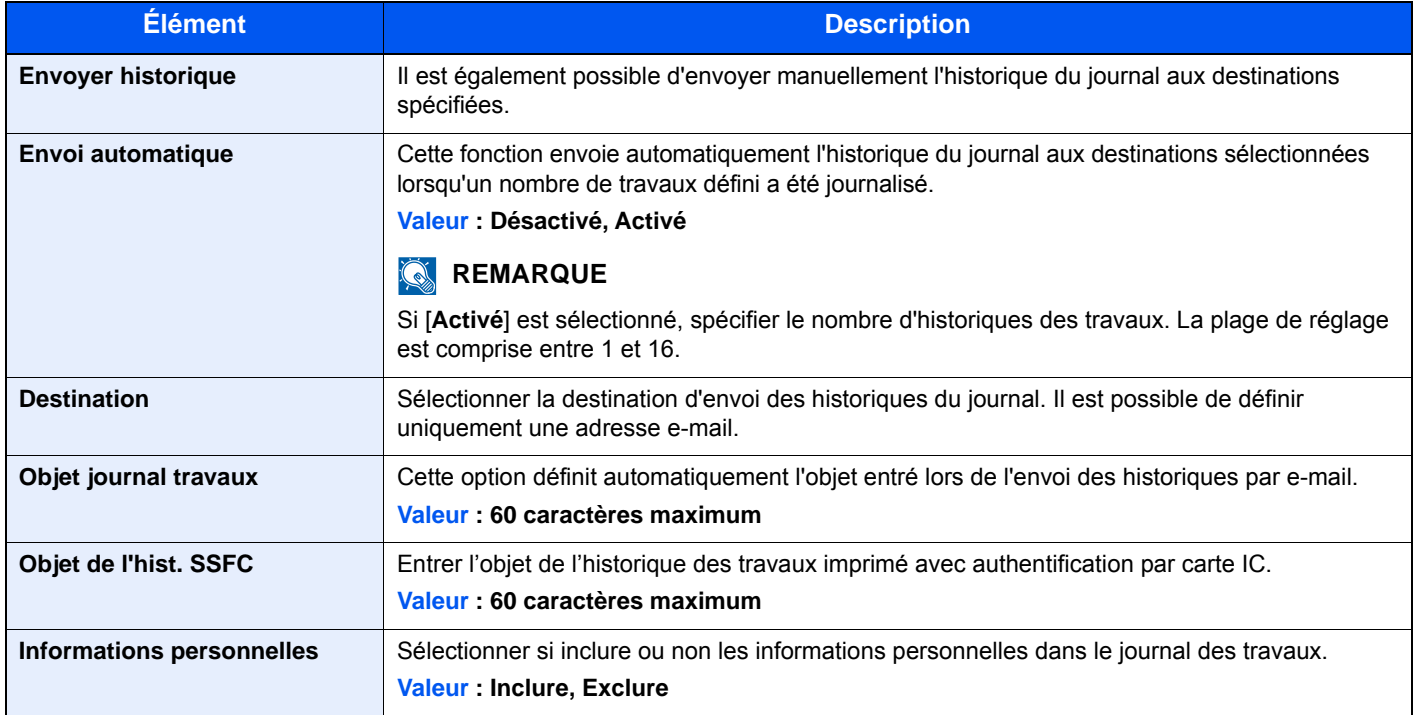

# <span id="page-302-1"></span>Propriété util.

Touche [**Menu Système/Compteur**] > [**Propriété util.**]

Permet d'afficher les informations sur les utilisateurs connectés et de modifier certaines de ces informations.

[Activer l'administration des connexions d'utilisateurs \(page 9-5\)](#page-353-0) ab.

# <span id="page-303-0"></span>Paramètres magasin/bac MF

Sélectionner le format de papier et le type de support pour les magasins et le bac MF.

## <span id="page-303-1"></span>**Magasin 1 (à 5)**

### Touche [**Menu Système/Compteur**] > [**Paramètres magasin/bac MF**] > [**Magasin 1 (à 5)**]

Sélectionner le format de papier et le type de support pour les magasins 1 à 5.

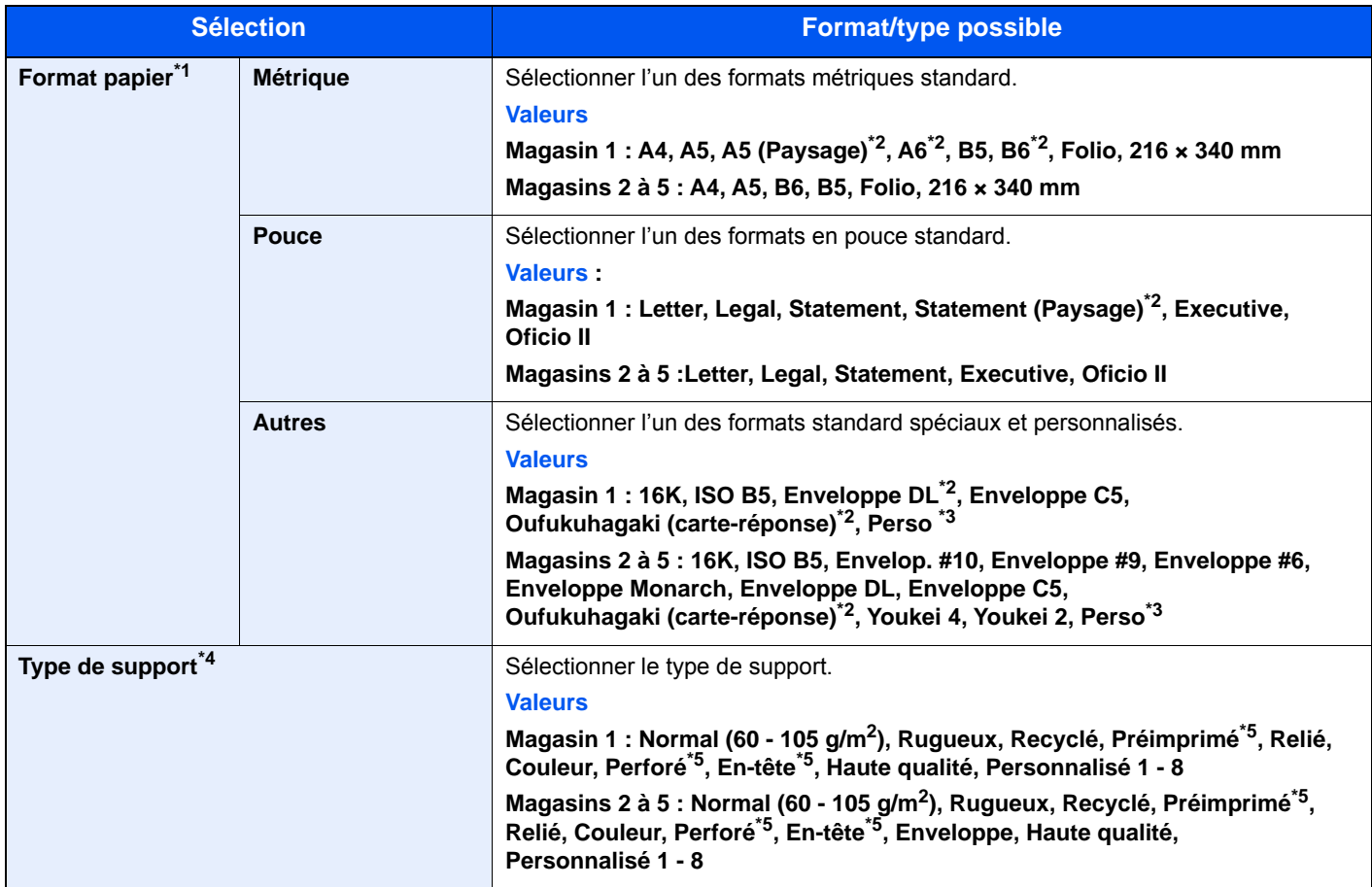

\*1 Régler ce paramètre uniquement lorsque la molette du format du magasin est réglée sur « Other ».

<span id="page-303-2"></span>\*2 P-5536i MFP/P-6036i MFP uniquement.

\*3 Les formats de papier personnalisés sont définis pour chaque magasin.

**[Format papier personnalisé \(page 8-13\)](#page-307-1)** 

\*4 Pour sélectionner un type de support différent de "Normal".

**► [Type de support \(page 8-16\)](#page-310-0)** 

 Lorsqu'un grammage qui ne peut pas être chargé dans le magasin est défini pour un type de support, ce type de support ne s'affiche pas.

<span id="page-303-3"></span>\*5 Pour imprimer sur du papier pré-imprimé, perforé ou en-tête.

[Action pour papier spécial \(page 8-15\)](#page-309-0)

### <span id="page-304-0"></span>**Bac MF**

#### Touche [**Menu Système/Compteur**] > [**Paramètres magasin/bac MF**] > [**By-pass**]

Sélectionner le format de papier et le type de support pour le bac MF.

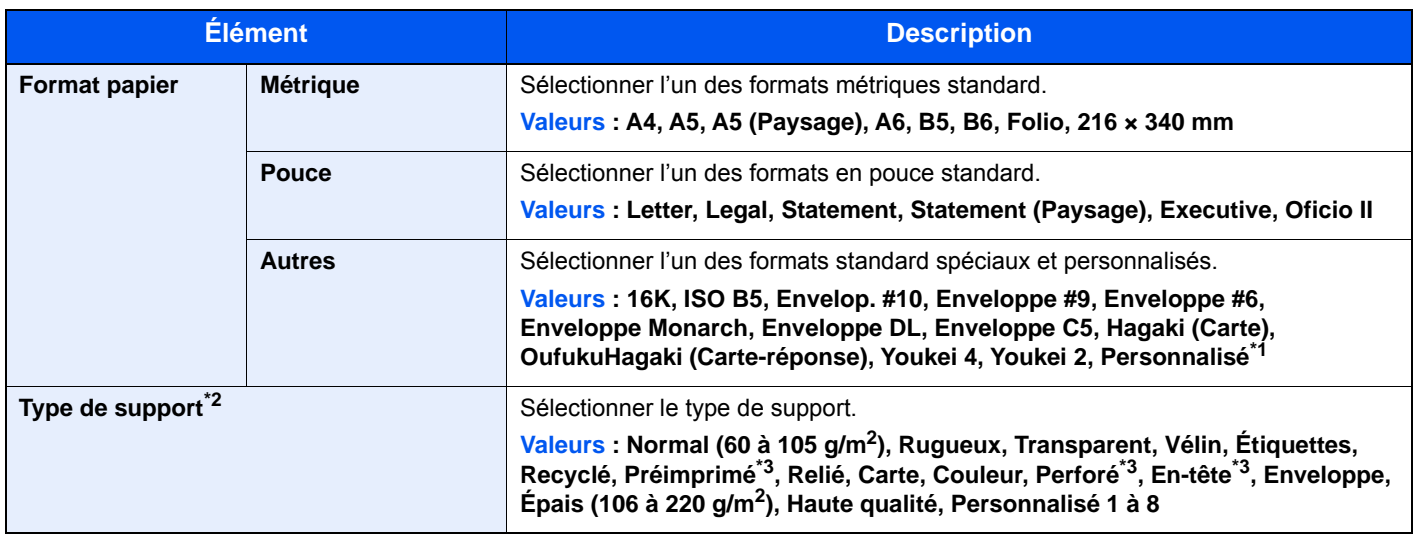

\*1 Pour plus d'information sur la spécification du format de papier personnalisé. **[Format papier personnalisé \(page 8-13\)](#page-307-1)** 

\*2 Pour sélectionner un type de support différent de "Normal".

**► [Type de support \(page 8-16\)](#page-310-0)** 

- <span id="page-304-1"></span>\*3 Pour imprimer sur du papier pré-imprimé, perforé ou en-tête.
	- [Action pour papier spécial \(page 8-15\)](#page-309-0)

# <span id="page-305-0"></span>Paramètres communs

Configure le fonctionnement général de la machine.

# <span id="page-305-1"></span>**Écran par défaut**

#### Touche [**Menu Système/Compteur**] > [**Param. communs**] > [**Écran pr défaut**]

<span id="page-305-2"></span>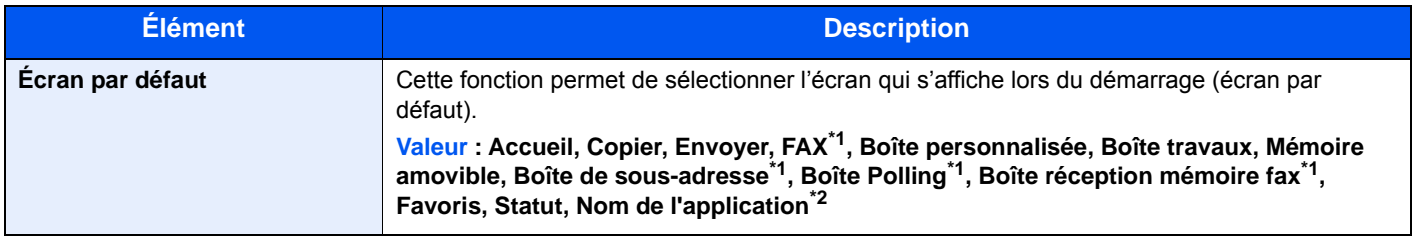

<span id="page-305-4"></span>\*1 Uniquement pour les produits avec la fonction fax installée.

\*2 L'application en cours d'exécution s'affiche.

 $\rightarrow$  [Application \(page 5-12\)](#page-196-0)

### <span id="page-305-3"></span>**Son**

#### Touche [**Menu Système/Compteur**] > [**Param. communs**] > [**Son**]

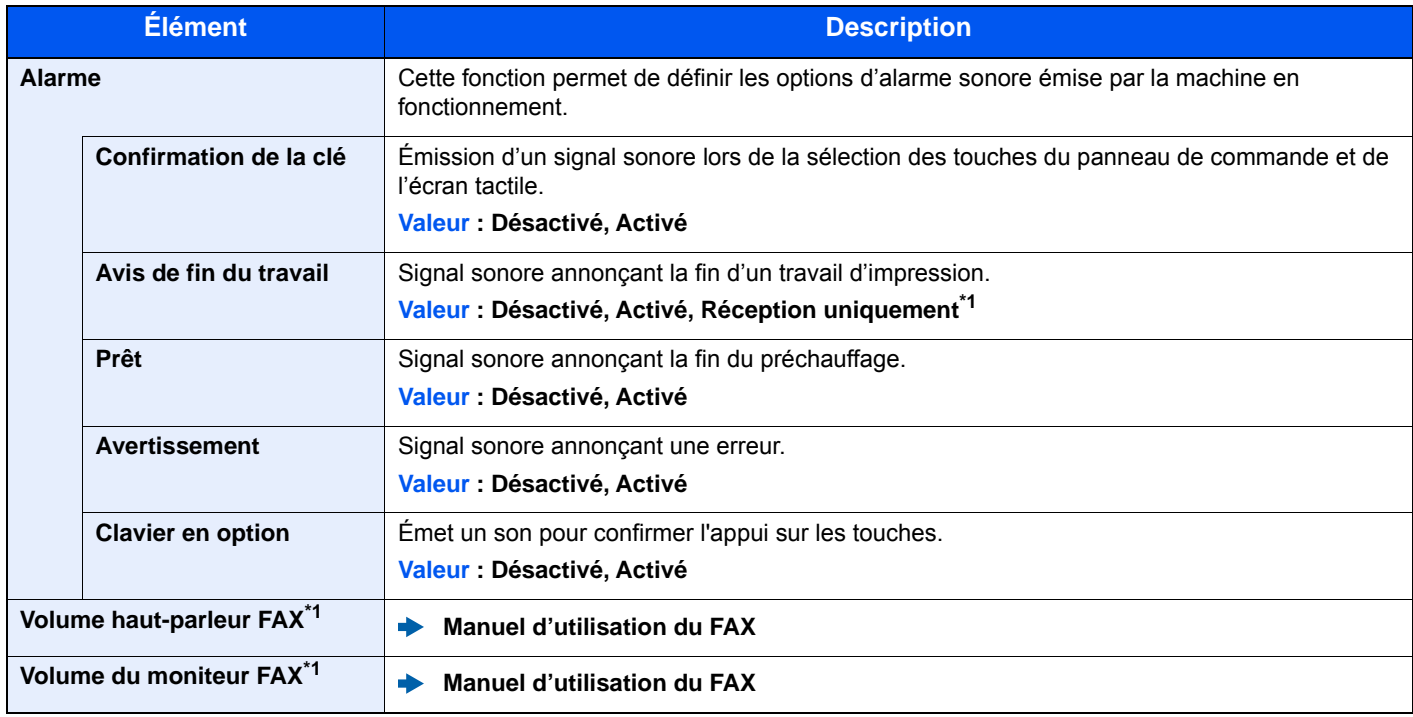

<span id="page-305-5"></span>\*1 Uniquement pour les produits avec la fonction fax installée.

# <span id="page-306-0"></span>**Paramètres de l'original**

### Touche [**Menu Système/Compteur**] > [**Param. communs**] > [**Paramètres de l'original**]

Configurer les paramètres pour les originaux.

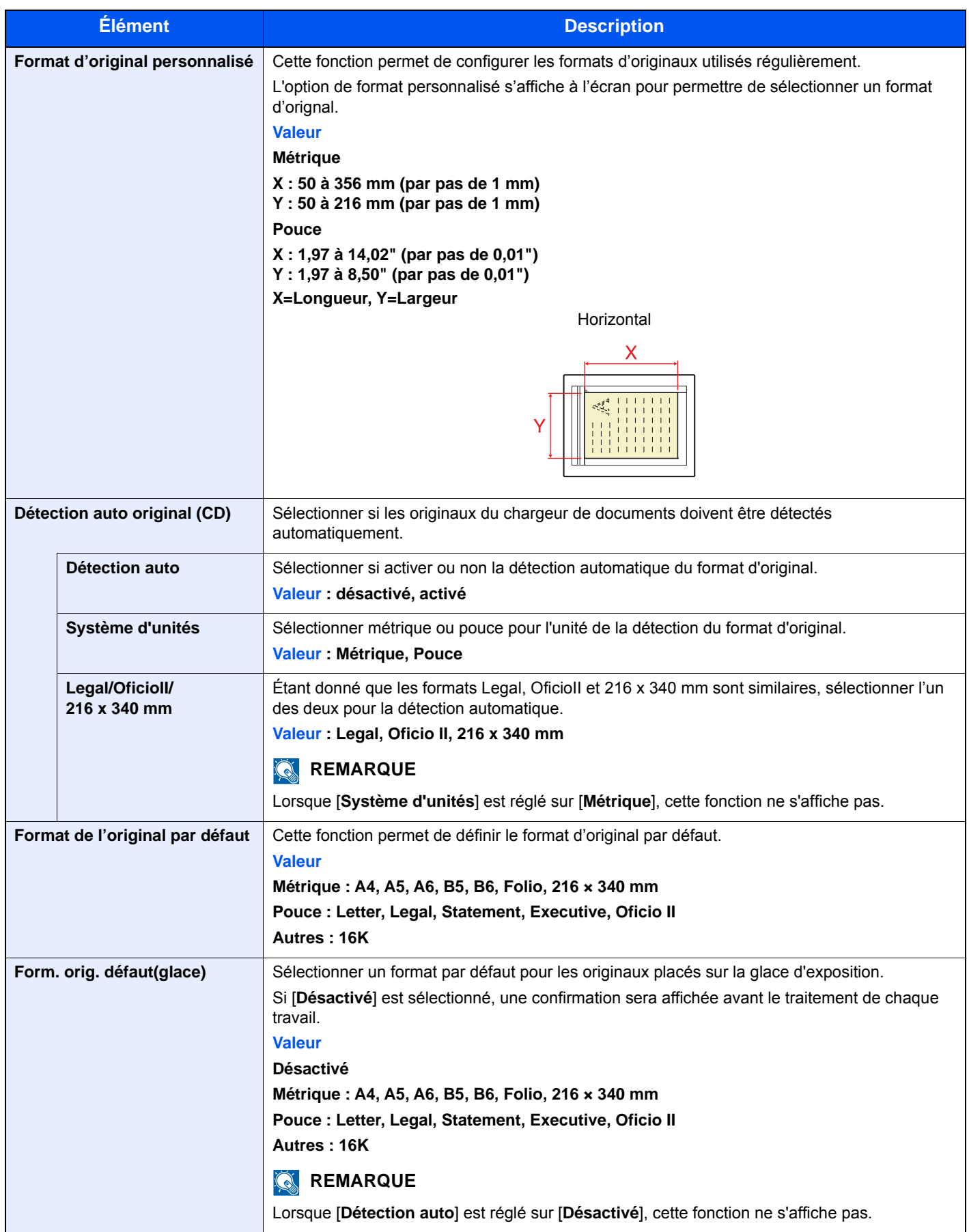

# <span id="page-307-0"></span>**Paramètres du papier**

### Touche [**Menu Système/Compteur**] > [**Param. communs**] > [**Param. papier**]

Configurer les paramètres pour le papier.

<span id="page-307-1"></span>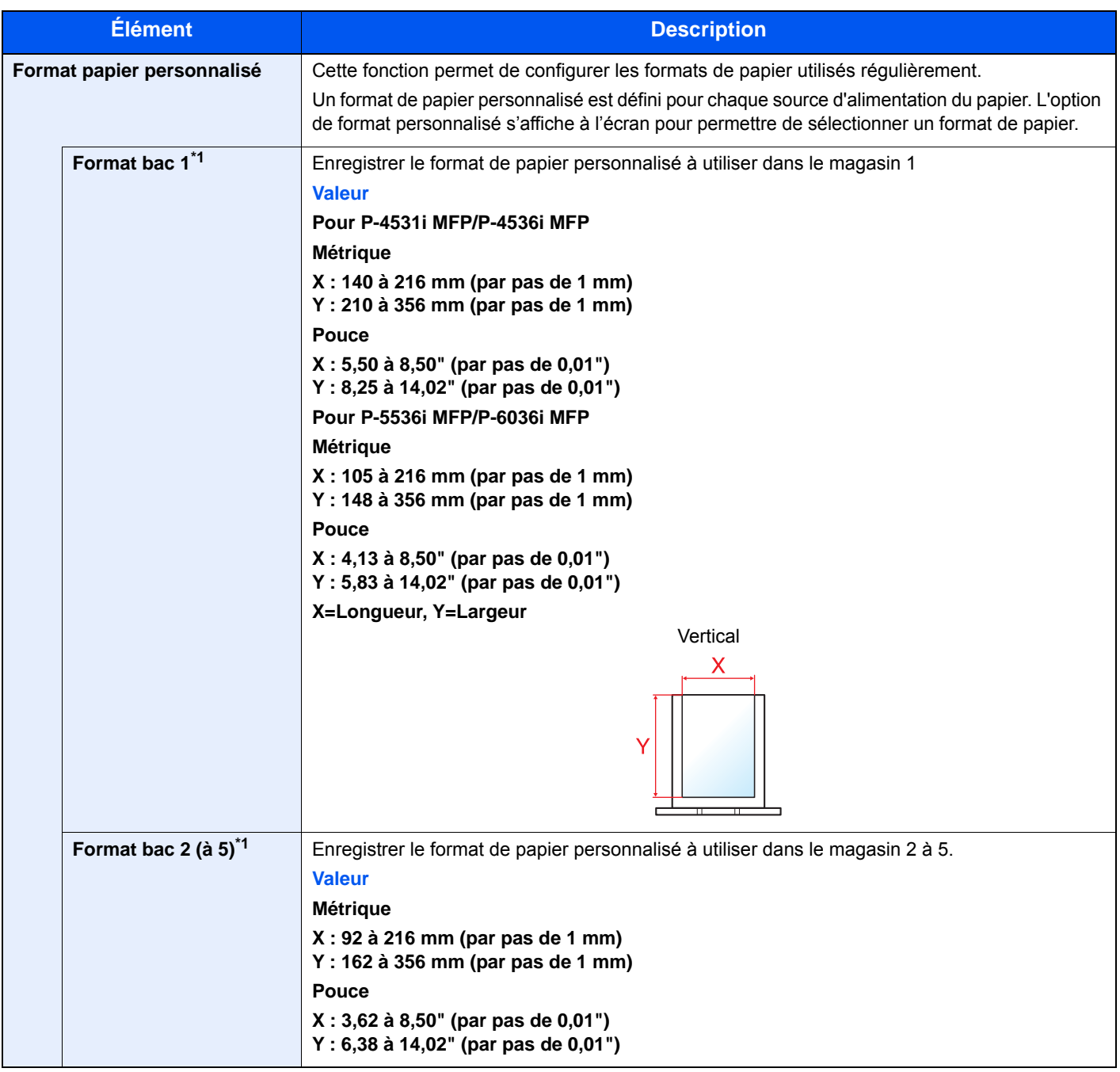

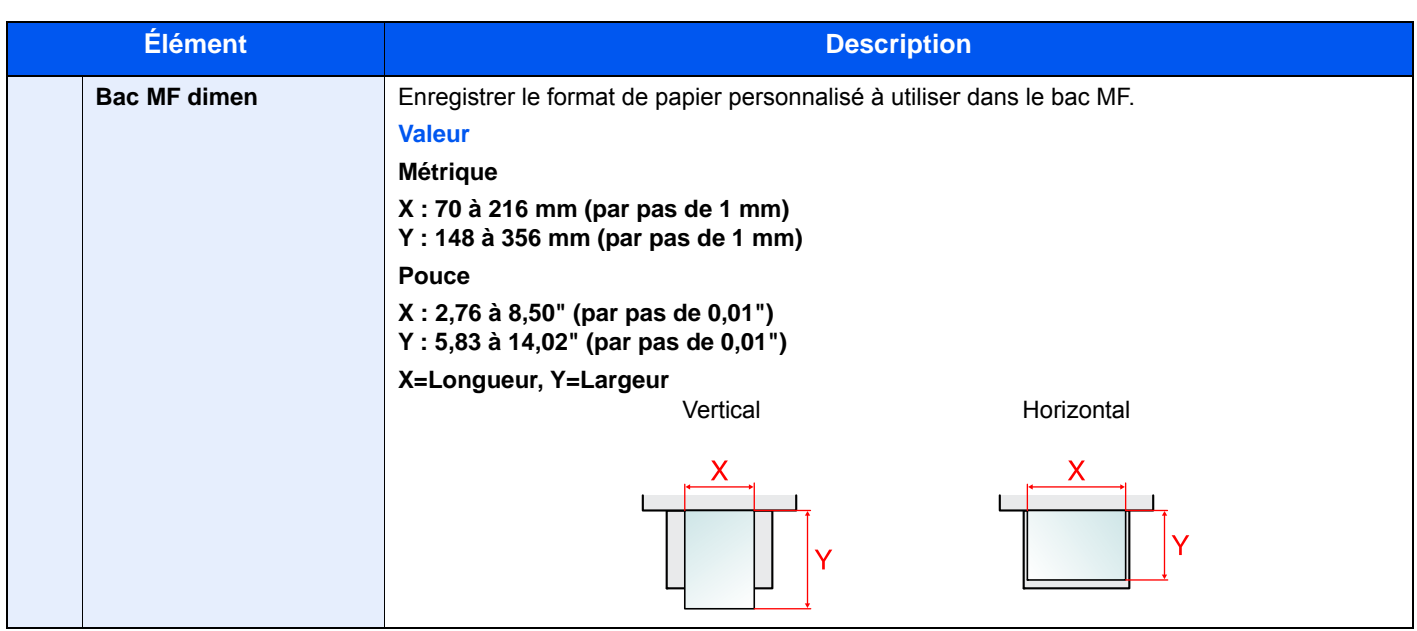

<span id="page-308-0"></span>\*1 Régler ce paramètre uniquement lorsque la molette du format du magasin est réglée sur « Other ».

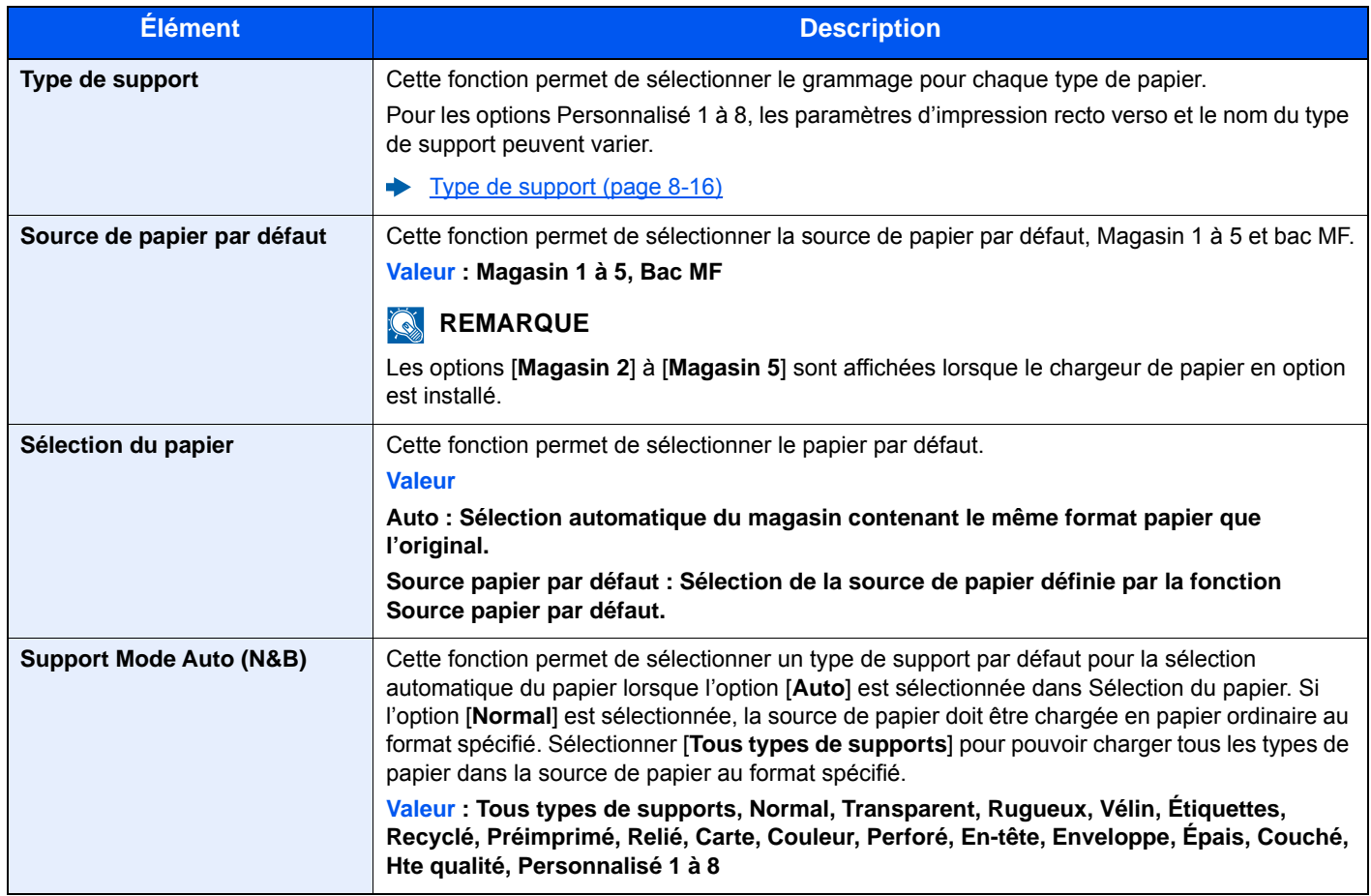

<span id="page-309-0"></span>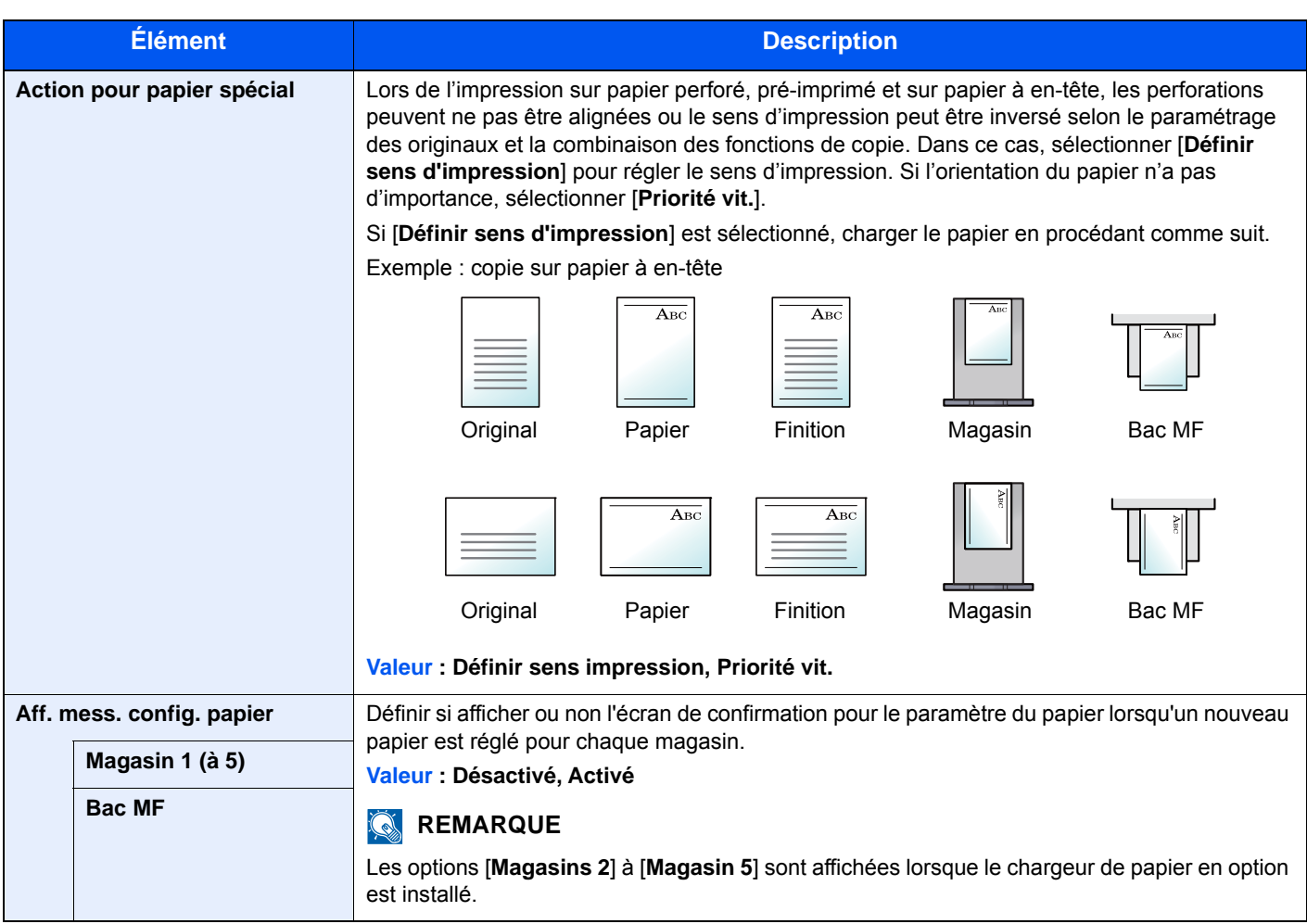

### <span id="page-310-0"></span>**Type de support**

Les combinaisons suivantes de type de support et grammage du papier sont disponibles.

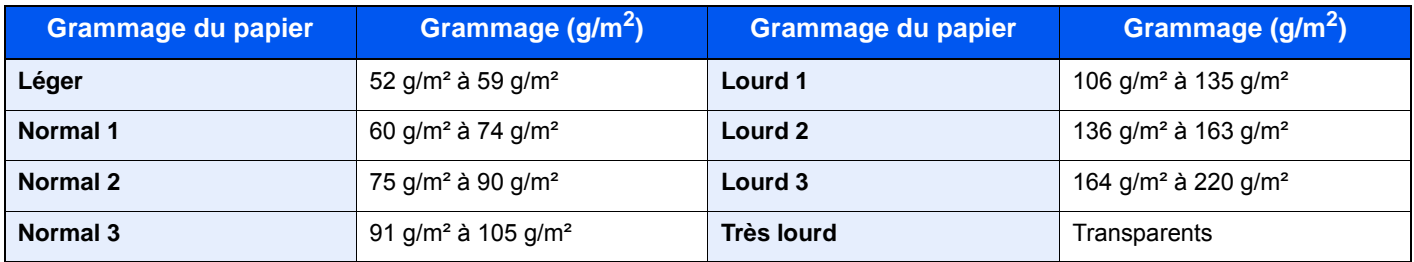

Le grammage par défaut de chaque type de support est indiqué.

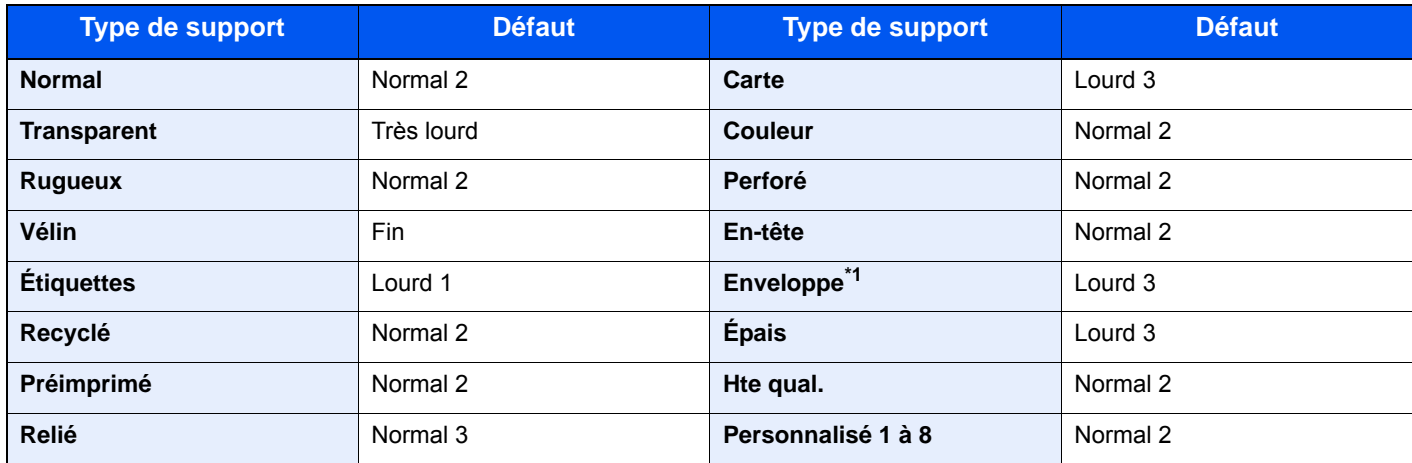

\*1 La vitesse de traitement sera plus lente que la normale.

Pour les options Personnalisé 1 à 8, les paramètres d'impression recto verso et le nom du type de support peuvent varier.

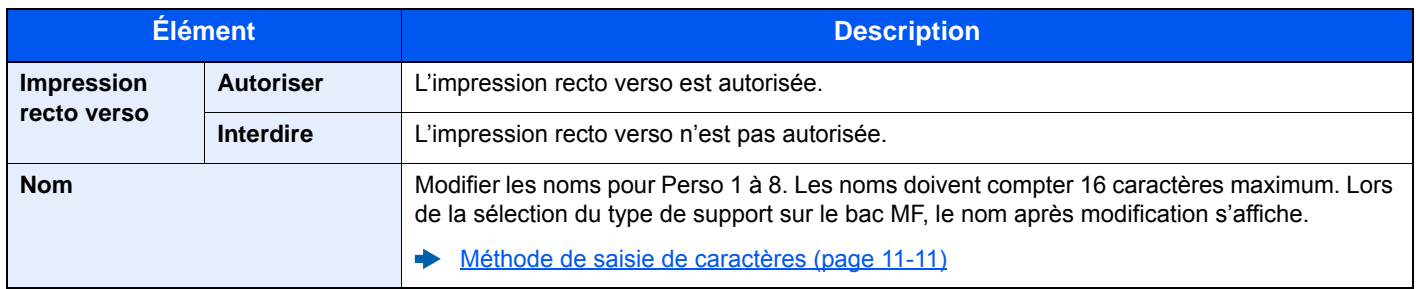

# <span id="page-311-0"></span>**Fonctions par défaut**

### Touche [**Menu Système/Compteur**] > [**Param. communs**] > [**Fonctions par défaut**]

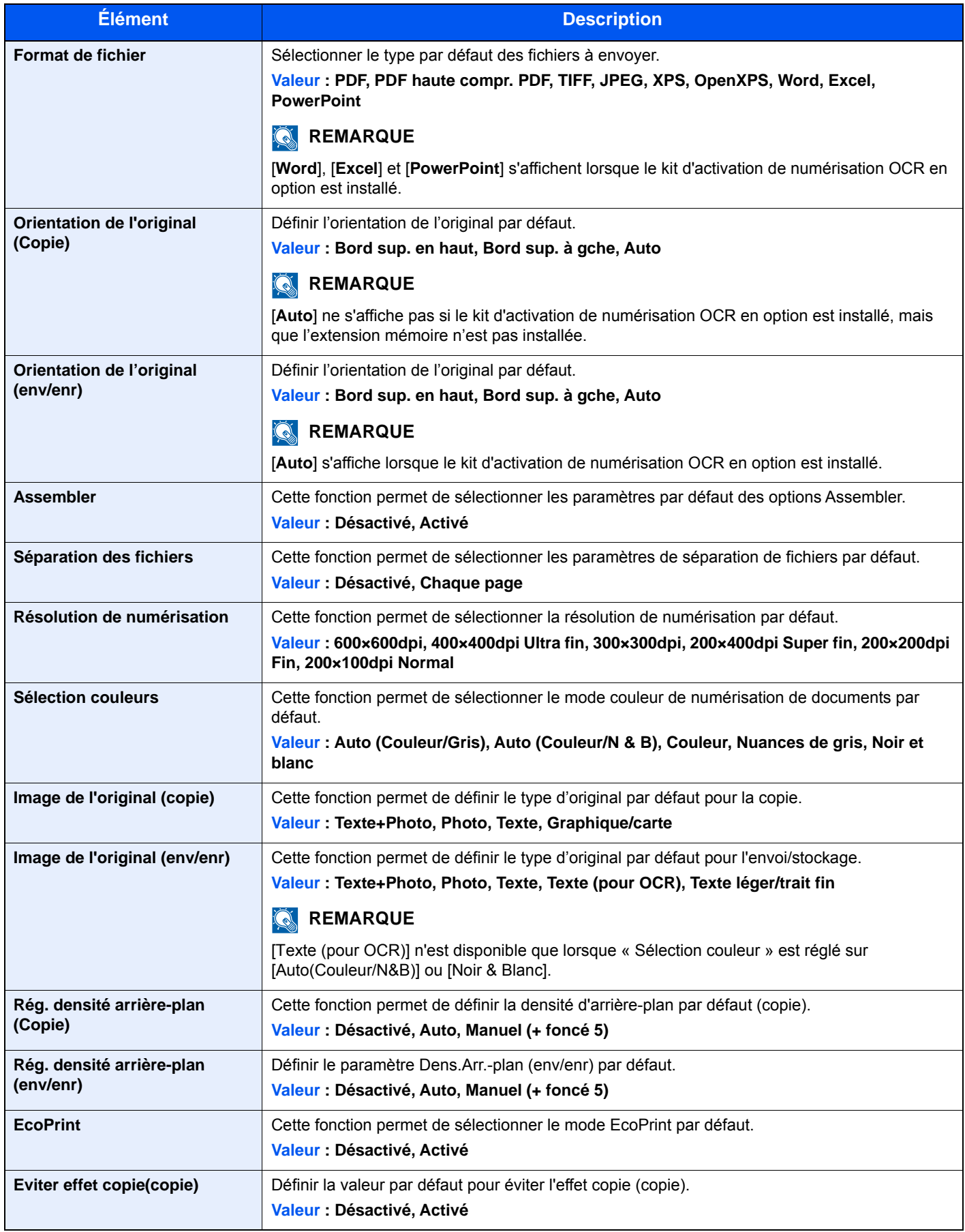

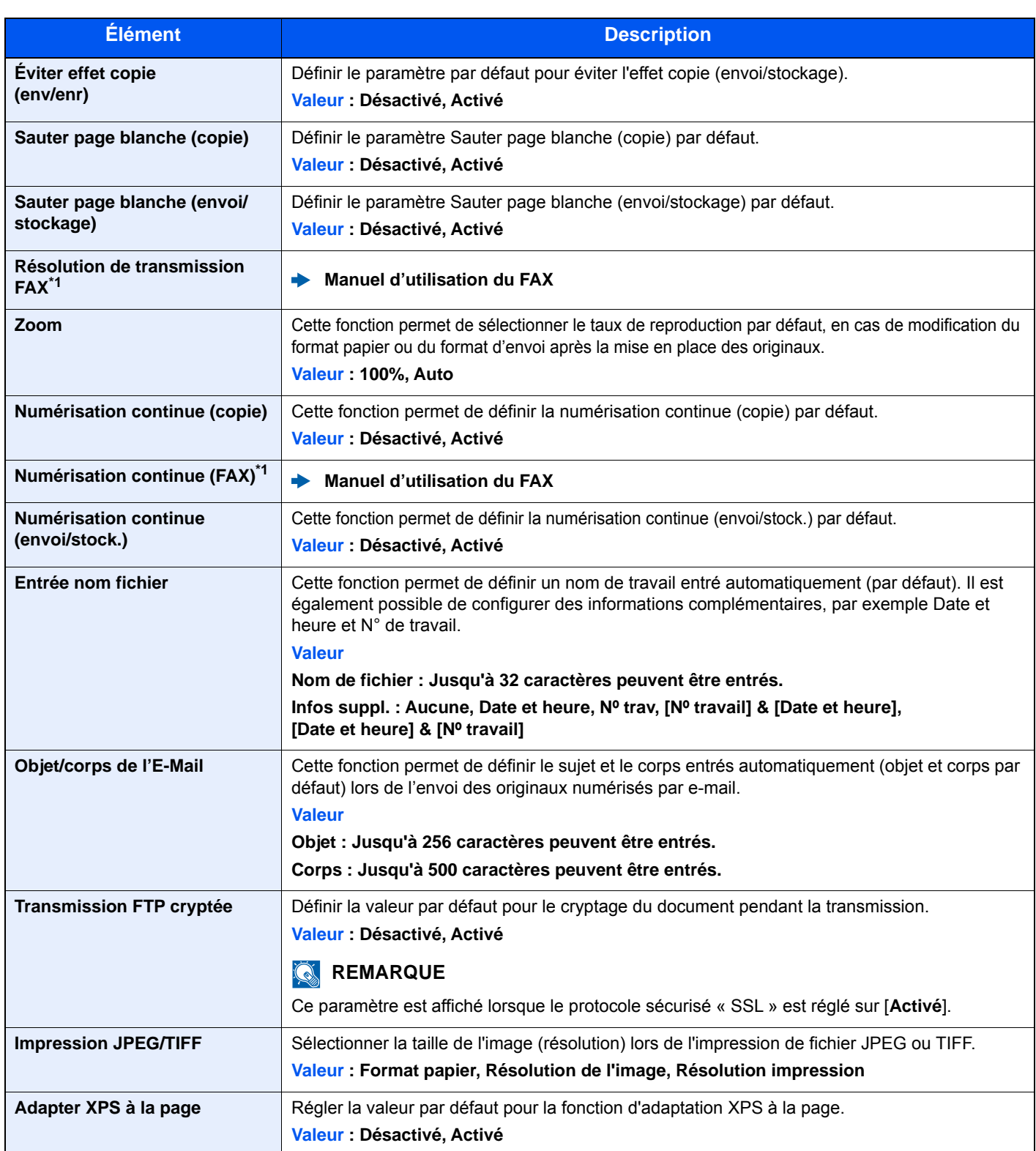

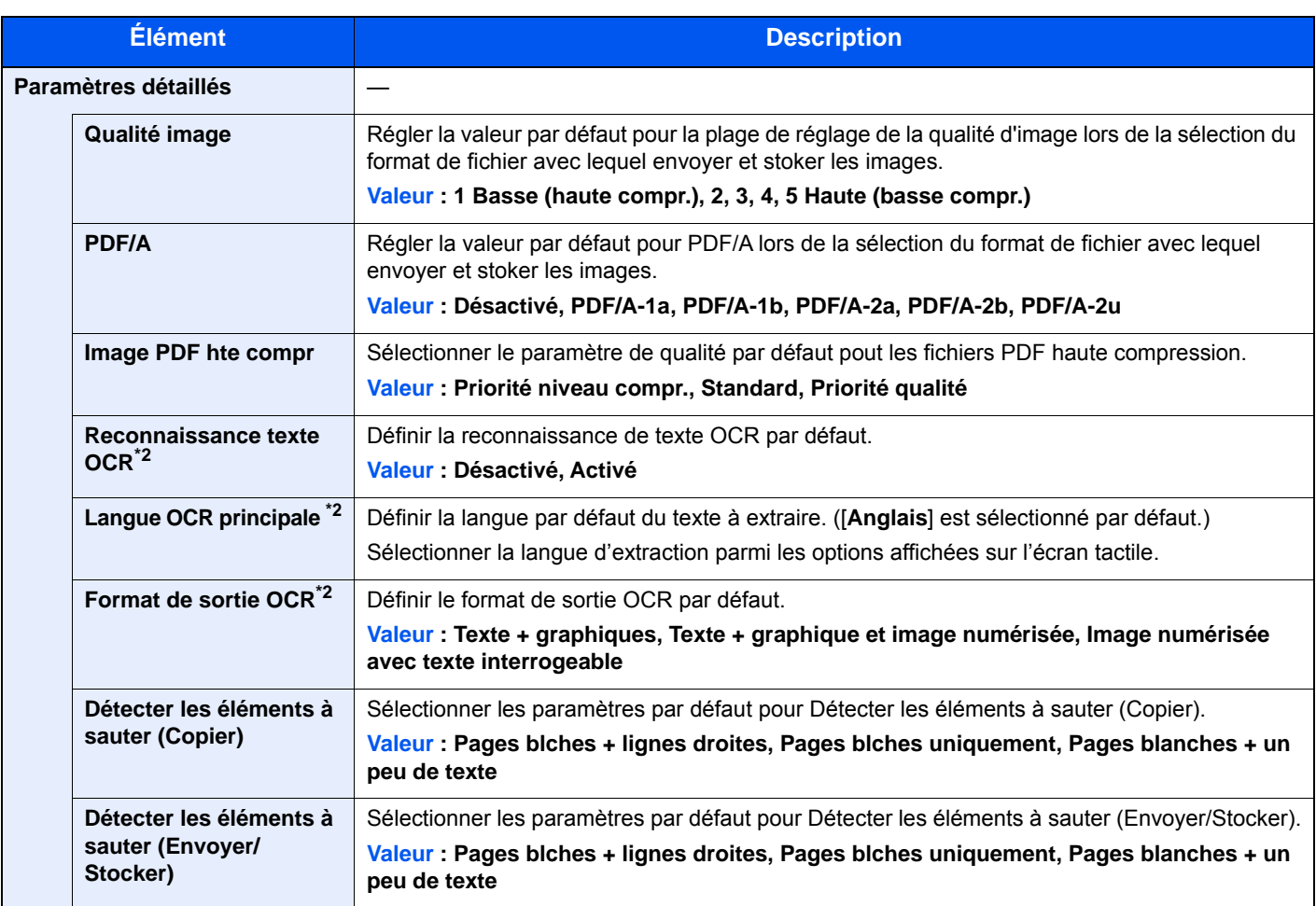

<span id="page-313-2"></span>\*1 Uniquement pour les produits avec la fonction fax installée.

<span id="page-313-3"></span>\*2 S'affiche lorsque le kit d'activation de numérisation OCR en option est installé.

# <span id="page-313-0"></span>**Limite prédéf.**

Touche [**Menu Système/Compteur**] > [**Param. communs**] > [**Limite prédéf.**]

<span id="page-313-1"></span>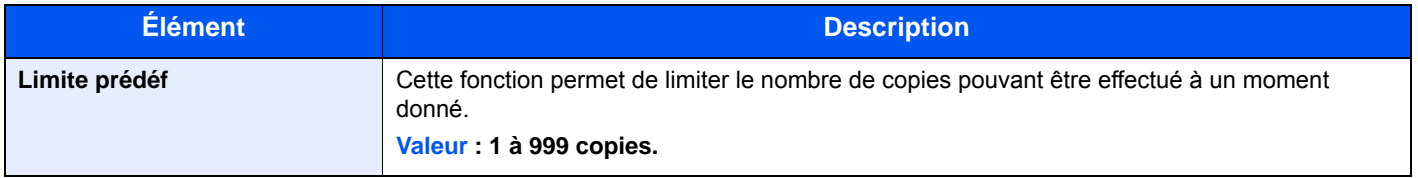

### <span id="page-314-0"></span>**Gestion erreurs**

### Touche [**Menu Système/Compteur**] > [**Param. communs**] > [**Gestion erreurs**]

<span id="page-314-1"></span>Cette fonction permet de demander l'annulation ou la poursuite d'un travail en cas d'erreur.

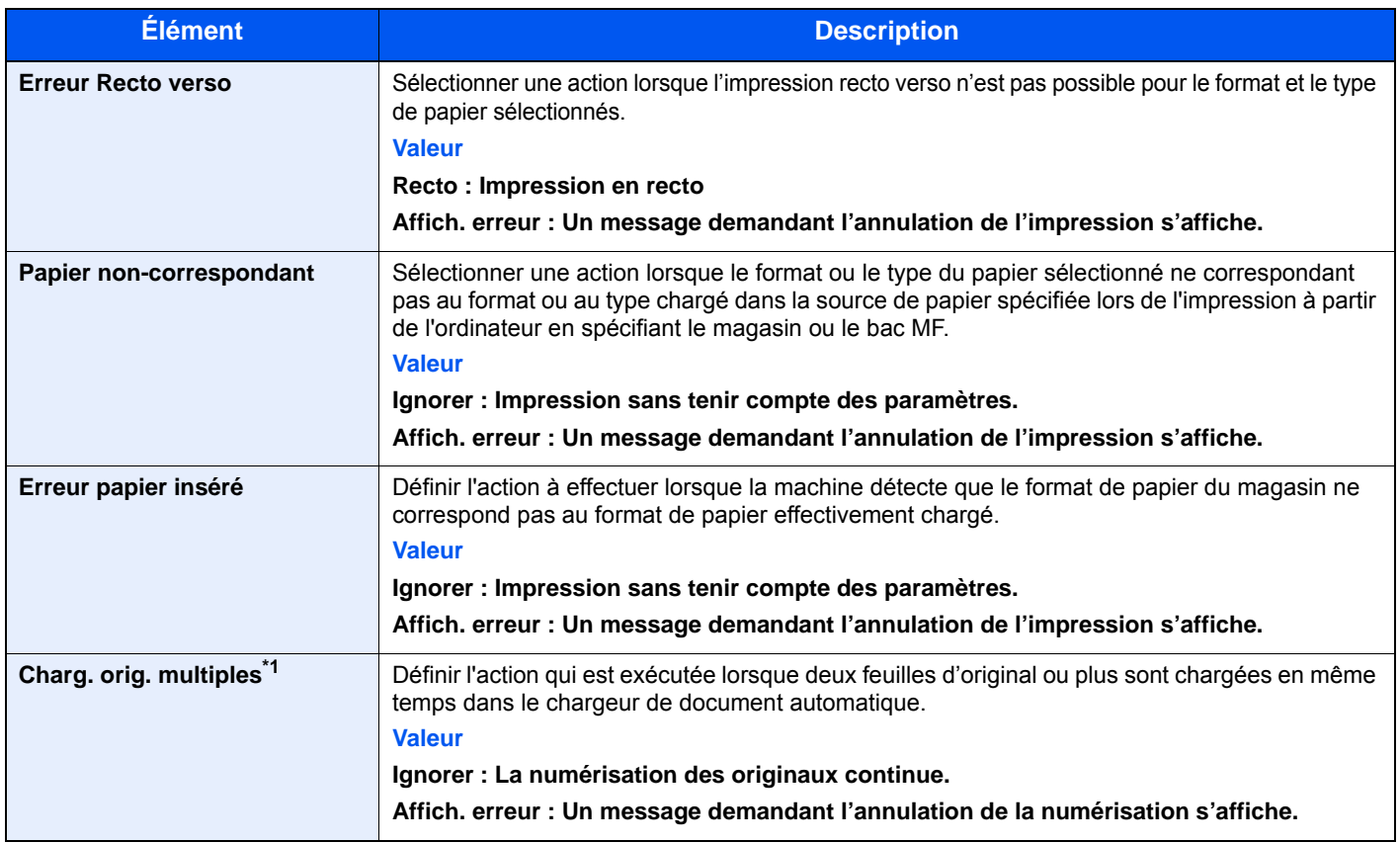

\*1 P-6036i MFP uniquement

#### <span id="page-314-3"></span>**Mesure**

Touche [**Menu Système/Compteur**] > [**Param. communs**] > [**Mesure**]

<span id="page-314-2"></span>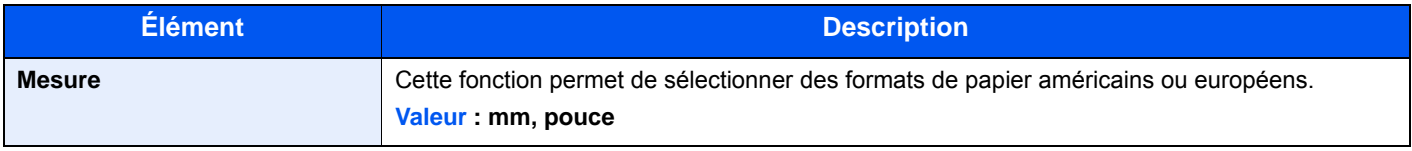

### <span id="page-314-4"></span>**Alerte toner bas**

Touche [**Menu Système/Compteur**] > [**Param. communs**] > [**Alerte toner bas**]

<span id="page-314-5"></span>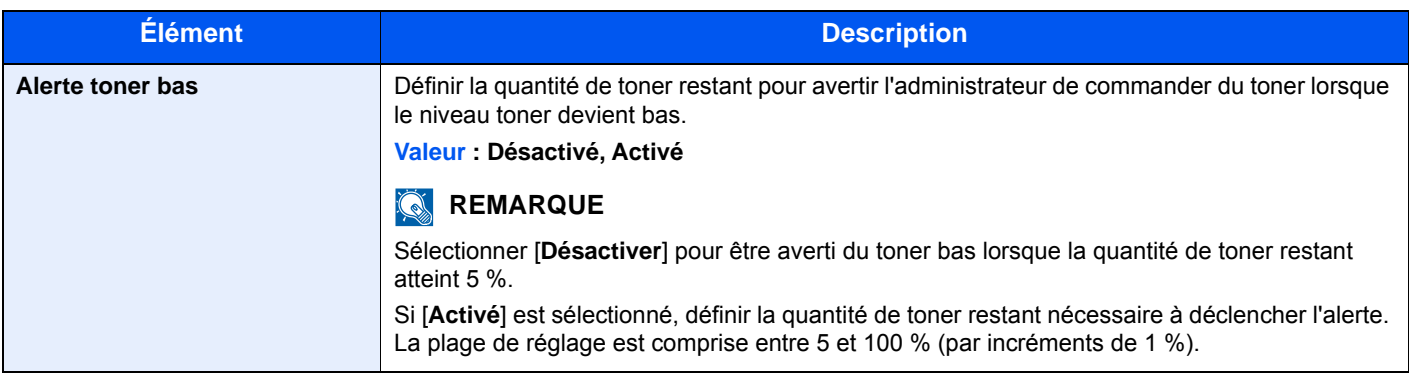

### <span id="page-315-1"></span>**Mise en page du clavier**

#### Touche [**Menu Système/Compteur**] > [**Param. communs**] > [**Mise en page du clavier**]

<span id="page-315-2"></span>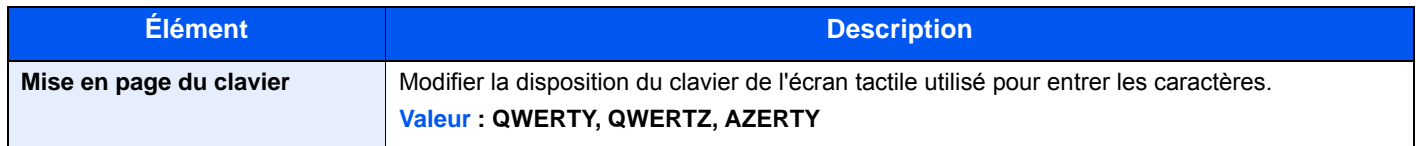

### <span id="page-315-3"></span>**Type de clavier en option**

### Touche [**Menu Système/Compteur**] > [**Param. communs**] > [**Type de clavier en option**]

<span id="page-315-4"></span>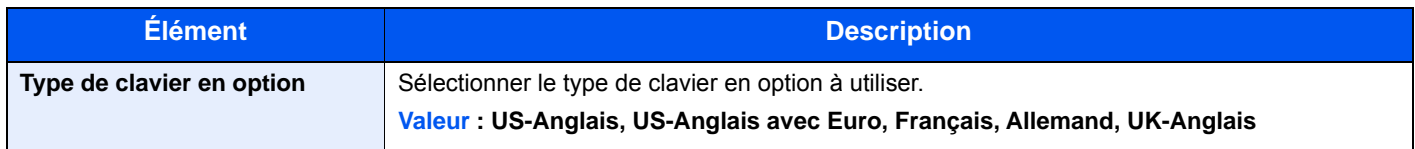

### <span id="page-315-5"></span><span id="page-315-0"></span>**Afficher état/journal**

#### Touche [**Menu Système/Compteur**] > [**Param. communs**] > [**Afficher état/journal**]

<span id="page-315-6"></span>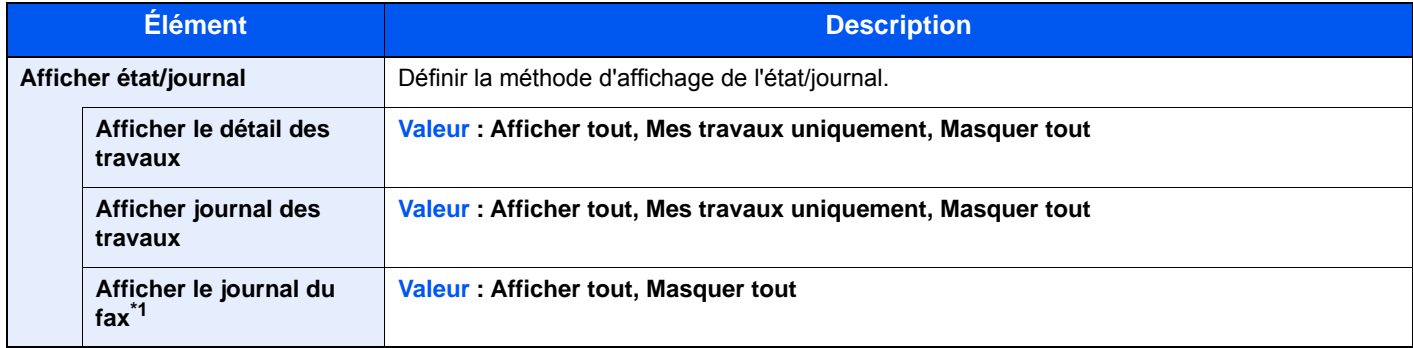

\*1 Uniquement pour les produits avec la fonction fax installée.

### <span id="page-315-7"></span>**Impression à distance**

#### Touche [**Menu Système/Compteur**] > [**Param. communs**] > [**Impression à distance**]

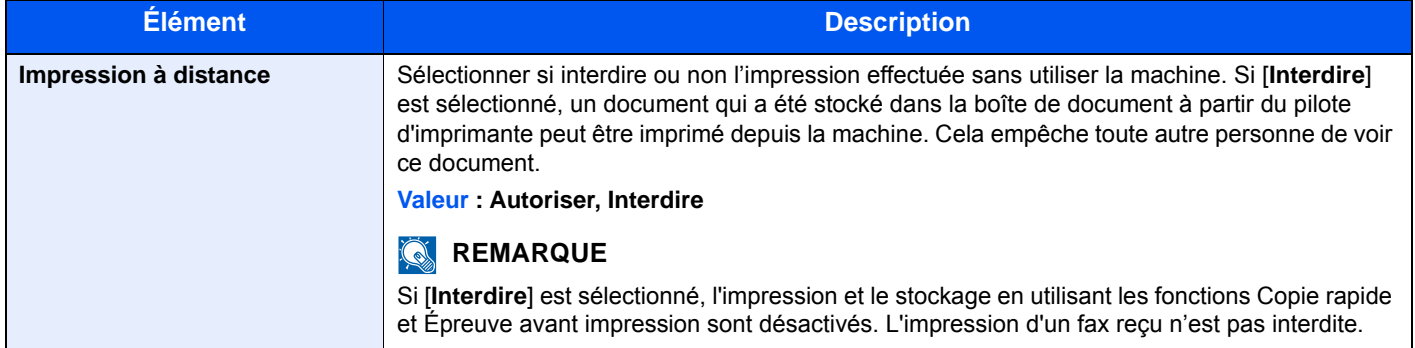

### <span id="page-316-1"></span>**Attribution de touche de fonction**

#### Touche [**Menu Système/Compteur**] > [**Param. communs**] > [**Attribution de touche de fonction**]

Attribuer une fonction à chaque touche de fonction.

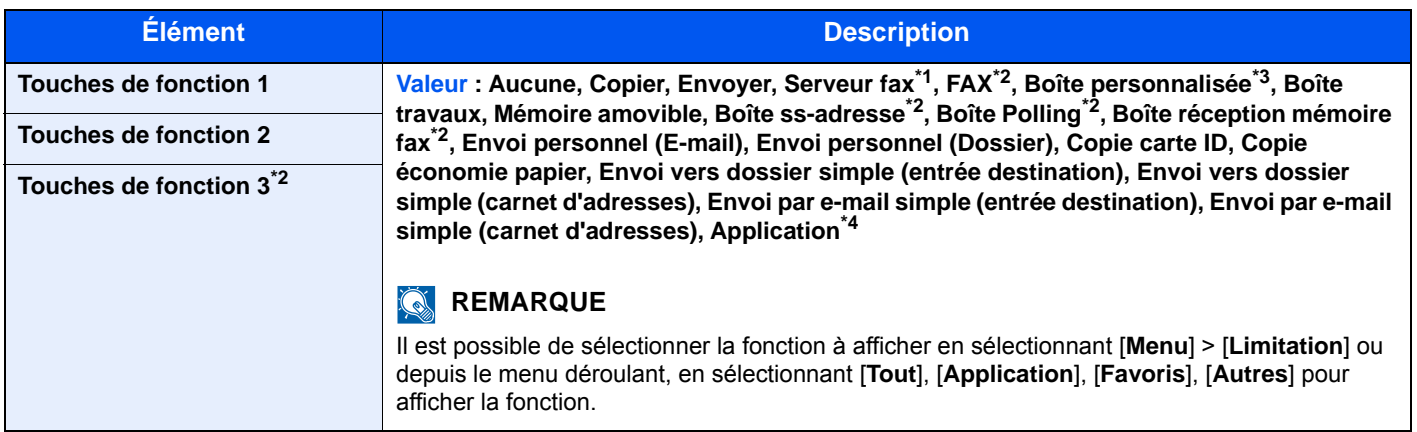

\*1 Affiché lorsque le serveur externe (serveur de fax) est défini.

- <span id="page-316-7"></span>\*2 P-4536i MFP/P-5536i MFP/P-6036i MFP uniquement
- \*3 S'affiche lorsque le produit est équipé d'un dispositif de stockage grande capacité en option (SSD).
- \*4 Le nom de l'application enregistrée est affiché.

### <span id="page-316-2"></span>**Aff.mess. mise hrs tens.**

#### Touche [**Menu Système/Compteur**] > [**Param. communs**] > [**Aff.mess. mise hrs tens.**]

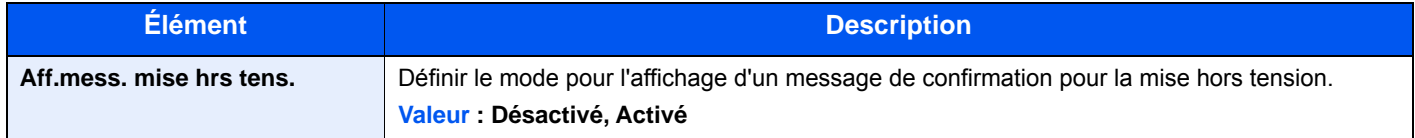

### <span id="page-316-3"></span>**Message impression bannière**

#### Touche [**Menu Système/Compteur**] > [**Param. communs**] > [**Message impression bannière**]

<span id="page-316-6"></span><span id="page-316-5"></span>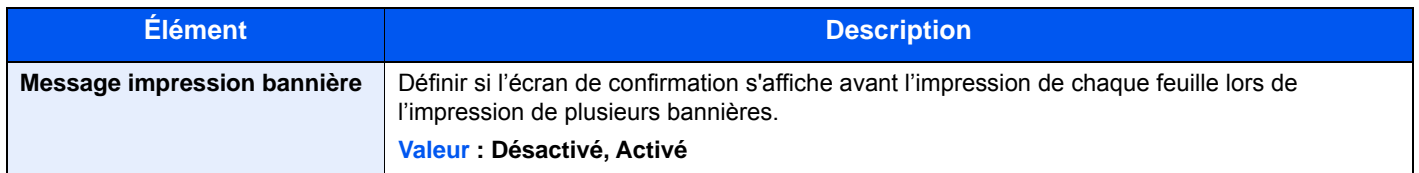

# <span id="page-316-0"></span>Accueil

Touche [**Menu Système/Compteur**] > [**Accueil**]

<span id="page-316-4"></span>Configurer les paramètres pour l'écran d'accueil.

[Modification de l'écran d'accueil \(page 2-14\)](#page-64-0)

# <span id="page-317-0"></span>Copie

### Touche [**Menu Système/Compteur**] > [**Copier**]

<span id="page-317-1"></span>Configure les paramètres pour les fonctions de copie.

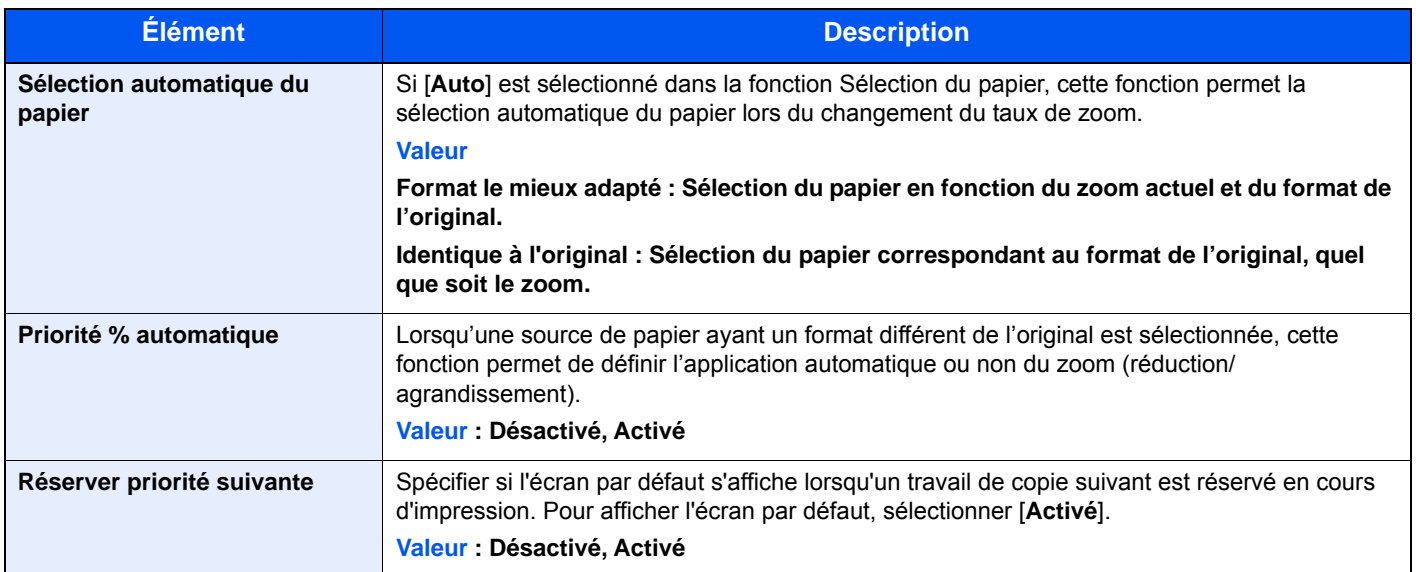

# <span id="page-318-0"></span>Envoyer

### Touche [**Menu Système/Compteur**] > [**Envoyer**]

<span id="page-318-1"></span>Configure les paramètres pour les fonctions d'envoi.

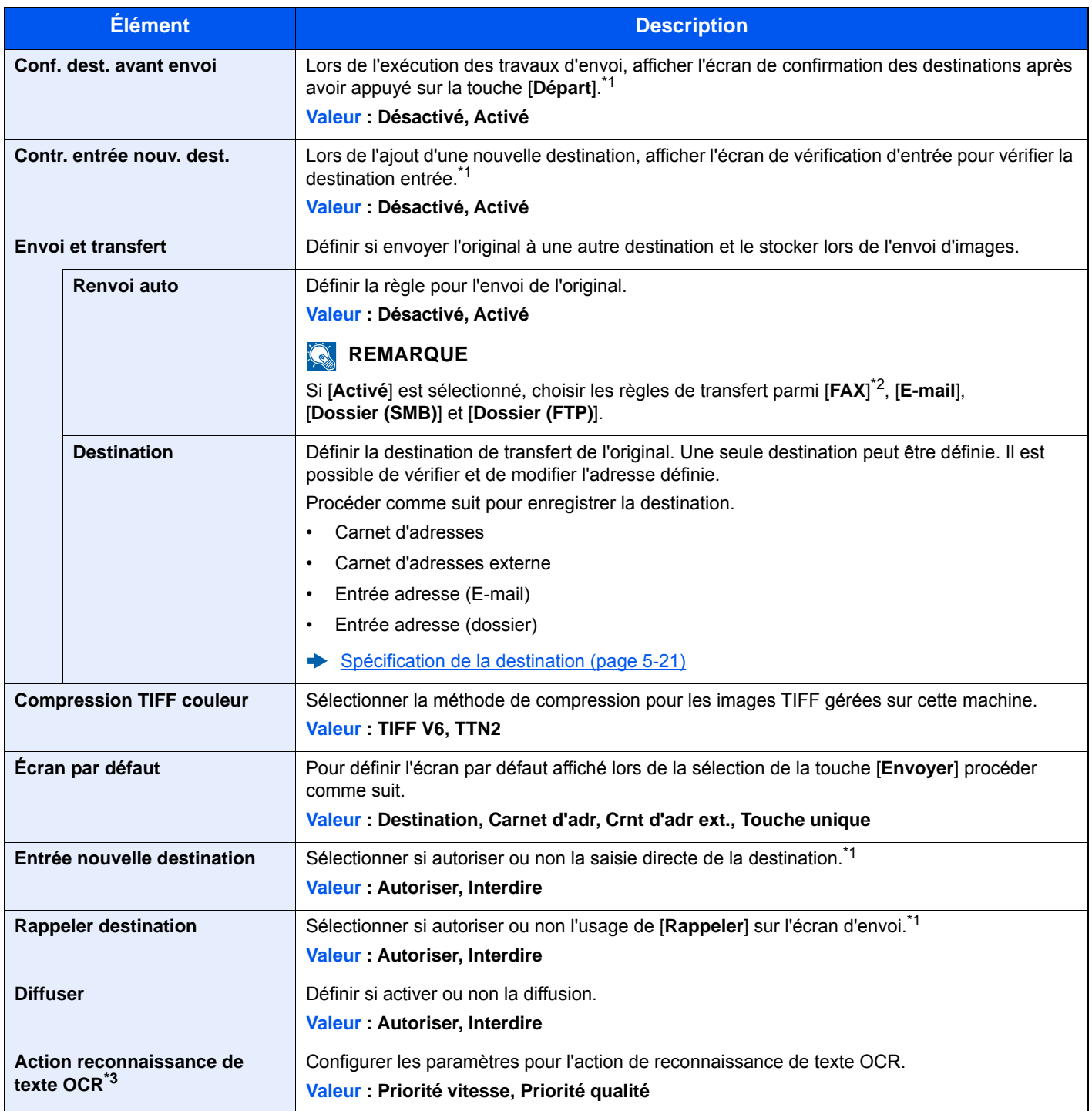

<span id="page-318-2"></span>\*1 Valable également lors de l'envoi de fax.

\*2 Uniquement pour les produits avec la fonction fax installée.

\*3 S'affiche lorsque le kit d'activation de numérisation OCR en option est installé.

# <span id="page-319-0"></span>Boîte de document

### Touche [**Menu Système/Compteur**] > [**Boîte de document**]

<span id="page-319-2"></span>Configure les paramètres concernant la boîte personnalisée, boîte des travaux, la boîte de sous-adresse et la boîte Polling.

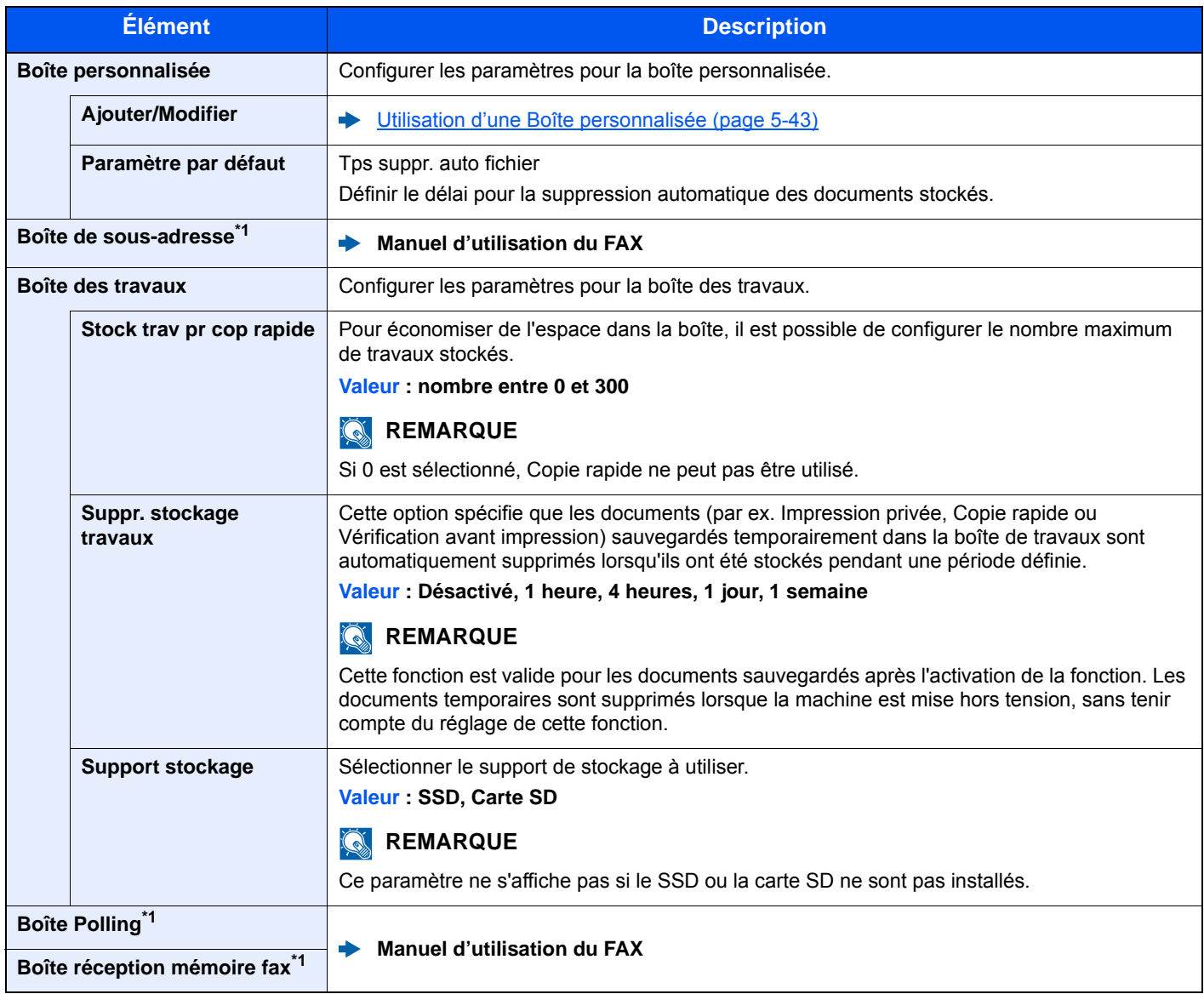

<span id="page-319-3"></span>\*1 Uniquement pour les produits avec la fonction fax installée.

# <span id="page-319-1"></span>FAX

Touche [**Menu Système/Compteur**] > [**FAX**]

Configurer les paramètres pour le fax.

**Manuel d'utilisation du FAX**

# <span id="page-320-0"></span>Application

### Touche [**Menu Système/Compteur**] > [**Application**]

<span id="page-320-3"></span>Configurer les paramètres pour Application.

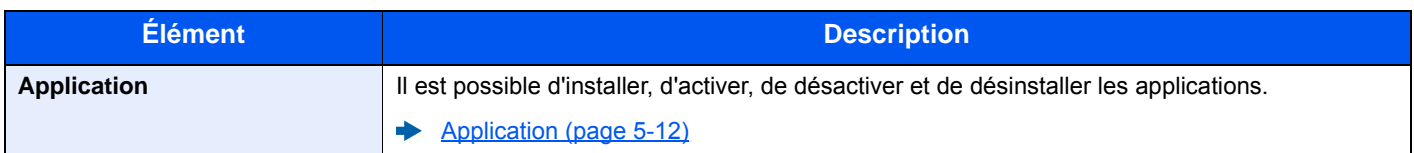

# <span id="page-320-1"></span>Internet

#### Touche [**Menu Système/Compteur**] > [**Internet**]

<span id="page-320-4"></span>Définir le proxy pour la connexion à Internet à partir d'une application.

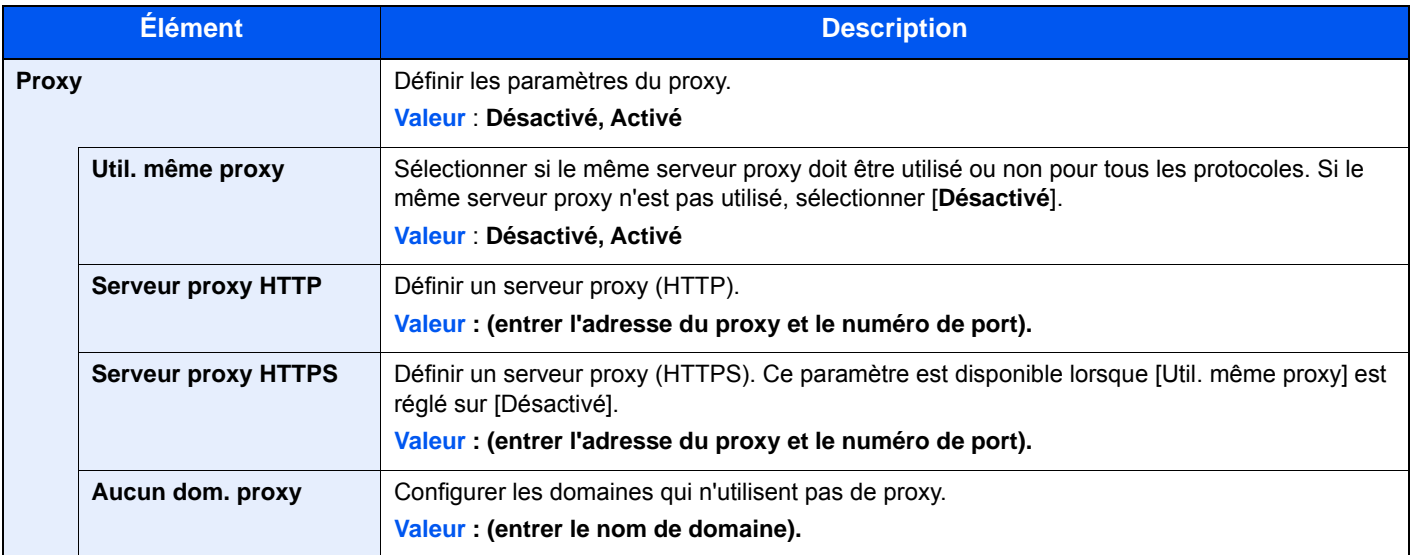

# <span id="page-320-2"></span>Carnet d'adresse/touche unique

### **Carnet d'adresses**

Touche [**Menu Système/Compteur**] > [**Carnet d'adresse/touche unique**] > [**Carnet d'adr**]

Configurer les paramètres pour le carnet d'adresses.

[Ajout d'une destination \(carnet d'adresse\) \(page 3-29\)](#page-152-0)

### **Touche unique**

Touche [**Menu Système/Compteur**] > [**Carnet d'adresse/touche unique**] > [**Touche unique**] Configurer les paramètres pour la touche unique.

[Ajout d'une destination à l'aide d'une touche unique \(touche unique\) \(page 3-35\)](#page-158-0)

# **Carnet d'adr. par défaut**

### Touche [**Menu Système/Compteur**] > [**Carnet d'adresse/touche unique**] > [**Carnet d'adr. par défaut**]

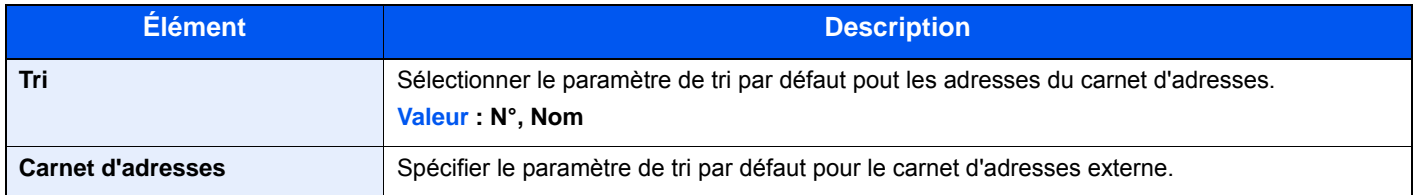

### **Modifier restriction**

### Touche [**Menu Système/Compteur**] > [**Carnet d'adresse/touche unique**] > [**Modifier restriction**]

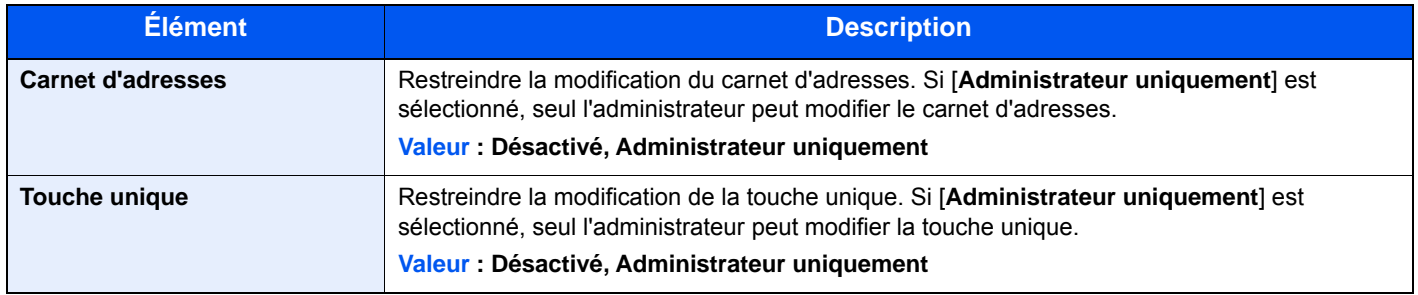

### **Impression de la liste**

Touche [**Menu Système/Compteur**] > [**Carnet d'adresse/touche unique**] > [**Impression de la liste**]

**Manuel d'utilisation du FAX**

# <span id="page-321-0"></span>Nom d'utilisateur/Comptabilité des travaux

Touche [**Menu Système/Compteur**] > [**Nom d'utilisateur/Comptabilisation des travaux**]

Configurer les paramètres concernant la gestion de la machine.

[Vue d'ensemble de l'administration des connexions d'utilisateurs \(page 9-3\)](#page-351-0) [Aperçu de la comptabilité des travaux \(page 9-37\)](#page-385-0) [Travail avec ID de compte inconnu \(page 9-53\)](#page-401-0)

# <span id="page-322-0"></span>**Imprimante**

### Touche [**Menu Système/Compteur**] > [**Imprimante**]

<span id="page-322-1"></span>En cas d'impression à partir d'un ordinateur, les paramètres sont généralement définis au niveau de l'écran de l'application. Toutefois, les paramètres suivants sont disponibles pour configurer les valeurs par défaut de personnalisation de la machine.

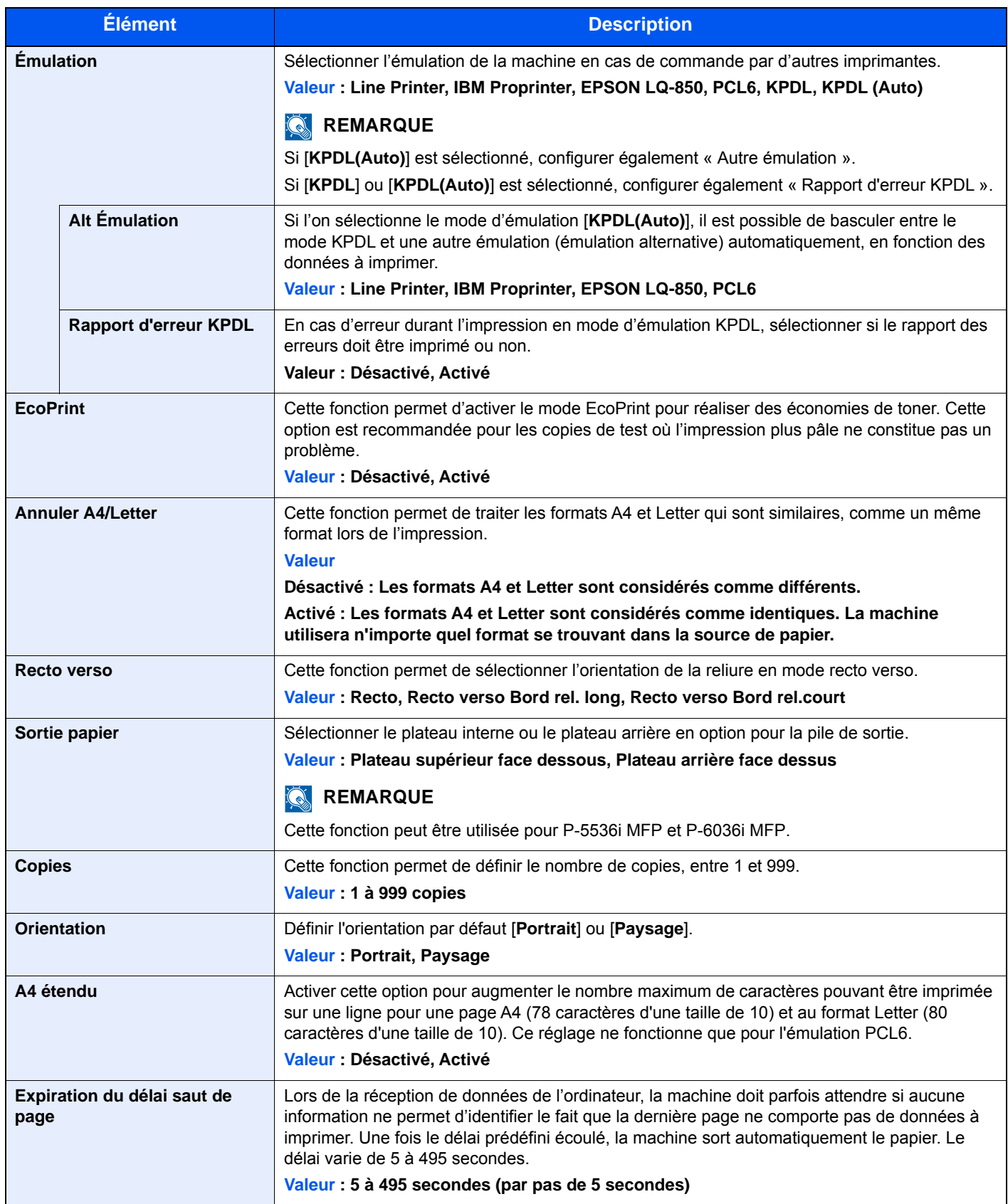

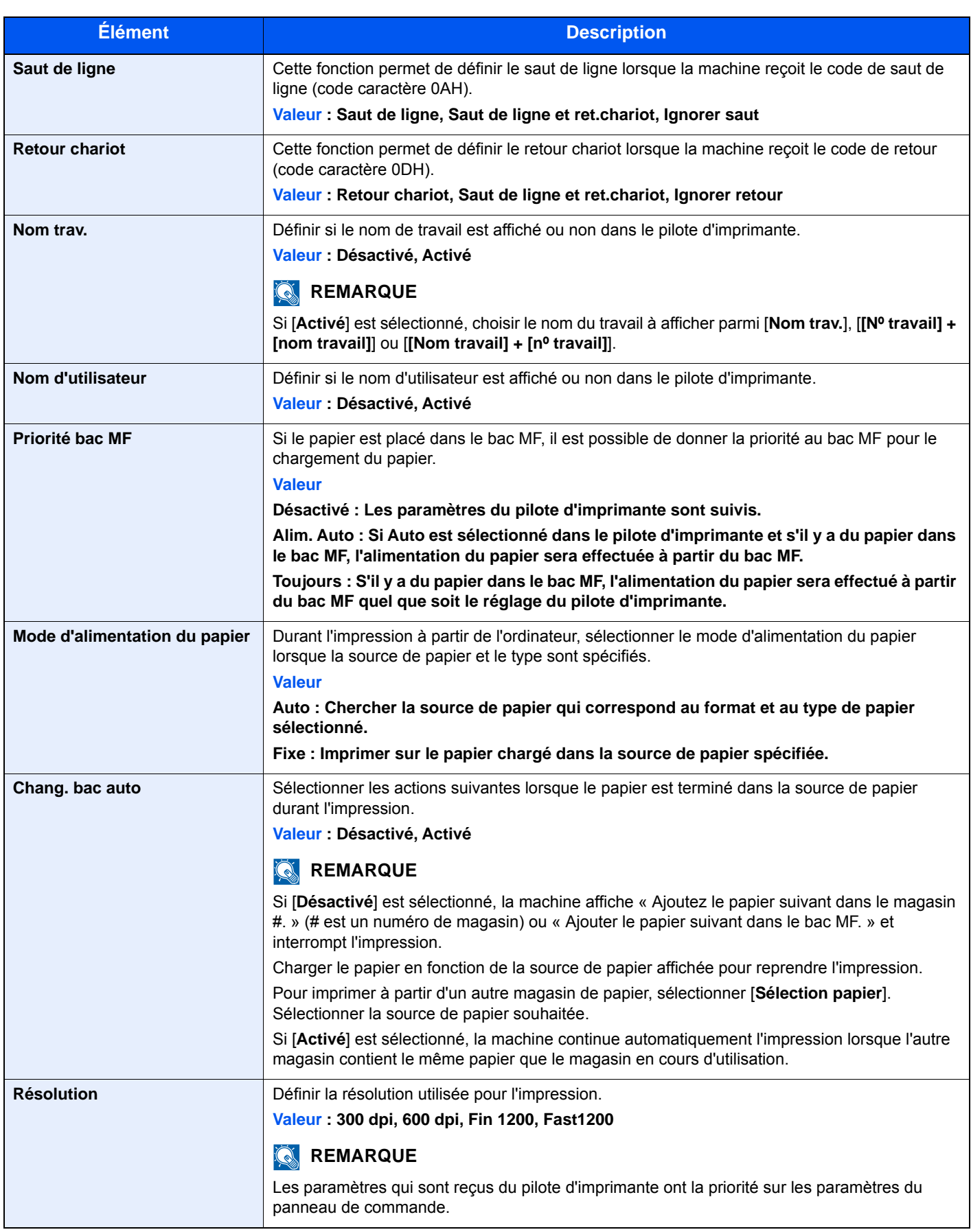
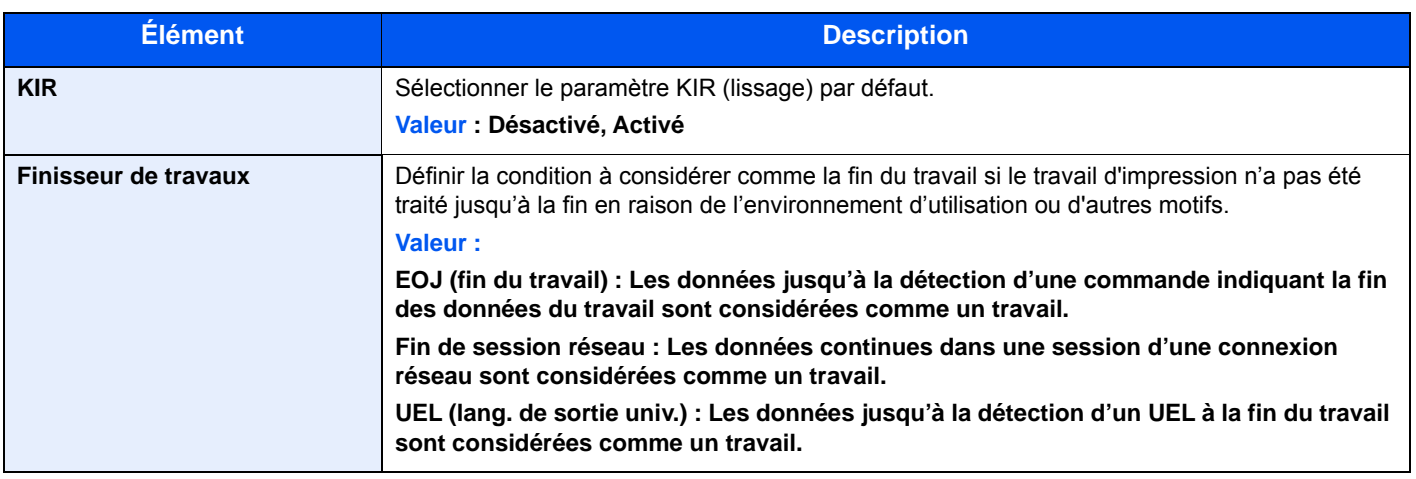

# Système/Réseau

Configure les paramètres système de la machine.

# **Réseau**

#### Touche [**Menu Système/Compteur**] > [**Système/Réseau**] > [**Réseau**]

Configure les paramètres réseau.

#### **Nom d'hôte**

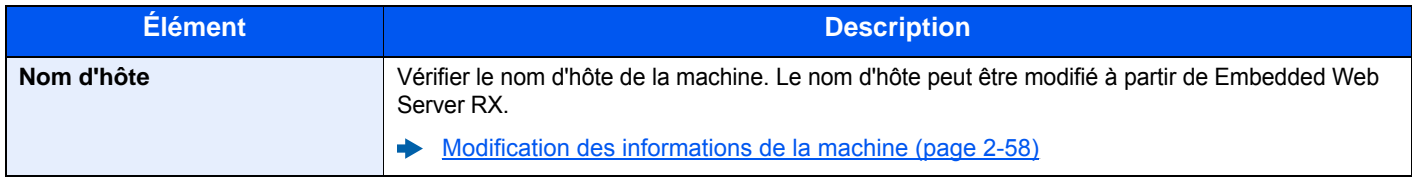

#### **Paramètres Wi-Fi Direct**

Configurer Wi-Fi Direct.

# **REMARQUE**

Cette fonction est affichée lorsque le kit d'interface réseau sans fil en option est installé.

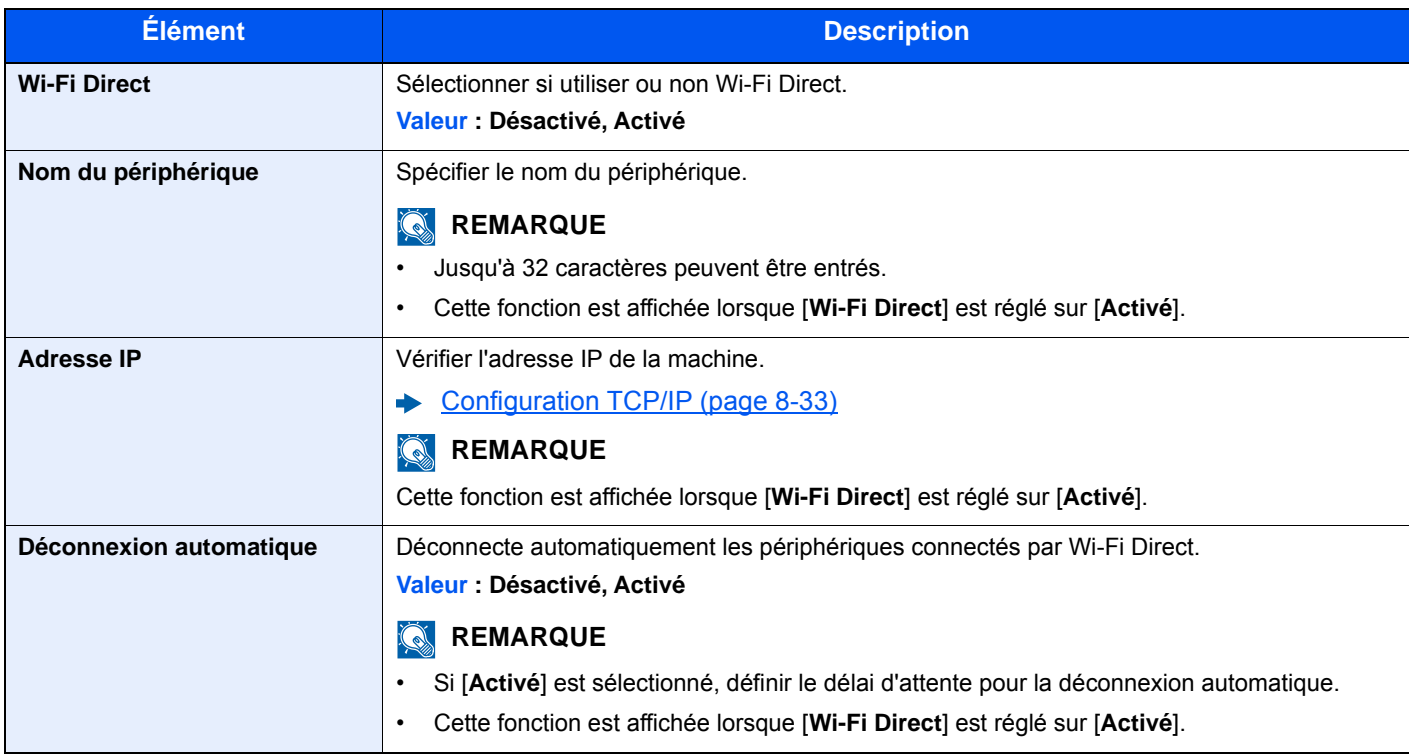

#### **Paramètres Wi-Fi**

Configurer Wi-Fi.

# **REMARQUE**

Cette fonction est affichée lorsque le kit d'interface réseau sans fil en option est installé.

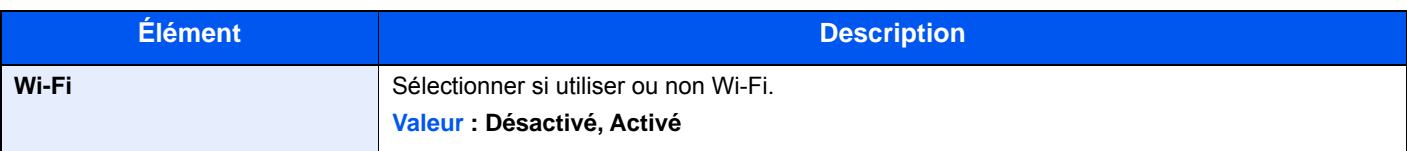

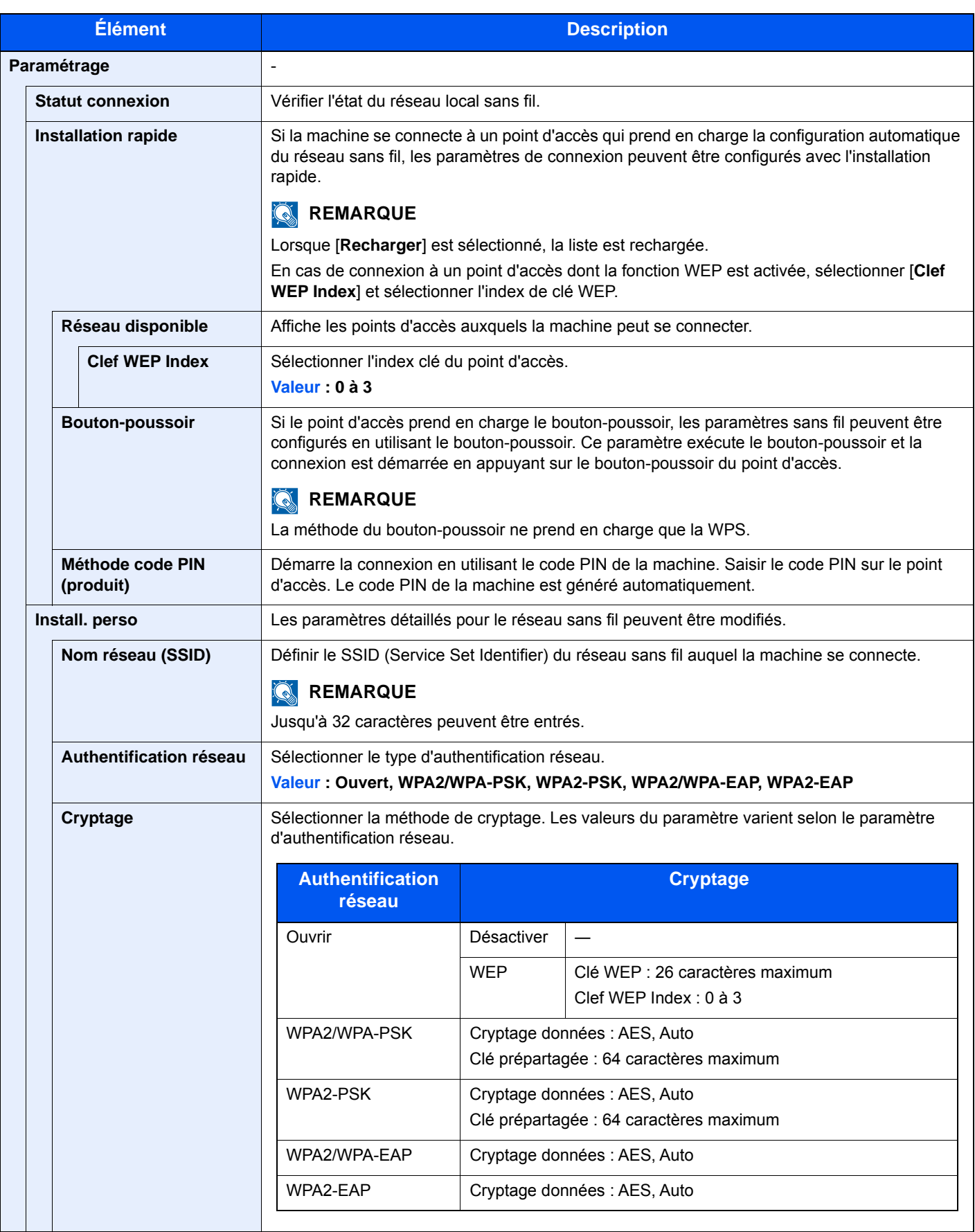

<span id="page-327-0"></span>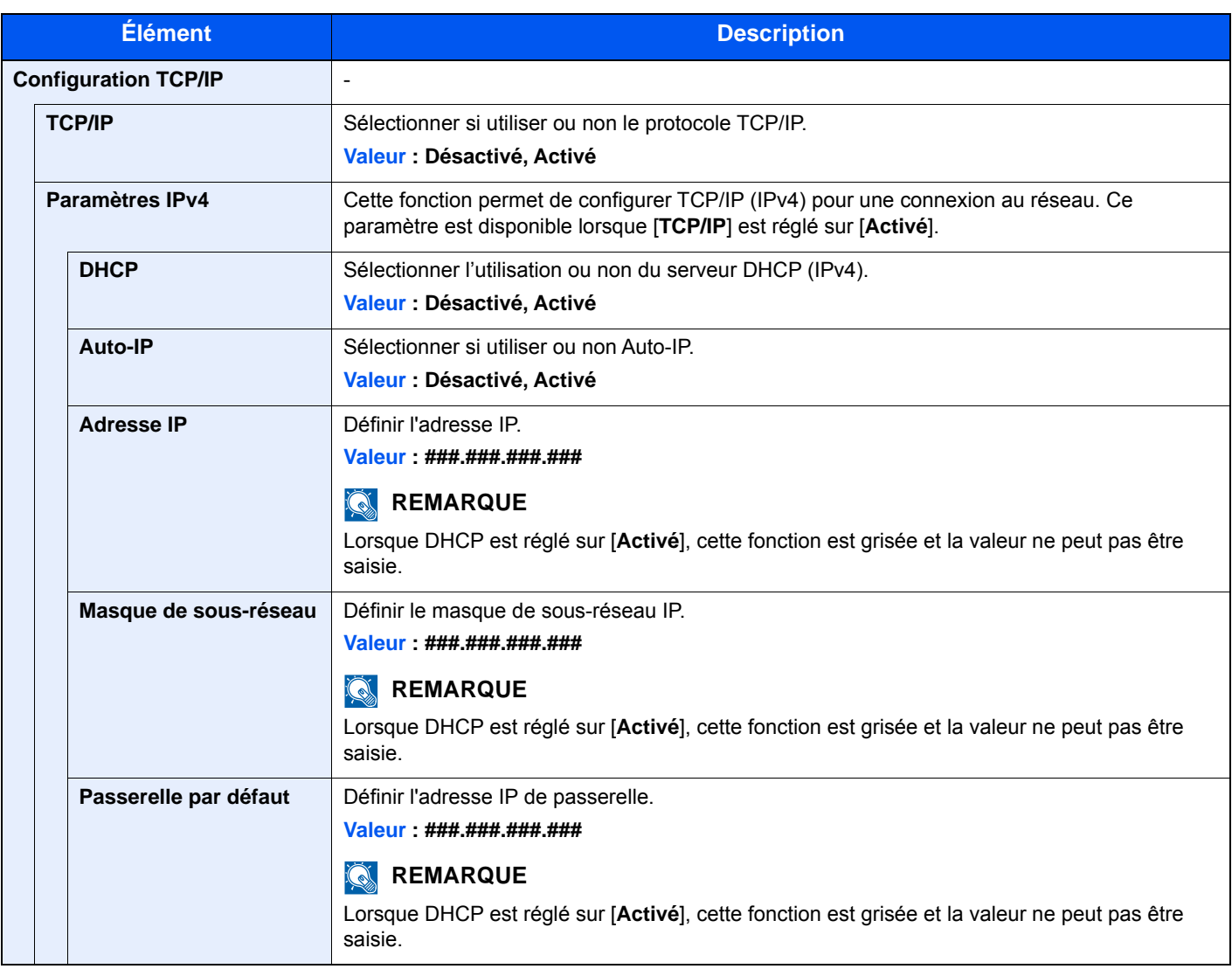

- **Lors de la définition de Auto-IP, saisir « 0.0.0.0 » dans [Adresse IP].**
- **Après la modification des paramètres, redémarrer le réseau ou mettre la machine hors tension, puis à nouveau sous tension.**

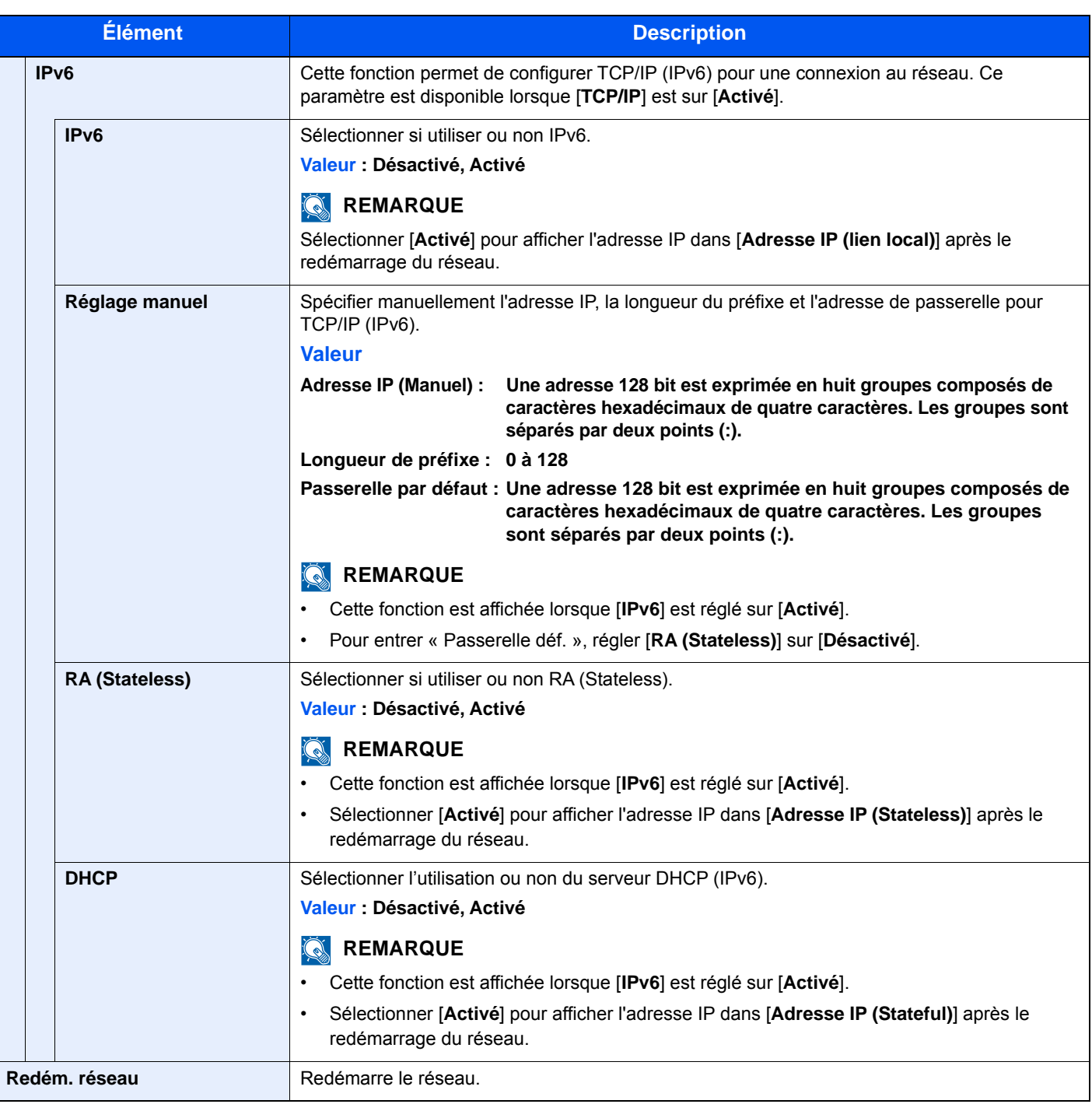

**Après la modification des paramètres, redémarrer le réseau ou mettre la machine hors tension, puis à nouveau sous tension.**

#### **Param. du réseau filaire**

Configurer les paramètres du réseau filaire.

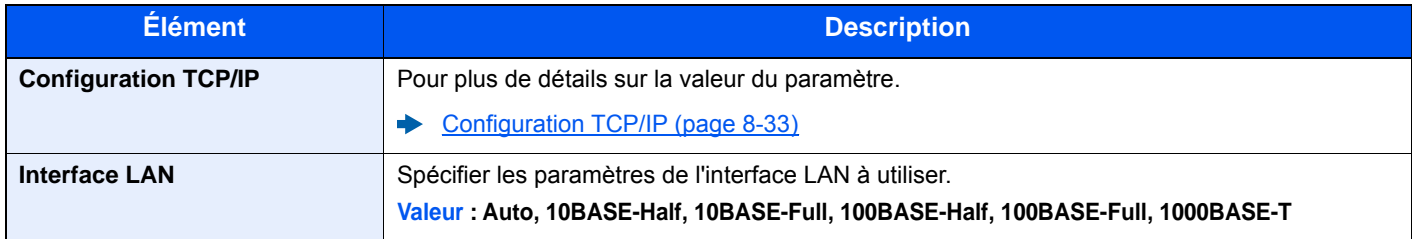

**Après la modification des paramètres, redémarrer le réseau ou mettre la machine hors tension, puis à nouveau sous tension.**

#### <span id="page-329-1"></span>**Bonjour**

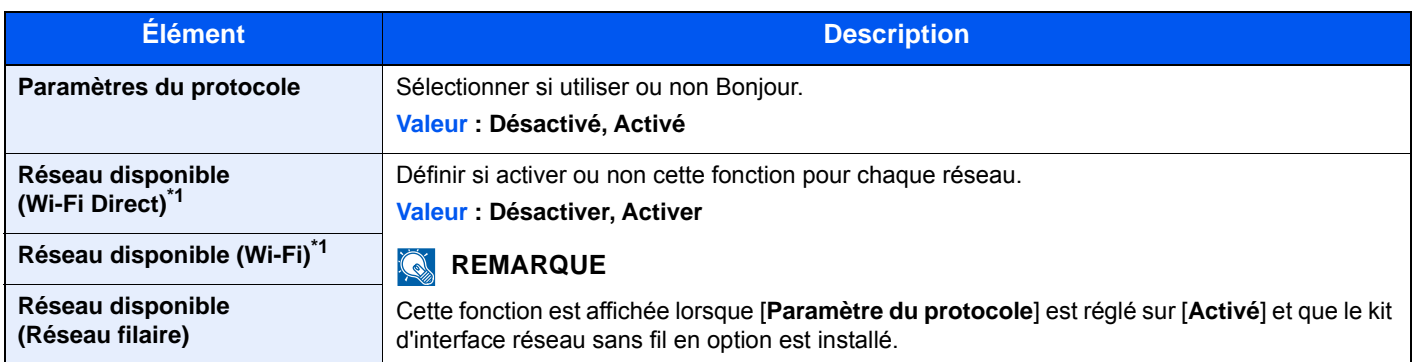

<span id="page-329-0"></span>\*1 S'affiche uniquement lorsque la fonction réseau sans fil est disponible sur la machine.

#### **Filtre IP (IPv4)**

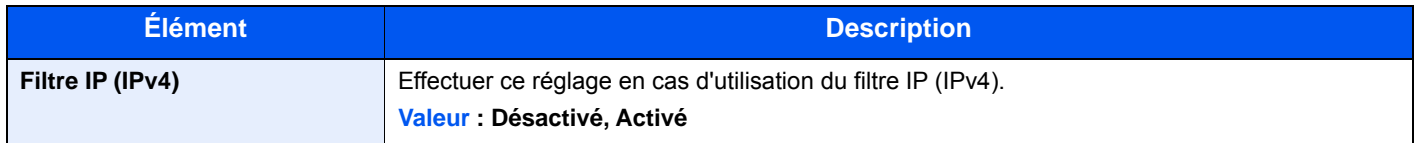

# **Filtre IP (IPv6)**

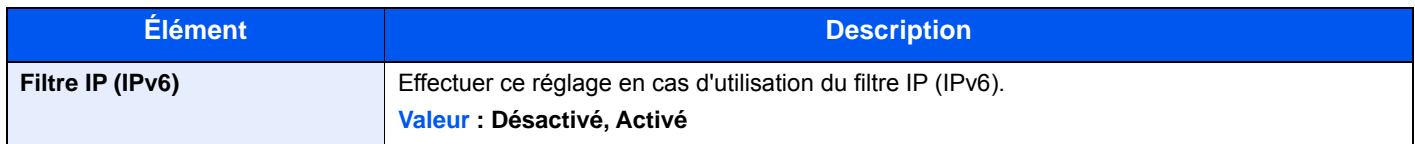

#### <span id="page-329-2"></span>**IPSec**

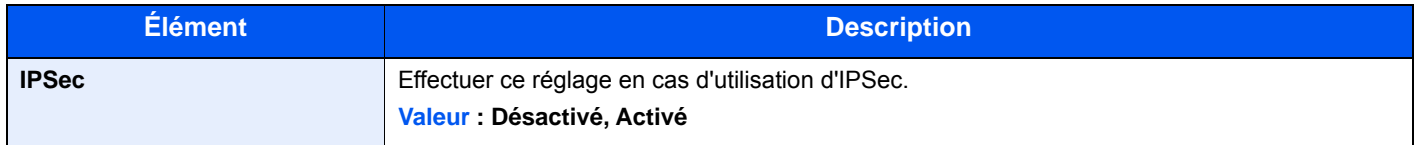

#### **Paramètres du protocole**

Configurer les paramètres du protocole.

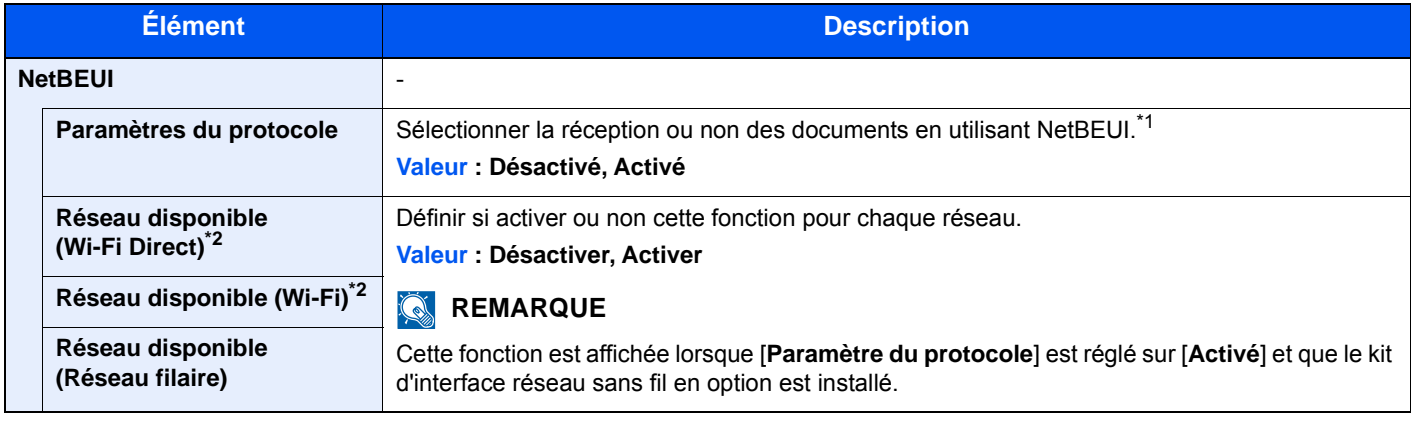

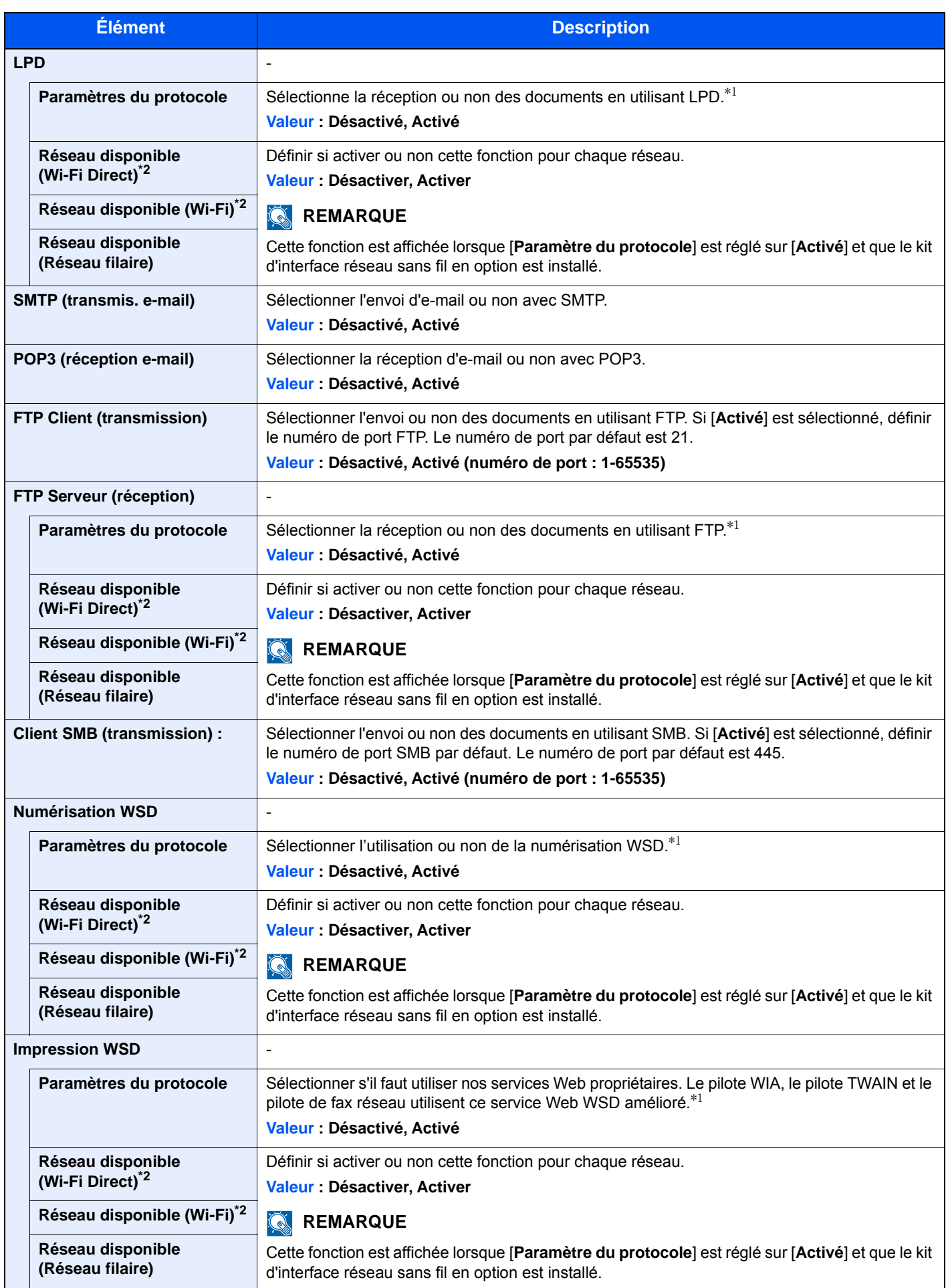

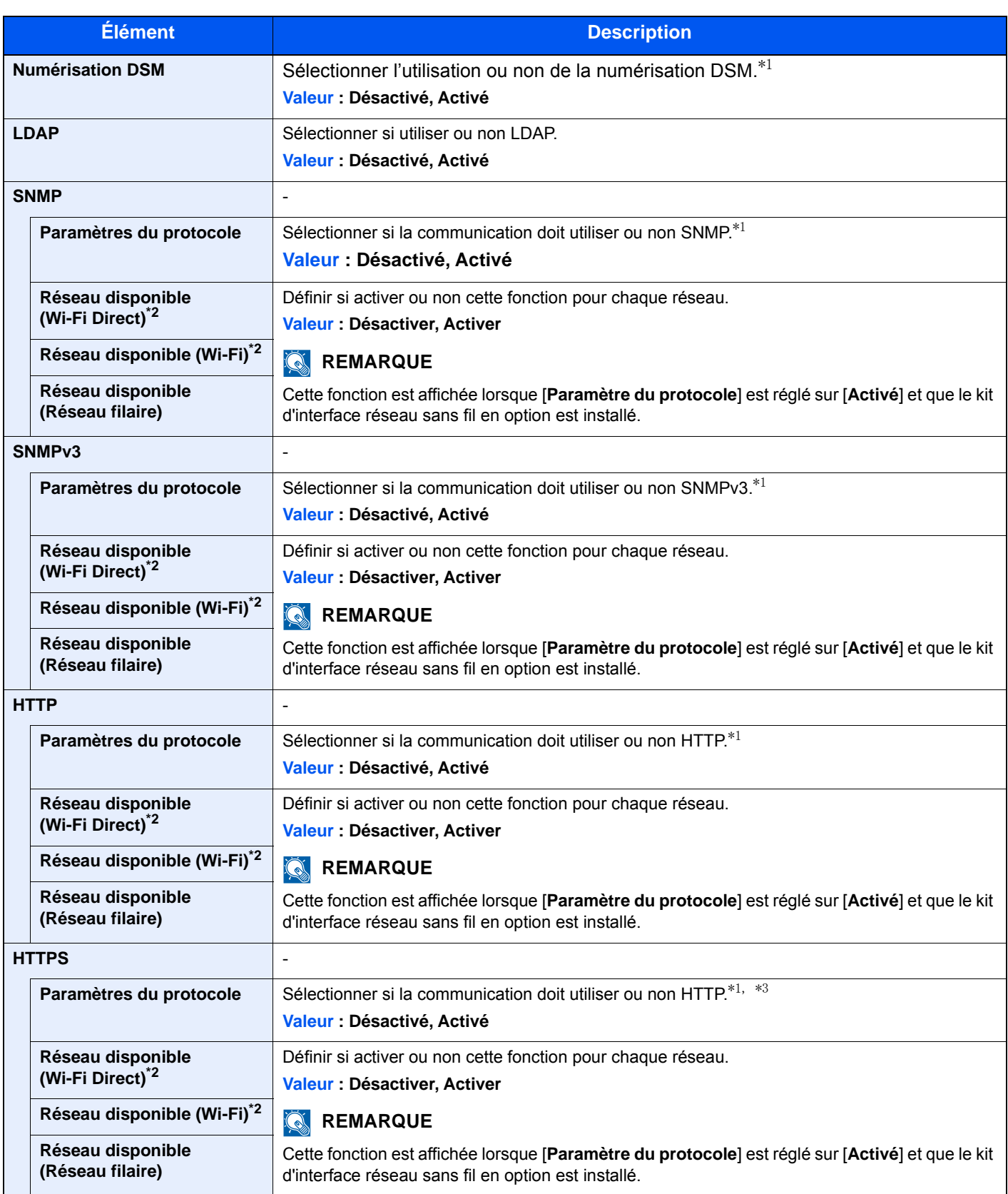

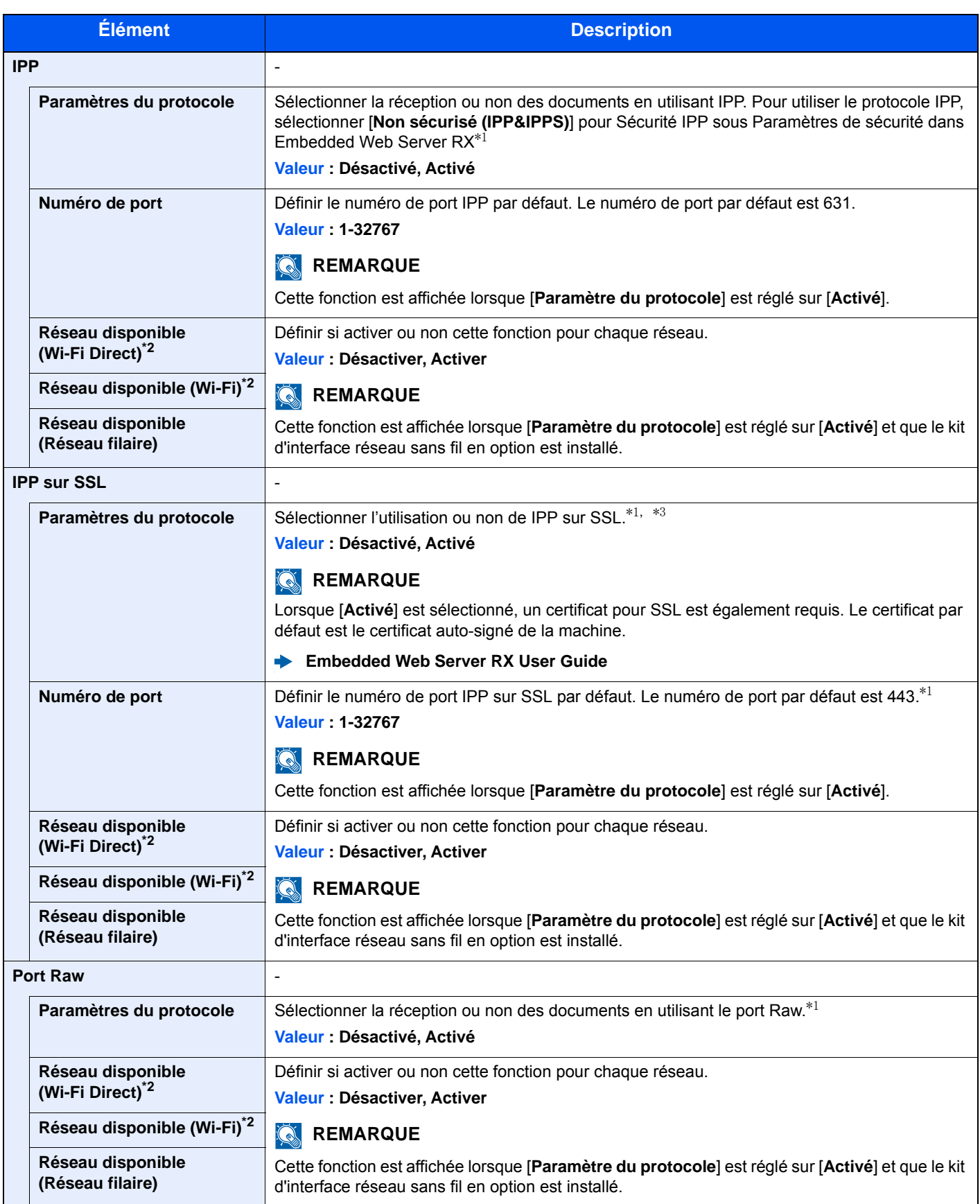

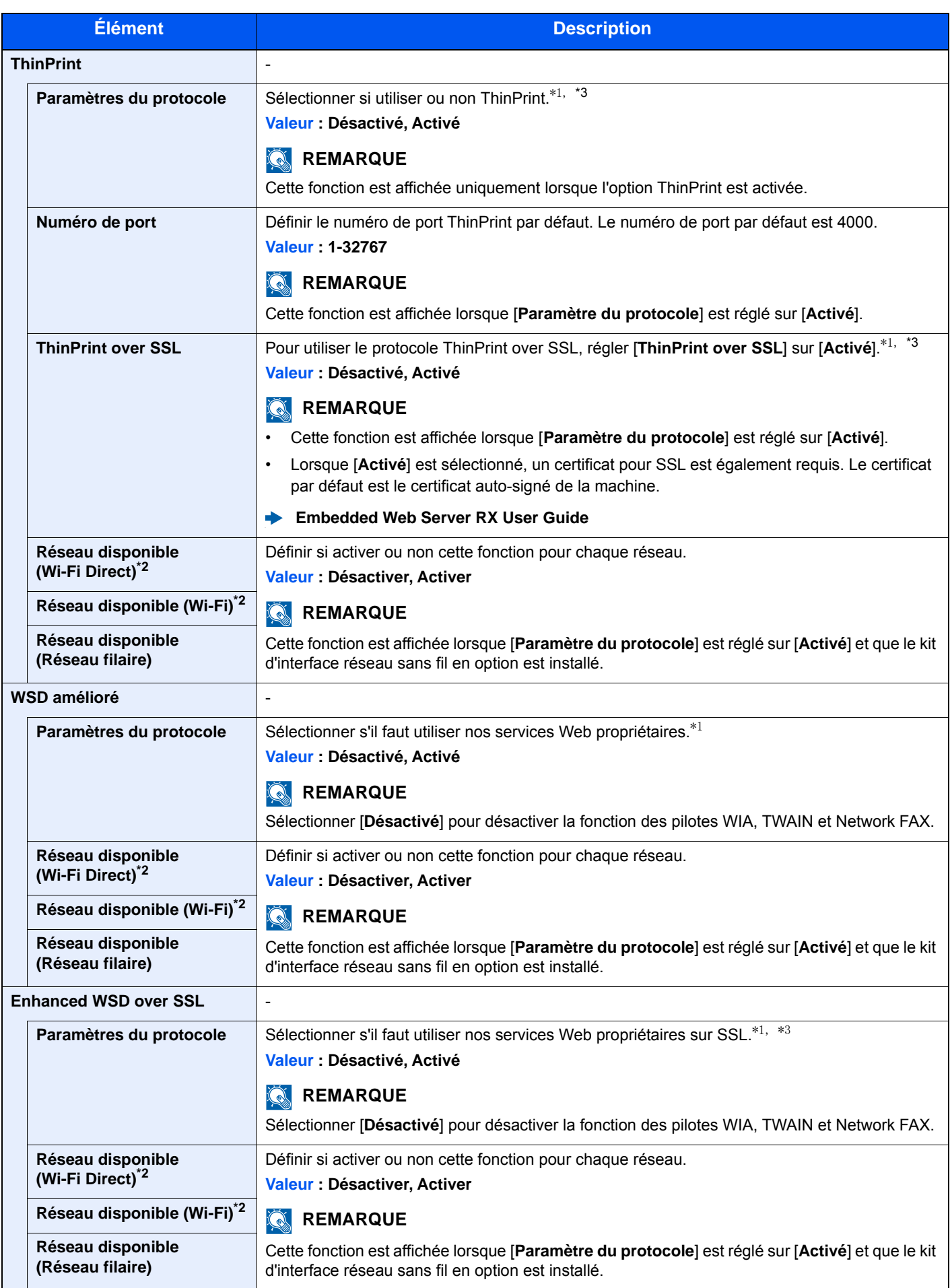

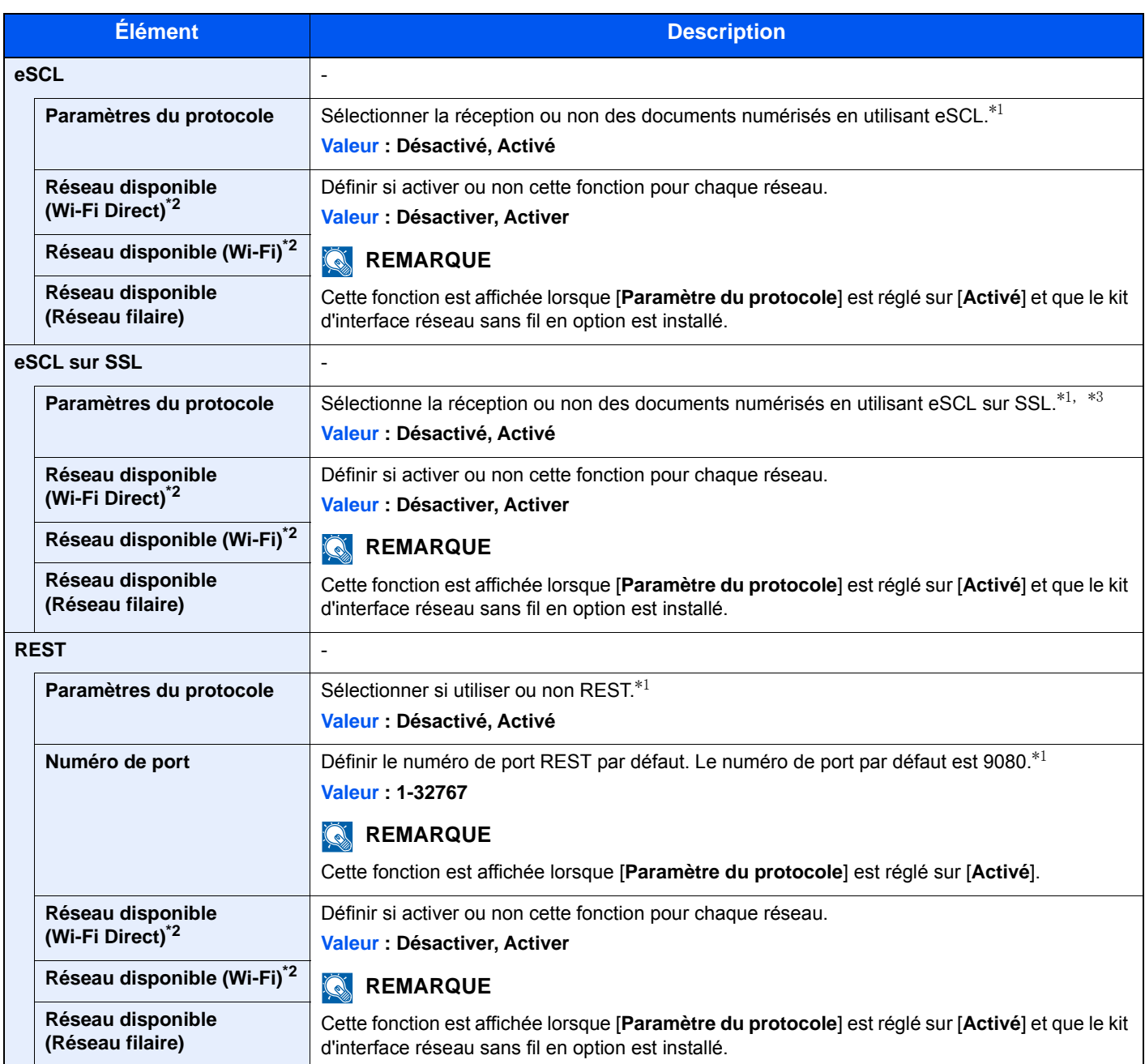

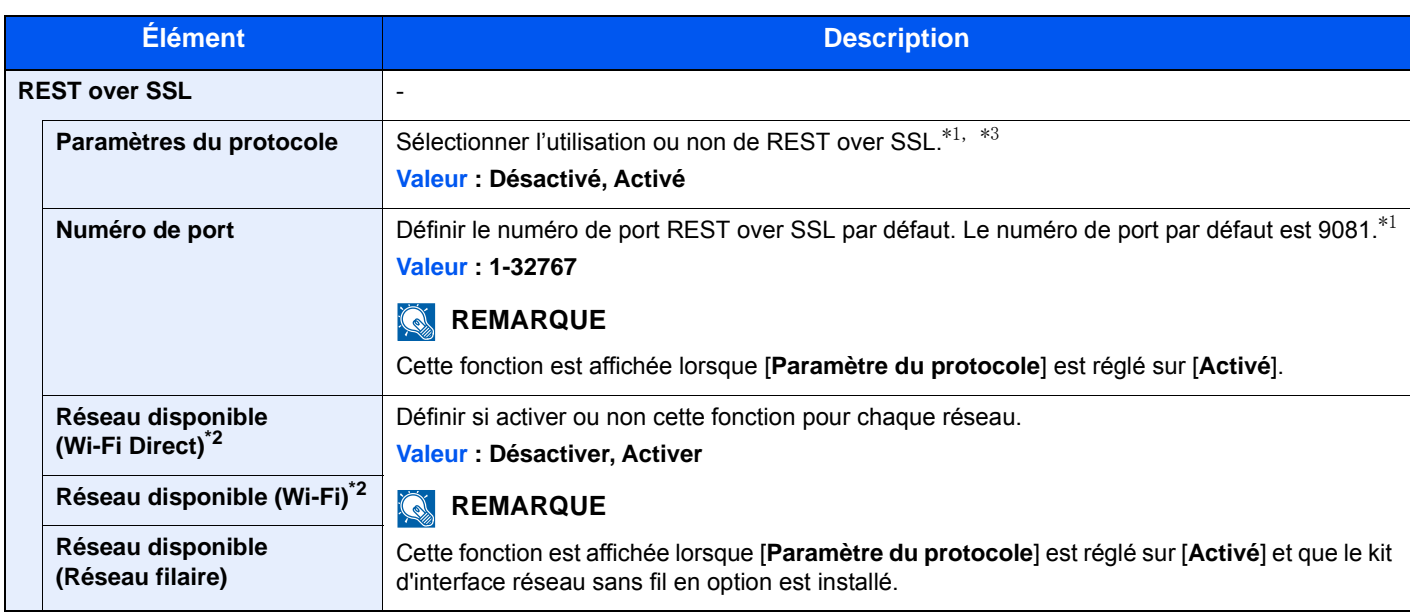

<span id="page-335-1"></span>\*1 Le paramètre sera modifié après le redémarrage de la machine ou du réseau.

<span id="page-335-0"></span>\*2 S'affiche uniquement lorsque la fonction réseau sans fil est disponible sur la machine.

- <span id="page-335-2"></span>\*3 Régler "SSL" sur [**Activé**] dans Paramètres de sécurité.
	- ◆ [Paramètres de sécurité \(page 8-41\)](#page-335-3)

# **IMPORTANT**

**Après la modification des paramètres, redémarrer le réseau ou mettre la machine hors tension, puis à nouveau sous tension.**

#### <span id="page-335-3"></span>**Paramètres de sécurité**

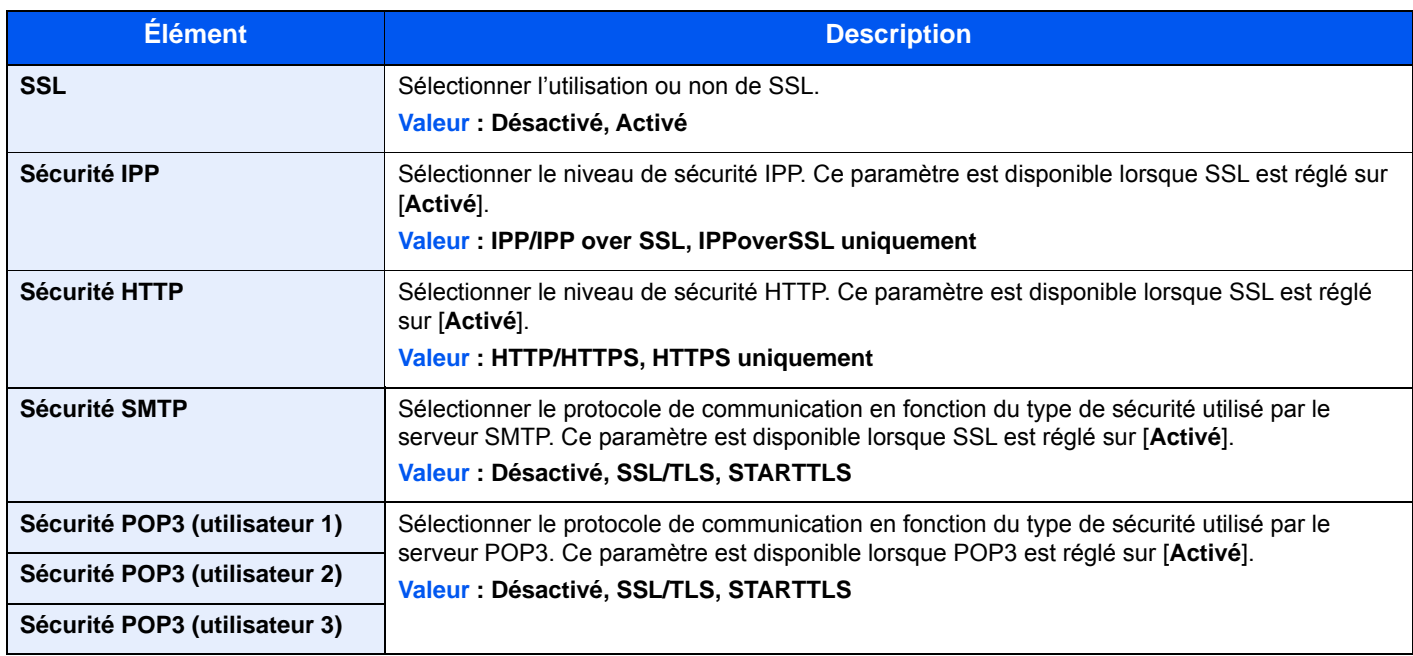

#### **Ping**

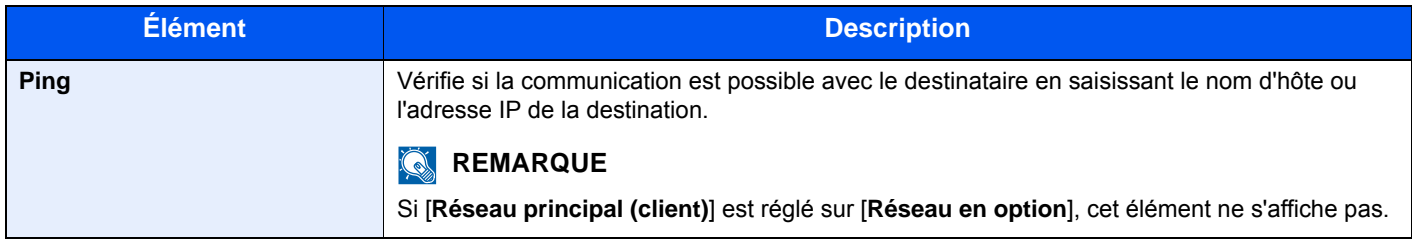

# **Redém. réseau**

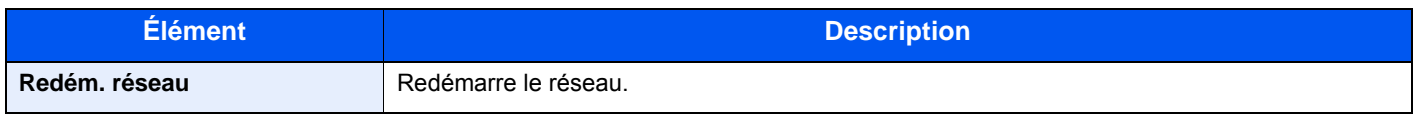

#### **Proxy**

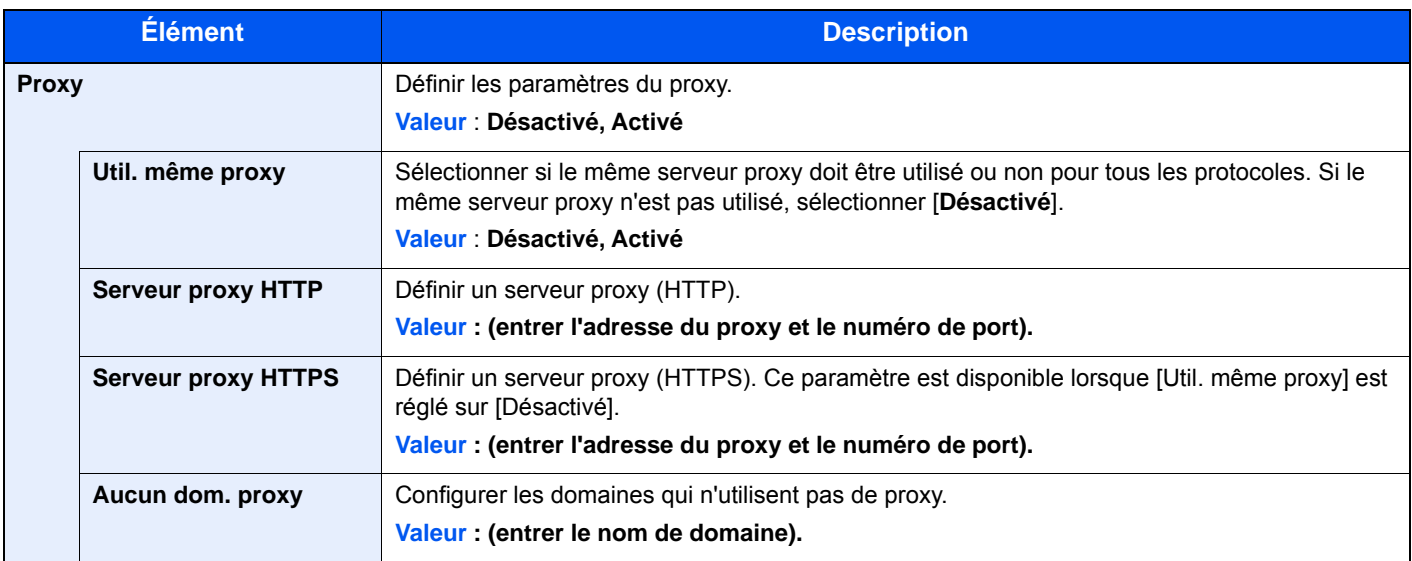

# **Réseau en option**

#### Touche [**Menu Système/Compteur**] > [**Système/Réseau**] > [**Réseau en option**]

#### **Configuration**

Configurer les paramètres pour l'option Kit d'interface réseau sans fil.

# **<b>REMARQUE**

Cette fonction est affichée lorsque l'option Kit d'interface réseau sans fil (IB-51) est installée.

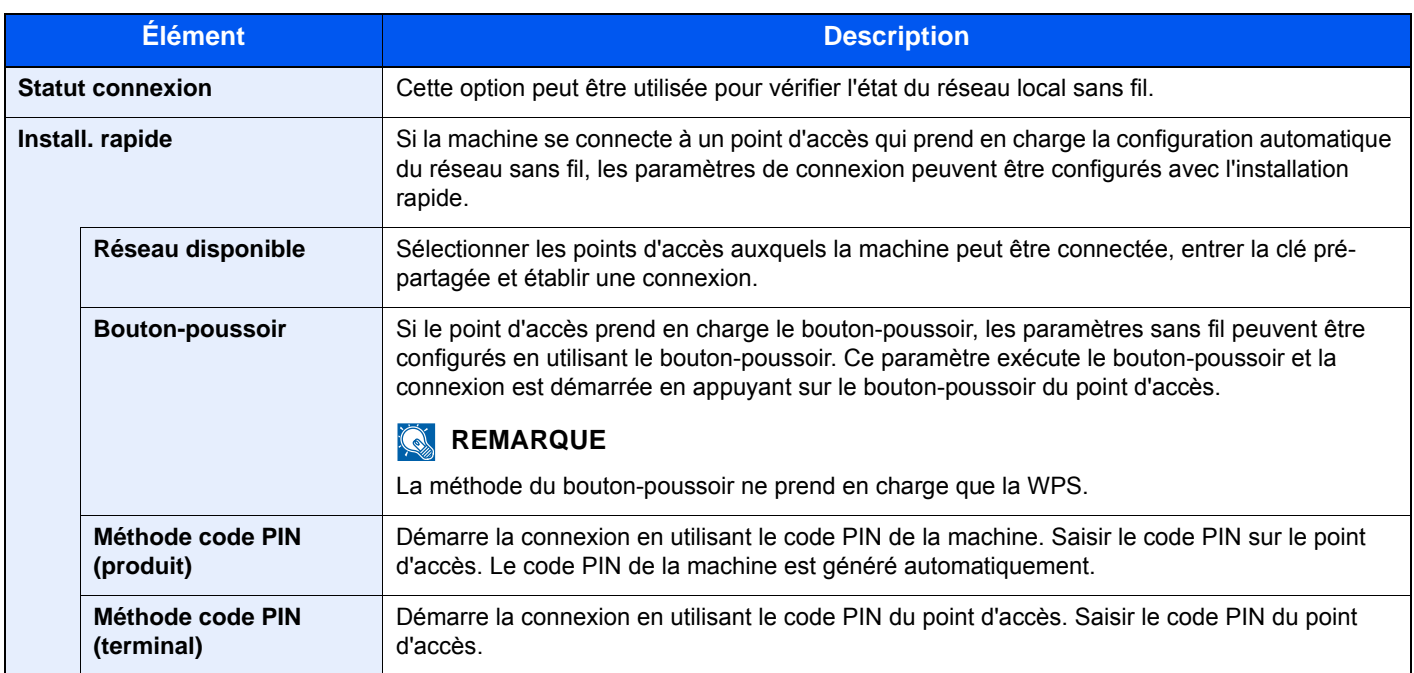

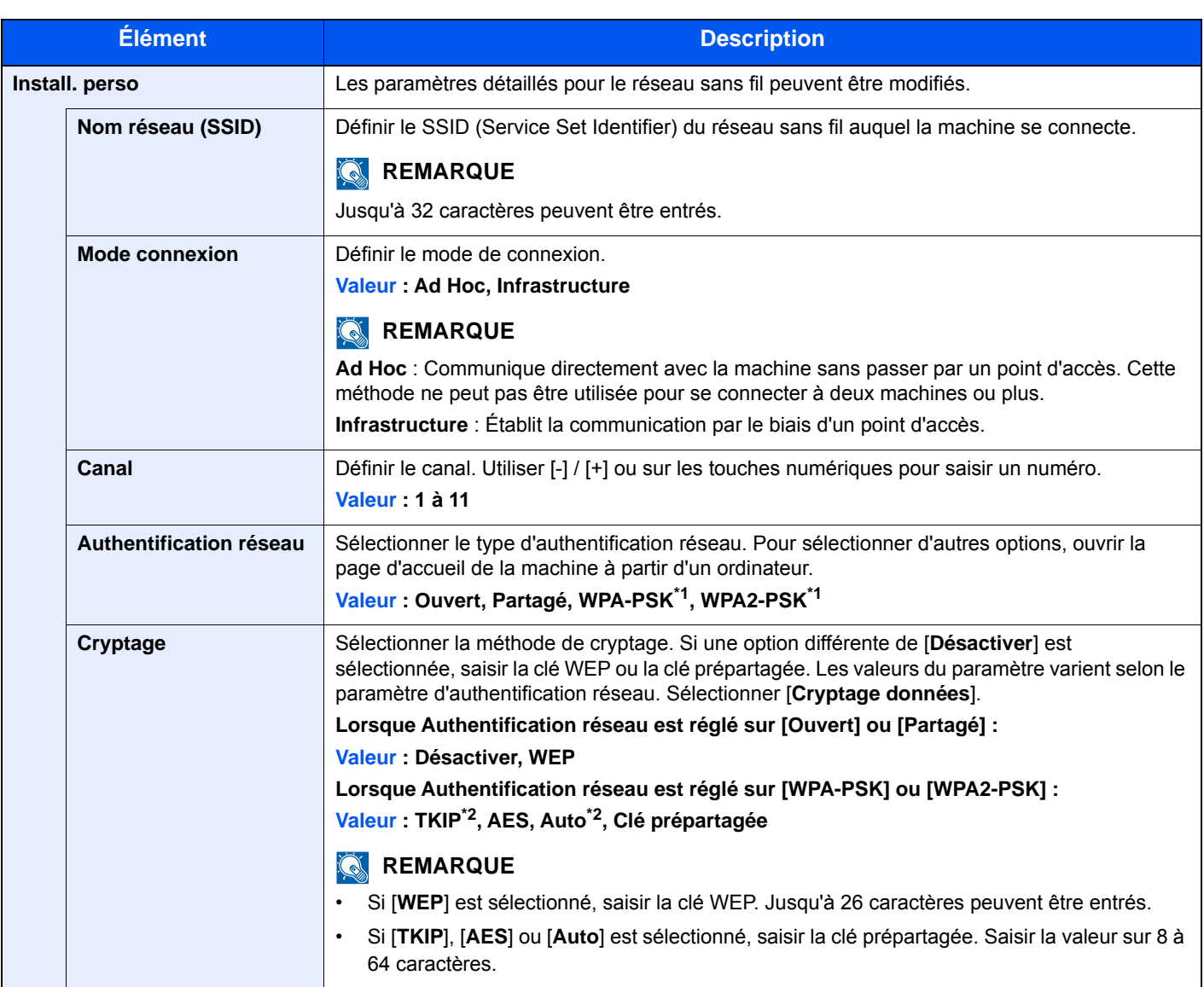

<span id="page-337-0"></span>\*1 Ne s'affiche pas si [**Ad Hoc**] est sélectionné pour « Mode connexion ».

<span id="page-337-1"></span>\*2 Ne s'affiche pas si [**WPA2-PSK**] est sélectionné pour « Authentification réseau ».

# **Général**

Configurer les paramètres pour le kit d'interface réseau sans fil en option.

# **REMARQUE**

Ce menu est affiché lorsque l'option Kit d'interface réseau ou Kit d'interface réseau sans fil est installée.

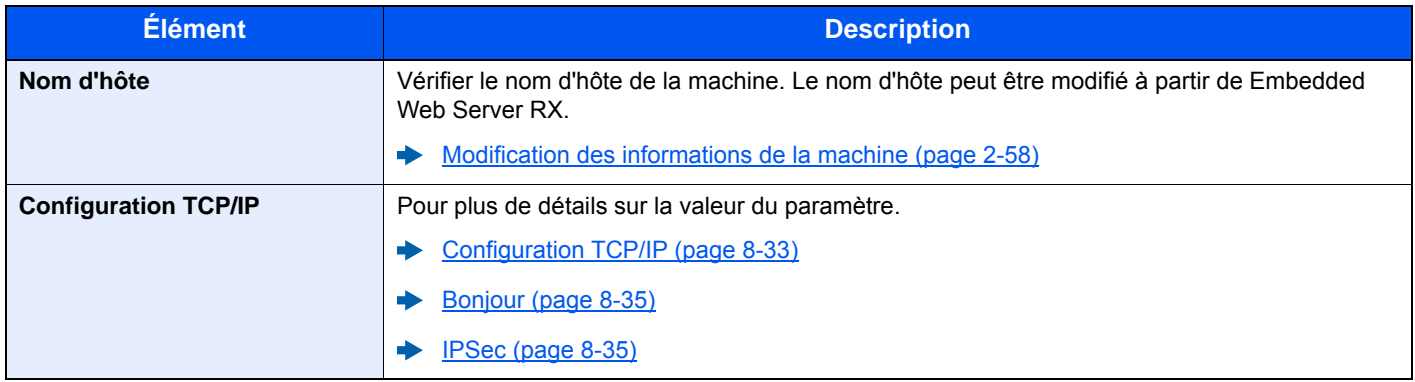

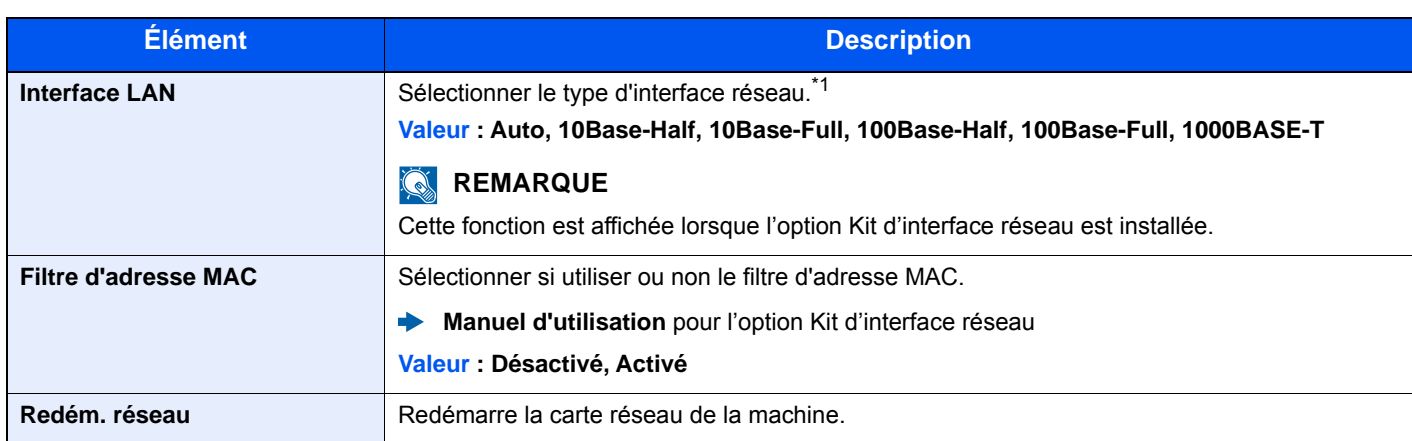

\*1 Le paramètre sera modifié après le redémarrage de la machine ou du réseau.

# **Réseau principal (client)**

## Touche [**Menu Système/Compteur**] > [**Système/Réseau**] > [**Réseau principal (client)**]

# **REMARQUE**

Cette fonction est affichée lorsque l'option Kit d'interface réseau (IB-50) ou Kit d'interface réseau sans fil (IB-51 ou IB-36) est installée.

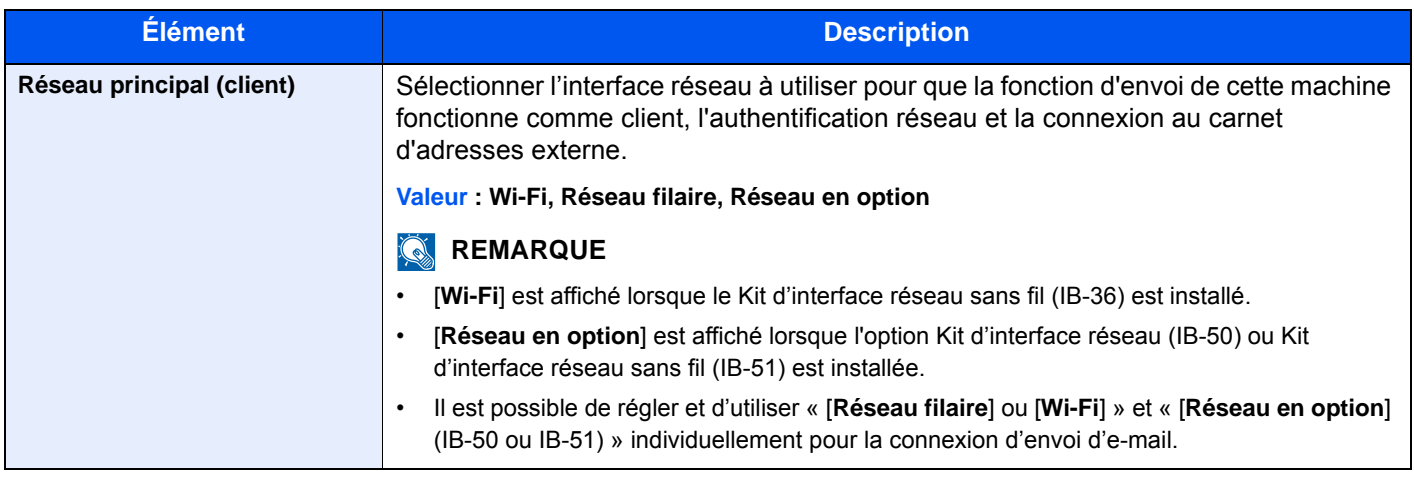

# <span id="page-338-0"></span>**Config. bloc d'interface**

## Touche [**Menu Système/Compteur**] > [**Système/Réseau**] > [**Config. bloc d'interface**]

Cette option permet de protéger cette machine en bloquant l'interface avec les périphériques externes comme les hôtes USB ou les interfaces en option.

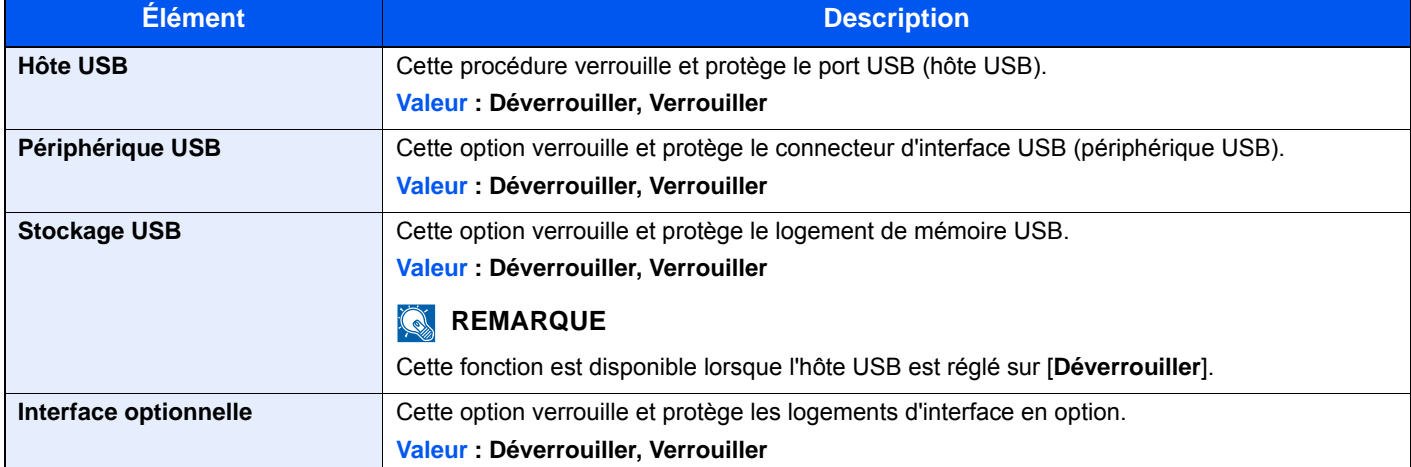

**Après la modification des paramètres, redémarrer le réseau ou mettre la machine hors tension, puis à nouveau sous tension.**

# **Paramètres Bluetooth**

Touche [**Menu Système/Compteur**] > [**Système/Réseau**] > [**Paramètres Bluetooth**]

# **REMARQUE**

Cette fonction est affichée lorsque l'adaptateur Bluetooth est installé.

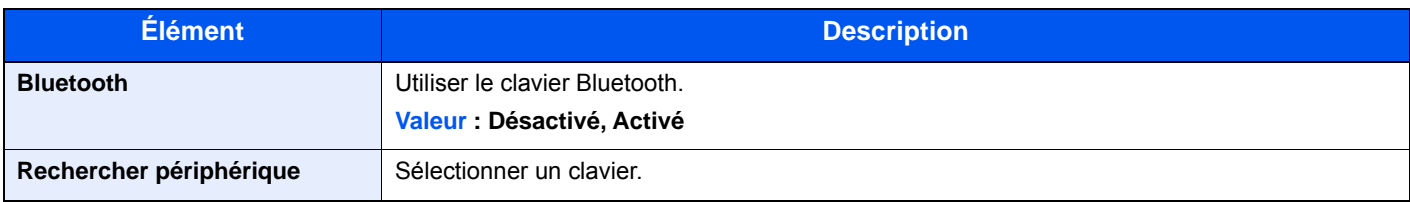

# **Niveau de sécurité**

Touche [**Menu Système/Compteur**] > [**Système/Réseau**] > [**Niveau sécurité**]

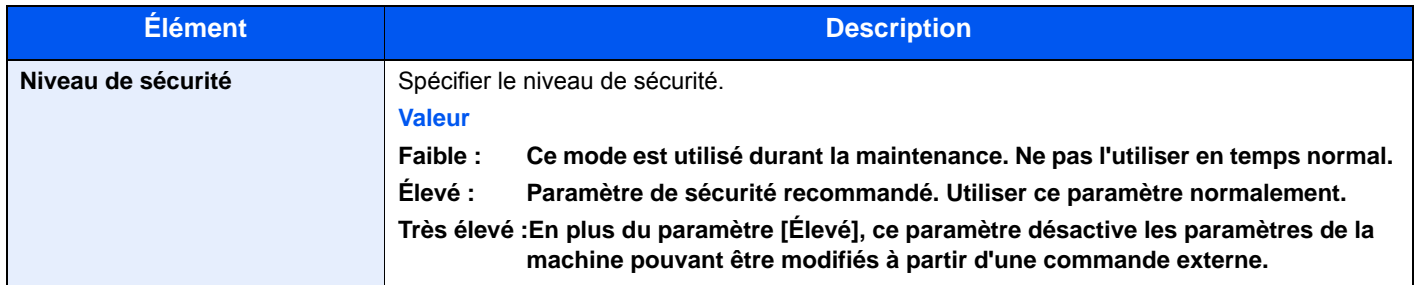

## **Redémarrer**

Touche [**Menu Système/Compteur**] > [**Système/Réseau**] > [**Redémarrer**]

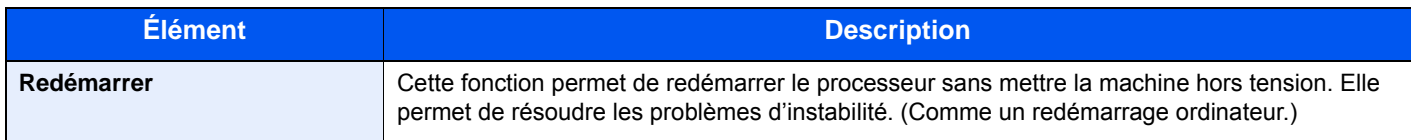

## **Paramètre disque RAM**

Touche [**Menu Système/Compteur**] > [**Système/Réseau**] > [**Param disque RAM**]

## **REMARQUE**

Cette fonction n'est pas affichée lorsque le SSD en option est installé.

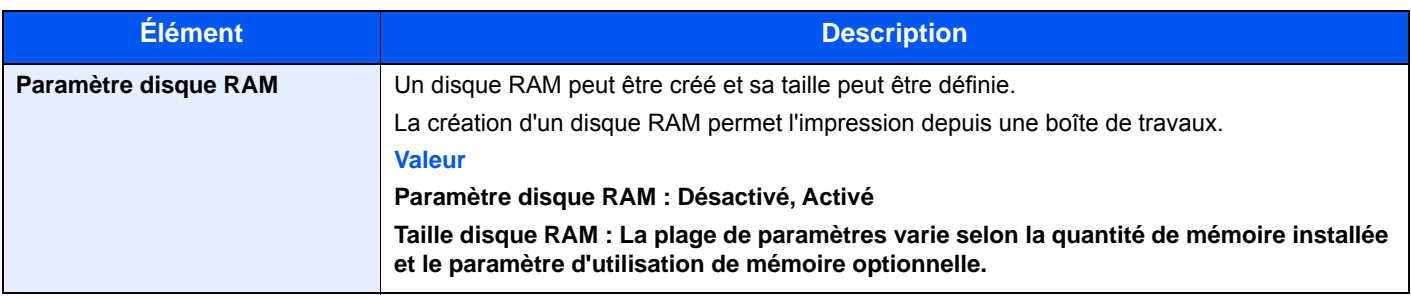

**Après la modification des paramètres, redémarrer le réseau ou mettre la machine hors tension, puis à nouveau sous tension.**

#### **Mémoire optionnelle**

Touche [**Menu Système/Compteur**] > [**Système/Réseau**] > [**Mémoire option**]

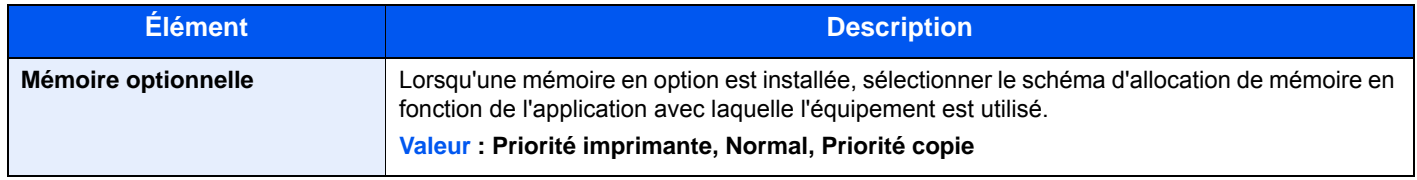

# **IMPORTANT**

**Après la modification des paramètres, redémarrer le réseau ou mettre la machine hors tension, puis à nouveau sous tension.**

# **Sécurité des données**

#### Touche [**Menu Système/Compteur**] > [**Système/Réseau**] > [**Sécurité des données**]

Configurer les paramètres pour les données stockées sur le SSD en option et dans la mémoire de la machine.

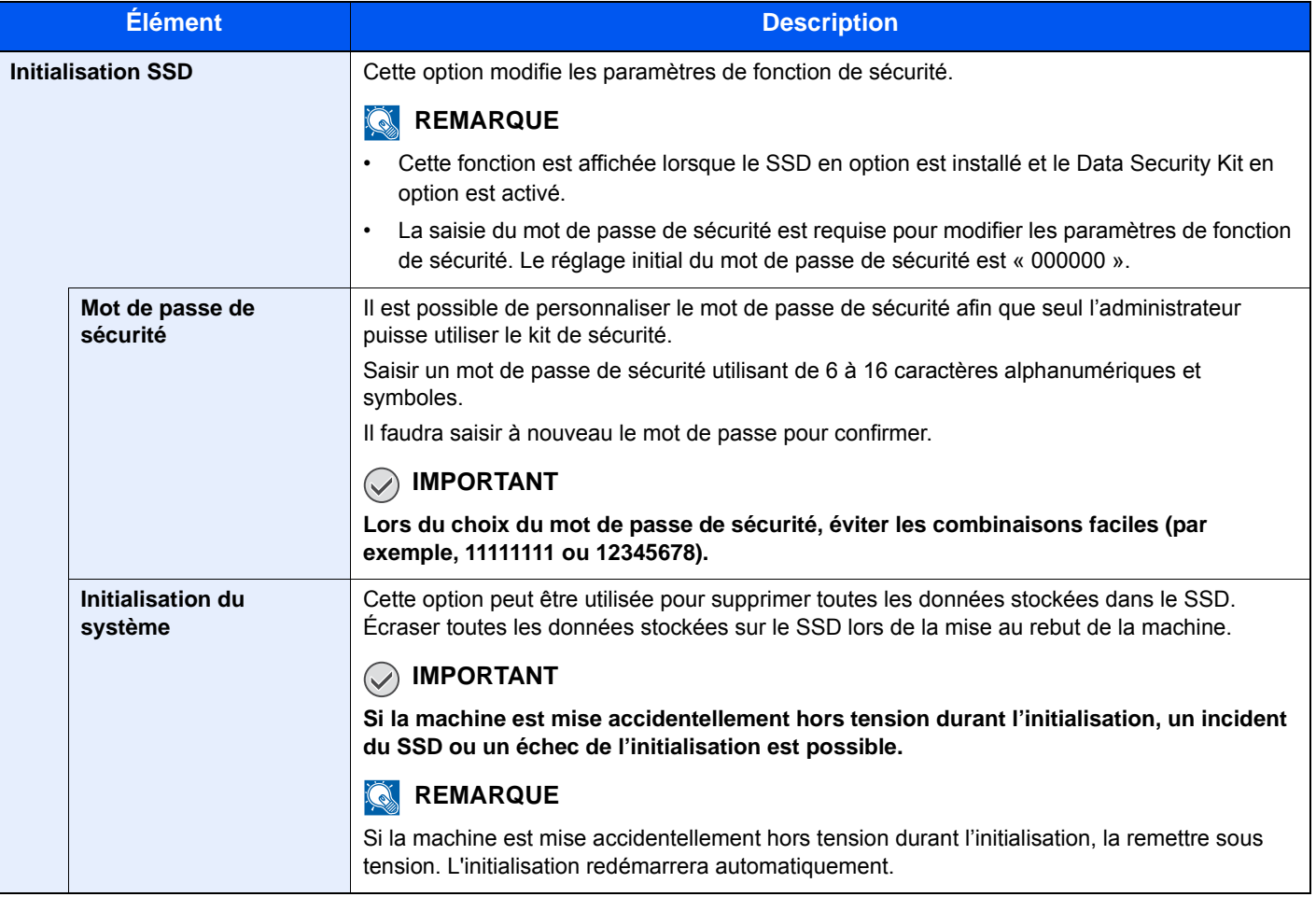

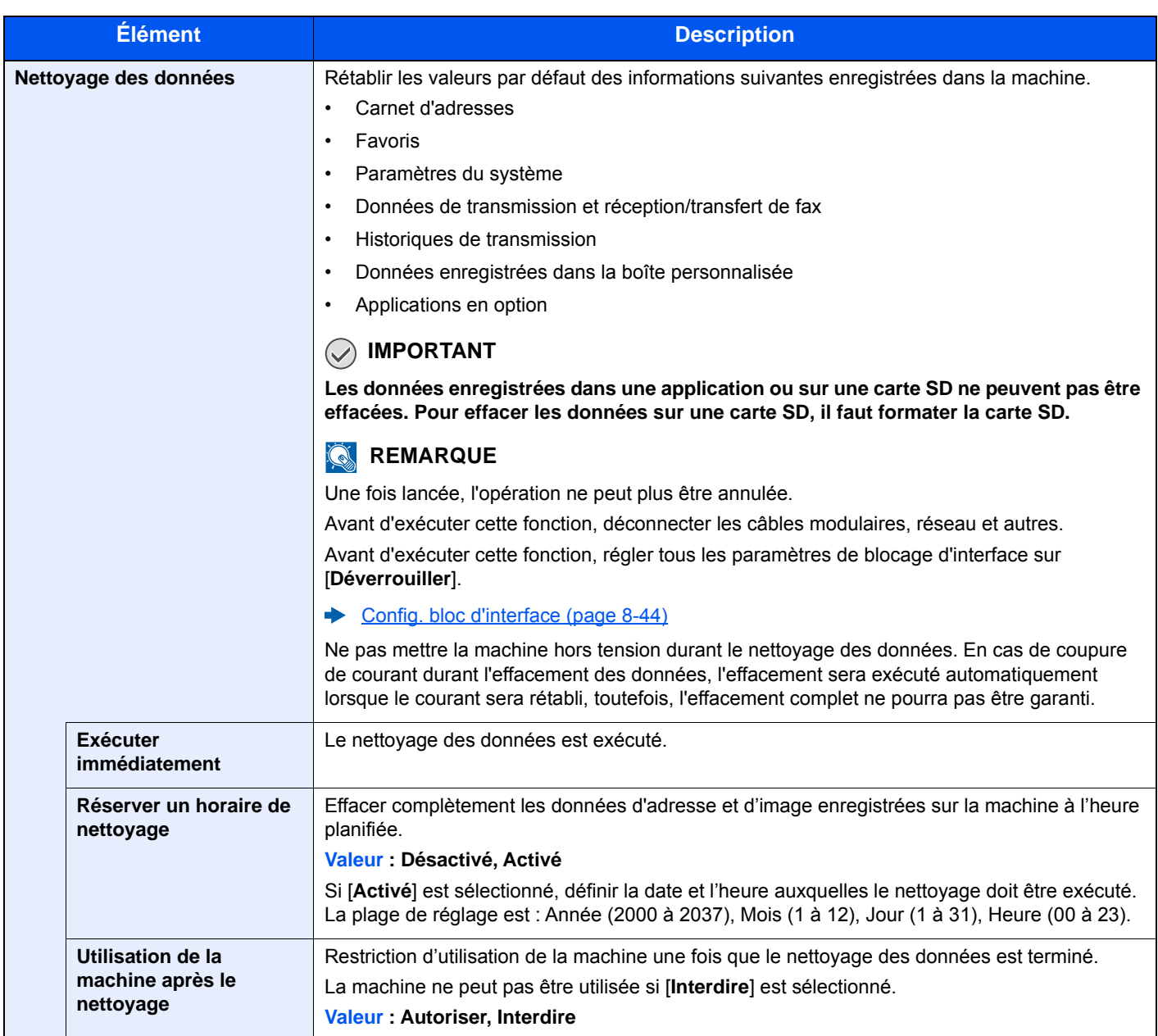

# **Installation du dictionnaire OCR**

Touche [**Menu Système/Compteur**] > [**Système/Réseau**] > [**Installation du dictionnaire OCR**]

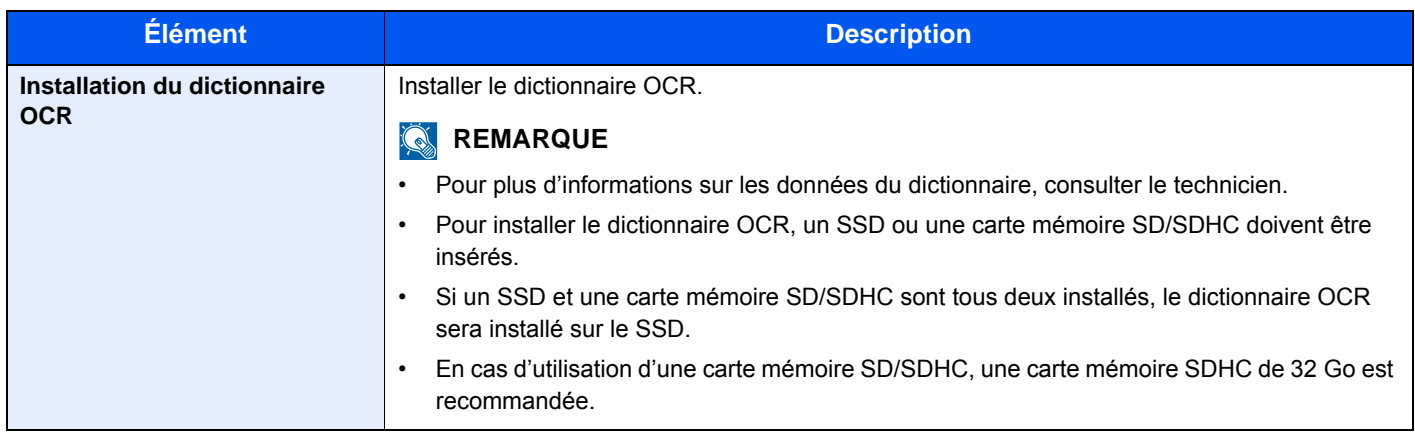

# **Fonctions en option**

#### Touche [**Menu Système/Compteur**] > [**Système/Réseau**] > [**Fonction facultative**]

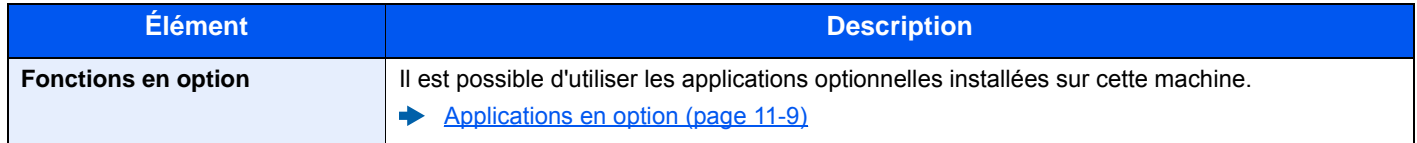

# **Paramètres du serveur de fax**

## Touche [**Menu Système/Compteur**] > [**Système/Réseau**] > [**Paramètres du serveur de fax**]

Configurer les paramètres pour le serveur de fax.

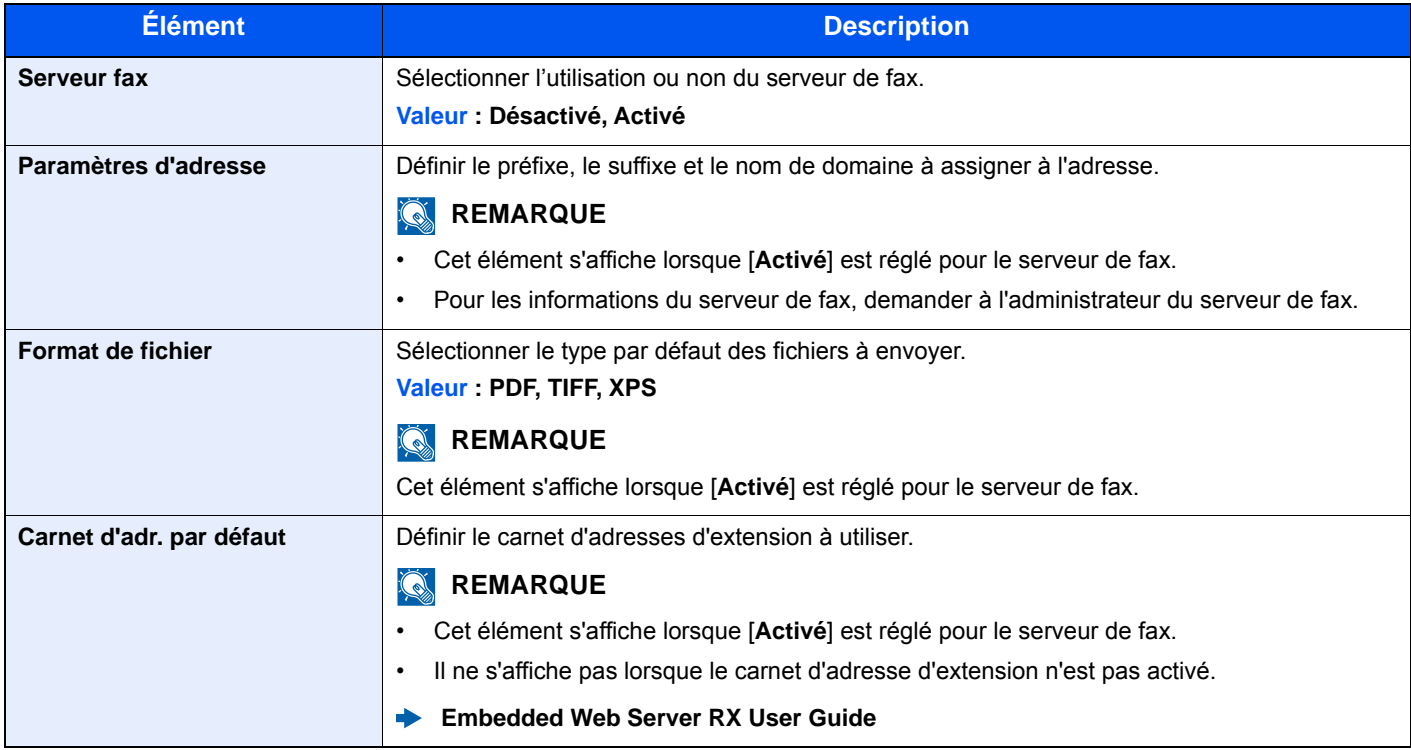

# Date/Temporisation/Éco d'énergie

# Touche [**Menu Système/Compteur**] > [**Date/Temporisation/Éco d'énergie**]

Configure les paramètres concernant la date et l'heure.

<span id="page-343-0"></span>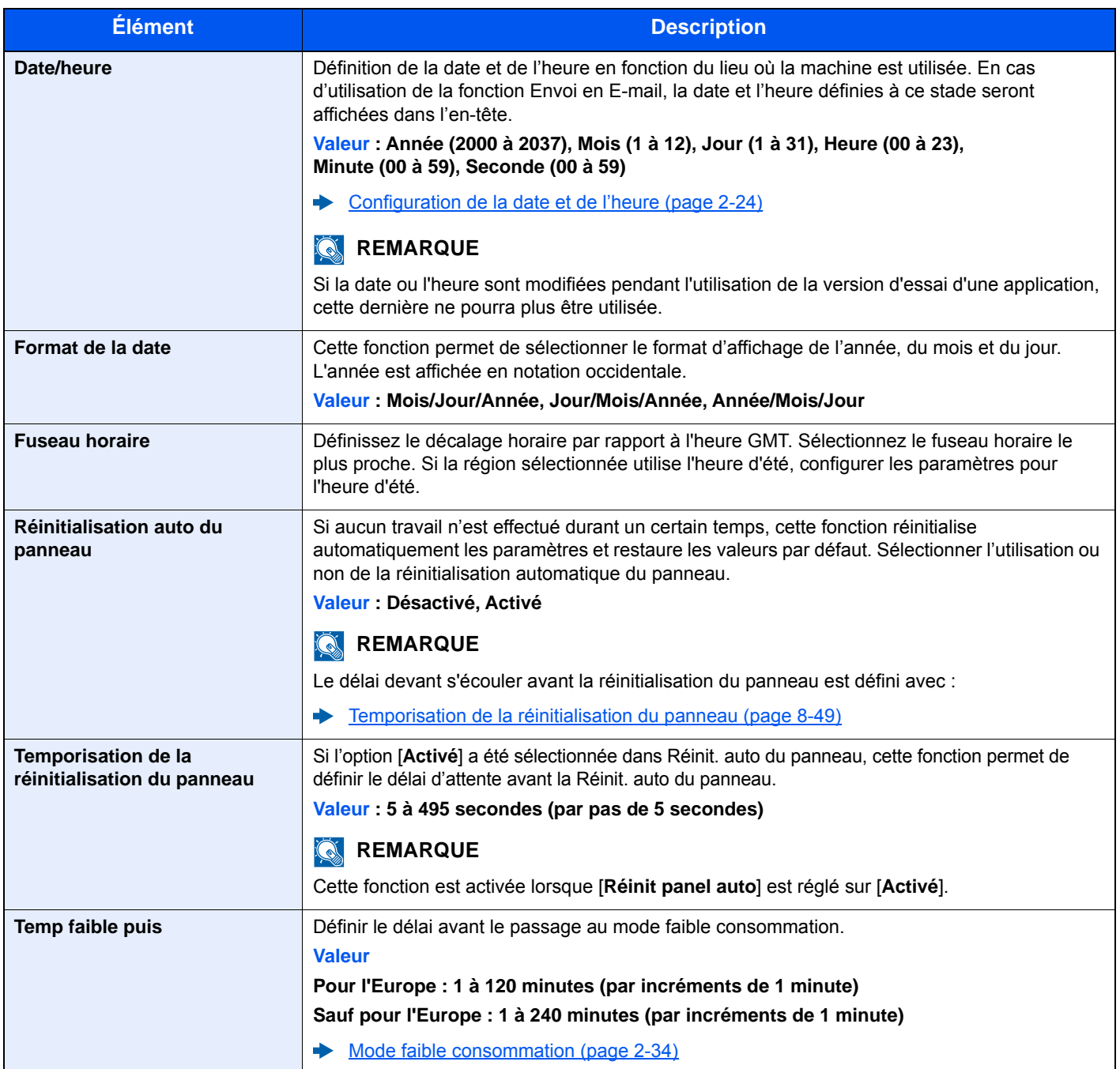

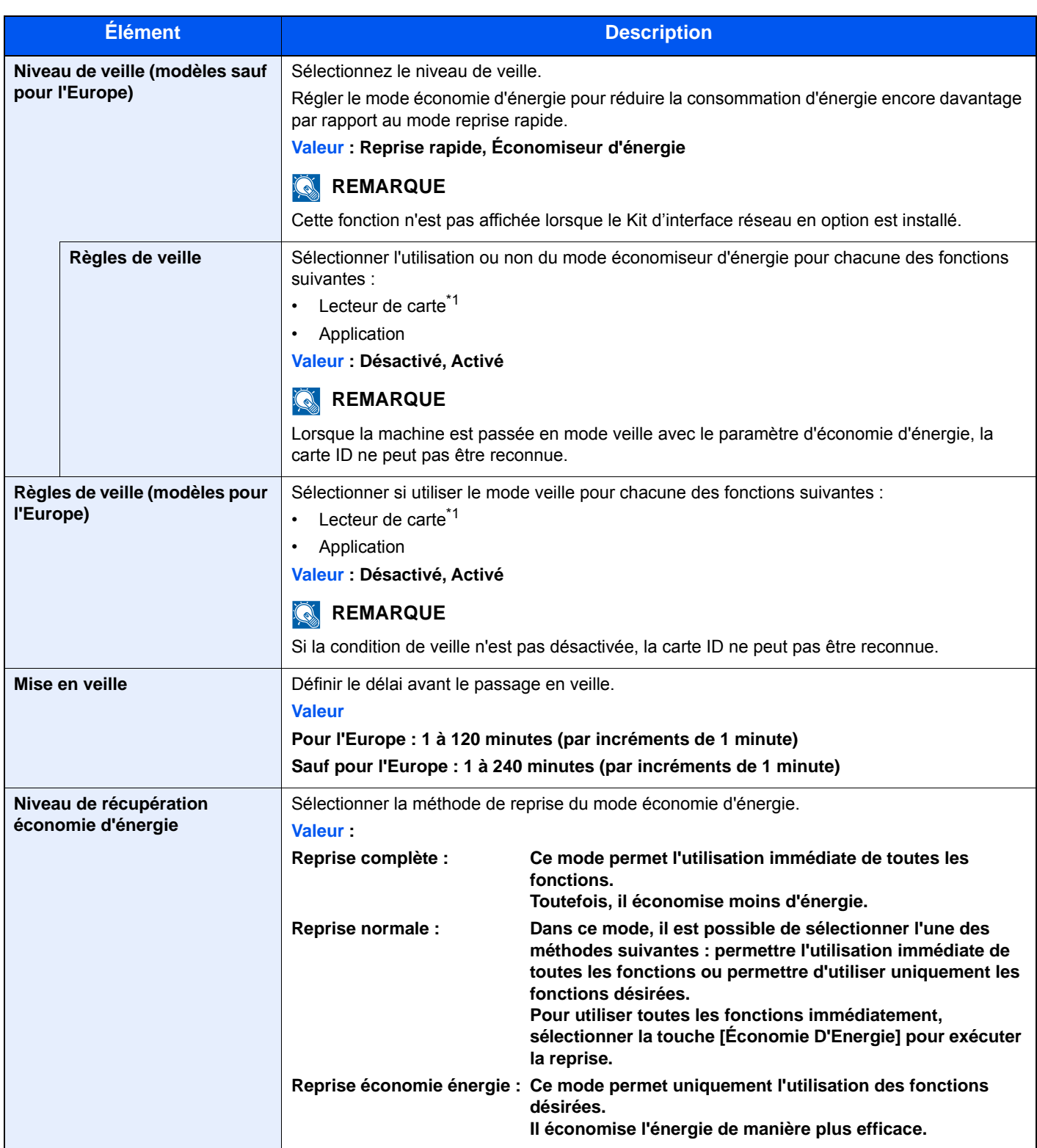

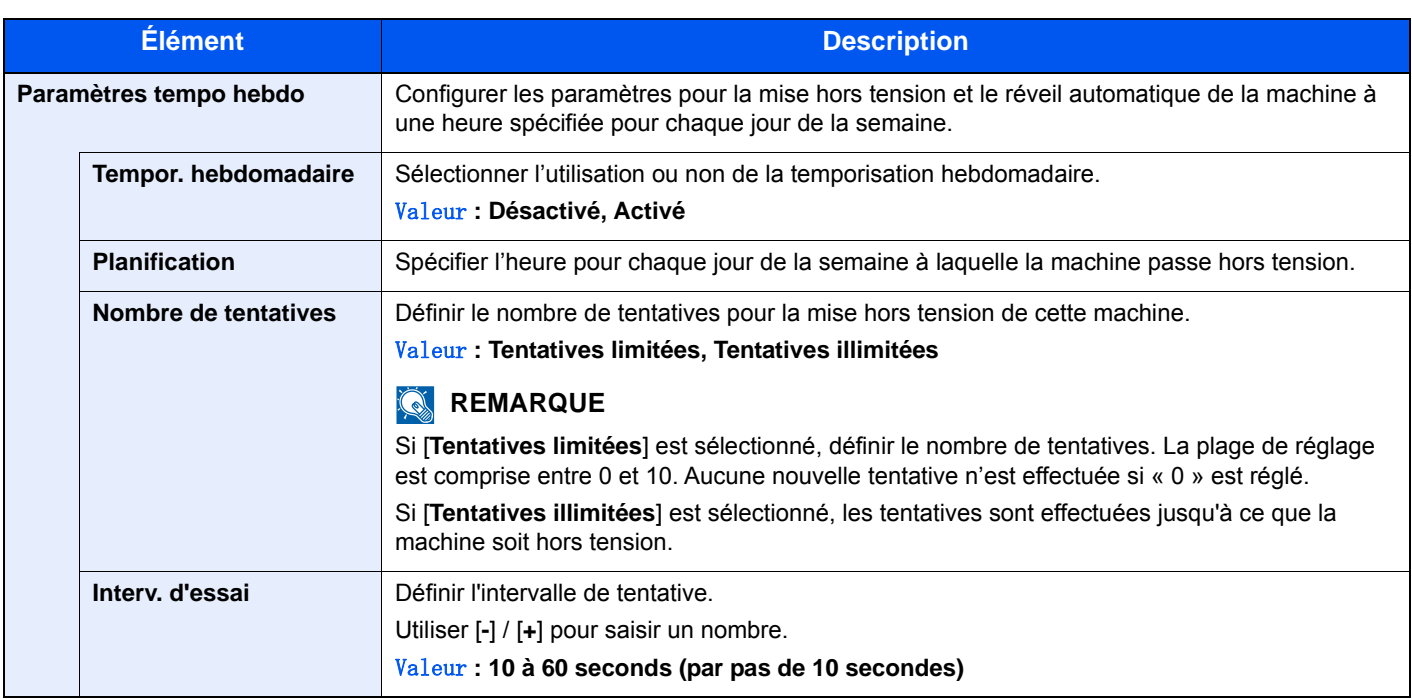

<span id="page-345-0"></span>\*1 Affiché lorsque le Card Authentication Kit en option est activé.

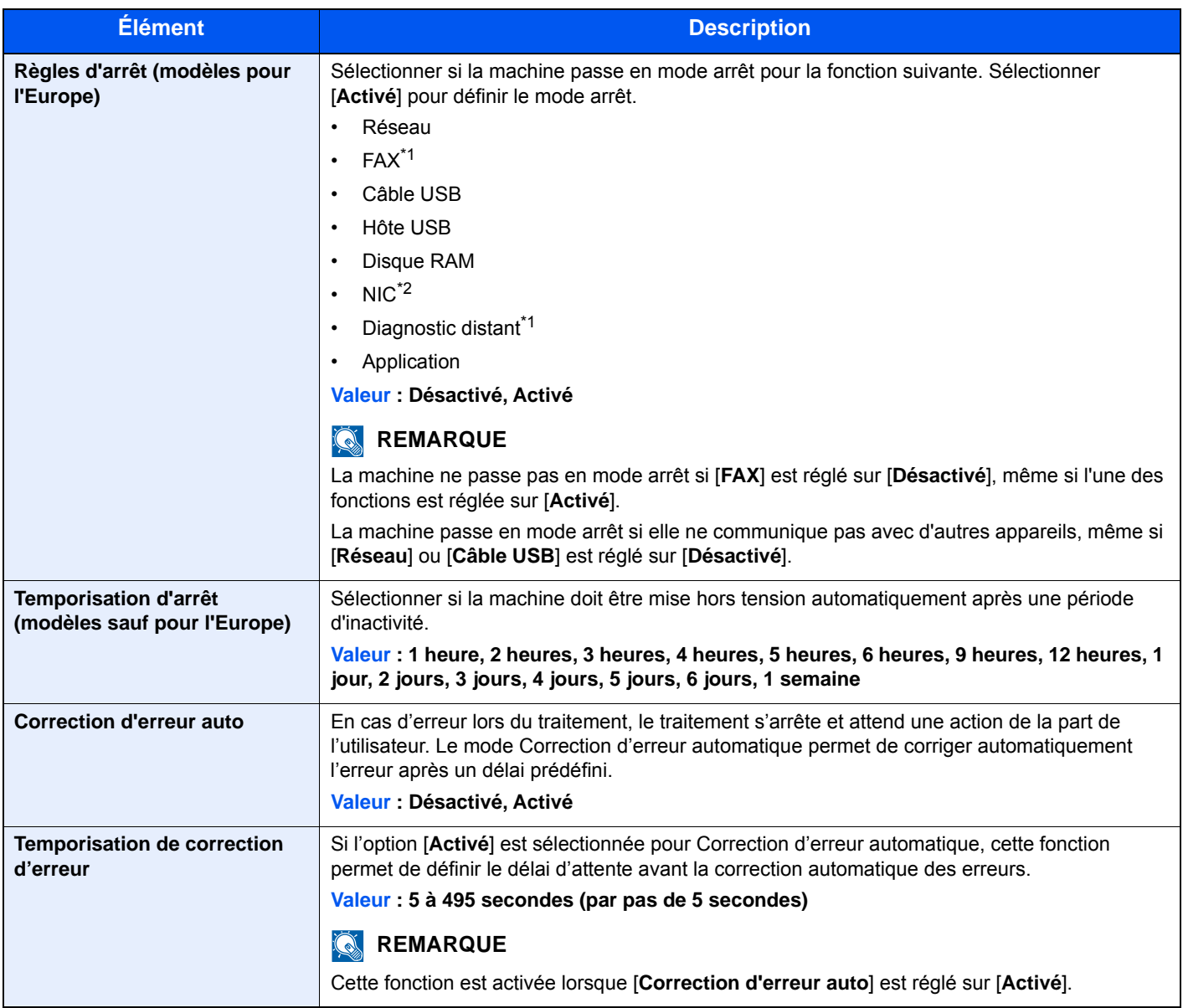

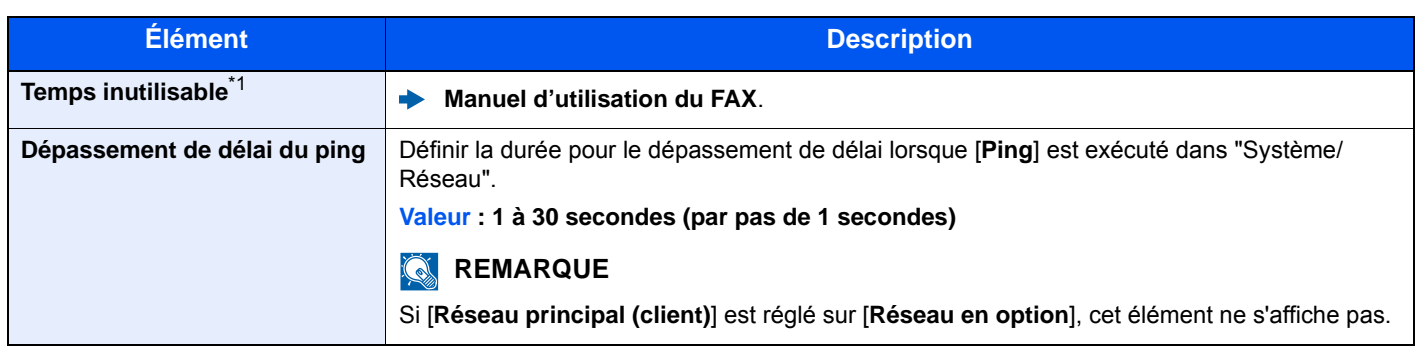

<span id="page-346-0"></span>\*1 Uniquement pour les produits avec la fonction fax installée.

\*2 S'affiche lorsque le kit d'interface réseau en option ou le kit d'interface réseau sans fil est installé.

# Réglage/Maintenance

# Touche [**Menu Système/Compteur**] > [**Réglage/Maintenance**]

Cette fonction permet de régler la qualité d'impression et d'effectuer la maintenance de la machine.

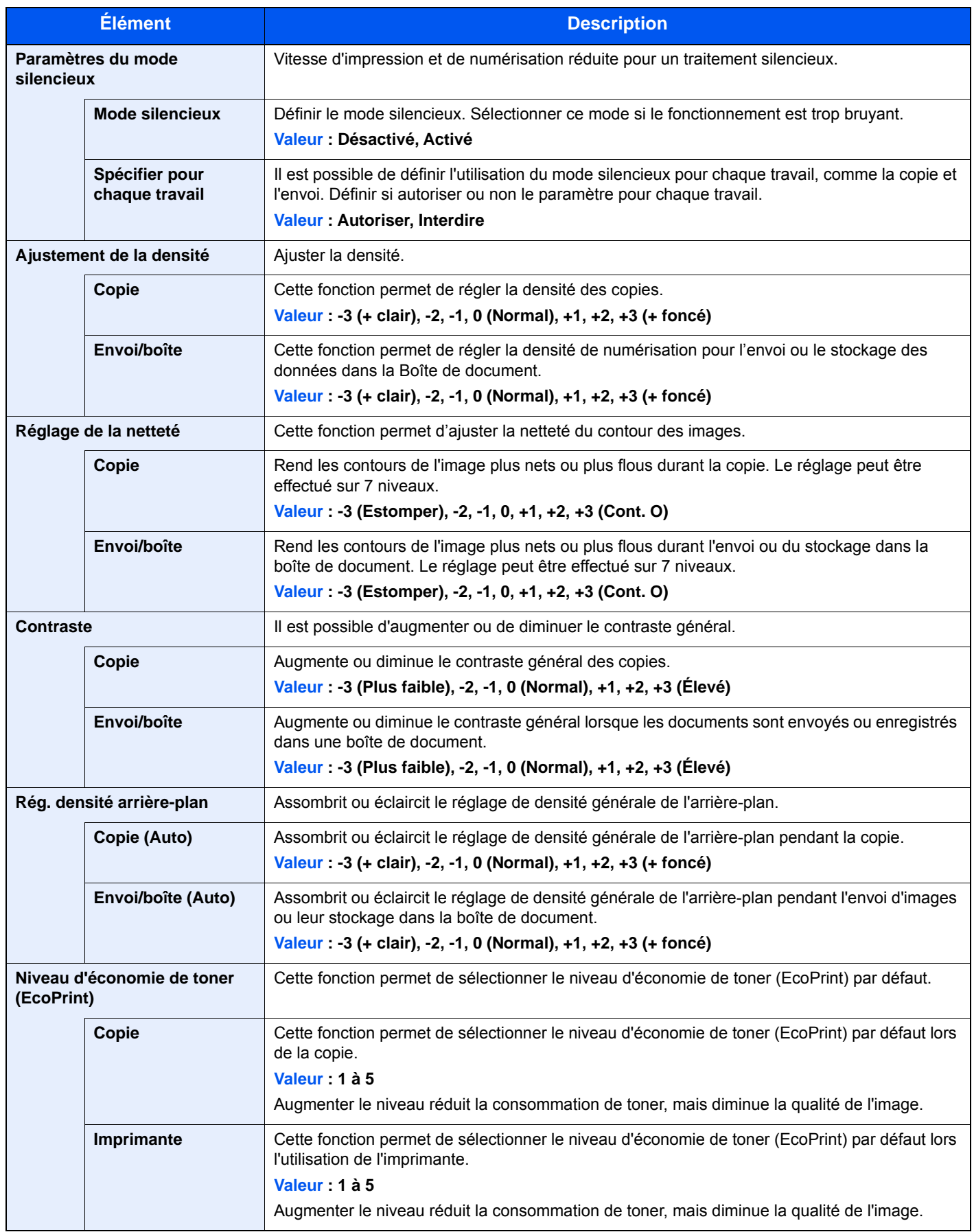

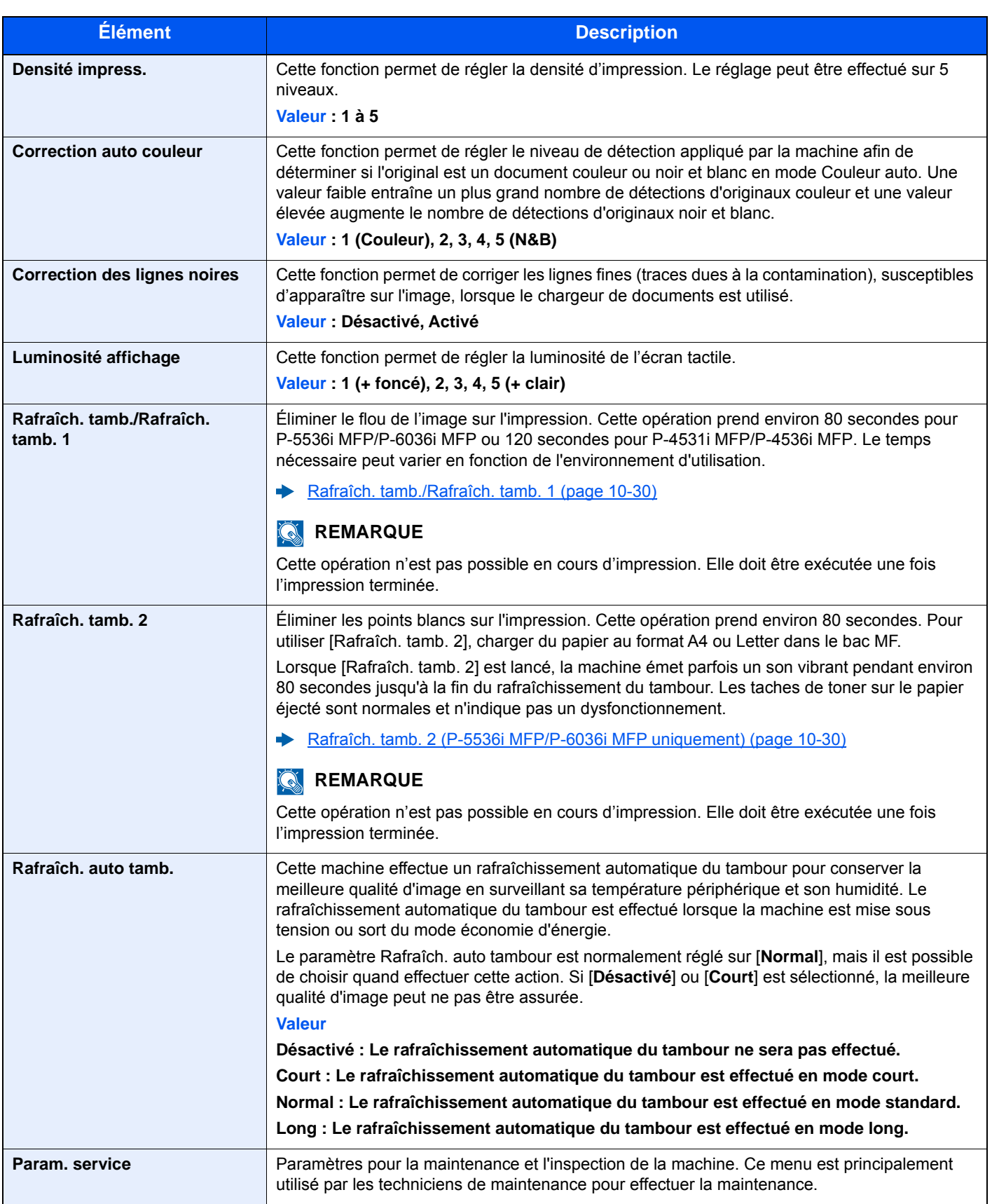

# 9

# **Authentification de** l'utilisateur et comptabilité (Utilisateur, Compta. des travaux)

Ce chapitre aborde les suiets suivants :

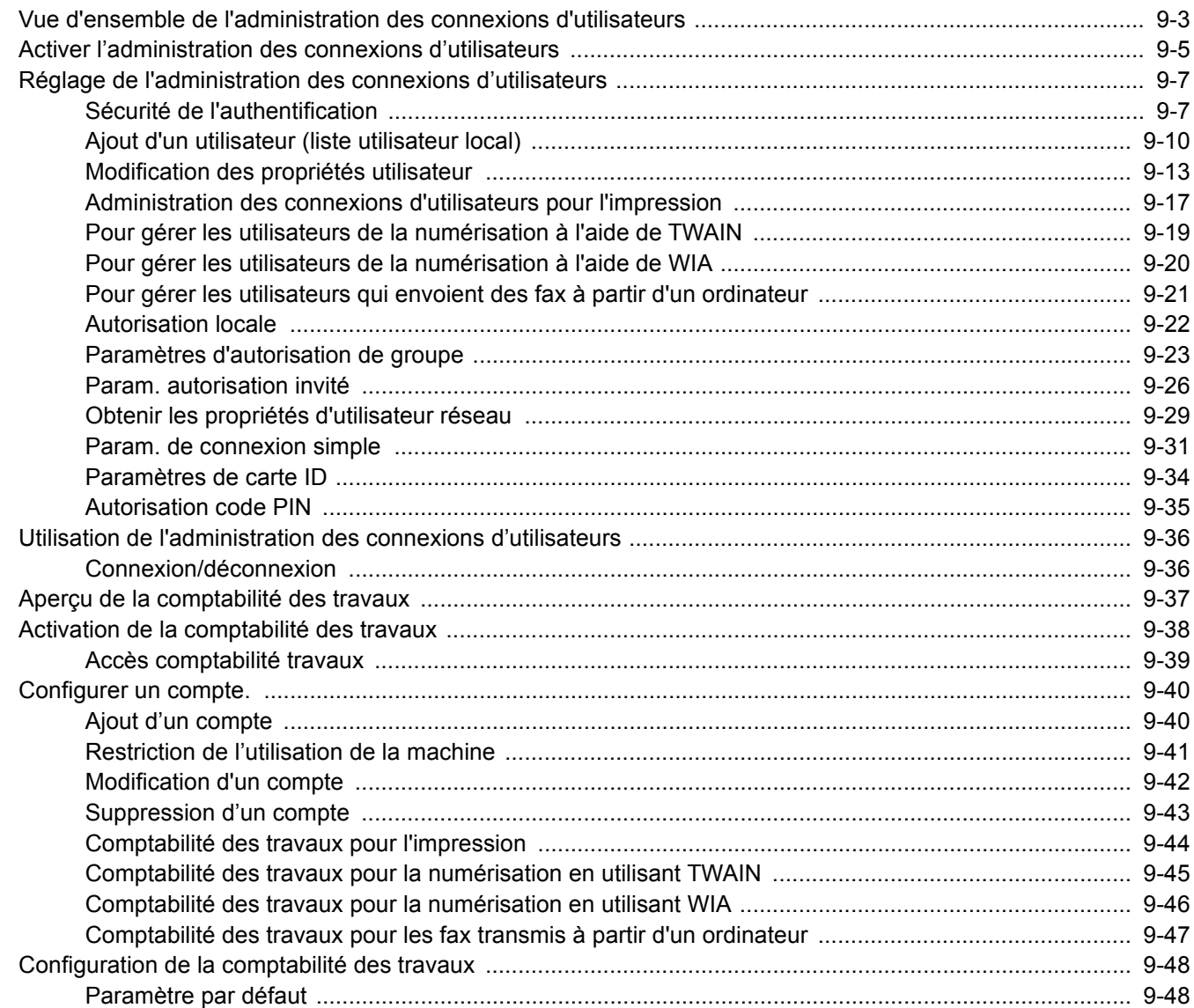

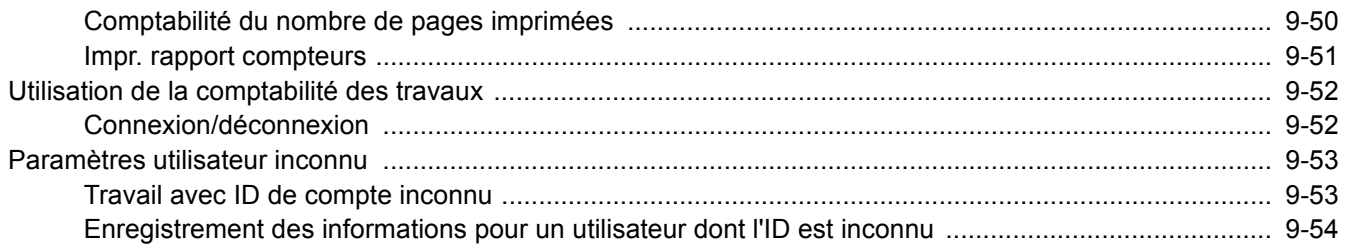

# <span id="page-351-0"></span>Vue d'ensemble de l'administration des connexions d'utilisateurs

Cette fonction permet de définir le mode d'administration des accès utilisateurs sur cette machine. Entrer une ID d'utilisateur et un mot de passe d'authentification utilisateur, pour la connexion.

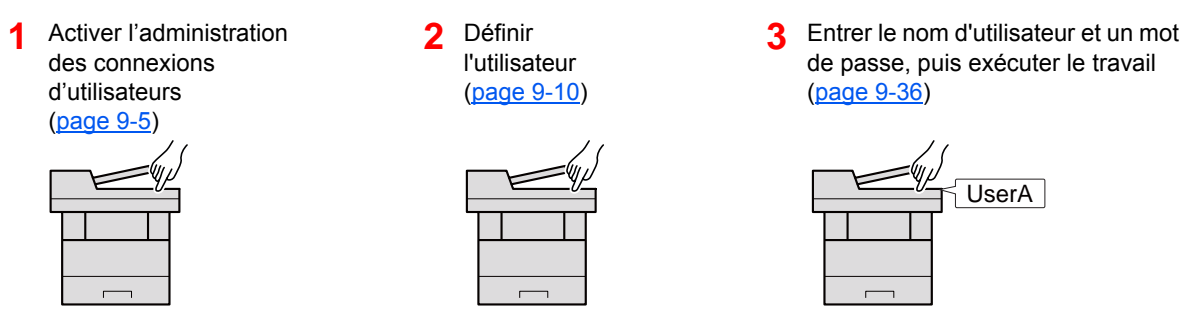

Les accès sont sur trois niveaux : « utilisateur », « administrateur » et « administrateur de la machine ». Les niveaux de sécurité peuvent être modifiés uniquement par l'administrateur de la machine.

# **Pour gérer le nombre de travaux à partir de l'ordinateur**

En plus des paramètres ci-dessus, les paramètres suivants sont nécessaires pour gérer le nombre de travaux à partir de l'ordinateur.

#### **Pour gérer les utilisateurs de l'impression à partir des ordinateurs**

Les réglages du pilote d'imprimante sont nécessaires pour gérer les utilisateurs qui impriment sur la machine à partir des ordinateurs.

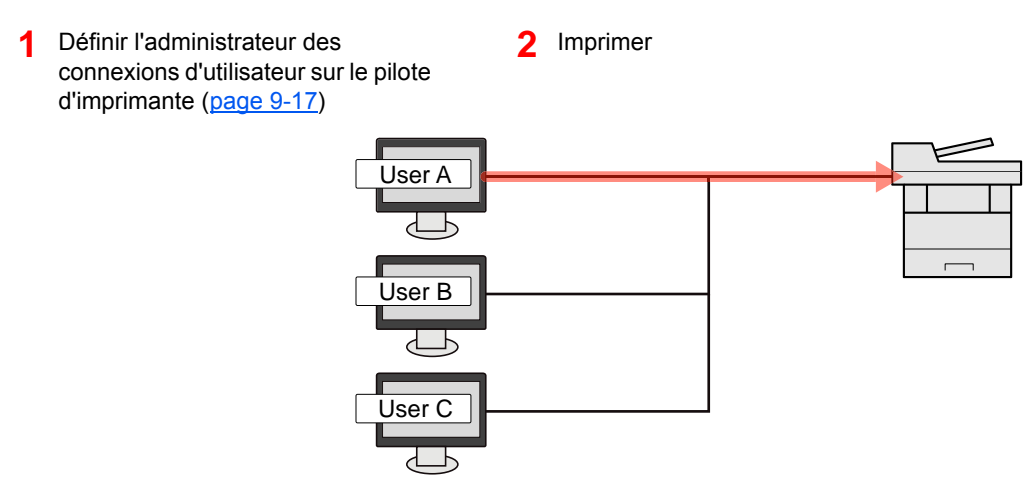

#### **Pour gérer les utilisateurs qui utilisent TWAIN pour la numérisation**

Les réglages du pilote TWAIN sur l'ordinateur sont nécessaires pour gérer les utilisateurs qui utilisent TWAIN pour la numérisation.

[Pour gérer les utilisateurs de la numérisation à l'aide de TWAIN \(page 9-19\)](#page-367-0)

#### **Pour gérer les utilisateurs qui utilisent WIA pour la numérisation**

Les réglages du pilote WIA sur l'ordinateur sont nécessaires pour gérer les utilisateurs qui utilisent WIA pour la numérisation.

[Pour gérer les utilisateurs de la numérisation à l'aide de WIA \(page 9-20\)](#page-368-0)

# **Pour gérer les utilisateurs qui envoient des fax à partir d'un ordinateur\*1**

Les réglages du pilote de fax sur l'ordinateur sont nécessaires pour gérer les utilisateurs qui envoient des fax à partir d'un ordinateur.

- [Pour gérer les utilisateurs qui envoient des fax à partir d'un ordinateur \(page 9-21\)](#page-369-0)  $\blacktriangleright$
- 1\* Uniquement pour les produits avec la fonction fax installée.

# <span id="page-353-0"></span>Activer l'administration des connexions d'utilisateurs

Cette fonction permet d'activer l'administration des connexions d'utilisateurs. Sélectionner l'une des méthodes d'authentification suivantes :

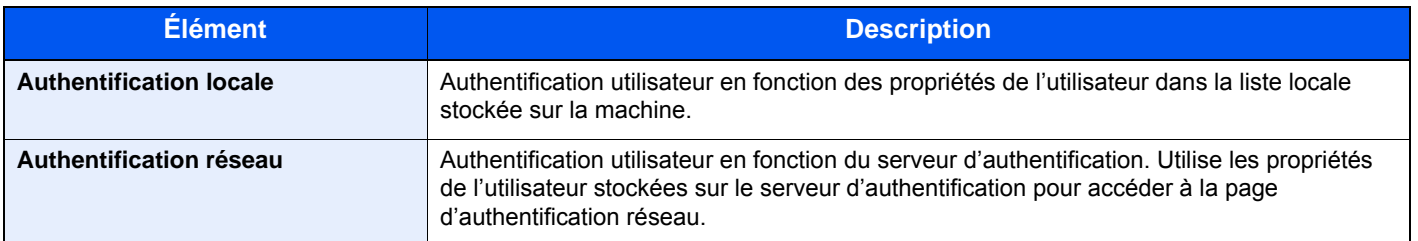

# 1 Afficher l'écran.

1 Touche [**Menu Système/Compteur**] > [**Nom d'utilisateur/Comptabilisation des travaux**]

# **REMARQUE**

Si l'écran de saisie du nom d'utilisateur de connexion s'affiche durant les opérations, entrer un nom d'utilisateur et un mot de passe de connexion, puis sélectionner [**Connexion**]. Il est nécessaire de se connecter à l'aide des droits administrateur.

Le nom d'utilisateur et le mot de passe de connexion par défaut sont les suivants.

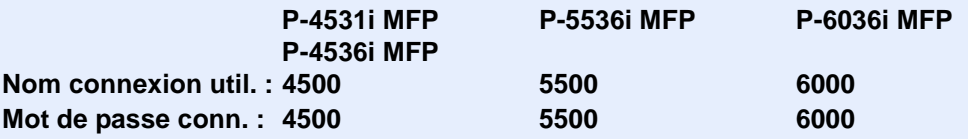

2 [**Param connexion utilis.**] > [**Login utilisat.**]

# **2** Configurer les paramètres.

1 Sélectionner [**Authentification locale**] ou [**Authentification réseau**].

Pour désactiver l'administration des connexions d'utilisateurs, sélectionner [**Désactivé**]

Si l'on sélectionne [**Authentification réseau**], entrer le nom d'hôte (64 caractères maximum) et le nom de domaine (256 caractères maximum) du serveur d'authentification. Sélectionner [**NTLM**], [**Kerberos**] ou [**Ext.**] comme type de serveur.

Lorsque [**Ext.**] est sélectionné comme type de serveur, entrer le numéro de port.

# **REMARQUE**

- Sélectionner [**Domaine**] pour afficher la liste d'enregistrement des domaines.
- Saisir le nom de domaine. Il est possible d'enregistrer jusqu'à 10 noms de domaine.
- 2 L'écran « Voulez-vous ajouter une nouvelle fonction à l'écran d'accueil? » s'affiche. Pour afficher une nouvelle fonction sur l'écran d'accueil, sélectionner [**Oui**] et spécifier la position dans laquelle l'icône du favori enregistré doit être affichée.
	- **►** [Fonctions disponibles pour l'affichage sur le bureau \(page 2-15\)](#page-65-0)

# **REMARQUE**

Si l'ID utilisateur et le mot de passe sont refusés, vérifier les paramètres suivants.

- Paramètres d'authentification réseau de la machine
- Propriétés utilisateur du serveur d'authentification
- Réglage de la date et de l'heure de la machine et du serveur d'authentification

Si le paramétrage de la machine ne permet pas la connexion, se connecter en tant qu'administrateur enregistré dans la liste des utilisateurs locaux et corriger les paramètres.

# <span id="page-355-0"></span>Réglage de l'administration des connexions d'utilisateurs

Cette option permet d'enregistrer, modifier et supprimer des utilisateurs et de configurer les paramètres pour l'administration des connexions d'utilisateurs.

# <span id="page-355-1"></span>Sécurité de l'authentification

Si l'authentification utilisateur est activée, configurer les paramètres d'authentification.

# **Paramètre de verrouillage du compte utilisateur**

Il est possible d'interdire l'utilisation d'un compte utilisateur si un mot de passe incorrect est entré à plusieurs reprises pour se connecter à ce compte.

# 1 Afficher l'écran.

1 Touche [**Menu Système/Compteur**] > [**Nom d'utilisateur/Comptabilisation des travaux**]

# **REMARQUE**

Si l'écran de saisie du nom d'utilisateur de connexion s'affiche durant les opérations, entrer un nom d'utilisateur et un mot de passe de connexion, puis sélectionner [**Connexion**]. Il est nécessaire de se connecter à l'aide des droits administrateur. Le nom d'utilisateur et le mot de passe de connexion par défaut sont les suivants.

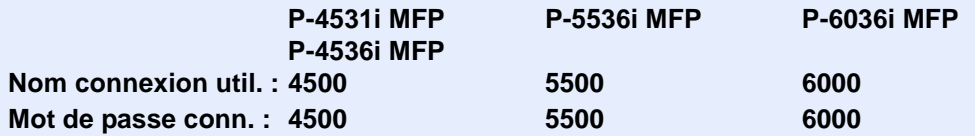

2 [**Param connexion utilis.**] > [**Sécurité d'authentification**] > [**Paramètres de verrouillage du compte utilisateur**]

# 2 Configurer les paramètres.

Les paramètres suivants sont disponibles.

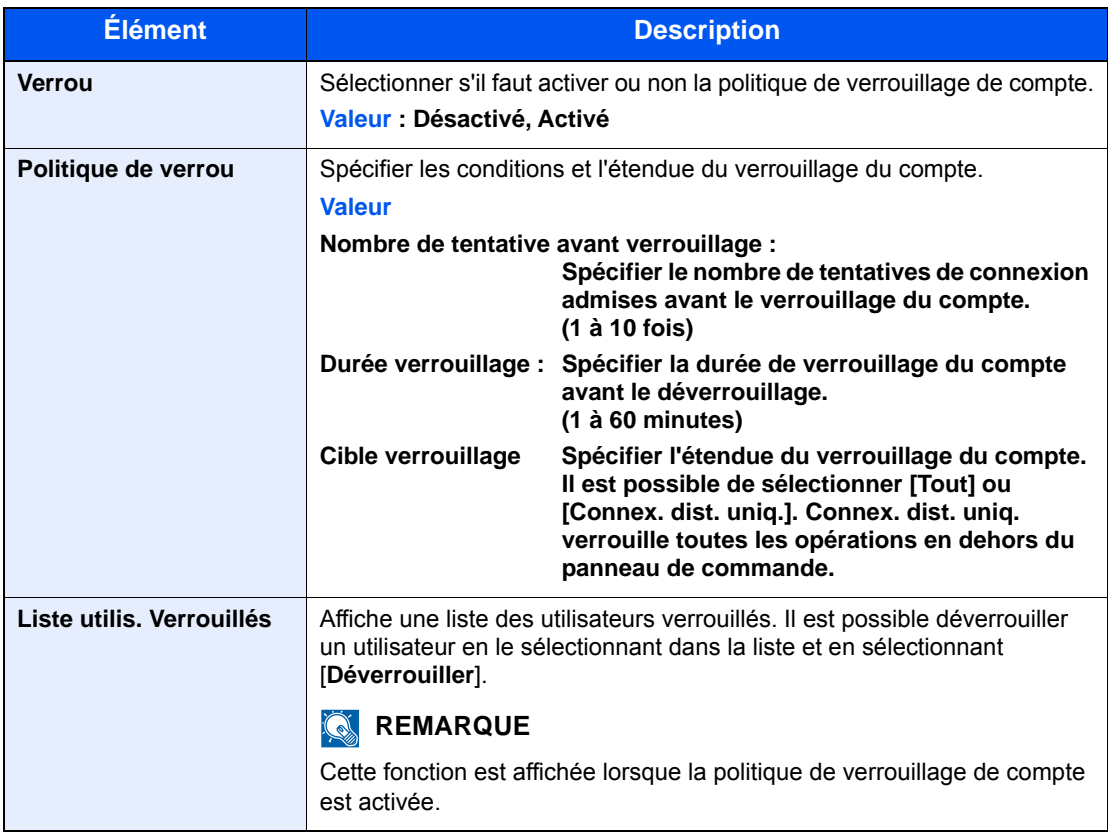

## **Param. de politique de mdp**

Il est possible d'interdire la définition et l'utilisation de mots de passe qui ne sont pas conformes à la politique de mot de passe.

La définition de la politique de mot de passe rend plus difficile la violation de mot de passe.

# 1 Afficher l'écran.

#### 1 Touche [**Menu Système/Compteur**] > [**Nom d'utilisateur/Comptabilisation des travaux**]

## **REMARQUE**

Si l'écran de saisie du nom d'utilisateur de connexion s'affiche durant les opérations, entrer un nom d'utilisateur et un mot de passe de connexion, puis sélectionner [**Connexion**]. Il est nécessaire de se connecter à l'aide des droits administrateur.

Le nom d'utilisateur et le mot de passe de connexion par défaut sont les suivants.

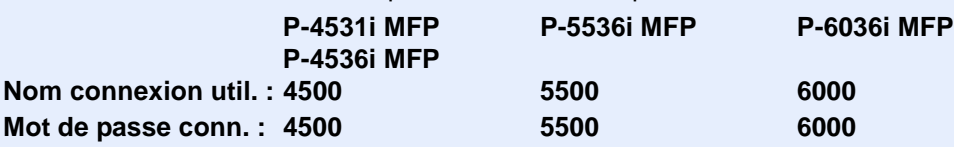

2 [**Param connexion utilis.**] > [**Sécurité d'authentification**] > [**Param. de politique de mdp**]

# 2 Configurer les paramètres.

Les paramètres suivants sont disponibles.

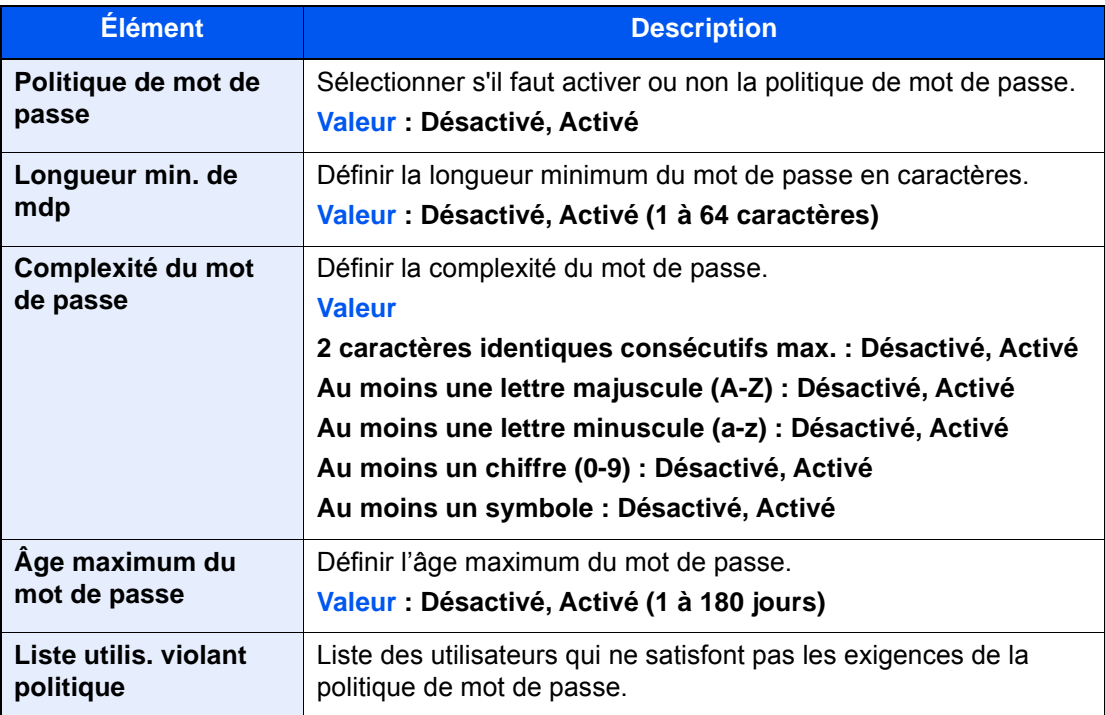

Authentification de l'utilisateur et comptabilité (Utilisateur, Compta. des travaux) > Réglage de l'administration des

# <span id="page-358-0"></span>Ajout d'un utilisateur (liste utilisateur local)

Cette fonction permet d'ajouter un nouvel utilisateur. Il est possible d'ajouter jusqu'à 100 utilisateurs (y compris l'ID utilisateur par défaut).

## **REMARQUE**

Par défaut, un de chaque utilisateur par défaut possédant des droits d'administrateur et des privilèges d'administrateur sur la machine est déjà mémorisé. Les propriétés de chaque utilisateur sont les suivantes :

#### **Administrateur de la machine**

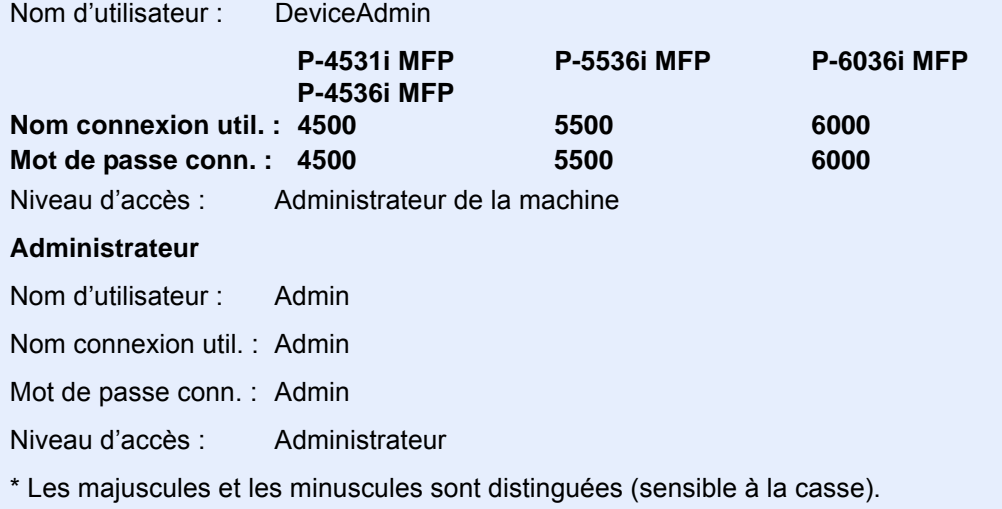

Il est recommandé de modifier périodiquement le nom d'utilisateur, l'ID utilisateur et le mot de passe de connexion pour des raisons de sécurité.

# 1 Afficher l'écran.

1 Touche [**Menu Système/Compteur**] > [**Nom d'utilisateur/Comptabilisation des travaux**]

## **REMARQUE**

Si l'écran de saisie du nom d'utilisateur de connexion s'affiche durant les opérations, entrer un nom d'utilisateur et un mot de passe de connexion, puis sélectionner [**Connexion**]. Il est nécessaire de se connecter à l'aide des droits administrateur.

Le nom d'utilisateur et le mot de passe de connexion par défaut sont les suivants.

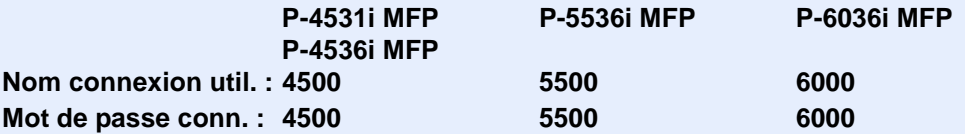

**2** [Param connexion utilis.] > [Liste utilis  $\text{loc}$ ] > [ $\text{+}$ ]

# 2 Entrer les informations de l'utilisateur.

#### Sélectionner [**Suivant**].

Le tableau suivant décrit les informations utilisateur à enregistrer.

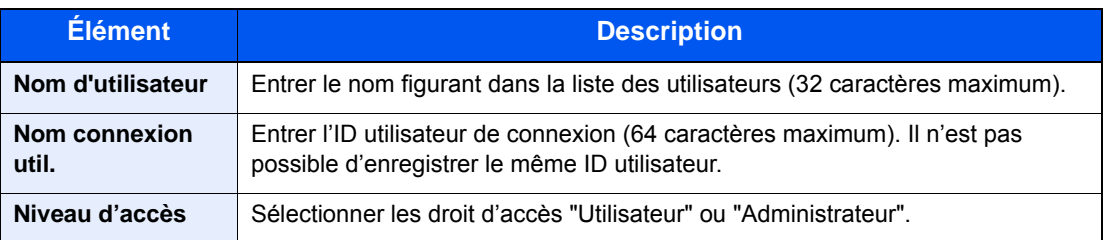

# **REMARQUE**

Pour plus de détails sur la saisie de caractères, se reporter à :

**►** [Méthode de saisie de caractères \(page 11-11\)](#page-453-0)

# 3 Vérifier les informations de l'utilisateur.

Modifier ou ajouter des informations si nécessaire.

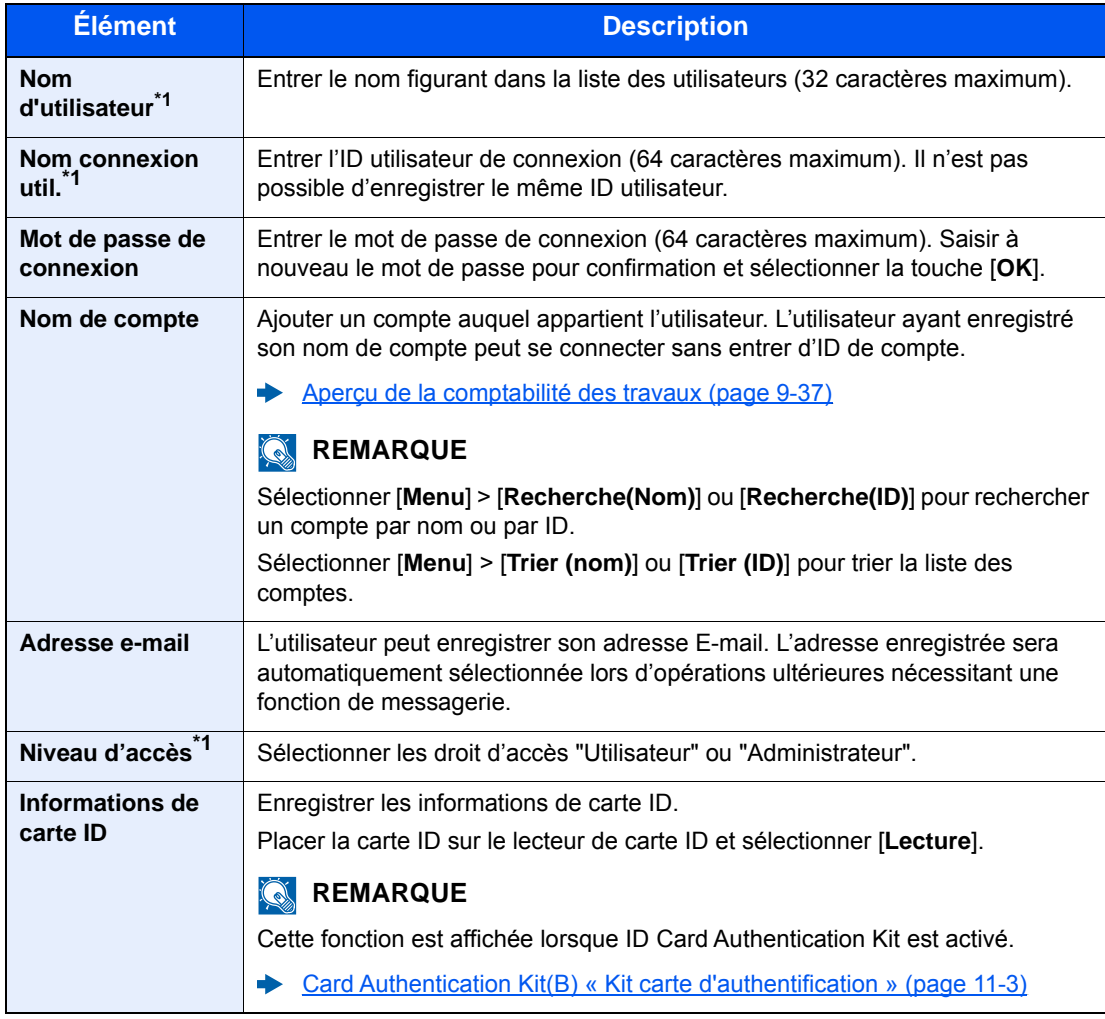

<span id="page-359-0"></span>\*1 Obligatoire lors de l'enregistrement d'un utilisateur.
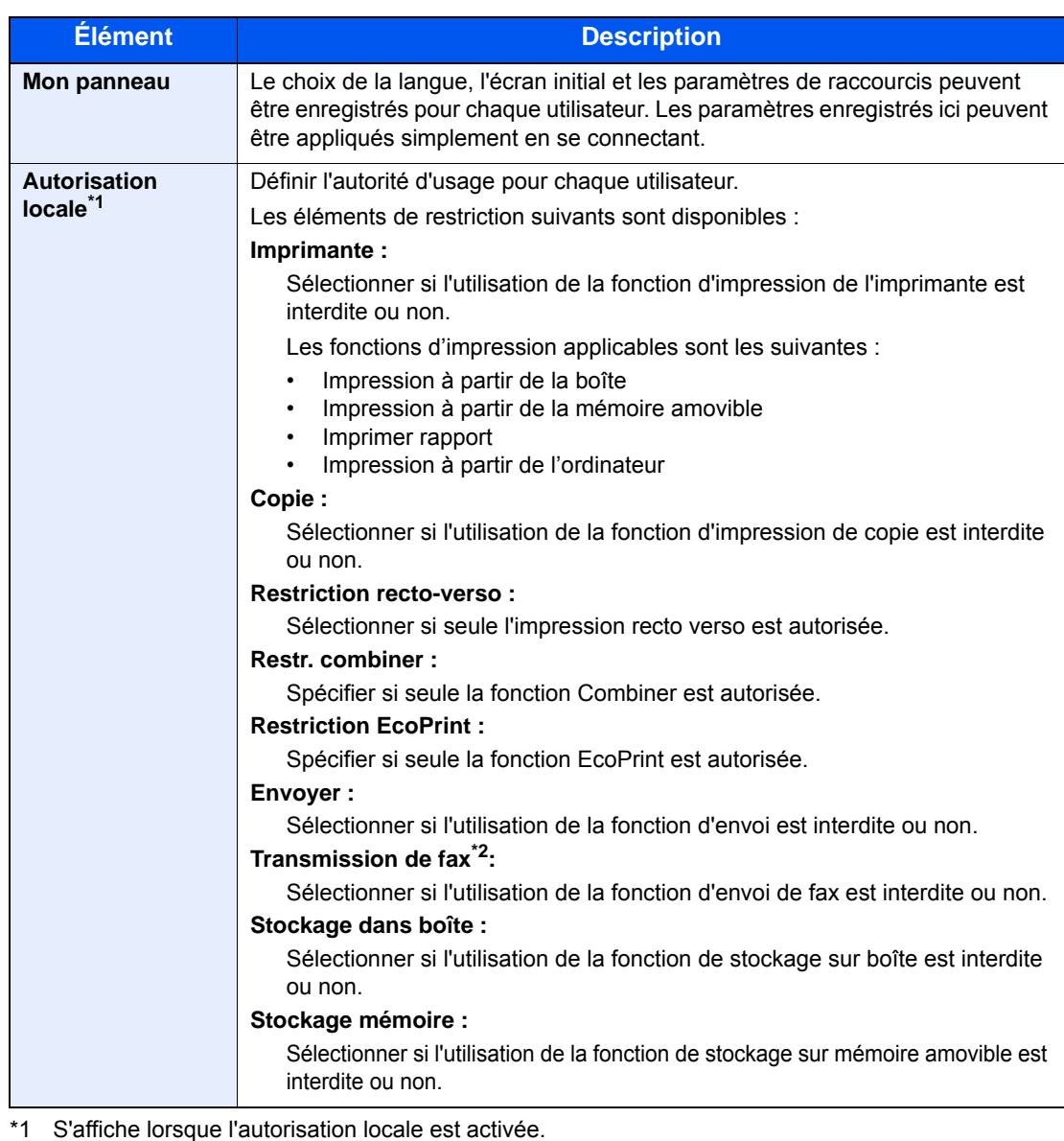

[Autorisation locale \(page 9-22\)](#page-370-0)

\*2 Uniquement pour les produits avec la fonction fax installée.

## **REMARQUE**

Pour plus de détails sur la saisie de caractères, se reporter à :

**►** [Méthode de saisie de caractères \(page 11-11\)](#page-453-0)

## **4** Sélectionner [Enregistrer].

Un nouvel utilisateur est ajouté à la liste utilisateur local.

## **REMARQUE**

Si la connexion simple est activée, un écran de confirmation s'affiche lorsque le nouvel enregistrement est terminé pour demander de configurer les paramètres de connexion simple. Pour configurer les paramètres de connexion simple, sélectionner [**Oui**]. Si [**Non**] est sélectionné, l'écran de liste d'utilisateurs s'affiche à nouveau.

Pour la procédure de configuration des paramètres de connexion simple, se reporter à :

[Param. de connexion simple \(page 9-31\)](#page-379-0)

Authentification de l'utilisateur et comptabilité (Utilisateur, Compta. des travaux) > Réglage de l'administration des

# Modification des propriétés utilisateur

Il est possible de modifier les propriétés utilisateur. Les types de propriétés modifiables peuvent varier en fonction des droits d'accès de l'utilisateur.

## **REMARQUE**

Pour modifier les informations de l'utilisateur de l'administrateur de la machine, il faut se connecter avec des privilèges d'administrateur de la machine. Seules les informations de l'utilisateur peuvent être affichées en cas de connexion en tant qu'utilisateur ordinaire.

Le nom d'utilisateur et le mot de passe de connexion par défaut sont les suivants.

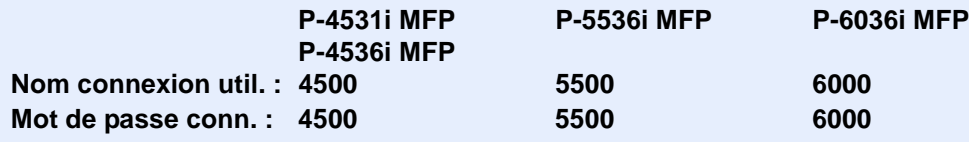

## **Connexion d'un utilisateur possédant les droits d'administrateur**

Il est possible de modifier les propriétés utilisateur et de supprimer des utilisateurs. Les options qui peuvent être ajoutées peuvent toutes être modifiées.

## 1 Afficher l'écran.

1 Touche [**Menu Système/Compteur**] > [**Nom d'utilisateur/Comptabilisation des travaux**]

## **REMARQUE**

Si l'écran de saisie du nom d'utilisateur de connexion s'affiche durant les opérations, entrer un nom d'utilisateur et un mot de passe de connexion, puis sélectionner [**Connexion**]. Il est nécessaire de se connecter à l'aide des droits administrateur.

Le nom d'utilisateur et le mot de passe de connexion par défaut sont les suivants.

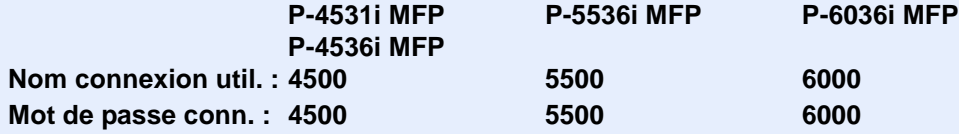

2 **[Param connexion utilis.**] > [**Liste utilis loc**]

## **2** Modifier les propriétés utilisateur.

**Modification des propriétés utilisateur**

1 Sélectionner [ ] pour l'utilisateur à modifier.

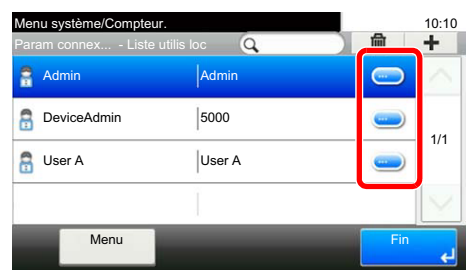

## **REMARQUE**

- Pour trier la liste des utilisateurs, sélectionner [**Menu**] > [**Tri (nom d'utilisateur)**] ou [**Tri (nom de connexion utilisateur)**].
- Pour rechercher par nom ou nom de connexion utilisateur, sélectionner [**Menu**] > [**Recherche (nom d'utilisateur)**] ou [**Recherche (nom de connexion utilisateur)**].
- 2 Se reporter à l'étape 3 de la section "Ajout d'un utilisateur (liste utilisateur local)" pour modifier les propriétés d'un utilisateur.
	- [Ajout d'un utilisateur \(liste utilisateur local\) \(page 9-10\)](#page-358-0)
- 3 [**Enregistrer**] > [**Oui**]

Les informations utilisateur sont modifiées.

## **Suppression d'un utilisateur**

- 1 Sélectionner l'utilisateur à supprimer.
- $2$   $[\frac{1}{10}]$  > [Oui]

L'utilisateur sélectionné est supprimé.

## **REMARQUE**

Il n'est pas possible de supprimer un utilisateur possédant des droits d'administrateur de la machine.

## **Pour modifier les informations d'un utilisateur connecté (Propriétés util.)**

Ces utilisateurs peuvent modifier une partie de leurs propres propriétés, notamment le nom d'utilisateur, le mot de passe de connexion, l'adresse e-mail et la connexion simple.

Bien que "Nom de connexion de l'ut."Niveau d'accès" ou "Nom de compte" ne puissent pas être modifiés, les utilisateurs peuvent vérifier l'état actuel.

## 1 Afficher l'écran.

Touche [**Menu Système/Compteur**] > [**Propriété util.**]

## 2 Modifier les propriétés utilisateur.

- 1 Se reporter à l'étape 3 de la section "Ajout d'un utilisateur (liste utilisateur local)" pour modifier les propriétés d'un utilisateur.
	- [Ajout d'un utilisateur \(liste utilisateur local\) \(page 9-10\)](#page-358-0)

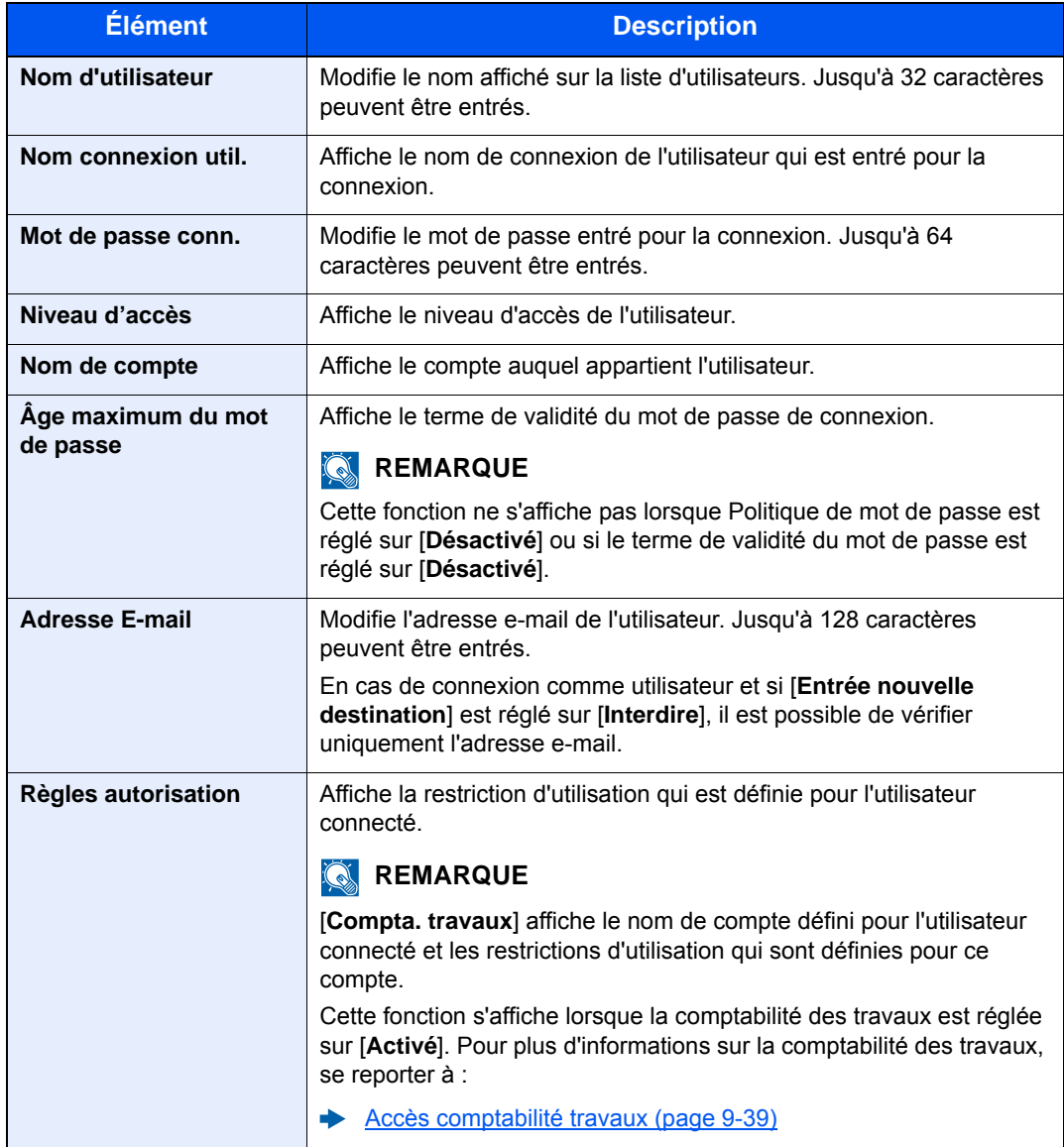

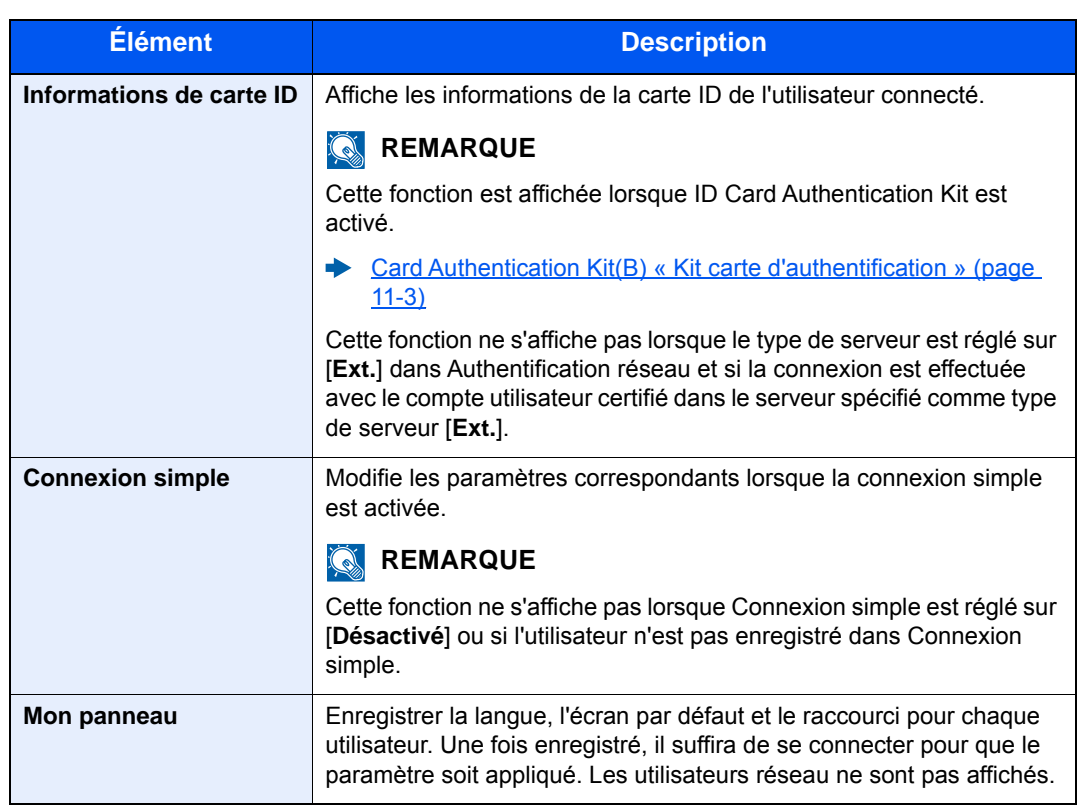

## 2 Sélectionner [**Enregistrer**].

Les informations utilisateur sont modifiées.

# Administration des connexions d'utilisateurs pour l'impression

Il est possible de gérer les utilisateurs qui impriment sur cette machine à partir d'un ordinateur.

## **Configuration du pilote d'imprimante**

Pour gérer les utilisateurs qui impriment sur cette machine à partir d'un ordinateur, les réglages suivants sont nécessaires dans le pilote d'imprimante. Les instructions se basent sur les éléments de l'interface tels qu'ils apparaissent dans Windows 8.1.

## 1 Afficher l'écran.

1 Sélectionner [**Paramètres**] dans les icônes du bureau et sélectionner [**Panneau de configuration**], puis [**Périphériques et imprimantes**].

## **REMARQUE**

Dans Windows 7, cliquer sur le bouton [**Départ**] de Windows, puis sur [**Périphériques et imprimantes**].

- 2 Effectuer un clic droit sur l'icône du pilote d'imprimante de la machine, puis cliquer sur le menu [**Propriétés de l'imprimante**] du pilote d'imprimante.
- 3 Cliquer sur [**Administrateur**] dans l'onglet [**Paramètres du périphérique**].

## **2** Configurer les paramètres.

1 Sélectionner [**Connexion utilisateur**] sur l'onglet [**Connexion utilisateur**].

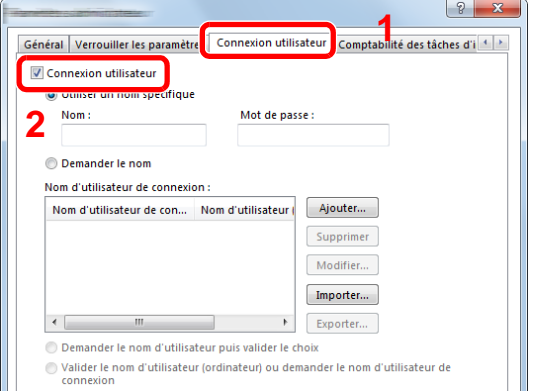

2 Définir l'administration des connexions d'utilisateurs.

[**Utiliser un identifiant de compte spécifique**] : Cette option peut être utilisée pour spécifier un nom d'utilisateur et un mot de passe à utiliser pour la même connexion d'utilisateur pour chaque travail d'impression. Si cette option est sélectionnée, l'utilisateur n'a pas besoin de saisir le nom et le mot de passe pour chaque travail d'impression.

[**Demander l'identifiant de compte**] : Un écran pour saisir le nom d'utilisateur et le mot de passe sera affiché lors de toute tentative d'impression. Le nom d'utilisateur et le mot de passe doivent être saisis à chaque tentative d'impression.

[**Demander l'identifiant de compte et valider**] : Un écran pour saisir le nom d'utilisateur et le mot de passe sera affiché lors de toute tentative d'impression. Le nom d'utilisateur et le mot de passe mémorisé dans la liste de nom d'utilisateur de connexion doivent être saisis. Le nom d'utilisateur et le mot de passe doivent être saisis à chaque tentative d'impression.

[**Valider l'identifiant (ordinateur) ou demander l'identifiant de compte**] : Lors de l'impression, l'identifiant Windows est recherché dans les identifiants et l'impression est possible si le nom est enregistré. Si le nom n'est pas enregistré, l'impression sera annulée pour les utilisateurs ayant des droits d'utilisateur uniquement. Si l'utilisateur possède des droits d'administrateur, l'écran de saisie du nom d'utilisateur et du mot de passe s'affichera.

3 Cliquer sur [**OK**].

## **REMARQUE**

Pour les autres paramètres de la comptabilité des travaux, se reporter à la section suivante :

**Printing System Driver User Guide** 

# Pour gérer les utilisateurs de la numérisation à l'aide de TWAIN

Il est possible de gérer les utilisateurs qui utilisent TWAIN.

## **Configuration du pilote TWAIN**

Pour gérer les utilisateurs qui numérisent avec TWAIN, les réglages suivants sont nécessaires dans le pilote TWAIN. Les instructions se basent sur les éléments de l'interface tels qu'ils apparaissent dans Windows 8.1.

## 1 Afficher l'écran.

1 Sélectionner [**Rechercher**] dans les icônes, puis saisir « TWAIN Driver Setting » dans la boîte de recherche. Cliquer sur [**TWAIN Driver Setting**] dans la liste de recherche pour afficher l'écran TWAIN Driver Setting.

## **REMARQUE**

Dans Windows 7, cliquer sur [**Démarrer**], [**Tous les programmes**], [**(Nom de marque)**] puis [**TWAIN Driver Setting**].

2 Sélectionner la machine et cliquer sur [**Modifier**].

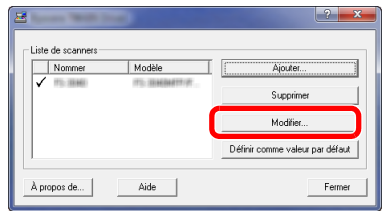

## 2 Configurer les paramètres.

- 1 Cliquer sur [**Paramètres d'authentification de l'utilisateur**].
- 2 Cocher la case à côté de [**Authentification**], puis saisir le nom d'utilisateur et le mot de passe de connexion.

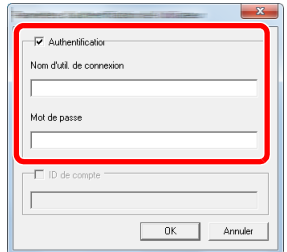

# Pour gérer les utilisateurs de la numérisation à l'aide de WIA

Il est possible de gérer les utilisateurs qui utilisent WIA.

## **Configuration du pilote WIA**

Pour gérer les utilisateurs qui numérisent avec WIA, les réglages suivants sont nécessaires dans le pilote WIA. Les instructions se basent sur les éléments de l'interface tels qu'ils apparaissent dans Windows 8.1.

## 1 Afficher l'écran.

1 Cliquer sur [**Rechercher**] dans les icônes, puis saisir « Scanneur » dans la boîte de recherche. Cliquer sur [**Afficher les scanneurs et les appareils photo**] dans la liste de recherche pour afficher l'écran Scanneurs et appareils photo.

## **REMARQUE**

Dans Windows 7, cliquer sur le bouton [**Démarrer**] de Windows et entrer [**Scanneur**] dans [**Rechercher les programmes et fichiers**]. Cliquer sur [**Afficher les scanneurs et les appareils photo**] dans la liste de recherche pour afficher l'écran Scanneurs et appareils photo.

2 Sélectionner le même nom que cette machine pour les pilotes WIA et appuyer sur [**Propriétés**].

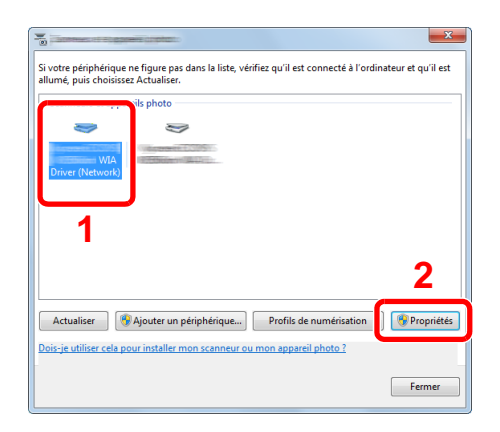

## **2** Configurer les paramètres.

1 Cocher la case à côté de [**Authentification**] sur l'onglet [**Paramètres**], puis saisir le nom d'utilisateur et le mot de passe de connexion.

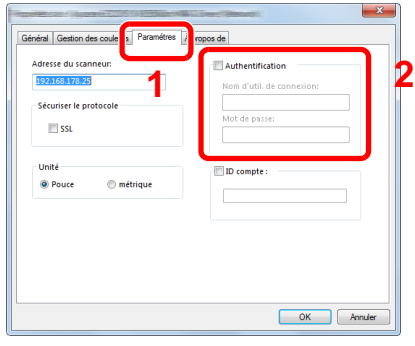

# Pour gérer les utilisateurs qui envoient des fax à partir d'un ordinateur

Il est possible de gérer les utilisateurs qui envoient des fax à partir d'un ordinateur.

## **Configuration du pilote de fax**

Pour gérer les utilisateurs qui envoient des fax à partir d'un ordinateur, les réglages suivants sont nécessaires dans le pilote de fax. Les instructions se basent sur les éléments de l'interface tels qu'ils apparaissent dans Windows 8.1.

## Afficher l'écran.

1 Sélectionner [**Paramètres**] dans les icônes du bureau et sélectionner [**Panneau de configuration**], puis [**Périphériques et imprimantes**].

## **REMARQUE**

Dans Windows 7, cliquer sur le bouton [**Départ**] de Windows, puis sur [**Périphériques et imprimantes**].

- 2 Effectuer un clic droit sur l'icône du pilote d'imprimante de la machine, puis cliquer sur le menu [**Propriétés de l'imprimante**] du pilote d'imprimante.
- 3 Cliquer sur [**Paramètre FAX TX**] dans la fenêtre [**Options d'impression**].

## **2** Configurer les paramètres.

1 Sélectionner [**Connexion utilisateur**] sur l'onglet [**Authentification**].

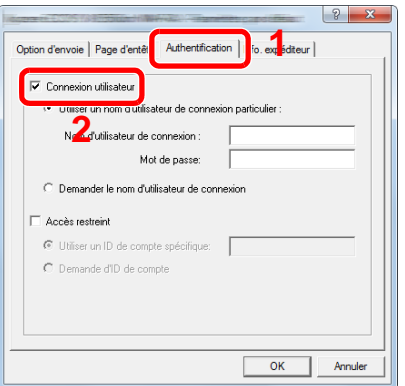

2 Définir l'administration des connexions d'utilisateurs.

[**Utiliser un nom d'utilisateur de connexion particulier**] : Cette option peut être utilisée pour spécifier un nom d'utilisateur et un mot de passe à utiliser pour la même connexion d'utilisateur pour chaque travail de fax. Si cette option est sélectionnée, l'utilisateur n'a pas besoin de saisir le nom et le mot de passe pour chaque travail de fax.

[**Demander le nom d'utilisateur de connexion**] : Un écran pour saisir le nom d'utilisateur et le mot de passe sera affiché lors de toute tentative de transmission. Le nom d'utilisateur et le mot de passe doivent être saisis à chaque tentative de transmission.

Authentification de l'utilisateur et comptabilité (Utilisateur, Compta. des travaux) > Réglage de l'administration des

# <span id="page-370-0"></span>Autorisation locale

Sélectionner l'utilisation ou non de l'autorisation locale.

## **REMARQUE**

Lors de l'utilisation d'Autorisation locale, le type d'authentification d'utilisateur doit être réglé sur [**Authentification locale**].

[Activer l'administration des connexions d'utilisateurs \(page 9-5\)](#page-353-0)  $\blacktriangleright$ 

## 1 Afficher l'écran.

1 Touche [**Menu Système/Compteur**] > [**Nom d'utilisateur/Comptabilisation des travaux**]

## **REMARQUE**

Si l'écran de saisie du nom d'utilisateur de connexion s'affiche durant les opérations, entrer un nom d'utilisateur et un mot de passe de connexion, puis sélectionner [**Connexion**]. Il est nécessaire de se connecter à l'aide des droits administrateur.

Le nom d'utilisateur et le mot de passe de connexion par défaut sont les suivants.

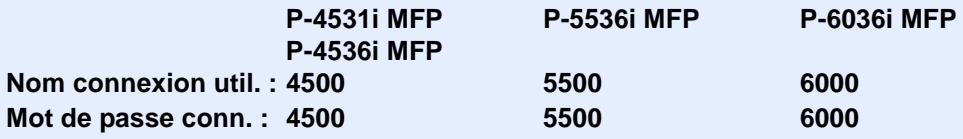

2 [**Param connexion utilis.**] > [**Autorisation utilisateur local**]

2 Sélectionner [Désactivé] ou [Activé].

# Paramètres d'autorisation de groupe

Définition des restrictions d'utilisation de la machine par chaque groupe d'individu enregistré dans le serveur d'authentification.

#### **REMARQUE**  $\mathbb{Q}$

Pour utiliser les paramètres d'autorisation de groupe, [**Authentification réseau**] doit être sélectionné en tant que méthode d'authentification dans "Activer l'administration des connexions d'utilisateurs". Sélectionner "Activé" pour "LDAP" dans "Paramètres du protocole".

[Activer l'administration des connexions d'utilisateurs \(page 9-5\)](#page-353-0) [Paramètres du protocole \(page 8-35\)](#page-329-0)

## **Autorisation de groupe**

Utiliser l'autorisation de groupe.

## 1 Afficher l'écran.

1 Touche [**Menu Système/Compteur**] > [**Nom d'utilisateur/Comptabilisation des travaux**]

## **REMARQUE**

Si l'écran de saisie du nom d'utilisateur de connexion s'affiche durant les opérations, entrer un nom d'utilisateur et un mot de passe de connexion, puis sélectionner [**Connexion**]. Il est nécessaire de se connecter à l'aide des droits administrateur.

Le nom d'utilisateur et le mot de passe de connexion par défaut sont les suivants.

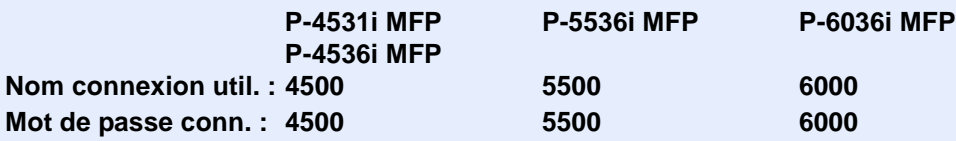

2 [**Param connexion utilis.**] > [**Param. autoris. groupe**] > [**Autorisation de groupe**]

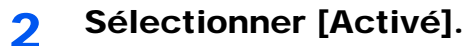

## **Liste de groupe (jusqu'à 20)**

Enregistrer les groupes dont l'utilisation de la machine est limitée. Les autres utilisateurs et groupes appartiennent à "Autres". Le tableau suivant décrit les informations de groupe à enregistrer.

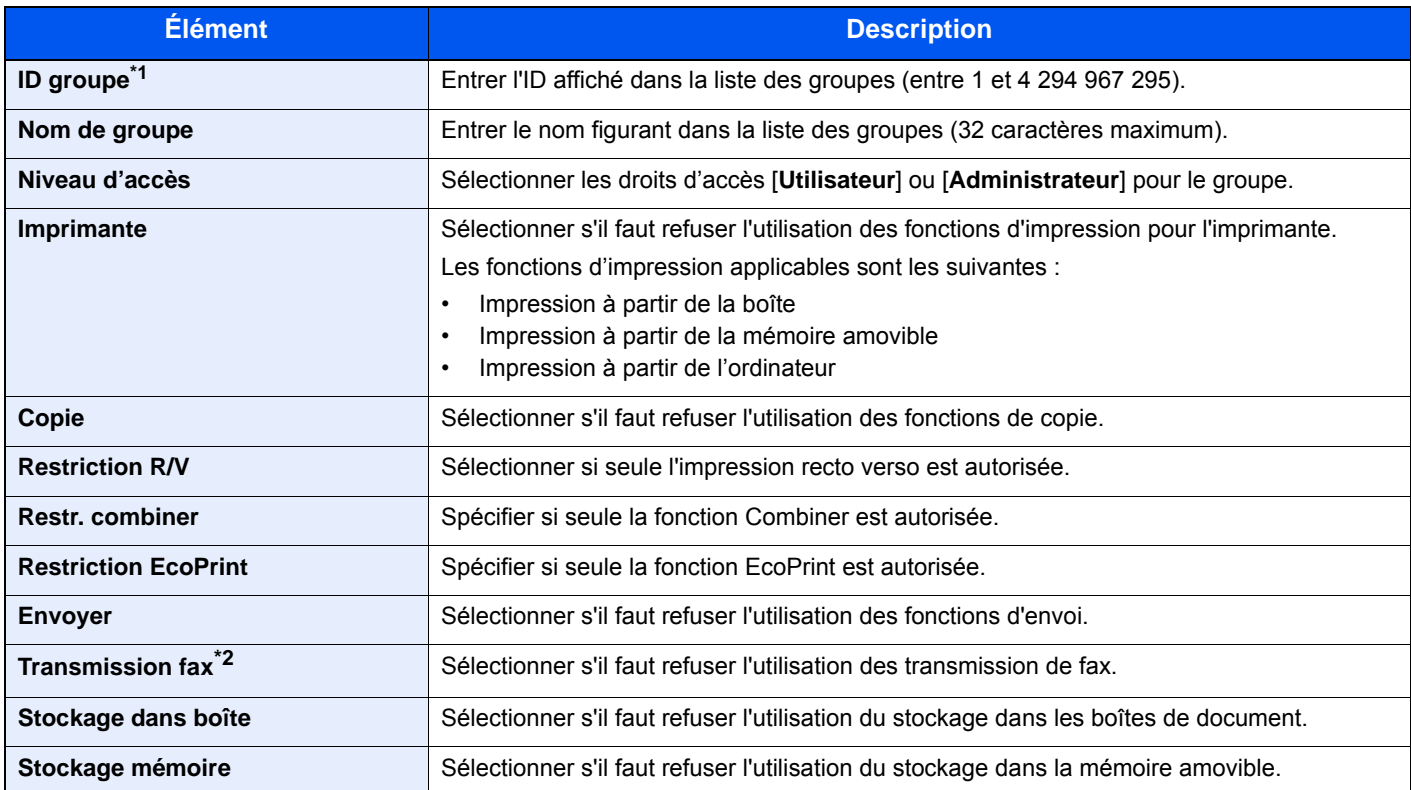

\*1 Pour "ID groupe", spécifier l'ID principale de groupe attribuée par Active Directory de Windows. En cas d'utilisation de Windows Server 2008, vérifier l'onglet Éditeur d'attribut des propriétés de l'utilisateur. En cas d'utilisation de Windows Server 2000/2003, vérifier ADSIEdit. ADSIEdit est un outil de support inclus sur le DVD d'installation pour le système d'exploitation Windows Server (sous \SUPPORT\TOOLS).

\*2 Uniquement pour les produits avec la fonction fax installée.

## 1 Afficher l'écran.

1 Touche [**Menu Système/Compteur**] > [**Nom d'utilisateur/Comptabilisation des travaux**]

## **REMARQUE**

Si l'écran de saisie du nom d'utilisateur de connexion s'affiche durant les opérations, entrer un nom d'utilisateur et un mot de passe de connexion, puis sélectionner [**Connexion**]. Il est nécessaire de se connecter à l'aide des droits administrateur.

Le nom d'utilisateur et le mot de passe de connexion par défaut sont les suivants.

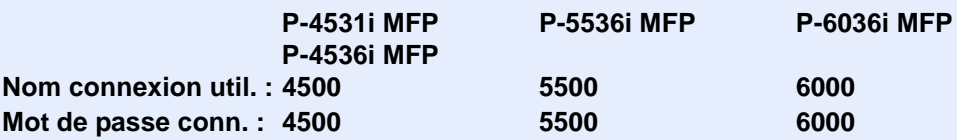

2 [Param connexion utilis.] > [Autorisation de groupe] > [Liste de groupe] >  $[\frac{1}{2}]$ 

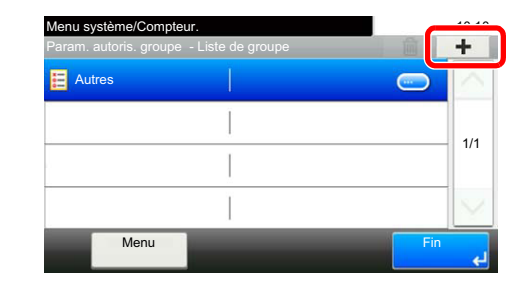

## 2 Configurer les paramètres.

- 1 Entrer l'ID de groupe > [**Suivant**].
- 2 Entrer le nom de groupe > [**Suivant**].

## **REMARQUE**

Pour plus de détails sur la saisie de caractères, se reporter à :

- **►** [Méthode de saisie de caractères \(page 11-11\)](#page-453-0)
- 3 Sélectionner le droit d'accès > [**Suivant**].
- 4 Vérifier les paramètres et modifier ou ajouter les informations si nécessaire.

## **3** Enregistrer le groupe.

Sélectionner [**Enregistrer**].

Un nouveau groupe est ajouté à la liste des groupes.

# Param. autorisation invité

Lorsque l'administration des connexions d'utilisateur est activée, définir les fonctions que les utilisateurs invités qui ne peuvent pas se connecter sur la machine peuvent utiliser.

#### $\mathbb{Q}$ **REMARQUE**

Pour utiliser Param. autoris. invité, l'administration des connexions d'utilisateur doit être activée dans "Activer l'administration des connexions d'utilisateurs".

[Activer l'administration des connexions d'utilisateurs \(page 9-5\)](#page-353-0)

## **Autorisation invité**

Utiliser l'autorisation invité.

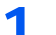

## Afficher l'écran.

1 Touche [**Menu Système/Compteur**] > [**Nom d'utilisateur/Comptabilisation des travaux**]

## **REMARQUE**

Si l'écran de saisie du nom d'utilisateur de connexion s'affiche durant les opérations, entrer un nom d'utilisateur et un mot de passe de connexion, puis sélectionner [**Connexion**]. Il est nécessaire de se connecter à l'aide des droits administrateur.

Le nom d'utilisateur et le mot de passe de connexion par défaut sont les suivants.

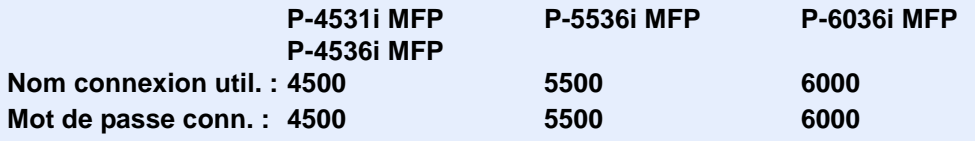

2 [**Param connexion utilis.**] > [**Param. autorisation invité**] > [**Autorisation invité**]

## 2 Sélectionner [Activé].

## **REMARQUE**

Si le paramètre d'authentification d'invité est activé, la touche [**Authentification/Logout**] doit être sélectionnée lors de la connexion.

Dans les paramètres par défaut de l'utilisateur invité, seule la copie monochrome peut être utilisée. Pour utiliser une fonction différente, se connecter en tant qu'utilisateur pouvant utiliser cette fonction ou modifier les paramètres dans les propriétés invité.

## **Propriété invité**

Enregistrer les informations d'utilisateur invité et les fonctions qui sont limitées.

Le tableau suivant décrit les informations utilisateur à enregistrer.

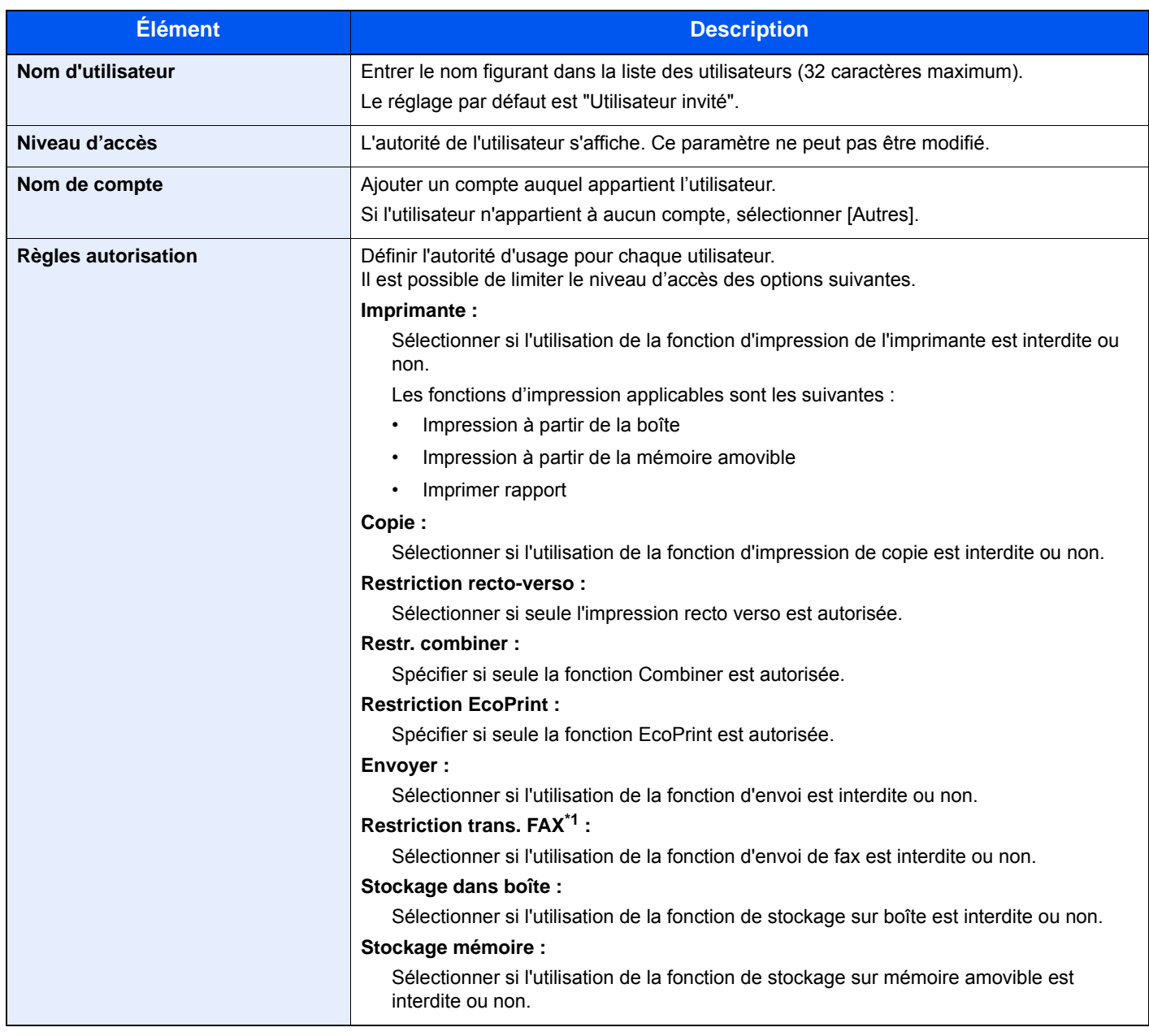

\*1 Uniquement pour les produits avec la fonction fax installée.

## 1 Afficher l'écran.

1 Touche [**Menu Système/Compteur**] > [**Nom d'utilisateur/Comptabilisation des travaux**]

## **REMARQUE**

Si l'écran de saisie du nom d'utilisateur de connexion s'affiche durant les opérations, entrer un nom d'utilisateur et un mot de passe de connexion, puis sélectionner [**Connexion**]. Il est nécessaire de se connecter à l'aide des droits administrateur.

Le nom d'utilisateur et le mot de passe de connexion par défaut sont les suivants.

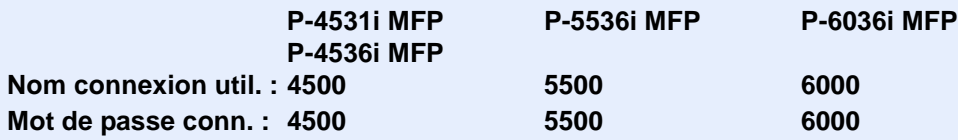

2 [**Param connexion utilis.**] > [**Param. autorisation invité**] > [**Propriété invité**]

## 2 Configurer les paramètres.

Vérifier les paramètres et modifier ou ajouter les informations si nécessaire.

## 3 Enregistrer le groupe.

Sélectionner [**Enregistrer**].

# Obtenir les propriétés d'utilisateur réseau

Définition des informations requises pour obtenir des propriétés d'utilisateur réseau à partir du serveur LDAP. Le nom de l'utilisation et l'adresse e-mail obtenus avec ce paramètre sont affichés dans les informations de l'utilisateur, l'écran de confirmation de statut et l'en-tête de l'e-mail.

## **REMARQUE**

Pour obtenir les propriétés d'utilisateur réseau à partir du serveur LDAP, [**Authentification réseau**] doit être sélectionné en tant que méthode d'authentification dans "Activer l'administration des connexions d'utilisateurs". Sélectionner "Activé" pour "LDAP" dans "Paramètres du protocole".

[Activer l'administration des connexions d'utilisateurs \(page 9-5\)](#page-353-0) [Paramètres du protocole \(page 8-35\)](#page-329-0)

Le tableau suivant décrit les informations de requises à enregistrer.

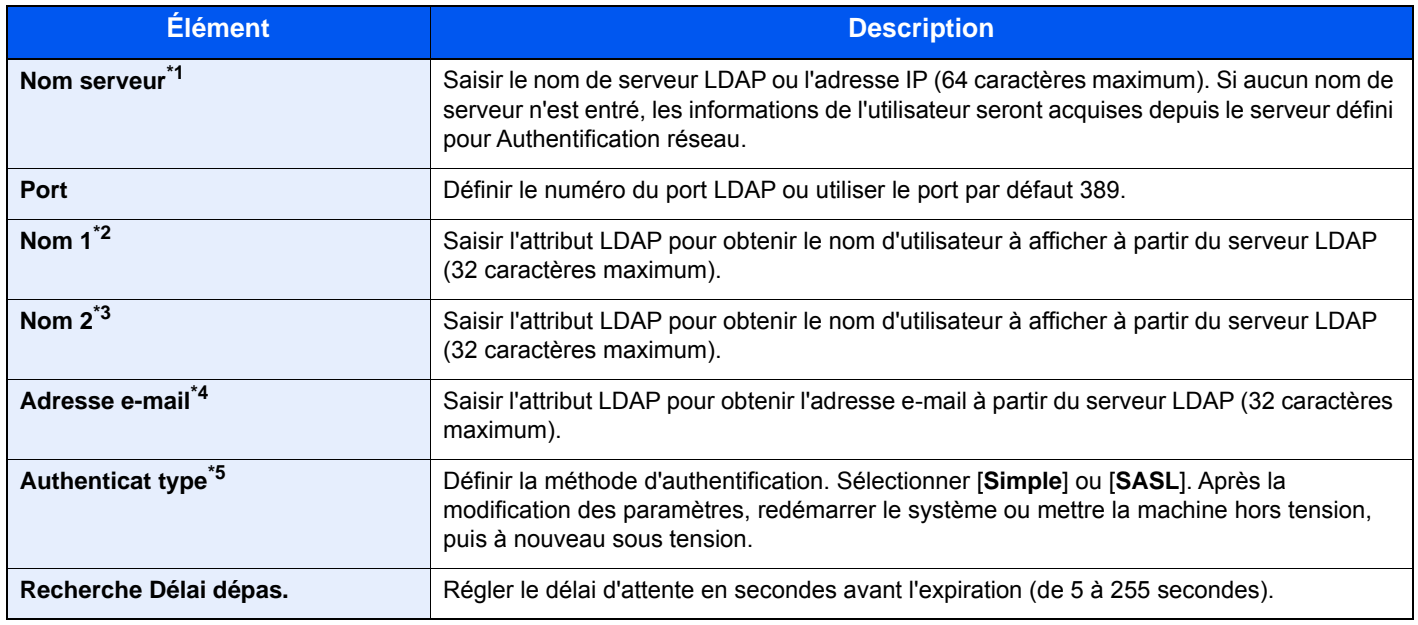

\*1 En cas d'utilisation d'Active Directory de Windows, le nom du serveur peut être le même que le nom du serveur saisi dans l'authentification réseau.

- \*2 En cas d'utilisation d'Active Directory de Windows, le Nom d'affichage de l'Attribut peut être utilisé comme "Nom 1".
- \*3 "Nom 2" peut être ignoré. Lors de l'attribution du Nom d'affichage dans "Nom 1" et de département dans "Nom 2", et si la valeur de Nom d'affichage est "Mike Smith" et la valeur de département est "Ventes" dans Active Directory de Windows, le nom d'utilisateur s'affiche comme suit : "Mike Smith Ventes".

\*4 En cas d'utilisation d'Active Directory de Windows, le courrier de l'Attribut peut être utilisé comme Adresse e-mail.

\*5 S'affiche lorsque le type de serveur est réglé sur "Kerberos" dans "Authentification réseau".

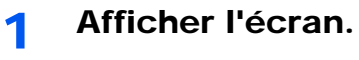

1 Touche [**Menu Système/Compteur**] > [**Nom d'utilisateur/Comptabilisation des travaux**]

## **REMARQUE**

Si l'écran de saisie du nom d'utilisateur de connexion s'affiche durant les opérations, entrer un nom d'utilisateur et un mot de passe de connexion, puis sélectionner [**Connexion**]. Il est nécessaire de se connecter à l'aide des droits administrateur.

Le nom d'utilisateur et le mot de passe de connexion par défaut sont les suivants.

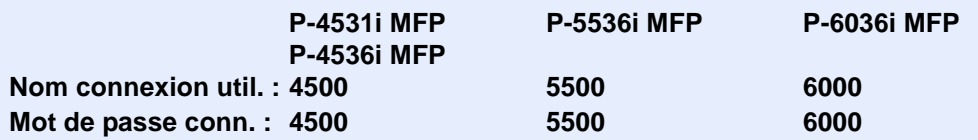

[**Param connexion utilis.**] > [**Obtenir propr. util réseau**] > [**Activé**]

## 2 Configurer les paramètres.

- [**Nom serveur**] > Saisir le nom de serveur LDAP ou l'adresse IP > [**OK**]
- [**Port**] > Saisir le numéro de port LDAP > [**OK**]
- [**Nom 1**] > Saisir l'Attribut LDAP pour obtenir le nom d'utilisateur à afficher > [**OK**]
- De la même manière qu'à l'étape 3, définir [**Nom 2**].
- Si le type de serveur choisi est « Kerberos », sélectionner [**Type d'authentification**] et définir la méthode d'authentification.
- [**Adresse E-mail**] > Saisir l'attribut LDAP pour obtenir l'adresse e-mail > [**OK**]
- Sélectionner [**Exp. dél. rech.**] pour définir le délai d'attente avant l'expiration.
- Appuyer sur [**+**], [**-**] ou sur les touches numériques pour entrer le temps > [**OK**] > [**OK**]

# <span id="page-379-0"></span>Param. de connexion simple

La fonction de connexion simple permet aux utilisateurs de se connecter simplement en sélectionnant un nom d'utilisateur. Les utilisateurs doivent être enregistrés auparavant pour utiliser cette fonction.

#### **REMARQUE** Q

- Pour l'enregistrement d'utilisateur, se reporter à :
- [Ajout d'un utilisateur \(liste utilisateur local\) \(page 9-10\)](#page-358-0)
- Pour utiliser Connexion simple, l'administration des connexions d'utilisateur doit être activée dans "Activer l'administration des connexions d'utilisateurs".
- [Activer l'administration des connexions d'utilisateurs \(page 9-5\)](#page-353-0)
- Lorsque le paramètre d'autorisation invité est activé, l'écran Connexion simple n'est pas affiché.

## **Connexion simple**

Sélectionner s'il faut activer ou non la connexion simple.

## 1 Afficher l'écran.

1 Touche [**Menu Système/Compteur**] > [**Nom d'utilisateur/Comptabilisation des travaux**]

## **REMARQUE**

Si l'écran de saisie du nom d'utilisateur de connexion s'affiche durant les opérations, entrer un nom d'utilisateur et un mot de passe de connexion, puis sélectionner [**Connexion**]. Il est nécessaire de se connecter à l'aide des droits administrateur.

Le nom d'utilisateur et le mot de passe de connexion par défaut sont les suivants.

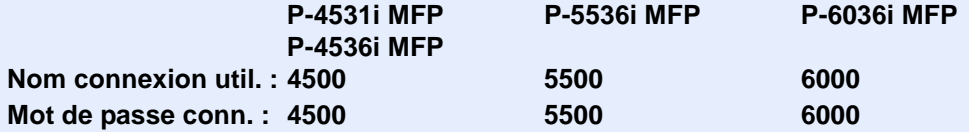

2 [**Param connexion utilis.**] > [**Paramètres de connexion simple**] > [**Connexion simple**]

## 2 Sélectionner [Activé] ou [Désactivé].

## **Configuration connexion simple**

Enregistrer les utilisateurs pour utiliser la connexion simple. Jusqu'à 20 utilisateurs peuvent être ajoutés.

## Afficher l'écran.

1 Touche [**Menu Système/Compteur**] > [**Nom d'utilisateur/Comptabilisation des travaux**]

## **REMARQUE**

Si l'écran de saisie du nom d'utilisateur de connexion s'affiche durant les opérations, entrer un nom d'utilisateur et un mot de passe de connexion, puis sélectionner [**Connexion**]. Il est nécessaire de se connecter à l'aide des droits administrateur.

Le nom d'utilisateur et le mot de passe de connexion par défaut sont les suivants.

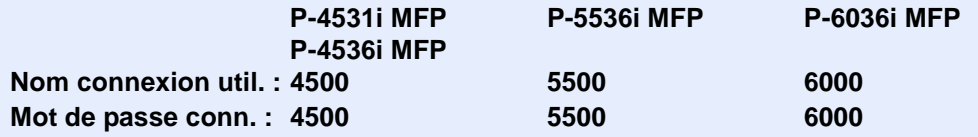

2 [**Param connexion utilis.**] > [**Paramètres de connexion simple**] > [**Configuration connexion simple**]

## **2** Entrer les informations de l'utilisateur.

- 1 Sélectionner la touche sur laquelle enregistrer un utilisateur.
- 2 Sélectionner  $\left| \right. \left. \right. \left. \right|$ .

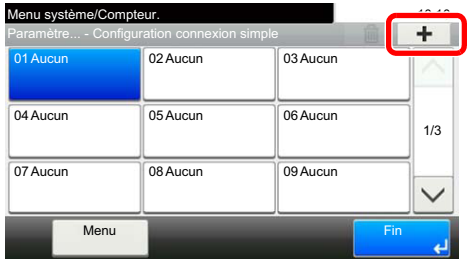

3 Pour spécifier l'utilisateur à partir des utilisateurs locaux, sélectionner [**Utilisateur local**]. Pour spécifier à partir des utilisateurs réseau, sélectionner [**Utilisateur réseau**].

La méthode diffère selon le mode de transmission sélectionné.

### **Spécification de l'utilisateur à partir des utilisateurs locaux**

Sélectionner l'utilisateur à définir pour la connexion simple.

## **REMARQUE**

- Pour trier la liste des utilisateurs, sélectionner [**Menu**] > [**Tri (nom)**] ou [**Tri (nom de connexion utilisateur)**].
- Pour rechercher par nom ou nom de connexion utilisateur, sélectionner [**Menu**] > [**Recherche (nom)**] ou [**Recherche (nom de connexion utilisateur)**].

## **Spécification de l'utilisateur à partir des utilisateurs réseau**

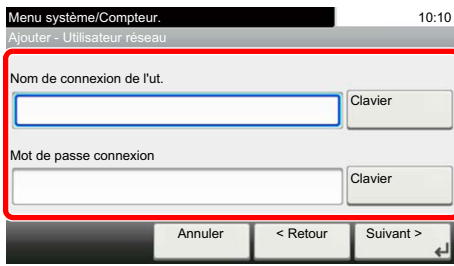

Sélectionner [**Clavier**] pour "Nom de connexion de l'ut." et "Mot de passe connexion", entrer les informations de l'utilisateur à enregistrer, puis sélectionner [**OK**].

Si l'utilisateur spécifié possède un domaine défini dans l'authentification réseau, sélectionner "Domaine" et sélectionner le domaine sur lequel l'utilisateur est enregistré.

Sélectionner [**Suivant**].

## **REMARQUE**

Pour plus de détails sur la saisie de caractères, se reporter à :

- **→** [Méthode de saisie de caractères \(page 11-11\)](#page-453-0)
- 4 Sélectionner le nom d'utilisateur à afficher et sélectionner [**OK**].

## **REMARQUE**

Pour plus de détails sur la saisie de caractères, se reporter à :

- **►** [Méthode de saisie de caractères \(page 11-11\)](#page-453-0)
- 5 [**Login mot passe**] > [**Activé**] ou [**Désactivé**] > [**Icône**]
- 6 Sélectionner l'icône à afficher pour l'utilisateur et sélectionner [**OK**].

## 3 Enregistrer l'utilisateur.

Sélectionner [**Enregistrer**].

Authentification de l'utilisateur et comptabilité (Utilisateur, Compta. des travaux) > Réglage de l'administration des

# Paramètres de carte ID

Si l'authentification de carte ID est activée, sélectionner le type d'authentification.

#### **REMARQUE**  $\mathbb{Q}$

Cette fonction s'affiche lorsque le Card Authentication kit est activé.

◆ [Card Authentication Kit\(B\) « Kit carte d'authentification » \(page 11-3\)](#page-445-0)

## 1 Afficher l'écran.

1 Touche [**Menu Système/Compteur**] > [**Nom d'utilisateur/Comptabilisation des travaux**]

## *C* REMARQUE

Si l'écran de saisie du nom d'utilisateur de connexion s'affiche durant les opérations, entrer un nom d'utilisateur et un mot de passe de connexion, puis sélectionner [**Connexion**]. Il est nécessaire de se connecter à l'aide des droits administrateur.

Le nom d'utilisateur et le mot de passe de connexion par défaut sont les suivants.

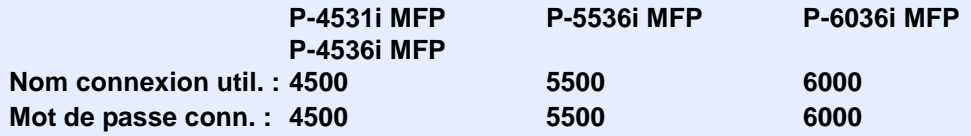

2 [**Param connexion utilis.**] > [**Paramètres de carte ID**]

## **2** Configurer les paramètres.

Les paramètres suivants sont disponibles.

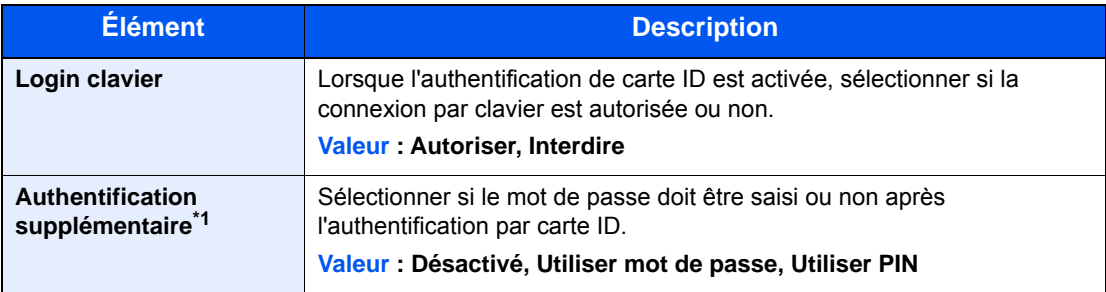

\*1 Cette fonction ne s'affiche pas lorsque le type de serveur est réglé sur [**NTLM**] ou [**Kerberos**] dans "Authentification réseau".

# Autorisation code PIN

## **REMARQUE**

En cas d'utilisation de l'autorisation code PIN, l'authentification réseau doit être activée et [**Ext.**] doit être sélectionné pour le type de serveur.

[Activer l'administration des connexions d'utilisateurs \(page 9-5\)](#page-353-0)

## 1 Afficher l'écran.

1 Touche [**Menu Système/Compteur**] > [**Nom d'utilisateur/Comptabilisation des travaux**]

## **REMARQUE**

Si l'écran de saisie du nom d'utilisateur de connexion s'affiche durant les opérations, entrer un nom d'utilisateur et un mot de passe de connexion, puis sélectionner [**Connexion**]. Il est nécessaire de se connecter à l'aide des droits administrateur.

Le nom d'utilisateur et le mot de passe de connexion par défaut sont les suivants.

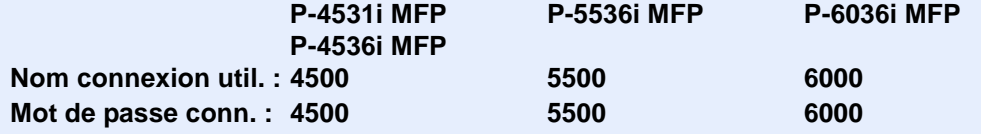

2 [**Param connexion utilis.**] > [**Connexion PIN**]

## 2 Configurer les paramètres.

- 1 Sélectionner [**Désactivé**] ou [**Activé**].
- 2 Sélectionner [**OK**].

# <span id="page-384-0"></span>Utilisation de l'administration des connexions d'utilisateurs

Cette section explique les procédures de configuration de la comptabilité des travaux.

# Connexion/déconnexion

Si l'administration des connexions d'utilisateurs est activée, l'écran de saisie du nom d'utilisation et du mot de passe de connexion s'affiche lors de chaque utilisation de la machine. Pour se connecter et se déconnecter, procéder comme suit.

## **Connexion**

Si l'écran de saisie du nom d'utilisateur de connexion s'affiche durant les opérations, se connecter en se reportant à :

**← [Connexion \(page 2-22\)](#page-72-0)** 

## **Déconnexion**

Une fois les opérations terminées, sélectionner la touche [**Authentification/Logout**] pour revenir à l'écran de saisie du nom d'utilisateur et du mot de passe de connexion.

# Aperçu de la comptabilité des travaux

Cette fonction permet de gérer la comptabilité des travaux de copie/impression/numérisation/fax de chaque compte en attribuant un code d'identification à chaque compte.

**1** Activer la comptabilité des travaux. (Voir page [9-38](#page-386-0)).

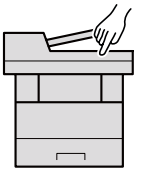

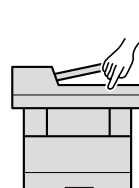

**2** Configurer un compte. (Voir [page 9-40](#page-388-0)).

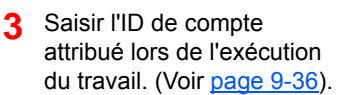

**4** Compter le nombre de pages copiées, imprimées, numérisées et faxées.

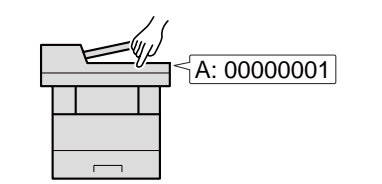

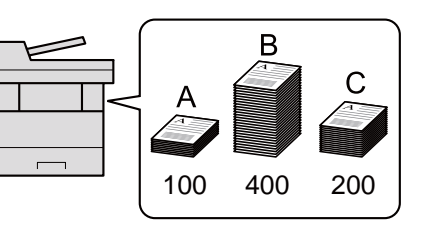

## **Pour gérer le nombre de travaux à partir de l'ordinateur**

En plus des paramètres ci-dessus, les paramètres suivants sont nécessaires pour gérer le nombre de travaux à partir de l'ordinateur.

## **Pour gérer le nom de feuilles utilisées pour les travaux imprimés à partir d'un ordinateur**

Pour gérer le nombre de travaux à imprimer à partir de l'ordinateur sur le réseau, il faut configurer les paramètres en utilisant le pilote d'imprimante sur l'ordinateur.

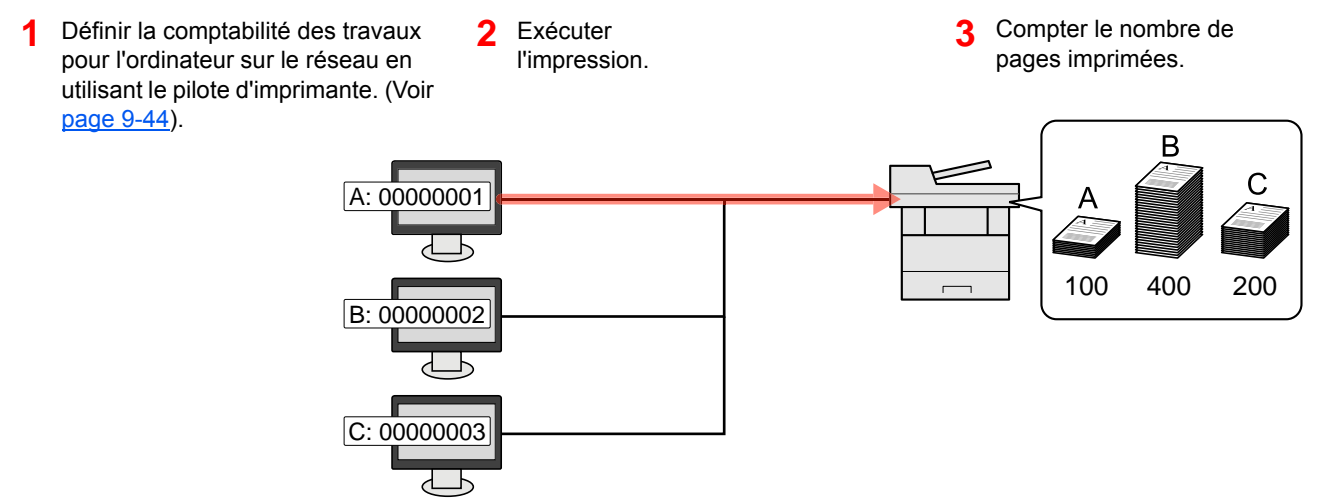

## **Pour gérer le nombre de travaux de numérisation en utilisant TWAIN**

Pour gérer le nombre de travaux de numérisation en utilisant TWAIN, il faut configurer les paramètres du pilote TWAIN sur l'ordinateur raccordé à la machine.

[Comptabilité des travaux pour la numérisation en utilisant TWAIN \(page 9-45\)](#page-393-0)

## **Pour gérer le nombre de travaux de numérisation en utilisant WIA**

Pour gérer le nombre de travaux de numérisation en utilisant WIA, il faut configurer les paramètres du pilote WIA sur l'ordinateur raccordé à la machine.

[Comptabilité des travaux pour la numérisation en utilisant WIA \(page 9-46\)](#page-394-0)

## **Pour gérer les travaux de fax transmis à partir d'un ordinateur \*1**

Pour gérer le nombre de travaux de fax transmis à partir de l'ordinateur, il faut configurer les paramètres en utilisant le pilote de fax sur l'ordinateur.

- [Comptabilité des travaux pour les fax transmis à partir d'un ordinateur \(page 9-47\)](#page-395-0)
- 1\* Uniquement pour les produits avec la fonction fax installée.

Authentification de l'utilisateur et comptabilité (Utilisateur, Compta. des travaux) > Activation de la comptabilité des

# <span id="page-386-0"></span>Activation de la comptabilité des travaux

Activer la comptabilité des travaux. Procéder comme suit.

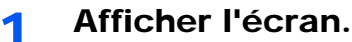

1 Touche [**Menu Système/Compteur**] > [**Nom d'utilisateur/Comptabilisation des travaux**]

## **REMARQUE**

Si l'écran de saisie du nom d'utilisateur de connexion s'affiche durant les opérations, entrer un nom d'utilisateur et un mot de passe de connexion, puis sélectionner [**Connexion**]. Il est nécessaire de se connecter à l'aide des droits administrateur.

Le nom d'utilisateur et le mot de passe de connexion par défaut sont les suivants.

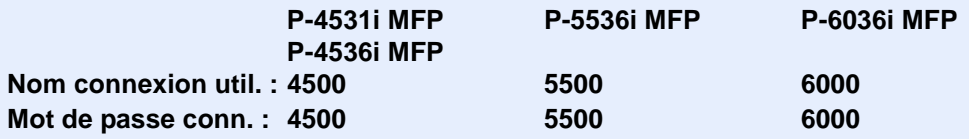

2 [**Param compta. travaux**] > [**Compta. travaux**]

## 2 Sélectionner [Activé].

## **REMARQUE**

- Pour désactiver la comptabilité des travaux, sélectionner [**Désactivé**].
- Lorsque l'affichage revient à l'écran Manu Système par défaut, la déconnexion est effectuée automatiquement et l'écran de saisie d'ID de compte s'affiche. Pour continuer, entrer l'ID de compte.

# <span id="page-387-0"></span>Accès comptabilité travaux

Définir l'accès à la comptabilité des travaux

## 1 Afficher l'écran.

1 Touche [**Menu Système/Compteur**] > [**Nom d'utilisateur/Comptabilisation des travaux**]

## **REMARQUE**

Si l'écran de saisie du nom d'utilisateur de connexion s'affiche durant les opérations, entrer un nom d'utilisateur et un mot de passe de connexion, puis sélectionner [**Connexion**]. Il est nécessaire de se connecter à l'aide des droits administrateur.

Le nom d'utilisateur et le mot de passe de connexion par défaut sont les suivants.

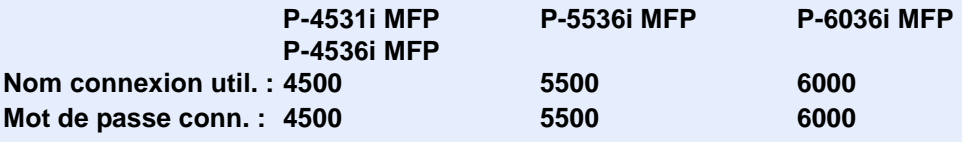

2 [**Param compta. travaux**] > [**Accès comptabilité travaux**]

## 2 Configurer les paramètres.

Sélectionner [**Local**] ou [**Réseau**].

Authentification de l'utilisateur et comptabilité (Utilisateur, Compta. des travaux) > Configurer un compte.

# <span id="page-388-0"></span>Configurer un compte.

Il est possible d'ajouter, de modifier et de supprimer un compte et de définir la restriction pour chaque compte.

# Ajout d'un compte

Il est possible d'ajouter jusqu'à 100 comptes individuels. Les paramètres suivants sont requis.

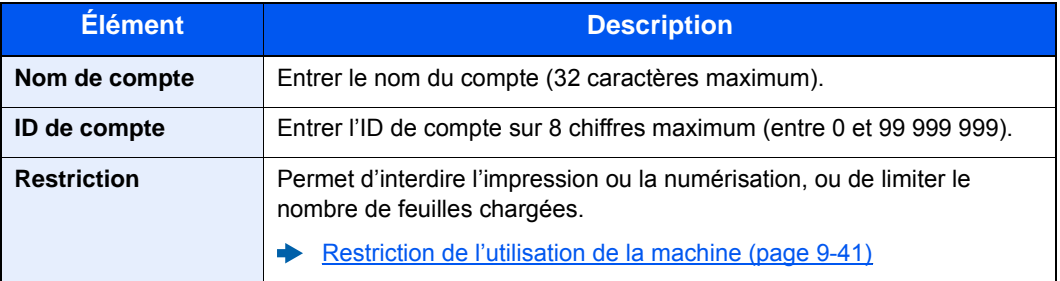

## 1 Afficher l'écran.

1 Touche [**Menu Système/Compteur**] > [**Nom d'utilisateur/Comptabilisation des travaux**]

## **REMARQUE**

Si l'écran de saisie du nom d'utilisateur de connexion s'affiche durant les opérations, entrer un nom d'utilisateur et un mot de passe de connexion, puis sélectionner [**Connexion**]. Il est nécessaire de se connecter à l'aide des droits administrateur.

Le nom d'utilisateur et le mot de passe de connexion par défaut sont les suivants.

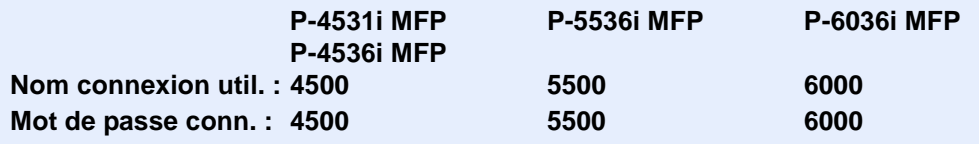

**2** [Param compta. travaux] > [Liste de gestion] >  $[\frac{1}{2}]$ 

## **2** Entrer les informations du compte.

1 Entrer le nom de compte > [**Suivant**]

## **REMARQUE**

Pour plus de détails sur la saisie de caractères, se reporter à :

- **►** [Méthode de saisie de caractères \(page 11-11\)](#page-453-0)
- 2 Entrer l'ID de compte > [**Suivant**]

## **REMARQUE**

Il n'est pas possible d'utiliser un "ID de compte" déjà enregistré. Entrer une autre ID de compte.

- 3 Activer ou désactiver les restrictions.
	- [Restriction de l'utilisation de la machine \(page 9-41\)](#page-389-0)
- 4 Sélectionner [**Enregistrer**].

Un nouveau compte est ajouté à la liste des comptes.

# <span id="page-389-0"></span>Restriction de l'utilisation de la machine

Cette section décrit les possibilités de restriction d'utilisation de la machine en fonction du compte ou du nombre de feuilles disponibles.

Les éléments pouvant être limités diffèrent en fonction de la sélection "Individuel" ou "Total" pour "Cop/Impr. cpte".

[Cop/Impr. cpte \(page 9-48\)](#page-396-0)

## **Options de restriction**

"Individuel" sélectionné pour Cop/Impr. cpte "Diviser" sélectionné pour Cop/Impr. cpte

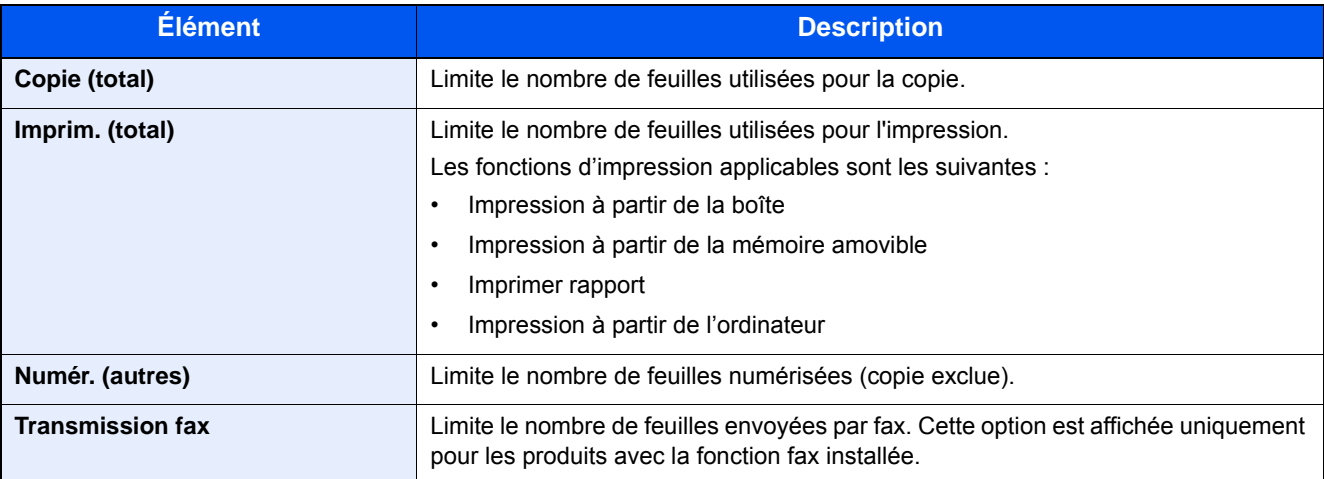

"Total" est sélectionné pour Nbre copies/impress

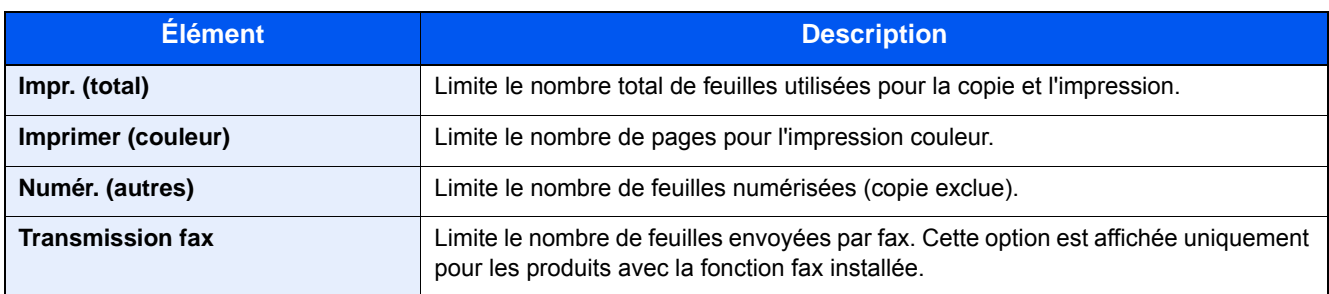

## **Application de restrictions**

La restriction peut être appliquée selon les modes suivants :

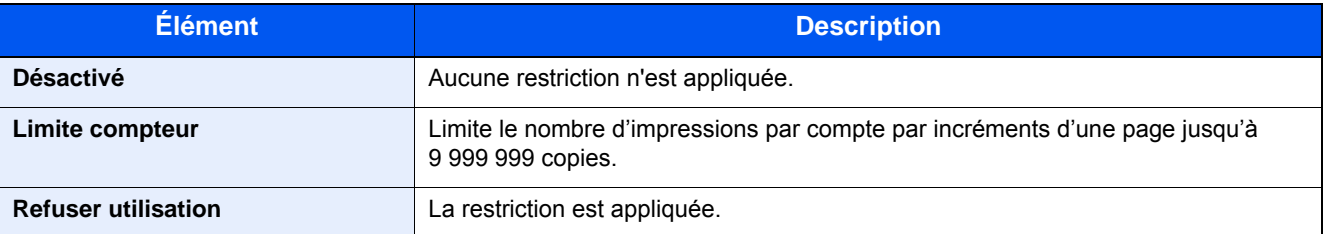

Authentification de l'utilisateur et comptabilité (Utilisateur, Compta. des travaux) > Configurer un compte.

# Modification d'un compte

Cette fonction modifie les informations de compte enregistrées.

## Afficher l'écran.

1 Touche [**Menu Système/Compteur**] > [**Nom d'utilisateur/Comptabilisation des travaux**]

## *C* REMARQUE

Si l'écran de saisie du nom d'utilisateur de connexion s'affiche durant les opérations, entrer un nom d'utilisateur et un mot de passe de connexion, puis sélectionner [**Connexion**]. Il est nécessaire de se connecter à l'aide des droits administrateur.

Le nom d'utilisateur et le mot de passe de connexion par défaut sont les suivants.

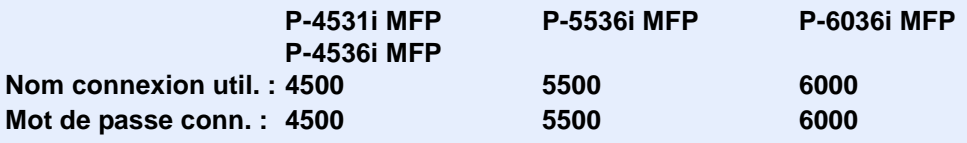

2 [**Param compta. travaux**] > [**Liste de gestion**]

## **2** Modifier un compte.

1 Sélectionner [ $\Box$ ] pour le nom du compte à modifier.

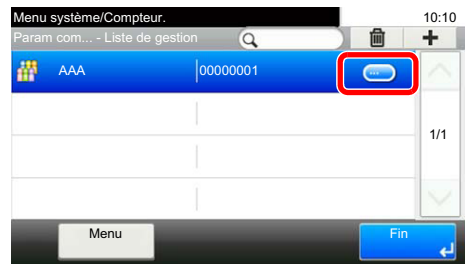

## **REMARQUE**

- Pour rechercher par nom ou nom de connexion utilisateur, sélectionner [**Menu**] > [**Recherche (nom)**] ou [**Recherche (ID)**].
- Pour trier la liste des utilisateurs, sélectionner [**Menu**] > [**Tri (nom)**] ou [**Tri (ID)**].
- 2 Sélectionner les informations de compte à modifier et modifier les informations de compte.

## 3 [**Enregistrer**] > [**Oui**]

Les informations du compte sont modifiées.

# Suppression d'un compte

Cette fonction supprime le compte.

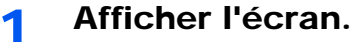

1 Touche [**Menu Système/Compteur**] > [**Nom d'utilisateur/Comptabilisation des travaux**]

## **REMARQUE**

Si l'écran de saisie du nom d'utilisateur de connexion s'affiche durant les opérations, entrer un nom d'utilisateur et un mot de passe de connexion, puis sélectionner [**Connexion**]. Il est nécessaire de se connecter à l'aide des droits administrateur.

Le nom d'utilisateur et le mot de passe de connexion par défaut sont les suivants.

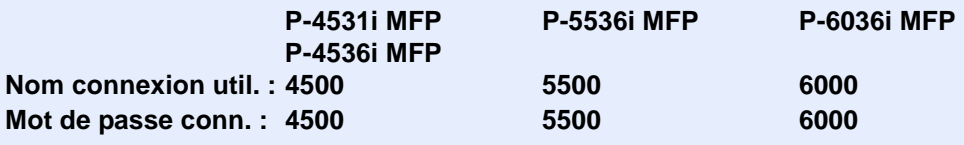

2 [**Param compta. travaux**] > [**Liste de gestion**]

## **2** Supprimer un compte.

- 1 Sélectionner le nom du compte à supprimer.
- 2  $[\hat{m}]$  > [Oui]

Le compte est supprimé.

# <span id="page-392-0"></span>Comptabilité des travaux pour l'impression

Le nombre de travaux à imprimer à partir de l'ordinateur peut être géré par la comptabilité des travaux.

## **Configuration du pilote d'imprimante**

Pour gérer le nombre de travaux à imprimer à partir de l'ordinateur sur le réseau, il faut configurer les paramètres suivants en utilisant le pilote d'imprimante sur l'ordinateur. Les instructions se basent sur les éléments de l'interface tels qu'ils apparaissent dans Windows 8.1.

## Afficher l'écran.

1 Sélectionner [**Paramètres**] dans les icônes du bureau et sélectionner [**Panneau de configuration**], puis [**Périphériques et imprimantes**].

## **REMARQUE**

Dans Windows 7, cliquer sur le bouton [**Départ**] de Windows, puis sur [**Périphériques et imprimantes**].

- 2 Effectuer un clic droit sur l'icône du pilote d'imprimante de la machine, puis cliquer sur le menu [**Propriétés de l'imprimante**] du pilote d'imprimante.
- 3 Cliquer sur [**Administrateur**] dans l'onglet [**Paramètres du périphérique**].

## **2** Configurer les paramètres.

1 Sélectionner [**Comptabilité des tâches d'impression**] dans l'onglet [**Comptabilité des tâches d'impression**].

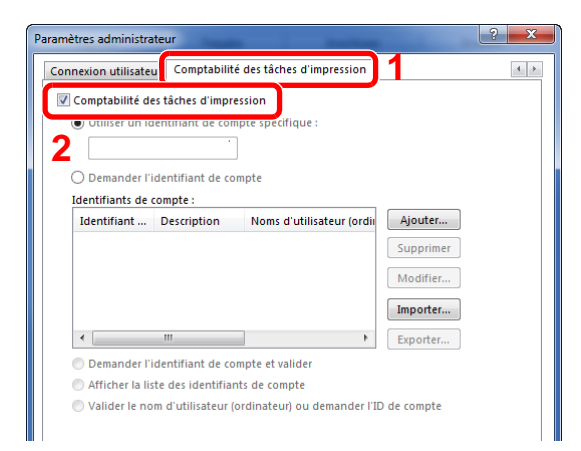

### 2 Définir l'ID de compte.

[**Utiliser un identifiant de compte spécifique**] : Entrer l'ID de compte. L'impression sera effectuée en utilisant l'ID de compte saisi. Si cette option est sélectionnée, l'utilisateur n'a pas besoin de saisir l'ID de compte pour chaque travail d'impression.

[**Demander l'identifiant de compte**] : Un écran pour saisir l'ID de compte sera affiché lors de toute tentative d'impression. L'ID de compte doit être saisi à chaque tentative d'impression.

[**Demander l'identifiant de compte et valider**] : Un écran pour saisir l'ID de compte sera affiché lors de toute tentative d'impression. L'ID de compte stocké dans la liste des ID de compte doit être saisi. L'ID de compte doit être saisi à chaque tentative d'impression.

[**Afficher la liste des identifiants de compte**] : La liste des ID de compte est affichée lors de l'impression. L'ID de compte à utiliser doit être sélectionné dans la liste.

[**Valider l'identifiant (ordinateur) ou demander l'ID de compte**] : Lors de l'impression, l'identifiant Windows est recherché dans les « ID de compte » et l'impression est possible si le nom est enregistré. Si l'ID de compte n'est pas enregistré, l'écran pour la saisir de l'ID de compte s'affiche.

3 Cliquer sur [**OK**].

## **REMARQUE**

Pour les autres paramètres de la comptabilité des travaux, se reporter à la section suivante :

**Printing System Driver User Guide**

## <span id="page-393-0"></span>Comptabilité des travaux pour la numérisation en utilisant TWAIN

Le nombre de travaux numérisés en utilisant TWAIN peut être géré par la comptabilité des travaux.

## **Configuration du pilote TWAIN**

Pour gérer le nombre de travaux numérisés en utilisant TWAIN, il faut configurer les paramètres suivants en utilisant le pilote TWAIN sur l'ordinateur. Les instructions se basent sur les éléments de l'interface tels qu'ils apparaissent dans Windows 8.1.

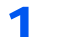

## Afficher l'écran.

1 Sélectionner [**Rechercher**] dans les icônes, puis saisir « TWAIN Driver Setting » dans la boîte de recherche. Cliquer sur [**TWAIN Driver Setting**] dans la liste de recherche pour afficher l'écran TWAIN Driver Setting.

## **REMARQUE**

Dans Windows 7, cliquer sur [**Démarrer**], [**Tous les programmes**], [**(Nom de marque)**] puis [**TWAIN Driver Setting**].

2 Sélectionner la machine et cliquer sur [**Modifier**].

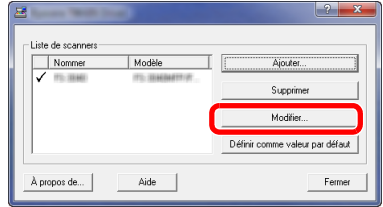

## **2** Configurer les paramètres.

- 1 Cliquer sur [**Paramètres d'authentification de l'utilisateur**].
- 2 Cocher la case à côté de [**Compte**] et saisir l'ID de compte.

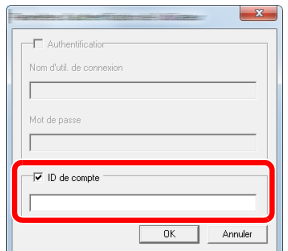

## <span id="page-394-0"></span>Comptabilité des travaux pour la numérisation en utilisant WIA

Le nombre de travaux numérisés en utilisant WIA peut être géré par la comptabilité des travaux.

## **Configuration du pilote WIA**

Pour gérer le nombre de travaux numérisés en utilisant WIA, il faut configurer les paramètres suivants en utilisant le pilote WIA sur l'ordinateur. Les instructions se basent sur les éléments de l'interface tels qu'ils apparaissent dans Windows 8.1.

## 1 Afficher l'écran.

1 Cliquer sur [**Rechercher**] dans les icônes, puis saisir « Scanneur » dans la boîte de recherche. Cliquer sur [**Afficher les scanneurs et les appareils photo**] dans la liste de recherche pour afficher l'écran Scanneurs et appareils photo.

## **REMARQUE**

Dans Windows 7, cliquer sur le bouton [**Démarrer**] de Windows et entrer [**Scanneur**] dans [**Rechercher les programmes et fichiers**]. Cliquer sur [**Afficher les scanneurs et les appareils photo**] dans la liste de recherche pour afficher l'écran Scanneurs et appareils photo.

2 Sélectionner le même nom que cette machine pour les pilotes WIA et appuyer sur [**Propriétés**].

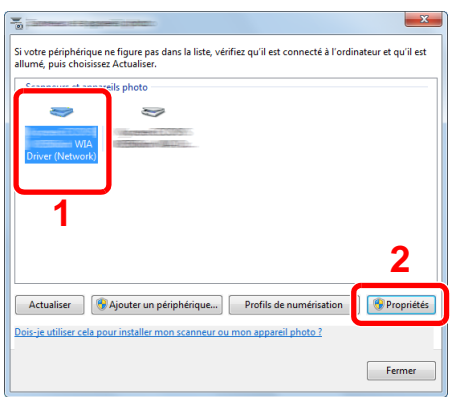

## 2 Configurer le pilote WIA.

1 Cocher la case à côté de [**ID de compte**] dans l'onglet [**Paramètres**] et entrer l'ID de compte.

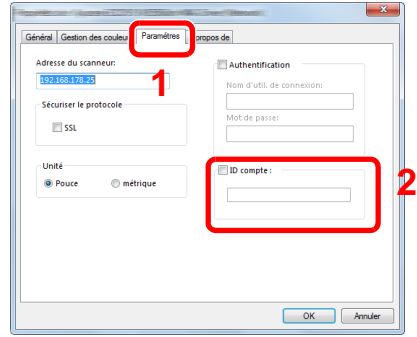

## <span id="page-395-0"></span>Comptabilité des travaux pour les fax transmis à partir d'un ordinateur

Le nombre de travaux de fax transmis à partir de l'ordinateur peut être géré par la comptabilité des travaux.

## **REMARQUE**

Les fonctions FAX sont disponibles uniquement sur les produits avec la fonction fax installée.

## **Configuration du pilote de fax**

Pour gérer le nombre de travaux de fax transmis à partir de l'ordinateur, il faut configurer les paramètres suivants en utilisant le pilote de fax sur l'ordinateur. Les instructions se basent sur les éléments de l'interface tels qu'ils apparaissent dans Windows 8.1.

## 1 Afficher l'écran.

1 Sélectionner [**Paramètres**] dans les icônes du bureau et sélectionner [**Panneau de configuration**], puis [**Périphériques et imprimantes**].

## **REMARQUE**

Dans Windows 7, cliquer sur le bouton [**Départ**] de Windows, puis sur [**Périphériques et imprimantes**].

- 2 Effectuer un clic droit sur le nom de la machine à utiliser comme pilote de fax et sélectionner [**Options d'impression**] dans le menu déroulant qui s'affiche.
- 3 Cliquer sur [**Paramètre FAX TX**] dans la fenêtre [**Options d'impression**].

## **2** Configurer les paramètres.

1 Sélectionner [**Accès restreint**] dans l'onglet [**Authentification**].

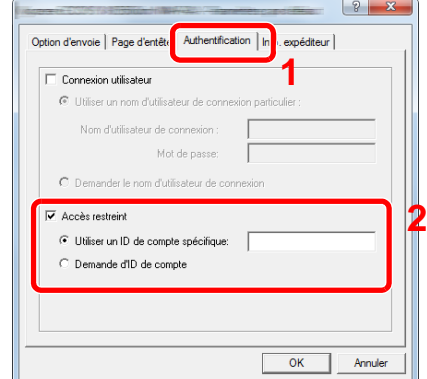

2 Configurer la comptabilité des travaux.

[**Utiliser un ID de compte spécifique**] : Cette option peut être utilisée pour spécifier un ID de compte à utiliser pour le même ID de compte pour chaque travail de fax. Si cette option est sélectionnée, l'utilisateur n'a pas besoin de saisir l'ID de compte pour chaque travail de fax.

[**Demande d'ID de compte**] : Un écran pour saisir l'ID de compte sera affiché lors de toute tentative de transmission. L'ID de compte doit être saisi à chaque tentative de connexion.
# Configuration de la comptabilité des travaux

# Paramètre par défaut

Définir les valeurs par défaut pour la comptabilité des travaux. Pour configurer les paramètres, sélectionner l'élément dans Param pr défaut et sélectionner l'élément de configuration.

#### Touche [**Menu Système/Compteur**] > [**Nom d'utilisateur/Comptabilisation des travaux**] > [**Param compta. travaux**] > [**Param pr défaut**]

Pour les détails de chaque fonction, voir le tableau ci-dessous.

<span id="page-396-0"></span>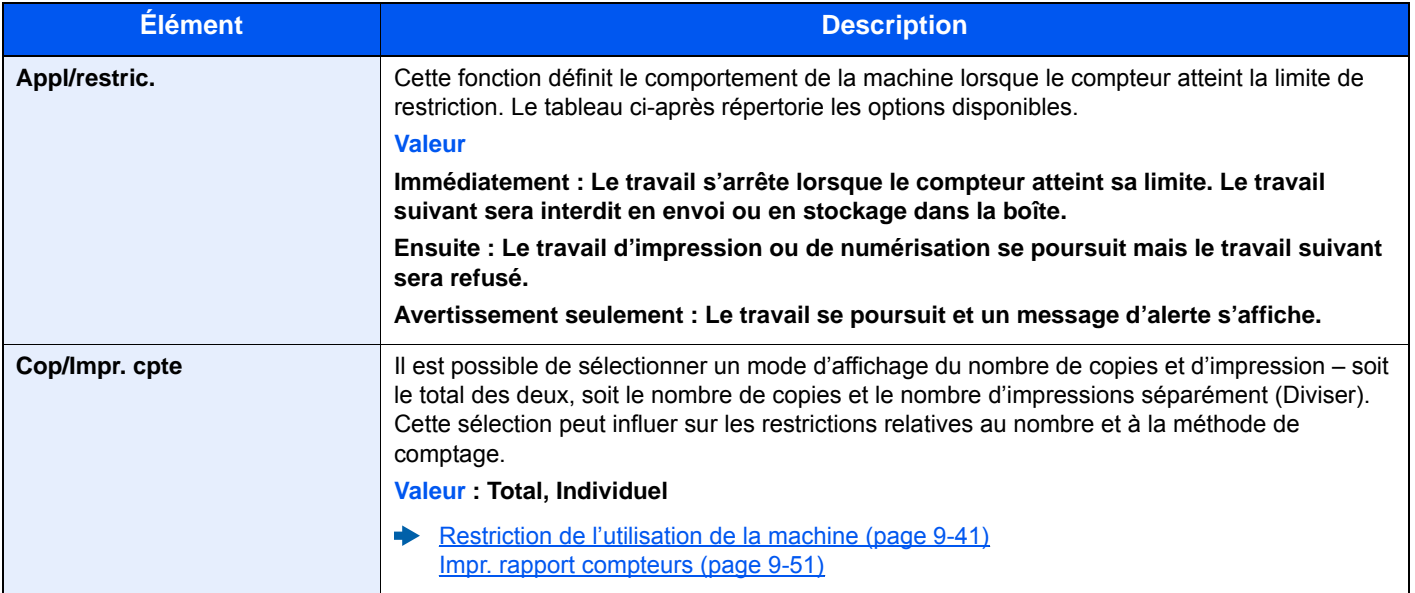

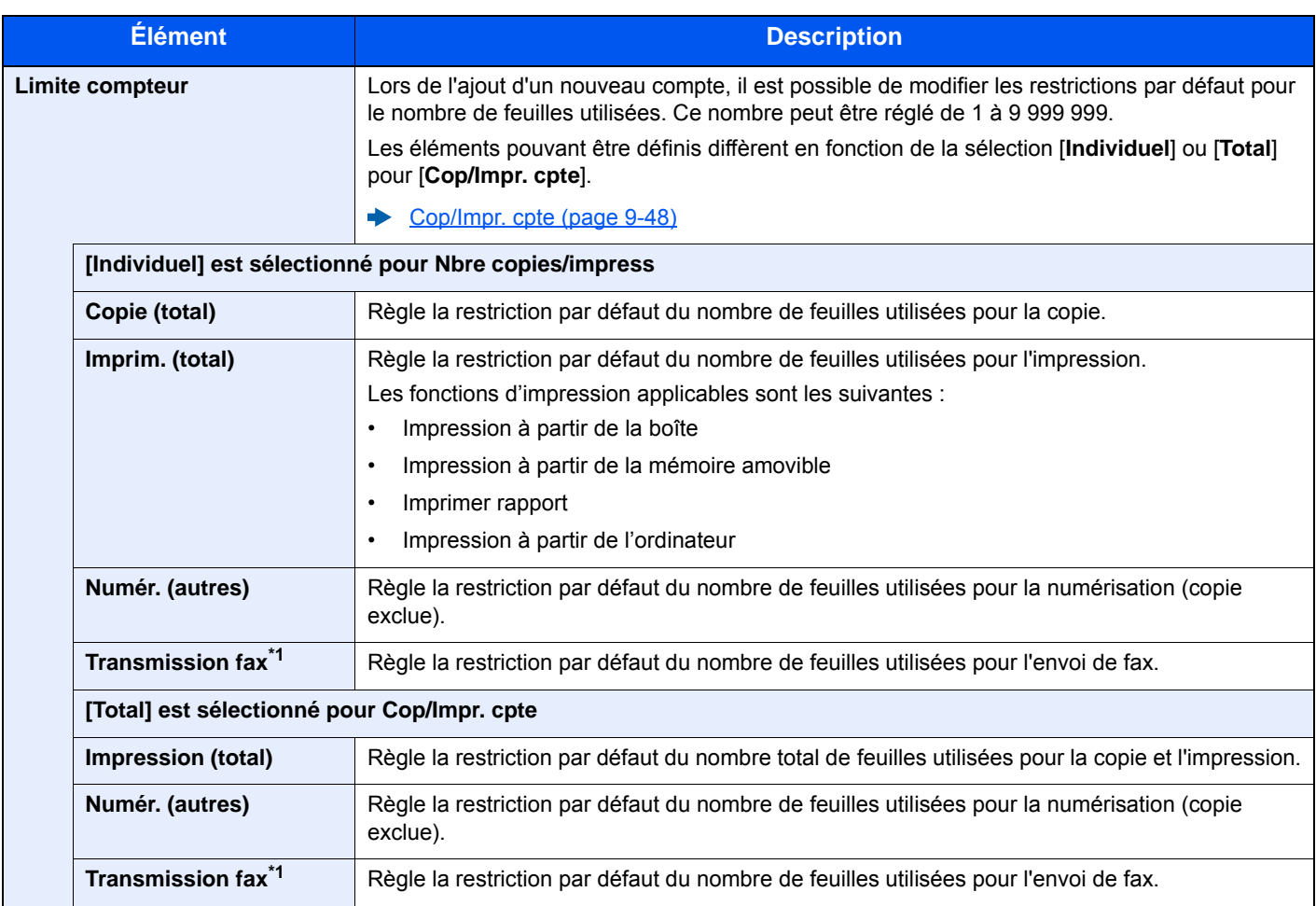

<span id="page-397-0"></span>\*1 Uniquement pour les produits avec la fonction fax installée.

# Comptabilité du nombre de pages imprimées

Cette fonction permet de comptabiliser le nombre de pages imprimées. Les options sont les suivantes : Total comptabilité des travaux et Chaque comptabilité des travaux. Il est possible de démarrer une nouvelle comptabilité après réinitialisation des données de comptabilité stockées depuis un certain temps.

Touche [**Menu Système/Compteur**] > [**Nom d'utilisateur/Comptabilisation des travaux**] > [**Param compta. travaux**] > [**Total Comptes**] ou [**Compta. pour chaque trav**]

#### **Total Comptes**

Cette fonction comptabilise le nombre de pages de tous les comptes et réinitialise la comptabilité des comptes simultanément.

#### **Compta ch. trav**

Cette fonction comptabilise le nombre de pages de chaque compte et réinitialise la comptabilité des comptes un par un. Lors du contrôle de Compta.pour chaque trav, sélectionner le compte pour lequel vérifier le nombre.

Les types de comptabilité sont les suivants.

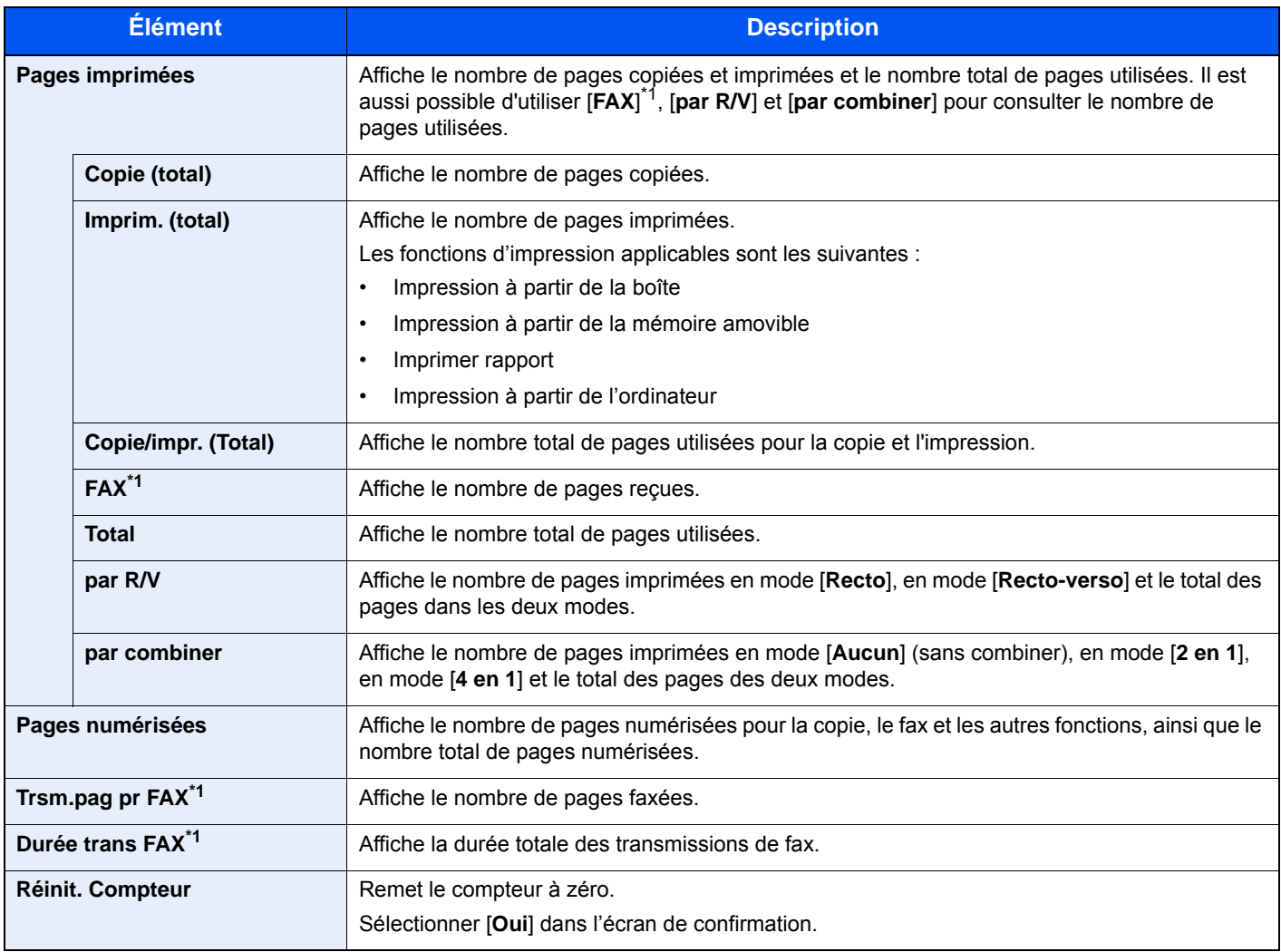

<span id="page-398-0"></span>\*1 Uniquement pour les produits avec la fonction fax installée.

# <span id="page-399-0"></span>Impr. rapport compteurs

Il est possible d'imprimer un rapport de comptabilité contenant le total des pages comptabilisées pour tous les comptes concernés.

Le format des rapports varie en fonction de l'administration de la comptabilité des copieurs et des imprimantes.

#### **Lorsque "Individuel" est sélectionné pour la gestion du nombre de copies/impressions.**

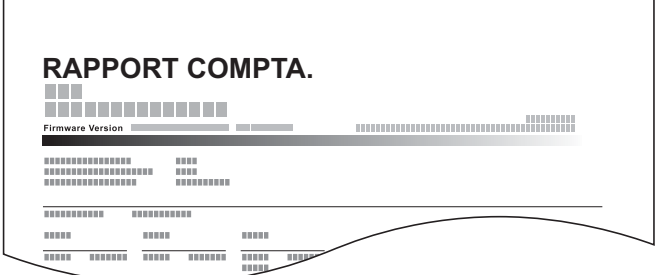

Pour imprimer un rapport de comptabilité des travaux, procéder comme suit.

#### Préparer le papier.

r

Vérifier que le magasin contient du papier Letter ou A4.

#### 2 Afficher l'écran.

Touche [**Menu Système/Compteur**] > [**Nom d'utilisateur/Comptabilisation des travaux**] > [**Param compta. travaux**]

#### **REMARQUE**

Si l'écran de saisie du nom d'utilisateur de connexion s'affiche durant les opérations, entrer un nom d'utilisateur et un mot de passe de connexion, puis sélectionner [**Connexion**]. Il est nécessaire de se connecter à l'aide des droits administrateur.

Le nom d'utilisateur et le mot de passe de connexion par défaut sont les suivants.

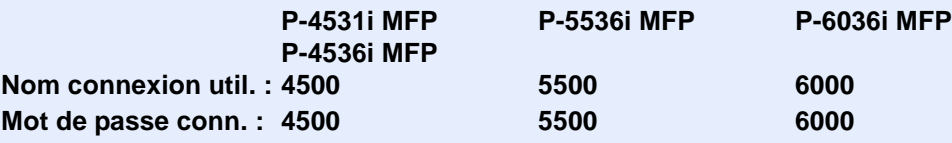

#### **3** Imprimer le rapport.

[**Impr. rapport compt.**] > [**Oui**]

Le rapport de comptabilité est imprimé.

# Utilisation de la comptabilité des travaux

Cette section explique les procédures de configuration de la comptabilité des travaux.

# Connexion/déconnexion

Si la comptabilité des travaux est activée, un écran de saisie de l'ID de compte s'affiche lors de chaque utilisation de la machine.

Pour se connecter et se déconnecter, procéder comme suit.

#### **Connexion**

1 Dans l'écran de saisie de l'ID de compte, entrer l'ID de compte à l'aide des touches numériques et sélectionner [**Connexion**].

#### **REMARQUE**

- En cas d'erreur de saisie, sélectionner la touche [**Effacer**] et recommencer la saisie.
- Si l'ID de compte ne correspond pas à celui enregistré, un signal audio est généré et la connexion échoue. Entrer l'ID de compte correct.
- La sélection de [**Vérifiez le compteur**] permet de vérifier le nombre de pages imprimées et le nombre de pages numérisées.

#### **Lorsque l'écran de saisie de l'ID utilisateur et du mot de passe s'affiche**

Si l'administration des connexions d'utilisateurs est activée, l'écran de saisie de l'ID utilisateur et du mot de passe s'affiche. Saisir un nom d'utilisateur et un mot de passe de connexion valides. Si l'utilisateur a déjà enregistré les informations de compte, la saisie de l'ID de compte est ignorée.

- [Ajout d'un utilisateur \(liste utilisateur local\) \(page 9-10\)](#page-358-0)
- 2 Effectuer les autres opérations.

#### **Déconnexion**

Une fois les opérations terminées, sélectionner la touche [**Authentification/Logout**] pour revenir à l'écran de saisie de l'ID de compte.

# Paramètres utilisateur inconnu

# Travail avec ID de compte inconnu

Cette fonction spécifie le comportement pour le traitement des travaux envoyés avec des noms d'utilisateur ou ID utilisateur inconnus ou non envoyés. Si l'ID utilisateur est désactivé et la Comptabilité des travaux activée, procéder comme suit si l'ID de compte est inconnu.

Les éléments suivants sont disponibles.

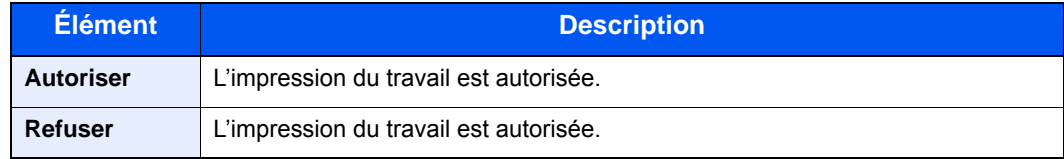

#### 1 Afficher l'écran.

1 Touche [**Menu Système/Compteur**] > [**Nom d'utilisateur/Comptabilisation des travaux**]

#### **REMARQUE**

Si l'écran de saisie du nom d'utilisateur de connexion s'affiche durant les opérations, entrer un nom d'utilisateur et un mot de passe de connexion, puis sélectionner [**Connexion**]. Il est nécessaire de se connecter à l'aide des droits administrateur.

Le nom d'utilisateur et le mot de passe de connexion par défaut sont les suivants.

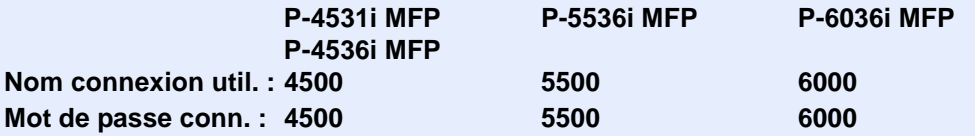

2 [**Paramètres utilisateur inconnu**] > [**ID trav. inconnu**]

#### 2 Configurer les paramètres.

Sélectionner [**Autoriser**] ou [**Refuser**].

## Enregistrement des informations pour un utilisateur dont l'ID est inconnu

Si des informations d'utilisateur sont enregistrées pour un utilisateur dont l'ID est inconnu, il est possible de vérifier les informations sur les écrans État tâche ou Historique des travaux. De plus, il est possible de limiter les fonctions disponibles.

#### **REMARQUE**

Cette fonction s'affiche lorsque [**ID trav. inconnu**] est réglé sur [**Autoriser**].

#### 1 Afficher l'écran.

1 Touche [**Menu Système/Compteur**] > [**Nom d'utilisateur/Comptabilisation des travaux**]

#### **REMARQUE**

Si l'écran de saisie du nom d'utilisateur de connexion s'affiche durant les opérations, entrer un nom d'utilisateur et un mot de passe de connexion, puis sélectionner [**Connexion**]. Il est nécessaire de se connecter à l'aide des droits administrateur.

Le nom d'utilisateur et le mot de passe de connexion par défaut sont les suivants.

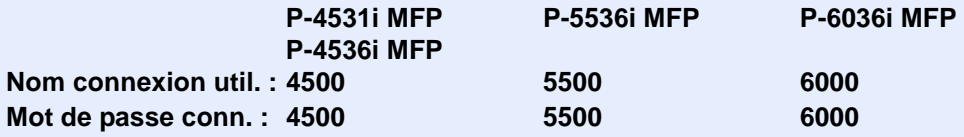

2 [**Paramètres utilisateur inconnu**] > [**Propriété util.**]

#### **2** Entrer les informations de l'utilisateur.

Entrer les informations de l'utilisateur > [**OK**]

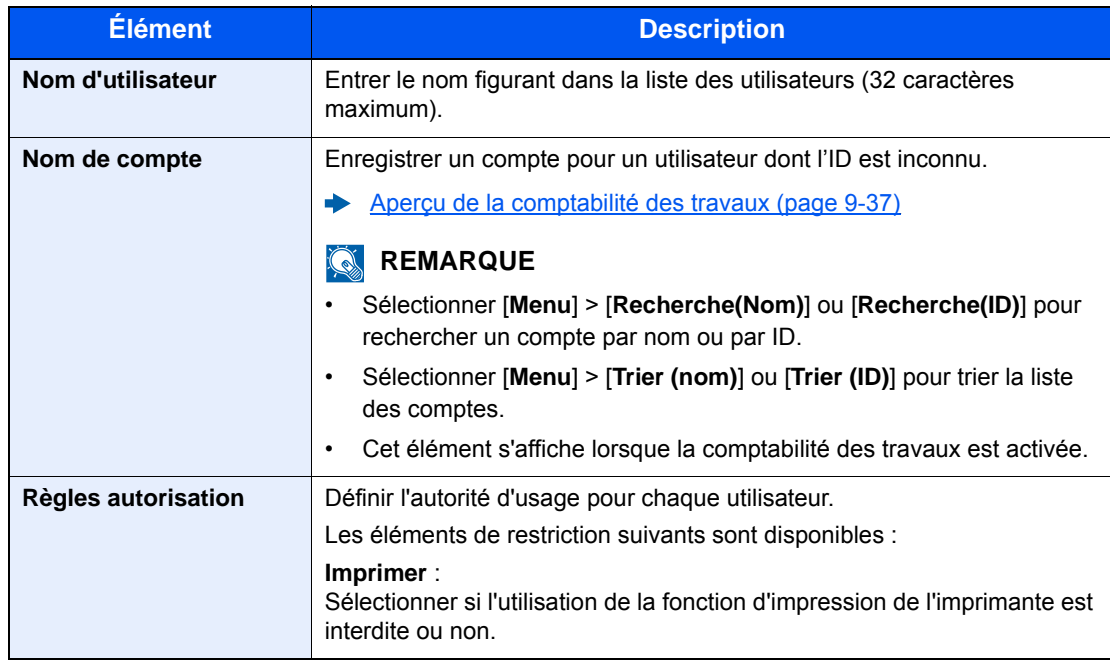

# 10 Dépannage

#### Ce chapitre aborde les sujets suivants :

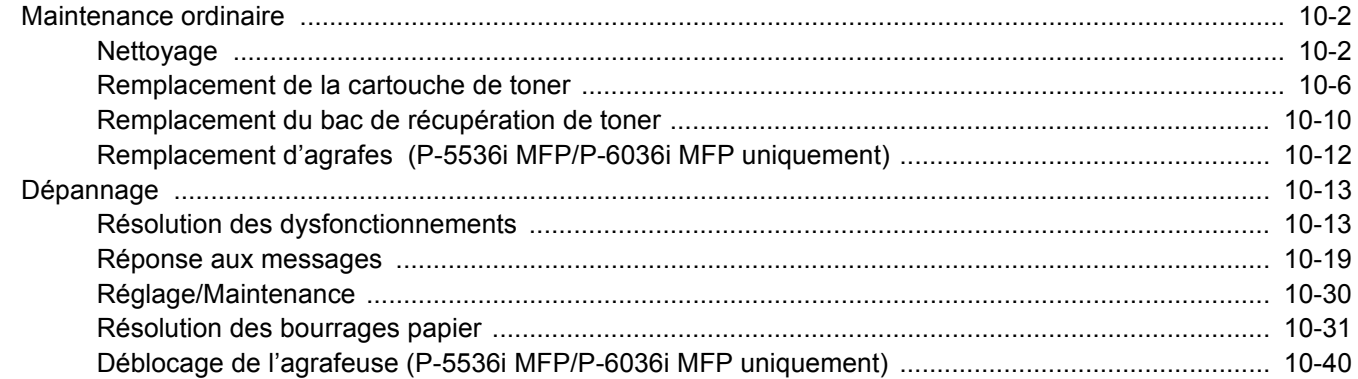

# <span id="page-404-0"></span>Maintenance ordinaire

# <span id="page-404-1"></span>**Nettoyage**

Nettoyer la machine régulièrement afin d'assurer une qualité d'impression optimale.

# **ATTENTION**

**pour des raisons de sécurité, toujours retirer la fiche du cordon d'alimentation de la prise de courant avant de nettoyer la machine.**

#### <span id="page-404-2"></span>**Glace d'exposition**

Essuyer l'intérieur du chargeur de documents et la glace d'exposition à l'aide d'un chiffon doux imbibé d'alcool ou de détergent doux.

#### **IMPORTANT**

**Ne pas utiliser de diluant ou de solvants organiques.**

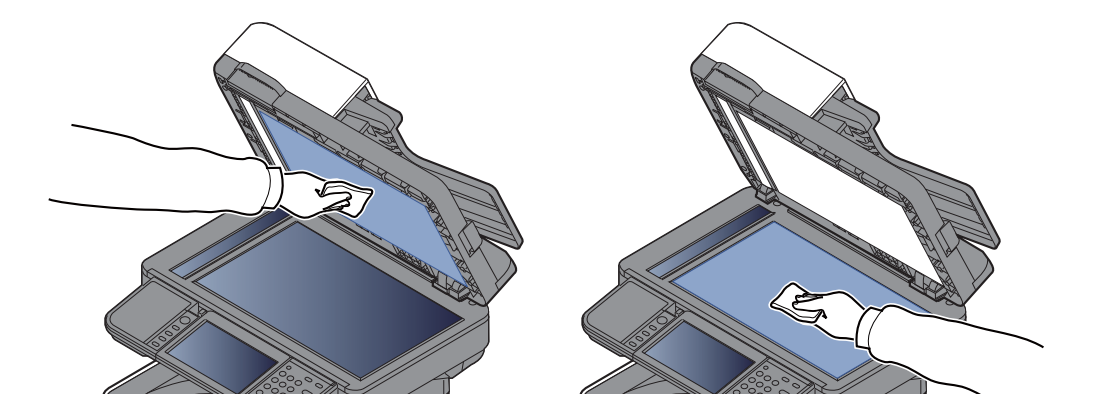

#### <span id="page-405-0"></span>**Verre fendu**

Lors de l'utilisation du chargeur de documents, nettoyer la surface du verre fendu et le guide de lecture à l'aide du chiffon sec.

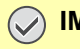

**IMPORTANT**

**Ne pas utiliser d'eau, de savon ou de solvants pour le nettoyage.**

#### **REMARQUE**

La saleté sur le verre fendu ou le guide de lecture peut causer l'apparition de traces noires sur les impressions.

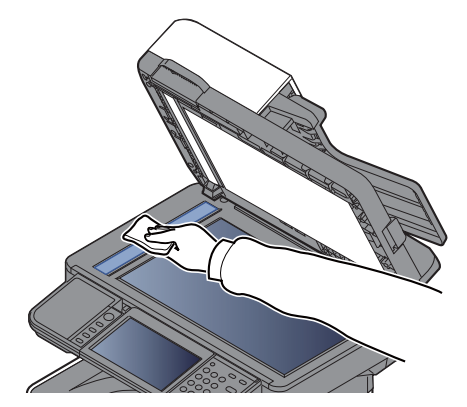

**Seulement P-5536i MFP/P-6036i MFP**

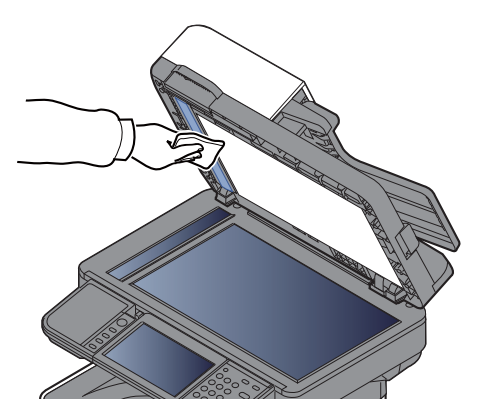

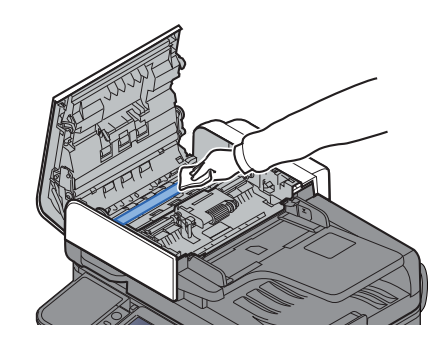

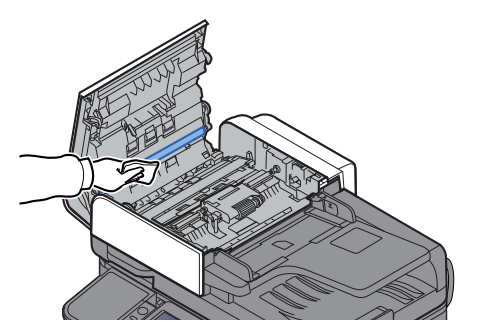

#### <span id="page-406-0"></span>**Rouleau de réglage**

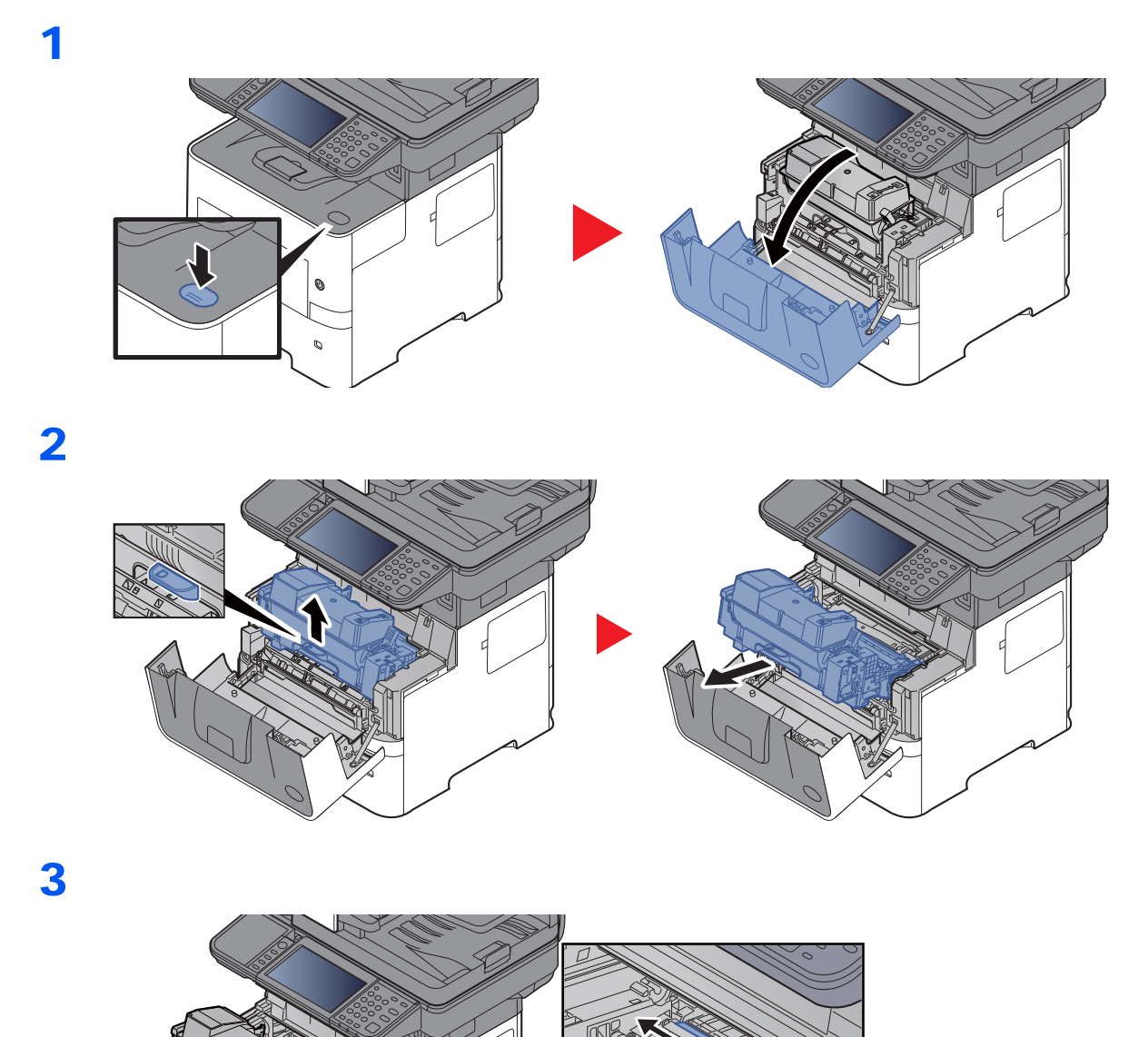

 $\mathbb{Z}$ Rouleau de

transfert (noir)

**IMPORTANT**

**Prendre soin à ne pas toucher le rouleau de transfert noir et la courroie de transfert marron durant le nettoyage, car cela pourrait nuire à la qualité d'impression.**

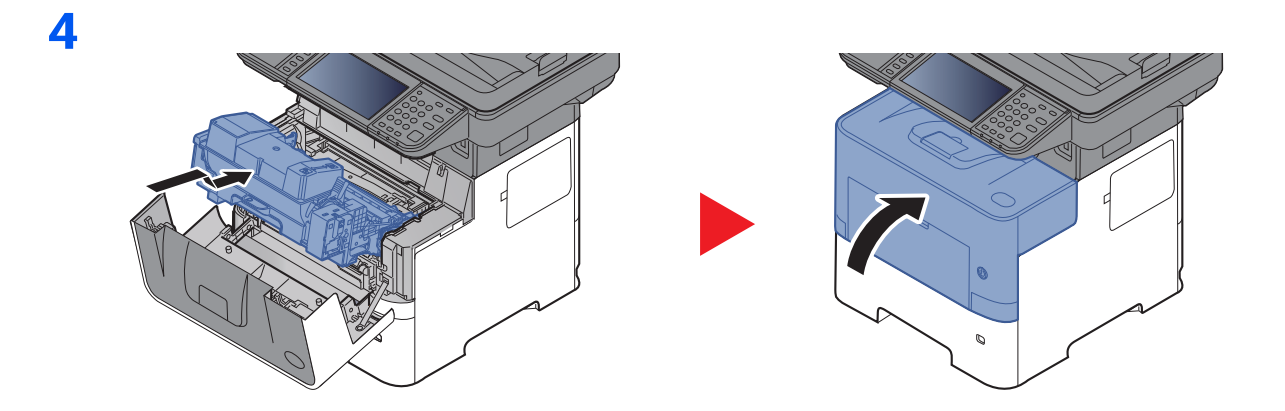

### **Orifices**

Utiliser un chiffon sans peluches pour retirer la saleté et la poussière des orifices.

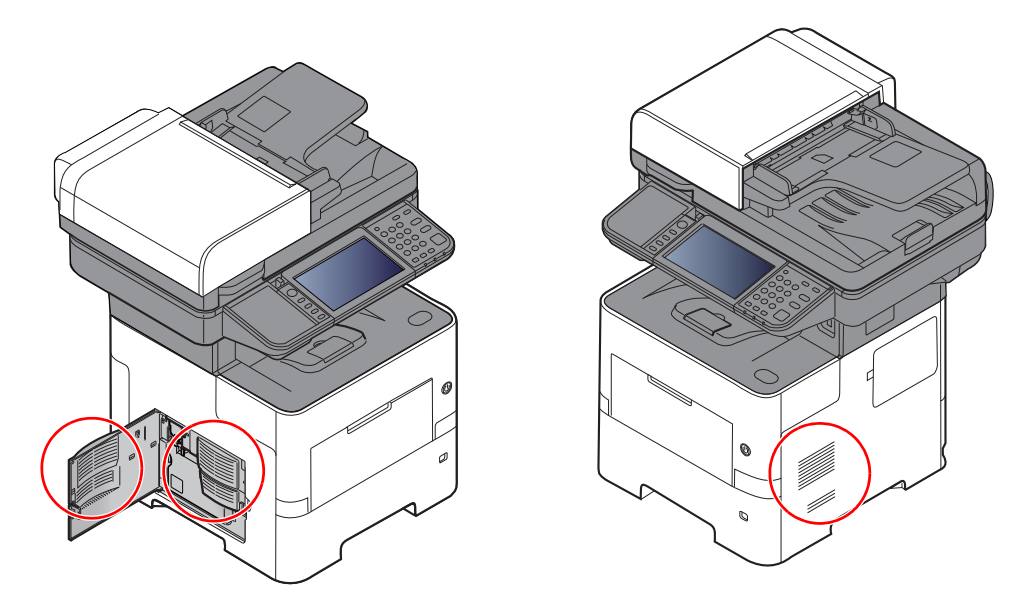

# <span id="page-408-0"></span>Remplacement de la cartouche de toner

Lorsque le niveau de toner est bas, « Toner bas. (Remplacer une fois vide.) » s'affiche sur l'écran tactile. S'assurer de disposer d'une cartouche de toner neuve pour le remplacement.

Lorsque l'écran tactile affiche "Toner vide", remplacer le toner.

#### **Fréquence de remplacement de la cartouche de toner**

La durée de vie des cartouches de toner dépend de la quantité de toner nécessaire pour réaliser les travaux d'impression. Selon ISO/IEC 19752 et avec la fonction EcoPrint désactivée, la cartouche de toner possède les performances d'impression suivantes (pour du papier A4/Letter) :

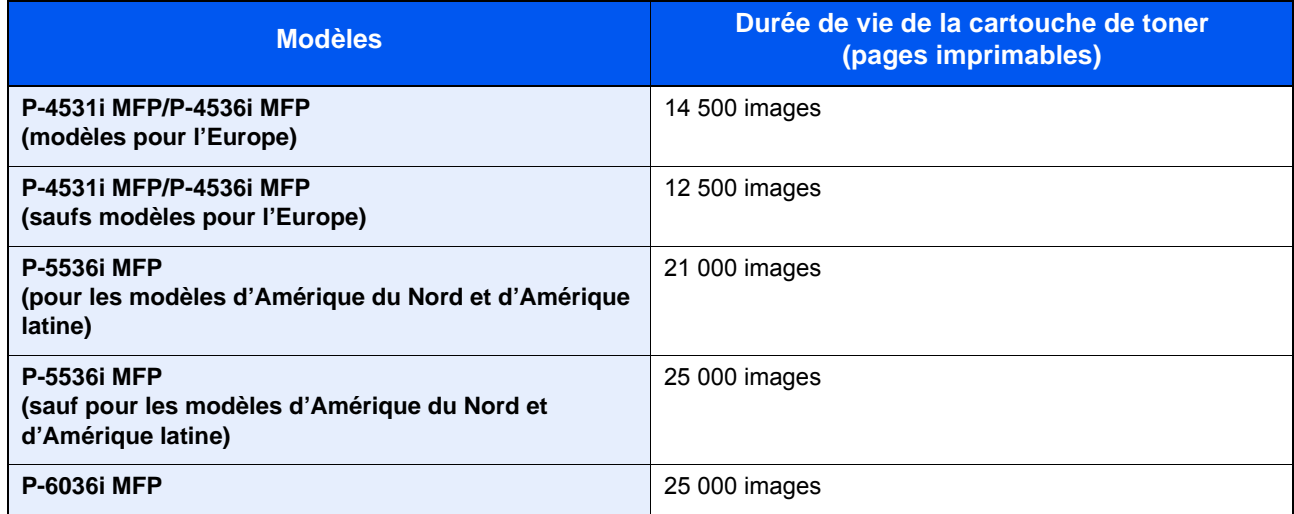

#### $\mathbb{Q}$ **REMARQUE**

• Le nombre moyen de pages pouvant être imprimées avec les cartouches de toner fournies avec la machine est le suivant.

P-4531i MFP/P-4536i MFP : 6000 images P-5536i MFP/P-6036i MFP : 10 000 images.

- Afin de préserver la qualité, nous recommandons d'utiliser nos cartouches de toner originales, qui sont soumises à de nombreux contrôles de qualité.
- La puce mémoire dans la cartouche de toner de cet appareil mémorise les informations nécessaires pour améliorer la commodité pour le client, l'opération du système de recyclage pour les cartouches de toner usagées et la planification et le développement de nouveaux produits. Les informations mémorisées n'incluent aucune information permettant d'identifier les personnes et ne sont utilisées que de manière anonyme pour les buts susmentionnés.

# **ATTENTION**

**Ne pas tenter d'incinérer les parties contenant du toner. Des étincelles dangereuses risquent de provoquer des brûlures.**

### **Remplacement de la cartouche de toner**

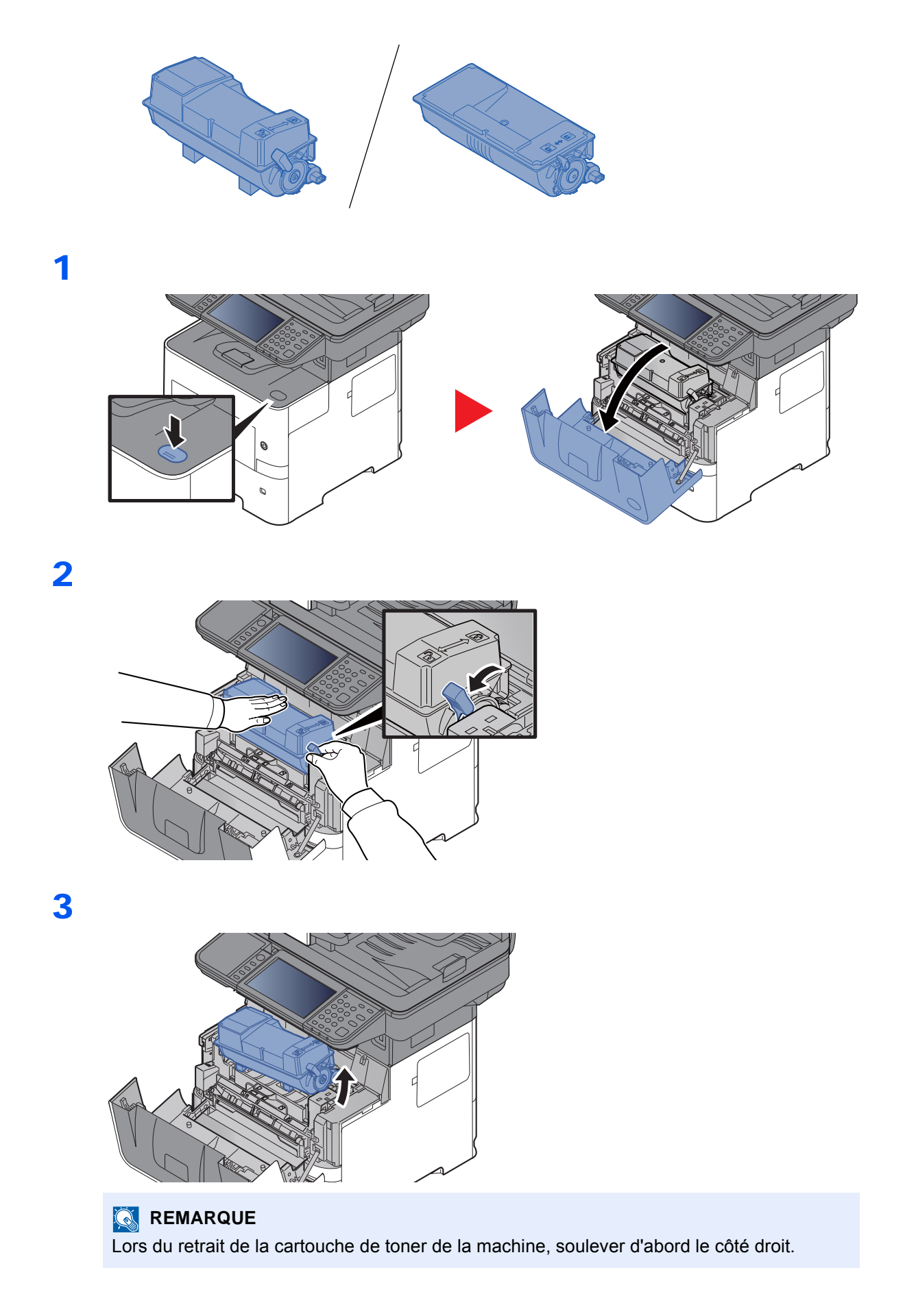

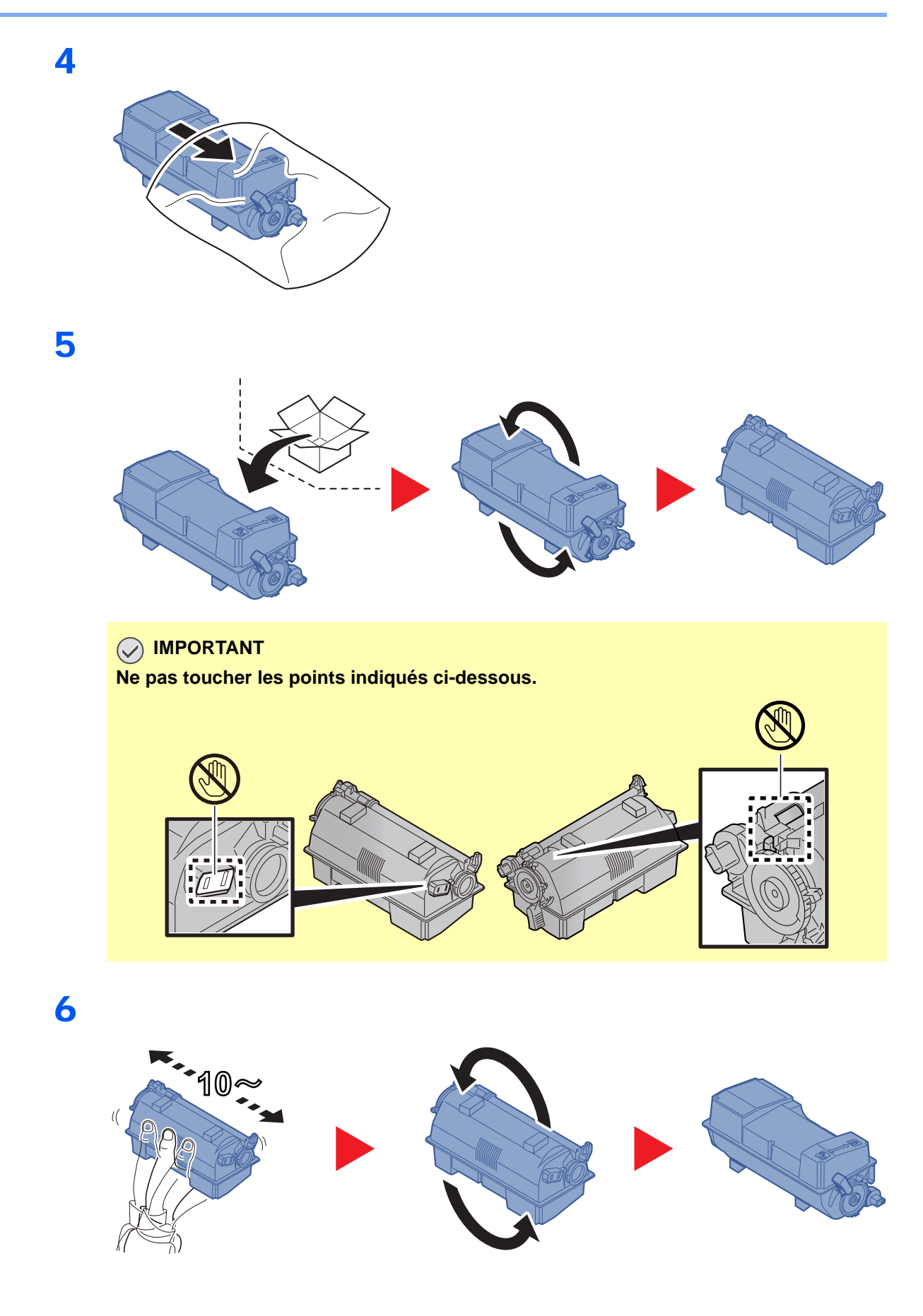

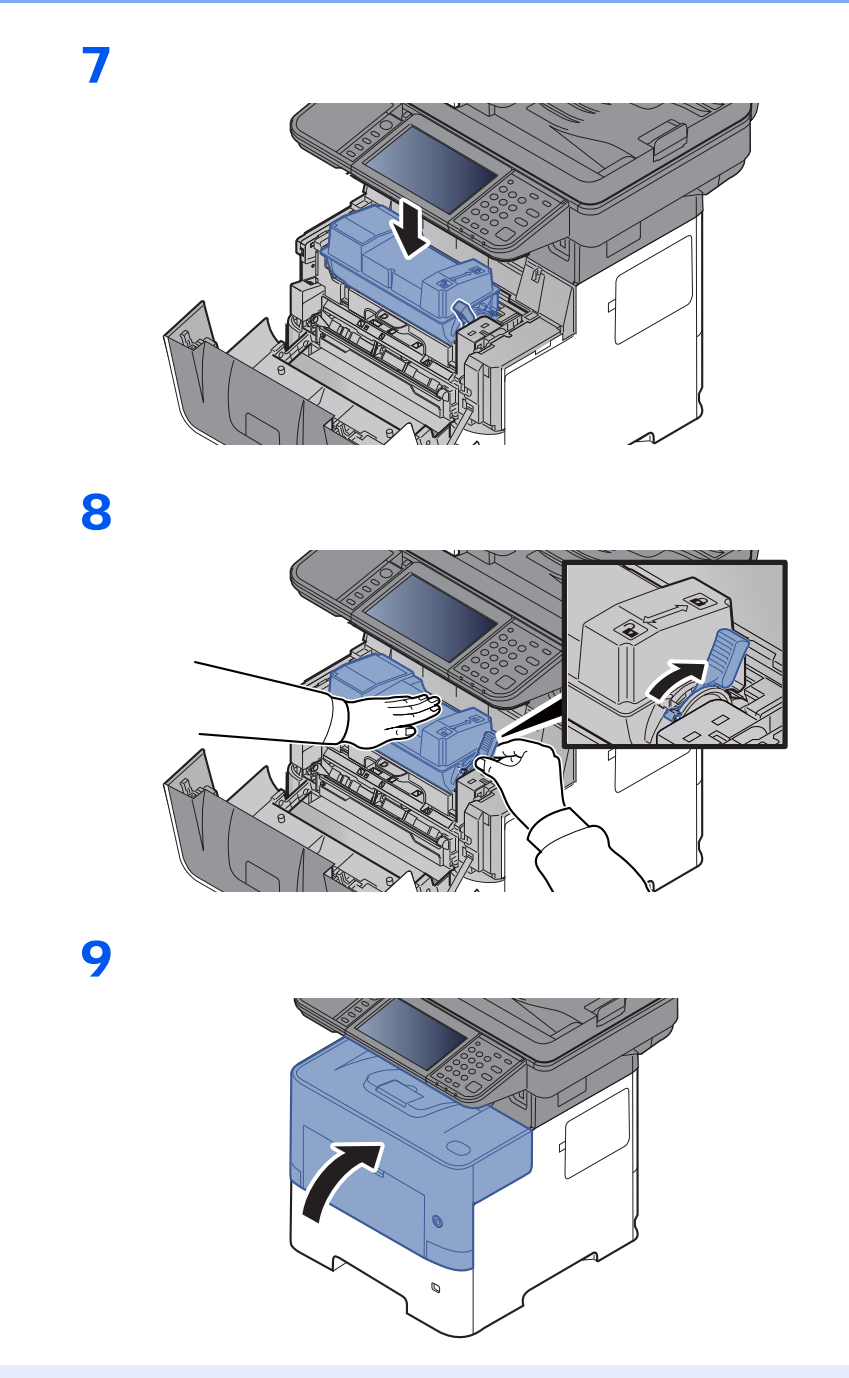

### **REMARQUE**

- Si le capot avant ne ferme pas, vérifier que la nouvelle cartouche de toner est installée correctement (à l'étape 7).
- Renvoyer la cartouche de toner usagée au concessionnaire ou au service après-vente. Les cartouches de toner seront recyclés ou détruits conformément aux réglementations locales.

# <span id="page-412-0"></span>Remplacement du bac de récupération de toner

Lorsque le bac de récupération de toner est plein, remplacer immédiatement le bac de récupération de toner.

# **ATTENTION**

**Ne pas tenter d'incinérer les parties contenant du toner. Des étincelles dangereuses risquent de provoquer des brûlures.**

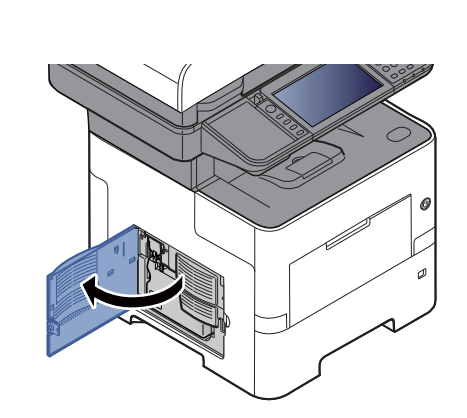

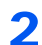

1

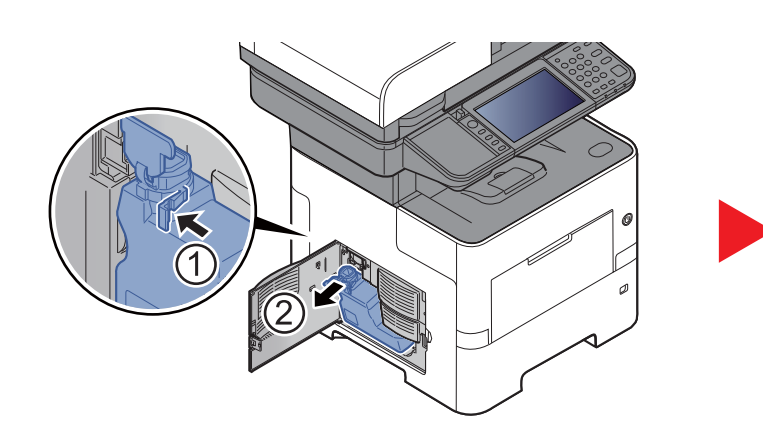

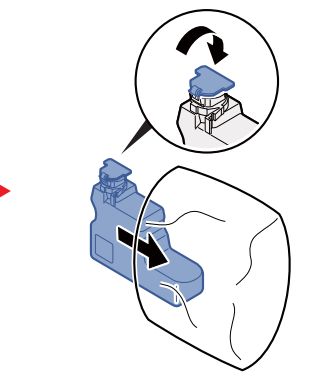

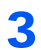

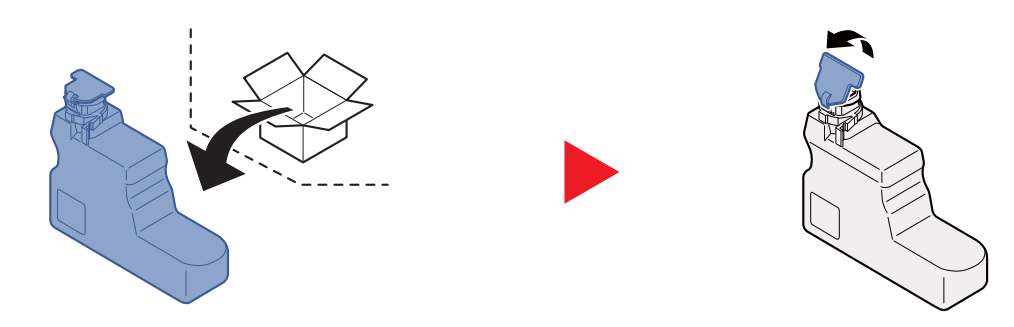

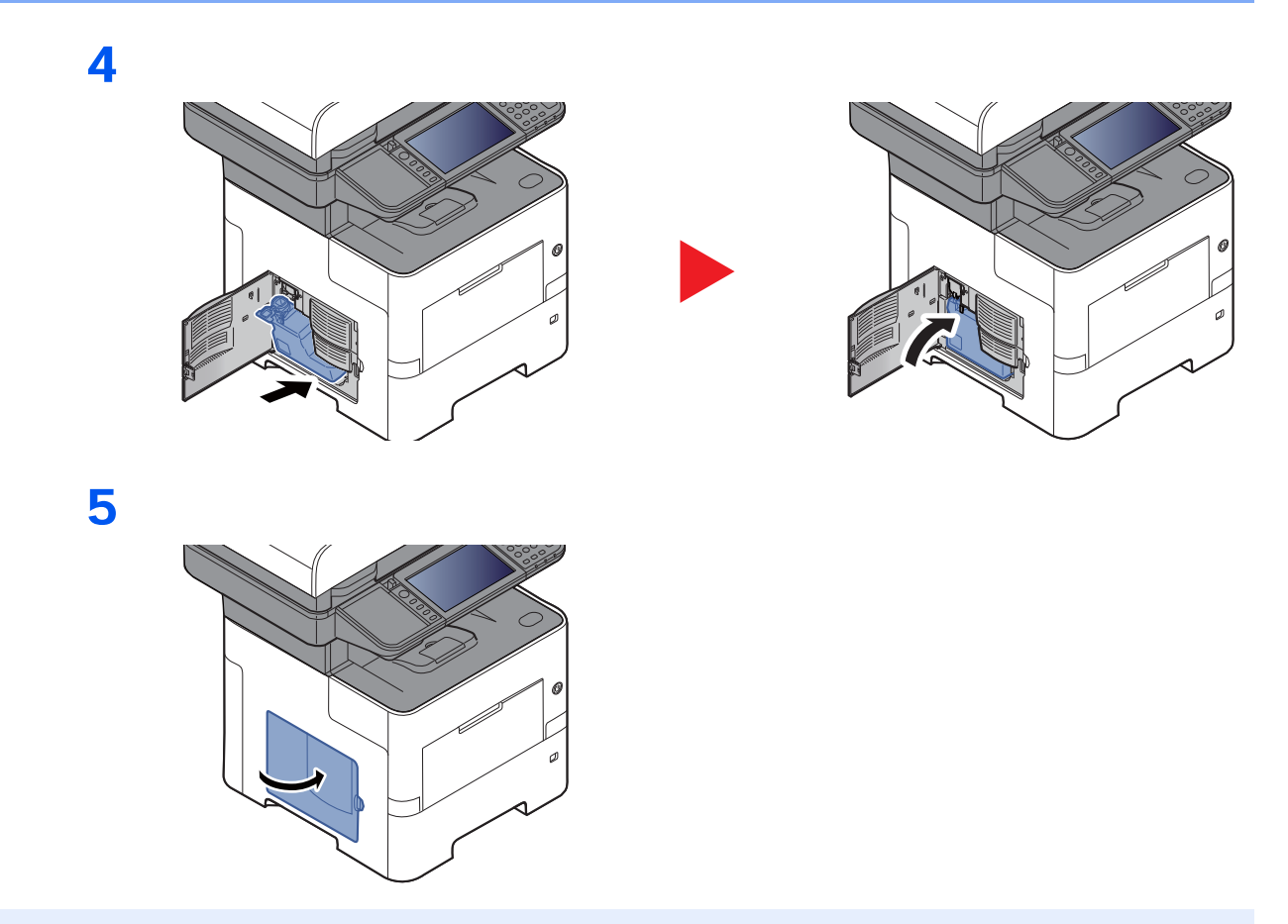

### **REMARQUE**

Renvoyer le bac de récupération de toner usagé au concessionnaire ou au service après-vente. Les bacs de récupération de toner seront recyclés ou détruits conformément aux réglementations locales.

# <span id="page-414-0"></span>Remplacement d'agrafes (P-5536i MFP/P-6036i MFP uniquement)

Ajouter des agrafes dans l'agrafeuse manuelle en option.

#### **REMARQUE**

Si l'agrafeuse n'a plus d'agrafes, contacter le représentant de service.

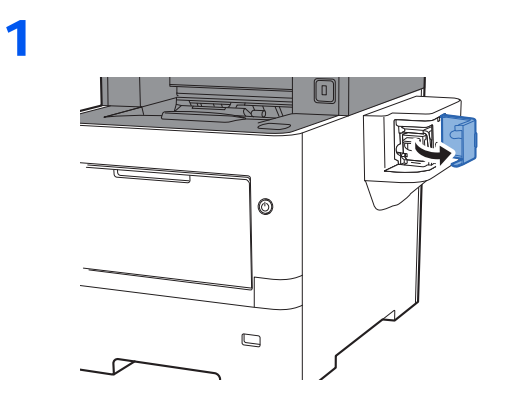

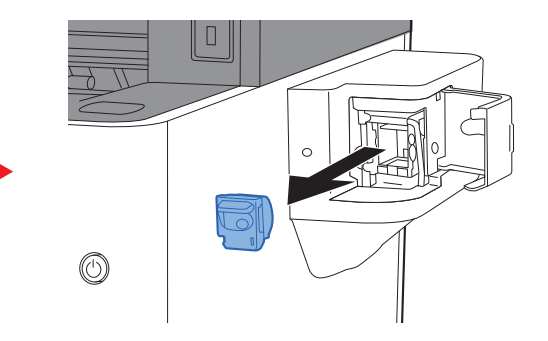

2

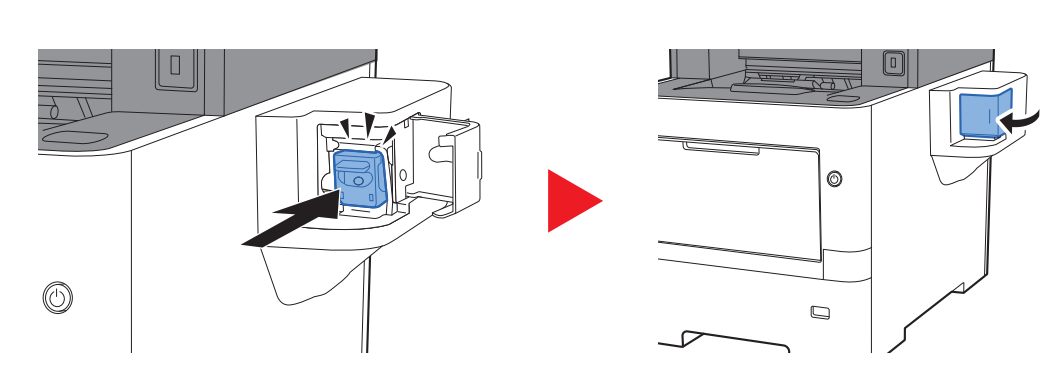

# <span id="page-415-0"></span>Dépannage

# <span id="page-415-1"></span>Résolution des dysfonctionnements

Le tableau ci-dessous fournit des recommandations générales de résolution des problèmes.

En cas de problème avec la machine, consulter les vérifications et effectuer les procédures décrites dans les pages suivantes. Si le problème persiste, contacter le technicien de maintenance.

#### **REMARQUE**

Le numéro de série sera nécessaire pour nous contacter. Pour vérifier le numéro de série, se reporter à la section suivante :

**Ecran pour les informations sur l'appareil (page 2-17)** 

[Vérification du numéro de série de l'équipement \(page i\)](#page-1-0)

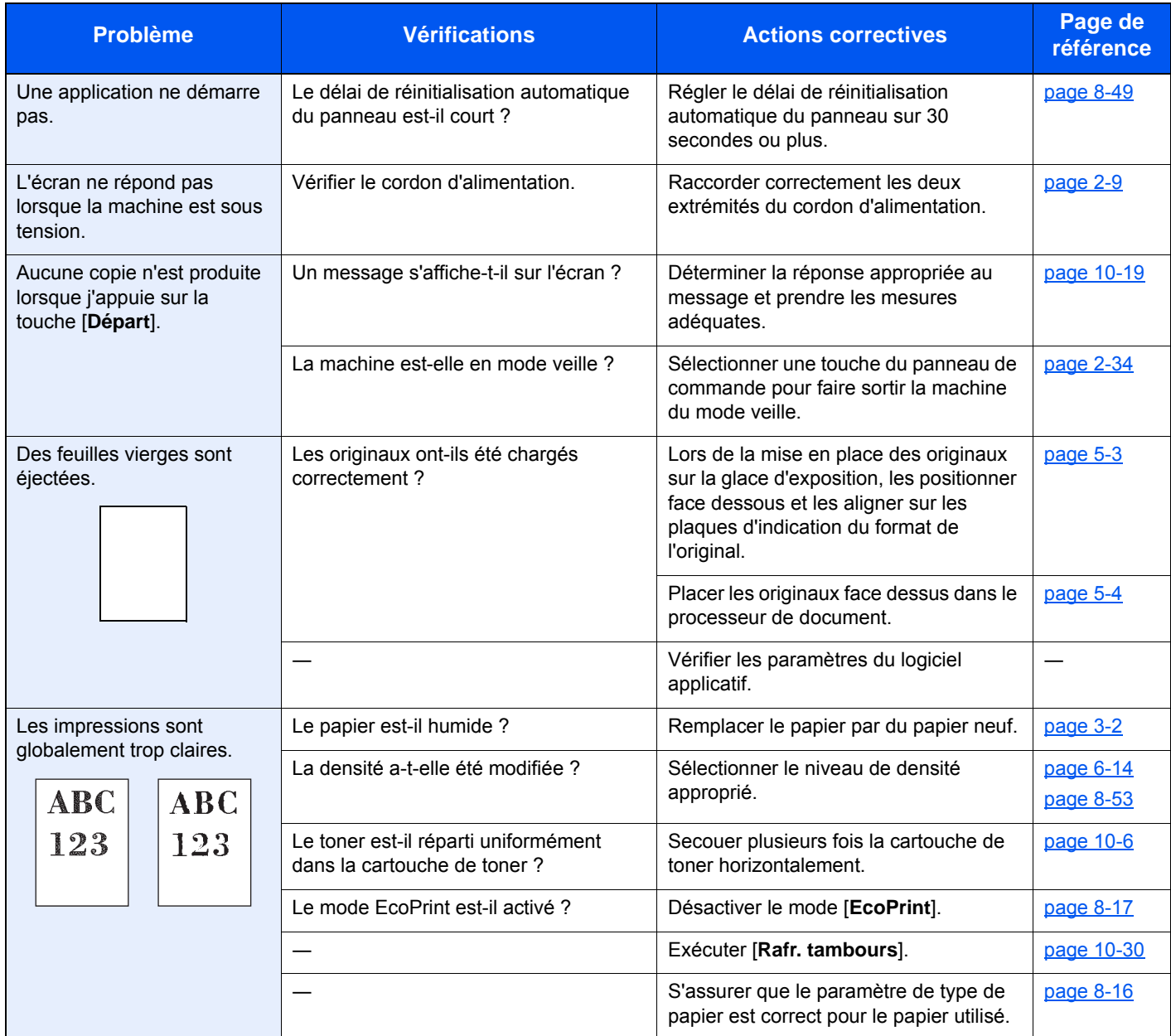

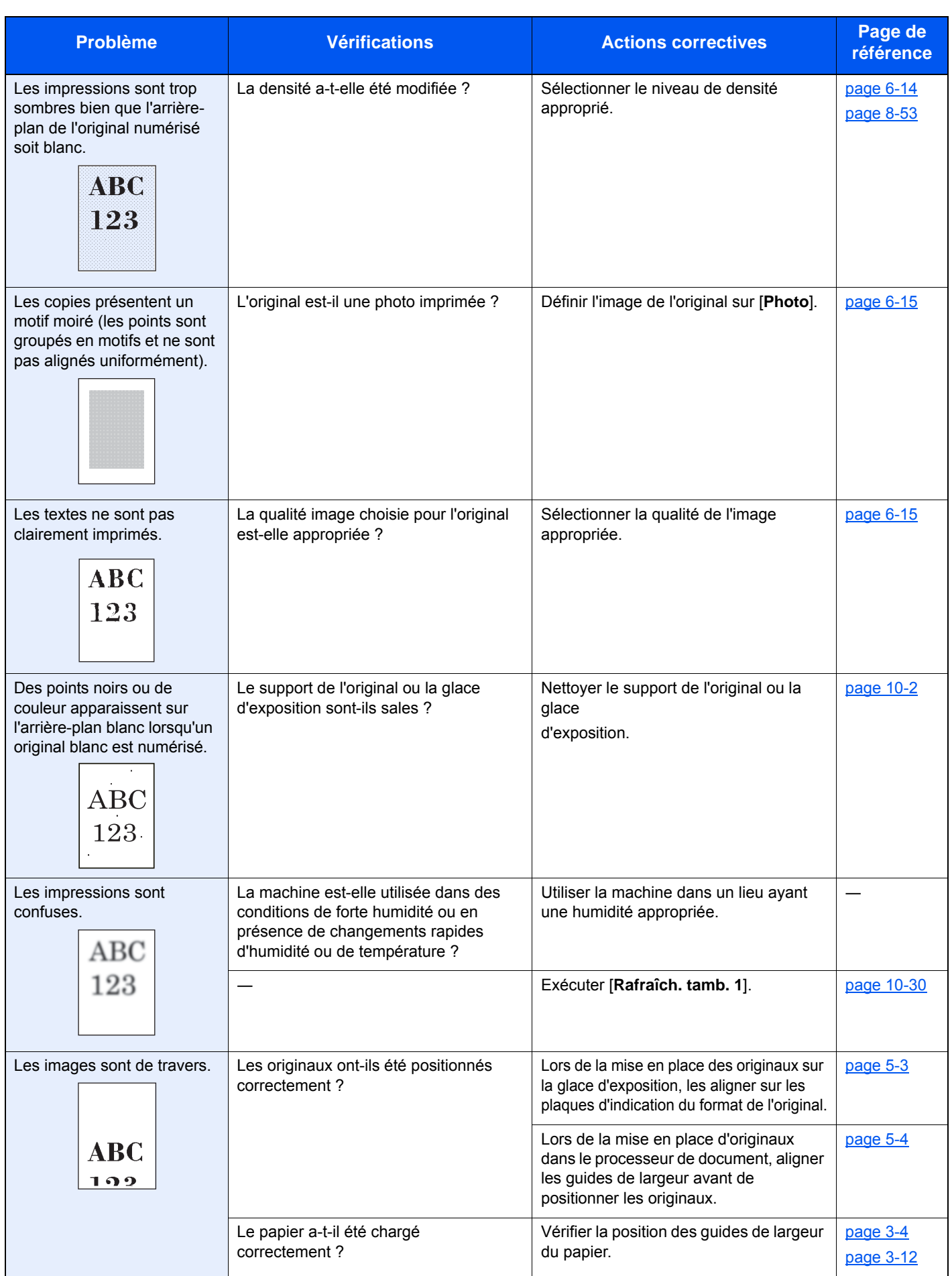

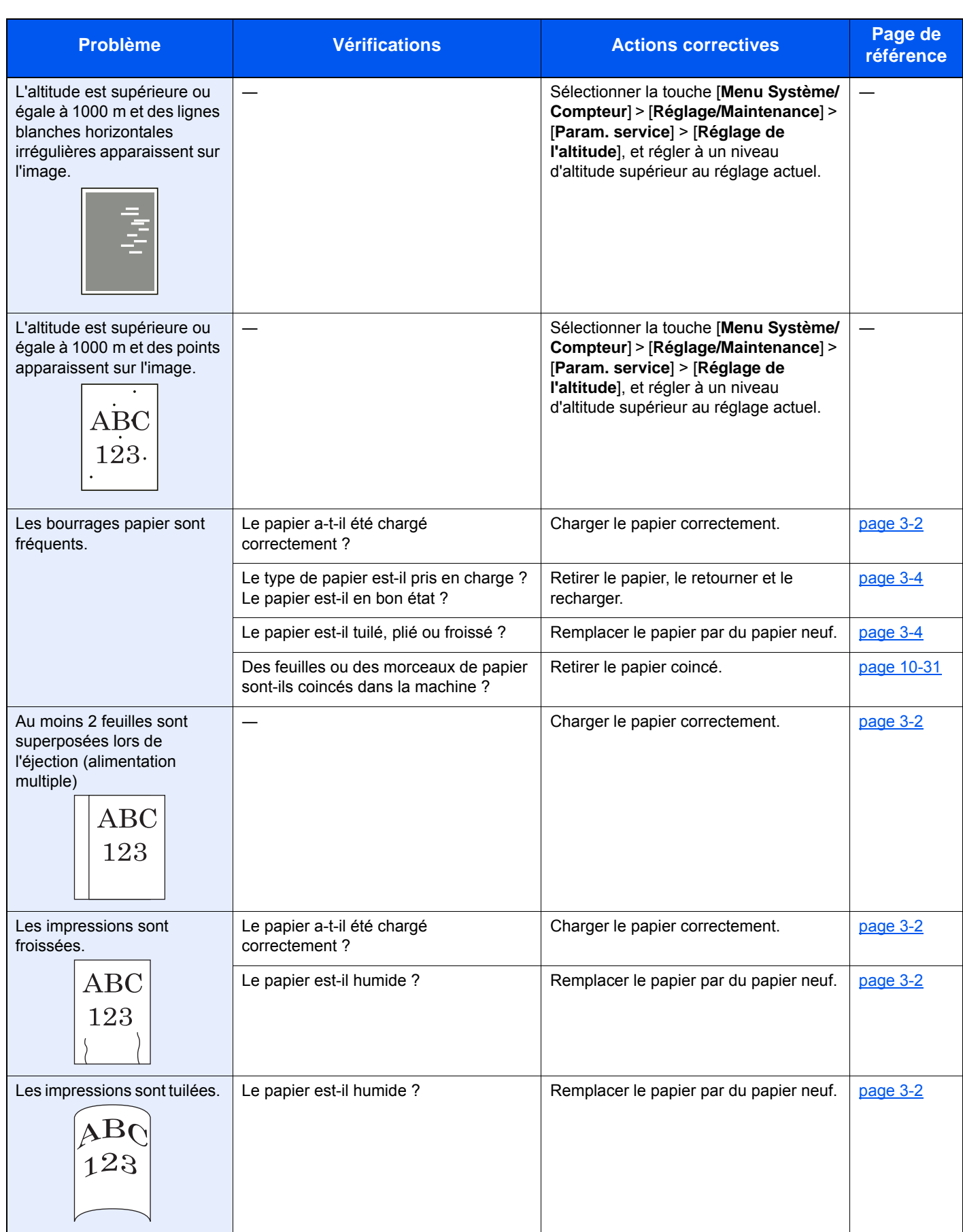

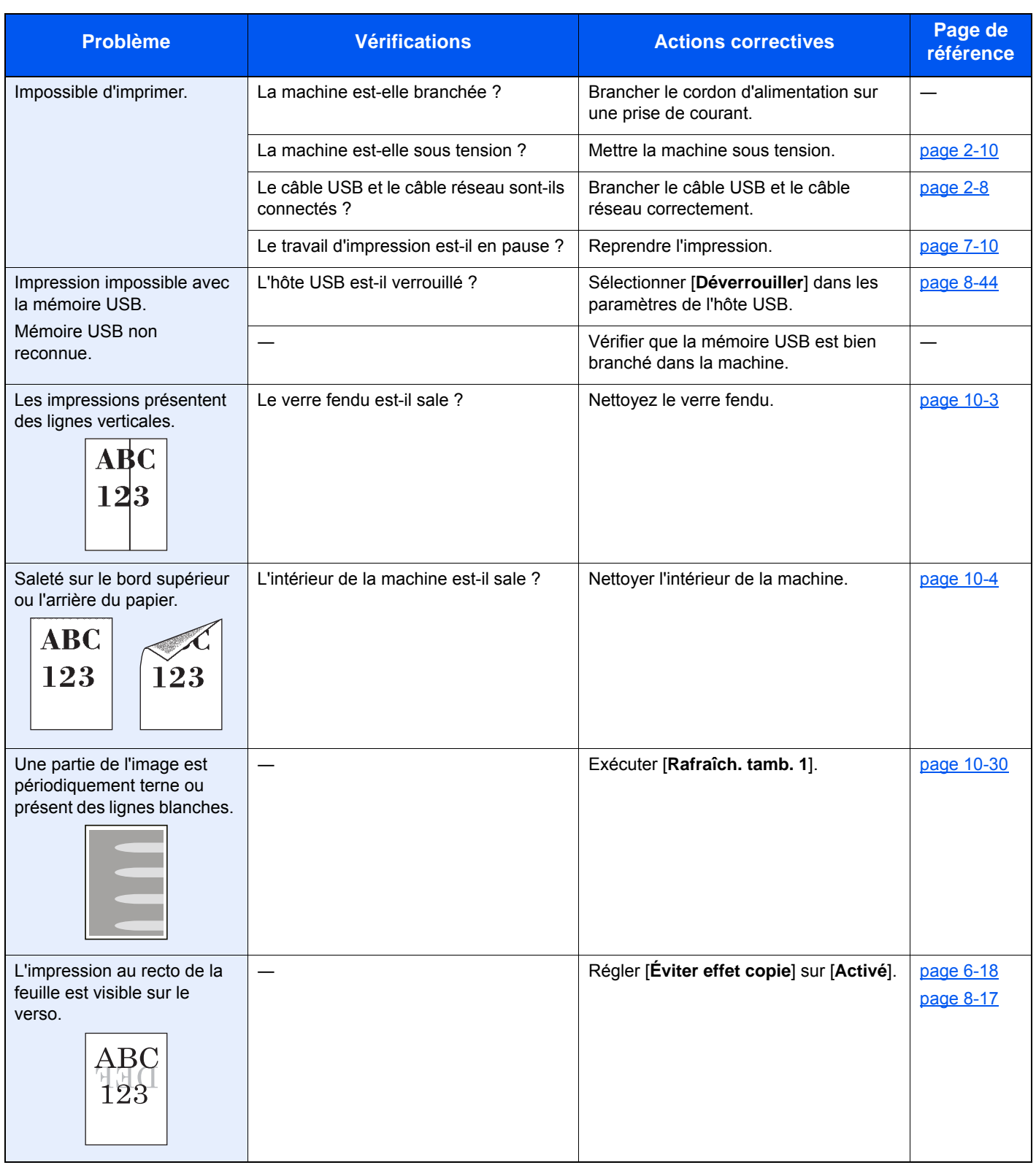

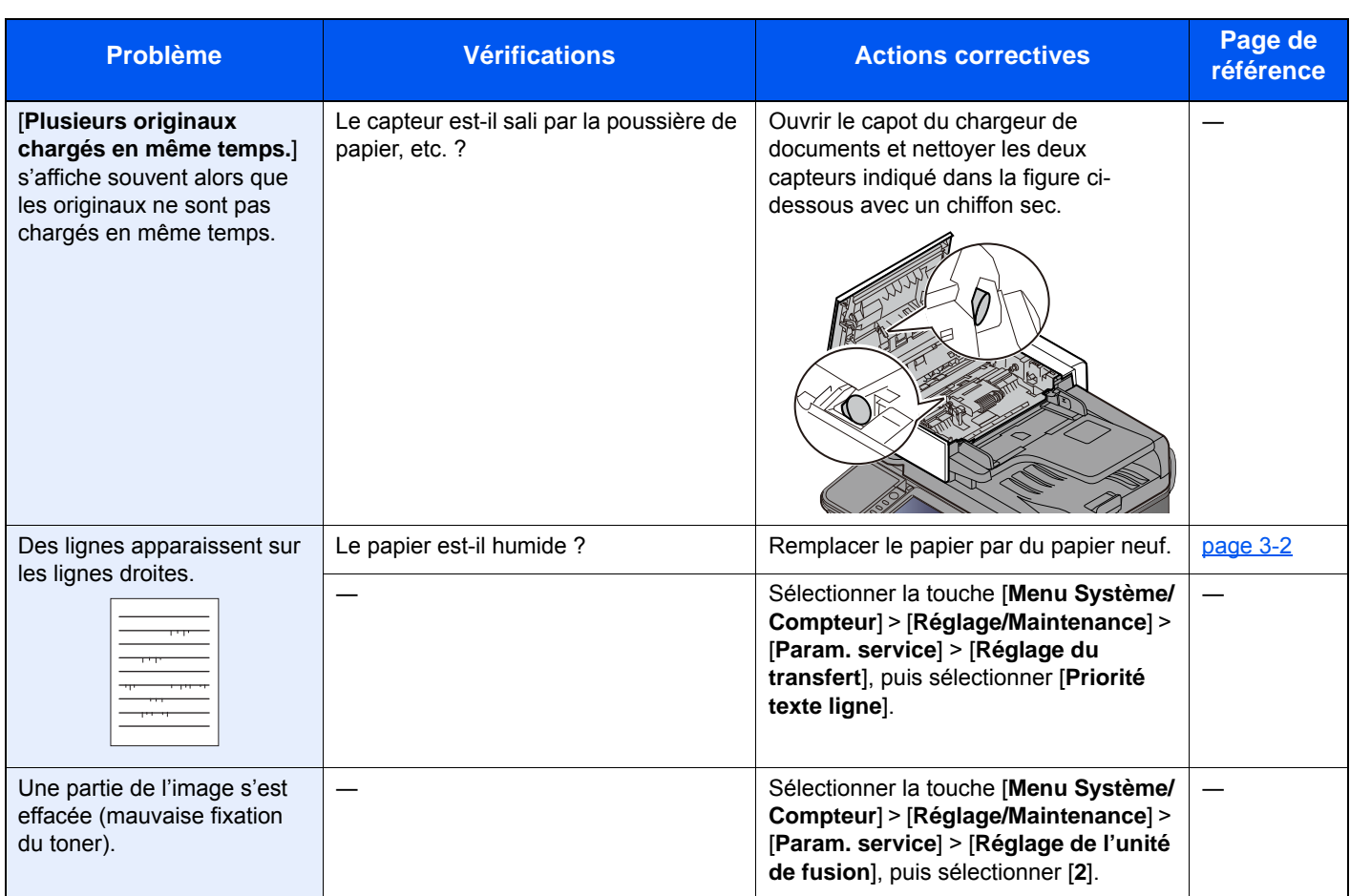

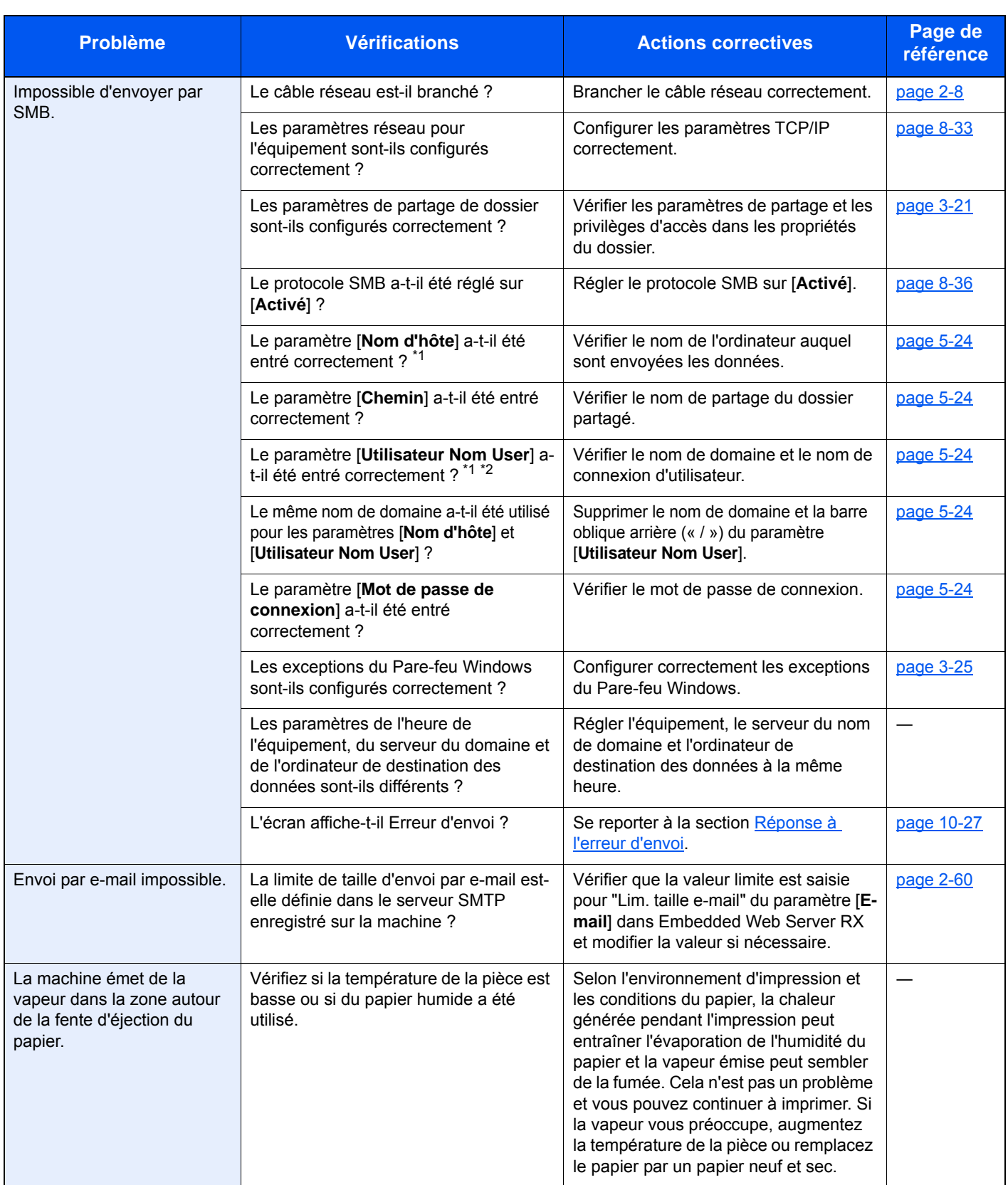

<span id="page-420-0"></span>\*1 Il est aussi possible d'entrer un nom d'ordinateur complet comme nom d'hôte (par exemple, pc001.abcdnet.com).

\*2 Il est aussi possible d'entrer les noms de connexion d'utilisateur aux formats suivants :

Nom\_domaine/nom\_utilisateur (par exemple, abcdnet/james.smith) Nom\_utilisateur@nom\_domaine (par exemple, james.smith@abcdnet)

# <span id="page-421-0"></span>Réponse aux messages

Si l'un des messages suivants s'affiche sur l'écran tactile ou sur l'ordinateur, suivre la procédure correspondante.

#### **REMARQUE**

Le numéro de série sera nécessaire pour nous contacter. Pour vérifier le numéro de série, se reporter à la section suivante :

← [Écran pour les informations sur l'appareil \(page 2-17\)](#page-67-0) [Vérification du numéro de série de l'équipement \(page i\)](#page-1-0)

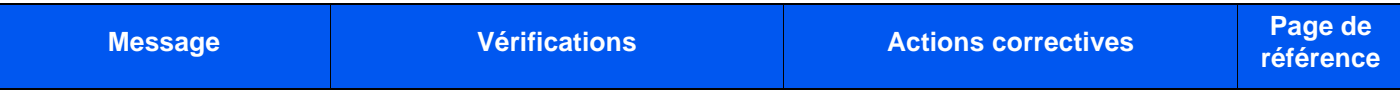

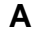

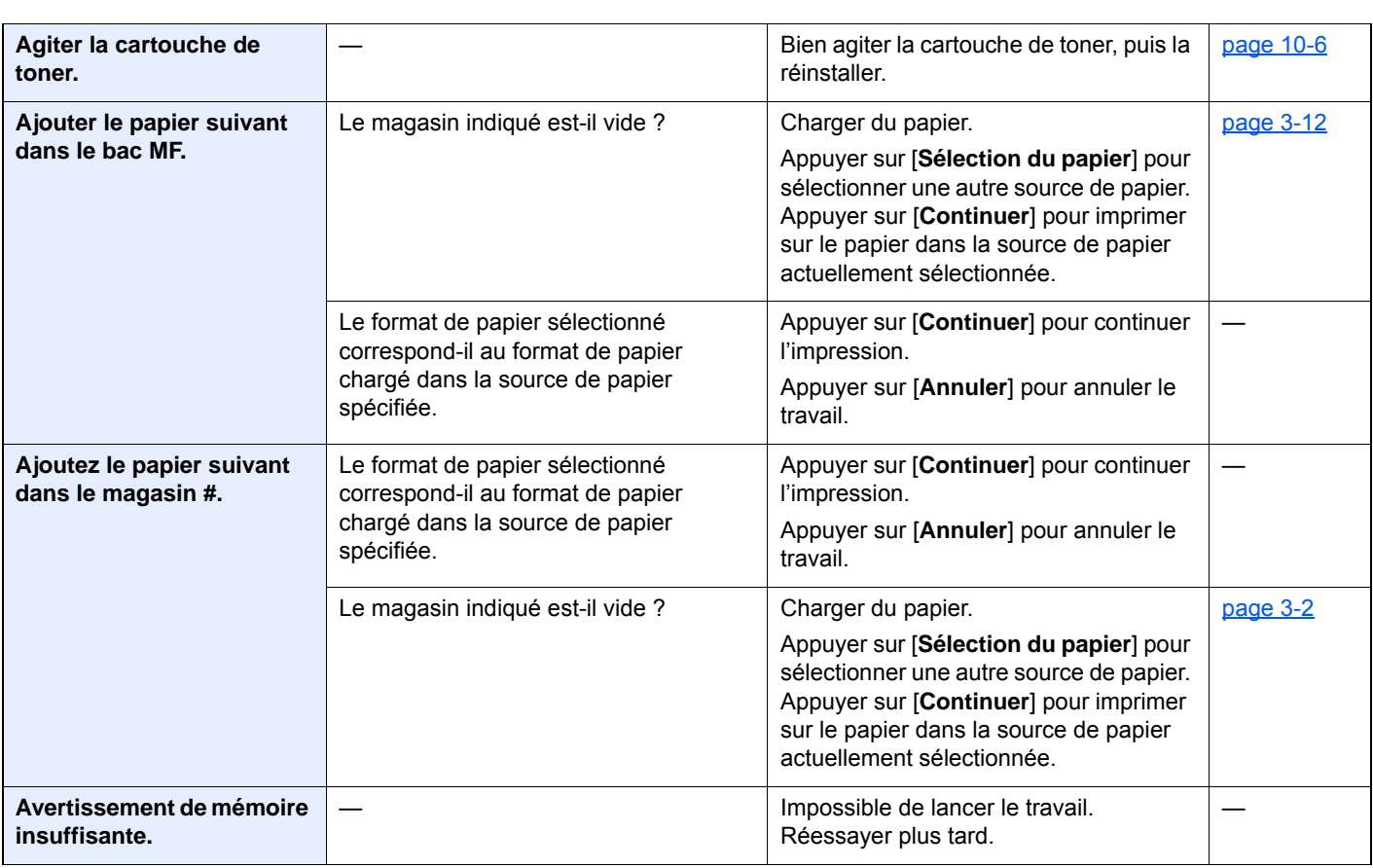

**B**

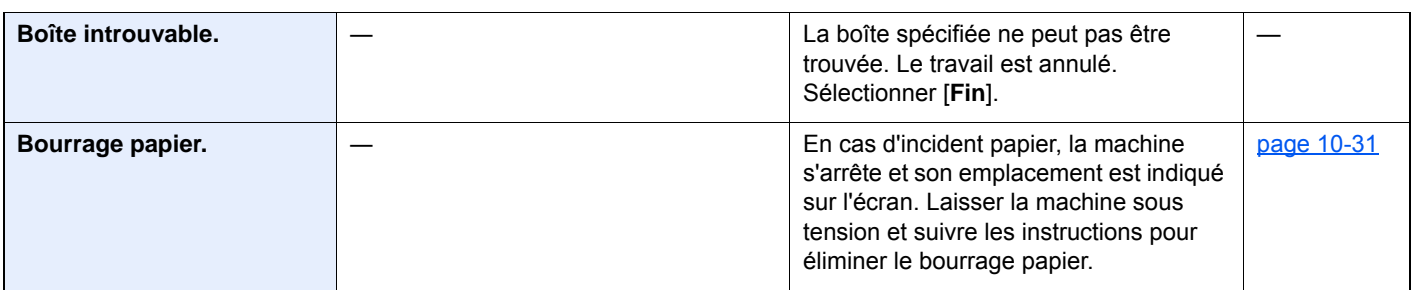

**C**

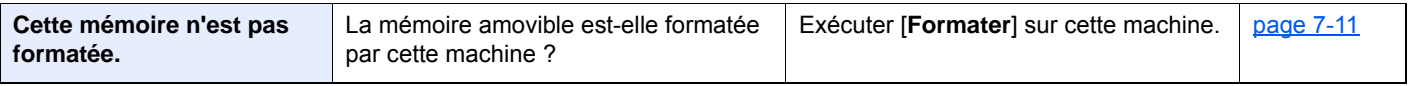

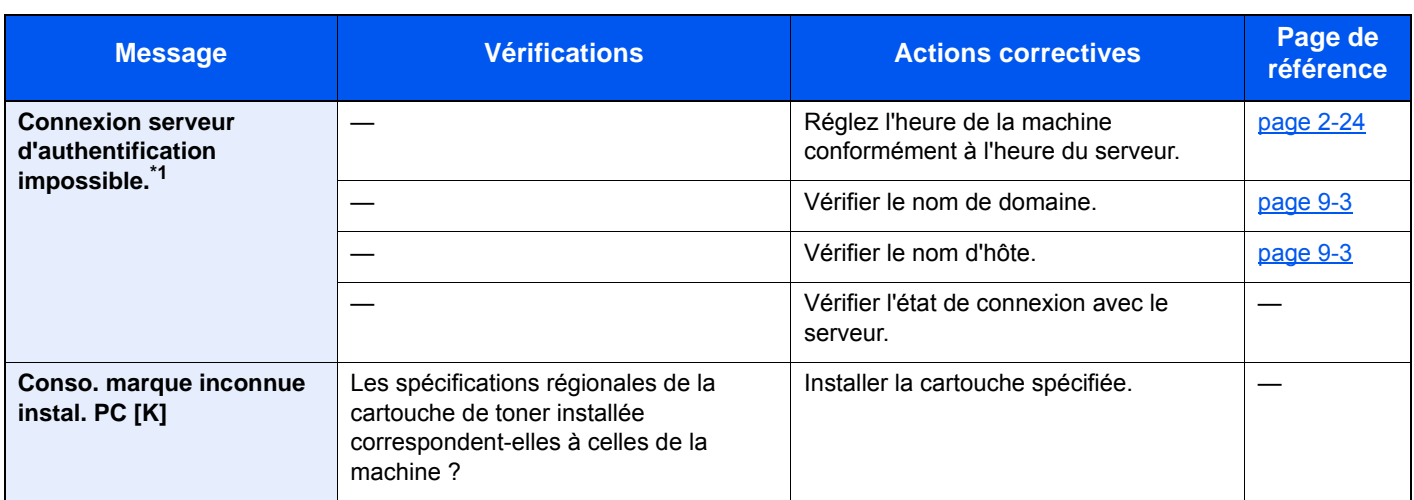

#### **D**

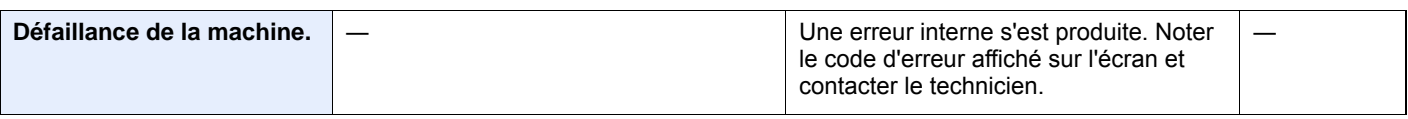

#### **E**

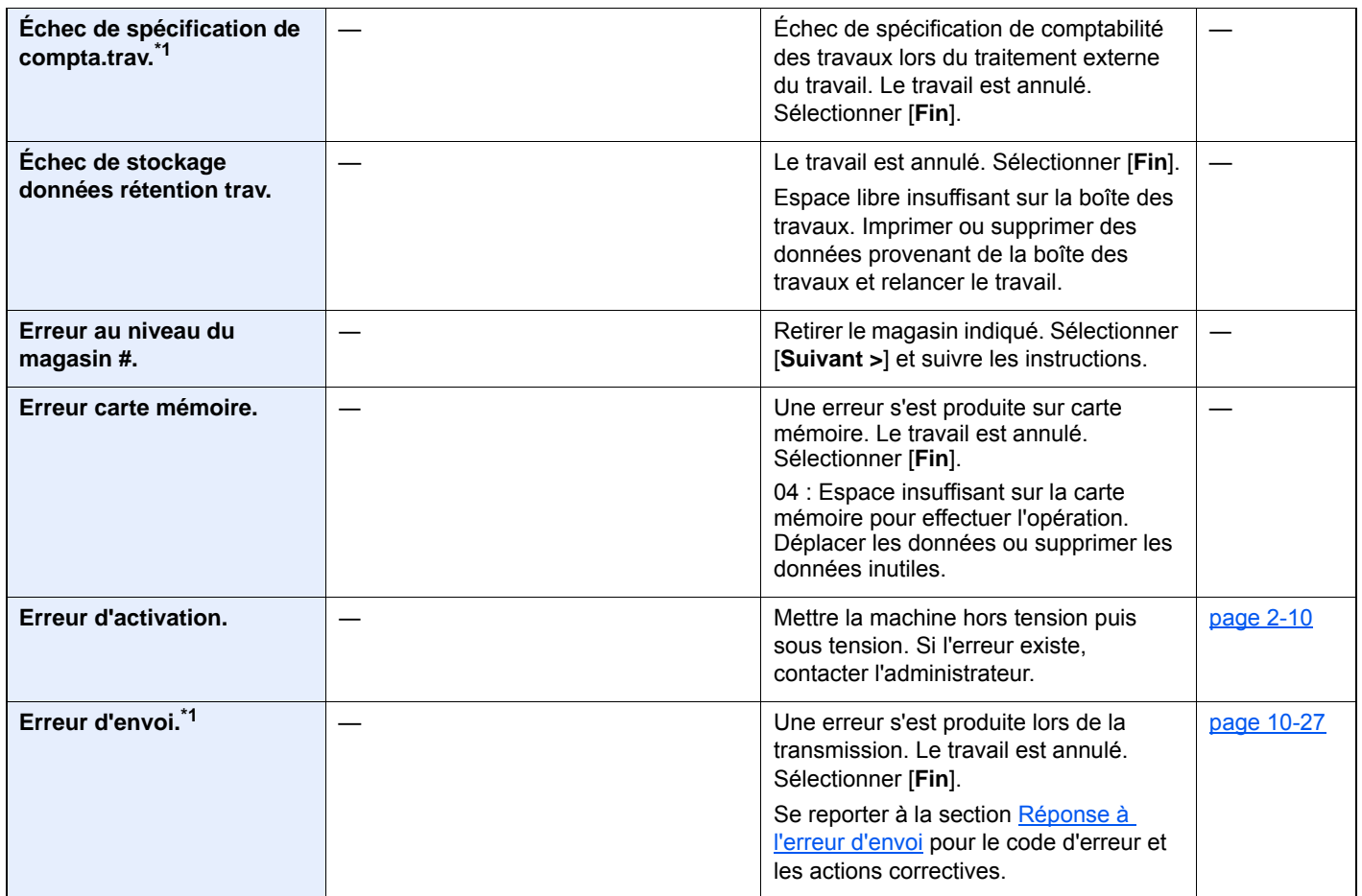

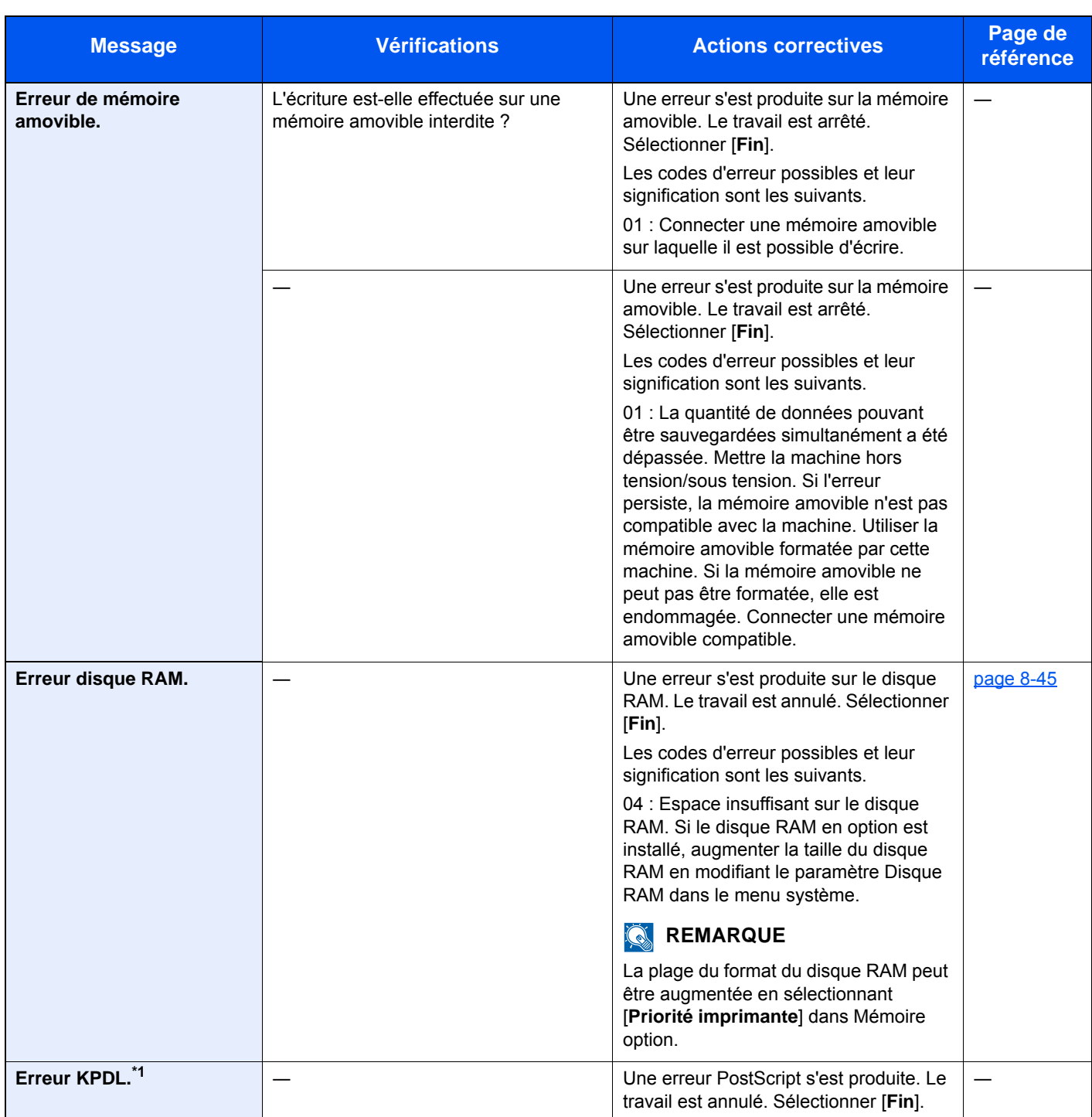

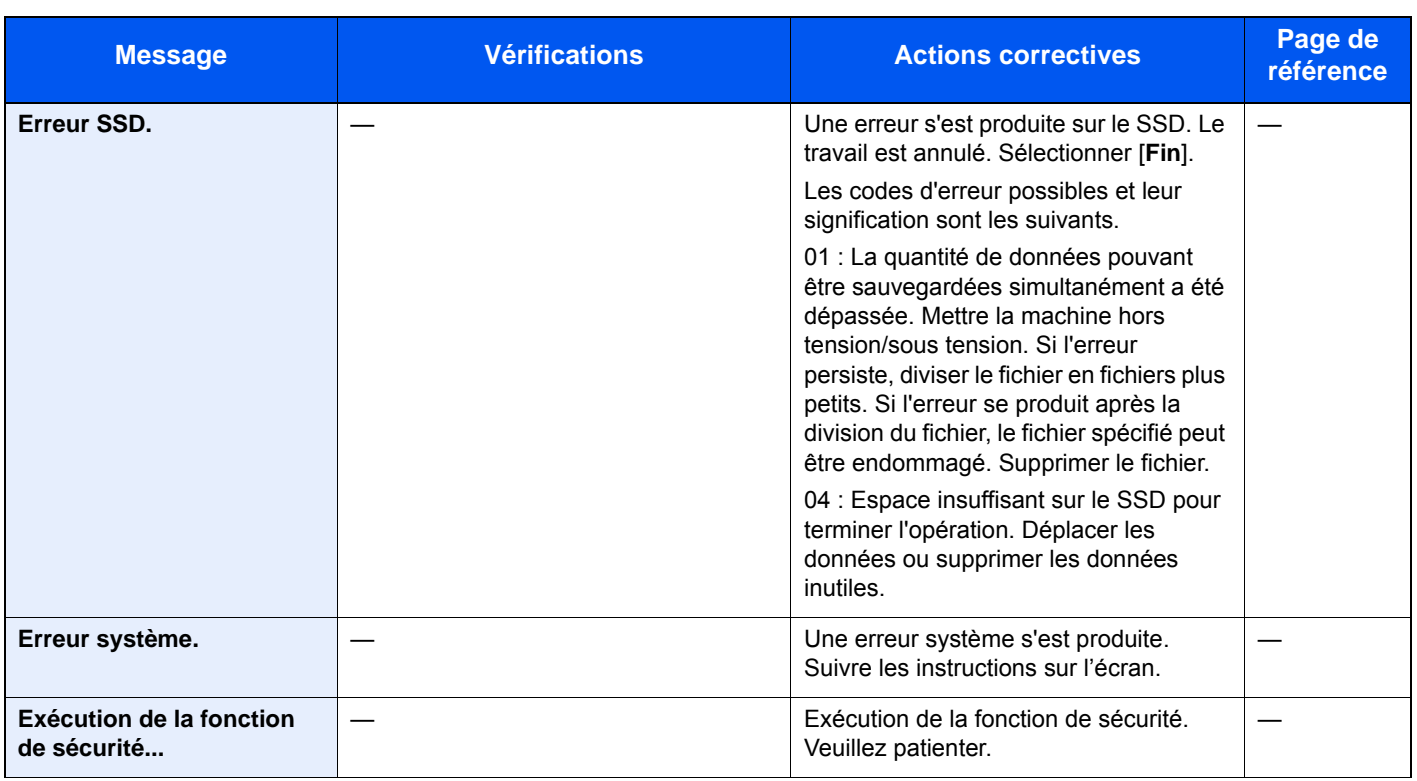

**I**

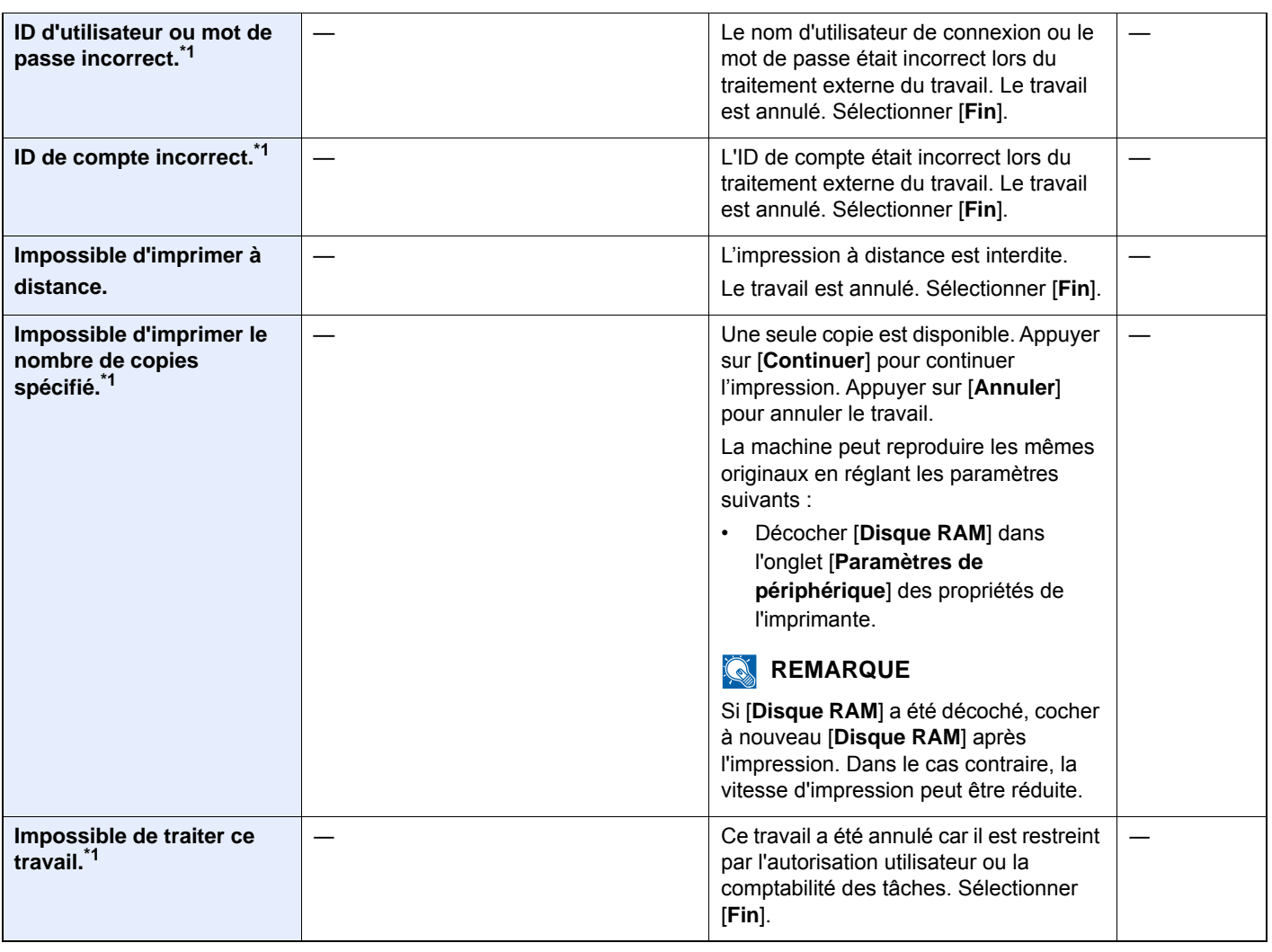

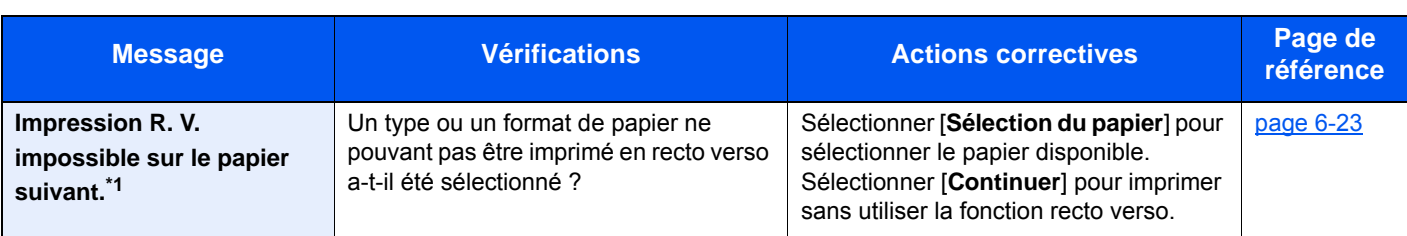

#### **L**

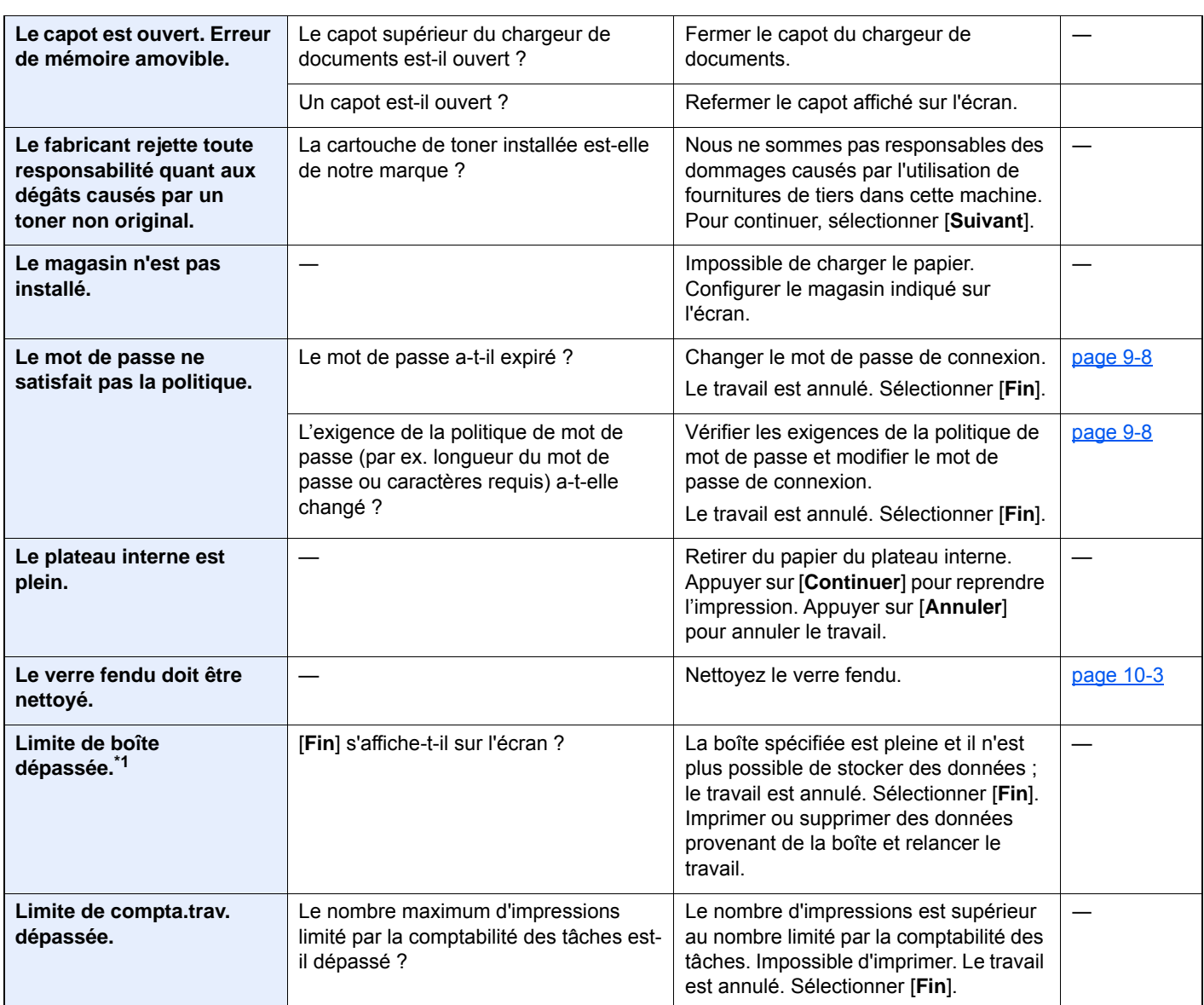

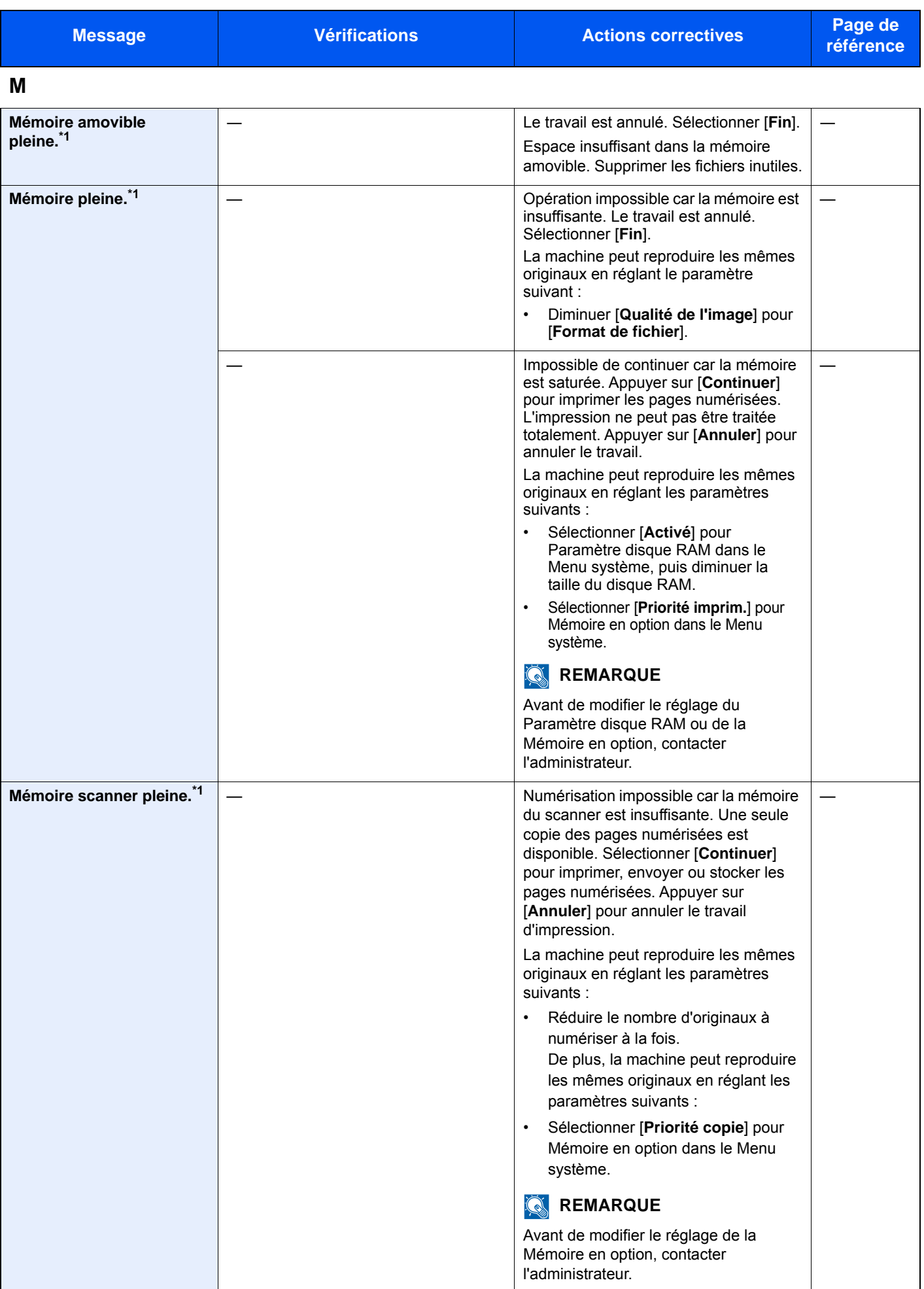

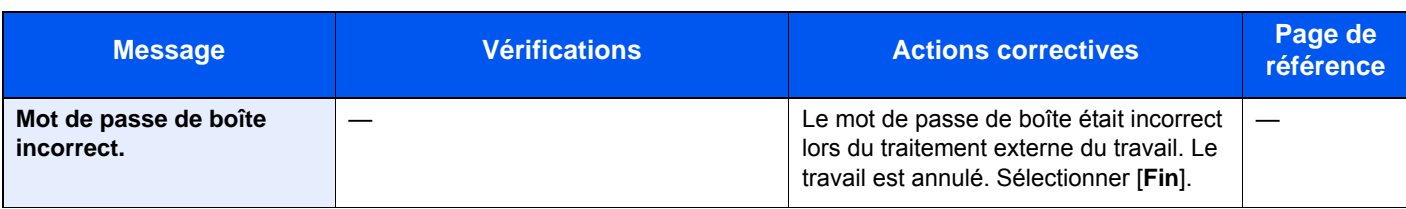

### **N**

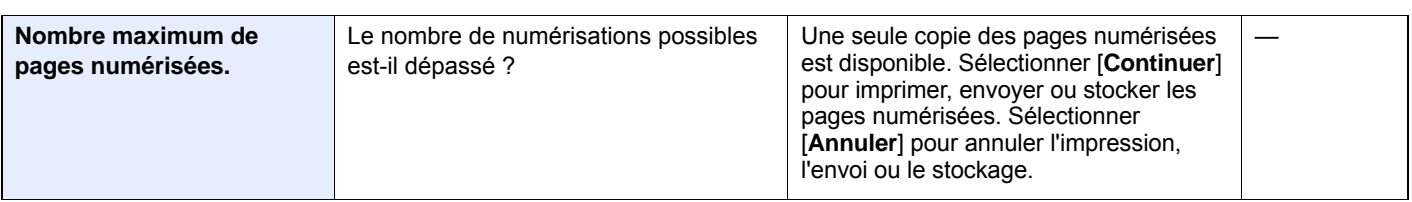

**P**

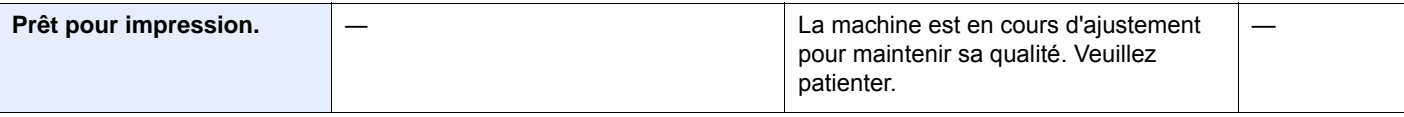

### **R**

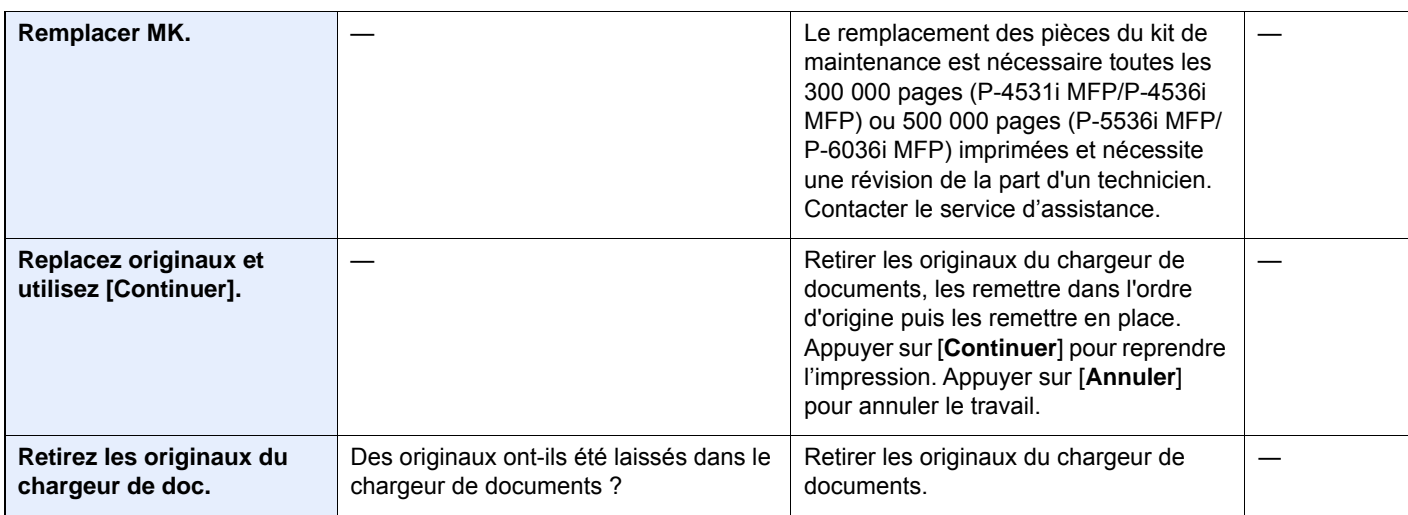

### **S**

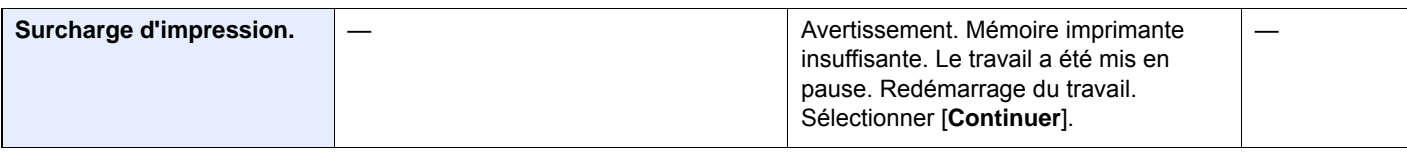

**T**

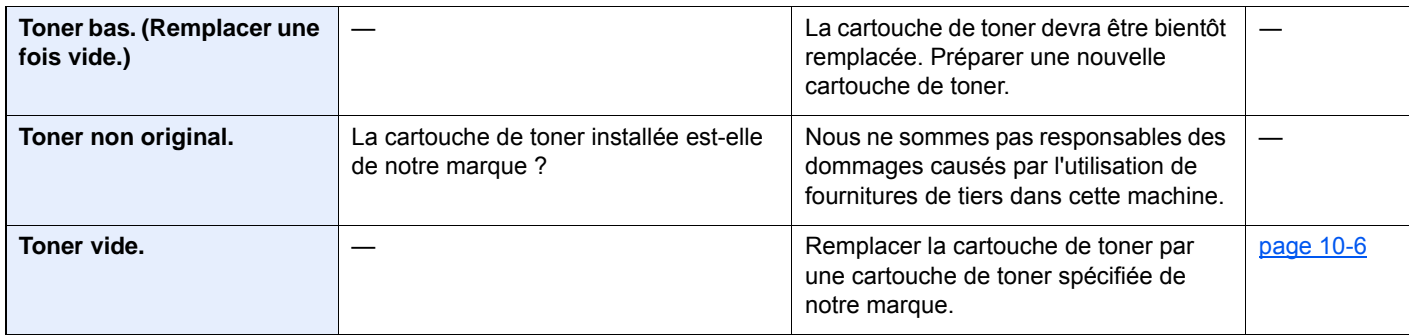

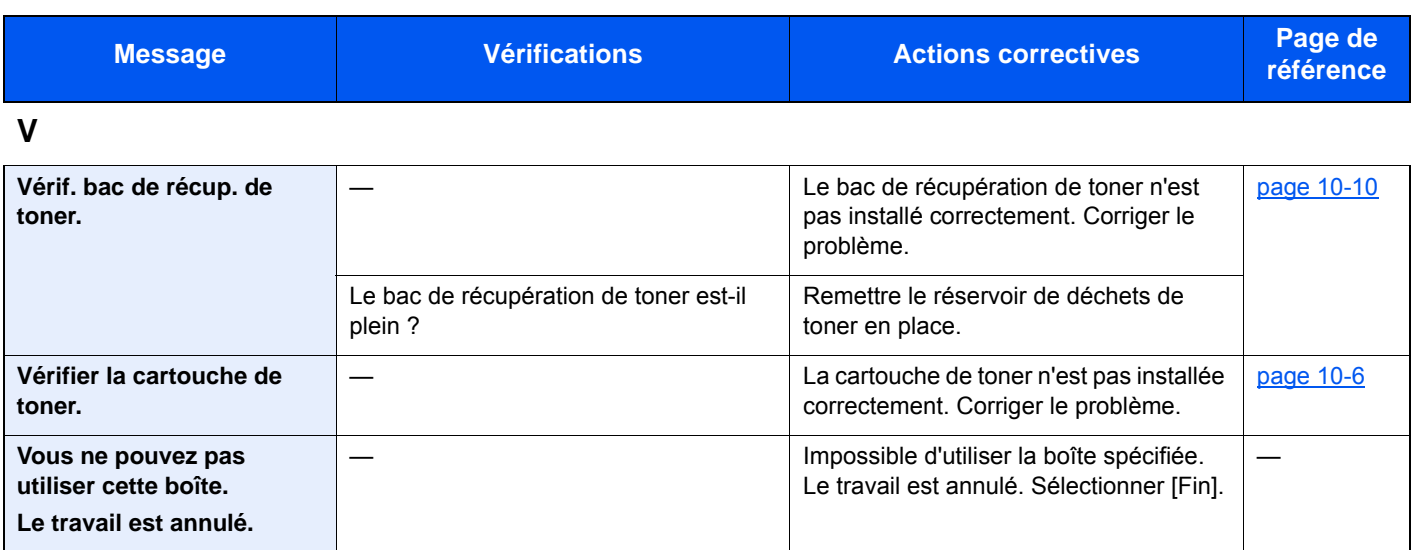

\*1 Lorsque Correction d'erreur auto est réglé sur [**Activé**], le traitement reprend automatiquement au bout d'un délai défini. Pour plus de détails sur Correction d'erreur auto, se reporter à :

[Correction d'erreur auto \(page 8-51\)](#page-345-0)

### <span id="page-429-0"></span>**Réponse à l'erreur d'envoi**

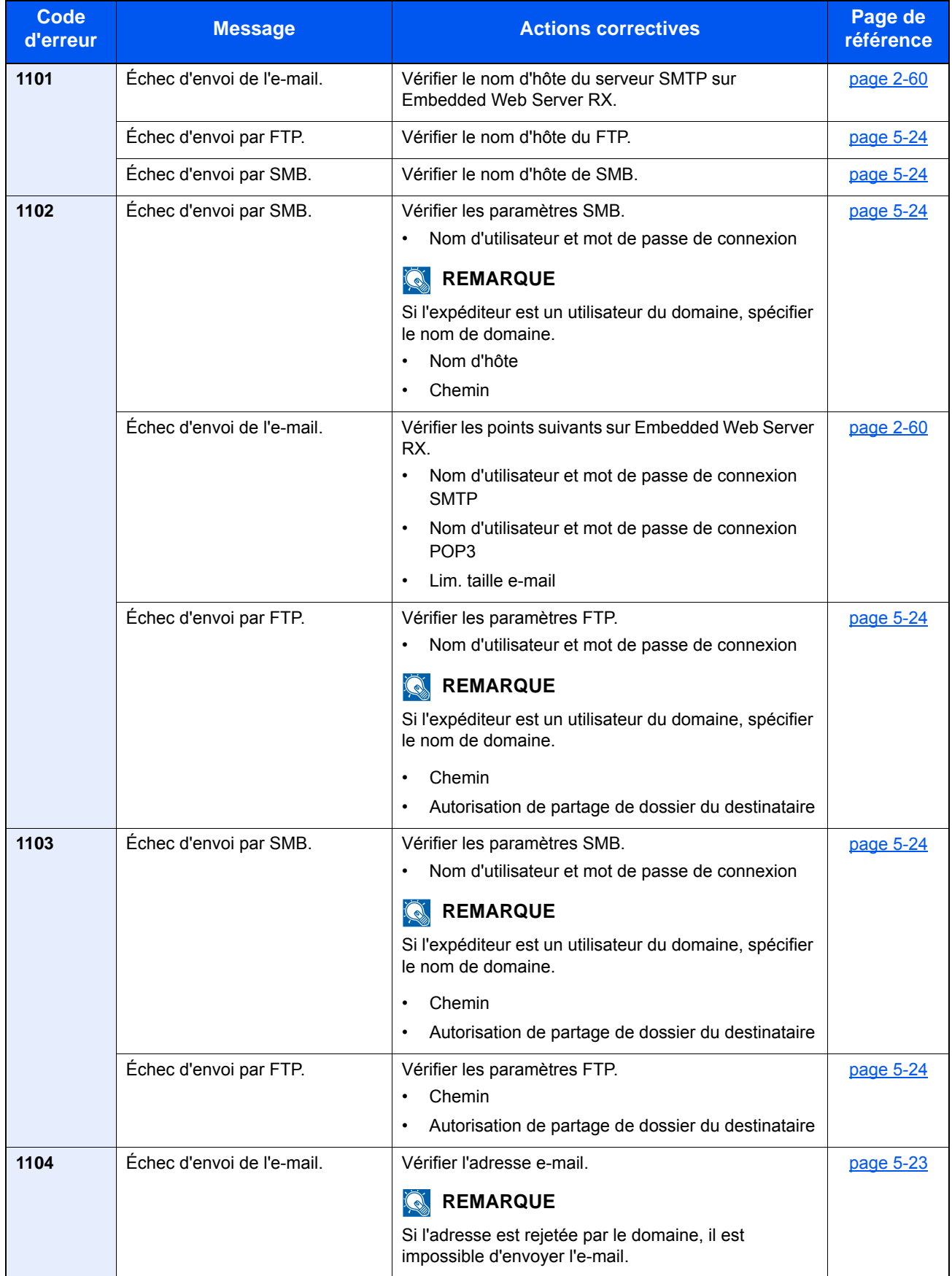

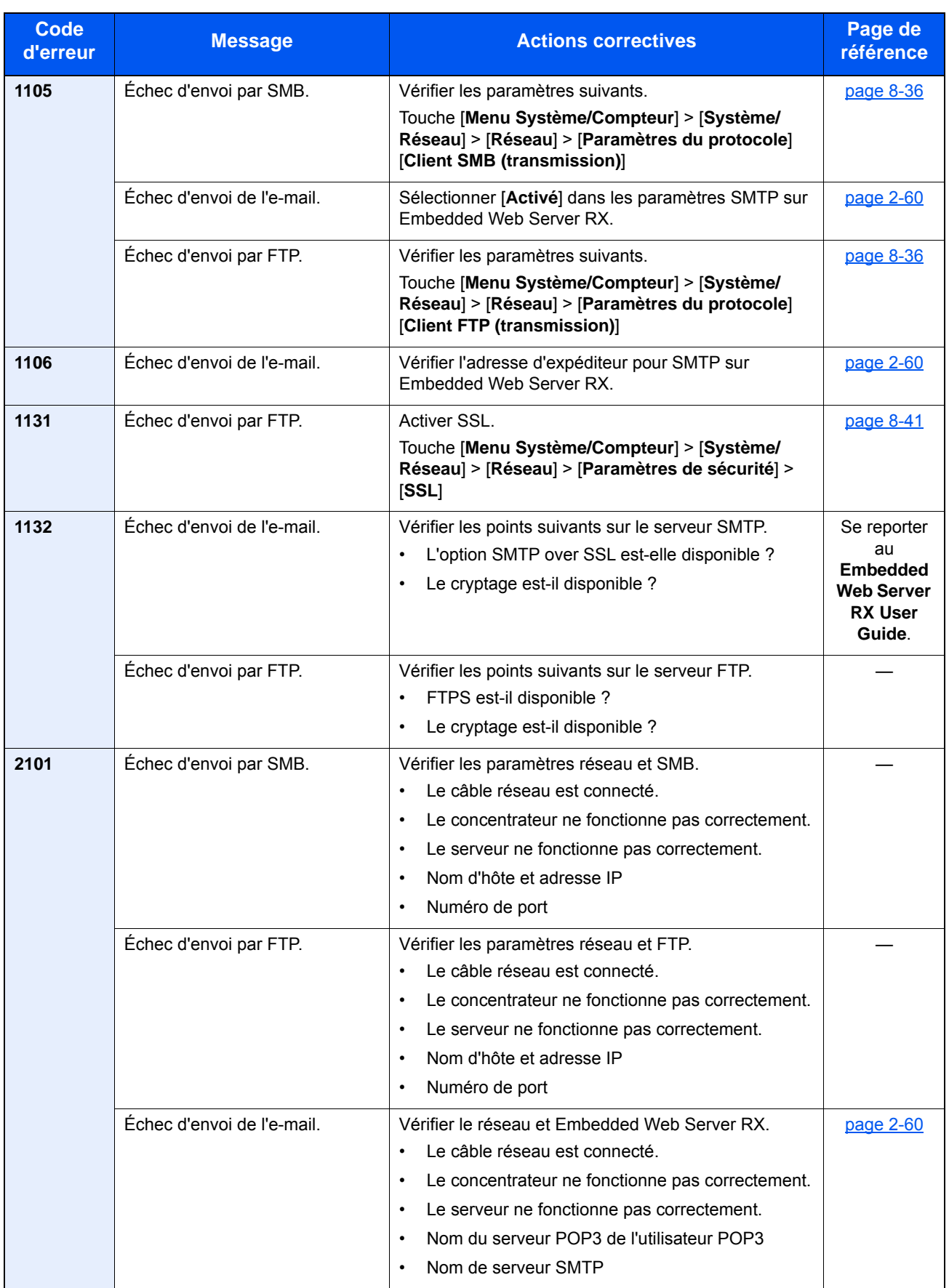

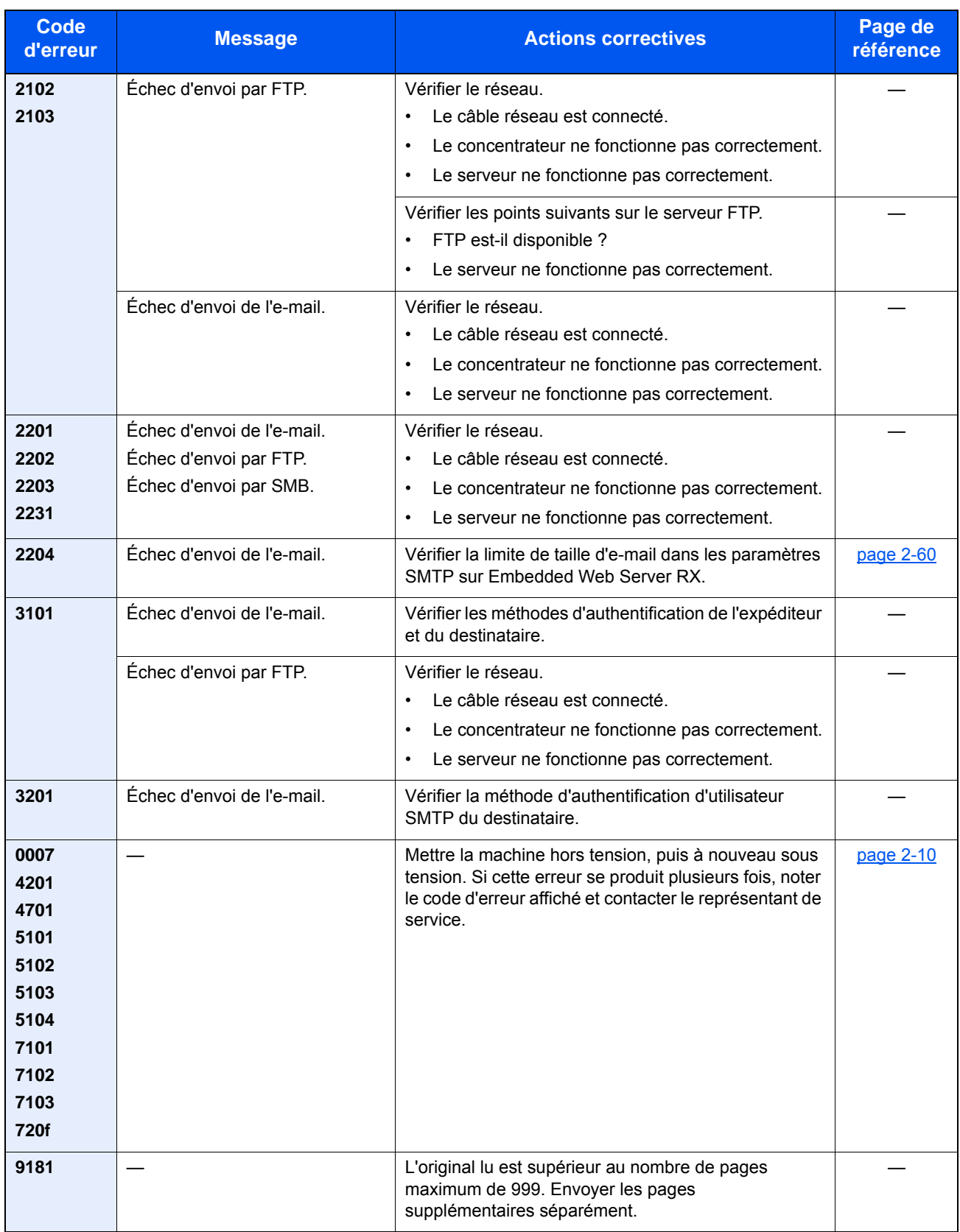
# Réglage/Maintenance

# **Rafraîch. tamb./Rafraîch. tamb. 1**

Éliminer le flou de l'image sur l'impression.

# **REMARQUE**

Cette opération n'est pas possible en cours d'impression. Elle doit être exécutée une fois l'impression terminée.

# 1 Afficher l'écran.

Touche [**Menu Système/Compteur**] > [**Réglage/Maintenance**] > [**Rafraîch. tamb. 1**]

**2** Exécuter le rafraîchissement du tambour.

Sélectionner [**Départ**]. "Rafraîch. tamb. 1" démarre.

# **Rafraîch. tamb. 2 (P-5536i MFP/P-6036i MFP uniquement)**

Éliminer les points blancs sur l'impression.

# **REMARQUE**

Cette opération n'est pas possible en cours d'impression. Elle doit être exécutée une fois l'impression terminée.

# 1 Charger du papier.

Charger du papier au format A4 ou Letter dans le bac MF.

# 2 Afficher l'écran.

Touche [**Menu Système/Compteur**] > [**Réglage/Maintenance**] > [**Rafraîch. tamb. 2**]

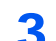

# 3 Exécuter le rafraîchissement du tambour.

Sélectionner [**Départ**]. « Rafraîch. tamb. 2 » démarre.

# **REMARQUE**

Lorsque [Rafraîch. tamb. 2] est lancé, la machine émet parfois un son vibrant pendant environ 80 secondes jusqu'à la fin du rafraîchissement du tambour. Les taches de toner sur le papier éjecté sont normales et n'indique pas un dysfonctionnement.

# Résolution des bourrages papier

En cas d'incident papier, l'écran tactile affiche le message "Bourrage papier." et la machine s'arrête. Procéder comme suit pour éliminer le bourrage.

### **Indicateurs d'emplacement de bourrage**

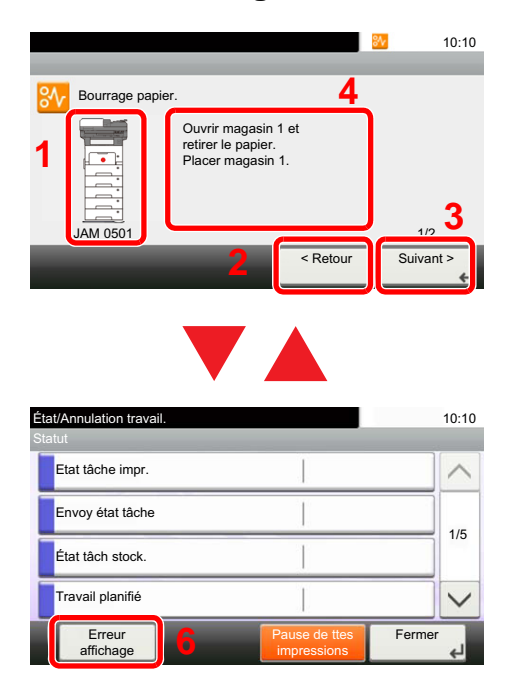

- <span id="page-433-0"></span>1 Affiche l'emplacement d'un bourrage papier.
- <span id="page-433-1"></span>2 Affiche l'étape précédente.
- <span id="page-433-3"></span>3 Affiche l'étape suivante.
- <span id="page-433-2"></span>4 Affiche la procédure de retrait.
- 5 La sélection de la touche [**Statut/ Annul. Job**] affiche [**En attente**]. La sélection de [**En attente**] affiche l'écran d'état et permet de vérifier l'état des travaux.
- <span id="page-433-4"></span>6 Sélectionner [**Afficher erreur**] pour revenir à l'aide sur le bourrage papier.

Si un bourrage papier se produit, l'emplacement du bourrage sera affiché sur l'écran tactile avec les instructions pour la résolution.

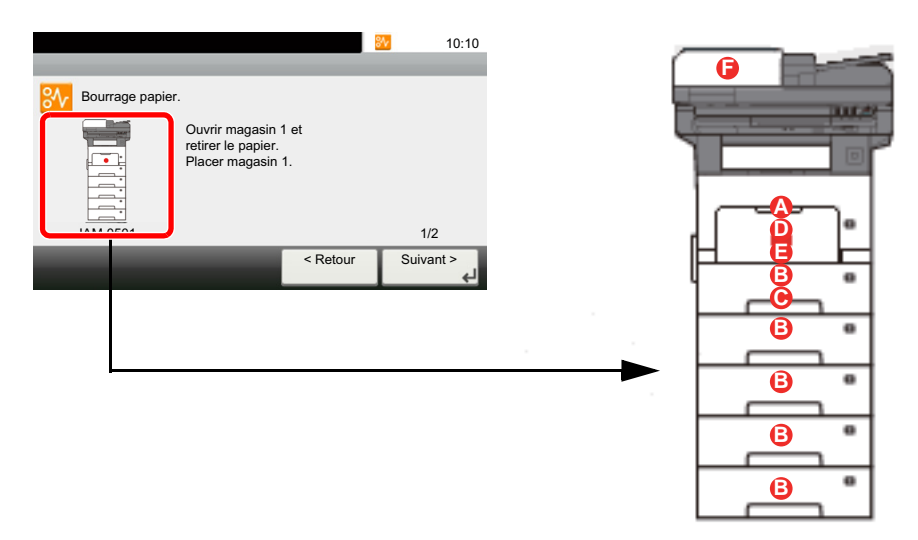

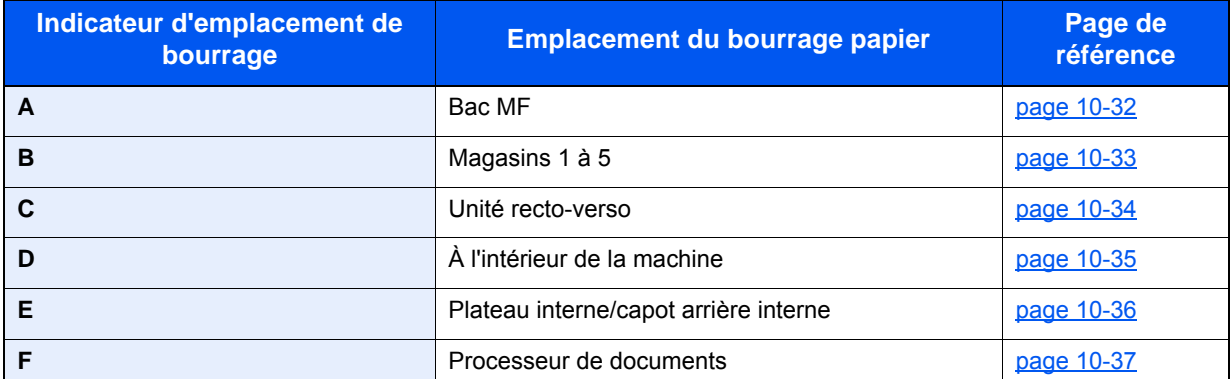

Une fois le bourrage éliminé, la machine repasse en préchauffage et le message d'erreur est effacé. La machine redémarre à la page qui était en cours d'impression lorsque l'incident s'est produit.

# **Précautions à prendre lors de la résolution d'incidents papier**

- Ne pas réutiliser le papier récupéré après le bourrage.
- Si le papier a été déchiré pendant le retrait, veiller à retirer tous les morceaux de papier restant à l'intérieur de la machine. Ces derniers sont susceptibles de provoquer un autre incident papier.

# **ATTENTION**

**L'unité de fixation est très chaude. Prendre toutes les précautions nécessaires pour éviter les risques de brûlure.**

<span id="page-434-0"></span>**Bac MF**

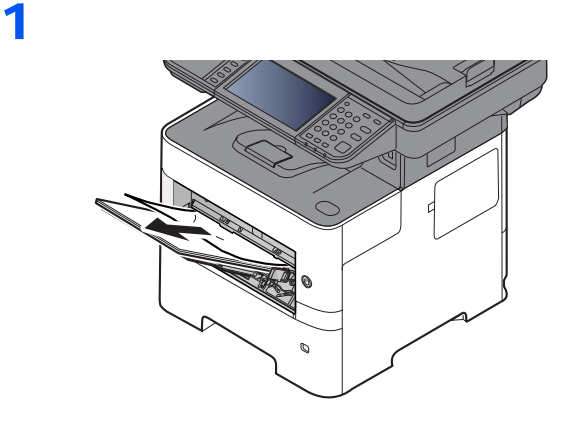

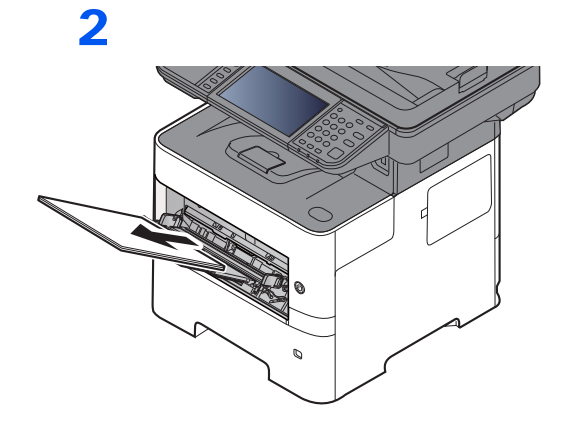

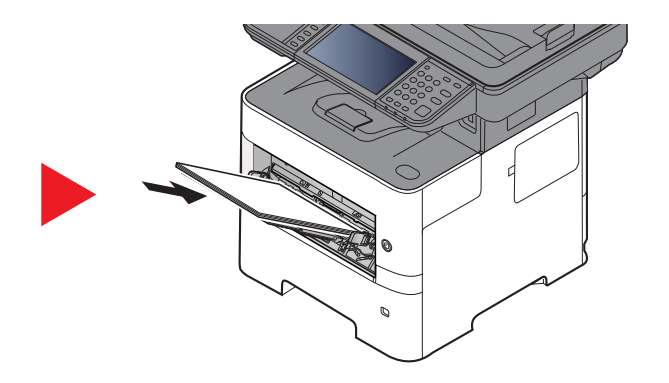

# <span id="page-435-0"></span>**Magasins 1 à 5**

Les procédures de résolution d'un bourrage papier dans les magasin 1 à 5 sont identiques. Cette section explique les procédures en utilisant le magasin 1 à titre d'exemple.

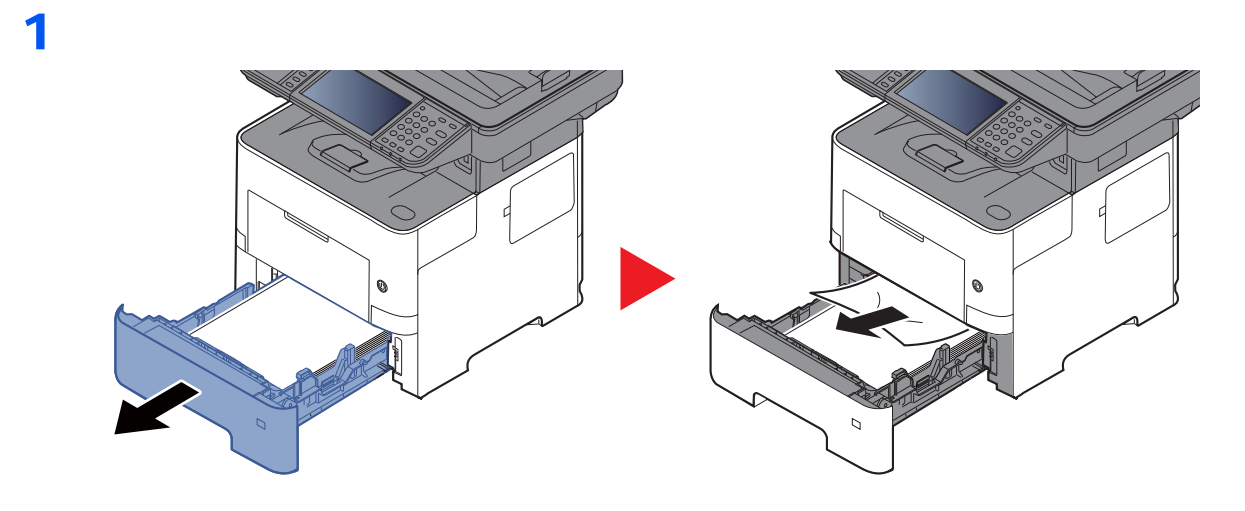

2

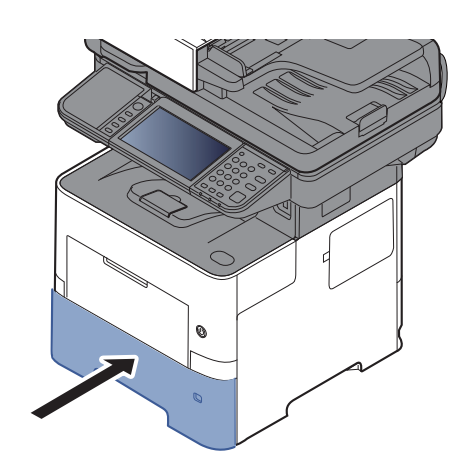

# <span id="page-436-0"></span>**Unité recto verso**

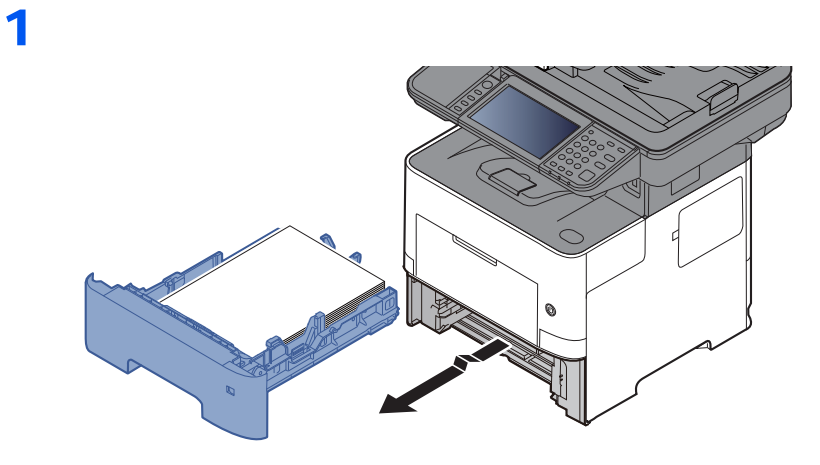

2

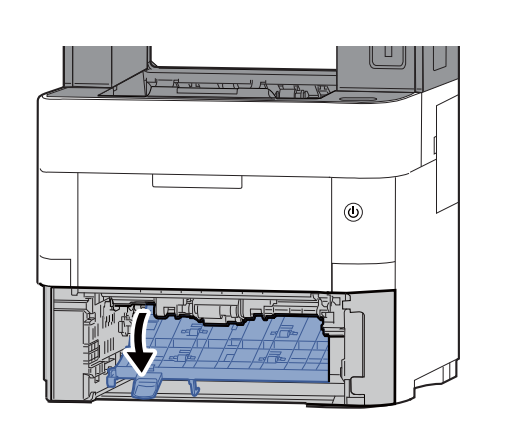

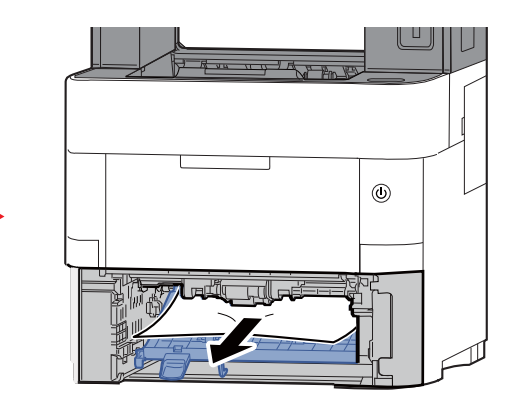

3

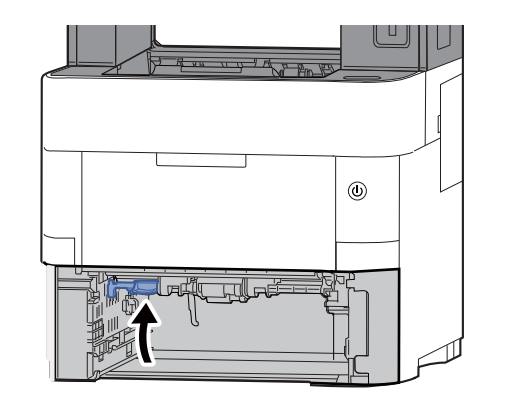

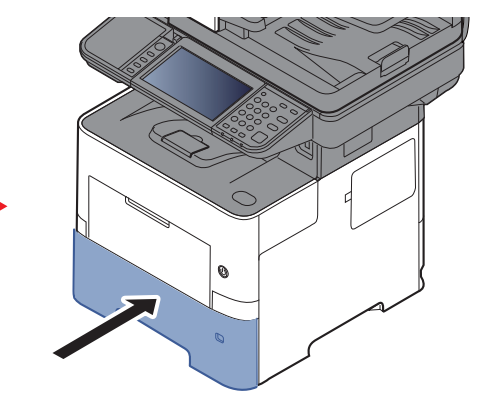

# <span id="page-437-0"></span>**À l'intérieur de la machine**

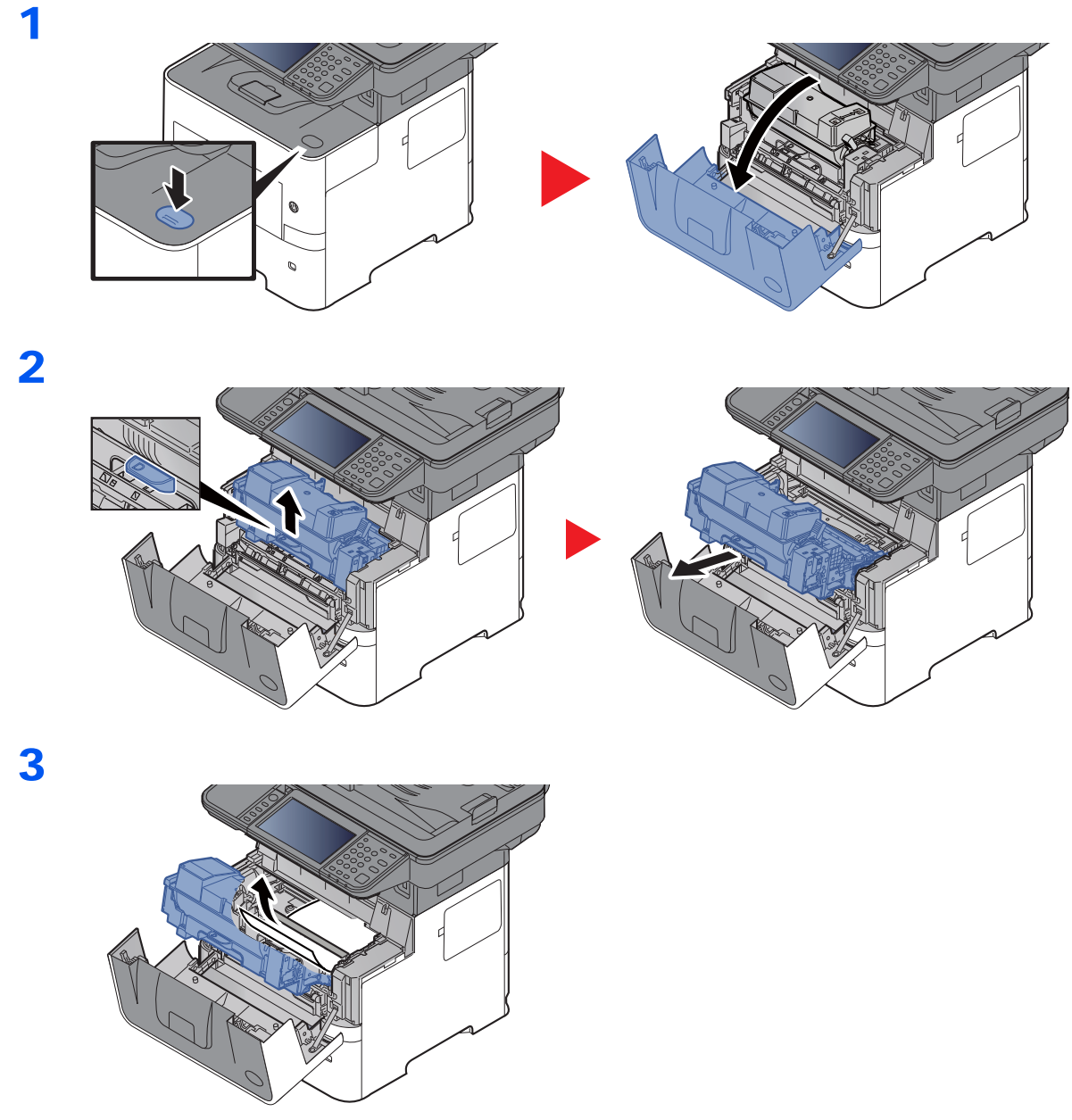

Si le papier coincé est pincés par les rouleaux, il faut le tirer dans la direction normale de passage du papier.

S'il n'y a aucun bourrage papier, contrôler à l'intérieur de l'arrière de l'imprimante.

[Plateau interne/capot arrière interne \(page 10-36\)](#page-438-0)

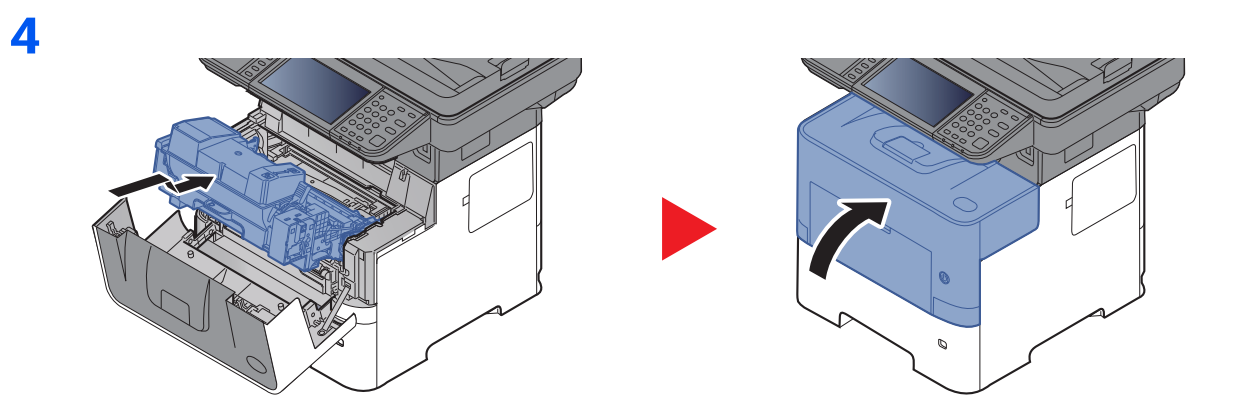

# <span id="page-438-0"></span>**Plateau interne/capot arrière interne**

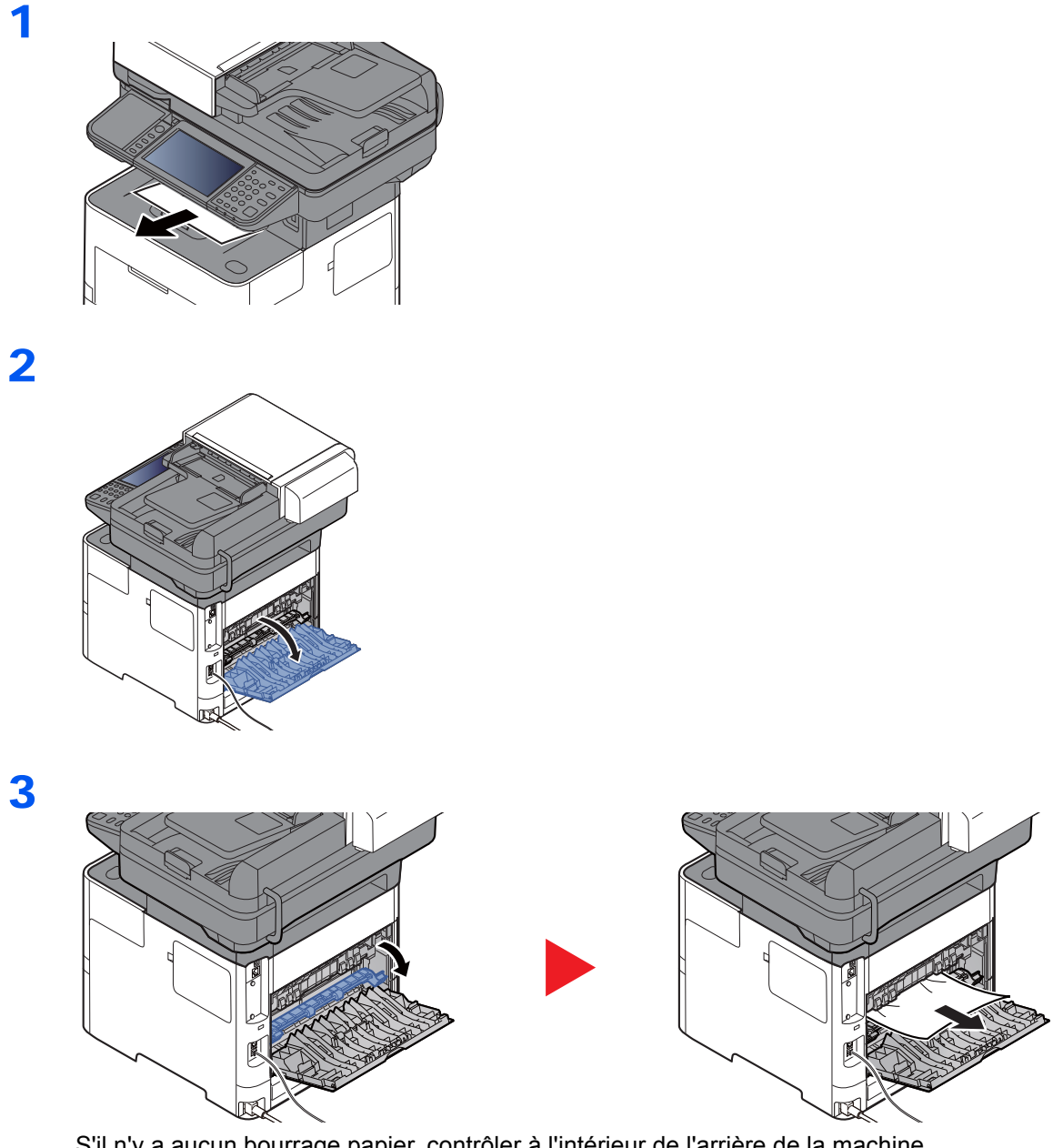

S'il n'y a aucun bourrage papier, contrôler à l'intérieur de l'arrière de la machine.

# **ATTENTION**

4

**L'unité de fixation est très chaude. Prendre toutes les précautions nécessaires pour éviter les risques de brûlure.**

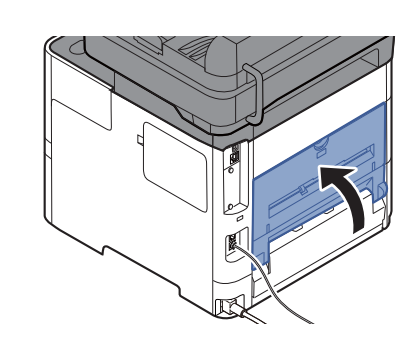

# <span id="page-439-0"></span>**Chargeur de documents**

# **P-4531i MFP/P-4536i MFP**

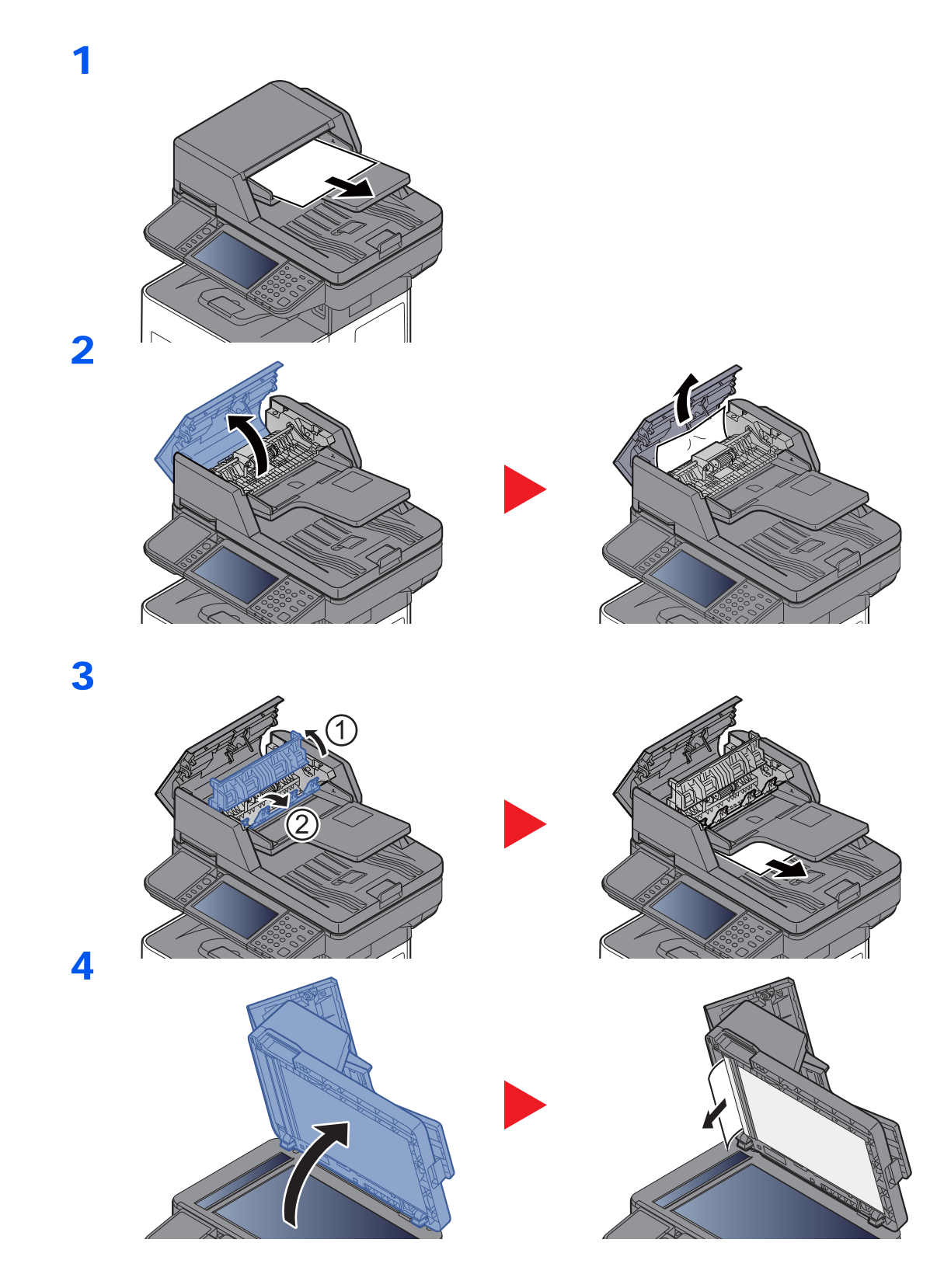

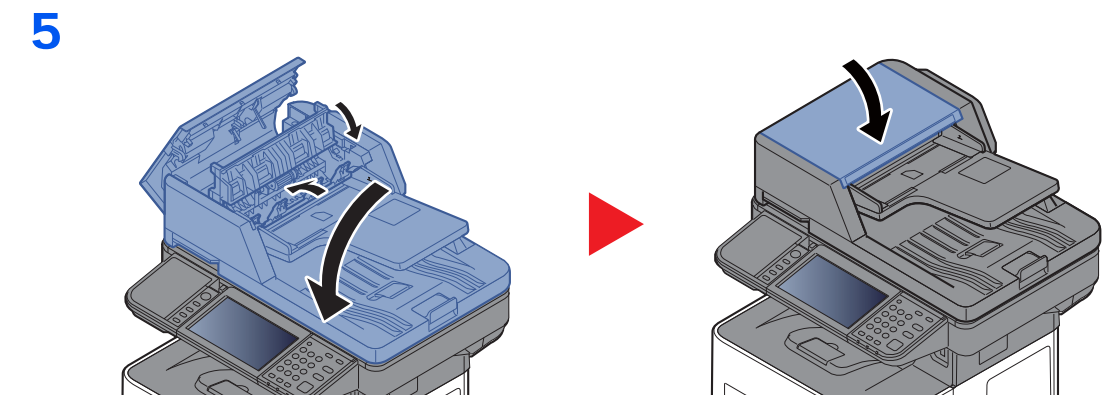

### **P-5536i MFP/P-6036i MFP**

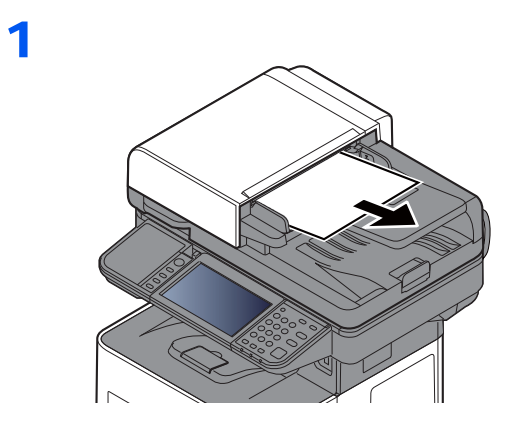

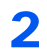

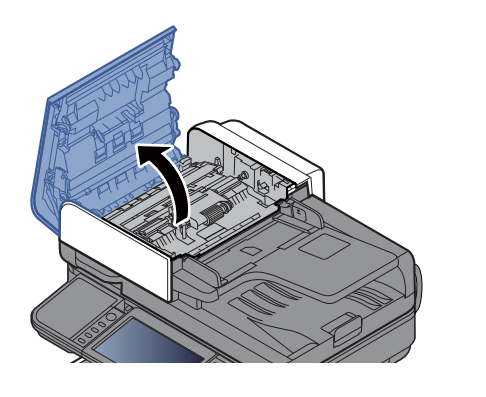

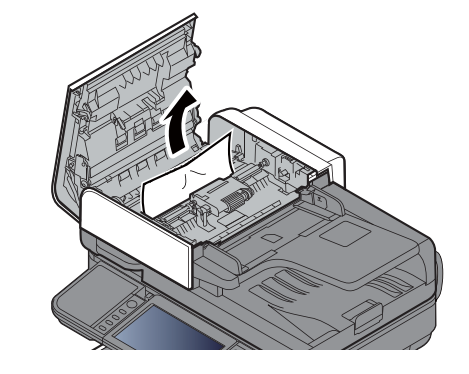

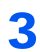

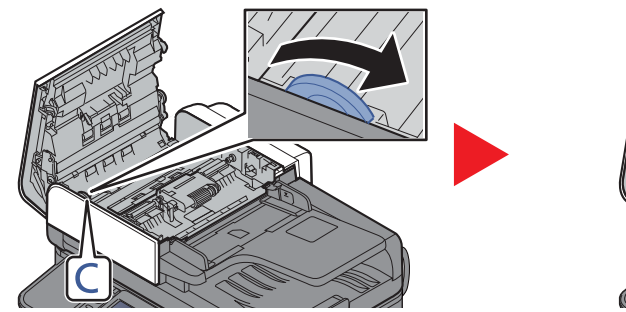

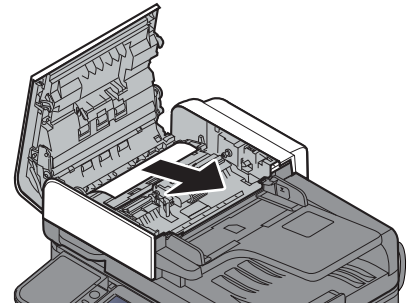

# 4

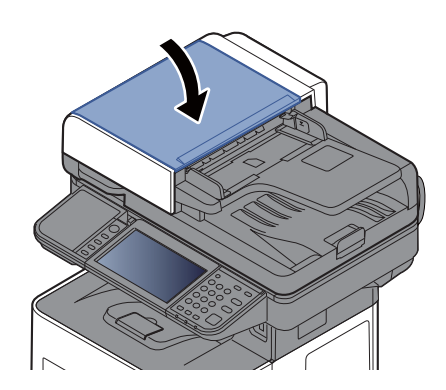

# Déblocage de l'agrafeuse (P-5536i MFP/P-6036i MFP uniquement)

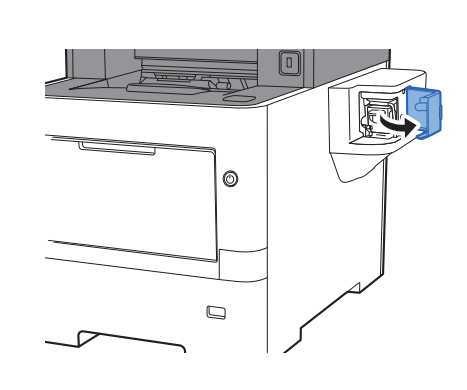

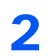

1

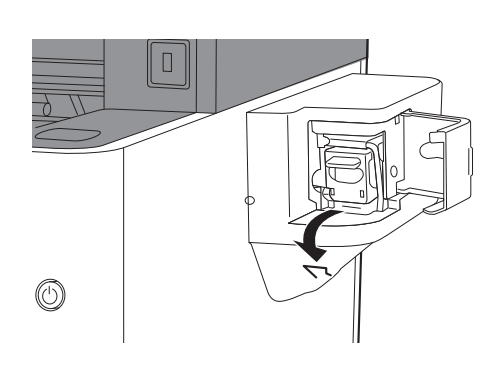

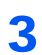

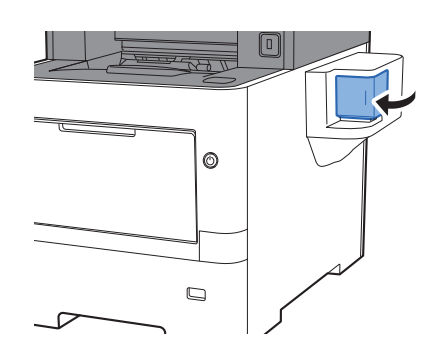

# 11 Annexe

# Ce chapitre aborde les sujets suivants :

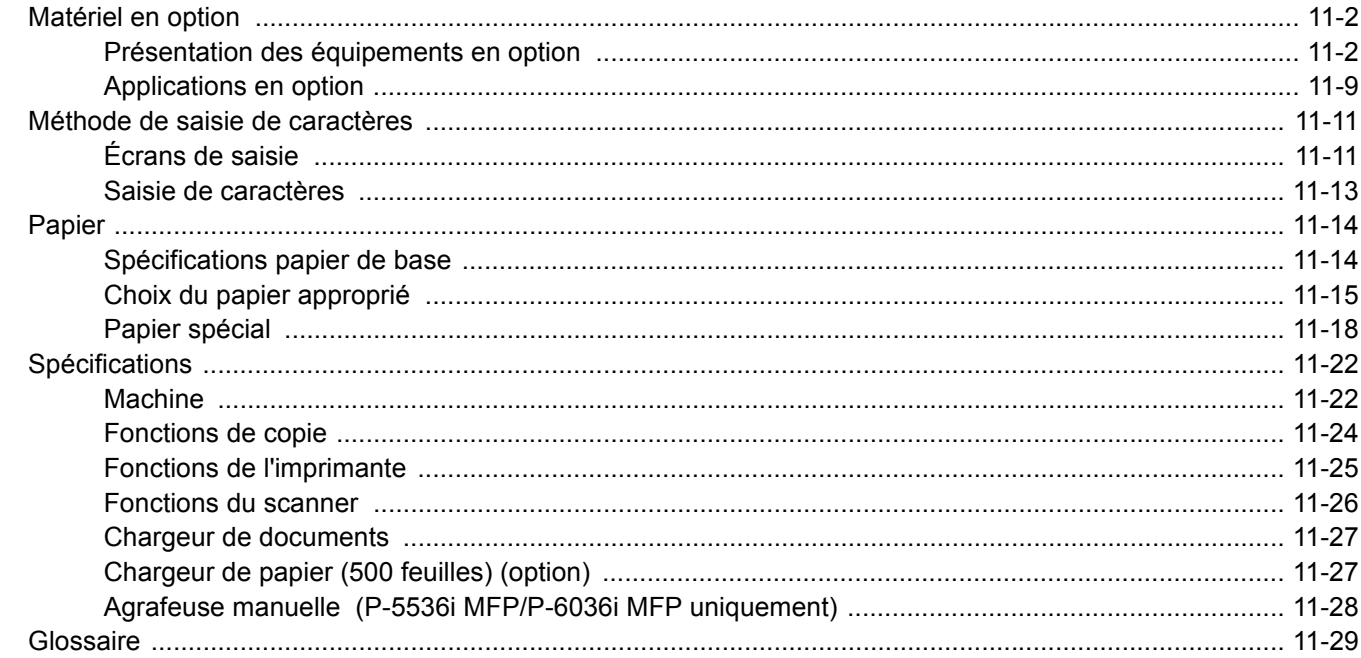

# <span id="page-444-0"></span>Matériel en option

# <span id="page-444-1"></span>Présentation des équipements en option

Les équipements en option suivants sont disponibles pour cette machine.

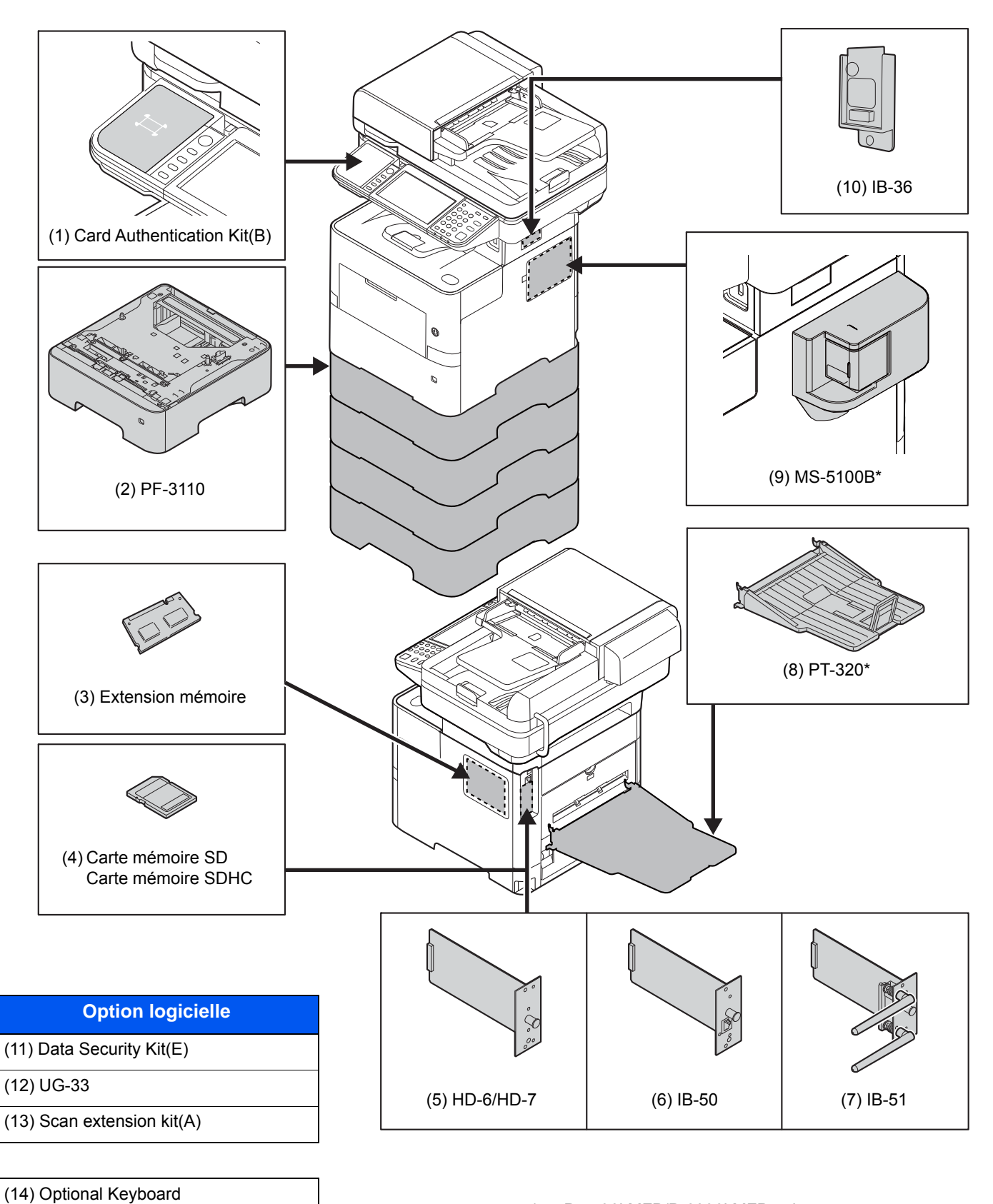

P-5536i MFP/P-6036i MFP uniquement

# **(1) Card Authentication Kit(B) « Kit carte d'authentification »**

L'administration des connexions utilisateurs peut être effectuée à l'aide de cartes ID. Pour ce faire, il est nécessaire d'enregistrer les informations de carte ID dans la liste d'utilisateurs locaux enregistrée auparavant. Pour plus d'informations sur la méthode d'enregistrement de ces informations, se reporter au document suivant :

#### **Card Authentication Kit(B) Operation Guide**

# **(2) PF-3110 « Chargeur de papier (500 feuilles x 1) »**

Il est possible d'installer jusqu'à quatre magasins supplémentaires identiques au magasin de la machine. La méthode de chargement est la même que pour les magasins standard.

[Chargement dans les magasins \(page 3-4\)](#page-127-0) $\rightarrow$ 

### **(3) « Extension mémoire »**

La machine peut effectuer davantage de travaux en même temps en ajoutant plus de mémoire. Il est possible d'augmenter la mémoire de la machine jusqu'à 3072 Mo en branchant les modules de mémoire en option.

#### **Précautions pour la manipulation des modules de mémoire**

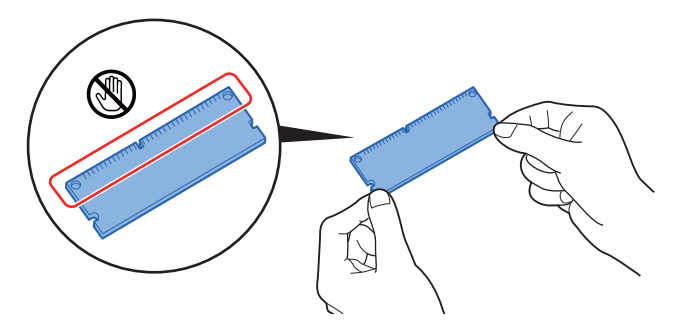

Pour protéger les parties électroniques, décharger l'électricité statique de votre corps en touchant un tuyau d'eau (robinet) ou un autre gros objet métallique avant de manipuler les modules de mémoire. Il est aussi possible de porter un bracelet antistatique lors de l'installation des modules de mémoire.

#### **Installation des modules de mémoire**

1 Mettre la machine hors tension et débrancher le cordon d'alimentation et le câble d'interface.

# **REMARQUE**

Si l'option IB-50/51 ou HD-6/7 est installée, la retirer.

2 Retirer les capots.

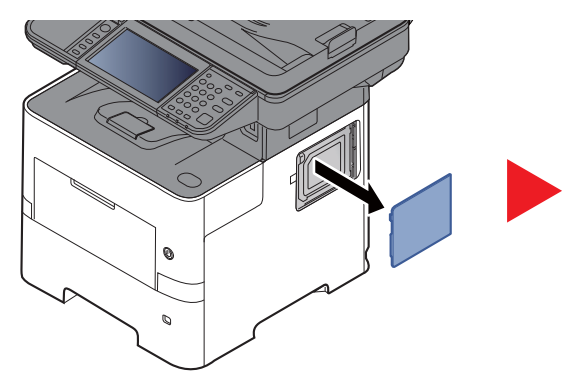

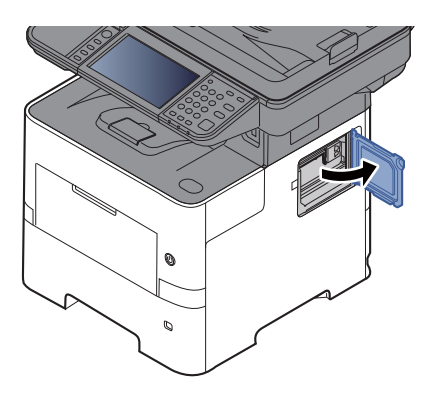

- 3 Retirer le module de mémoire de son emballage.
- 4 Orienter la borne de connexion de la mémoire vers la prise et aligner l'encoche avec la borne de la prise, puis insérer directement le module en l'inclinant.

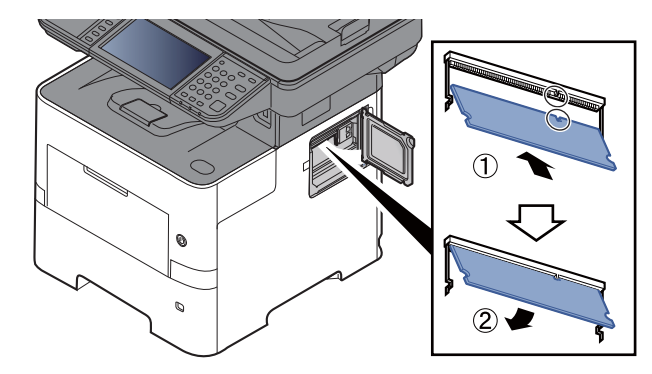

- 5 Enfoncer soigneusement la mémoire introduite dans la machine.
- **6** Remonter les capots.

#### **Retrait du module de mémoire**

Pour retirer un module de mémoire, retirer le capot droit et le capot du logement de mémoire de la machine. Écarter ensuite soigneusement les deux attaches de la prise. Sortir doucement le module de mémoire de la prise pour le retirer.

#### **Vérification de la mémoire étendue**

Pour vérifier que le module de mémoire fonctionne correctement, imprimer un rapport d'état.

 $\rightarrow$  [Rapport \(page 8-6\)](#page-300-0)

# <span id="page-447-0"></span>**(4) « Carte mémoire SD/SDHC »**

Une carte mémoire SD/SDHC est utile pour le stockage des polices de caractères, des macros et des filigranes. La machine est équipée d'un logement pour une carte mémoire SDHC d'une taille maximum de 32 Go et une carte mémoire SD d'une taille maximum de 2 Go.

#### **Lecture de la carte mémoire SD/SDHC**

Une fois insérée dans le logement de la machine, le contenu de la carte mémoire SD/SDHC peut être lu à partir du panneau de commande ou automatique lors de la mise sous tension ou de la réinitialisation de la machine.

#### **Installation et formatage de la carte mémoire SD/SDHC**

Pour utiliser une carte mémoire SD/SDHC inutilisée, il faut d'abord utiliser la machine pour formater la carte mémoire SD/SDHC. Pour plus d'informations sur le formatage d'une carte mémoire SD/SDHC, consulter le technicien.

1 Mettre la machine hors tension et débrancher le cordon d'alimentation

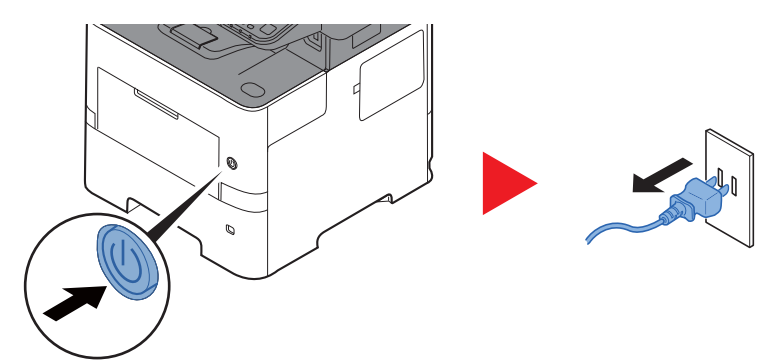

2 Retirer le capot.

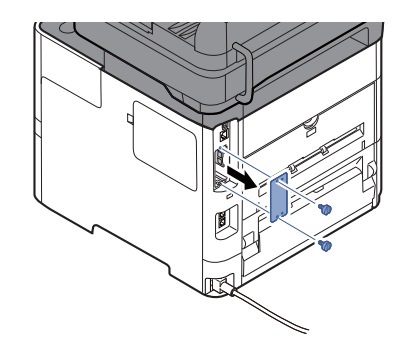

3 Insérer la carte mémoire SD/SDHC dans le logement de carte mémoire SD/SDHC.

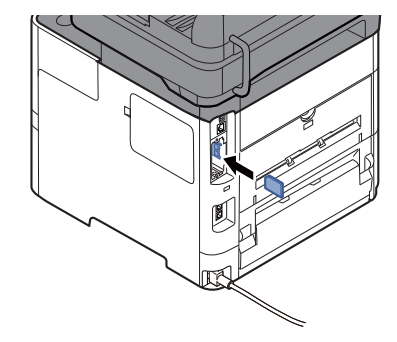

4 Remettre les capots en place.

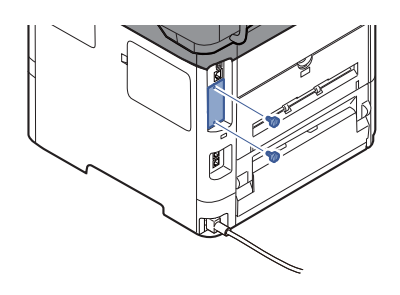

5 Insérer le cordon d'alimentation dans la prise et mettre la machine sous tension.

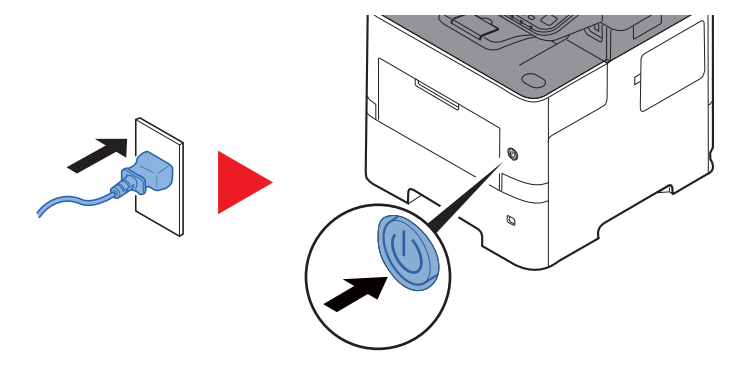

#### <span id="page-448-0"></span>**(5) HD-6/HD-7 « SSD »**

Avec un SSD installé dans la machine, les données reçues peuvent être converties en mode point (bitmap) et stockées sur ce SSD. Cela permet l'impression à grande vitesse de plusieurs copies en utilisant une fonction de triage électrique. Il est également possible d'utiliser les fonctions Boîte personnalisée.

[Présentation de la Boîte de document \(page 5-40\)](#page-224-0)

#### **(6) IB-50 « Kit d'interface réseau »**

Le kit d'interface réseau fournit une connexion haut débit à l'interface de un gigabit/seconde. Il est possible de configurer de nombreux protocoles réseau et systèmes d'exploitation.

**Manuel d'utilisation IB-50**

# **(7) IB-51 « Kit d'interface réseau sans fil »**

Il s'agit d'une carte d'interface réseau sans fil compatible avec les spécifications réseau sans fil IEEE802.11n (300 Mbit/ s max.) et 11 g/b.

Grâce à l'utilitaire fourni, les réglages sont possibles pour de nombreux systèmes d'exploitation et protocoles réseau.

#### **Manuel d'utilisation IB-51**

### **(8) PT-320 « Plateau arrière » (P-5536i MFP/P-6036i MFP uniquement)**

Utiliser le plateau de sortie face vers le haut lorsque le papier doit être empilé avec la face imprimée vers le haut (ordre inverse). Le plateau arrière ne peut être utilisé que pour l'impression à partir d'un ordinateur.

#### **Installation du plateau arrière**

1 Installer la butée de papier en fonction du format de papier à utiliser.

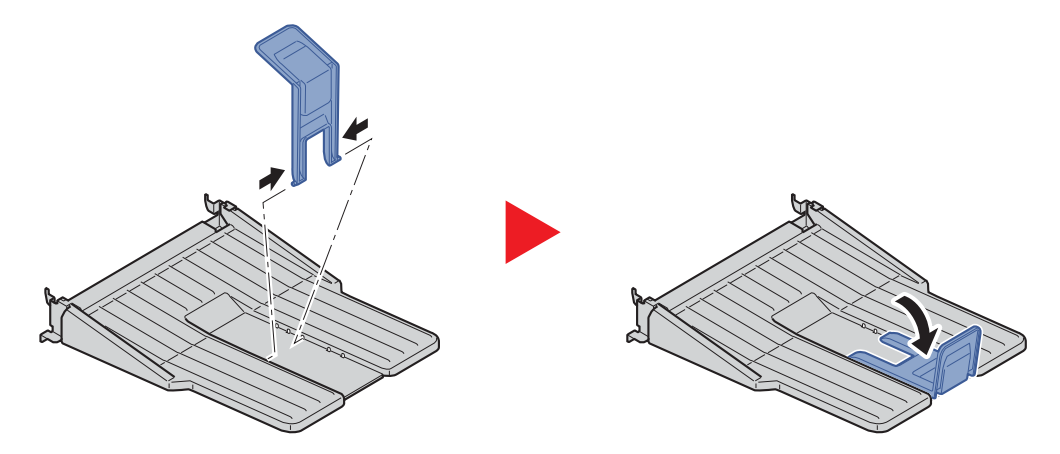

2 Installer le plateau arrière à l'arrière de la machine.

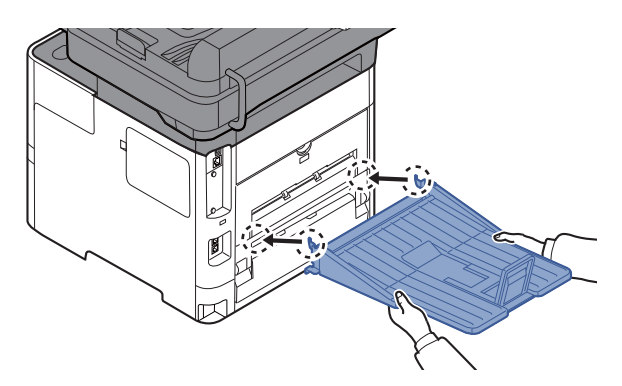

# **(9) MS-5100B « Agrafeuse manuelle » (P-5536i MFP/P-6036i MFP uniquement)**

Permet d'agrafer les originaux ou les impressions. Le nombre de feuilles pouvant être agrafées ensemble est de 20 feuilles  $(80 \text{ g/m}^2)$ .

#### **(10) IB-36 « Kit d'interface réseau sans fil »**

Il s'agit d'une carte d'interface réseau sans fil compatible avec les spécifications réseau sans fil IEEE802.11n (65 Mbit/s max.) et 11 g/b. En outre, l'impression réseau est possible sans utiliser le routeur réseau local sans fil car Wi-Fi Direct est pris en charge.

# **(11) Data Security Kit(E) « Kit de sécurité des données »**

Le Data Security Kit écrase toutes les données inutiles de la zone de stockage, afin qu'elles ne soient plus récupérables. Le Data Security Kit permet de crypter les données avant de les stocker sur le SSD. Il offre une sécurité accrue car aucune donnée ne peut être décodée par des une sortie ou des moyens habituels.

# **(12) UG-33 « Option ThinPrint »**

Cette application permet d'impression des données directement sans pilote d'imprimante.

# **(13) Scan extension kit(A) « Kit d'activation de numérisation OCR »**

Cette option active l'utilisation de la fonction OCR dans les applications de la machine.

Pour utiliser cette fonction, un SSD ou une carte mémoire SD/SDHC doivent être insérés.

- $\rightarrow$  [HD-6/HD-7 « SSD » \(page 11-6\)](#page-448-0)
- ◆ [« Carte mémoire SD/SDHC » \(page 11-5\)](#page-447-0)

Pour utiliser cette fonction, l'application et le dictionnaire OCR doivent être installés.

- [Applications en option \(page 11-9\)](#page-451-0)
- [Installation du dictionnaire OCR \(page 8-47\)](#page-341-0) ◆

# **(14) Optional Keyboard « Clavier en option »**

Un clavier en option peut être utilisé pour entrer les informations dans les champs de texte sur le panneau de commande. Un support spécial est également disponible pour installer le clavier sur la machine. Contacter le revendeur ou le technicien de service pour plus d'information sur les claviers compatibles avec la machine avant l'achat.

# <span id="page-451-0"></span>Applications en option

# **Aperçu des applications**

Les applications indiquées ci-dessous sont installées sur cette machine.

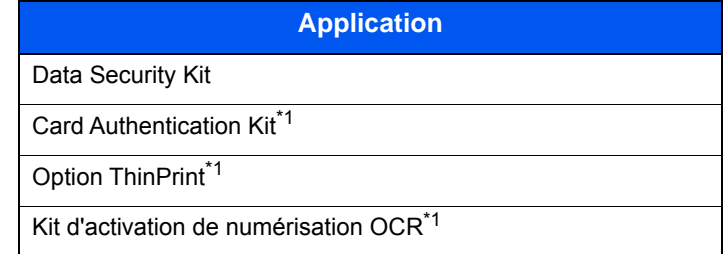

<span id="page-451-1"></span>\*1 Peut être utilisée à titre d'essai pendant une durée limitée.

#### $\mathbb{Q}$ **REMARQUE**

- Les restrictions comme le nombre d'utilisation de l'application pendant la période d'essai diffèrent selon les applications.
- Si la date ou l'heure sont modifiées pendant l'utilisation de la version d'essai d'une application, cette dernière ne pourra plus être utilisée.

#### **Lancement d'une application**

Pour commencer à utiliser une application, procéder comme suit.

1 Touche [**Menu Système/Compteur**] > [**Système/Réseau**] > [**Fonction facultative**]

#### **REMARQUE**

Si l'écran de saisie du nom d'utilisateur de connexion s'affiche durant les opérations, entrer un nom d'utilisateur et un mot de passe de connexion, puis sélectionner [**Connexion**]. Il est nécessaire de se connecter à l'aide des droits administrateur.

Le nom d'utilisateur et le mot de passe de connexion par défaut sont les suivants.

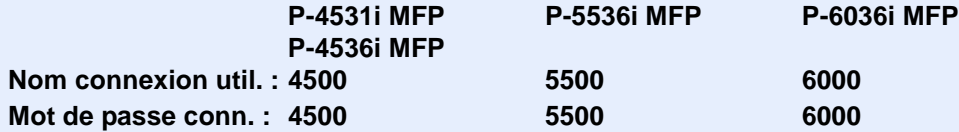

2 Sélectionner l'application souhaitée et sélectionner [**Activer**].

Pour afficher les détails de l'application sélectionnée, sélectionner [ $\Box$ ].

3 Sélectionner [**Officiel**] et saisir une clé de licence.

Certaines applications n'ont pas besoin de la saisie d'une clé de licence. Si l'écran de saisie de la clé de licence ne s'affiche pas, passer à l'étape 5.

Pour utiliser l'application en période d'essai, sélectionner [**Essai**] sans saisir de clé de licence.

4 Sélectionner [**Oui**] dans l'écran de confirmation.

#### **REMARQUE**

- Si l'option Kit de sécurité ou Thin Print ont été démarrées et que la clé de licence a été saisie, mettre la machine hors tension, puis à nouveau sous tension.
- Les icônes des applications activées s'affiche sur l'écran d'accueil.

# **Vérification des détails de l'application**

Utiliser la procédure ci-dessous pour consulter les détails d'une application.

1 Touche [**Menu Système/Compteur**] > [**Système/Réseau**] > [**Fonction facultative**]

#### **REMARQUE**

Si l'écran de saisie du nom d'utilisateur de connexion s'affiche durant les opérations, entrer un nom d'utilisateur et un mot de passe de connexion, puis sélectionner [**Connexion**]. Il est nécessaire de se connecter à l'aide des droits administrateur.

Le nom d'utilisateur et le mot de passe de connexion par défaut sont les suivants.

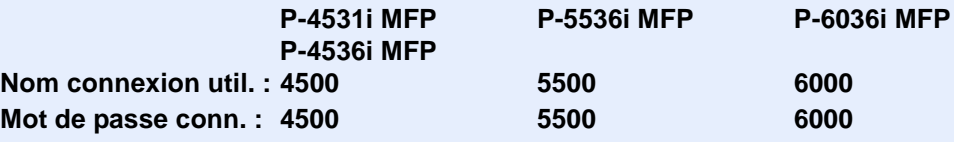

2 Sélectionner l'application souhaitée et sélectionner  $[\Box]$ .

Il est possible de voir les informations détaillés de l'application sélectionnée.

Le tableau suivant énumère les éléments pouvant être affichés.

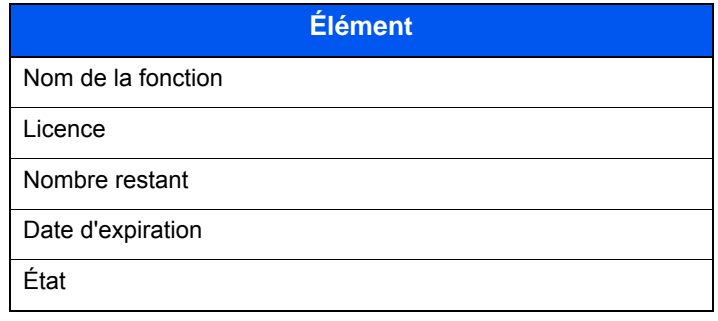

#### **Étendre la période d'essai.**

[**Etendre**] > [**Oui**]

La période d'essai est étendue.

# <span id="page-453-0"></span>Méthode de saisie de caractères

Pour entrer un nom, utiliser le clavier tactile en procédant comme suit.

#### **REMARQUE**

**Mise en page du clavier**

Des claviers "QWERTY", "QWERTZ" et "AZERTY" sont disponibles comme pour un clavier de PC. Sélectionner la touche [**Menu Système/Compteur**], [**Paramètres communs**] puis [**Mise en page du clavier**] pour sélectionner la disposition désirée. Le clavier au format "QWERTY" est utilisé ici en guise d'exemple. Pour les autres types de clavier, procéder à l'identique.

# <span id="page-453-1"></span>Écrans de saisie

# **Écran de saisie en minuscules**

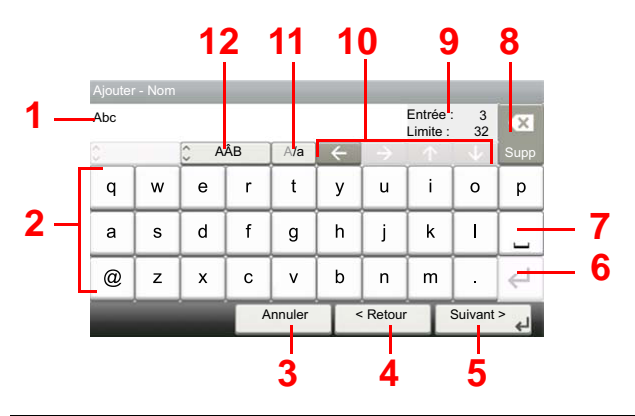

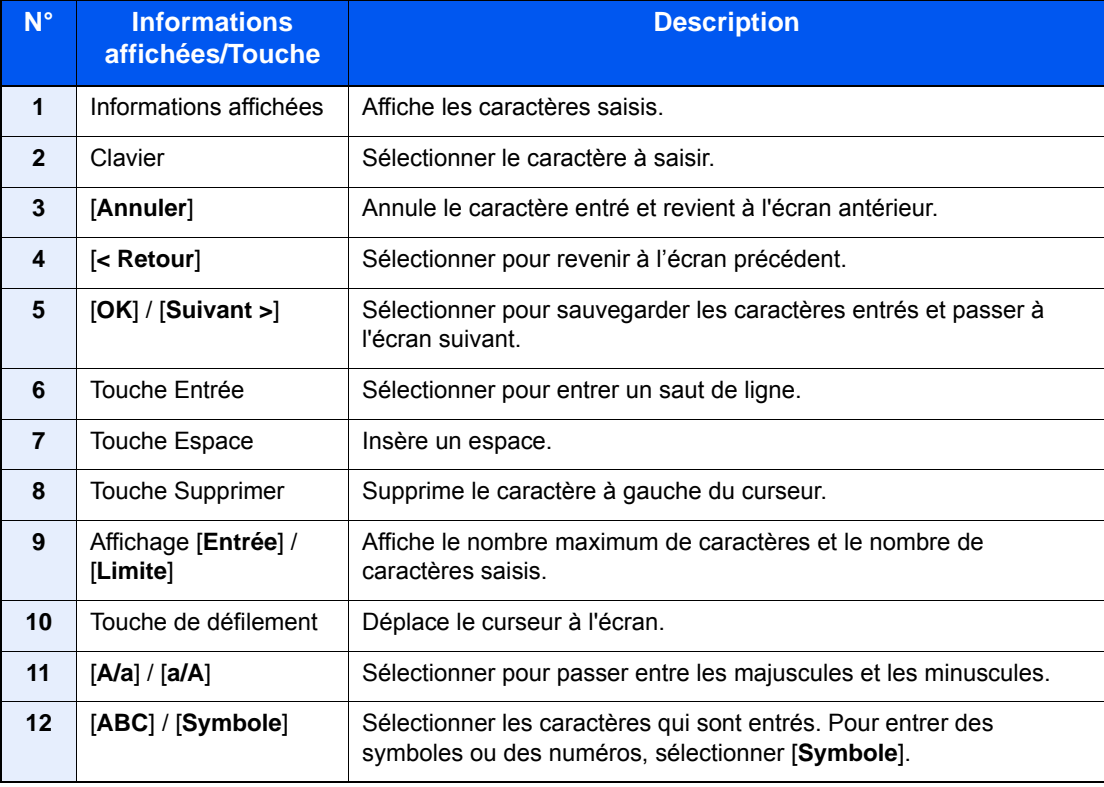

# **Écran de saisie en majuscules**

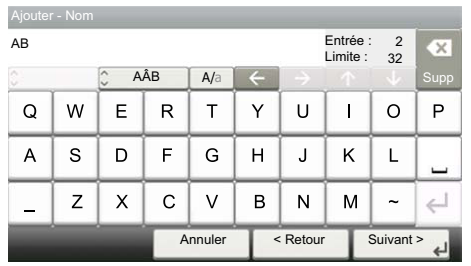

# **Écran de saisie des nombres/symboles**

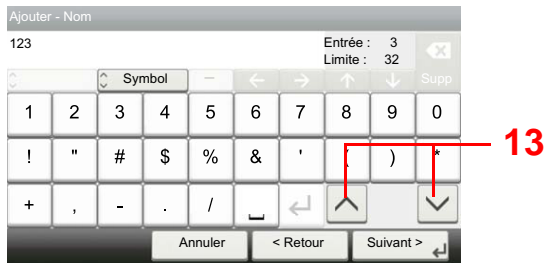

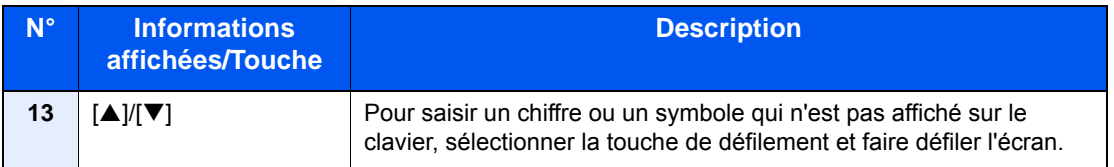

# <span id="page-455-0"></span>Saisie de caractères

Procéder comme suit pour saisir List A-1 par exemple.

# 1 Entrer "List" (espace).

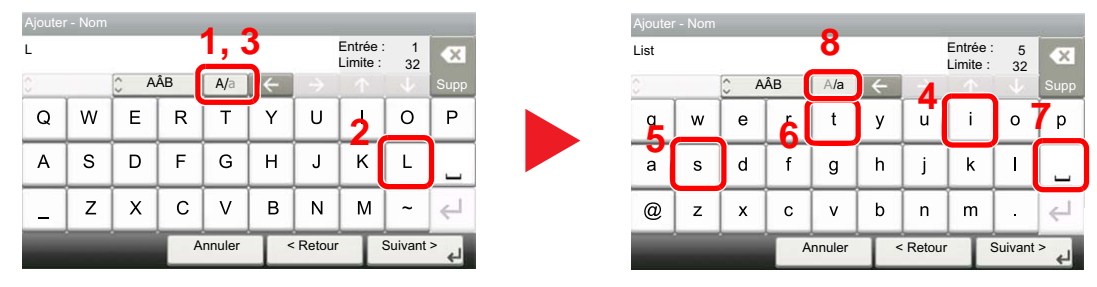

Pour passer des minuscules aux majuscules, sélectionner [**a/A**]. Pour passer des majuscules aux minuscules, sélectionner [**A/a**].

# 2 Entrer "A-1".

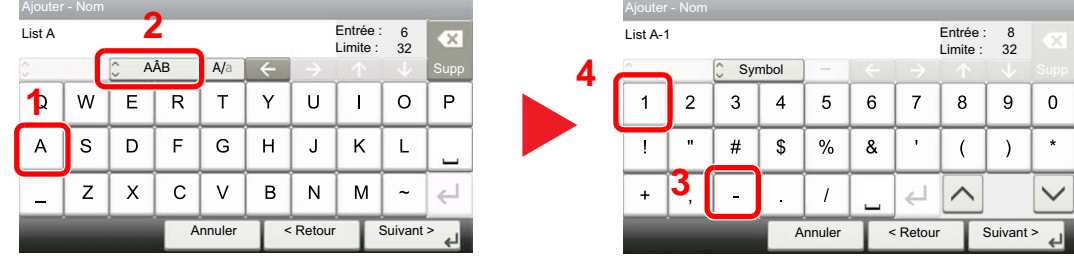

Pour entrer des numéros ou des symboles, appuyer sur [**ABC**] pour afficher [**Symbol**].

# 3 Enregistrer les caractères saisis.

| Ajouter - Nom |              |                         |    |         |   |                |                     |           |         |
|---------------|--------------|-------------------------|----|---------|---|----------------|---------------------|-----------|---------|
| List A-1      |              |                         |    |         |   |                | Entrée :<br>Limite: | 8<br>32   | CX.     |
| ×             |              | $\frac{1}{2}$<br>Symbol |    | -       |   |                |                     |           | Supp    |
| 1             | 2            | 3                       | 4  | 5       | 6 | $\overline{7}$ | 8                   | 9         | ∩       |
|               | $\mathbf{u}$ | #                       | \$ | %       | & | ٠              |                     |           | $\star$ |
| $\ddot{}$     | ٠            |                         | ř. |         |   |                |                     |           |         |
|               |              |                         |    | Annuler |   | < Retour       |                     | Suivant > |         |

Sélectionner [**Suivant >**]. Les caractères entrés sont enregistrés.

# <span id="page-456-0"></span>Papier

Cette section explique les formats de papier et les types pouvant être utilisés dans la source de papier.

Pour plus de détails sur les formats, les types et le nombre de feuilles de papier pouvant être chargé dans chaque plateau, se reporter à la section suivante :

[Spécifications \(page 11-22\)](#page-464-0)

# <span id="page-456-1"></span>Spécifications papier de base

Cette machine est conçue pour imprimer sur du papier de copie standard destiné à des copieurs et à des imprimantes ordinaires (à toner sec), telles que les imprimantes laser. Elle prend également en charge un large éventail d'autres types de papiers conformes aux spécifications indiquées dans cette annexe.

Choisir le papier avec soin. Les papiers non pris en charge par cette machine sont susceptibles de provoquer des incidents papier ou de se froisser.

# **Papier pris en charge**

Utiliser du papier de copie standard conçu pour les copieurs ou les imprimantes laser ordinaires. La qualité d'impression est fonction de la qualité du papier. Une mauvaise qualité de papier entraînera des résultats insatisfaisants.

# **Spécifications papier de base**

Le tableau suivant répertorie les spécifications papier prises en charge par cette machine. Se référer aux sections suivantes pour plus d'informations.

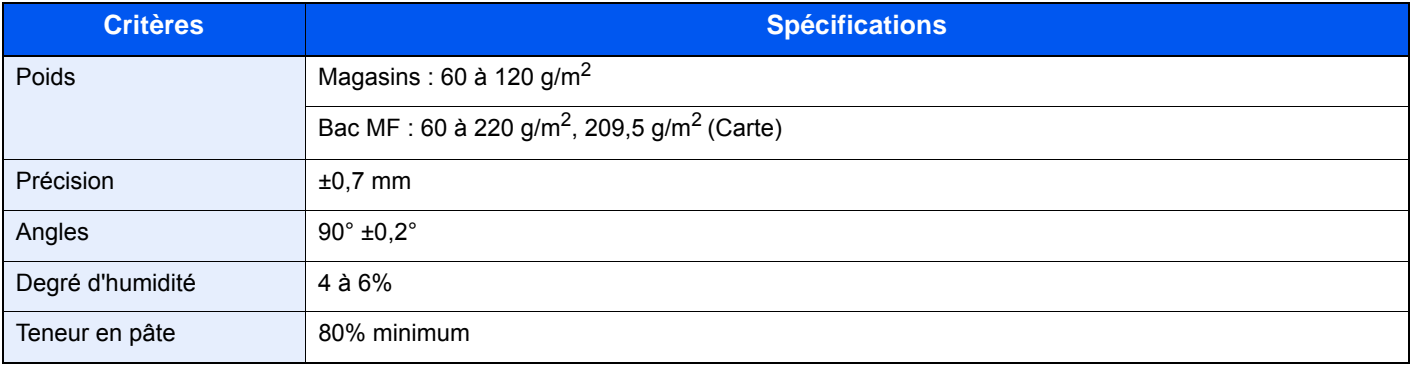

# **REMARQUE**

certains papiers recyclés ne sont pas conformes aux spécifications de cette machine (voir le tableau Spécifications papier de base ci-dessous) en raison de leur degré d'humidité ou de leur teneur en pâte. Il est donc recommandé d'acheter une petite quantité de papier recyclé et de le tester avant de l'utiliser. Choisir du papier recyclé permettant d'obtenir des impressions de bonne qualité et contenant de faibles quantités de poussières de papier.

Nous ne pouvons en aucun cas être tenus responsables de problèmes découlant de l'utilisation de papier non conforme à ces spécifications.

# <span id="page-457-0"></span>Choix du papier approprié

Cette section présente des recommandations concernant le choix du papier.

# **Condition**

Ne pas utiliser du papier dont les coins sont recourbés ni du papier tuilé, sale ou déchiré. Ne pas utiliser de papier dont la surface est rugueuse ou contaminée par de la poussière de papier et éviter les papiers fragiles. De tels papiers peuvent non seulement nuire à la qualité des copies, mais risquent également d'entraîner des bourrages papier et de réduire la durée de vie utile de la machine. Choisir du papier dont la surface est lisse et unie. Éviter toutefois les papiers couchés ou les papiers dont la surface est traitée car ils risquent d'endommager le tambour ou le module de fusion.

### **Ingrédients**

Ne pas utiliser du papier couché ou dont la surface est traitée ni du papier contenant du plastique ou du carbone. Exposés à la chaleur du processus d'impression, ces types de papiers risquent d'émettre des fumées toxiques et d'endommager le tambour.

Utiliser du papier standard dont la teneur en pulpe est d'au moins 80 %, c'est-à-dire un papier dont la teneur en coton ou autres fibres n'est pas supérieure à 20 %.

# **Formats de papier pris en charge**

Cette machine prend en charge les formats suivants.

Les valeurs figurant dans ce tableau comprennent une tolérance de ±0,7 mm en longueur et en largeur. L'angle des coins doit être de 90° ±0,2°.

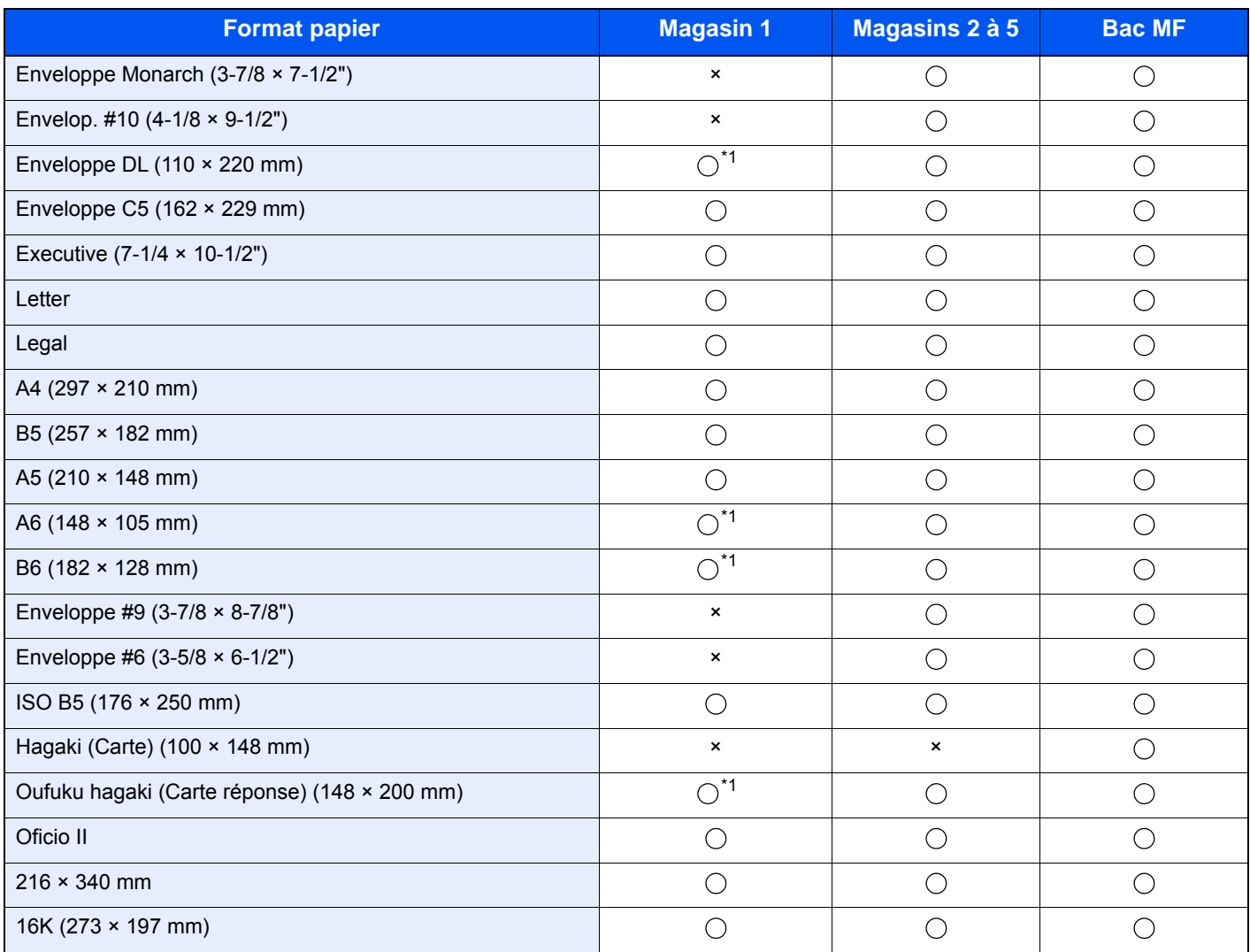

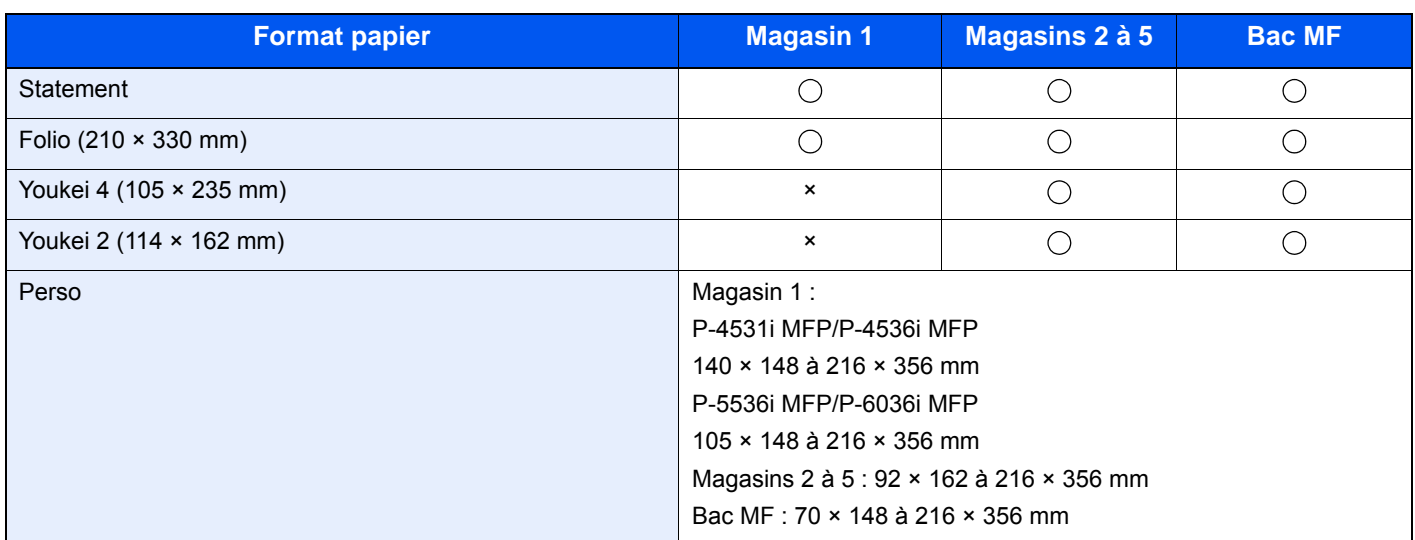

\*1 Seulement P-5536i MFP/P-6036i MFP

#### **Lissé**

La surface du papier doit être lisse, mais non traitée. Un papier trop lisse peut entraîner le départ de plusieurs feuilles par accident, provoquant des bourrages papier.

### **Grammage**

Dans les pays utilisant le système métrique, le grammage correspond au poids en gramme d'une feuille d'un mètre carré. Aux États-Unis, le grammage correspond au poids, en livres, d'une rame (500 feuilles) de papier de format standard pour une catégorie de papier spécifique. Un grammage trop élevé ou trop faible peut entraîner des départs incorrects ou des bourrages papier, ainsi que l'usure excessive de la machine. Un grammage (c'est-à-dire une épaisseur) mixte peut provoquer le départ accidentel de plusieurs feuilles ou des problèmes d'impression floue ou autre en raison de la mauvaise fixation du toner.

# **Degré d'humidité**

Le degré d'humidité du papier correspond au rapport entre son humidité et sa sécheresse, exprimé en pourcentage. Le degré d'humidité a un impact sur le départ du papier, sa charge électrostatique et l'adhérence du toner.

Le degré d'humidité du papier varie en fonction de l'humidité relative ambiante. Si l'humidité relative est élevée, le papier devient humide, ses bords se dilatent et il se gondole. Si l'humidité relative est faible et que le papier perd de son humidité, ses bords se contractent, ce qui peut affecter le contraste à l'impression.

Des bords qui se gondolent ou rétrécissent peuvent provoquer des faux départs. Dans la mesure du possible, s'assurer que le degré d'humidité est compris entre 4 et 6 %.

Pour maintenir le degré d'humidité approprié, tenir compte des considérations ci-dessous.

- Conserver le papier dans un endroit frais et bien aéré.
- Conserver le papier à plat dans son emballage scellé. Une fois l'emballage ouvert, le resceller si le papier est appelé à ne pas être utilisé pendant une période prolongée.
- Conserver le papier dans l'emballage scellé et le carton d'origine. Placer le carton sur une palette pour le surélever du sol. Séparer le papier des sols en parquet ou en ciment de manière adéquate surtout par temps pluvieux.
- Avant d'utiliser du papier qui a été stocké, le conserver au degré d'humidité correct pendant 48 h au moins.
- Ne pas laisser le papier dans un endroit chaud, ensoleillé ou humide.

# **Autres spécifications papier**

**Porosité** : densité de la fibre de papier.

**Rigidité** : un papier doit être suffisamment rigide sans quoi il risque d'onduler dans la machine, provoquant des incidents papier.

**Tuile** : la plupart des papiers ont naturellement tendance à tuiler une fois l'emballage ouvert. Lorsque le papier passe dans l'unité de fixation, il tuile légèrement vers le haut. Pour produire des impressions plates, charger le papier de telle sorte que la tuile soit orientée vers le bas du magasin.

**Électricité statique** : pendant l'impression, le papier est chargé électrostatiquement pour attirer le toner. Choisir du papier qui se décharge rapidement afin que les copies n'adhèrent pas les unes aux autres.

**Blancheur** : le contraste de l'impression varie en fonction de la blancheur du papier. Un papier plus blanc permet d'obtenir un aspect plus net, plus brillant.

**Qualité** : un format de feuille inégal, des coins dont l'angle n'est pas droit, des bords irréguliers, des feuilles mal découpées et des bords ou des coins écrasés peuvent entraîner un mauvais fonctionnement de l'appareil. Pour parer à ces problèmes, être particulièrement vigilant lors de la découpe du papier, le cas échéant.

**Conditionnement** : choisir du papier correctement emballé et conditionné dans des cartons. Idéalement, l'emballage lui-même doit avoir subi un traitement contre l'humidité.

**Papier à traitement spécial** : il est déconseillé d'utiliser les types de papiers suivants, même s'ils sont conformes aux spécifications de base. Avant de les utiliser, en acheter une petite quantité pour faire des essais.

- Papier glacé
- Papier filigrane
- Papier avec une surface inégale
- Papier perforé

# <span id="page-460-0"></span>Papier spécial

Cette section décrit l'impression sur du papier et des supports d'impression spéciaux.

Les types de papiers et de supports suivants peuvent être utilisés.

- **Transparents**
- Papier pré-imprimé
- Papier relié
- Papier recyclé
- Papier fin
- En-tête
- Papier couleur
- Papier perforé
- **Enveloppes**
- Hagaki (Carte)
- Papier épais
- **Étiquettes**
- Papier de haute qualité

Lors de l'utilisation de ces papiers et supports, choisir des produits conçus spécialement pour les copieurs ou les imprimantes de page (telles que les imprimantes laser). Utiliser le bac MF pour les transparents, le papier épais, les enveloppes, les cartes et les étiquettes.

#### **Choix du papier spécial**

Bien que les papiers spéciaux répondant aux spécifications ci-dessous puissent être utilisés sur cette machine, la qualité des impressions varie considérablement en raison des différences de fabrication et de qualité de ces papiers. Il est donc plus courant de rencontrer des problèmes d'impression avec du papier spécial qu'avec du papier ordinaire. Avant d'acheter de gros volumes de papier spécial, faire un essai avec un échantillon pour s'assurer que la qualité d'impression est satisfaisante. Lors de l'impression sur du papier spécial, tenir compte des précautions générales d'emploi ci-dessous. Noter que nous ne pouvons en aucun cas être tenus responsables des dommages mécaniques ou blessures éventuelles provoqués par le degré d'humidité ou les caractéristiques du papier spécial.

Sélectionner un magasin ou le bac MF pour le papier spécial.

#### **Transparents**

Les transparents doivent être capables de résister à la chaleur d'impression. Les transparents doivent satisfaire aux conditions ci-dessous.

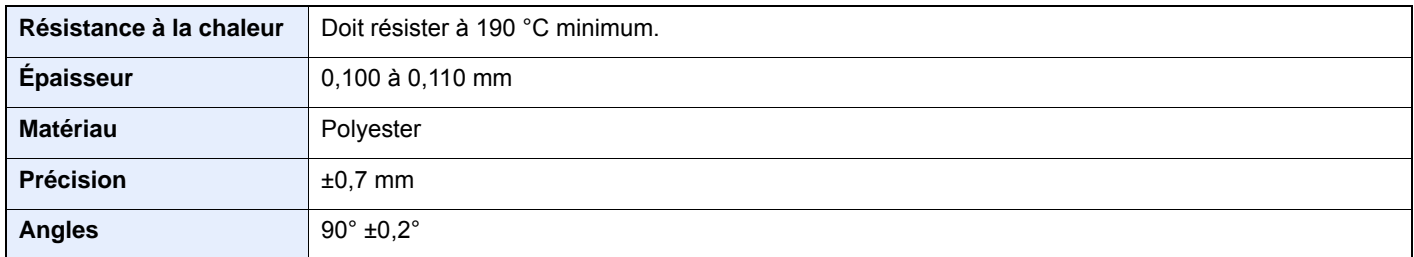

Pour éviter tout problème, utiliser le bac MF pour les transparents et charger ceux-ci avec le bord long orienté vers la machine.

En cas d'incidents papier fréquents lors de la sortie de transparents, tirer doucement le bord avant des feuilles à leur sortie de la machine.

# **Étiquettes**

S'assurer de charger les étiquettes à partir du bac MF.

Choisir très soigneusement les étiquettes, afin que l'adhésif n'entre pas en contact direct avec les pièces de la machine et que les étiquettes ne puissent pas être facilement décollées de la feuille de support. Les adhésifs qui collent au tambour ou aux rouleaux et les étiquettes restant dans la machine peuvent entraîner une panne.

Lors de l'impression sur étiquettes, vous êtes responsables de la qualité d'impression et des problèmes éventuels.

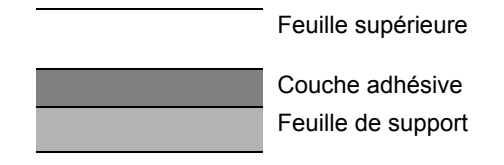

Les étiquettes sont composées de trois couches comme illustré. La couche adhésive contient des matériaux qui sont facilement affectés par la force appliquée dans la machine. La feuille de support soutien la feuille supérieure jusqu'à l'utilisation de l'étiquette. Cette composition d'étiquettes peut causer plus de problèmes.

La surface de l'étiquette doit être complètement couverte par la feuille supérieure. Les intervalles entre les étiquettes peuvent entraîner un décollement des étiquettes et entraîner une panne grave.

Certaines pages de papier à étiquettes possèdent des marges sur la feuille supérieure. Lors de l'utilisation de ce type de papier, ne pas décoller ces marges de la feuille de support avant d'avoir terminé l'impression.

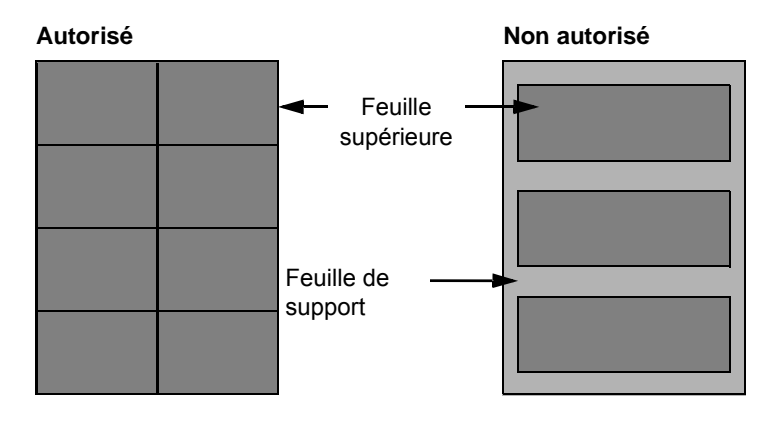

Utiliser du papier à étiquettes conforme aux spécifications suivantes.

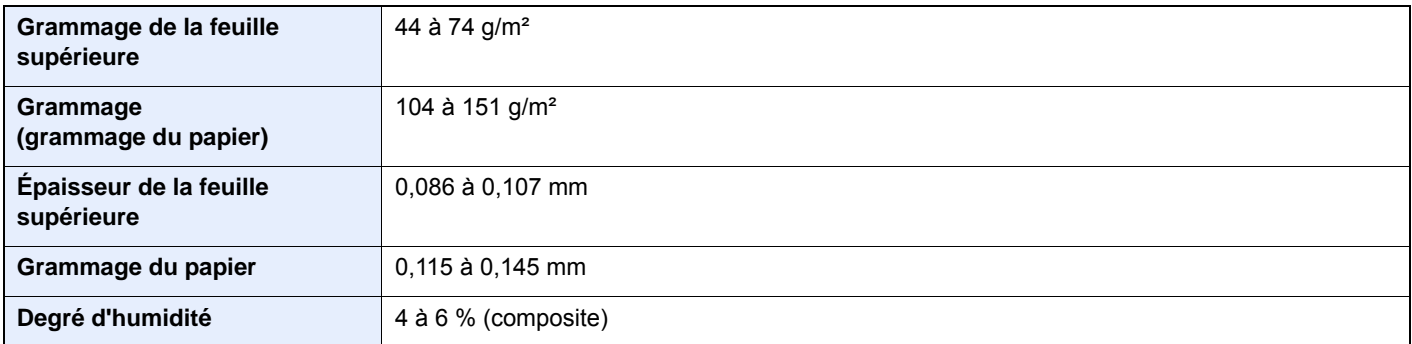

# **Hagaki (Carte)**

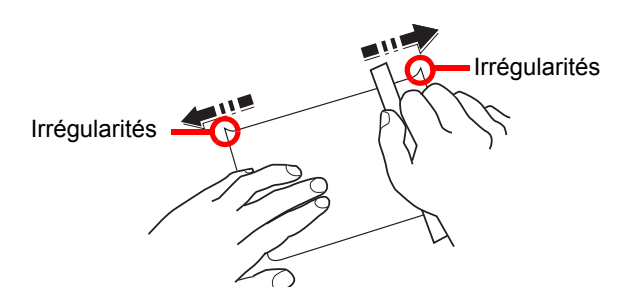

Aérer le papier Hagaki (Carte) et aligner les bords avant de le charger dans le bac MF. Si le papier est tuilé, le lisser avant de le charger. L'impression sur du papier Hagaki (Carte) tuilé peut provoquer des incidents papier.

Utiliser du papier Oufuku hagaki (carte réponse) déplié (disponible dans les bureaux de poste). Certains papiers Hagaki (Carte) peuvent présenter un bord arrière irrégulier en conséquence de la découpe. Si c'est le cas, placer le papier Hagaki (Carte) sur une surface plane et aplanir les bords en les frottant doucement avec une règle.

### **Enveloppes**

Les enveloppes doivent être chargées dans le bac MF avec la face à imprimer vers le haut ou dans le chargeur de papier en option avec la face à imprimer vers le haut.

# **REMARQUE**

Ne pas charger le papier au-dessus des limites de chargement sur le guide de largeur de papier du chargeur de papier en option.

En raison de la structure des enveloppes, il n'est pas toujours possible d'effectuer une impression uniforme sur toute la surface. Les enveloppes fines, en particulier, risquent de se froisser lors de leur passage dans la machine. Avant d'acheter de gros volumes d'enveloppes, faire un essai avec un échantillon pour s'assurer que la qualité d'impression est satisfaisante.

Des enveloppes stockées pendant une période prolongée risquent de se tuiler. Il est donc recommandé de n'ouvrir l'emballage qu'au moment de les utiliser.

Tenir compte des points suivants :

- Ne pas utiliser d'enveloppes dont la partie adhésive est à nu, ni d'enveloppes dont la partie adhésive est protégée par une bande amovible. Des dommages importants peuvent survenir si la bande recouvrant la partie adhésive se détache à l'intérieur la machine.
- Ne pas utiliser d'enveloppes avec certaines finitions spéciales, notamment les enveloppes comportant un œillet autour duquel s'enroule une ficelle permettant de fermer le rabat ou les enveloppes à fenêtre (ouverte ou dotée d'un film en plastique).
- En cas de bourrages papier, charger moins d'enveloppes.

#### **Papier épais**

Aérer le papier épais et aligner les bords avant de le charger dans le bac MF. Certains papiers épais peuvent présenter un bord arrière irrégulier en conséquence de la découpe. Si c'est le cas, procéder comme pour le papier Hagaki (Carte). Placer le papier sur une surface plane et aplanir les bords en passant dessus à plusieurs reprises avec une règle, sans trop appuyer toutefois. L'impression sur du papier dont les bords sont irréguliers peut provoquer des bourrages.

#### **REMARQUE**

Si l'alimentation est incorrecte alors que le papier a été lissé de cette façon, le charger dans le bac MF avec le bord d'attaque relevé de quelques millimètres.

# **Papier couleur**

Le papier couleur doit être conforme aux spécifications.

**► [Spécifications papier de base \(page 11-14\)](#page-456-1)** 

De plus, les pigments utilisés dans le papier doivent résister à la température du processus d'impression (jusqu'à 200 °C ou 392 °F).

# **Papier pré-imprimé**

Le papier pré-imprimé doit être conforme aux spécifications.

**► [Spécifications papier de base \(page 11-14\)](#page-456-1)** 

L'encre couleur doit être capable de résister à la chaleur de l'impression. Elle doit également être résistante à l'huile de silicone. Ne pas utiliser de papier dont la surface est traitée, comme le papier couché utilisé pour les calendriers.

### **Papier recyclé**

Le papier recyclé doit être conforme aux spécifications ; toutefois sa blancheur peut être considérée à part.

[Spécifications papier de base \(page 11-14\)](#page-456-1)

# *C* REMARQUE

Avant d'acheter de gros volumes de papier recyclé, faire un essai avec un échantillon pour s'assurer que la qualité d'impression est satisfaisante.

# <span id="page-464-0"></span>Spécifications

#### **IMPORTANT**

**Les spécifications ci-dessous peuvent être modifiées sans préavis.**

# **REMARQUE**

Pour plus d'informations sur l'utilisation du fax, se reporter à :

**Manuel d'utilisation du FAX**

# <span id="page-464-1"></span>**Machine**

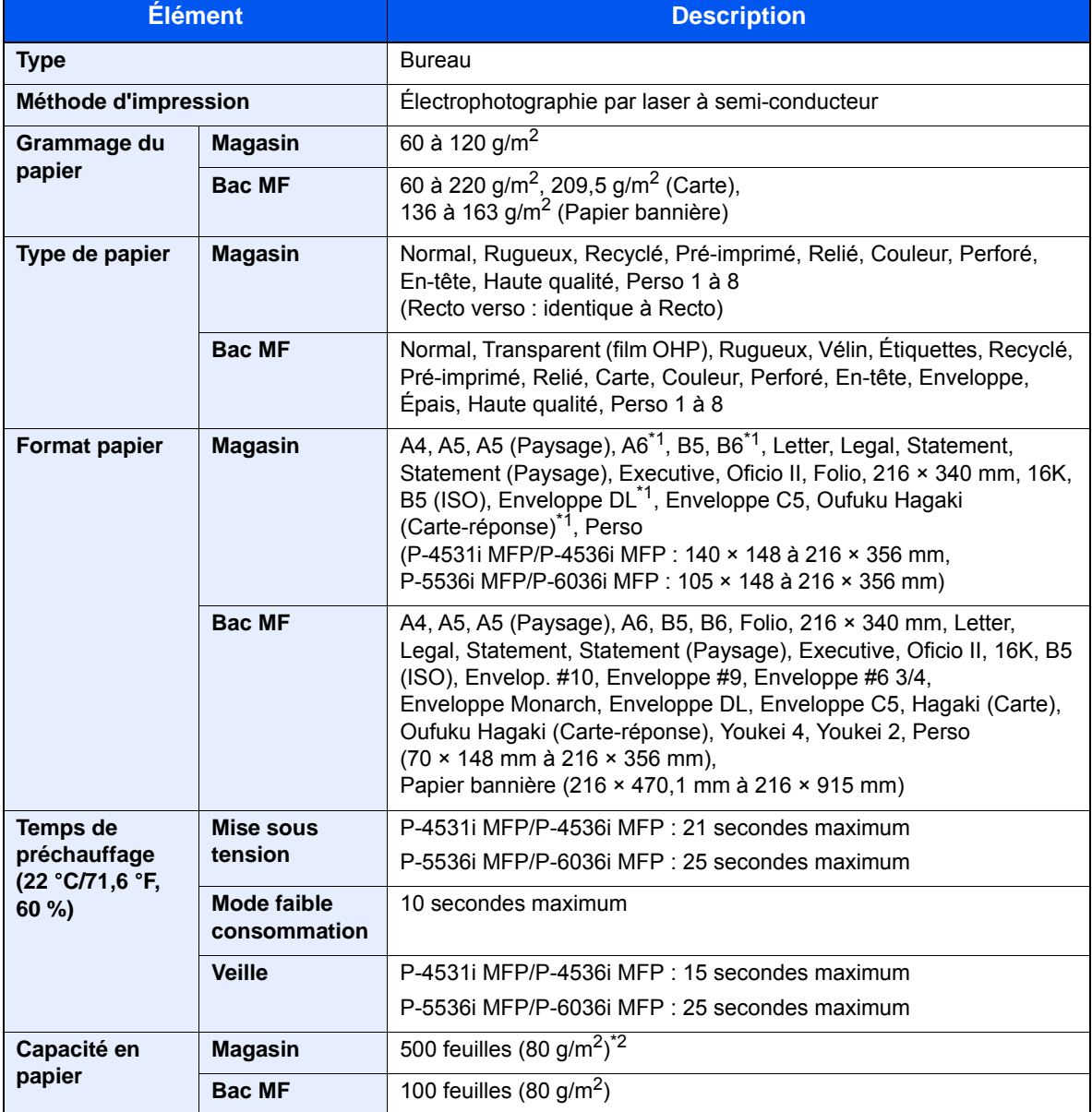

<span id="page-464-2"></span>\*1 P-5536i MFP/P-6036i MFP uniquement

\*2 Jusqu'à la ligne de hauteur limite supérieure dans le magasin.

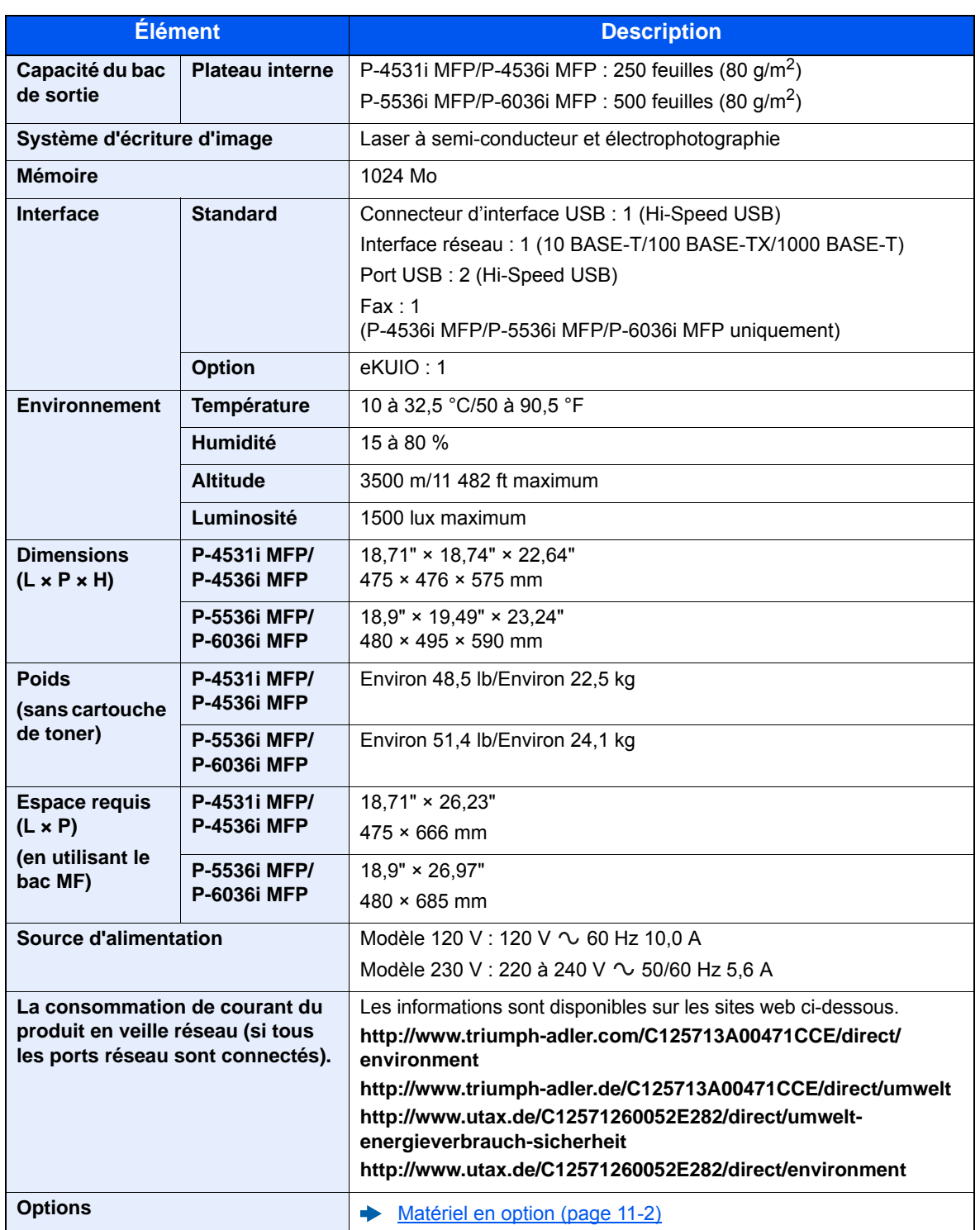

# <span id="page-466-0"></span>Fonctions de copie

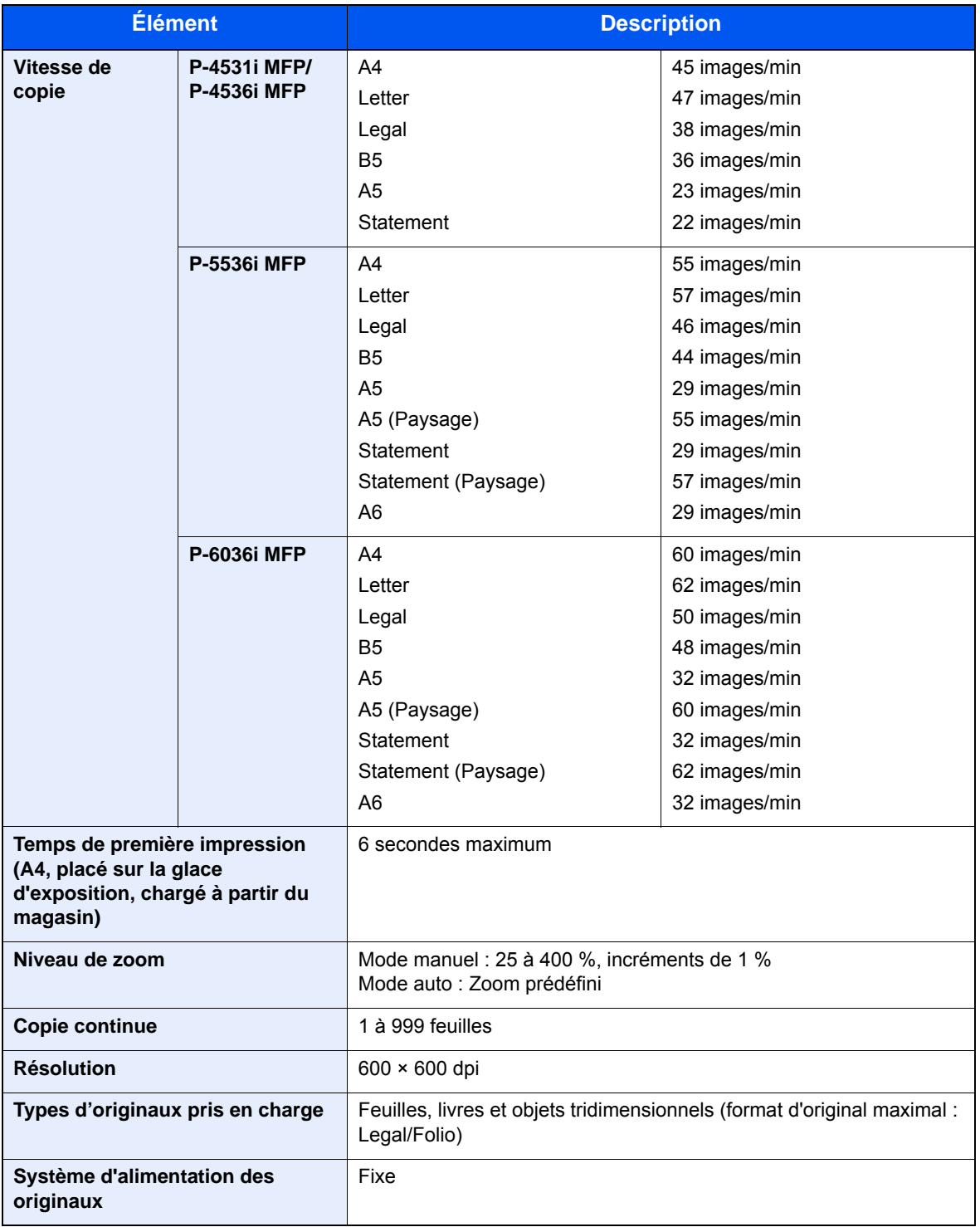

# <span id="page-467-0"></span>Fonctions de l'imprimante

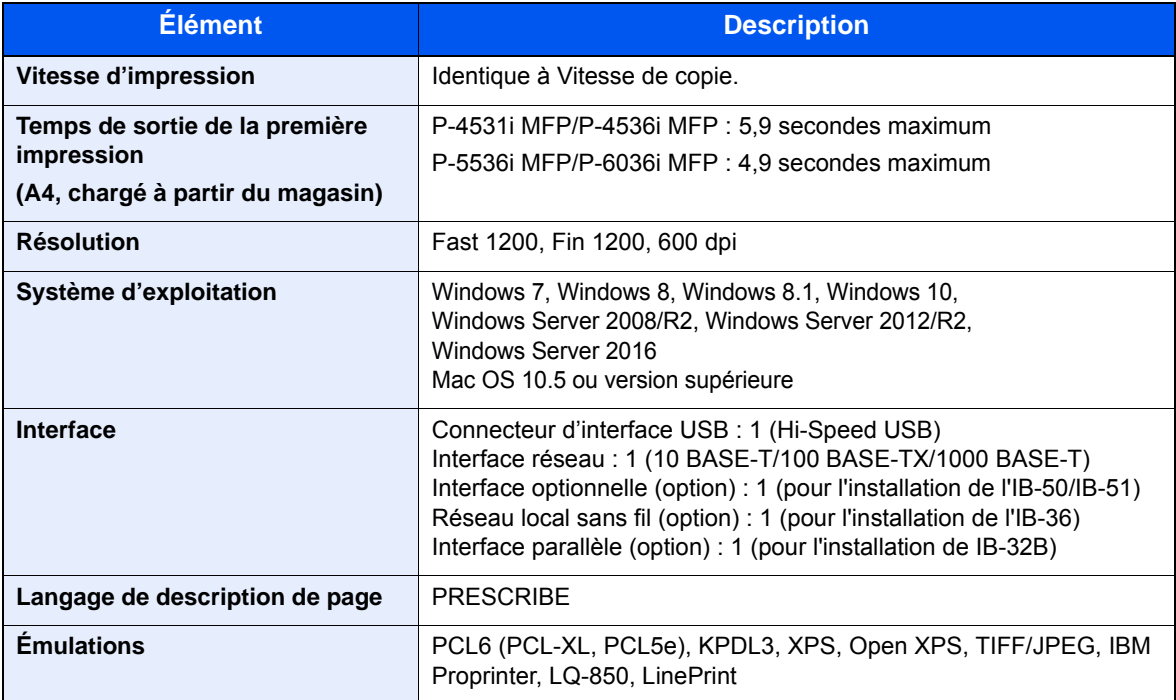
# <span id="page-468-2"></span>Fonctions du scanner

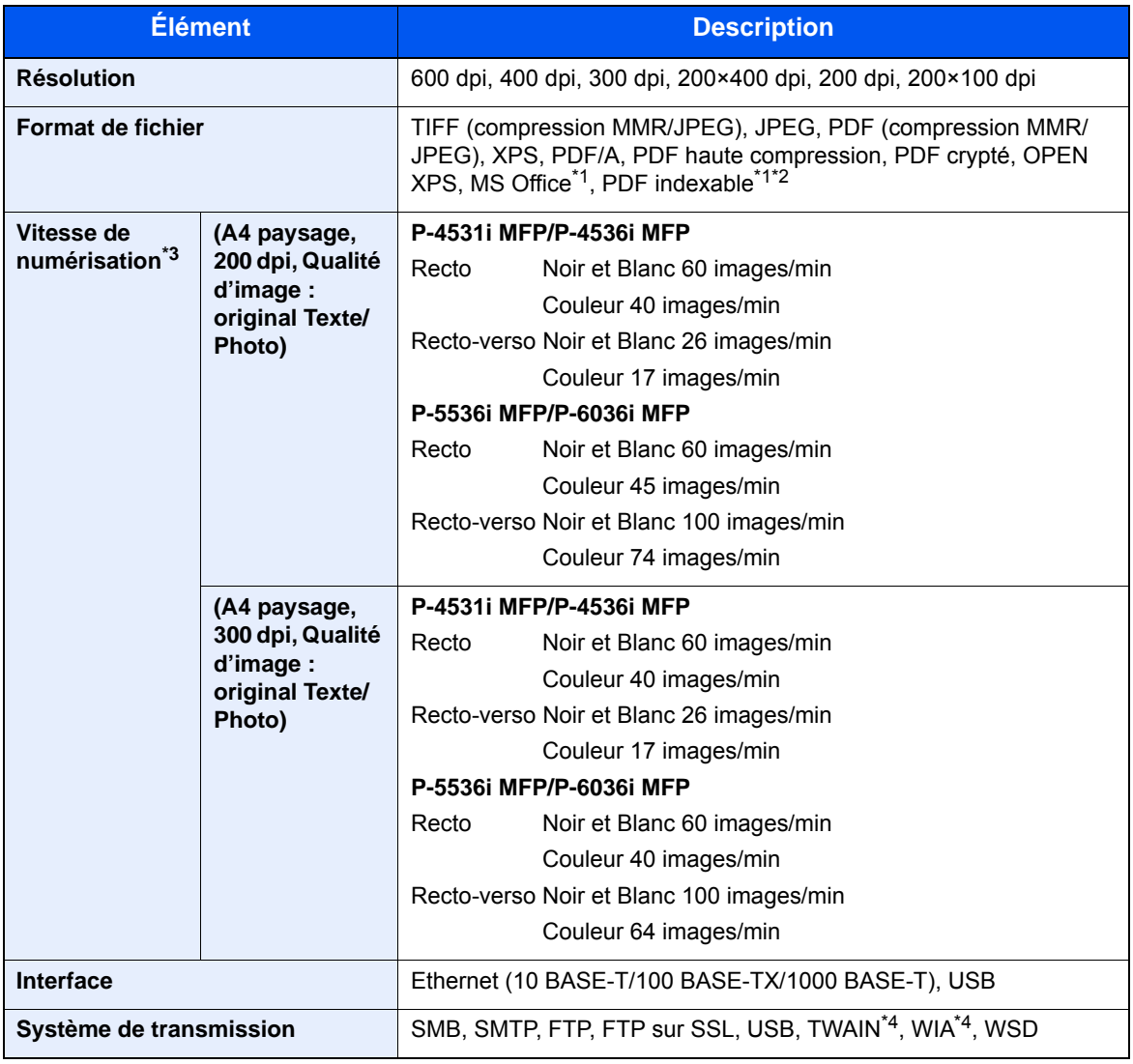

<span id="page-468-0"></span>\*1 Lorsque le kit d'activation de numérisation OCR en option est installé.

\*2 Microsoft Office 2007 ou version supérieure

\*3 Avec le chargeur de documents (sauf numérisation TWAIN et WIA)

<span id="page-468-1"></span>\*4 Système d'exploitation disponible : Windows Server 2008/Windows Server 2008 R2/Windows 7/Windows 8/Windows 8.1/Windows 10/Windows Server 2012/Windows Server 2012 R2/Windows Server 2016

# <span id="page-469-0"></span>Chargeur de documents

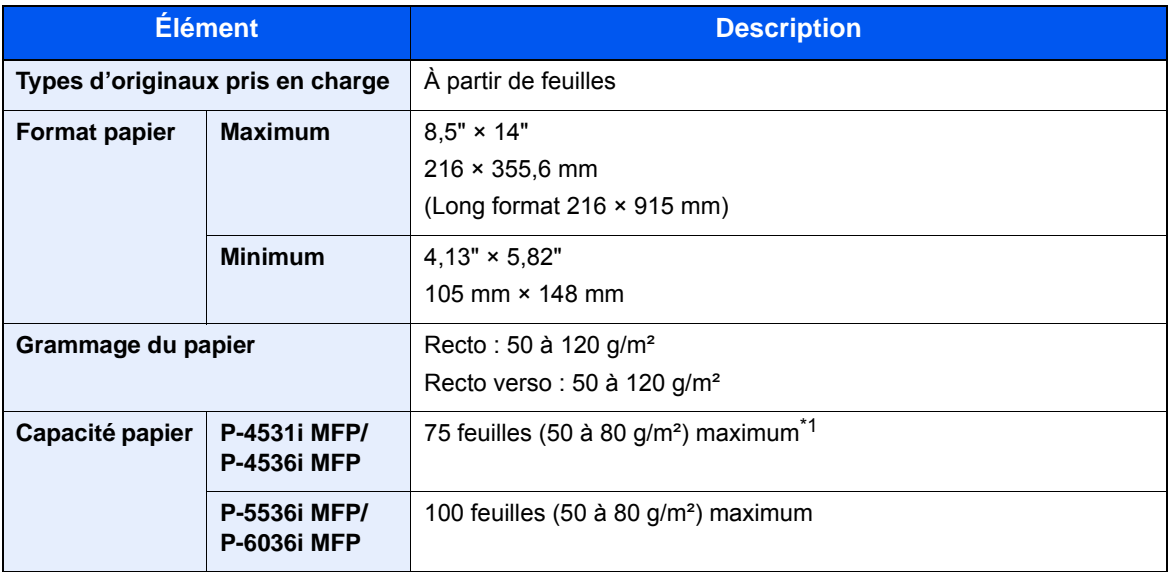

\*1 Jusqu'à la ligne de hauteur limite supérieure dans le chargeur de document.

# <span id="page-469-1"></span>Chargeur de papier (500 feuilles) (option)

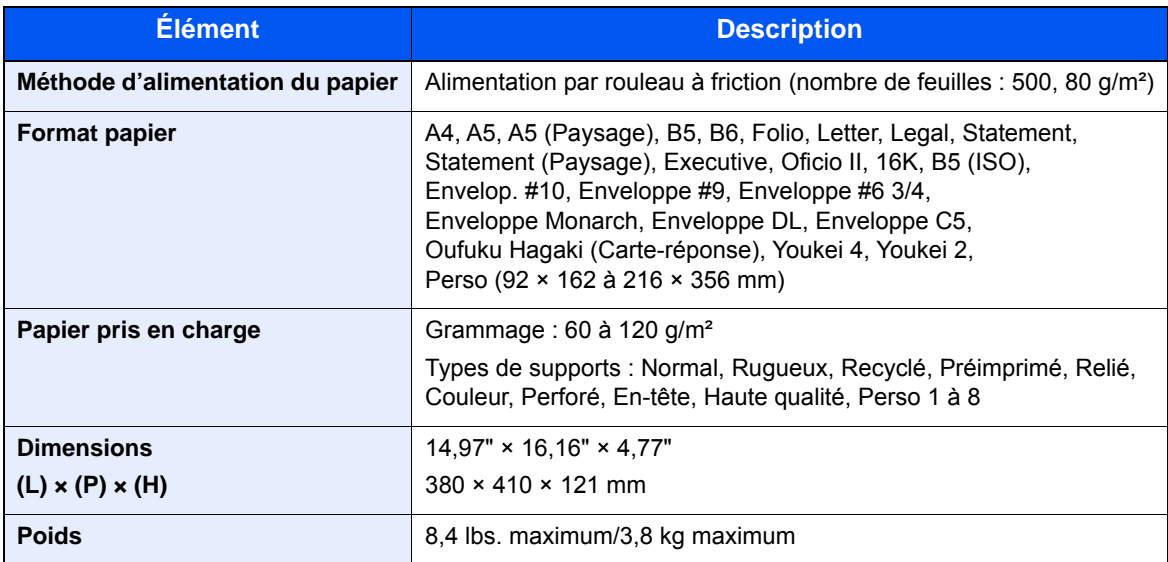

# <span id="page-470-0"></span>Agrafeuse manuelle (P-5536i MFP/P-6036i MFP uniquement)

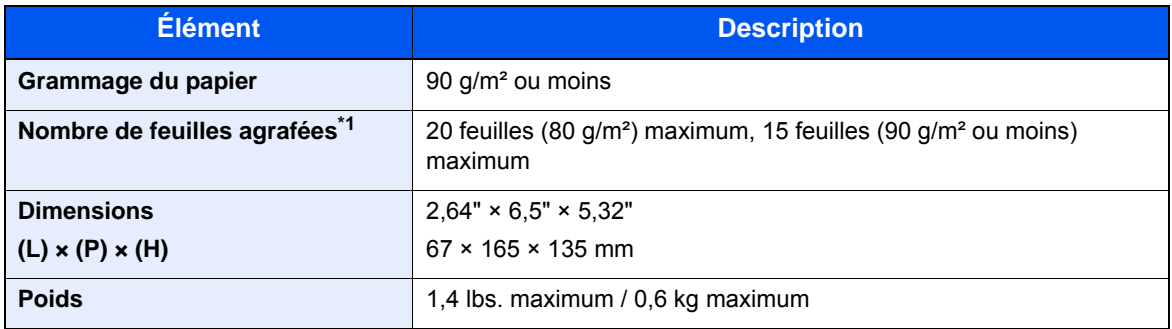

\*1 Empiler le papier jusqu'à 2 mm d'épaisseur.

#### **REMARQUE**

Pour les types de papier recommandés, consulter le revendeur ou un technicien.

# <span id="page-471-14"></span>**Glossaire**

<span id="page-471-13"></span><span id="page-471-12"></span><span id="page-471-11"></span><span id="page-471-10"></span><span id="page-471-9"></span><span id="page-471-8"></span><span id="page-471-7"></span><span id="page-471-6"></span><span id="page-471-5"></span><span id="page-471-4"></span><span id="page-471-3"></span><span id="page-471-2"></span><span id="page-471-1"></span><span id="page-471-0"></span>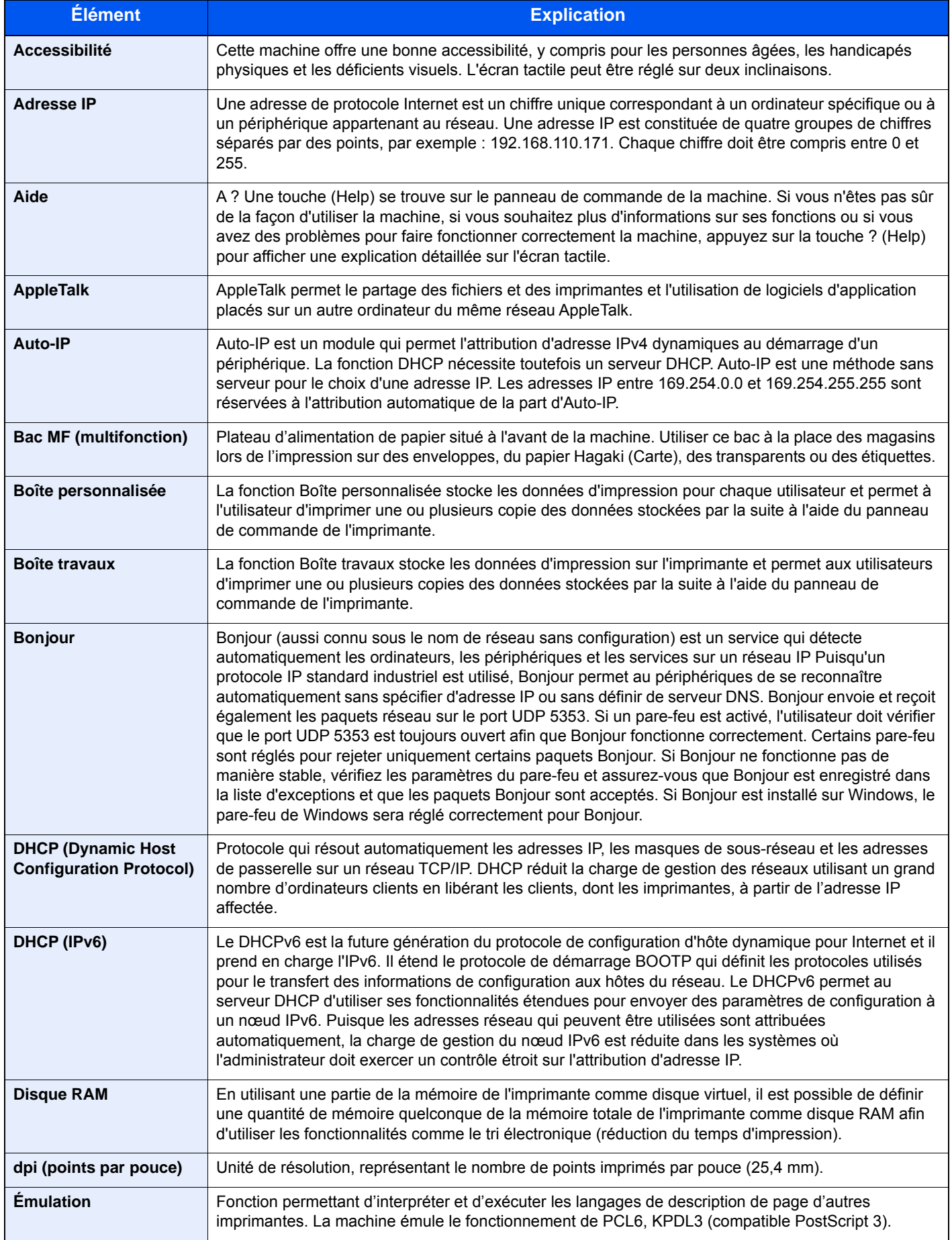

<span id="page-472-10"></span><span id="page-472-9"></span><span id="page-472-8"></span><span id="page-472-7"></span><span id="page-472-6"></span><span id="page-472-5"></span><span id="page-472-4"></span><span id="page-472-3"></span><span id="page-472-2"></span><span id="page-472-1"></span><span id="page-472-0"></span>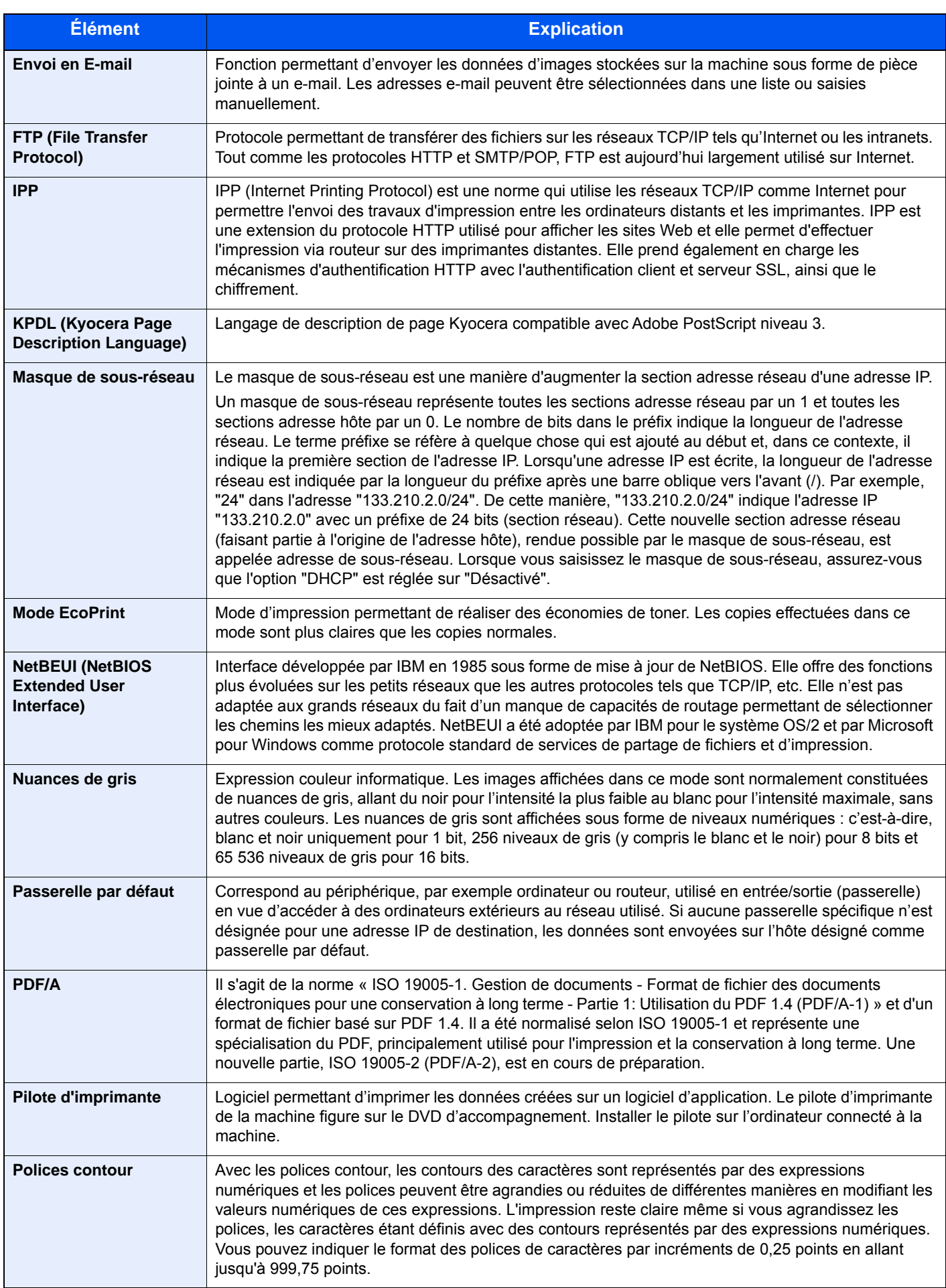

<span id="page-473-13"></span><span id="page-473-12"></span><span id="page-473-11"></span><span id="page-473-10"></span><span id="page-473-9"></span><span id="page-473-8"></span><span id="page-473-7"></span><span id="page-473-6"></span><span id="page-473-5"></span><span id="page-473-4"></span><span id="page-473-3"></span><span id="page-473-2"></span><span id="page-473-1"></span><span id="page-473-0"></span>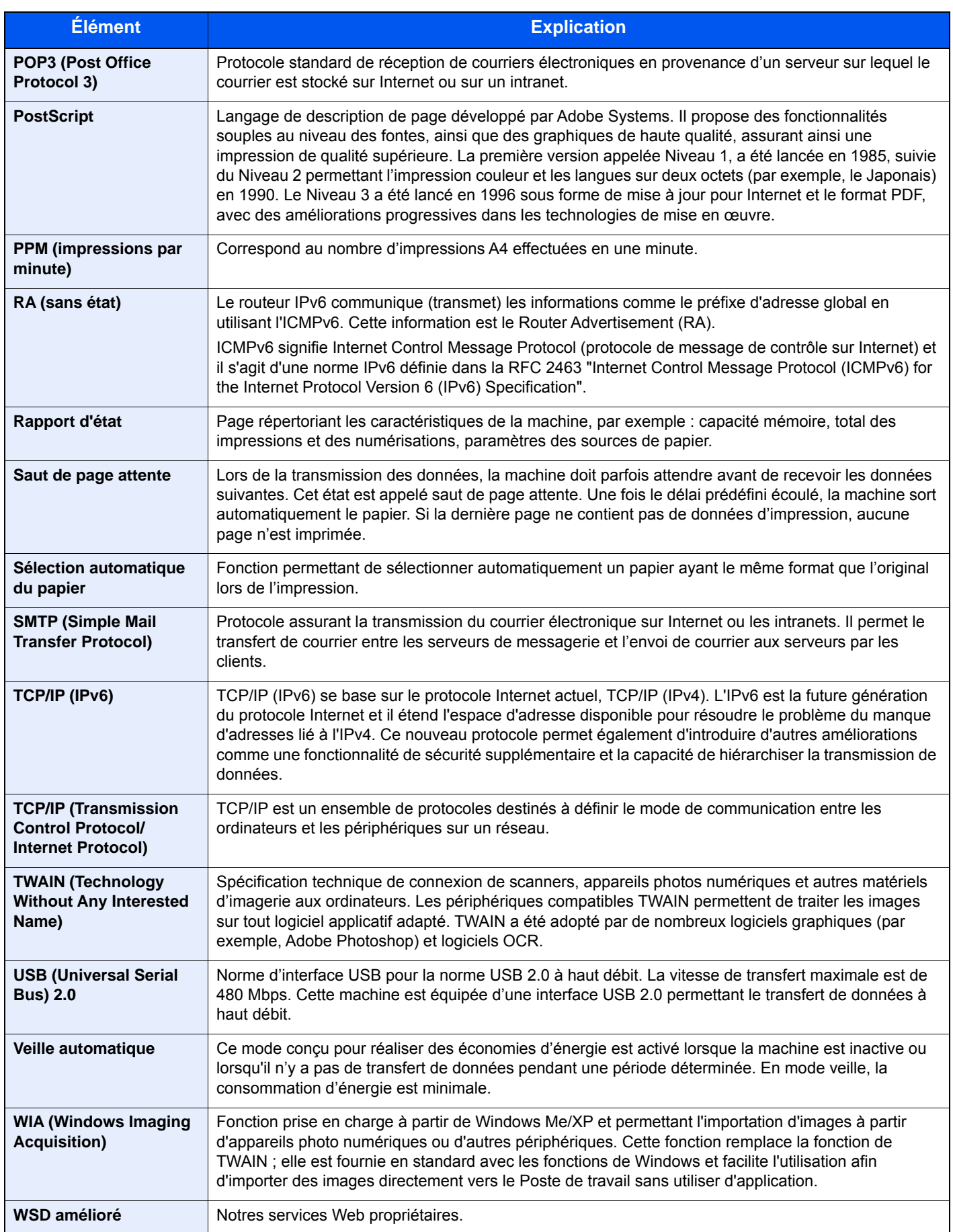

# Index

# **A**

Accessibilité [11-29](#page-471-0) Accueil [8-22](#page-316-0) Fond d'écran [2-14](#page-64-0) Personnaliser la barre des tâches [2-14](#page-64-1) Personnaliser le bureau [2-14](#page-64-2) Adapter XPS à la page [6-38](#page-281-0) Défaut [8-18](#page-312-0) Administration des connexions d'utilisateurs Activer l'administration des connexions d'utilisateurs [9-5](#page-353-0) Ajout d'un utilisateur [9-10](#page-358-0) Authentification locale [9-22](#page-370-0) Autorisation code PIN [9-35](#page-383-0) Connexion [2-22](#page-72-0) Déconnexion [2-23](#page-73-0) Impression [9-17](#page-365-0) Modification des propriétés utilisateur [9-13](#page-361-0) Obtenir les propriétés d'utilisateur réseau [9-29](#page-377-0) Param. autoris. invité [9-26](#page-374-0) Param. de politique de mdp [9-8](#page-356-0) Paramètre de verrouillage du compte utilisateur [9-7](#page-355-0) Paramètres d'autorisation de groupe [9-23](#page-371-0) Paramètres de carte ID [9-34](#page-382-0) Paramètres de connexion simple [9-31](#page-379-0) Pilote de fax [9-21](#page-369-0) TWAIN [9-19](#page-367-0) WIA [9-20](#page-368-0) Administration des connexions d'utilisateurs [9-3](#page-351-0) Vue d'ensemble de l'administration des connexions d'utilisateurs [9-3](#page-351-0) Adresse IP [11-29](#page-471-1) Paramètres [8-33](#page-327-0) Afficher état/journal [8-21](#page-315-0) Agrafeuse manuelle [2-6](#page-56-0), [11-7](#page-449-0) Aide [11-29](#page-471-2) AirPrint [4-12](#page-171-0) Ajustement d'image Défaut [8-19](#page-313-0) Ajustement de la densité [8-53](#page-347-0) Alerte toner bas [8-20](#page-314-0) Annulation de priorité [6-26](#page-269-0) Apache License (Version 2.0) [1-12](#page-46-0) AppleTalk [11-29](#page-471-3) Application [5-12](#page-196-0), [8-26](#page-320-0) Applications en option [11-9](#page-451-0) Assembler [6-14](#page-257-0) Défaut [8-17](#page-311-0) Assistant d'installation rapide [2-36](#page-86-0) Attribution de touche de fonction [8-22](#page-316-1) Auto-IP [11-29](#page-471-4) Paramètres [8-33](#page-327-1) Autorisation code PIN [9-35](#page-383-0) Autorisation locale [9-22](#page-370-0) Avis [1-2](#page-36-0) Avis de fin du travail [6-25](#page-268-0)

#### **B**

Bac de récupération de toner [2-5](#page-55-0) Bac MF [2-4](#page-54-0), [11-29](#page-471-5) Format de papier et type de support [3-17](#page-140-0), [8-10](#page-304-0) Boîte de document Boîte des travaux [4-13](#page-172-0), [5-40](#page-224-0) Boîte Mémoire amovible [5-41](#page-225-0) Boîte personnalisée [5-40](#page-224-1), [5-43](#page-227-0) Présentation de la Boîte de document [5-40](#page-224-2) Boîte des travaux Boîte Épreuve [4-20](#page-179-0) Boîte Impression privée [4-14](#page-173-0) Boîte Travail stocké [4-16](#page-175-0) Spécification de la boîte des travaux à partir d'un ordinateur et stockage du travail [4-13](#page-172-1) Stock trav pr cop rapide [8-25](#page-319-0) Support stockage [8-25](#page-319-1) Suppr. stockage travaux [8-25](#page-319-2) Boîte perso. [11-29](#page-471-6) Boîte personnalisée Création d'une nouvelle boîte [5-43](#page-227-1) Envoyer [5-51](#page-235-0) Impression de documents [5-50](#page-234-0) Modification et suppression de boîte personnalisée [5-45](#page-229-0) Stockage de documents [5-46](#page-230-0) Suppression de documents [5-51](#page-235-1) Boîte travail Boîte Copie rapide [4-18](#page-177-0) Boîte travaux [11-29](#page-471-7) Bonjour [11-29](#page-471-8) Paramètres [8-35](#page-329-0) Bourrages papier [10-31](#page-433-0) À l'intérieur de la machine [10-35](#page-437-0) À l'intérieur du capot arrière [10-36](#page-438-0) Bac MF [10-32](#page-434-0) Chargeur de documents [10-37](#page-439-0) Indicateur d'emplacement de bourrage [10-31](#page-433-1) Magasin 1 à 5 [10-33](#page-435-0) Plateau interne [10-36](#page-438-0) Unité recto verso [10-34](#page-436-0) Bouton d'ouverture du capot avant [2-2](#page-52-0) Butée d'original [2-2](#page-52-1), [5-6](#page-190-0) Butée de papier [2-2](#page-52-2), [2-6](#page-56-1), [3-18](#page-141-0)

### **C**

Câble LAN [2-7](#page-57-0) Câble réseau Raccordement [2-8](#page-58-0) Câble secteur Raccordement [2-9](#page-59-0) Câble USB Raccordement [2-9](#page-59-1) Câbles [2-7](#page-57-1) Capot arrière 1 [2-3](#page-53-0) Capot avant [2-2](#page-52-3) Capot de l'unité de fusion [2-4](#page-54-1) Capot gauche [2-5](#page-55-1) Capot recto verso [2-4](#page-54-2) Card Authentication Kit [11-3](#page-445-0)

Carnet d'adresse/touche unique [8-26](#page-320-1) Carnet d'adresses [3-29](#page-152-0) Ajout [3-29](#page-152-1) Contact [3-29](#page-152-2) Groupe [3-32](#page-155-0) Modification et suppression [3-34](#page-157-0) Carte SD [11-5](#page-447-0) Cartouche de toner [2-5](#page-55-2) Chargement des originaux Chargement des originaux dans le chargeur de documents [5-4](#page-188-0) Mise en place des originaux sur la glace d'exposition [5-3](#page-187-0) chargement des originaux [5-3](#page-187-1) Chargeur de documents Chargement des originaux [5-4](#page-188-0) Comment charger les originaux [5-4](#page-188-1) Nomenclature [2-2](#page-52-4) Originaux non pris en charge par le chargeur de documents [5-4](#page-188-2) Originaux pris en charge par le chargeur de documents [5-4](#page-188-3) Chargeur de papier [11-3](#page-445-1) Clavier USB [11-8](#page-450-0) Client SMB (transmission) Paramètres du protocole [8-36](#page-330-0) Combiner [6-21](#page-264-0) Comptabilité des travaux [9-37](#page-385-0) Accès comptabilité travaux [9-39](#page-387-0) Activation de la comptabilité des travaux [9-38](#page-386-0) Ajout d'un compte [9-40](#page-388-0) Aperçu de la comptabilité des travaux [9-37](#page-385-0) Comptabilité du nombre de pages imprimées [9-50](#page-398-0) Connexion [9-52](#page-400-0) Déconnexion [9-52](#page-400-1) Impr. rapport compteurs [9-51](#page-399-0) Impression [9-44](#page-392-0) Modification d'un compte [9-42](#page-390-0) Paramètre par défaut [9-48](#page-396-0) Pilote de fax [9-47](#page-395-0) Restriction de l'utilisation de la machine [9-41](#page-389-0) Suppression d'un compte [9-43](#page-391-0) TWAIN [9-45](#page-393-0) WIA [9-46](#page-394-0) Comptabilité du nombre de pages imprimées Compta ch. trav [9-50](#page-398-1) Compteur [2-51](#page-101-0) Impr. rapport compteurs [9-51](#page-399-0) Total comptes [9-50](#page-398-2) Travail ID util. inconnu [9-53](#page-401-0) Config. type de support [8-16](#page-310-0) Configuration de la date et de l'heure [2-24](#page-74-0) Configuration du pilote TWAIN [2-48](#page-98-0) Configuration du blocage de l'interface [8-44](#page-338-0) Configuration réseau Paramètres Wi-Fi Direct [2-32](#page-82-0) Réseau filaire [2-25](#page-75-0) Réseau sans fil [2-27](#page-77-0) Connecteur d'interface réseau [2-4](#page-54-3)

Connecteur d'interface USB [2-4](#page-54-4) Connecteur LINE [2-4](#page-54-5) Connecteur TEL [2-4](#page-54-6) Connexion [2-22](#page-72-0) Connexion File Management Utility [5-36](#page-220-0) Connexion simple [2-23](#page-73-1) Consommables Vérification du niveau [7-13](#page-294-0) Contraste [6-17](#page-260-0), [8-53](#page-347-1) Conventions en matière de sécurité [1-2](#page-36-1) Conventions utilisées dans ce manuel [xviii](#page-18-0) Copie [5-17](#page-201-0) Correction auto couleur [8-54](#page-348-0) Correction d'erreur auto [8-51](#page-345-0) Correction des lignes noires [8-54](#page-348-1) Crnt d'adr ext. Défaut [8-27](#page-321-0)

#### **D**

Data Security Kit [11-7](#page-449-1) Date/Heure [8-49](#page-343-0) Date/Temporisation/Éco d'énergie [8-49](#page-343-1) Correction d'erreur auto [8-51](#page-345-0) Date/Heure [8-49](#page-343-0) Dépassement de délai du ping [8-52](#page-346-0) Format de la date [8-49](#page-343-2) Fuseau horaire [8-49](#page-343-3) Niv. récup. écon. énergie [8-50](#page-344-0) Niveau de veille [8-50](#page-344-1) Paramètres tempo hebdo [8-51](#page-345-1) Règles d'arrêt [8-51](#page-345-2) Règles de veille [8-50](#page-344-2) Réinitialisation auto du panneau [8-49](#page-343-4) Tempo. Arrêt [8-51](#page-345-3) Tempor. veille [8-50](#page-344-3) Temporisation de correction d'erreur [8-51](#page-345-4) Temporisation de la réinitialisation du panneau [8-49](#page-343-5) Temporisation faible consommation [8-49](#page-343-6) Temps inutilis. [8-52](#page-346-1) Déconnexion [2-23](#page-73-0) Densité [6-14](#page-257-1) Densité impress. [8-54](#page-348-2) Dépannage [10-13](#page-415-0) **Destination** Ajout d'une destination [3-29](#page-152-3) Carnet d'adresses [5-21](#page-205-0) Conf. dest. avant envoi [8-24](#page-318-0) Contr. entrée nouv. dest. [8-24](#page-318-1) Écran de confirmation des destinations [5-28](#page-212-0) Entrer une nouvelle adresse e-mail [5-23](#page-207-0) Envoi multiple [5-30](#page-214-0) Recherche [5-22](#page-206-0) Spécification d'un nouveau dossier de l'ordinateur [5-24](#page-208-0) Touche unique [3-35](#page-158-0) Tri [8-27](#page-321-1) Vérification et modification [5-27](#page-211-0) DHCP [11-29](#page-471-9) Paramètres [8-33](#page-327-2) DHCP (IPv6) [11-29](#page-471-10)

Paramètres [8-34](#page-328-0) Disque RAM [11-29](#page-471-11) dpi [11-29](#page-471-12)

#### **E**

Économie des ressources - Papier [1-15](#page-49-0) EcoPrint [6-16](#page-259-0), [11-30](#page-472-0) Défaut [8-17](#page-311-1) Imprimante [8-28](#page-322-0) Écran d'accueil [2-13](#page-63-0) Écran d'aide [2-21](#page-71-0) Écran par défaut [8-11](#page-305-0) Écran tactile [2-13](#page-63-1) Embedded Web Server RX [2-54](#page-104-0) Émulation [11-29](#page-471-13) Sélection [8-28](#page-322-1) Enhanced WSD over SSL Paramètres du protocole [8-39](#page-333-0) Enregistrement des documents dans la mémoire USB [5-56](#page-240-0) Entrée nom fich. [6-26](#page-269-1) Entrée nom fichier [6-26](#page-269-1) Défaut [8-18](#page-312-1) Entretien régulier Remplacement de la cartouche de toner [10-6](#page-408-0) Environnement [1-3](#page-37-0) Envoi [5-19](#page-203-0) Préparation à l'envoi d'un document vers un ordinateur [3-19](#page-142-0) Envoi en E-mail [5-19](#page-203-1) Envoi et transfert [8-24](#page-318-2) Envoi multiple [5-30](#page-214-0) envoi vers dossier (FTP) [5-19](#page-203-2) Envoi vers dossier (SMB) [5-19](#page-203-3) eSCL Paramètres du protocole [8-40](#page-334-0) eSCL sur SSL Paramètres du protocole [8-40](#page-334-1) Étiquettes [11-19](#page-461-0) Éviter effet copie [6-18](#page-261-0) Défaut [8-17](#page-311-2) Extension mémoire [11-4](#page-446-0)

# **F**

Favoris [5-7](#page-191-0) Enregistrement [5-8](#page-192-0) Modification et suppression [5-11](#page-195-0) Rappel [5-10](#page-194-0) FAX [8-25](#page-319-3) Fente du verrou antivol [2-3](#page-53-1) Fichier Format [6-30](#page-273-0) PDF [6-31](#page-274-0) Séparation [6-34](#page-277-0) Filtre IP (IPv4) Paramètres [8-35](#page-329-1) Filtre IP (IPv6) Paramètres [8-35](#page-329-2) Fonction d'impression recto-verso automatique [1-15](#page-49-1) Fonction Économie d'énergie [1-15](#page-49-2)

Fonctions en option [8-47](#page-341-0), [8-48](#page-342-0) Fonctions par défaut [8-17](#page-311-3) Adapter XPS à la page [8-18](#page-312-2) Assembler [8-17](#page-311-4) Détecter les éléments à sauter (Copier) [8-19](#page-313-1) Détecter les éléments à sauter (Envoyer/Stocker) [8-19](#page-313-2) EcoPrint [8-17](#page-311-5) Entrée du nom du fichier [8-18](#page-312-3) Éviter effet copie(copie) [8-17](#page-311-6) Éviter effet copie(env/enr) [8-18](#page-312-4) Format de fichier [8-17](#page-311-7) Format de sortie OCR [8-19](#page-313-3) Image de l'original (env/enr) [8-17](#page-311-8) Image de l'original (copie) [8-17](#page-311-9) Image PDFhte compr [8-19](#page-313-4) Impression JPEG/TIFF [8-18](#page-312-5) Langue OCR principale [8-19](#page-313-5) Numérisation continue (copie) [8-18](#page-312-6) Numérisation continue (envoi/stock.) [8-18](#page-312-7) Numérisation continue (FAX) [8-18](#page-312-8) Objet/corps de l'E-Mail [8-18](#page-312-9) Orientation de l'original (Copie) [8-17](#page-311-10) Orientation de l'original (Envoi/Stockage) [8-17](#page-311-11) PDF/A [8-19](#page-313-6) Qualité image [8-19](#page-313-7) Reconnaissance texte OCR [8-19](#page-313-8) Rég. densité arrière-plan (Copie) [8-17](#page-311-12) Rég. densité arrière-plan (env/enr) [8-17](#page-311-13) Résolution de numérisation [8-17](#page-311-14) Résolution de transmission FAX [8-18](#page-312-10) Sauter page blanche (copie) [8-18](#page-312-11) Sauter page blanche (envoi/stockage) [8-18](#page-312-12) Sélection couleur [8-17](#page-311-15) Séparation des fichiers [8-17](#page-311-16) Transmission FTP cryptée [8-18](#page-312-13) Zoom [8-18](#page-312-14) Format d'expédition [6-29](#page-272-0) Format d'originaux [6-11](#page-254-0) Format de fichier [6-30](#page-273-0) Défaut [8-17](#page-311-17) Format de la date [8-49](#page-343-2) FTP [11-30](#page-472-1) FTP Client (transmission) Paramètres du protocole [8-36](#page-330-1) FTP Serveur (réception) Détails du protocole [8-36](#page-330-2) Fuseau horaire [8-49](#page-343-3)

# **G**

Gestion [9-1](#page-349-0) Gestion de l'alimentation [1-15](#page-49-3) Gestion des erreurs [8-20](#page-314-1) Glace d'exposition [2-2](#page-52-5) Glossaire [11-29](#page-471-14) Google Cloud Print [4-12](#page-171-1) GPL/LGPL [1-10](#page-44-0) Guide de longueur du papier [2-4](#page-54-7), [3-5](#page-128-0), [3-8](#page-131-0) Guides de largeur des originaux [2-2](#page-52-6) Guides de largeur papier [2-4](#page-54-8), [3-5](#page-128-1), [3-8](#page-131-1)

#### **H**

**HTTP** Paramètres du protocole [8-37](#page-331-0) **HTTPS** Paramètres du protocole [8-37](#page-331-1)

#### **I**

Image de l'original [6-15](#page-258-0) Défaut [8-17](#page-311-18) Image PDFhte compr [6-30](#page-273-1) Défaut [8-19](#page-313-9) Impression à distance [8-21](#page-315-1) Impression à partir de l'ordinateur [4-2](#page-161-0) Impression de documents stockés en mémoire USB amovible [5-54](#page-238-0) Impression JPEG/TIFF [6-38](#page-281-1) Défaut [8-18](#page-312-15) Impression WSD Paramètres du protocole [8-36](#page-330-3) Imprimante [8-28](#page-322-2) A4 étendu [8-28](#page-322-3) Annuler A4/Letter [8-28](#page-322-4) Chang. bac auto [8-29](#page-323-0) Copies [8-28](#page-322-5) EcoPrint [8-28](#page-322-0) Émulation [8-28](#page-322-1) Expiration du délai saut de page [8-28](#page-322-6) Finisseur de travaux [8-30](#page-324-0) KIR [8-30](#page-324-1) Mode d'alimentation du papier [8-29](#page-323-1) Nom d'utilisateur [8-29](#page-323-2) Nom trav. [8-29](#page-323-3) Orientation [8-28](#page-322-7) Paramètres d'impression [4-9](#page-168-0) Priorité bac MF [8-29](#page-323-4) Recto verso [8-28](#page-322-8) Résolution [8-29](#page-323-5) Retour chariot [8-29](#page-323-6) Saut de ligne [8-29](#page-323-7) Sortie du papier [8-28](#page-322-9) Imprimer rapport État du réseau [8-6](#page-300-0) État du service [8-6](#page-300-1) Liste des polices [8-6](#page-300-2) Page d'état [8-6](#page-300-3) Rapport de comptabilité [8-6](#page-300-4) Statut du réseau optionnel [8-7](#page-301-0) Informations légales [1-9](#page-43-0) Initialisation SSD [8-46](#page-340-0) Installation Logiciel [2-38](#page-88-0) Macintosh [2-46](#page-96-0) Windows [2-39](#page-89-0) Interface réseau [2-7](#page-57-2) Interface USB [2-7](#page-57-3) Internet [8-26](#page-320-2) Proxy [8-26](#page-320-3), [8-42](#page-336-0) Interrupteur d'alimentation [2-2](#page-52-7) IPP [11-30](#page-472-2) Paramètres du protocole [8-38](#page-332-0)

IPP sur SSL Paramètres du protocole [8-38](#page-332-1) IPSec Paramètres [8-35](#page-329-3)

#### **K**

Kit d'interface réseau sans fil [11-7](#page-449-2) Kit d'interface réseau [11-6](#page-448-0) Knopflerfish License [1-12](#page-46-1) KPDL [11-30](#page-472-3)

# **L**

Langue [8-5](#page-299-0) Lecteur de carte [2-6](#page-56-2) Levier de verrouillage de la cartouche de toner [2-5](#page-55-3) Limite prédéf [8-19](#page-313-10) Logement d'interface en option [2-4](#page-54-9) Logement mémoire USB [2-2](#page-52-8) LPAD Paramètres du protocole [8-37](#page-331-2) LPD Paramètres du protocole [8-36](#page-330-4) luminosité de l'affichage [8-54](#page-348-3)

## **M**

Magasin Chargement du papier [3-4](#page-127-0), [3-8](#page-131-2) Format de papier et type de support [3-16](#page-139-0), [8-9](#page-303-0) Magasin 1 [2-2](#page-52-9) Magasins 2 à 5 [2-6](#page-56-3) Maintenance ordinaire [10-2](#page-404-0) Remplacement du bac de récupération de toner [10-10](#page-412-0) Manuels fournis avec la machine [xv](#page-15-0) Marques commerciales [1-9](#page-43-1) Masque de sous-réseau [11-30](#page-472-4) Paramètres [8-33](#page-327-3) Mémoire optionnelle [8-46](#page-340-1) Mémoire USB Enregistrer [5-56](#page-240-0) Impression [5-54](#page-238-0) Retirer [5-58](#page-242-0) Menu Système [8-2](#page-296-0) Menu système Accueil [2-13](#page-63-0) Application [8-26](#page-320-0) Assistant d'installation rapide [2-36](#page-86-0) Boîte de document [8-25](#page-319-4) Carnet d'adresse/touche unique [8-26](#page-320-1) Copie [8-23](#page-317-0) Date/Temporisation/Éco d'énergie [8-49](#page-343-1) Envoyer [8-24](#page-318-3) FAX [8-25](#page-319-3) Imprimante [8-28](#page-322-2) Internet [8-26](#page-320-2) Langue [8-5](#page-299-0) Méthode d'utilisation [8-2](#page-296-1) Nom d'utilisateur/Comptabilité des travaux [8-27](#page-321-2) Paramètres communs [8-11](#page-305-1)

Paramètres magasin/bac MF [8-9](#page-303-1) Propriétés util. [8-8](#page-302-0), [9-15](#page-363-0) Rapport [8-6](#page-300-5) Réglage/Maintenance [8-53](#page-347-2) Système/Réseau [8-31](#page-325-0) Mesure [8-20](#page-314-2) Méthode de connexion [2-7](#page-57-4) Méthode de saisie de caractères [11-11](#page-453-0) Mise en page du clavier [8-21](#page-315-2) Mise hors tension [2-10](#page-60-0) Mise sous tension [2-10](#page-60-1) Mode d'alimentation du papier [8-29](#page-323-1) Mode faible consommation [2-34](#page-84-0) Mode silencieux [6-26](#page-269-2) Modifier destination Carnet d'adr. par défaut [8-27](#page-321-3) Carnet d'adresses [3-29](#page-152-1) Contact [3-29](#page-152-2) Groupe [3-32](#page-155-0) Modifier restriction [8-27](#page-321-4) Touche unique [3-35](#page-158-1) Molette de format [2-4](#page-54-10) Monotype Imaging License Agreement [1-11](#page-45-0) Mopria [4-12](#page-171-2) Mot de passe PDF crypté [6-37](#page-280-0)

#### **N**

NetBEUI [11-30](#page-472-5) Paramètres du protocole [8-35](#page-329-4) Netteté [6-17](#page-260-1) Nettoyage [10-2](#page-404-1) Glace d'exposition [10-2](#page-404-2) Rouleau de réglage [10-4](#page-406-0) Verre fendu [10-3](#page-405-0) Nettoyage des données [8-47](#page-341-1) Niveau d'économie de toner (EcoPrint) [8-53](#page-347-3) Niveau de récupération économie d'énergie [8-50](#page-344-0) Niveau de sécurité [8-45](#page-339-0) Niveau de veille [2-35](#page-85-0), [8-50](#page-344-1) Nom d'hôte [8-31](#page-325-1) Nom d'utilisateur/Comptabilisation des travaux [8-27](#page-321-2) Paramètres utilisateur inconnu [9-53](#page-401-0) nomenclature [2-2](#page-52-4) Nouveau dossier de l'ordinateur [5-24](#page-208-0) Nouvelle adresse e-mail [5-23](#page-207-0) Nuances de gris [11-30](#page-472-6) Numérisation continue [6-25](#page-268-1) Défaut [8-18](#page-312-16) Numérisation DSM Paramètres du protocole [8-37](#page-331-3) Numérisation WSD [5-32](#page-216-0) Paramètres du protocole [8-36](#page-330-5)

#### **O**

Objet/corps de l'E-Mail [6-35](#page-278-0) Défaut [8-18](#page-312-17) OpenSSL License [1-10](#page-44-1) **Option** Agrafeuse manuelle [11-7](#page-449-0) Card Authentication Kit [11-3](#page-445-0)

Carte SD [11-5](#page-447-0) Chargeur de papier [11-3](#page-445-1) Clavier USB [11-8](#page-450-0) Data Security Kit [11-7](#page-449-1) Extension mémoire [11-4](#page-446-0) Kit d'interface réseau sans fil [11-7](#page-449-2) Kit d'interface réseau [11-6](#page-448-0) Option ThinPrint [11-8](#page-450-1) Plateau arrière [11-7](#page-449-3) SSD [11-6](#page-448-1) Vue d'ensemble [11-2](#page-444-0) Option ThinPrint [11-8](#page-450-1) Orientation de l'original (Copie) Défaut [8-17](#page-311-10) Orientation de l'original (Envoi/Stockage) Défaut [8-17](#page-311-11) Orientation original [6-13](#page-256-0) **Original** Détection auto original (CD) [8-12](#page-306-0) Format d'original personnalisé [8-12](#page-306-1) Format de l'original par défaut [8-12](#page-306-2) Paramètres [8-12](#page-306-3) Original long [6-35](#page-278-1) Original SSLeay License [1-10](#page-44-2) Originaux mixtes [6-11](#page-254-1) Originaux plusieurs tailles [6-14](#page-257-2)

#### **P**

Page d'état [11-31](#page-473-0) Panneau de commande [2-2](#page-52-10) Papeir Magasin [8-9](#page-303-0) Papier Vérification du niveau de papier [7-13](#page-294-1) Action pour papier spécial [8-15](#page-309-0) Bac MF [8-10](#page-304-0) Chargement des cartes [3-15](#page-138-0) Chargement des enveloppes [3-15](#page-138-0) Chargement du papier [3-2](#page-125-0) Chargement du papier dans le bac MF [3-12](#page-135-0) Chargement du papier dans les magasins [3-4](#page-127-0) Chargement du papier Statement dans les magasins [3-8](#page-131-2) Format de papier perso [8-13](#page-307-0) Format et type de support [3-16](#page-139-1), [8-9](#page-303-1), [11-14](#page-456-0) Grammage [8-16](#page-310-0) Papier approprié [11-15](#page-457-0) Papier spécial [11-18](#page-460-0) Paramètres du papier [8-13](#page-307-1) Précautions pour le chargement du papier [3-3](#page-126-0) Source papier par défaut [8-14](#page-308-0) Spécifications [11-14](#page-456-1) Support Mode Auto [8-14](#page-308-1) Type de support [8-14](#page-308-2) Papier recyclé [11-21](#page-463-0) Param. autoris. groupe [9-23](#page-371-0) Autorisation de groupe [9-23](#page-371-1) Liste des groupes [9-24](#page-372-0) Param. autoris. invité Autorisation invité [9-26](#page-374-1)

Propriété invité [9-27](#page-375-0) Param. autorisation invité [9-26](#page-374-0) Param. communs Écran pr défaut [8-11](#page-305-0) Fonctions par défaut [8-17](#page-311-3) Gestion erreurs [8-20](#page-314-1) Limite prédéf. [8-19](#page-313-10) Mesure [8-20](#page-314-2) Paramètres de l'original [8-12](#page-306-3) Paramètres du papier [8-13](#page-307-1) Son [8-11](#page-305-2) Param. service [8-54](#page-348-4) Paramètre disque RAM [8-45](#page-339-1) Paramètres Bluetooth [8-45](#page-339-2) Paramètres communs [8-11](#page-305-1) Afficher état/journal [8-21](#page-315-0) Alerte toner bas [8-20](#page-314-0) Attribution de touche de fonction [8-22](#page-316-1) Impression à distance [8-21](#page-315-1) Message impression bannière [8-22](#page-316-2) Mise en page du clavier [8-21](#page-315-2) Type de clavier en option [8-21](#page-315-3) Paramètres d'autorisation de groupe [9-23](#page-371-0) Paramètres d'envoi Entrée nouvelle destination [8-24](#page-318-4) Rappeler destination [8-24](#page-318-5) Paramètres d'impression [4-9](#page-168-0) Paramètres d'envoi [8-24](#page-318-3) Action reconnaissance de texte OCR [8-24](#page-318-6) Conf. dest. avant envoi [8-24](#page-318-0) Diffuser [8-24](#page-318-7) Paramètres de boîte de document Boîte de sous-adresse [8-25](#page-319-5) Boîte des travaux [8-25](#page-319-6) Boîte personnalisée [8-25](#page-319-7) Boîte Polling [8-25](#page-319-8) Paramètres de connexion simple Configuration connexion simple [9-32](#page-380-0) Connexion simple [9-31](#page-379-1) Paramètres de copie [8-23](#page-317-0) Priorité % automatique [8-23](#page-317-1) Réserver priorité suivante [8-23](#page-317-2) Sélection automatique du papier [8-23](#page-317-3) Paramètres de l'original [8-12](#page-306-3) Paramètres de la boîte de document [8-25](#page-319-4) Paramètres du magasin [3-16](#page-139-0) Paramètres du mode silencieux [8-53](#page-347-4) Paramètres du papier [8-13](#page-307-1) Paramètres e-mail [2-60](#page-110-0) Paramètres envoi Compression TIFF couleur [8-24](#page-318-8) Contr. entrée nouv. dest. [8-24](#page-318-1) Écran par défaut [8-24](#page-318-9) Envoi et transfert [8-24](#page-318-2) Paramètres magasin/bac MF [8-9](#page-303-1) Paramètres tempo hebdo [8-51](#page-345-1) Passerelle par défaut [11-30](#page-472-7) Paramètres [8-33](#page-327-4) PDF/A [6-30](#page-273-2), [11-30](#page-472-8) Défaut [8-19](#page-313-11)

Périphérique [7-11](#page-292-0) Pilote d'imprimante [11-30](#page-472-9) Aide [4-11](#page-170-0) Ping [8-41](#page-335-0) Plaques d'indication du format de l'original [2-2](#page-52-11) Plateau arrière [2-6](#page-56-4), [11-7](#page-449-3) Plateau des originaux [2-2](#page-52-12) Plateau intérieur [2-2](#page-52-13) Poignée [2-2](#page-52-14) Polices contour [11-30](#page-472-10) POP3 [11-31](#page-473-1) POP3 (réception e-mail) Paramètres du protocole [8-36](#page-330-6) Port Raw Paramètres du protocole [8-38](#page-332-2) PostScript [11-31](#page-473-2) PPM [11-31](#page-473-3) Précautions de sécurité lors de l'utilisation d'un réseau local sans fil [1-7](#page-41-0) Précautions lors de l'utilisation [1-4](#page-38-0) Précautions pour le chargement du papier [3-3](#page-126-0) Product Library [xvi](#page-16-0) Programme Energy Star (ENERGY STAR®) [1-16](#page-50-0) Propriété util. [8-8](#page-302-0) Proxy [8-42](#page-336-1)

#### **Q**

Qualité de l'image [6-30](#page-273-3)

### **R**

RA (Stateless) [11-31](#page-473-4) Paramètres [8-34](#page-328-1) Raccordement Câble réseau [2-8](#page-58-0) Câble secteur [2-9](#page-59-0) Câble USB [2-9](#page-59-1) Raccourcis [5-15](#page-199-0) Ajout [5-15](#page-199-1) Modification et suppression de raccourcis [5-16](#page-200-0) Rafr. tambours [8-54](#page-348-5) Rafraîch. auto tambour... [8-54](#page-348-6) Rallonge [2-4](#page-54-11) Rapport [8-6](#page-300-5) Historique journal d'envoi [8-8](#page-302-1) Imprimer rapport [8-6](#page-300-6) Paramètres de rapport de résultat [8-7](#page-301-1) Paramètres rapport admin [8-7](#page-301-2) Rapport résult. d'envoi [8-7](#page-301-3) Recto verso [6-23](#page-266-0) Recto verso (original recto verso) [6-28](#page-271-0) Redém. réseau [8-42](#page-336-2) Redémarrer [8-45](#page-339-3) Réglage de la densité d'arrière-plan [6-18](#page-261-1), [8-53](#page-347-5) Réglage densité arrière-plan Défaut [8-17](#page-311-19) Réglage manuel (IPv6) [8-34](#page-328-2) Réglage/Maintenance [8-53](#page-347-2) Densité d'impression [8-54](#page-348-2) Réglage de la netteté [8-53](#page-347-6) Règle d'arrêt [8-51](#page-345-2)

Règles de veille [2-35](#page-85-1), [8-50](#page-344-2) Réinitialisation auto du panneau [8-49](#page-343-4) Remplacement de la cartouche de toner [10-6](#page-408-0) Remplacement du bac de récupération de toner [10-10](#page-412-0) Réponse aux messages [10-19](#page-421-0) Réseau Paramètres [8-31](#page-325-2) Préparation [2-25](#page-75-1) Réseau en option Général [8-43](#page-337-0) Réseau sans fil [8-42](#page-336-3) Réseau principal (client) [8-42](#page-336-4), [8-44](#page-338-1) Réseau sans fil Paramètres [2-27](#page-77-0), [8-42](#page-336-3) Résolution [6-34](#page-277-1), [8-29](#page-323-5), [11-24](#page-466-0), [11-25](#page-467-0) Résolution des dysfonctionnements [10-13](#page-415-1) Résolution numérisation [6-34](#page-277-1) Défaut [8-17](#page-311-20) REST Paramètres du protocole [8-40](#page-334-2) REST over SSL Paramètres du protocole [8-41](#page-335-1) Restriction légale concernant la copie [1-7](#page-41-1) Restriction légale concernant la numérisation [1-7](#page-41-1) Rouleau de réglage [2-5](#page-55-4)

### **S**

Saisie Nom fichier [6-26](#page-269-1) Objet [6-35](#page-278-0) Saut de page attente [11-31](#page-473-5) Sauter page blanche [6-27](#page-270-0) Sécurité des données [8-46](#page-340-2) Sélection automatique du papier [11-31](#page-473-6) Sélection couleur [6-16](#page-259-1) Défaut [8-17](#page-311-15) Sélection du papier [6-12](#page-255-0) Séparation des fichiers Défaut [8-17](#page-311-21) séparation des fichiers [6-34](#page-277-0) SMTP [11-31](#page-473-7) SMTP (transmis. E-mail) Paramètres du protocole [8-36](#page-330-7) SNMPv1/v2c Paramètres du protocole [8-37](#page-331-4) SNMPv3 Paramètres du protocole [8-37](#page-331-5) Son [8-11](#page-305-2) Spécification de la destination [5-21](#page-205-1) Spécifications [11-22](#page-464-0) Agrafeuse manuelle [11-28](#page-470-0) chargeur de documents [11-27](#page-469-0) Chargeur de papier (500 feuilles) (option) [11-27](#page-469-1) Fonctions de copie [11-24](#page-466-1) Fonctions de l'imprimante [11-25](#page-467-1) Fonctions du scanner [11-26](#page-468-2) Machine [11-22](#page-464-1) SSD [11-6](#page-448-1) SSL [8-41](#page-335-2) Statut/Annulation des travaux [7-1](#page-282-0)

Supprimer après impression [6-36](#page-279-0) Symboles [1-2](#page-36-2) Système/Réseau Config. bloc d'interface [8-44](#page-338-0) Fonctions en option [8-47](#page-341-0), [8-48](#page-342-0) Mémoire optionnelle [8-46](#page-340-1) Niveau de sécurité [8-45](#page-339-0) Paramètre disque RAM [8-45](#page-339-1) Paramètres Bluetooth [8-45](#page-339-2) Redémarrer [8-45](#page-339-3) Réseau [8-31](#page-325-2) Réseau en option [8-42](#page-336-5) Réseau principal (client) [8-42](#page-336-4), [8-44](#page-338-1) Sécurité des données [8-46](#page-340-2) Système/réseau [8-31](#page-325-0) Paramètres du serveur de fax [8-48](#page-342-1)

## **T**

Table d'éjection des originaux [2-2](#page-52-15) Taille de stockage [6-37](#page-280-1) TCP/IP [11-31](#page-473-8) Paramètres [8-33](#page-327-5), [8-34](#page-328-3) TCP/IP (IPv4) Paramètres [2-25](#page-75-2), [8-33](#page-327-6) TCP/IP (IPv6) [11-29](#page-471-10) Paramètres [8-34](#page-328-4) Temp faible puis [8-49](#page-343-6) Tempo. Arrêt [8-51](#page-345-3) Tempor. veille [8-50](#page-344-3) Temporisation de correction d'erreur [8-51](#page-345-4) Temporisation de la réinitialisation du panneau [8-49](#page-343-5) Temps de première impression [11-24](#page-466-2) Temps de sortie de la première impression [11-25](#page-467-2) **ThinPrint** Paramètres du protocole [8-39](#page-333-1) ThinPrint over SSL Détails du protocole [8-39](#page-333-2) Touche Entrée [2-20](#page-70-0) Touche Recherche rapide par nº [2-20](#page-70-1) Touche unique Ajout [3-35](#page-158-0) Modification et suppression [3-36](#page-159-0) Transmission cryptée FTP [6-35](#page-278-2) Défaut [8-18](#page-312-18) Travail Affichage de l'écran de l'historique [7-9](#page-290-0) Affichage des écrans État [7-2](#page-283-0) Annulation [7-10](#page-291-0) Contenu des écrans État [7-3](#page-284-0) Envoi de l'historique du journal [7-9](#page-290-1) Informations détaillées [7-7](#page-288-0) Informations détaillées des historiques [7-9](#page-290-2) Pause et reprise [7-10](#page-291-1) Statut disponible [7-2](#page-283-1) Vérification de l'historique [7-8](#page-289-0) Vérification du statut [7-2](#page-283-2) TWAIN [11-31](#page-473-9) Numérisation avec TWAIN [5-35](#page-219-0) Type de clavier en option [8-21](#page-315-3)

#### **U**

USB [11-31](#page-473-10) Utilisateur/Comptabilité des travaux Comptabilité des travaux [9-37](#page-385-0) Login utilisat. [9-3](#page-351-1) Travail ID util. inconnu [9-53](#page-401-1) Utilisation limitée de ce produit [1-8](#page-42-0)

# **V**

Veille [2-34](#page-84-1) Veille automatique [2-35](#page-85-2), [11-31](#page-473-11) Vérification du compteur [2-51](#page-101-1) Vérification du niveau de toner [7-13](#page-294-1) Verre fendu [2-2](#page-52-16) Vitesse d'impression [11-25](#page-467-3) Vitesse de copie [11-24](#page-466-3)

#### **W**

WIA [11-31](#page-473-12) Configuration du pilote WIA [2-50](#page-100-0) Wi-Fi Paramètres [2-27](#page-77-0), [8-31](#page-325-3) Wi-Fi Direct Impression [4-12](#page-171-3) Paramètres [2-32](#page-82-0), [8-31](#page-325-4) WSD amélioré [11-31](#page-473-13) Paramètres du protocole [8-39](#page-333-3)

#### **Z**

Zoom [6-19](#page-262-0) Défaut [8-18](#page-312-19)

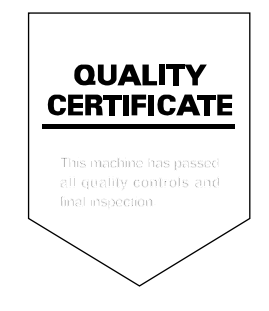

TA Triumph-Adler GmbH Betriebsstätte Norderstedt Ohechaussee 235 22848 Norderstedt Germany